# **MANGO** OFFICE

**BUPTYAJIPHAS ATC<br>Mango office<br>COPABOYHUK ABOHEHTA** 

¬H

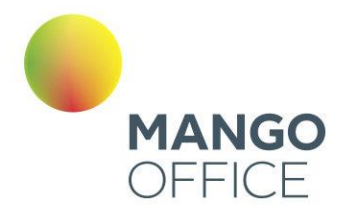

### Оглавление

### v 85 | 08.04.2024

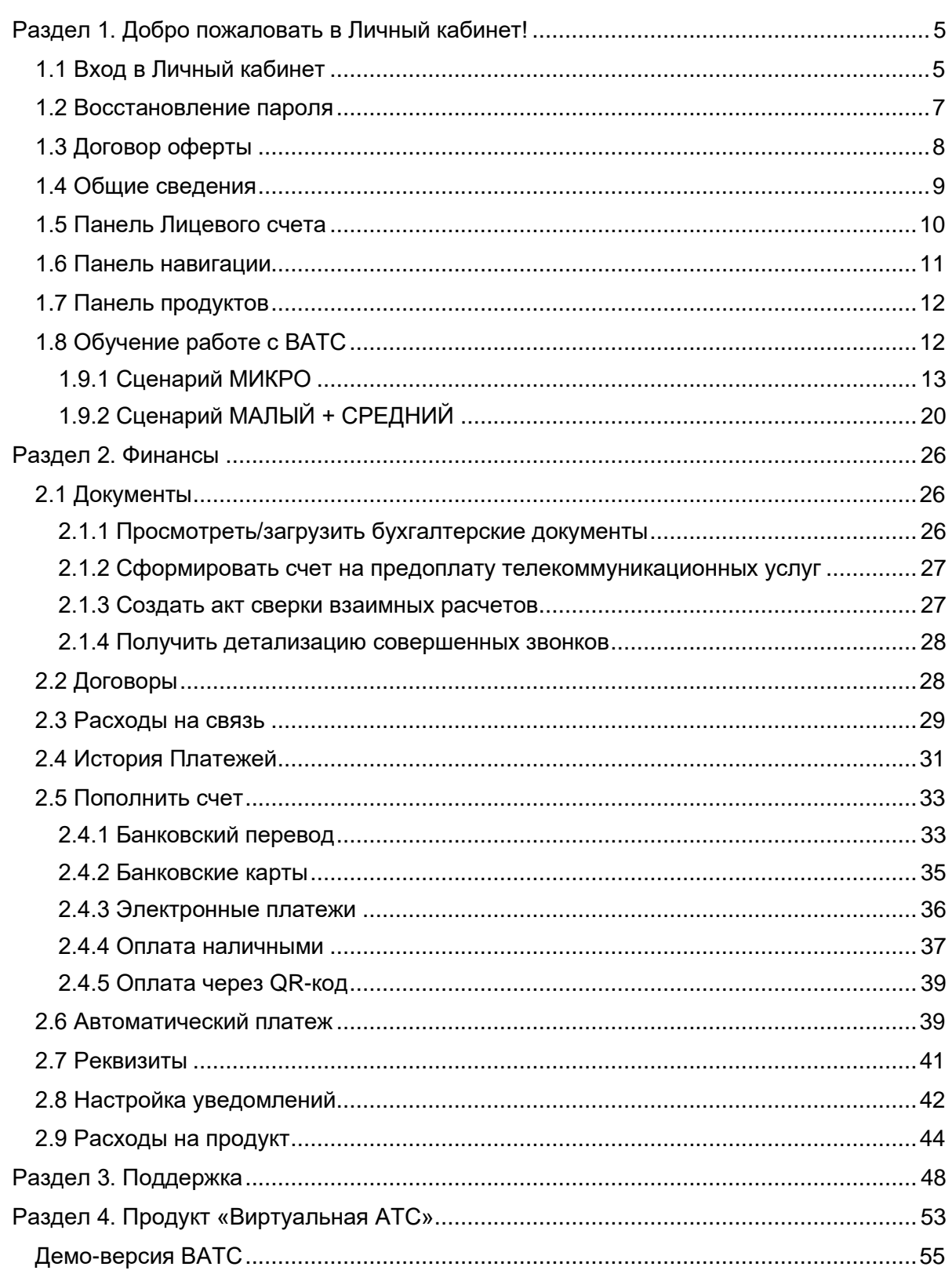

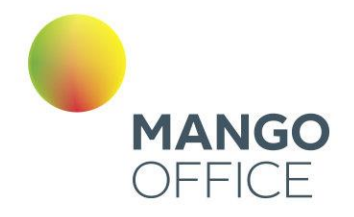

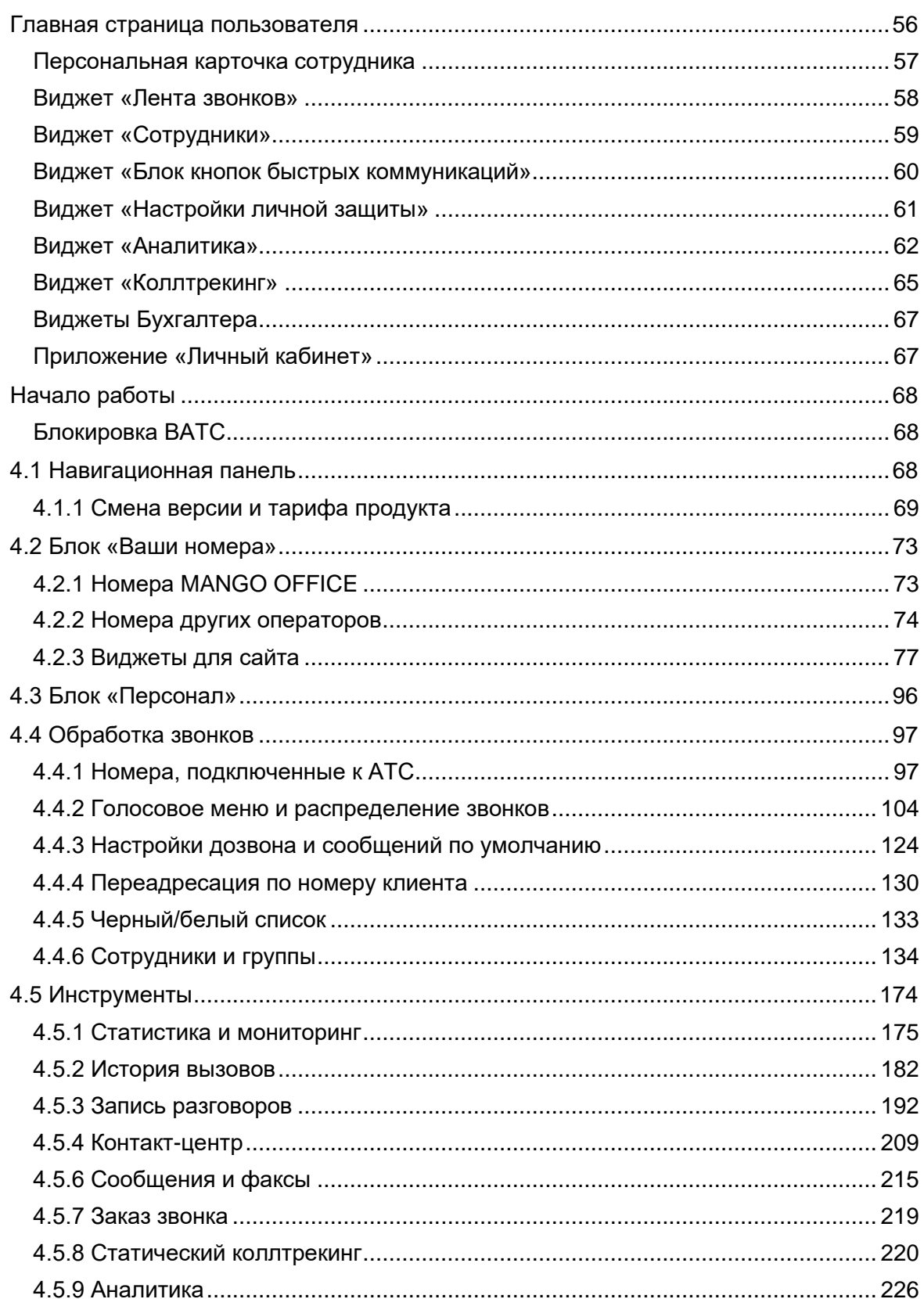

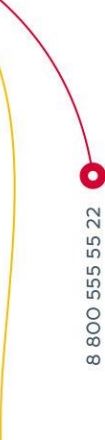

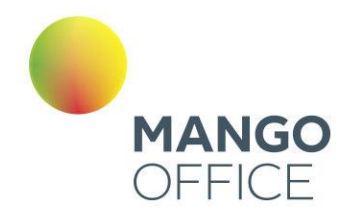

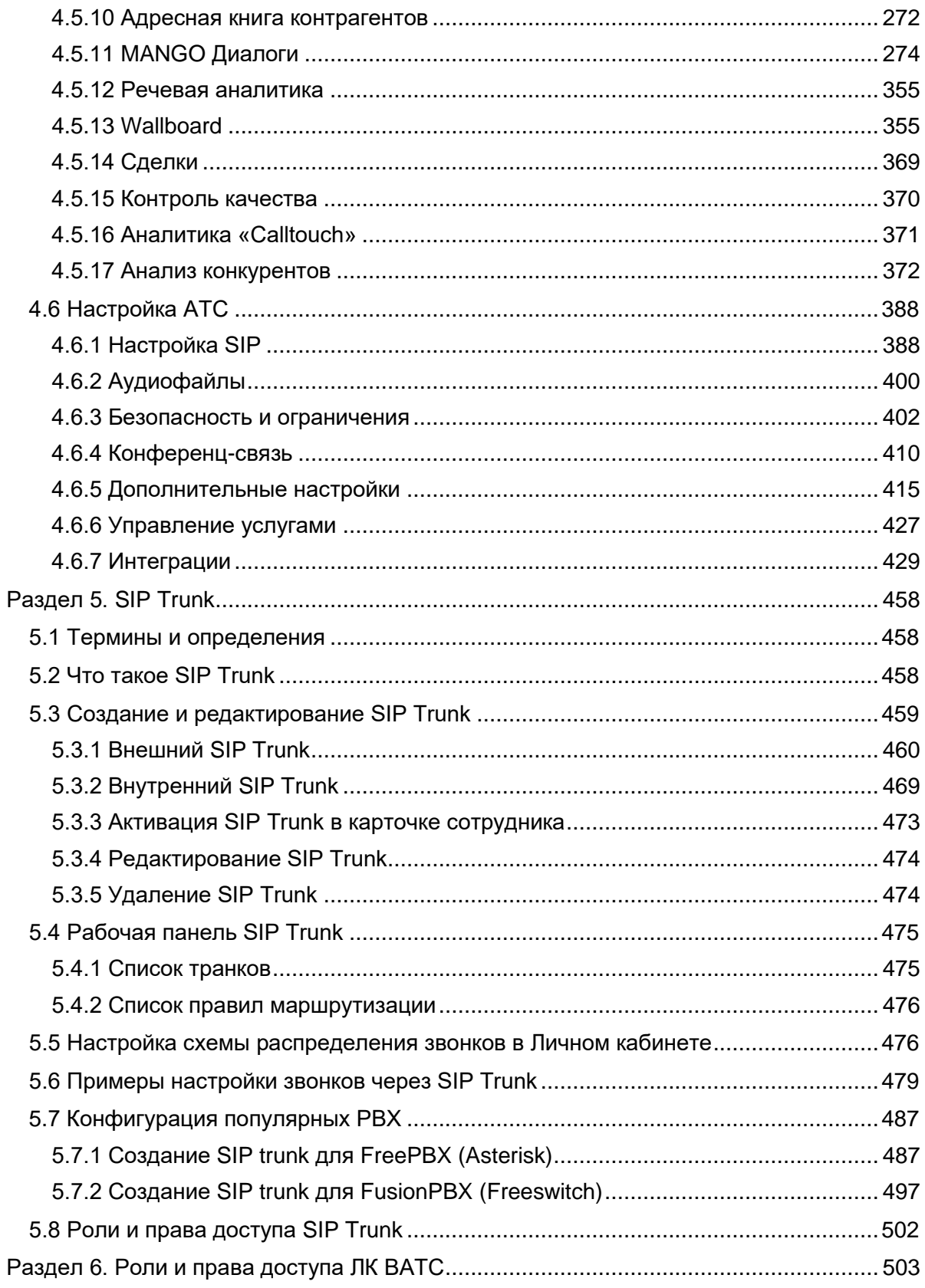

WWW.MANGO-OFFICE.RU

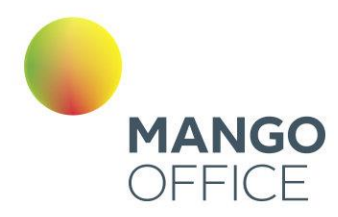

# <span id="page-4-0"></span>Раздел 1. Добро пожаловать в Личный кабинет!

### <span id="page-4-1"></span>1.1 ВХОД В ЛИЧНЫЙ КАБИНЕТ

При входе в личный кабинет необходимо ввести логин и пароль.

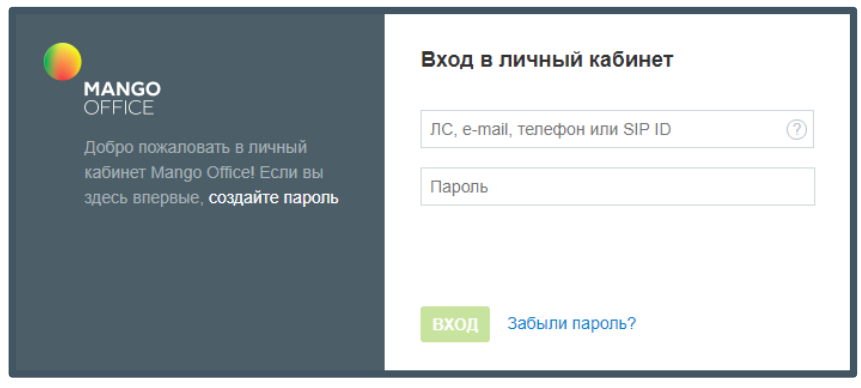

В качестве логина используются:

- Номер лицевого счета для доступа к мастер-аккаунту. Номер лицевого счета указывается в договоре об оказании услуг связи;
- Логин сотрудника, e-mail, номер телефона, учетная запись SIP для доступа к учетной записи пользователя. Данные указываются в карточке сотрудника.

Если для учетной записи активирована двухфакторная аутентификация, дополнительно отобразится окно для ввода кода верификации:

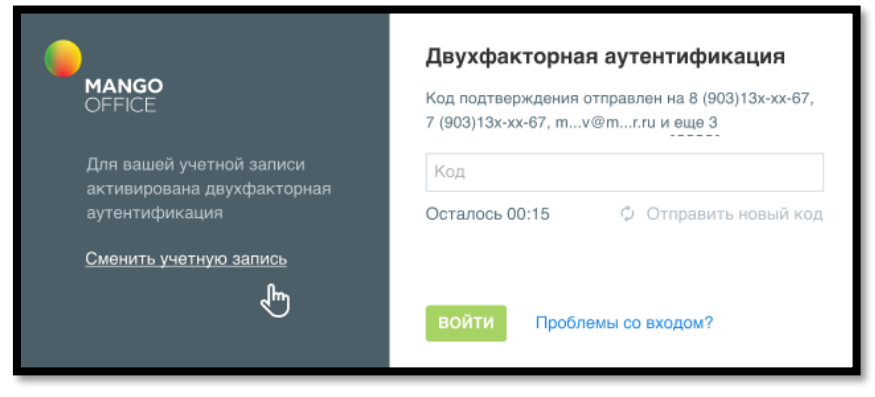

# ВАЖНО

При авторизации проверяется статус в реестре ЕГРЮЛ (для юридических лиц), актуальность паспорта (для физических лиц). О необходимости

 $\bullet$ 

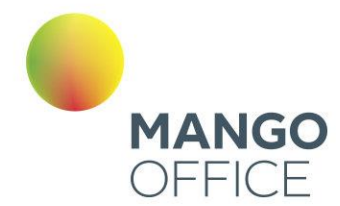

#### перезаключить договор или предоставить актуальные данные паспорта напоминает системное уведомление.

Для того, чтобы создать новый пароль для входа с использованием номера телефона либо e-mail, следует щелкнуть по ссылке «Создайте пароль» и указать e-mail либо телефонный номер, указанный в карточке соответствующего сотрудника.

При этом выполняется проверка на наличие указанного e-mail либо номера телефона в карточке сотрудника ВАТС. Проверка осуществляется по всем продуктам ВАТС кроме заблокированных и архивных.

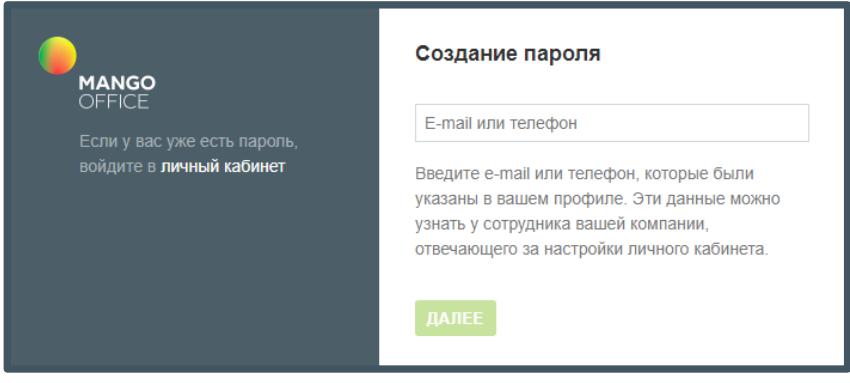

В случае, когда e-mail указан в карточках двух и более сотрудников, следует указать номер телефона. Аналогичный способ используется при обнаружении телефона в карточках нескольких сотрудников. Если вход по указанным e-mail и номеру телефона недоступен, следует обратиться к администратору ВАТС.

При корректном вводе данных на указанный e-mail или номер телефона будет выслано текстовое или SMS-сообщение соответственно, содержащее код подтверждения.

Код подтверждения следует указать в течение трех минут. По истечению этого времени следует повторно указать e-mail или номер телефона для получения нового кода подтверждения.

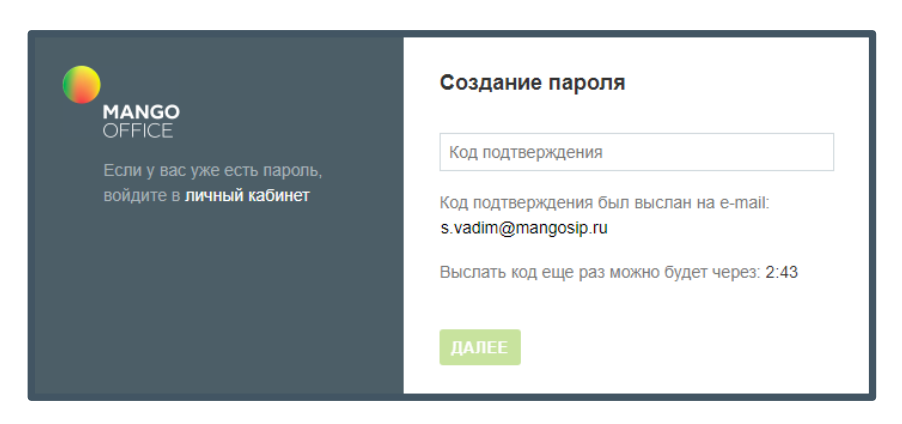

После ввода корректного кода подтверждения следует ввести новый пароль. Пароль должен содержать от 10 до 20 символов, хотя бы одну цифру и латинскую букву. Кнопка **Сохранить и войти** недоступна для нажатия до ввода пользователем 10 символов.

O

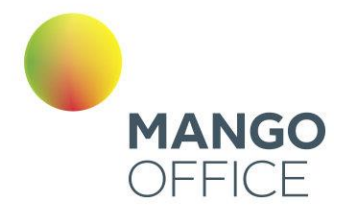

После ввода корректного пароля и нажатия кнопки **Сохранить и войти** пользователь получает доступ к Личному кабинету. Указанный пароль сохраняется в карточке сотрудника и отображается на закладке «Карточка» в одноименном поле.

### внимание

После создания/восстановления пароля с указанием e-mail или номера телефона повторная возможность восстановления пароля для указанных email или номера телефона блокируется на 1 час.

Скачайте приложения Google Play и App Store, и используйте мобильную версию Личного кабинета.

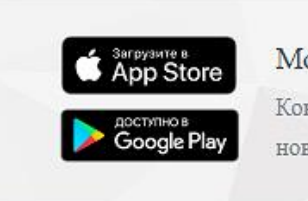

#### Мобильное приложение

Контроль баланса, история вызовов, записи разговоров и многое другое в новом мобильном приложении "Личный кабинет Mango Office"

### <span id="page-6-0"></span>1.2 ВОССТАНОВЛЕНИЕ ПАРОЛЯ

Если утерян пароль Лицевого счета, воспользуйтесь функцией автоматического восстановления.

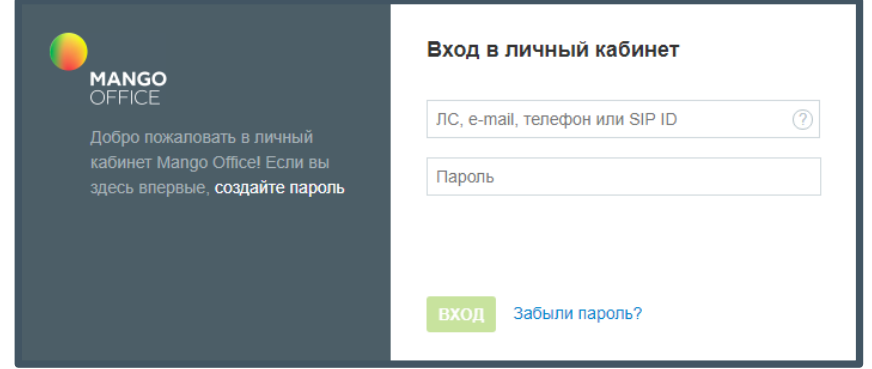

Для этого кликните по ссылке «Забыли пароль?».

Далее следует указать тип данных, для которых восстанавливается пароль: для входа при помощи личных данных сотрудника (e-mail, номер телефона) либо для номера лицевого счета.

O

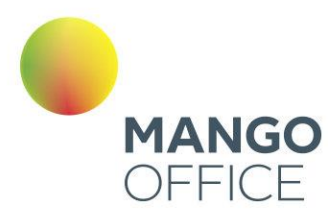

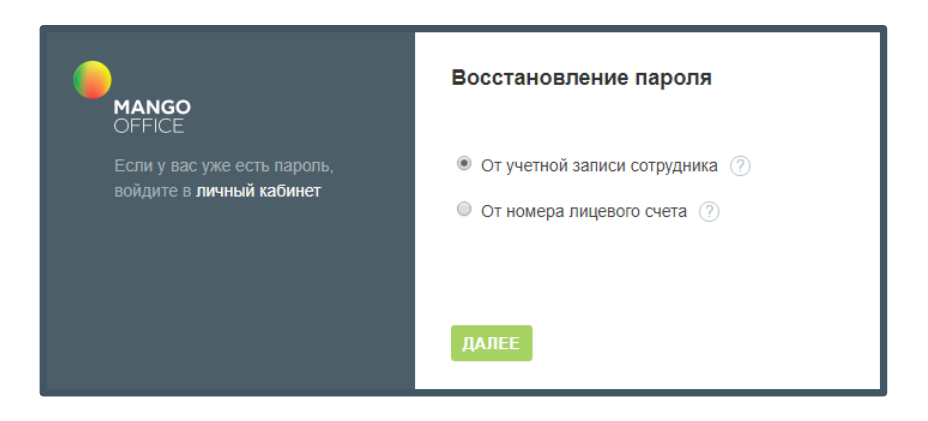

Действия по восстановлению пароля при входе по e-mail или телефонному номеру полностью аналогично рассмотренным в п. 1.1 Вход в Личный кабинет.

При выборе пункта «От номера лицевого счета» следует указать номер Лицевого счета и адрес электронной почты, указанный при регистрации.

### Совет

Номер лицевого счета и зарегистрированный адрес указаны в договоре об оказании услуг связи. Если вы не смогли найти документы, напишите на mango@mango.ru или позвоните 8 800 555-55-22.

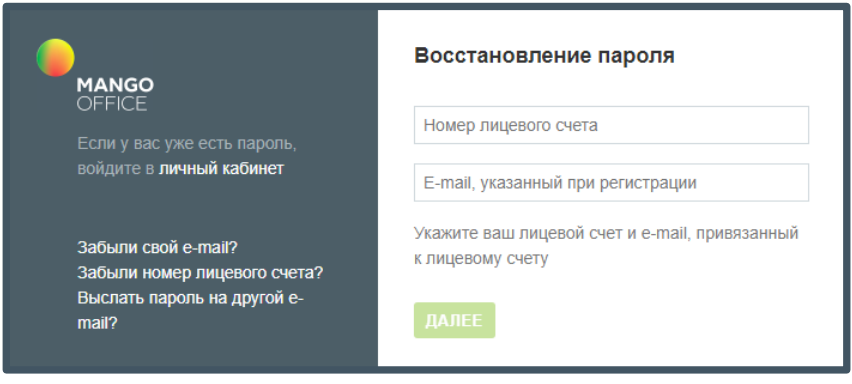

Если данные указанные верно, на указанный E-mail отправляется письмо с уникальной одноразовой ссылкой для восстановления пароля и инструкцией.

Ссылка действительна в течение 24 часов. Пароль по ссылке можно поменять только один раз. При щелчке по ссылке в браузере будет открыта страница с формой установки нового пароля.

Укажите новый пароль, соблюдая указанные критерии надежности. После заполнения полей нажмите **Сохранить**.

#### <span id="page-7-0"></span>1.3 ДОГОВОР ОФЕРТЫ

При первом входе в Личный кабинет пользователя с ролью "Администратор лицевого счета" на экране отображается форма, содержащая текст договора оферты. При этом интерфейс Личного кабинета заблокирован.

0

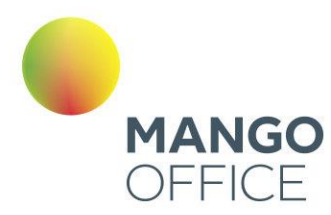

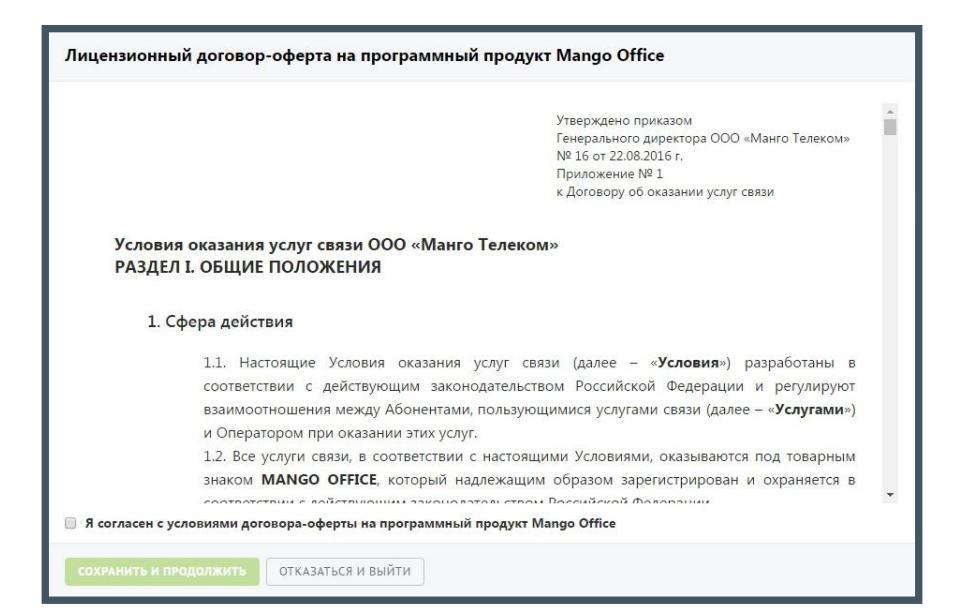

Для продолжения работы ознакомьтесь с текстом договора оферты установите флаг «Я согласен с условиями…» и нажмите кнопку **Сохранить и продолжить**.

При нажатии кнопки **Отказаться и выйти** выполняется выход из Личного кабинета и переход на страницу авторизации.

Далее при входе в Личный кабинет пользователя с ролью "Администратор лицевого счета" или с ролью, у которой включен чек-бокс *«Акцептировать оферты и другие юридические документы»* на экране могут отображаться списки договоров и бланкзаказов по данному лицевому счету, требующих подтверждения.

Для продолжения работы ознакомьтесь с текстом договора-оферты и нажмите кнопку **Принять**.

При нажатии кнопки **Не сейчас** некоторые возможности Личного кабинета будут недоступны.

### <span id="page-8-0"></span>1.4 ОБЩИЕ СВЕДЕНИЯ

Перед вами справочник абонента, в котором есть ответы на большинство вопросов об управлении Личным кабинетом. Не спешите звонить в службу поддержки, если что-то не работает. Скорее всего, вы сможете самостоятельно устранить проблему, прочитав справочник.

После ввода регистрационных данных выполняется переход на страницу первого доступного продукта из списка, к которому у пользователя есть права доступа.

Ниже приведено описание элементов Личного кабинета, доступных на странице каждого из продуктов.

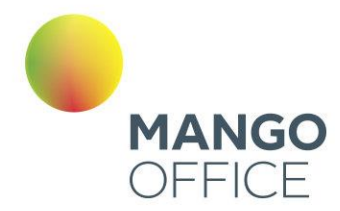

### совет

Некоторые элементы Личного кабинета могут быть заблокированы. Прочесть о настройке доступа к разным функциям и страницам можно в разделах [«Безопасность](#page-399-1)  [и ограничения»](#page-399-1) и [«Сотрудники и группы»](#page-133-0).

Также имеются некоторые различия в интерфейсе Личного кабинета при авторизации через партнеров MANGO OFFICE.

### <span id="page-9-0"></span>1.5 ПАНЕЛЬ ЛИЦЕВОГО СЧЕТА

Панель Лицевого счета позволяет отслеживать информацию о состоянии Лицевого счета, а также управлять им.

**MANGO OFFICE 2 8-800-5555-424** JC: MINSK MP Banar 46 264,45 py6. **Пополнить** ⊜ Поддержка (1)  $\Theta$   $\Theta$ 

#### ЭЛЕМЕНТЫ ПАНЕЛИ

- **Номер телефона компании**
- **ЛС** идентификатор (номер или название) Лицевого счета;
- **Баланс** остаток средств на счету с точностью до копейки;
- **Пополнить** переход к странице «Пополнить счет» раздела «Финансы»;
- **Поддержка** связь со специалистами круглосуточной технической поддержки «Манго Телеком». Также на этой странице содержится информация о персональном менеджере, справочная документация и данные компании MANGO OFFICE.
- **Пиктограмма Вебинары** клик по пиктограмме открывает окно Календаря мероприятий MANGO OFFICE <https://www.mango-office.ru/events/>
- Пиктограмма **Руководство и документация** переход к странице справки ВАТС.
- **Пиктограмма** клик по пиктограмме открывает подраздел Финансы/Реквизиты.
- **Кнопка выхода** из Личного кабинета.

Кнопка «Пополнить» отображается только для пользователей с ролью доступа «Администратор Лицевого счета», «Бухгалтер» и «Администратор».

По клику на пиктограмме **VIP** отображаются имя и контактная информация вашего персонального менеджера.

0

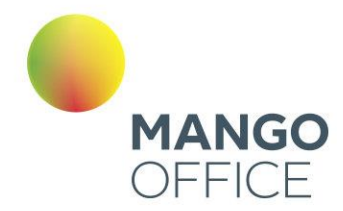

### внимание

При недостаточном количестве средств все продукты будут заблокированы. Вы не сможете пользоваться ими до тех пор, пока счет не будет пополнен.

### <span id="page-10-0"></span>1.6 ПАНЕЛЬ НАВИГАЦИИ

Данная панель содержит название продукта, название его версии и тарифа на связь. А также служит для навигации по основным разделам Личного кабинета.

Версия: СВОБОДНЫЙ Тариф на связь: ПАКЕТ 2500

- Главная или 1 переход на главную страницу личного кабинета пользователя с размещенными виджетами;
- Обработка звонков информация о номерах (способах связи), опции обработки вызовов и другие настройки для работы с номерами ВАТС;
- Сотрудники переход к спискам сотрудников и групп ВАТС;  $\bullet$
- Общие настройки настройки текущей АТС: управление учетными записями SIP, правами и ролями сотрудников и другие;
- Финансы основной инструмент бухгалтера для финансовых операций с  $\bullet$ текущим Лицевым счетом;

При шелчке по наименованию продукта отображается список продуктов, связанных с вашим Лицевым счетом («Виртуальная ATC», «Контакт-центр MANGO OFFICE», «Выгодный межгород», CRM MANGO OFFICE и т. д.);

Описание смены версии и тарифа приведено в разделе Смена версии и тарифа продукта.

O

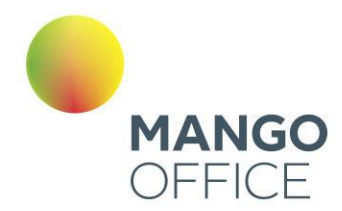

### <span id="page-11-0"></span>1.7 ПАНЕЛЬ ПРОДУКТОВ

Панель продуктов размещается в левой части окна в вертикальном меню. На панели отображаются продукты MANGO OFFICE, как подключенные, так и доступные для подключения.

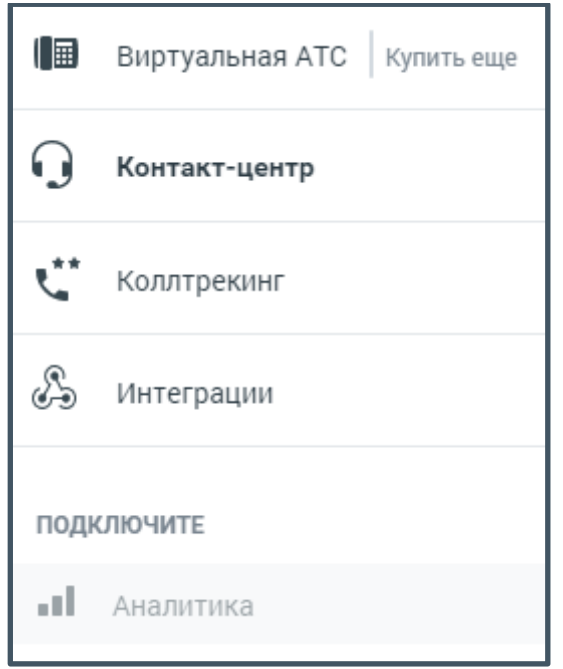

- **Виртуальная АТС –** переход на страницу, содержащую [полный функционал](#page-52-0)  [ВАТС;](#page-52-0)
- **Контакт-центр** информации о состоянии и версии [продукта Контакт-Центр;](#page-208-0)
- **Коллтрекинг** раздел отчетов и аналитики**.** Отображается для пользователей с правом доступа к разделу Динамический коллтрекинг;
- **Интеграции** список ресурсов, доступных для подключения и интеграции;
- **Аналитика** [быстрые отчеты](#page-225-0) по группам отчетов «Продажи» или «Обслуживание».
- **Иные модули ЛК ВАТС, подключенные и доступные для подключения**

### <span id="page-11-1"></span>1.8 ОБУЧЕНИЕ РАБОТЕ С ВАТС

Чтобы упростить пользователю работу с ВАТС MANGO OFFICE создан обучающий модуль – ОНБОРДИНГ.

Онбординг представляет собой пошаговую инструкцию настройки ВАТС в зависимости от выбранного пользователем сценария. Доступны следующие сценарии Онбординга:

✓ **Микро** – для сегмента микро-бизнеса;

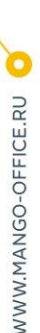

0

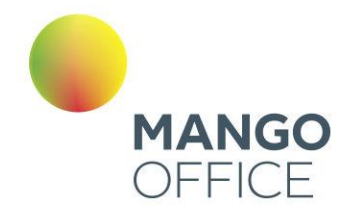

- ✓ **Малый + Средний** для сегмента малого и среднего бизнеса;
- ✓ **Крупный и расширенный** для сегмента крупного и сверхкрупного бизнеса;
- ✓ **Для маркетологов –** специализированный сценарий, предназначенный для маркетологов компаний.

<span id="page-12-0"></span>Если пользователь пропускает выбор сценария, сценарий будет назначен по умолчанию, в зависимости от тарифного плана ВАТС.

#### 1.9.1 Сценарий МИКРО

Сценарий МИКРО по умолчанию предназначен для пользователей тарифного плана ВАТС «Виртуальный номер». Следуя сценарию, пользователь настроит отображение данных на главной панели ВАТС.

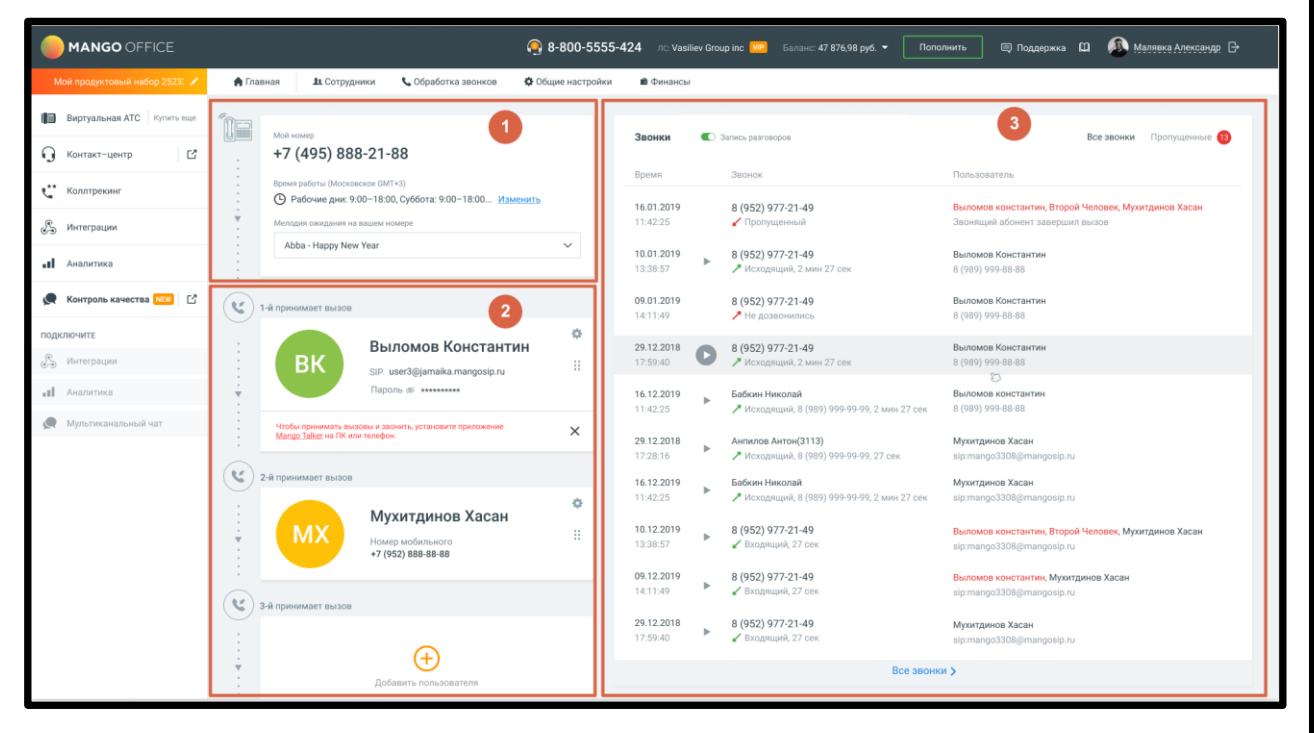

Главная страница ЛК ВАТС включает в себя следующие блоки:

- 1. Расписание и схема распределения звонков;
- 2. Сотрудники;
- 3. Звонки.

0

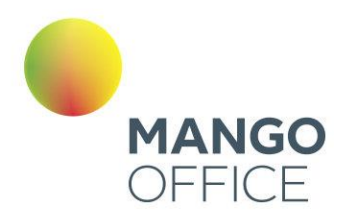

#### 1.9.1.1 Начало обучения

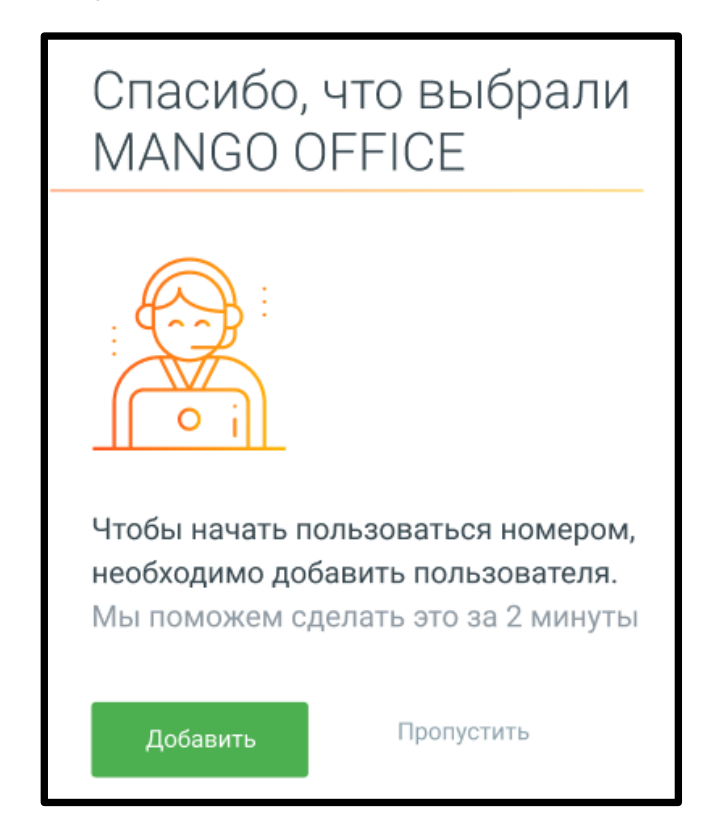

Если вы впервые пользуетесь MANGO OFFICE, нажмите кнопку **Добавить.**  Обучающая система поможет настроить данные сотрудников для приема звонков.

Если в ВАТС уже добавлены сотрудники, нажмите кнопку **Пропустить** и переходите к [настройкам](#page-15-0) главной страницы ВАТС.

1.9.1.2 Добавление сотрудников.

Шаг 1. Добавление пользователя. Клик по пиктограмме **о пере** открывает карточку добавления пользователя.

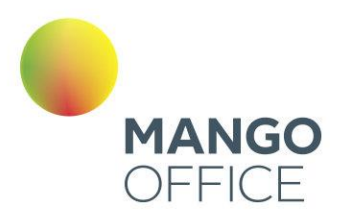

WWW.MANGO-OFFICE.RU

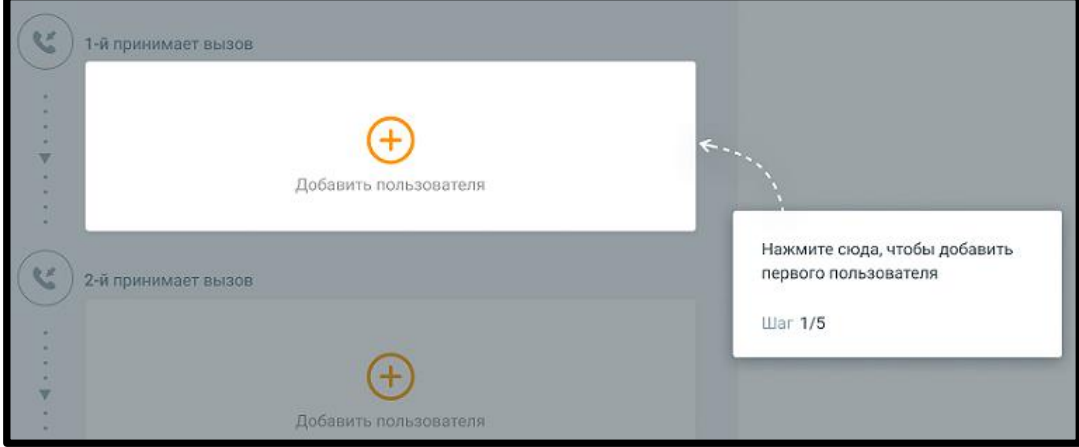

**Шаг 2. Укажите имя нового пользователя.** Указанное имя будет отображаться в списке сотрудников.

Шаг 3. Выберите способ приема звонков:

- мобильный телефон укажите номер мобильного телефона сотрудника
- SIP (IP-телефония) sip-адрес и пароль сотрудника генерируются автоматически

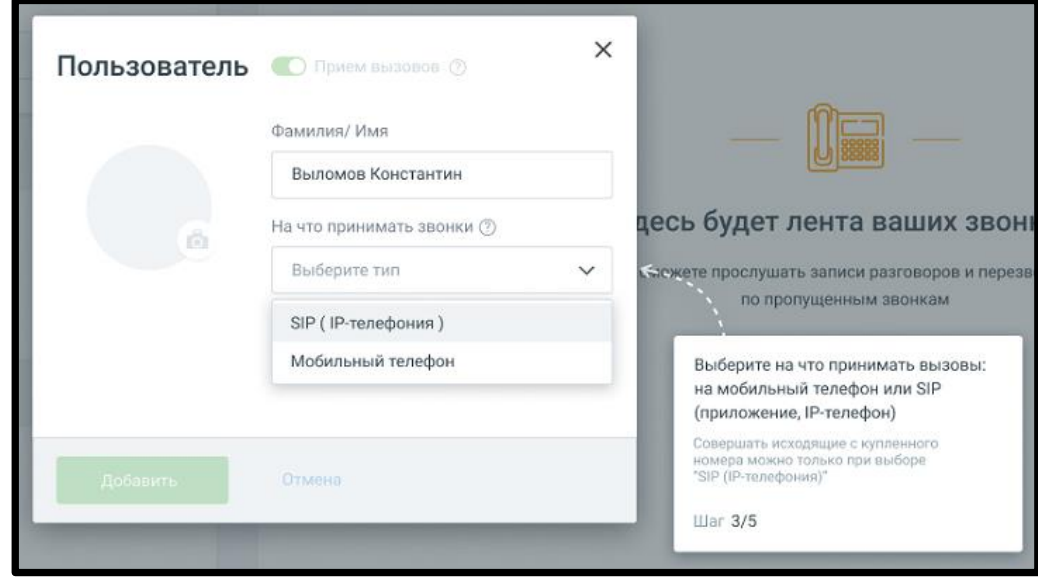

**Шаг 4. Подтверждение добавления пользователя** и проверка правильности ввода данных.

**Отредактировать данные пользователя** вы можете после прохождения онбординга нажав на пиктограмму .

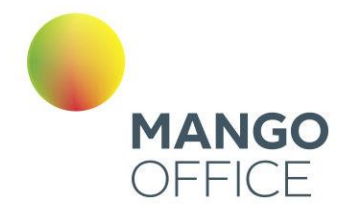

**Чтобы удалить сотрудника**, откройте карточку сотрудника, кликните по кнопке **Удалить пользователя**, подтвердите удаление.

<span id="page-15-0"></span>Клик по пиктограмме  $\times$  прерывает работу обучающего модуля Онбординг.

#### 1.9.1.3 Главная страница (сценарий МИКРО)

Настройте интерфейс главной страницы, следуя информационным подсказкам.

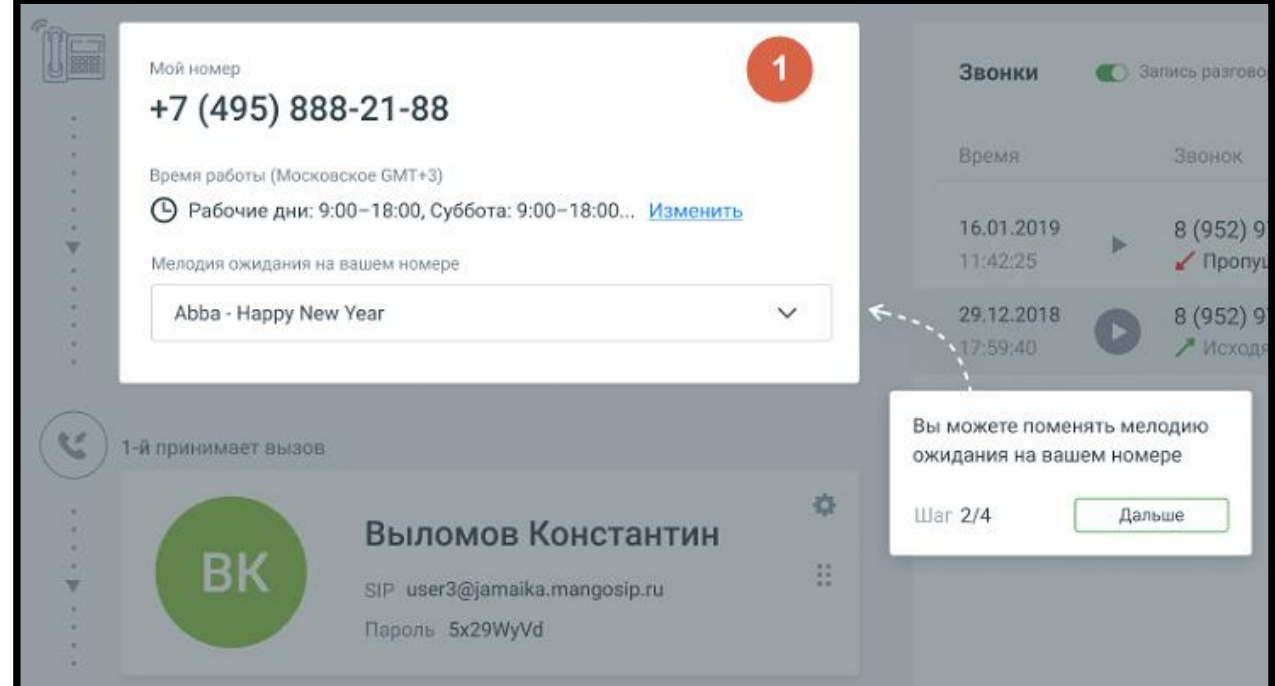

Вид Блока Главной страницы зависит от сложности схем распределения звонков пользователя ВАТС, установленных в разделе «Голосовое меню и распределение звонков*»*.

Варианты интерфейса Блока 1 приведены на рис.1 и рис.2 ниже.

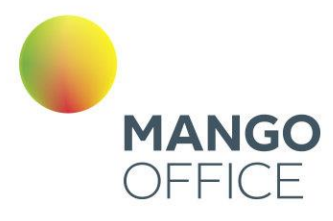

#### 1.9.1.3.1 Блок 1. Расписание и схема распределение звонков

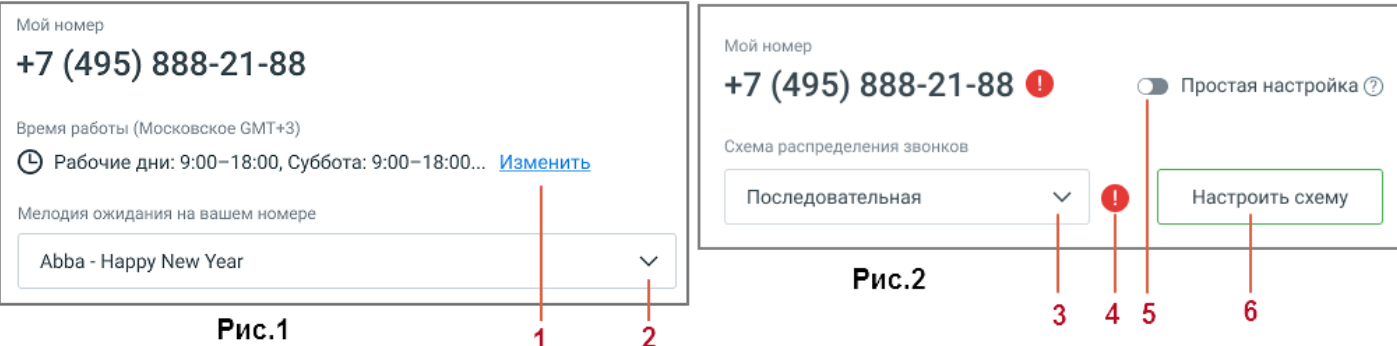

#### **Рис.1 Схема распределения звонков "Простая настройка".**

Изменить информацию о времени работы сотрудников;

Изменить мелодию ожидания, которую слышит клиент.

В схеме «Простая настройка» пользователю доступны: выбор дня и времени приема звонков (без выбора периода), одно звуковое приветствие, переадресаций на сотрудников не более трех. Переадресация на внешний номер недоступна.

По клику на пиктограмму открывается информационное сообщение об ошибке.

# ВНИМАНИЕ

При первом использовании ВАТС в Блоке 1 по умолчанию используется схема распределения звонков "Простая настройка".

#### **Рис.2 Схема распределения звонков "Сложная настройка".**

Изменить схему распределения звонков;

Пиктограмма  $\bullet$  - сообщение о наличии ошибки;

Вернуться к схеме «Простая настройка»

Настроить схему – по клику на кнопку пользователь переходит в раздел *"Голосовое меню и распределение звонков", настройки для входящих линий.*

В схеме «Сложная настройка» пользователю доступны: настройка расписания приема звонков с множеством блоков или с конкретными периодами в расписании, выбор схемы распределения звонков из списка созданных в разделе "Голосовое меню и распределение звонков" схем, переадресация на внешний номер, два и более переадресаций на одного сотрудника, возможность переключения на «простую настройку».

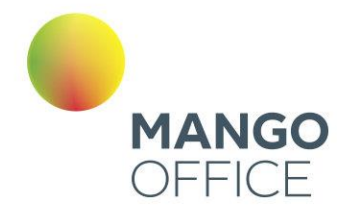

### внимание

Чтобы иметь возможность приёма звонков на ВАТС версии Виртуальный номер, установите настройки переадресации хотя бы на один номер (любой, включая внешние) в схеме распределения звонков.

1.9.3.1.2 Блок 2. Сотрудники

Блок «Сотрудники» содержит список пользователей ВАТС, принимающих звонки.

Клик по пиктограмме  $\bigcup$  открывает карточку добавления нового пользователя.

• Для сценария МИКРО (тариф «Виртуальный номер») можно добавить не более трех сотрудников.

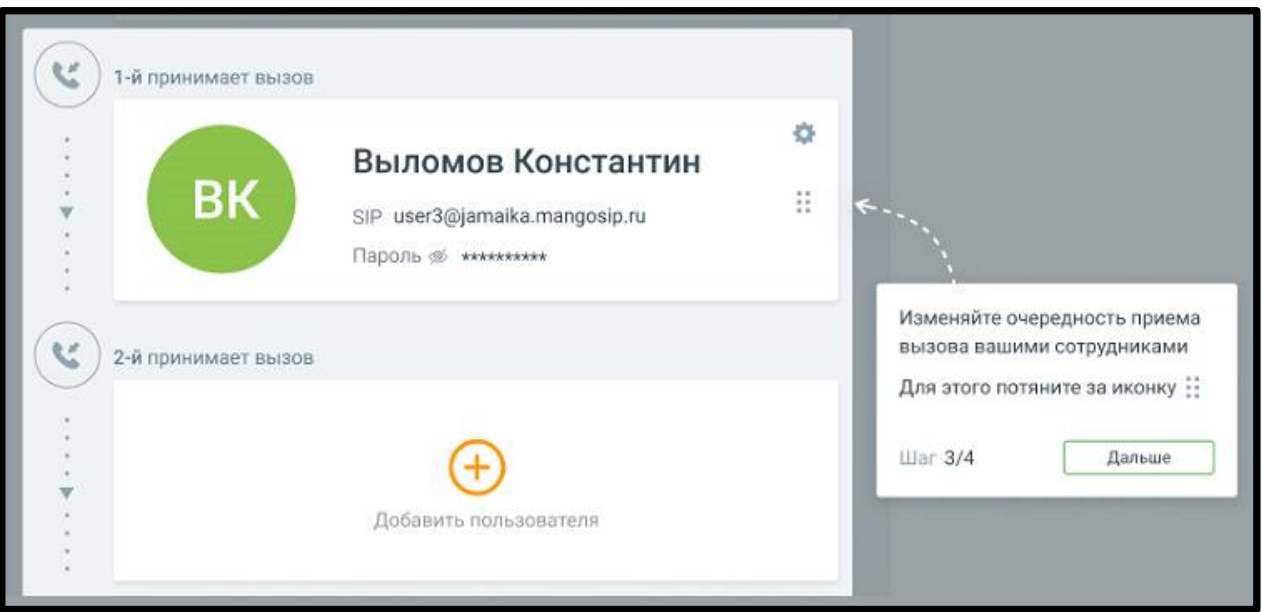

Сотрудники принимают звонки в порядке очередности, сверху вниз.

Для изменения порядка очередности переместите карточку сотрудника вверх или вниз по списку, удерживая левую кнопку мыши на пиктограмме ...

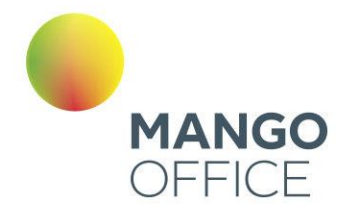

**NWW.MANGO-OFFICE.RU** 

# ВНИМАНИЕ

Для схемы распределения «сложная настройка» возможность перетаскивать карточки сотрудника отсутствует. Очередность приема звонков указана в заданной в Блоке 1 схеме распределения.

1.9.3.1.3 Блок 3. Звонки

Блок «Звонки» содержит следующие элементы:

- **Время -** дата и время (Московское) звонка;
- **Статус записи разговора** записанный разговор отмечен иконкой **;**
- Звонок номер телефона, тип вызова (входящий и исходящий и пропущенный  $\blacktriangleright$ , не дозвонились  $\blacktriangleright$ , длительность вызова;
- **Пользователь –** пользователи или список пользователей, которые совершили/приняли вызов;
- Все звонки переход в раздел История вызовов;
- **Фильтр Пропущенные –** по клику на кнопку отображаются звонки с типом **Пропущенный ,** пропущенные с момента последнего просмотра данной страницы администратором.
- **Тумблер Запись разговоров –** отвечает за включение/отключение записи разговоров.

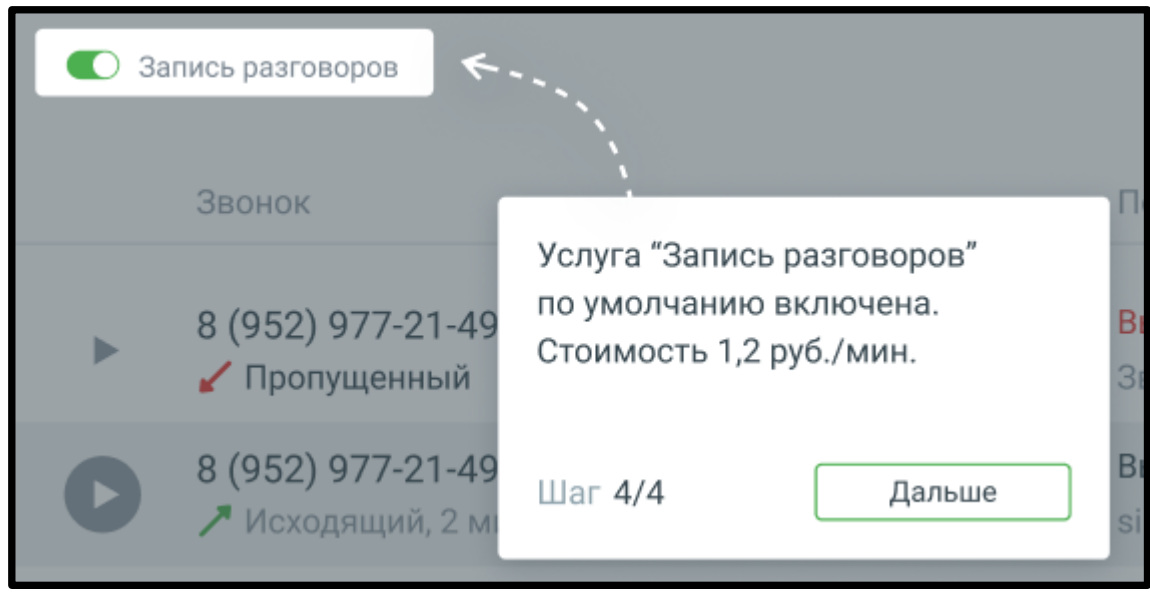

Нажатие кнопки **Дальше** завершает знакомство с интерфейсом Главной страницы ВАТС (сценарий МИКРО).

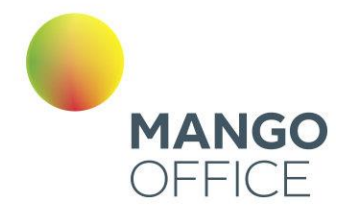

Если модуль Онбординг не завершен, в любой момент работы с Личным кабинетом пользователь может нажать на иконку  $\Box$  в шапке ЛК и продолжить обучение.

#### <span id="page-19-0"></span>1.9.2 Сценарий МАЛЫЙ + СРЕДНИЙ

Сценарий **Малый + Средний** по умолчанию предназначен для пользователей тарифных планов ВАТС «Базовый» или «Расширенный». Следуя сценарию, пользователь настроит отображение данных на главной панели ВАТС.

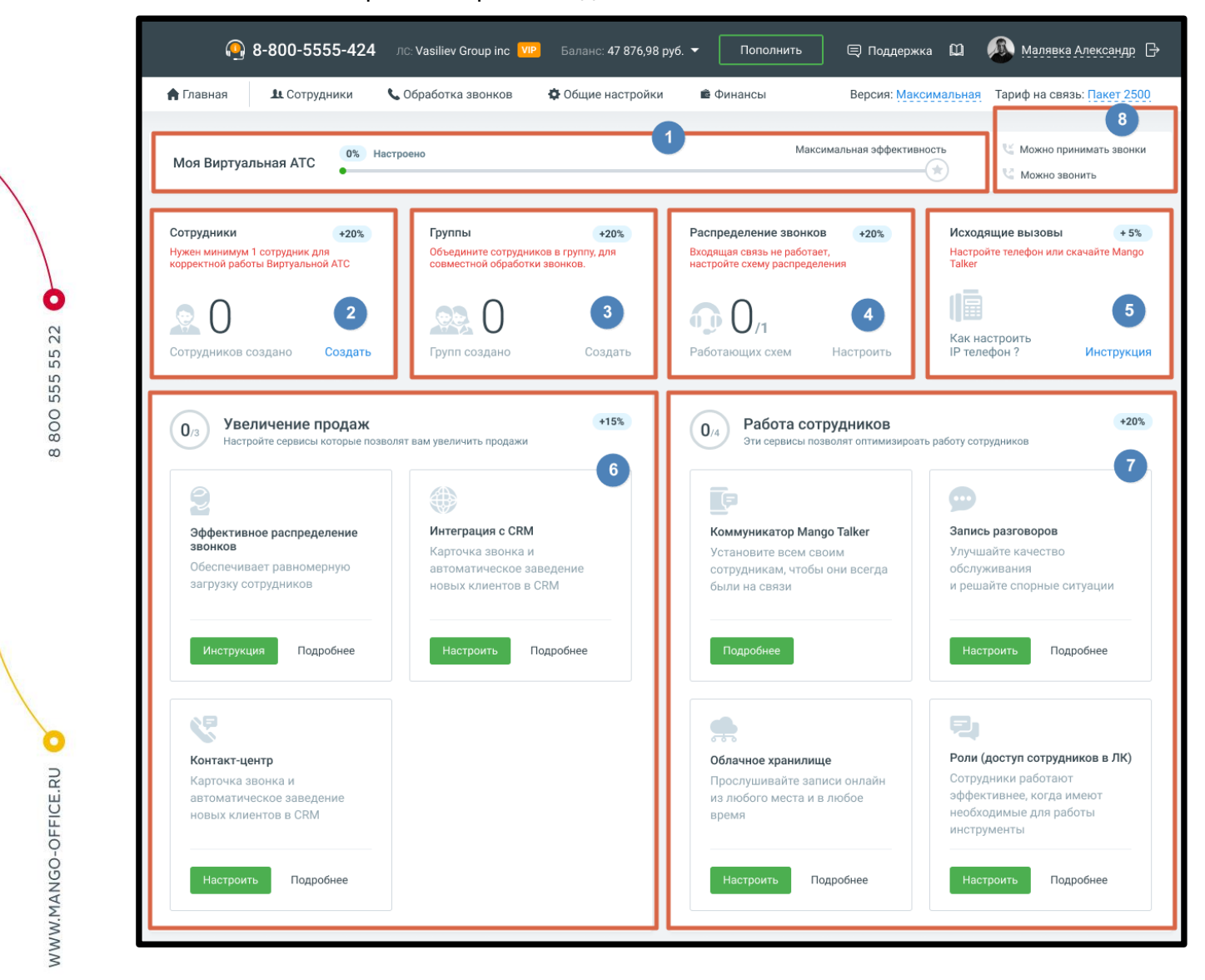

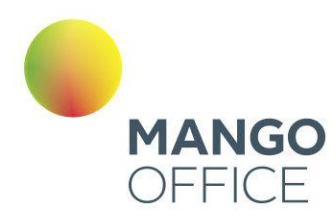

### 1.9.2.1 Блок 1. Начало обучения. Шкала прогресса Онбординга.

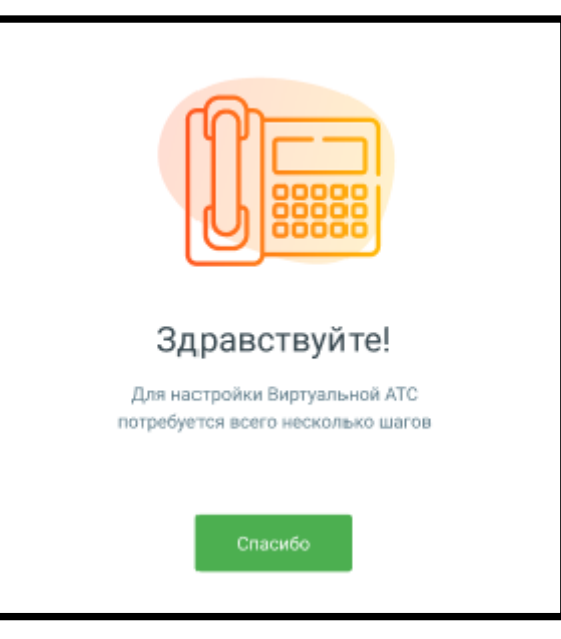

Обучающая система поможет настроить Главную страницу Личного кабинета пользователя ВАТС. Переход к обучению происходит по нажатию на кнопку «Спасибо».

Прогресс обучения отражается на Шкале прогресса Онбординга (Блок 1)

В процессе обучения пользователь будет видеть пиктограммы с подсказками. По итогам обучения на шкале Онбординга отобразятся возможности пользователя ЛК ВАТС.

### 1.9.2.2 Блок 2. Добавление сотрудников

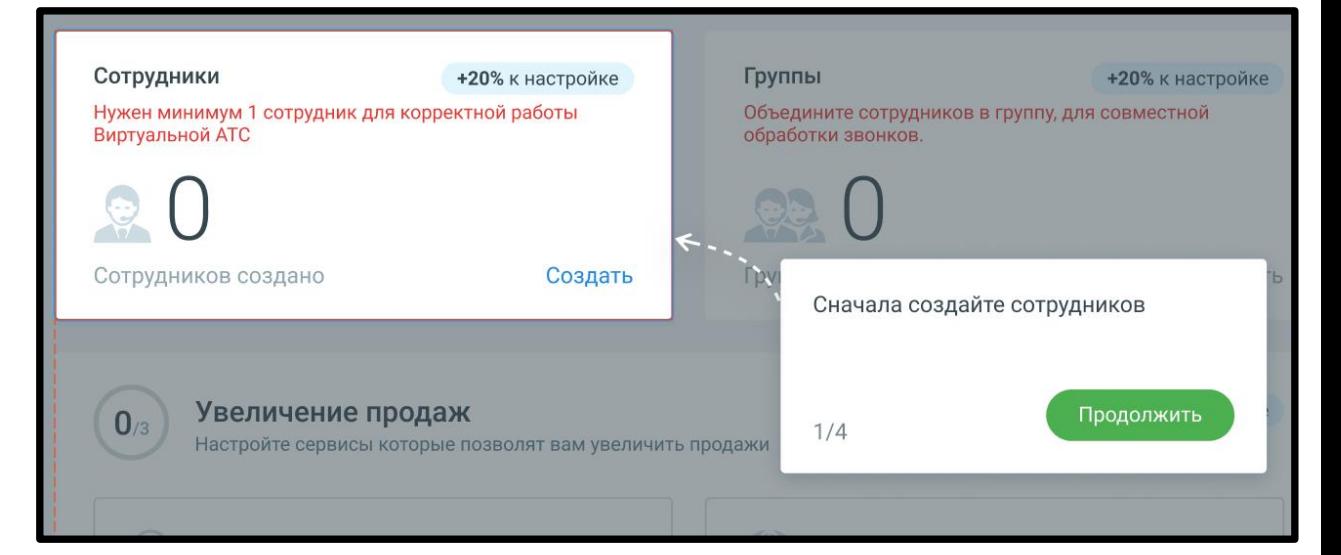

0

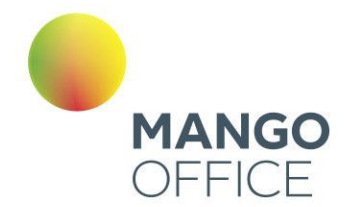

Кликните по кнопке **Создать** и добавьте в Личный кабинет нового сотрудника. Информационные подсказки модуля Онбординг рассказывают о последовательности переходов для создания сотрудника.

Если хотя бы один сотрудник уже создан, клик по кнопке открывает страницу ЛК со списком сотрудников.

После завершения этапа количество созданных сотрудников отобразится на Главной панели в Блоке 2 «Сотрудники». Создание трех сотрудников увеличивает шкалу прогресса Онбординга на 20%.

Чтобы перейти к созданию групп сотрудников, нажмите кнопку **Продолжить.**

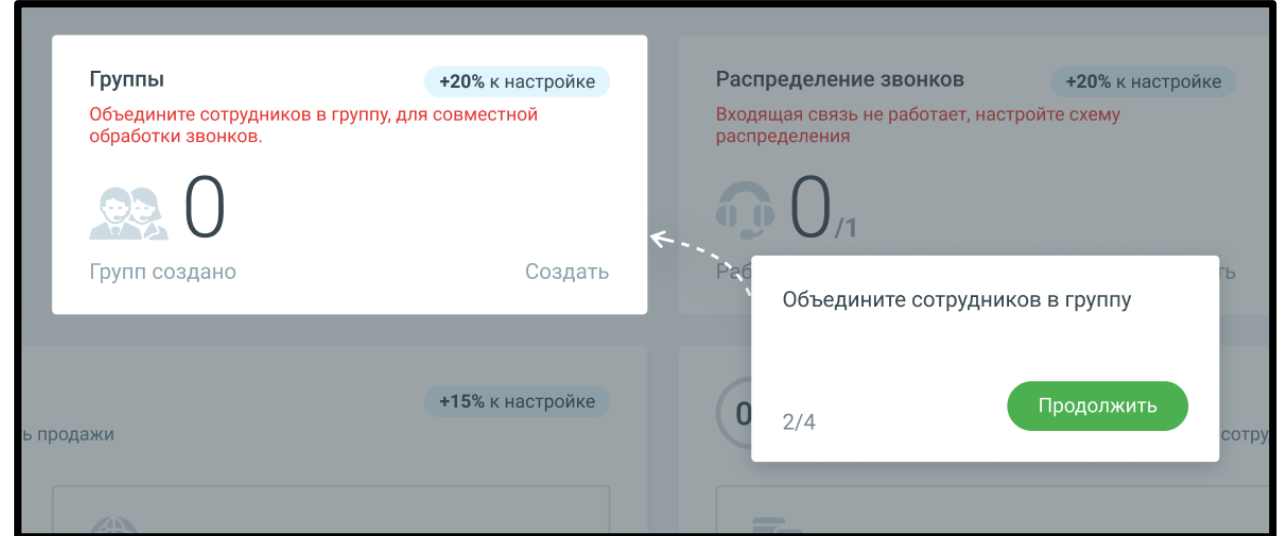

#### 1.9.2.3 Блок 3. Добавление групп

Кликните по кнопке **Создать** и добавьте в Личный кабинет группы сотрудников. Информационные подсказки модуля Онбординг рассказывают о последовательности переходов.

Если хотя бы одна группа уже создана, клик по кнопке открывает страницу ЛК со списком групп.

После завершения этапа количество созданных групп отобразится на Главной панели в Блоке 3 «Группы». Шкала прогресса Онбординга увеличится на 20%.

Чтобы перейти к настройке схемы распределения звонков, нажмите кнопку **Продолжить.**

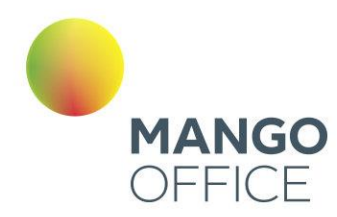

#### 1.9.2.4 Блок 4. Настройка схем распределения звонков

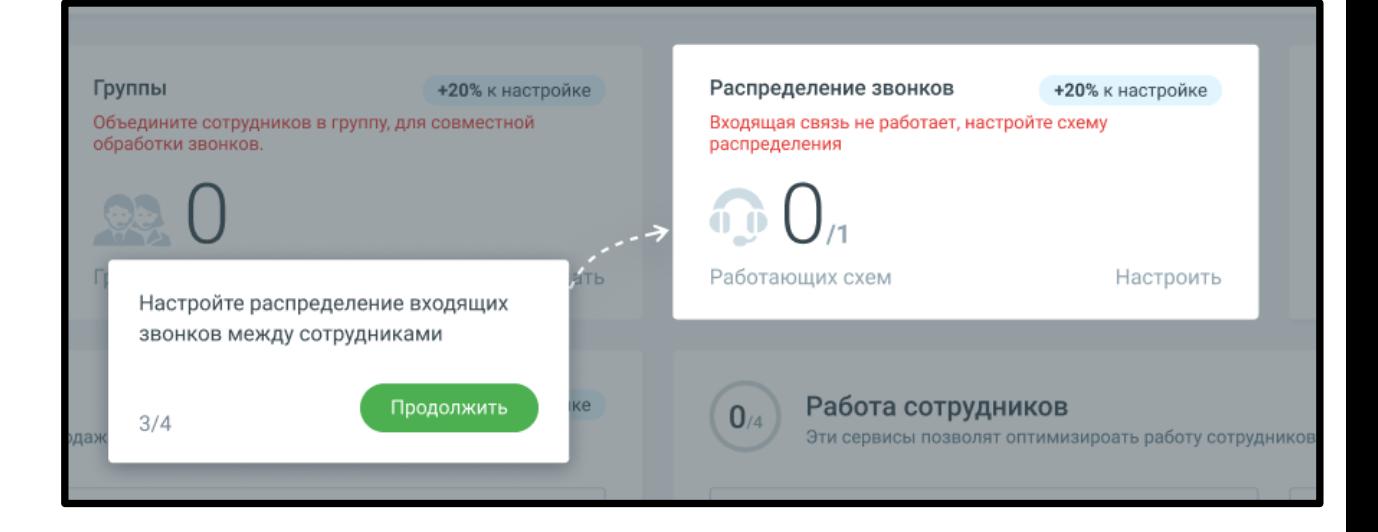

Кликните по кнопке **Настроить** и добавьте в раздел «Голосовое меню и распределение звонков» Личного кабинета одну или несколько схем распределения входящих вызовов. Информационные подсказки рассказывают о последовательности переходов к разделу, наличии и работе схем распределения в рабочие и выходные дни, и др.

Если хотя бы одна схема уже настроена, клик по кнопке открывает страницу ЛК «Распределение звонков, приветствие, голосовое меню».

После завершения этапа количество созданных схем распределения отобразится на Главной панели в Блоке 4 «Распределение звонков» как *[Количество активных* 

*созданных на продукте схем распределения с переадресацией]/[Количество активных созданных на продукте схем].*

Шкала прогресса Онбординга увеличится на 20%.

Чтобы перейти к настройке исходящих вызовов, нажмите кнопку **Продолжить.**

0

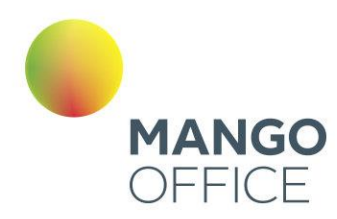

#### 1.9.2.5 Блок 5. Настройка исходящих вызовов

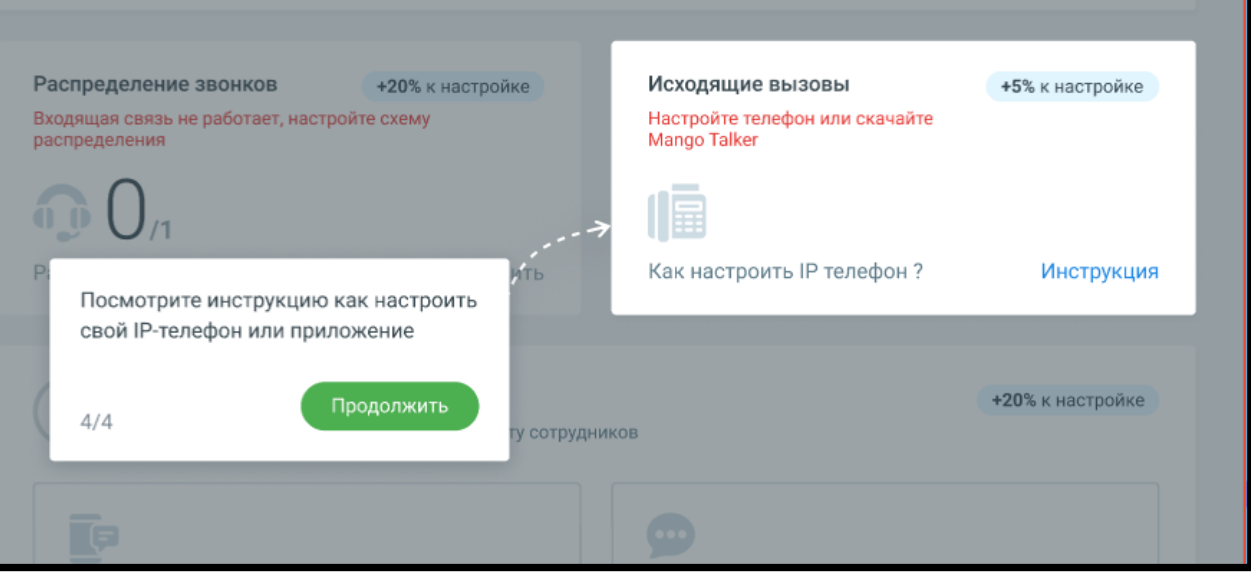

Кликните по кнопке **Инструкция** и настройте исходящую связь посредством IPтелефонии или приложения.

Если хотя бы у одного сотрудника в карточке будет задан sip-адрес, после завершения этапа шкала прогресса Онбординга увеличится на 5%.

Чтобы перейти к настройке исходящих вызовов, нажмите кнопку **Продолжить.**

#### 1.9.2.6 Блок 6. Увеличение продаж

Блок «Увеличение продаж» содержит следующие подвкладки:

- Настройка эффективного распределение звонков следуйте инструкции по настройке;
- **Интеграция с CRM** подключите к Личному кабинету CRM-систему;
- **Контакт-центр** скачайте и подключите приложение Контакт-центр MANGO OFFICE.

После завершения этапа шкала прогресса Онбординга увеличится на 15%.

#### 1.9.2.7 Блок 7. Работа сотрудников

Блок «Работа сотрудников» содержит следующие подвкладки:

- **Коммуникатор MANGO TALKER –** условием прогресса шкалы Онбординга является наличие хотя бы у одного сотрудника успешного входа в Mango Talker;
- **Запись разговоров –** подключите услугу «Запись разговоров»;
- **Облачное хранилище -** подключите услугу «Облачное хранилище»;
- **Роли сотрудников в ЛК –** настройте сотрудникам доступ к различным возможностям Личного кабинета.

0

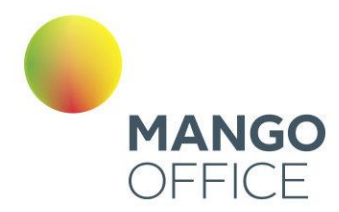

После завершения этапа шкала прогресса Онбординга увеличится на 20%.

1.9.2.8 Блок 8. Полученные возможности

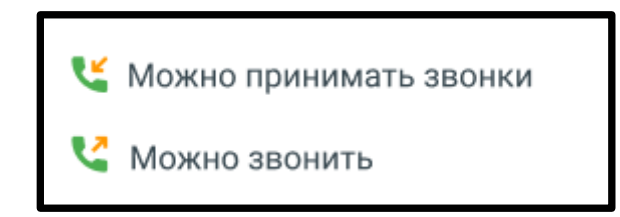

Блок содержит информацию о возможностях пользователей:

- ✓ Можно принимать звонки, если в ЛК добавлен хотя бы один сотрудник, и количество схем распределения с переадресацией равно количеству подключенных к ВАТС номеров.
- ✓ Можно звонить, если выполнены условия приема звонков, а также имеется хотя бы один сотрудник с учетным номером SIP в карточке сотрудника.

#### 1.9.2.9. Завершение обучения

Онбординг считается завершенным в одном из следующих двух случаев:

- 1) Если пользователь нажал кнопку «Начать пользоваться» на самом последнем этапе онбординга. Создан хотя бы один сотрудник, хотя бы одна группа и хотя бы одна схема распределения.
- 2) Если пользователь на любом из этапов прохождения онбординга нажал на "Пропустить" или закрыл шаг онбординга и подтвердил его завершение.

Если пользователь ушел со страницы обучения, то при повторном открытии Личного кабинета обучение продолжается с того же этапа, с которого ушел пользователь.

**NWW.MANGO-OFFICE.RU** 

O

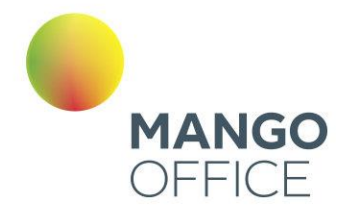

## <span id="page-25-0"></span>Раздел 2. Финансы

Раздел позволяет узнать о функциях и инструментах для работы с текущим Лицевым счетом:

- как просматривать информацию о ваших платежах и работать с бланками  $\bullet$ квитанций (для физических) и бухгалтерскими документами (для юридических лиц) на оплату услуг компании «Манго Телеком»;
- как просматривать, анализировать и сохранять информацию о расходах на  $\bullet$ СВЯЗЬ:
- как пополнять баланс Лицевого счета с использованием различных способов оплаты, включая банковские карты и электронные платежные системы;
- как настроить уведомления по электронной почте и SMS о различных событиях (критический остаток на Лицевом счете, зачисление платежа и т. д.);
- как настроить информацию о себе и своей компании.

Данный раздел является основным для пользователей с ролью «Бухгалтер».

### <span id="page-25-1"></span>2.1 ДОКУМЕНТЫ

В рабочей области вкладки «Документы» можно оперативно просматривать, формировать и скачивать в электронном виде различные бухгалтерские документы (счета на предоплату услуг, акты сверки взаимных расчетов и детализации).

### **COBET**

Не забудьте установить программы для работы с документами в форматах PDF (например, Adobe Acrobat Reader) и XLS (например, Microsoft Excel, входит в пакет Microsoft Office).

#### <span id="page-25-2"></span>2.1.1 Просмотреть/загрузить бухгалтерские документы

Список «Период» позволяет установить вариант выбора дат (по умолчанию предлагается период «Произвольный»), нажав значок календаря, или ввести их в формате дд.мм.гггг в соответствующие поля. Кнопка «Очистить» возвращает к значению по умолчанию.

Кликнув по кнопке «Показать», вы загрузите бухгалтерские документы за указанный календарный период. Нажмите на название любого из них, и появится стандартное диалоговое окно браузера, позволяющее открыть или сохранить файл.

При наличии в инвойсах признака «Работать по УПД» (или «Формировать по форме УПД») в таблице отображаются Универсальные передаточные документы (УПД). Для получения более подробной информации об УПД щелкните ссылку «Что такое УПД и как с ним работать».

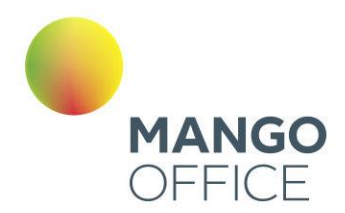

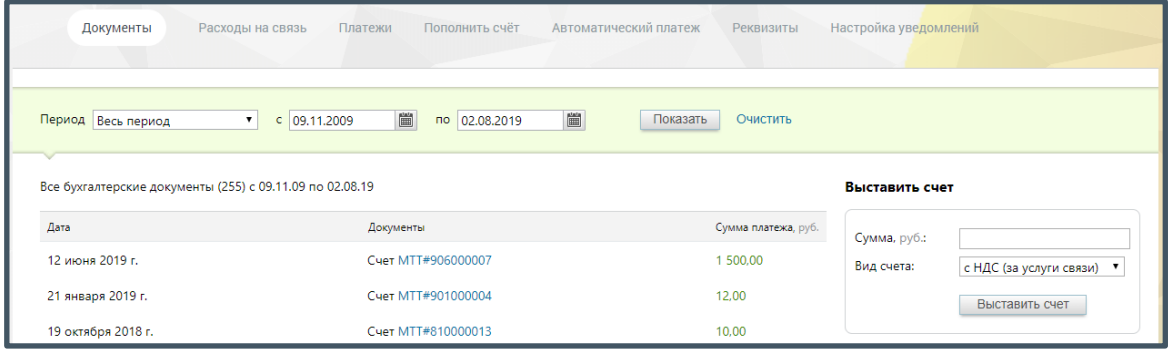

#### <span id="page-26-0"></span>2.1.2 Сформировать счет на предоплату телекоммуникационных услуг

В блоке «Выставить счет» введите цифрами сумму платежа. Укажите тип формируемого счета (по умолчанию выбран первый вариант):

- с НДС за услуги связи, например, абонентский платеж за номер, черный/белый списки, дополнительные профили сотрудников, алгоритмы распределения звонков, кнопку «Звонок с сайта» и т.п. Формируется счет с предметом «Предоплата за телекоммуникационные услуги» (например, за использование внешних линий);
- без НДС за использование ПО. Формируется счет с предметом «Ежемесячный фиксированный платеж за неисключительное право использования Программного продукта» (например, продукта Виртуальная АТС).

Нажмите кнопку «Выставить счет». Содержимое таблицы слева автоматически обновится. Чтобы просмотреть и при необходимости скачать нужный документ, кликните по любому из них. Появится стандартное диалоговое окно браузера, позволяющее открыть или сохранить файл.

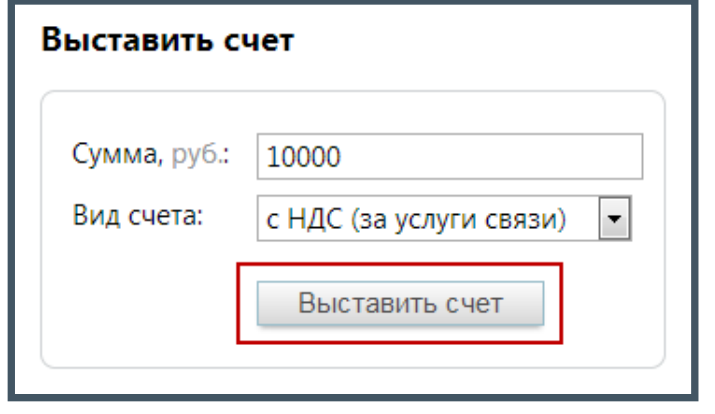

#### <span id="page-26-1"></span>2.1.3 Создать акт сверки взаимных расчетов

Укажите даты в соответствующих полях блока «Акт сверки». Нажмите кнопку «Показать», и появится стандартное диалоговое окно браузера, позволяющее открыть или сохранить файл.

WWW.MANGO-OFFICE.RU

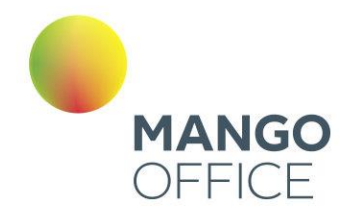

#### <span id="page-27-0"></span>2.1.4 Получить детализацию совершенных звонков

Список «Период» позволяет установить вариант выбора дат (по умолчанию предлагается период «Произвольный»), нажав значок календаря, или ввести их в формате дд.мм.гггг в соответствующие поля. В списке «Формат» задайте нужный (по умолчанию выбран PDF, доступны также XLS, XLSX и TXT). Нажмите кнопку «Сформировать», и появится стандартное диалоговое окно браузера, позволяющее открыть или сохранить файл.

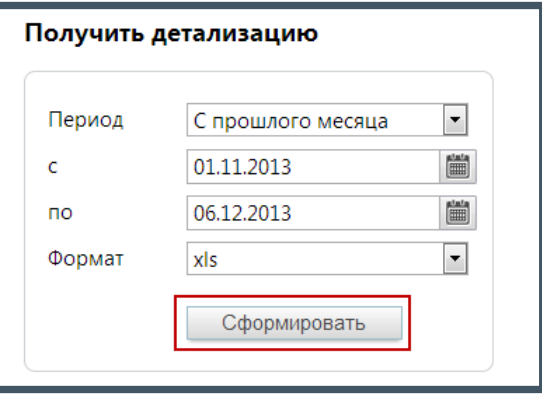

### Внимание

Первого числа любого месяца (с 00:00 до 00:00 следующего дня) получение детализации недоступно по причине формирования ИНВОЙСОВ  $3a$ предыдущий отчетный период.

### <span id="page-27-1"></span>2.2 ДОГОВОРЫ

В разделе отображается список договор пользователя, с возможностью скачивания документов.

Видимость списка зависит от настроек прав доступа роли текущего пользователя. Список доступен также пользователям со стандартными ролями «Руководитель компании», «Бухгалтер» и «Администратор».

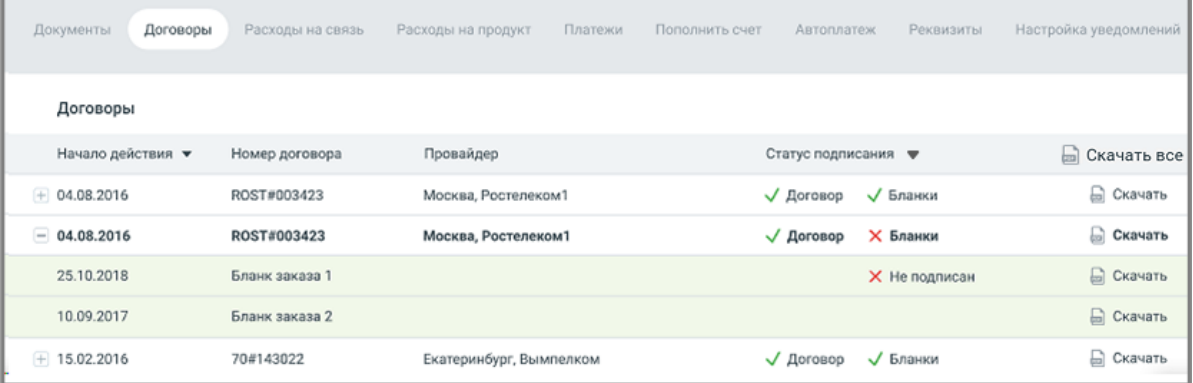

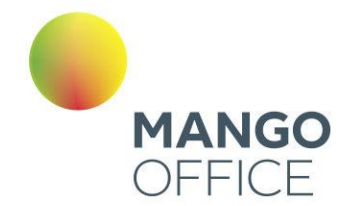

Таблица договоров содержит следующие поля:

**Пиктограммы /** – закрытый/открытый список бланков заказа, в составе договора. Если с договором есть хотя бы один связанный бланк заказа, то вначале строки договора отображается пиктограмма "+". При нажатии пиктограмма разворачивает список бланков заказа. Чтобы свернуть список бланков кликните по пиктограмме "-";

**Начало действия** – начало действия договора. По умолчанию новые договора размещены в начале списка;

**Номер договора** – номер заключенного договора;

**Название провайдера** – провайдер, с которым заключен договор;

**Статус подписания** – документ подписан, документ не подписан. Доступна сортировка по статусу.

**Скачать** – сохраните документ, используя стандартные средства Windows;

**Скачать все** – сохраните все документы, отображаеме в таблице выдачи.

В случае наличия неподписанных документов справа от списка выводится предупреждение о возможном приостановлении услуг связи и информационное сообщение:

#### Как подписывать договоры Скрыть и бланки заказа

Подписать договоры/бланки заказов:

- через ЭДО (электронный документооборот)
- распечатать электронную версию и отправить нам на фактический адрес
- запросить бумажную версию, второй экземпляр необходимо вернуть нам.

#### Остались вопросы?

E-mail: mango@mangotele.com

Тел: 8 800 333 06 64

### <span id="page-28-0"></span>2.3 РАСХОДЫ НА СВЯЗЬ

Этот раздел поможет составить полную картину расходов на телефонную связь:

29

• сколько было звонков;

*NWW.MANGO-OFFICE.RU* 

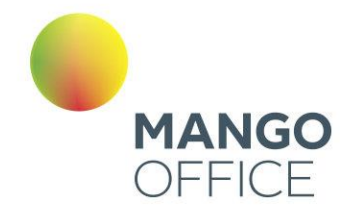

- куда звонили;
- каковая общая длительность звонков;
- какая сумма потрачена на звонки.

Гибкие настройки позволят выбрать любые необходимые данные для отчета: использование услуг (например, длительность и стоимость разговоров), продукт, период, направления звонков, линии АТС и сотрудники. А также указать желаемый вариант группировки данных.

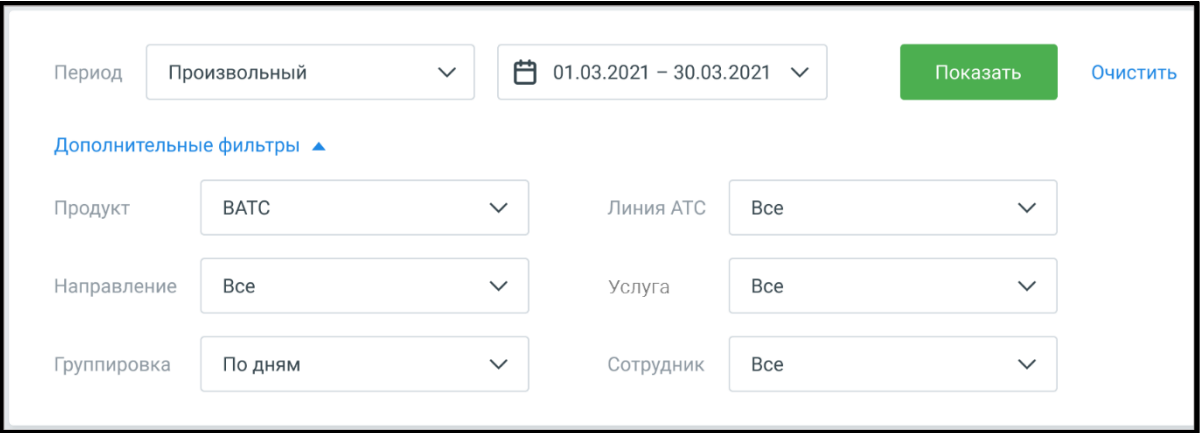

### внимание

Отчет Расходы на связь отображается в ЛК только если на ВАТС подключена соответствующая услуга.

Варианты фильтрации:

Период - Произвольный, Текущая неделя, Текущий месяц, С прошлого месяца, С позапрошлого месяца. Текущий год. Весь период:

Продукт - все продуктовые наборы ЛК;

Направление - доступные для выбора варианты зависят от значения, выбранного в списке Услуга;

Группировка – По дням. По месяцам. По сотрудникам. По линиям. По услугам:

Линия АТС - список всех доступных активных линий на выбранном продукте ВАТС.

Услуга – Все услуги, Входящие на 8-800, Конференции, SIP, Сторонние SIP (SIP UAC), Сторонние SIP (SIP транки), SMS, Факсы, Исходящий обзвон, Переадресация, Исходящие, Остальное;

Сотрудник - список всех доступных сотрудников на выбранном продукте ВАТС.

Рассмотрим примеры выборки данных для составления отчетов.

#### Пример 1.

Узнать, сколько было звонков за март 2018г. на ВАТС №1, какова их общая длительность и стоимость, с группировкой по дням.

0

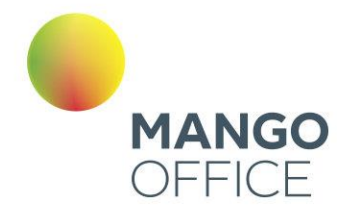

Выберите вкладку «Расходы на связь», а в списке «Период» — вариант «01.03.2018 – 31.03.2018». Поле «Группировка» - вариант «по дням». Поле «Продукт» - «ВАТС №1». Поля «Направления», «Линия АТС», «Услуги» и «Сотрудники» – вариант «Все».

Нажмите кнопку «Показать». На гистограмме отобразятся данные длительности и стоимости вызовов, разделеные на разряды, c разбивкой по дням (как на рисунке ниже).

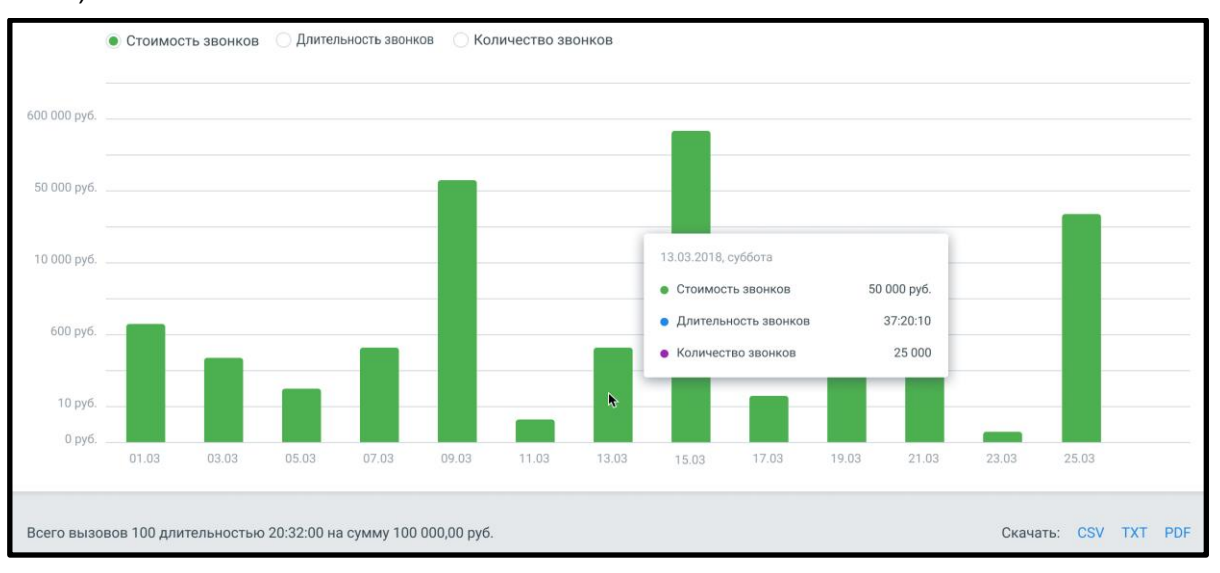

Аналогичные данные содержатся и в табличном виде.

Можно сохранить полученный отчет, кликнув по значку нужного формата файла (появится стандартное диалоговое окно браузера, позволяющее открыть или сохранить файл).

### <span id="page-30-0"></span>2.4 ИСТОРИЯ ПЛАТЕЖЕЙ

Список «Период» позволяет установить вариант выбора дат (по умолчанию предлагается период «Произвольный»), нажав значок календаря, или ввести их в формате дд.мм.гггг в соответствующие поля. Кнопка «Очистить» возвращает к значению по умолчанию.

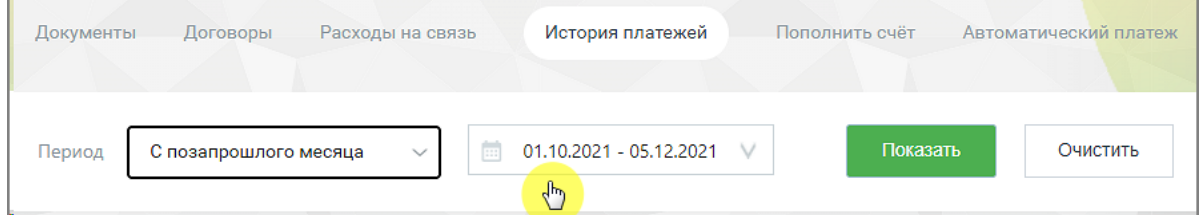

Нажмите кнопку «Показать», и появится отчет о платежах, осуществленных в течение указанного периода.

0

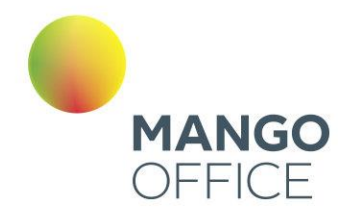

При наведении на строку, соответствующую конкретному платежу, отображется кнопка-ссылка "Электронный чек".

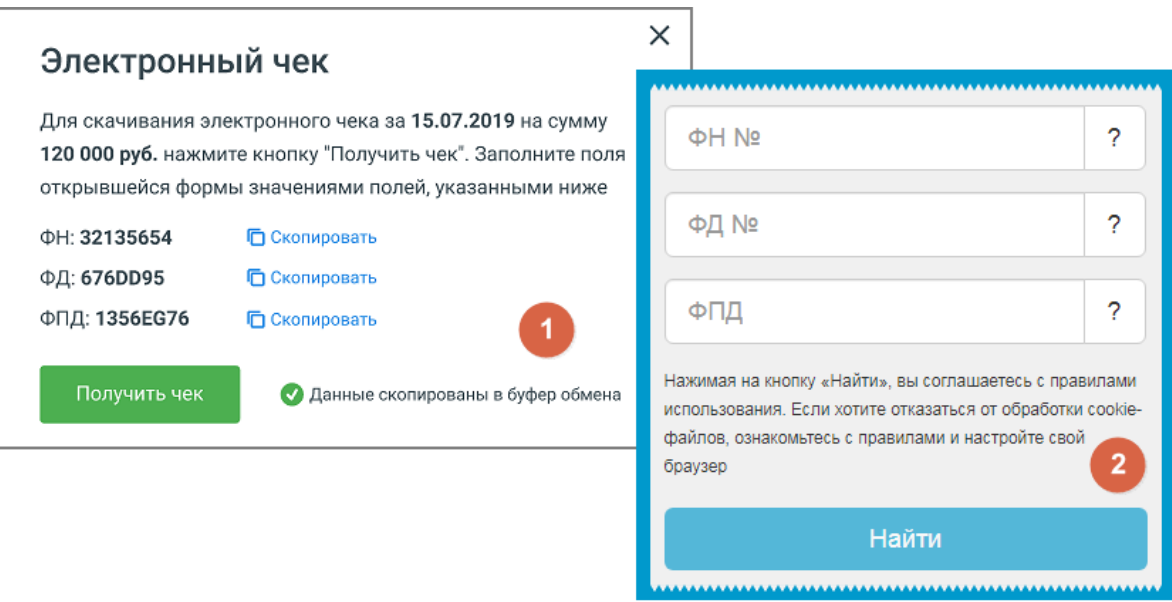

Клик по кнопке открывает форму 1 – **Электронный чек**, с данными ФН, ФД и ФПД.

Клик по кнопке **Получить чек** открывает форму 2 в новой странице браузера. Скопируйте одноименные данные из формы-1 в форму-2 и нажмите **Найти**. Сохраните полученный электронный чек.

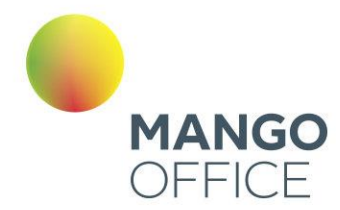

### <span id="page-32-0"></span>2.5 ПОПОЛНИТЬ СЧЕТ

На вкладке **Пополнить счет** расположена форма для быстрого зачисления средств через платежную систему PayMaster. Укажите сумму платежа, нажмите кнопку **Оплатить** и действуйте согласно инструкции в открывшейся форме PayMaster.

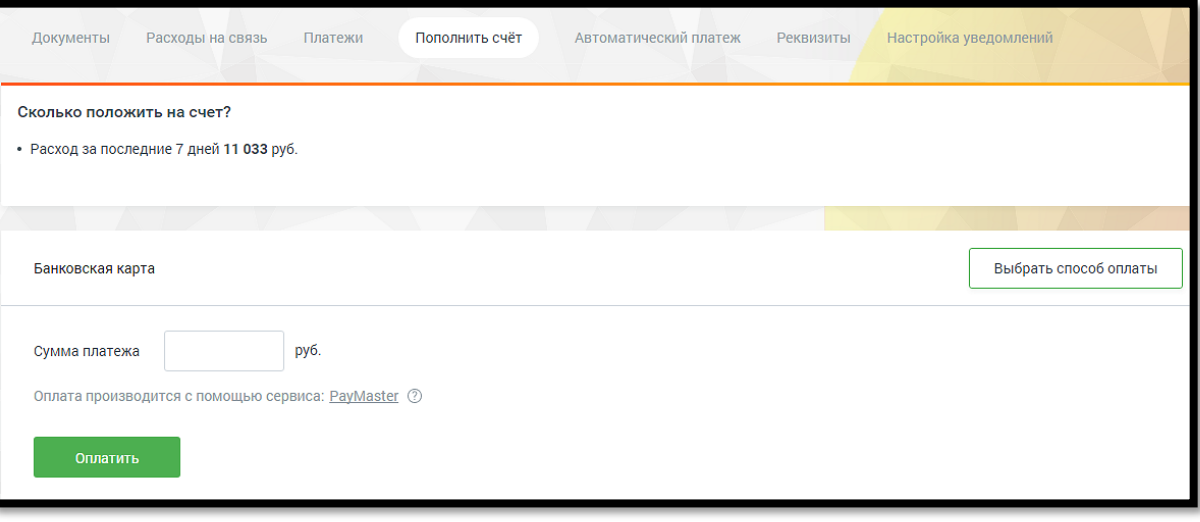

Также пополнять счет можно иными способами. Выберите наиболее удобный для вас.

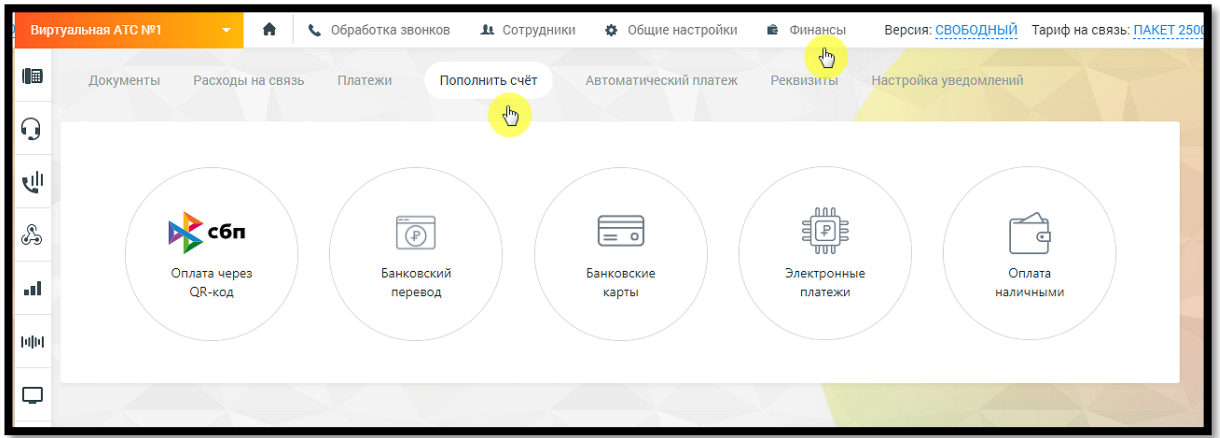

Для того, чтобы вам было легче ориентироваться в своих расходах, на каждой странице с выбранным способом оплаты размещен информационный блок "Сколько положить на счет?". Он содержит информацию о расходах за последние 7 и 30 календарных дней соответственно.

Для новых клиентов блок "Сколько положить на счет" отображается только на 9-ый день использования продукта. Начиная с 32-го дня выводятся две строки о расходах.

#### <span id="page-32-1"></span>2.4.1 Банковский перевод

WWW.MANGO-OFFICE.RU

O

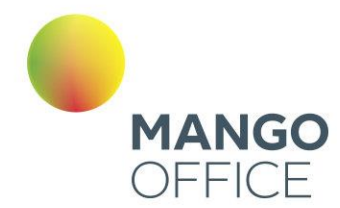

#### 2.4.1.1 Для юридических лиц

Для оплаты услуг «Манго Телеком» юридическими лицами с использованием банковских переводов (ИНН/КПП, банковские реквизиты) выберите вкладку «Счет для юридических лиц».

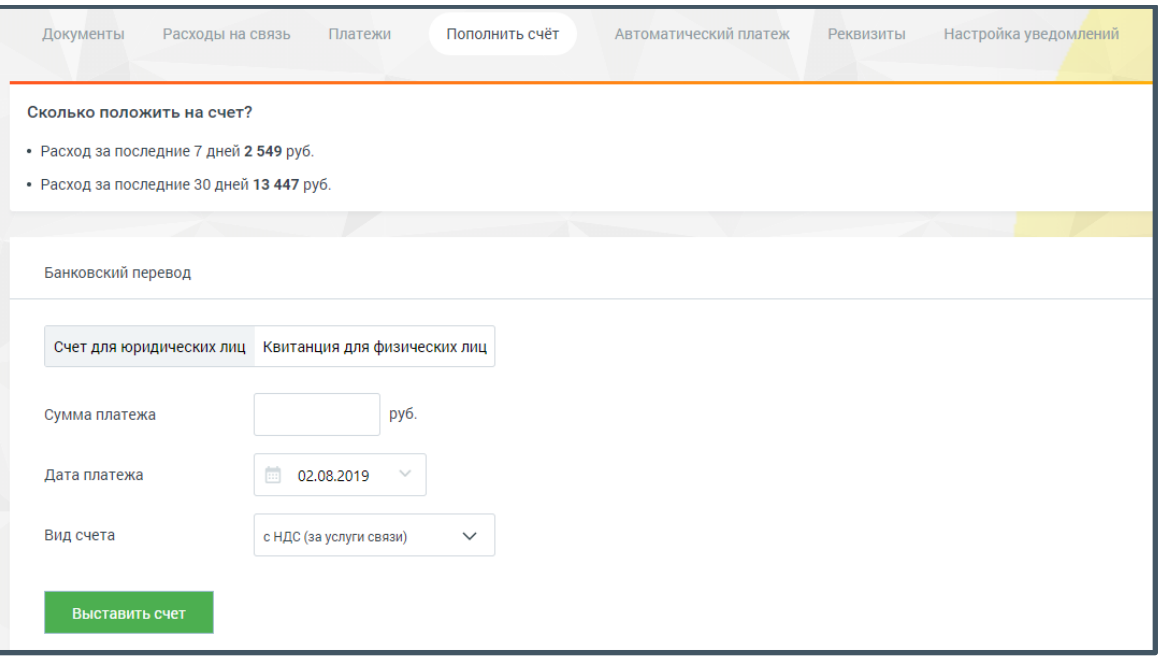

Заполните нужные поля и нажмите кнопку **Выставить счет**. В результате откроется готовый к печати документ «Счет» в формате PDF. Реквизиты документа заполняются автоматически на основании данных, указанных на вкладке «Реквизиты».

#### 2.4.1.2 Физическим лицам

Перейдите на вкладку «Квитанция для физических лиц». Укажите ФИО, адрес, сумму платежа в соответствующих полях. Введите дату платежа, нажав значок календаря, или в формате дд.мм.гггг.

O

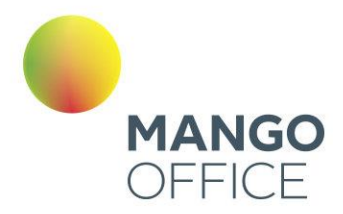

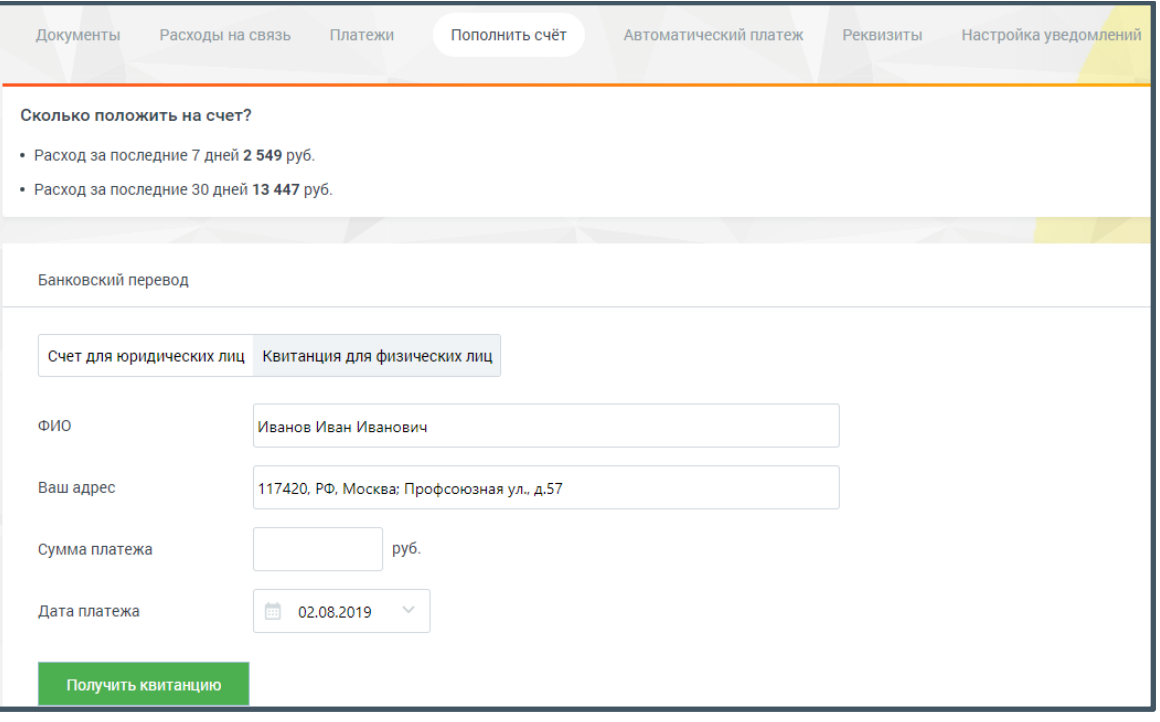

Нажмите кнопку **Получить квитанцию**. В зависимости от настроек браузера на новой странице или вкладке откроется готовая к печати квитанция. Проверьте правильность внесенных данных. Нажмите «Распечатать» (при необходимости используйте полосу прокрутки). Откроется стандартное диалоговое окно, позволяющее выбрать параметры печати.

#### <span id="page-34-0"></span>2.4.2 Банковские карты

Пополнение счета с помощью банковских карт возможно через системы:

- Paymaster;
- PayOnline;
- **ЮMoney**;
- Альфа-Банк.

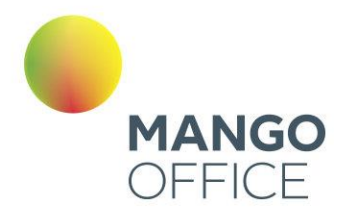

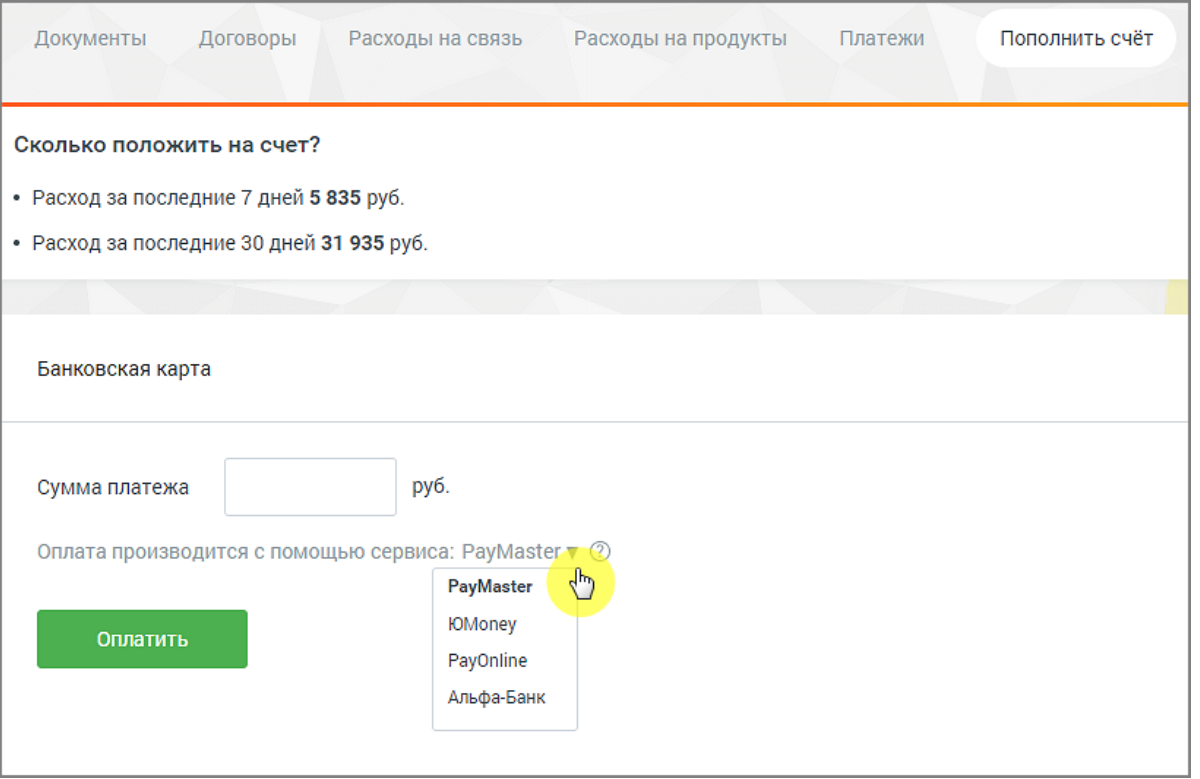

Введите цифрами сумму платежа в одноименное поле. Выберите сервис, при помощи которого будет произведена оплата. Нажмите **Оплатить**. В результате будет открыта новая вкладка браузера на странице выбранного сервиса.

#### <span id="page-35-0"></span>2.4.3 Электронные платежи

Пополнение счета с помощью электронных платежей возможно благодаря сервисам ЮMoney, QIWI, а также при помощи SMS-сообщений.

WWW.MANGO-OFFICE.RU
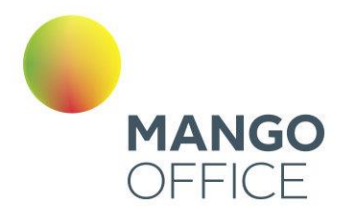

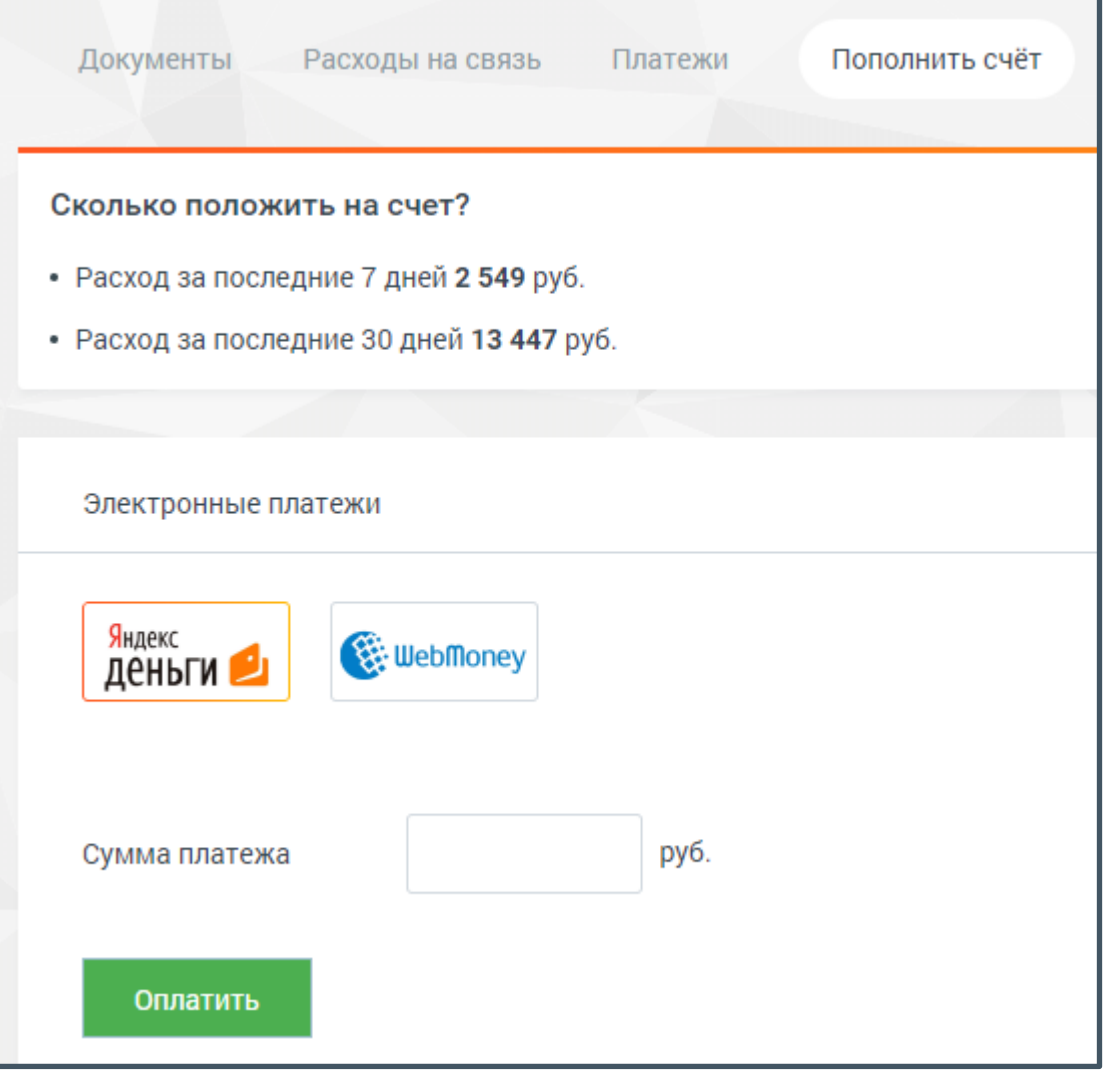

Введите цифрами сумму платежа в одноименное поле. Выберите сервис, при помощи которого будет произведена оплата. Нажмите кнопку «Оплатить». В результате будет открыта новая вкладка браузера на странице выбранного

При оплате через SMS-сообщение в поле «Кому» введите короткий номер **3116**. В поле, предназначенное для ввода текста, введите сообщение в формате *[сервис] [номер счета] [сумма]*, например, *mt 77770000 500*.

### 2.4.4 Оплата наличными

Пополнение счета возможно при помощи наличных денежных средств через платежные терминалы и в магазинах-салонах «Евросеть» и «Связной».

O

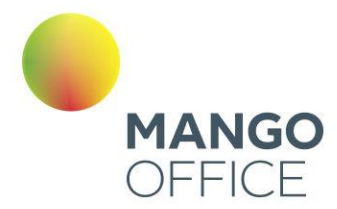

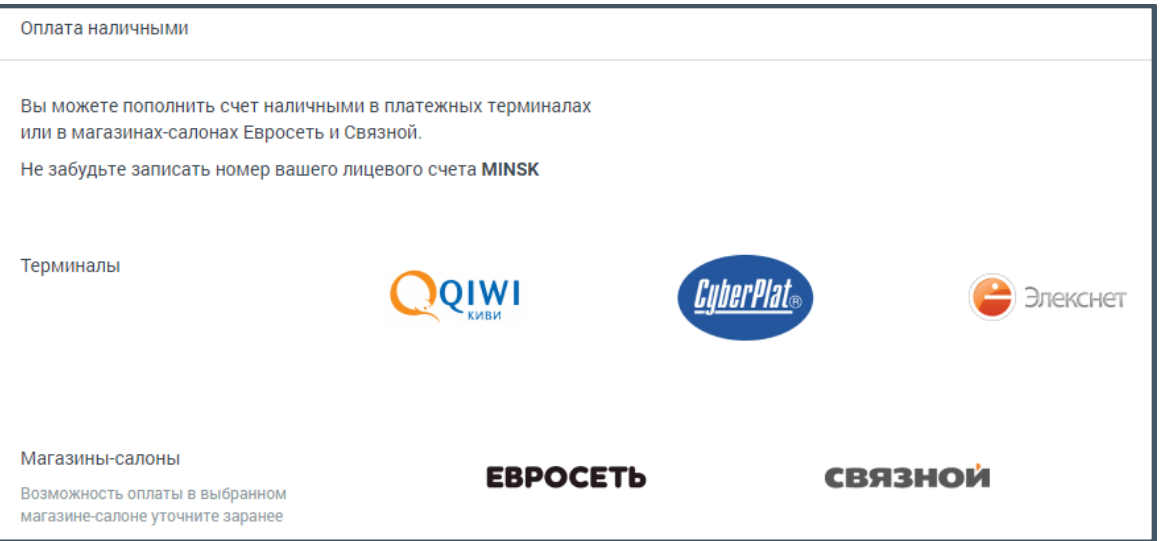

Если у вас остались вопросы по внесению платежей, то рекомендуем посетить официальные сайты платежных систем:

- Paymaster [www.paymaster.ru](http://www.paymaster.ru/)
- PayOnline [www.payonline.ru](http://www.payonline.ru/)
- ЮMoney- [www.yoomoney.ru](http://www.yoomoney.ru/)
- QIWI [www.qiwi.com](http://www.qiwi.com/)

WWW.MANGO-OFFICE.RU

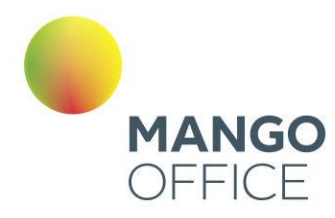

### 2.4.5 Оплата через QR-код

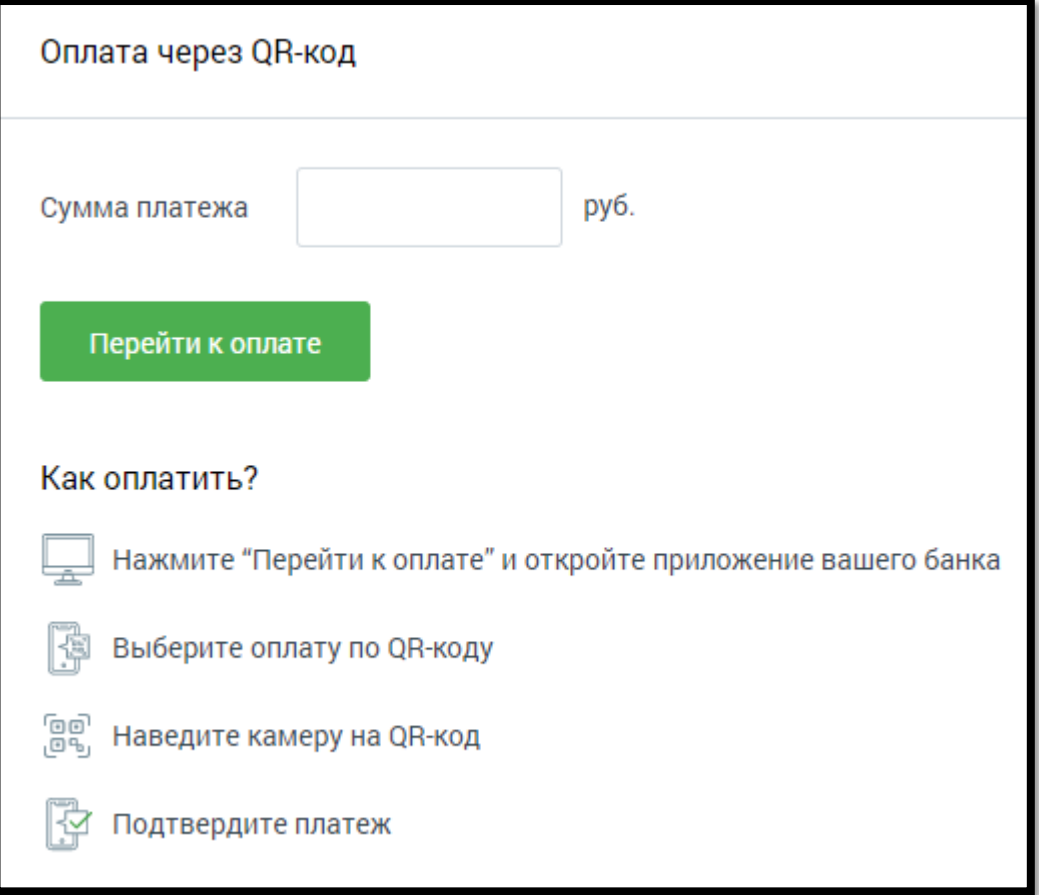

Пополнение счета через QR-код производится с помощью сервиса PayMaster, без взимания комиссии.

Введите цифрами сумму платежа в одноименное поле. Нажмите кнопку «Перейти к оплате». В результате в новой вкладке браузера откроется страница с QR-кодом.

Откройте на смартфоне мобильное приложение вашего банка. Далее действуйте по приведенной выше инструкции.

# 2.6 АВТОМАТИЧЕСКИЙ ПЛАТЕЖ

# Внимание

Раздел доступен только для пользователей с ролью «Администратор лицевого счета».

Привязка банковской карты позволит настроить автоматическое пополнение платежа в соответствии с указанным лимитом, или совершить быстрый платеж.

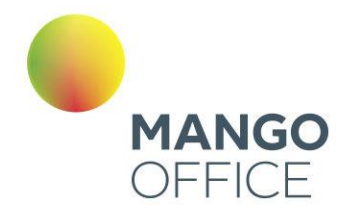

# Внимание

Сервисы по оплате и подтверждению доверенности на совершение автоматических платежей предоставляются системой электронных платежей компании [PayMaster.](http://info.paymaster.ru/) Компания «Манго-Офис» [\(www.mango](http://www.mango-office.ru/)[office.ru\)](http://www.mango-office.ru/) не получает персональные и банковские данные клиента.

### Доверенная карта

Для привязки банковской карты установите лимит, минимально допустимое значение – 100 рублей. Затем выберите период и нажмите кнопку **Привязать карту**. В результате будет выполнена переадресация на соответствующую страницу сайта компании PayMaster для указания необходимых данных.

После того, как вы указали все данные, осуществляется возврат на страницу Личного кабинета с указанием полученной информации.

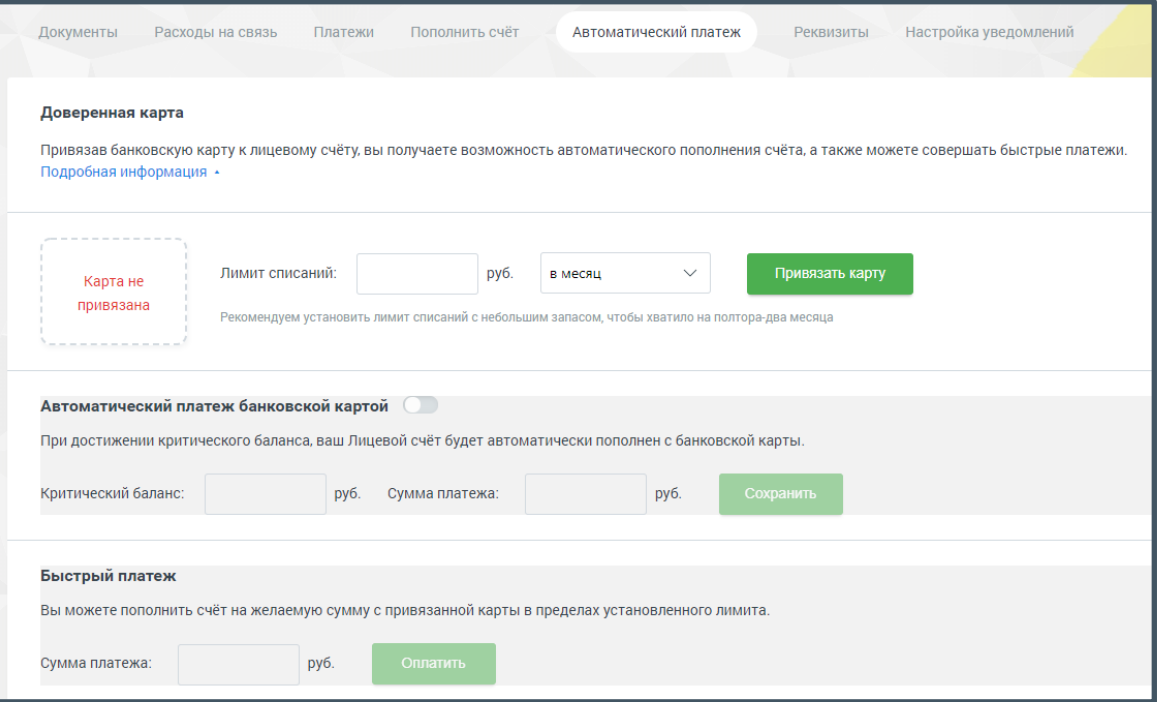

В строке «Лимит обновится» указывается дата и время перехода в новый лимитный период.

Чтобы отвязать банковскую карту, нажмите кнопку «Отвязать карту». Карта будет отвязана после нажатия кнопки без дополнительных предупреждений.

#### Автоматический платеж банковской картой

Данная настройка позволяет указать величину критического баланса, при достижении которого будет автоматически внесен платеж в указанном размере в рамках лимита списаний.

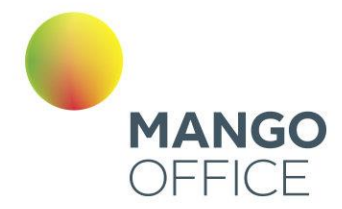

Для включения функции установите переключатель в положение «Сервис включен». Укажите критический баланс и размер платежа. Сохраните указанные данные.

# Внимание

Запрещено указывать сумму платежа, превышающую лимит списаний.

Если в момент достижения критического баланса сумма автоматического платежа превысит сумму доступных средств, то платеж не будет выполнен. Для своевременного информирования о достижении критического баланса рекомендуем настроить соответствующие уведомления.

#### Быстрый платеж

Данная функция позволяет самостоятельно внести платеж на произвольную сумму в рамках доступного лимита средств без необходимости ввода данных банковской карты.

Укажите сумму платежа. Минимальная сумма – 100 рублей. Нажмите кнопку **Сохранить**.

### Внимание

Если сумма платежа превысит остаток доступных средств, то платеж не будет совершен. Вам будет предложено выполнить обычный платеж со вводом всех данных банковской карты на сайте компании PayMaster.

### 2.7 РЕКВИЗИТЫ

Во вкладке «Реквизиты» можно просматривать и изменять контактные данные, отслеживать актуальность сведений, указанных при заключении договора с «Манго Телеком» и изменять пароль главного администратора.

### Внимание

Раздел доступен только для администратора Лицевого счета и пользователей с ролями «Бухгалтер» и «Администратор» (подробнее в [подразделе\)](#page-139-0).

Если ваши регистрационные данные (например, паспортные данные физического лица или юридический адрес организации) изменились, отправьте нам уведомление любым из двух способов.

В зависимости от настроек браузера в новой странице или вкладке откроется страница «Поддержка», на которой в поле «Тема заявки в техническую поддержку» автоматически уже подставлен текст «Изменение регистрационных данных» и, если они были введены ранее, данные контактного лица. Введите необходимую информацию в поле «Текст заявки».

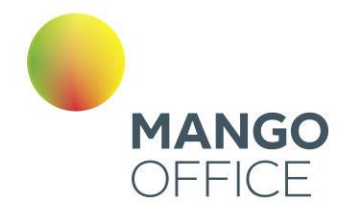

Если необходимо указать другое контактное лицо для этой заявки, то выберите соответствующий вариант, используя переключатель, и внесите нужные данные (минимум 8 символов) в появившемся поле.

Когда все будет готово, нажмите **Отправить**. На странице отобразится блок подтверждения с номером созданной заявки, который предназначен для отслеживания ее статуса.

Для изменения контактных данных введите информацию (например, новый номер телефона или адрес электронной почты) в соответствующие поля одноименного блока.

Если нужно добавить еще одно поле (например, еще один номер телефона), нажмите кнопку **О**, а для удаления лишнего — **•** Подтвердите операцию, нажав Сохранить.

### 2.8 НАСТРОЙКА УВЕДОМЛЕНИЙ

Уведомления о событиях можно получать по электронной почте, в виде SMSсообщений и PUSH-уведомлений.

Блок «Заканчиваются средства на счете»

### внимание

Рекомендуем настроить уведомление по SMS о критическом остатке на счете. Уведомление о критическом остатке отсылается не чаще одного раза в пять дней.

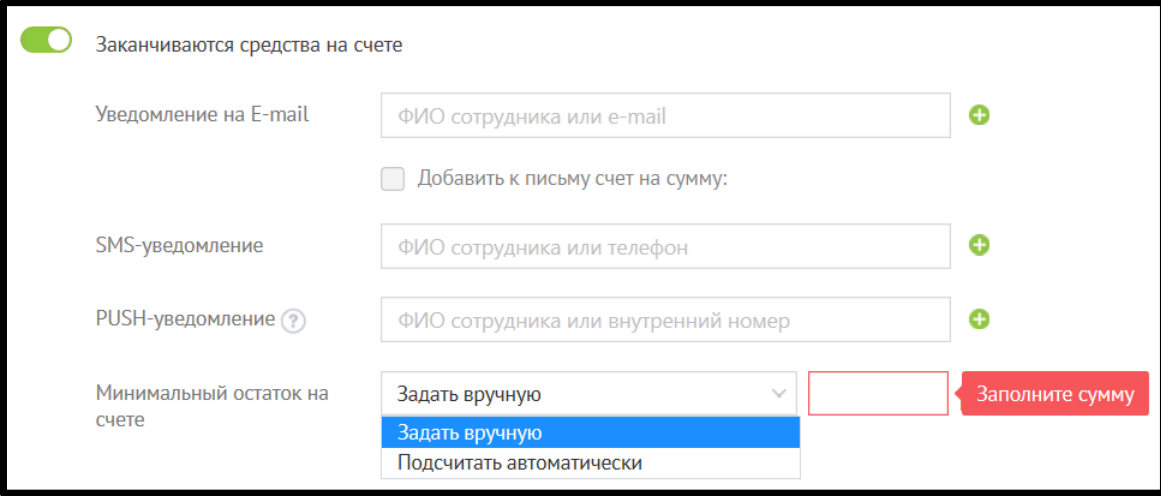

Для уведомления о критическом остатке на Лицевом счете выберите из списка нужное значение параметра «Минимальный остаток на счете»:

• задать вручную — критический остаток указывается в соответствующем поле (при выборе этого пункта в поле для ввода суммы по умолчанию подставляется 100 рублей)

42

**NWW.MANGO-OFFICE.RU** 

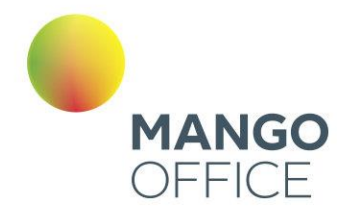

• подсчитать автоматически — расчет производится на основании информации об использовании услуг «Манго Телеком» по этому Лицевому счету за последнюю неделю (поле для ввода суммы остается неактивным);

Вы можете отметить пункт «Добавить к письму счет на оплату» и ввести сумму (по умолчанию подставляется — 1100 рублей). В этом случае в письме с уведомлением будет содержаться и счет на оплату.

Блоки «Блокировка и разблокировка услуг» и «Зачисление средств на счет»

Отметьте пункты для типов уведомлений, которые хотите получать, проставив галочки в соответствующие поля.

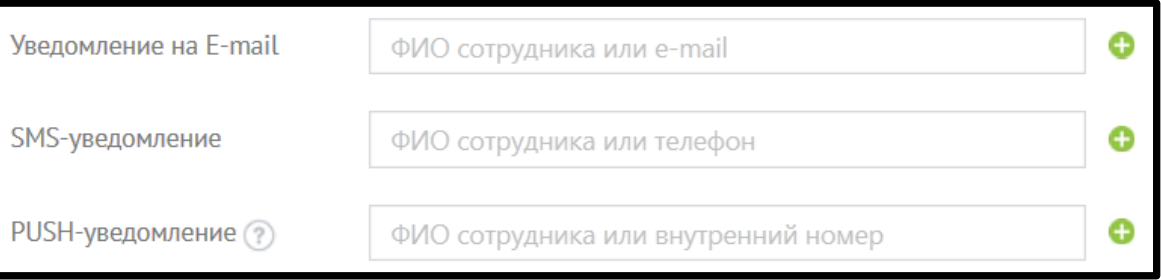

# совет

SMS-сообщения отправляются только на номера российских операторов сотовой связи, записанные в формате +79ххххххххх. Можно указывать несколько адресов электронной почты, разделяя их запятыми. Последние введенные данные автоматически подставляются в аналогичное пустое поле при переходе на него.

Для пользователей с правами «Администратор ВАТС» и «Администратор Лицевого счета» отображается блок «Подписка на бизнес-рецепты».

Используя этот блок, вы можете подписаться на еженедельную рассылку бизнесрецептов в виде интересных статей и практических советов по настройке и использованию Виртуальной АТС и других продуктов «Манго Телеком». Введите адрес в соответствующее поле и нажмите «Подписаться». На указанный почтовый ящик придет письмо со ссылкой. Перейдите по ней для активации подписки.

Если тумблер блока включен, но при этом не указан ни один адрес для отправки, кнопка **Сохранить** недоступна для нажатия.

Кнопка **Отменить** возвращает данные к последнему сохраненному состоянию.

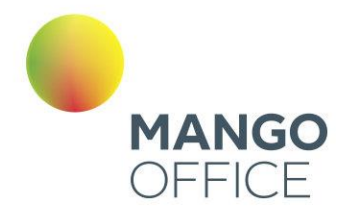

### 2.9 РАСХОДЫ НА ПРОДУКТ

Отчет **Расходы на продукт** позволяет просмотреть детализацию раходов по выбранному продукту за интересующий период времени.

### внимание

Отчет Расходы на продукты отображается в ЛК только если на ВАТС подключена соответствующая услуга.

Отчет состоит из трех элементов:

- 1) Блок фильтров
- 2) Гистограмма
- 3) Таблица детализации

### Блок фильтров

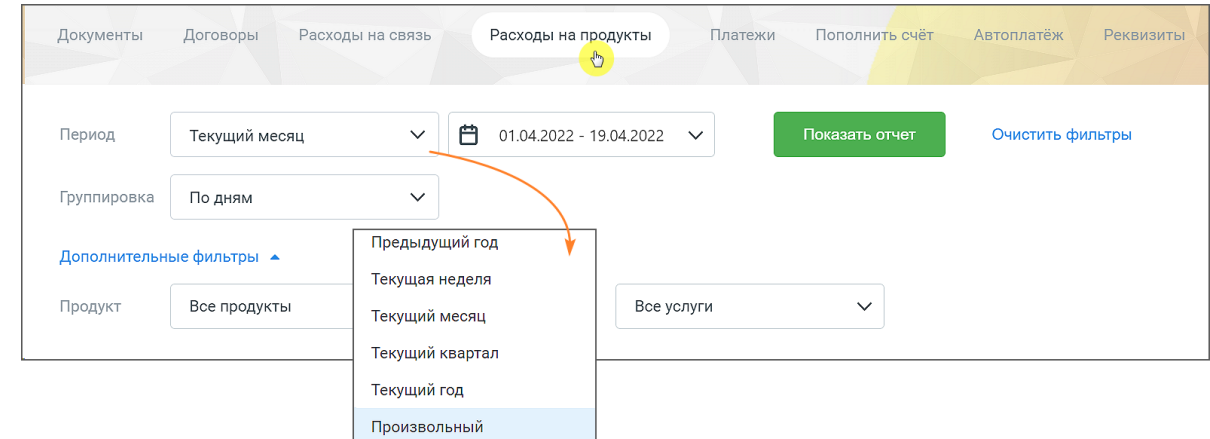

#### **Рис. 2.9.1 Блок фильтров**

В блоке доступны для выбора следующие фильтры:

**Период –** период данных, отображаемых в отчете:

- быстрый выбор из выпадающего списка:
	- ✓ предыдущий год с первого по последнее число предыдущего года
	- ✓ текущая неделя с понедельника текущей недели по настоящее время;
	- ✓ текущий месяц с первого числа текущего месяца по настоящее время;
	- $\checkmark$  текущий квартал с первого числа текущего квартала по настоящее время;
	- ✓ текущий год с первого числа текущего год по настоящее время;
	- ✓ произвольный период;

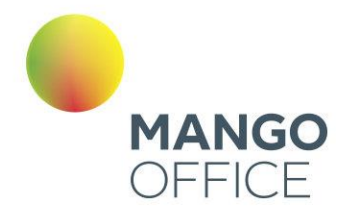

### внимание

Дату начала отчётного периода нельзя задать ранее, чем дата создания лицевого счёта

**Группировка** – группировка данных в отчете по дням, по месяцам;

**Продукт** - список всех продуктов Личного кабинета пользователя, расходы по которым больше нуля;

**Услуга** - Список всех услуг для выбранных продуктов Личного кабинета пользователя, расходы по которым больше нуля.

Клик по кнопке **Показать** формирует гистограмму и таблицу детализации.

Клик по кнопке **Очистить** сбрасывает настройки фильтров.

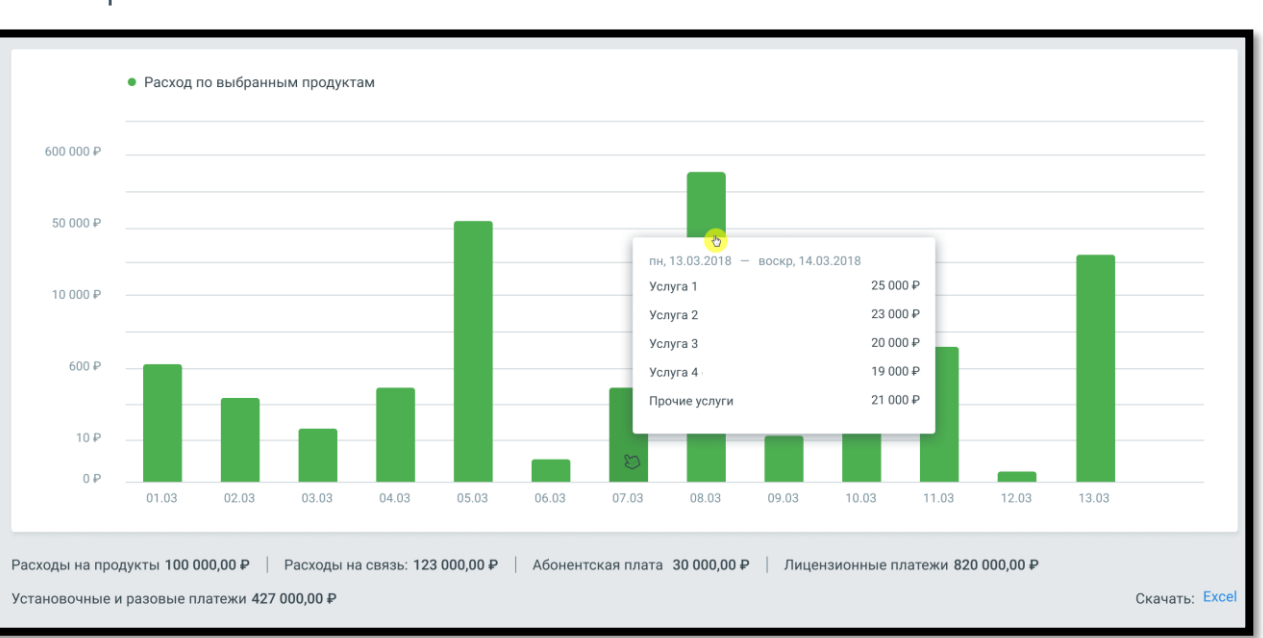

#### Гистограмма

Гистограмма содержит:

- по оси X значения фильтра "Группировка";
- по оси Y сумму расходов в рублях.

При наведении курсора мыши на столбец гистограммы отображается всплывающее окно с описанием периода, списком оказанных услуг и суммой расходов.

Двойной клик на столбец гистограммы открывает окно с детализацией расходов.

Клик по пиктограмме **в полятанивает вложенные элементы отчета**, по пиктограмме - сворачивает.

O

 $\sigma$ 

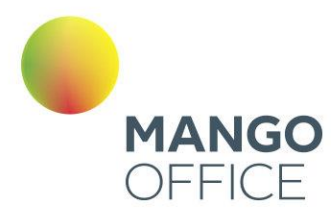

# Детализация расходов

13.03.2018, суббота - 14.03.2018, воскресенье

Скачать: Excel

 $\overline{\mathsf{x}}$ 

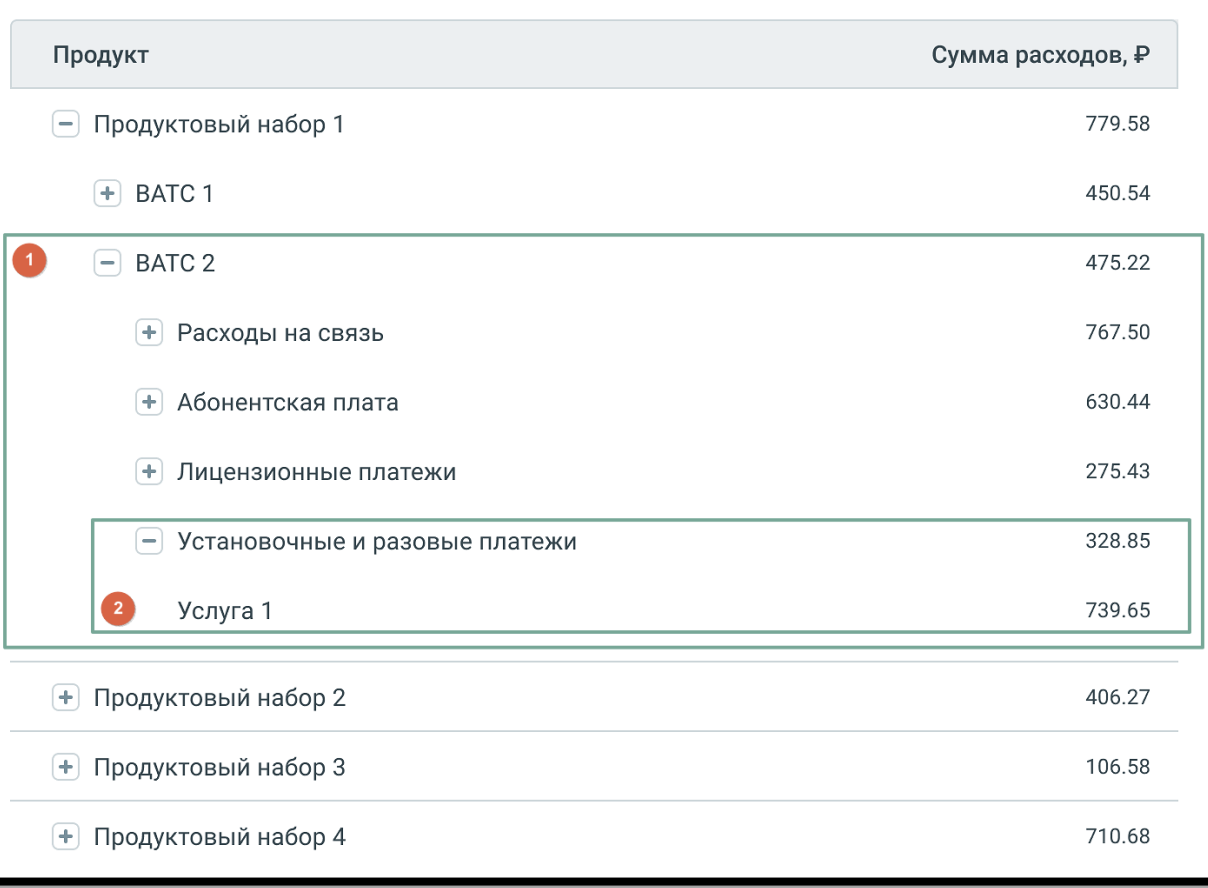

**Рис.2.9.2 Блоки 1 и 2 являются вложенными элементами отчета.**

Под блоком гистограммы содержится следующая информация:

- **Расходы на продукты** сумма всех расходов по выбранным продуктам за выбранный период;
- **Расходы на связь** сумма расходов на связь за выбранный период;
- **Абонентская плата** сумма расходов на абонентскую плату за выбранный период;
- **Лицензионные платежи** сумма расходов по лицензионным платежам выбранный период;
- **Установочные и разовые платежи** сумма расходов по установочным и разовым платежам за выбранный период;
- **Прочие услуги** сумма расходов по прочим услугам на ВАТС за выбранный период.

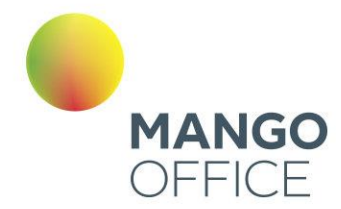

Клик на кнопку "Excel" открывает стандартное окно экспорта таблицы детализации в формате CSV (Excel).

### Таблица детализации

Таблица содержит детализацию расходов по каждому продуктовому набору ВАТС.

Категории "Расходы на связь", "Абонентская плата", "Лицензионные платежи", "Установочные и разовые платежи" и "Прочие услуги" - представлены для каждого продукта ВАТС.

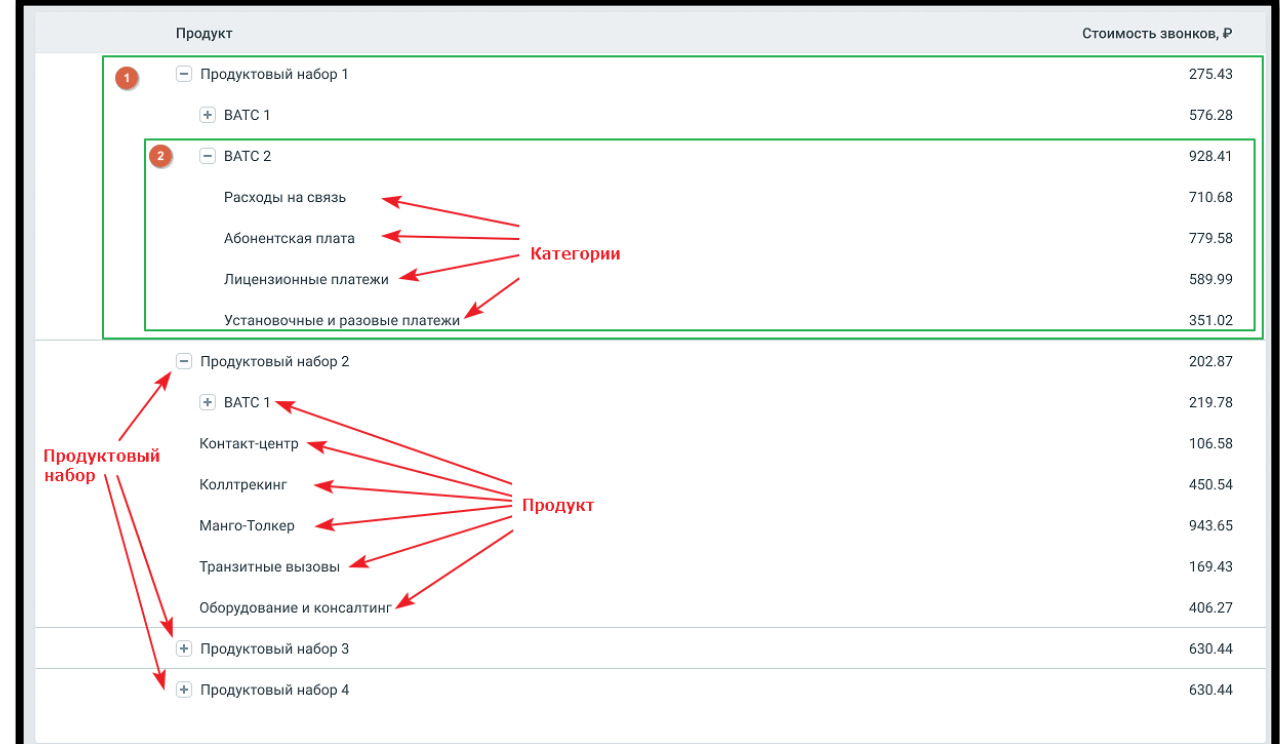

**Рис. 2.9.3 Блоки 1 и 2 являются вложенными элементами таблицы детализации.**

Таблица содержит детализацию данных, отсортированную согласно иерархии. Клик

по пиктограмме разворачивает вложенные элементы таблицы, по пиктограмме

- сворачивает.

Двойной клик на на продукт или категорию открывает окно с детализацией расходов, аналогичное всплывающему окну в блоке гистограммы.

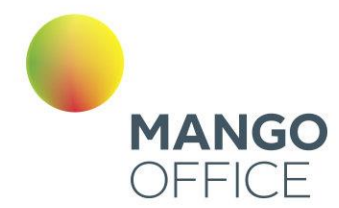

# Раздел 3. Поддержка

На странице «Поддержка» представлены все возможности для связи со специалистами круглосуточной технической поддержки «Манго Телеком» и получения информации о работе продуктов компании.

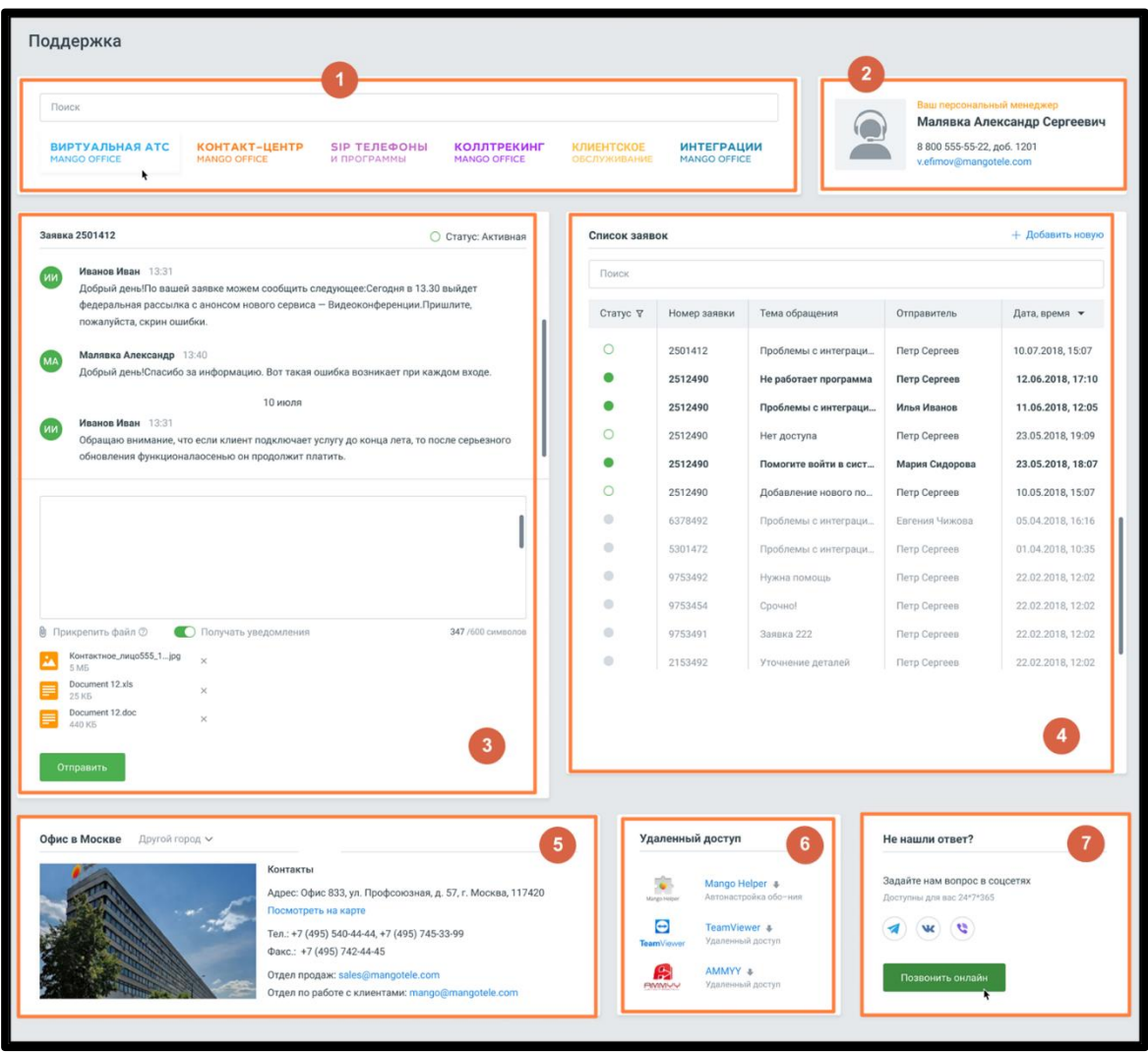

На странице размещены следующие блоки:

### 1. Руководства и документация

В данном блоке содержится набор ссылок на всю необходимую информацию по продуктам компании: помощь, обучающее видео, инструкции, часто задаваемые вопросы и многое другое.

Для более оперативного поиска введите свой вопрос в строку поиска. По мере ввода символов срабатывает автоподбор.

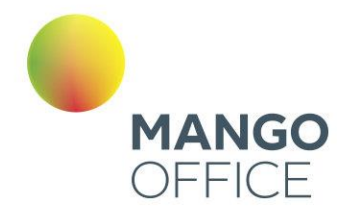

### 2. Персональный менеджер

В данном блоке содержится имя и контактная информация вашего персонального менеджера. Также данные о персональном менеджере доступны по клику на пиктограмму <mark>VIP</mark> на <u>панели Лиц</u>евого счета.

#### 3. Заявка в тех. поддержку

В блоке может размещаться:

- Форма новой заявки в тех.поддержку;
- Заявка в работе.

#### **Форма новой заявки в тех.поддержку**

Заполните поля заявки. Обязательными для заполнения являются поля «Категория», «Тема» и «Текст». Текст может содержать не более 600 символов.

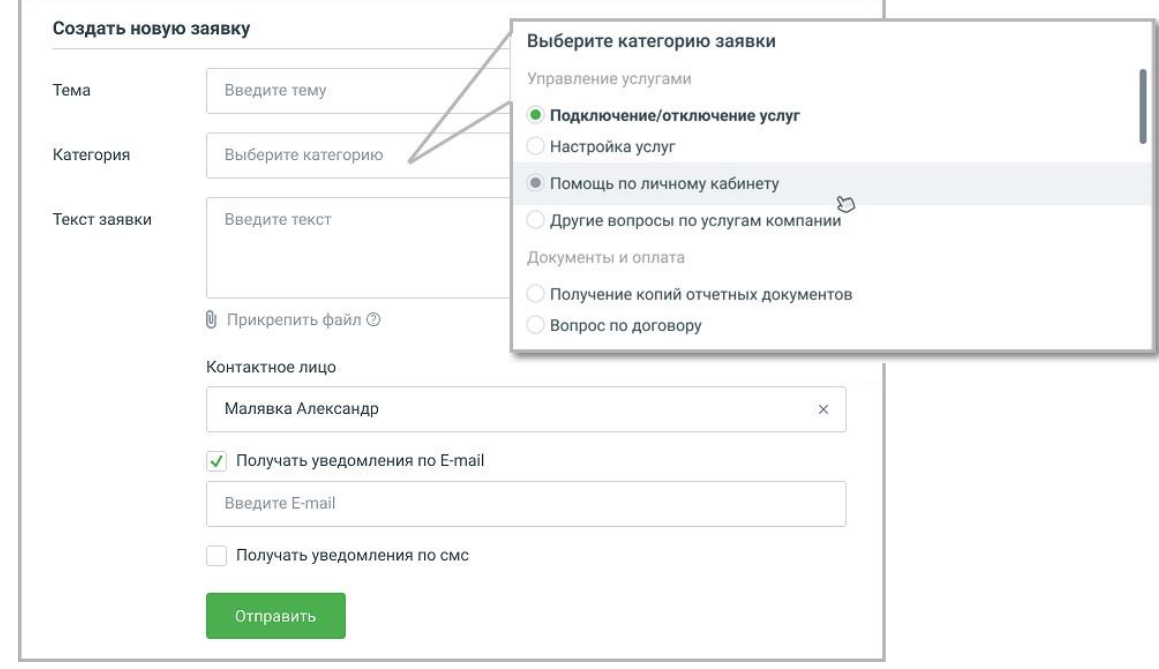

По умолчанию в качестве контактного лица указывается пользователь, осуществивший вход в Личный кабинет под своей учетной записью. Поля для ввода контактных данных заполняются автоматически на основании данных, указанных в карточке сотрудника (при их наличии).

Для выбора другого контактного лица следует кликнуть по пиктограмме  $\times$  и выбрать из выпадающего списка требуемое контактное лицо. При вводе части имени и/или фамилии сотрудника ВАТС на экране отображается список по совпадениям. При выборе сотрудника ВАТС поля для ввода контактных данных заполняются автоматически на основании данных, указанных в карточке сотрудника (при их наличии).

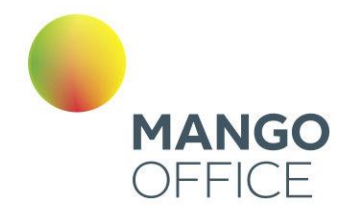

Чтобы прикрепить к заявке один или несколько файлов нажмите **Прикрепить файл** и укажите путь к файлу. Допускается одновременная отправка не более пяти файлов размером не более 10 МБ каждый.

Если проставлен чекбокс **Получать уведомления по СМС**, в открывшееся поле следует ввести номер мобильного телефона в формате 7XXXXXXXXXX. По умолчанию указывается номер мобильного телефона пользователя, осуществившего вход в Личный кабинет под своей учетной записью.

Нажмите кнопку **Отправить заявку**. На странице отобразится блок подтверждения с номером созданной заявки, который предназначен для отслеживания ее статуса.

#### **Заявка в работе**

В блоке отражается диалог со службой тех.поддержки, с указанием номера и статуса заявки. Также в блоке размещаются присоединенные к заявке файлы.

После закрытия заявки в разделе появляется функционал оценки пользователем качества предоставленного обслуживания.

### 4. Список заявок

Список заявок содержит поле поиска и табличную часть.

**Поиск** - пользователю доступен поиск в табличной части по полям "Номер заявки", "Тема обращения", "Отправитель";

**Статус** – статус, в котором находится заявка: *в очереди, в работе, на исследовании, решено, закрыто;*

**Номер заявки** – уникальный номер заявки;

**Тема обращения** – тема, указанная пользователем при создании заявки;

**Отправитель** - ФИО пользователя, создавшего заявку. Данное поле отображается только пользователю с правами просмотра всех заявок.

**Дата, время** - дата и время создания заявки;

8800555522

50

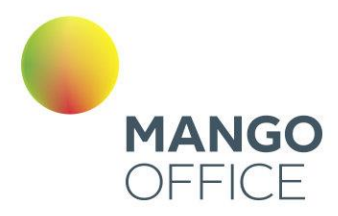

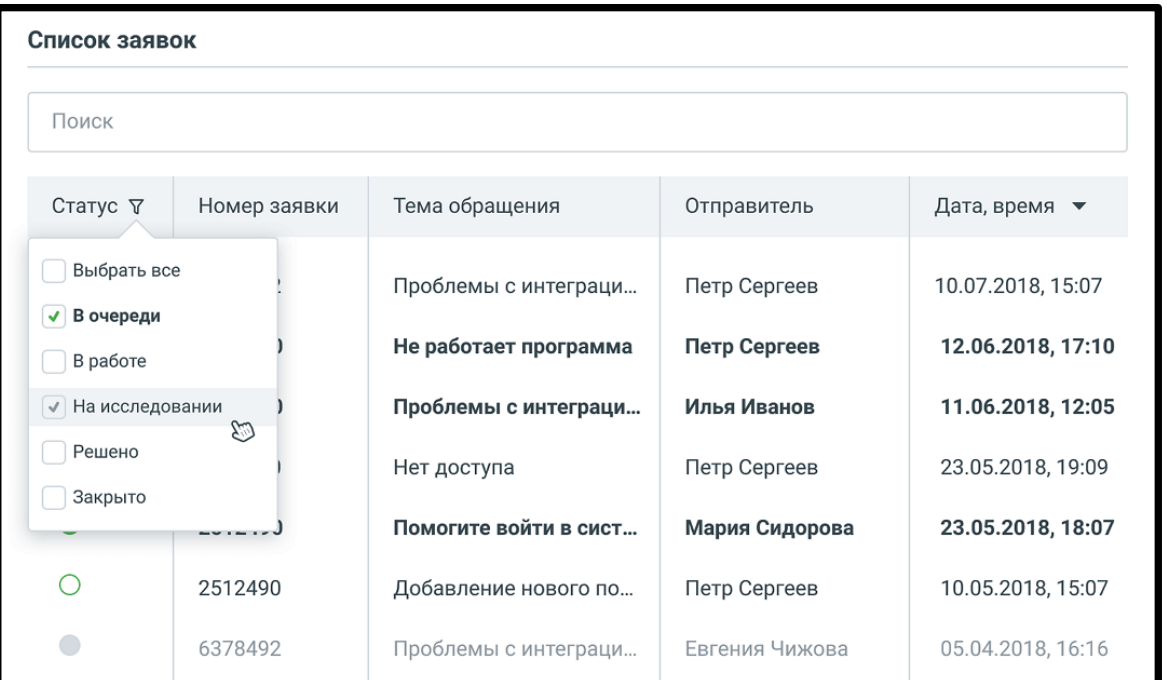

Если по заявке есть не прочитанный пользователем комментарий, то заявка в таблице выделена жирным шрифтом.

#### 5. Офисы - их расположение и контактные данные.

В нижней части экрана по умолчанию отображается адрес и контакты офиса «Манго Телеком» в г. Москва. Для просмотра контактной информации офисов компании в других городах нажмите ссылку «Другой город» и в выпадающем списке выберите нужный город.

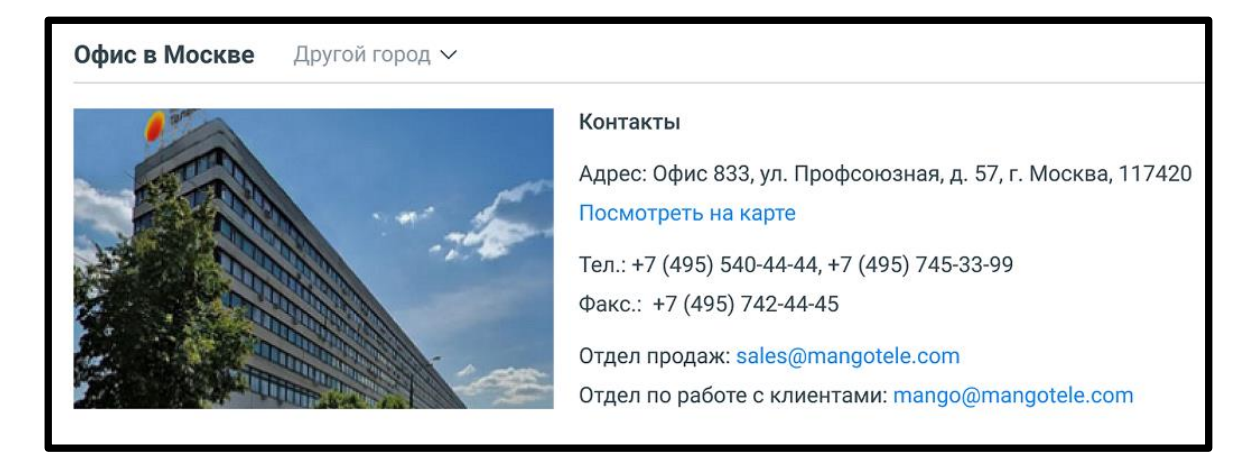

Для просмотра схемы проезда необходимо кликнуть по кнопке «Посмотреть на карте». Схема отобразится во всплывающем окне с онлайн-картой, на которой офис будет отмечен специальным значком.

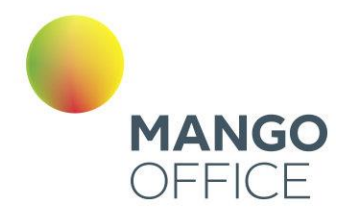

### 6. Удаленный доступ

При необходимости, сотрудник тех.поддержки может помочь пользователю с настройкой Личного кабинета с помощью удаленного доступа. В блоке размещаются ссылки на программы для организации удаленного доступа к компьютеру пользователя ВАТС, а также на программу автоматической настройки оборудования Mango Helper.

### 7. Не нашли ответ?

Обратиться к специалистам службы поддержки можно в социальных сетях (Telegram, Viber, ВКонтакте), или нажав на кнопку «Позвонить онлайн». В зависимости от настроек браузера в новой странице или вкладке откроется виджет «Звонок с сайта», позволяющий оперативно связаться с нашими специалистами в нужном городе.

### совет

Не получится совершить звонок, если:

- у вас нет устройства ввода и вывода звука (микрофона и динамиков/наушников);
- не установлен Adobe Flash Player последней версии;
- Adobe Flash Player не разрешен доступ к установленному в системе микрофону (см. рисунок ниже).

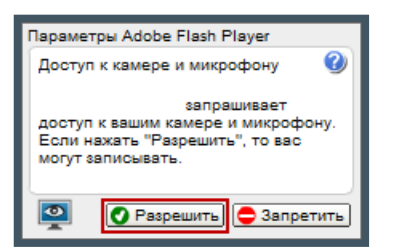

WWW.MANGO-OFFICE.RU

0

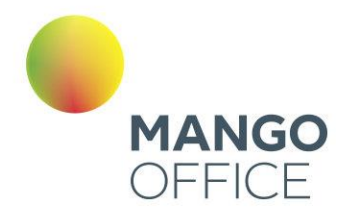

0

WWW.MANGO-OFFICE.RU

# Раздел 4. Продукт «Виртуальная АТС»

Пример внешнего вида страницы продукта Виртуальной АТС представлен на рисунке ниже.

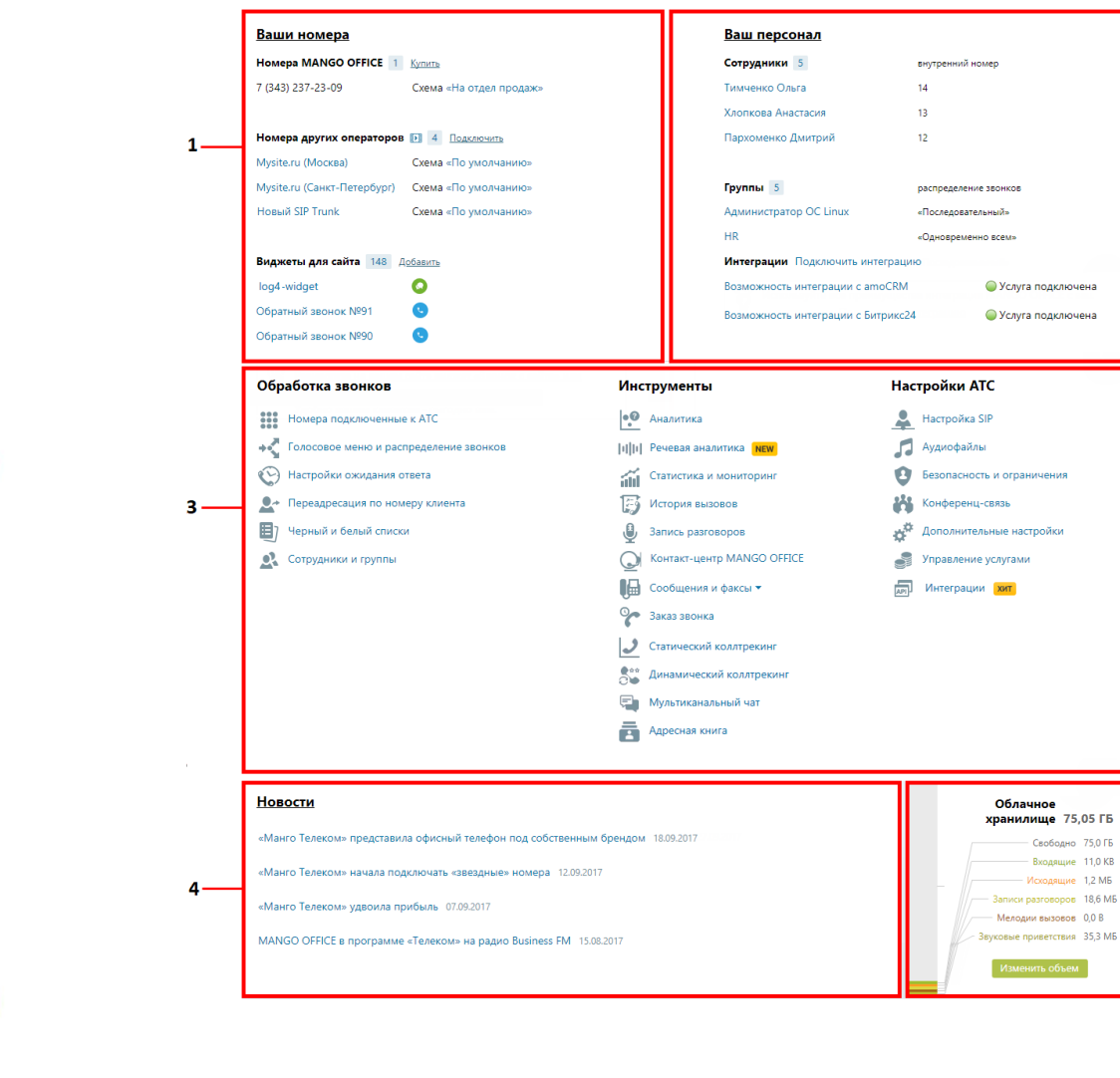

- **1.** [Блок «Ваши номера»](file:///C:/Users/Елена/YandexDisk/TCP-soft/ЛК%20обновление%20до%207.19.34/Ваши_1%23_4.2_Блок_)
- **2.** [Блок «Персонал»](file:///C:/Users/Елена/YandexDisk/TCP-soft/ЛК%20обновление%20до%207.19.34/Персонал%23_4.3_Блок_)
- **3.** Блок «Функционал ВАТС»:
	- [Обработка звонков](#page-96-0)
	- [Инструменты](#page-172-0)
	- [Настройка АТС](#page-354-0)
- **4.** Блок «Новости»
- **5.** [Блок «Облачное хранилище»](#page-418-0)

 $\overline{2}$ 

-5

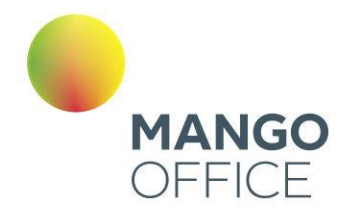

Для возврата к интерфейсу пользовательского рабочего стола следует щелкнуть по кнопке **Главная**. Описание интерфейса приведено в разделе [Главная страница](#page-55-0)  [пользователя.](#page-55-0)

### 1. Блок «Ваши номера»

Список номеров (способов связи), относящихся к выбранной Виртуальной АТС. Позволяет настраивать новые номера, редактировать и удалять имеющиеся.

#### 2. Блок «Персонал»

Блок содержит:

- список последних добавленных профилей пользователей для сотрудников и групп пользователей, объединенных для перенаправления звонков;
- ссылки для быстрого перехода к страницам «Список сотрудников» и «Группы обзвона»;
- список подключенных сторонних систем.

#### 3. Функционал ВАТС

Это своего рода пульт управления вашей Виртуальной АТС.

#### 4. Блок «Новости»

Информация о последних изменениях в продуктах MANGO OFFICE и свежие предложения нашей компании.

#### 5. Облачное хранилище

Информация о свободном и занятом объеме в персональном облачном хранилище данных (сообщения, записи разговоров, факсы, аудиофайлы). Названия, выделенные цветом, являются ссылками на соответствующие разделы Личного кабинета.

54

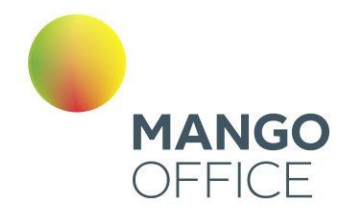

# ДЕМО-ВЕРСИЯ ВАТС

Перед тем, как покупать Виртуальную АТС, вы можете опробовать её возможности на примере демонстрационной версии. Для этого следует подключить демо-версию Виртуальной АТС на [сайте](http://www.mango-office.ru/tariffs/for_free) компании.

#### Возможности и ограничения

При подключении демо-версии Виртуальной АТС необходимо выбрать версию продукта. Функционал каждой демо-версии полностью соответствует функционалу полной версии за исключением следующих ограничений:

- длительность демо-периода составляет 14 дней с момента регистрации;
- заблокированы исходящие международные вызовы;
- заблокировано подключение Контакт-центра;
- заблокировано подключение большего количества номеров (сотрудников, схем переадресации и т.д.), чем допускает выбранная версия Виртуальной АТС.

С полным перечнем функций версий Виртуальной АТС MANGO OFFICE и их стоимостью вы можете ознакомиться, скачав этот [файл](http://www.mango-office.ru/upload/vats-versions.pdf) формата PDF.

# Внимание

После выполняется блокировка продукта. Через 14 дней с момента блокировки выполняется удаление Виртуальной АТС без возможности восстановления.

О количестве дней до блокировки, а затем до удаления продукта сообщает уведомление вида:

Вы используете демо-версию продукта «Виртуальная АТС». До окончания бесплатного периода осталось 12 дней

### Переход на полную версию

Переход с демонстрационной на полную версию возможен в течение четырех недель с момента регистрации, в том числе и при заблокированном продукте.

Для перехода на полную версию щелкните по ссылке «Перейти на полную версию», которая отображается в уведомлении. Если вы закрыли уведомление ранее, то перезайдите в данную ВАТС – уведомление отобразится вновь.

После щелчка по ссылке отображается форма с детальным описанием расходов по переходу на полную версию.

0

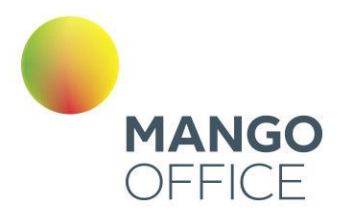

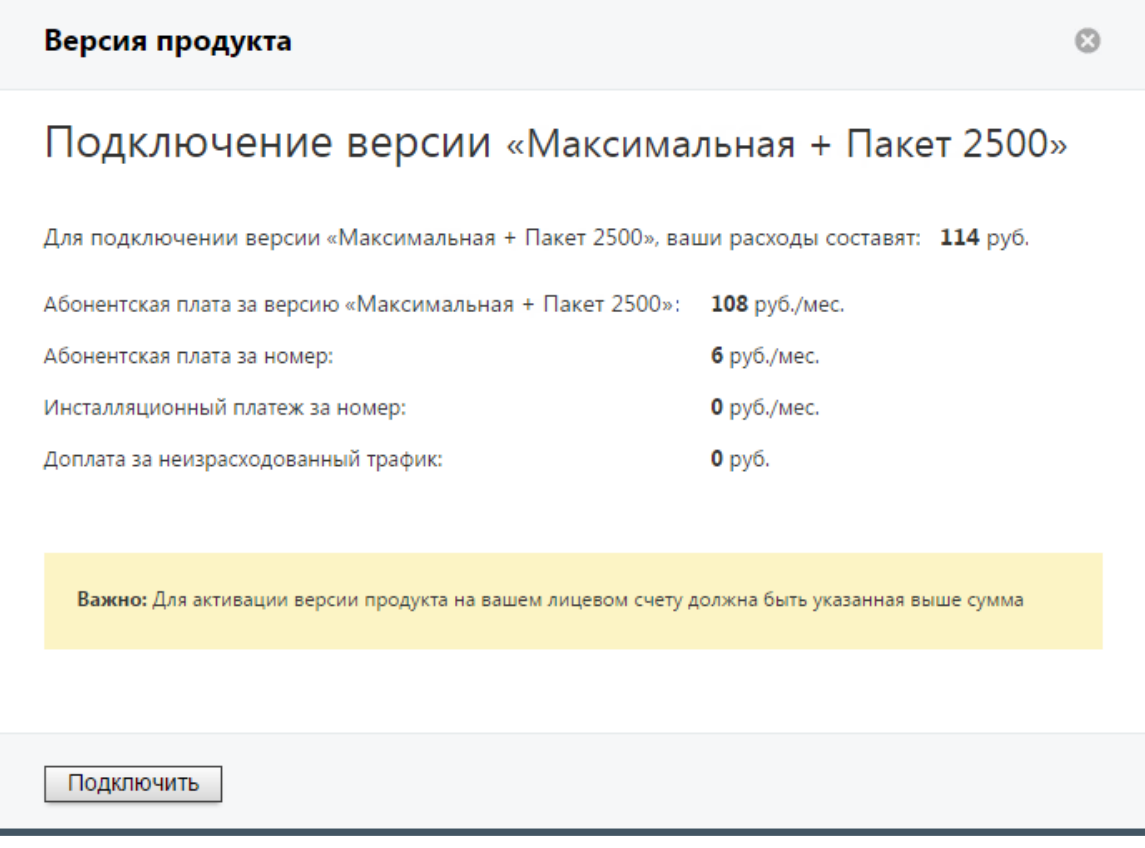

# Внимание

Если на вашем лицевом счету указанная сумма отсутствует, то кнопка **Подключить** будет неактивна.

Если при подключении пользователь указал дату плановой активации, она отображается на главной странице Личного кабинета. Как правило, эта опция применяется при необходимости отсроченной активации ВАТС.

# <span id="page-55-0"></span>ГЛАВНАЯ СТРАНИЦА ПОЛЬЗОВАТЕЛЯ

Главная страница пользователя представляет собой персональную рабочую среду пользователя в Личном кабинете. Доступный пользователю функционал настраивается ответственным сотрудником на вкладке «Настройка доступа» раздела «Безопасность и ограничения».

Вид рабочего стола приведен на изображении ниже.

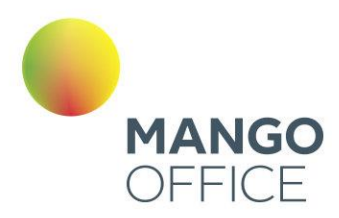

 $\bullet$ 

WWW.MANGO-OFFICE.RU

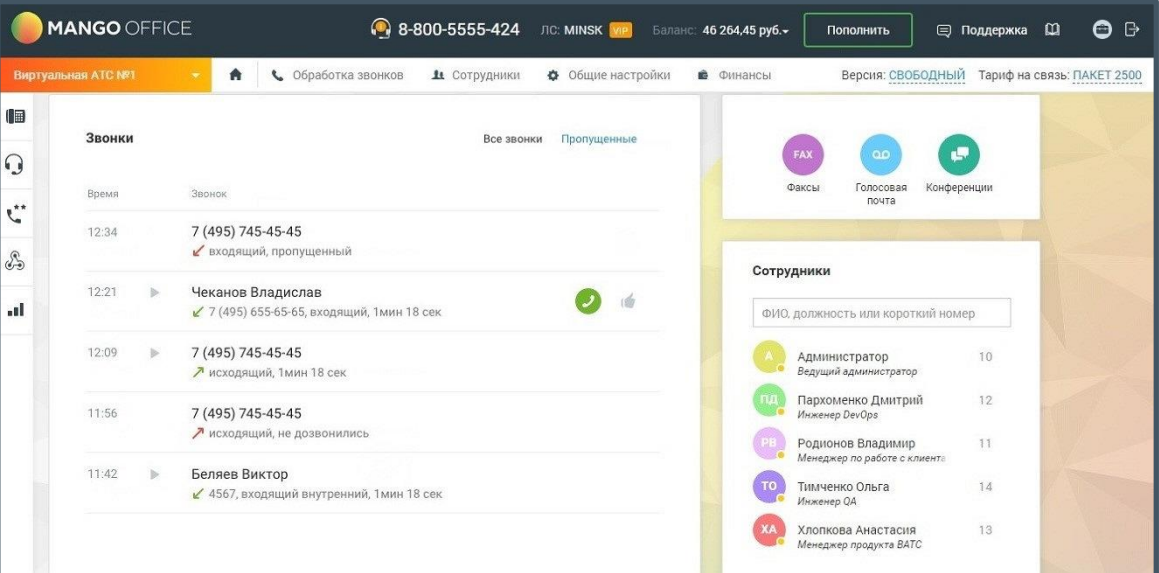

Шапка рабочего стола аналогична стандартной шапке Личного кабинета. Описание панелей приведено в разделе «Раздел 1. Добро пожаловать в Личный кабинет!».

Основная область рабочего стола содержит виджеты:

### Персональная карточка сотрудника

Упрощенная персональная карточка сотрудника отображается при нажатии на область аватара и ФИО сотрудника в "шапке" Личного кабинета.

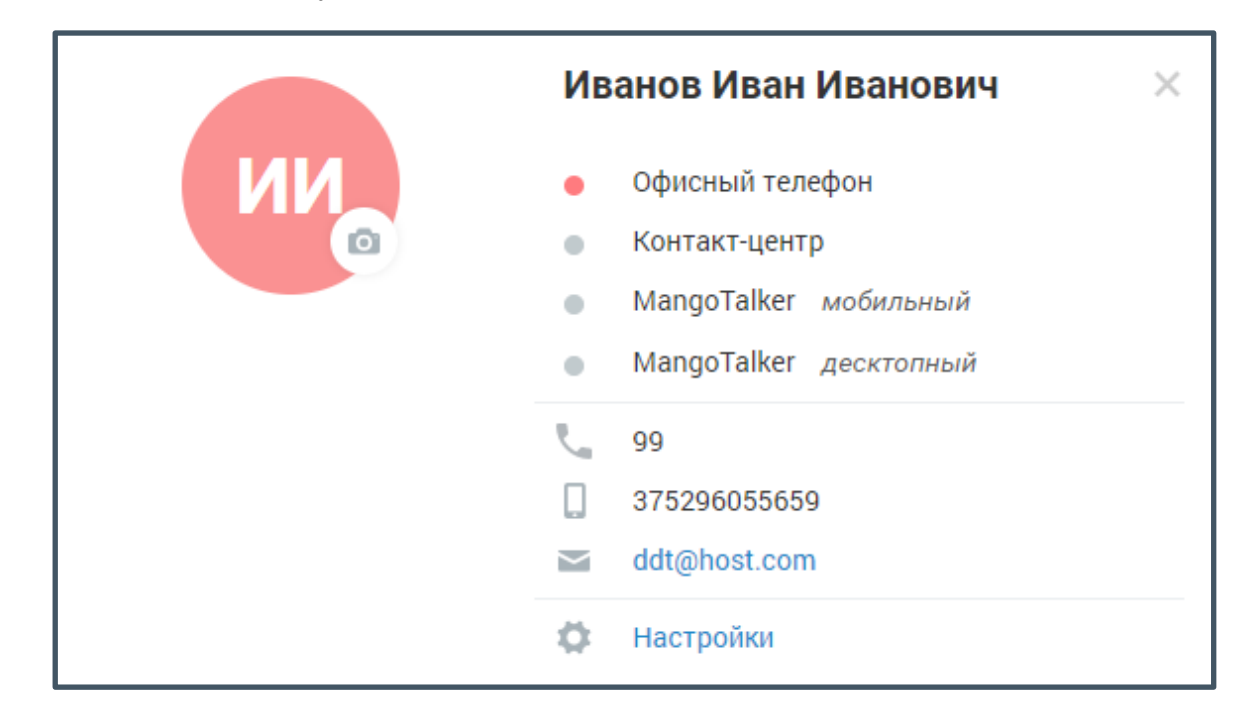

Карточка содержит следующие данные:

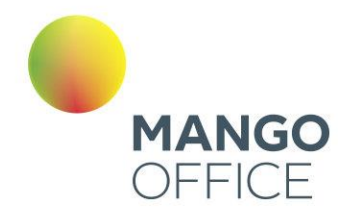

- аватар сотрудника с возможностью выбора изображения (при наличии соответствующих прав);
- список коммуникаций;
- ссылку «Настройки» для перехода к редактированию карточки сотрудника. Ссылка не отображается в случае, если у сотрудника отсутствуют права на доступ к собственной карточке как минимум на просмотр.

### Виджет «Лента звонков»

Виджет «Лента звонков» включает две вкладки:

- **Все звонки** вкладка представляет собой отчет, содержащий до 10 последних входящих и/или исходящих внешних и внутренних звонков, доступных для просмотра данным сотрудником в соответствии с правами данного сотрудника на доступ к модулю «История вызовов». Таким образом, отчет содержит те же звонки, которые сотрудник увидит в отчете "Все вызовы" модуля История вызовов;
- **Пропущенные**  вкладка представляет собой отчет, содержащий до 10 последних внешних и/или внутренних звонков, пропущенных в разрезе компании, доступных для просмотра данным сотрудником в соответствии с правами данного сотрудника на доступ к модулю «История вызовов». Таким образом, отчет содержит те же звонки, которые сотрудник увидит в отчете "Пропущенные вызовы" модуля История вызовов, с добавлением пропущенных внутренних входящих звонков сотрудника).

Сформированный отчет состоит из столбцов:

- **Время** время начала звонка;
- **Звонок** сведения о звонке: номер абонента, с которого или на который был совершен звонок, данные контакта (при их наличии), ФИО сотрудника, если это был внутренний вызов, показатель направления звонка входящий/исходящий, название SIP Trunk-а, длительность вызова и т.д.

12:21

b

Чеканов Владислав で 7 (495) 655-65-65, входящий, 1мин 18 сек n.

При наведении курсора на строку звонка отображается кнопка перезвона, по щелчку на которую должен совершаться обратный звонок.

Для состоявшихся звонков, для которых имеется запись разговора, отображается пиктограмма воспроизведения записи. При щелчке по пиктограмме на экране отображается плеер для прослушивания записи.

Также при наличии меток, установленных для данного звонка в разделе [Запись](#page-191-0)  [разговоров,](#page-191-0) метка отображается и в виджете. Возможность редактирования меток предусмотрена только при работе в разделе «Запись разговоров».

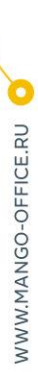

8800555522

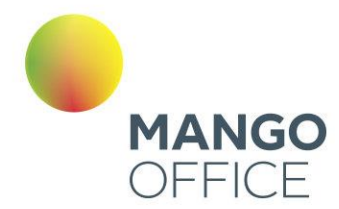

### Виджет «Сотрудники»

Виджет представляет список всех сотрудников, созданных в текущей ВАТС на момент просмотра виджета.

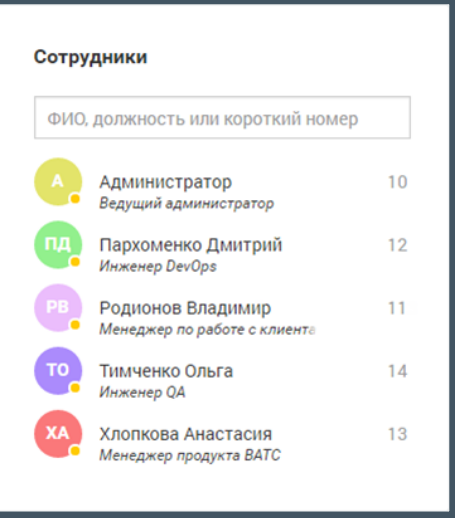

Каждая запись списка отображает следующие сведения о сотруднике:

- Аватар с индикатором доступности;
- ФИО сотрудника;
- Должность;
- Внутренний номер.

В верхней области виджета предусмотрено поле для поиска сотрудника по ФИО, должности либо короткому номеру. Фильтрация списка выполняется по мере ввода символов.

### Внимание

Функционал добавления сотрудников в список избранных доступен только при входе в Личный кабинет от имени сотрудника.

При щелчке по ФИО сотрудника отображается упрощенная персональная карточка сотрудника, содержащая сведения о коммуникациях.

 $\bullet$ 

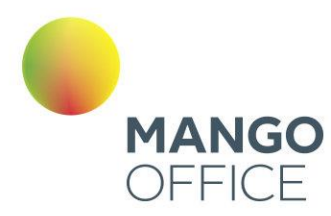

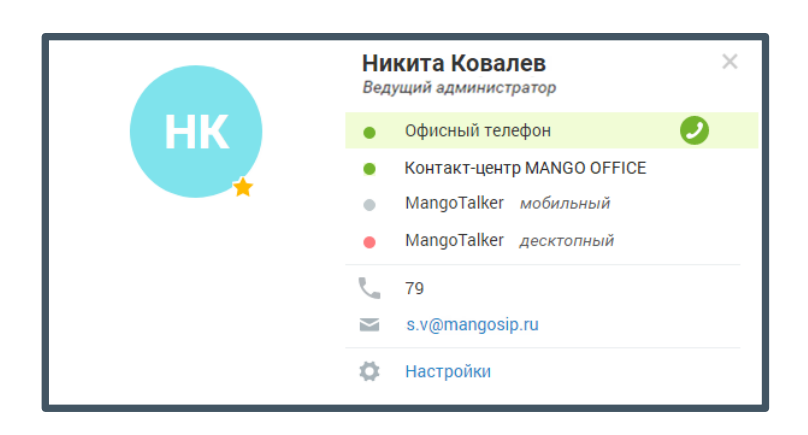

Для выбора аватара щелкните по пиктограмме фотоаппарата и выберите файл с изображением. Далее при необходимости выберите нужный масштаб и отцентрируйте изображение.

Список коммуникаций включает:

**Офисный телефон** — учетные записи пользователя, указанные в качестве средств приема звонков. Для каждого из средств приема указывается его статус;

**Контакт-центр** — отображается в случае наличия связанного с ВАТС продукта Контакт-центр. Отражает статус сотрудника Контакт-центра;

**MangoTalker мобильный** — статус пользователя в мобильной версии приложения MangoTalker. При отсутствии установленного приложения указывается «*Не найден*»;

**MangoTalker десктопный** — статус пользователя в десктопной версии приложения MangoTalker. При отсутствии установленного приложения указывается «*Не найден*»;

**Короткий номер** — отображается при наличии номера, указанного в поле «Внутренний номер» в карточке сотрудника.

**Телефон** — отображается при наличии в списке средств приема звонков хотя бы одного телефонного номера;

**Е-mail** — отображается при наличии указанного E-mail в карточке сотрудника. При нажатии на адрес выполняется запуск почтового клиента по умолчанию.

### Виджет «Блок кнопок быстрых коммуникаций»

Виджет содержит три кнопки:

- **Факсы** при нажатии кнопки выполняется переход на страницу [Новый факс](#page-217-0) раздела Инструменты;
- **Голосовая почта** при нажатии кнопки выполняется переход на страницу [Голосовые сообщения](#page-214-0) раздела Инструменты. Также кнопка содержит счетчик новых голосовых сообщений, полученных сотрудником с последнего захода в Личный кабинет;
- **Конференции** при нажатии кнопки выполняется переход на страницу [Комнаты конференций](#page-410-0) раздела Настройки АТС.

0

8800555522

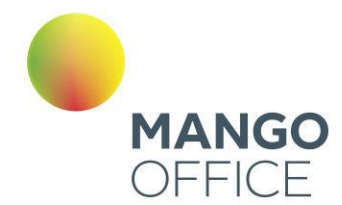

### Виджет «Настройки личной защиты»

Виджет доступен только для пользователей с ролью «Руководитель компании», а также ролей, созданных на её основе. Виджет позволяет ограничить доступ остальных пользователей к прослушиванию, скачиванию и отправке записей разговоров руководителя, паролю его SIP-учетной записи и т.д.

При выключенных настройках личной защиты виджет отображается в виде:

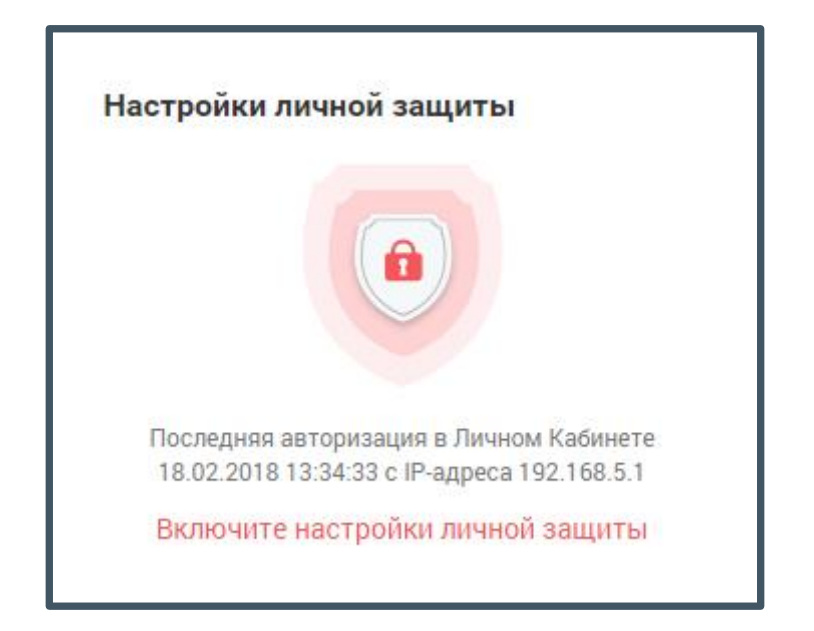

Для включения настроек следует щелкнуть по кнопке и выбрать необходимые настройки. Для получения дополнительных сведений следует навести курсор на пиктограмму **• напротив наименования настройки:** 

#### • **Запретить прослушивать записи моих разговоров**:

- o Запрет на прослушивание записей разговоров;
- o Запрет на скачивание записей разговоров;
- $\circ$  Запрет на отправку записей разговоров на E-mail через интерфейс ЛК;
- **Запретить автоматическую отправку записей разговоров по API во внешние системы**;
- **Запретить просматривать и изменять пароль от учетной записи**:
	- o Запрет на просмотр и изменение паролей от SIP-учетных записей, а также пароля для входа в Личный кабинет и Контакт-центр;

#### • **Запретить изменять роль**.

Для сохранения изменений следует нажать на кнопку **Применить**. При выборе хотя бы одной настройки вид виджета меняется на следующий:

8800555522

61

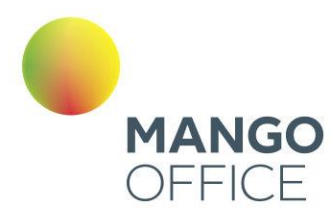

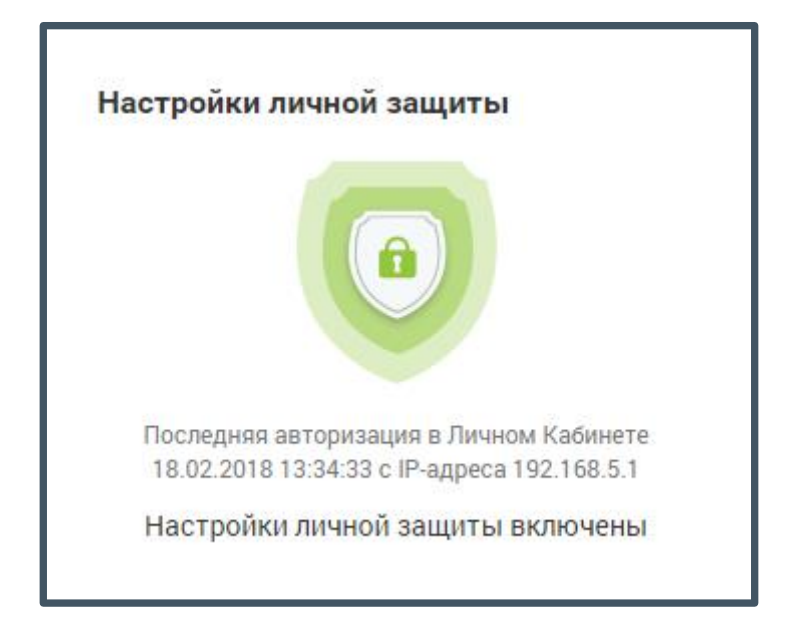

В общем списке записей разговоров для пользователей с ролью, отличной от роли «Руководитель компании», защищенные записи отмечаются иконкой **и** и недоступны для прослушивания, скачивания и отправки. При попытке скачивания либо отправке на экране будет отображено соответствующее сообщение:

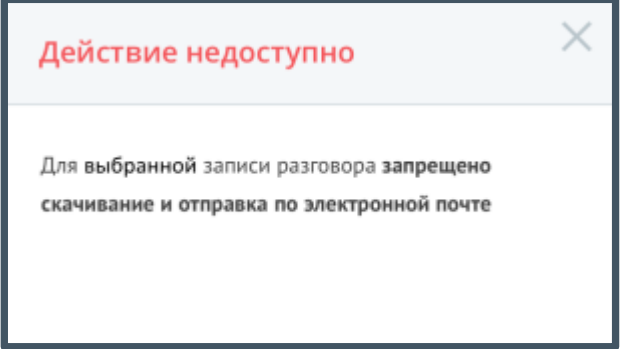

### Виджет «Аналитика»

Виджет «Аналитика» представляет собой отчет, содержащий краткую аналитическую информацию о поступивших вызовах в соответствии с заданными параметрами фильтрации.

WWW.MANGO-OFFICE.RU

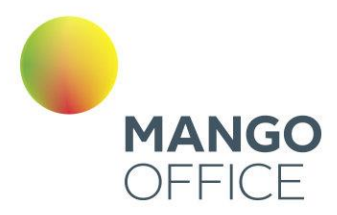

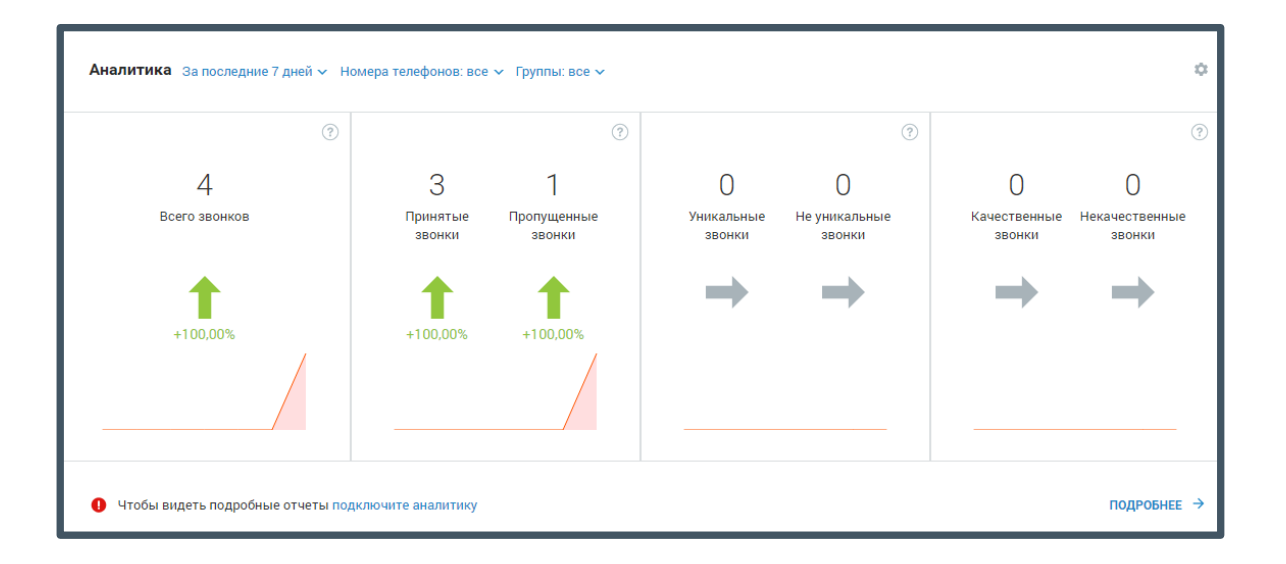

# Внимание

Виджет отображается для сотрудников с ролями «Руководитель компании» и «Маркетолог», а также для сотрудников с ролями, созданных на основе этих ролей.

Виджет отображается только на продуктах с тарифными планами с подключенной либо с доступной для подключения услугой «Аналитика».

Отчет формируется автоматически при входе на рабочий стол пользователя. Для построения отчетов предусмотрены следующие фильтры:

- 1. Период отчета: 7 дней, 28 дней. Текущий день в отчет не включается;
- 2. Номера телефонов. Для этого в форме выбора номеров в списке в левой части окна следует щелкнуть по нужным номерам либо установить флаг «Выбрать все» для выбора всех номеров, после чего нажать **Добавить в фильтр;**

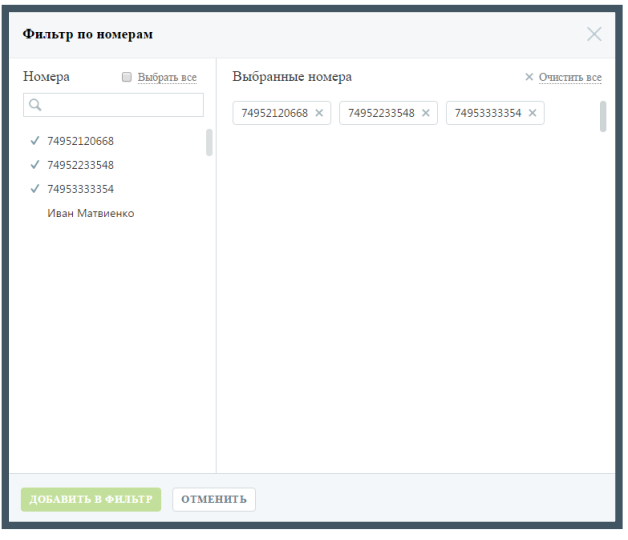

 $\bullet$ 

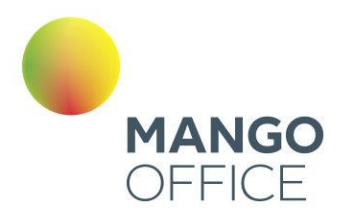

3. Группа сотрудников. Для этого в форме выбора групп в списке в левой части окна следует щелкнуть по нужным группам, после чего нажать **Добавить в фильтр**;

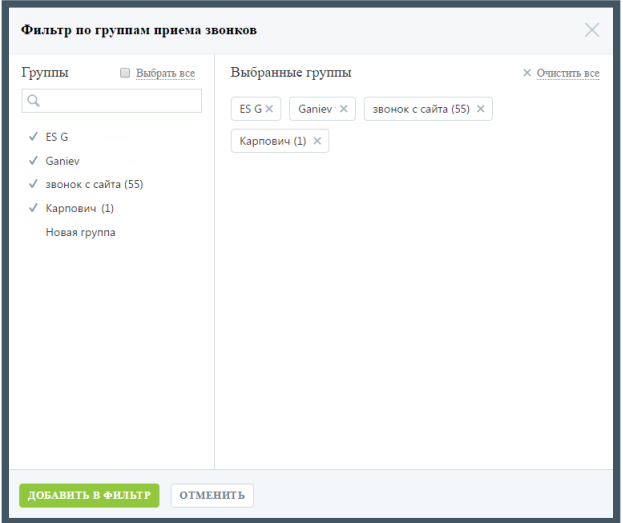

# Внимание

Данный фильтр отображается только при подключенной группе отчетов «Продажи» - платно либо в демо режиме.

Отчет будет сформирован автоматически по завершению работы фильтров.

Отчет включает четыре области, отображающие данные в соответствии с выбранными фильтрами:

- Общее количество входящих звонков (принятых и пропущенных);
- Общее количество принятых и пропущенных звонков;
- Общее количество исходящих уникальных и не уникальных звонков;
- Общее количество исходящих качественных и некачественных звонков. Качественным звонком считается принятый вызов с определенной длительностью, указываемой в отчете «Качественные звонки» инструмента «Аналитика».

### совет

Более подробная информация по звонкам доступна при использовании инструмента [«Аналитика»](#page-225-0).

Стрелки отчетов указывают на изменение количества звонков по сравнению с аналогичным предшествующим периодом:

• Зеленая – восходящий тренд, количество звонков увеличилось;

0

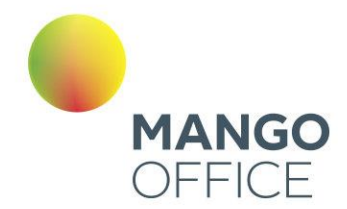

- Красная нисходящий тренд, количество звонков уменьшилось;
- Серая количество звонков не изменилось.

При наведении на стрелку отображается соответствующая подсказка. При щелчке по стрелке либо числовому показателю в зависимости от выбранного отчета выполняется переход на страницу:

- Отчет «Всего звонков» переход на страницу отчета «Продажи» [«Пропущенные звонки»](file:///D:/Dropbox/ВАТС/Пропущенные_звонки%23_Отчет_);
- Отчет «Принятые и пропущенные звонки» переход на страницу отчета «Продажи» - [«Пропущенные звонки»](file:///D:/Dropbox/ВАТС/Пропущенные_звонки%23_Отчет_);
- Отчет «Уникальные и не уникальные звонки» переход на страницу отчета «Продажи» - [«Качественные звонки»](file:///D:/Dropbox/ВАТС/Качественные_звонки%23_Отчет_);
- Отчет «Качественные и некачественные звонки» переход на страницу отчета «Продажи» - [«Качественные звонки»](file:///D:/Dropbox/ВАТС/Качественные_звонки%23_Отчет_).

В нижней части каждого отчета содержится графическое отображение динамики изменений количества звонков в течение выбранного периода. При наведении курсора на график отображается подсказка, включающая дату и количество звонков в указанный день.

Для того, чтобы скрыть виджет, следует щелкнуть по кнопке **»** и выбрать пункт меню «Скрыть виджет».

### Виджет «Коллтрекинг»

Виджет коллтрекинга отображает общую статистику по рекламе и детализацию по трем выбранным каналам.

Изменение тренда, отображаемое на графике, помогает вовремя заметить потерявшую эффективность рекламу, разобраться в деталях и оперативно внести корректировки.

# Внимание

Виджет отображается для сотрудников с ролью «Маркетолог», а также для сотрудников с ролями, созданных на основе этой роли.

Виджет отображается только на продуктах с тарифными планами с подключенной либо с доступной для подключения услугой «Динамический коллтрекинг».

Для работы виджета необходимо подключить «Коллтрекинг» и разместить код отслеживания на вашем сайте.

Отчет формируется автоматически при входе на рабочий стол пользователя. Для построения отчетов предусмотрены следующие фильтры:

1. Период отчета: 7 дней, 28 дней. Текущий день в отчет не включается;

8800555522

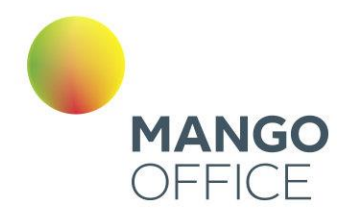

- 2. Фильтр по виджету. Выпадающий список содержит список всех подключенных виджетов на продукте. При клике по названию виджета значения на графиках пересчитываются автоматически.
- 3. Фильтр по источнику. Для выбора доступны источники/каналы отчета динамического коллтрекинга. Список содержит первые десять источников/каналов, по которым было наибольшее количество звонков. Первым отображается источник, по которому было наибольшее количество звонков, и так далее. Максимально возможное количество источников/каналов – три. Для того, чтобы применить внесенные изменения и пересчитать данные графика, после выбора источников следует щелкнуть по кнопке **Применить**.

Построенный график отображает количество звонков по источнику/каналу по количеству дней в соответствии с заданными параметрами фильтрации.

Зеленым цветом отмечен источник/канал, идущий на первом месте в окне фильтра по источникам/каналам, оранжевым - второй выбранный источник/канал, розовым третий, фиолетовым - все остальные невыбранные источники/каналы.

В столбчатой диаграмме виджета по каждому выбранному источнику/каналу указывается суммарное количество звонков. При наведении курсора на столбец отображается дополнительная информация: разбивка по суммарному количеству звонков по каждому из источников/каналов относительно общего числа звонков по всем источникам/каналам.

При щелчке по столбцу диаграммы выполняется переход к отчету «Отчеты динамического коллтрекинга» - [«Эффективность рекламных каналов»](file:///D:/Dropbox/ВАТС/Эффективность%23_4.5.8.2_Отчет_) с сохранением всех указанных фильтров.

**NWW.MANGO-OFFICE.RU** 

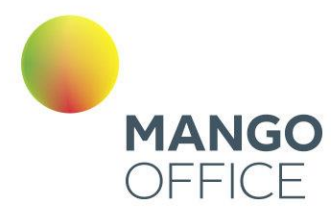

### Виджеты Бухгалтера

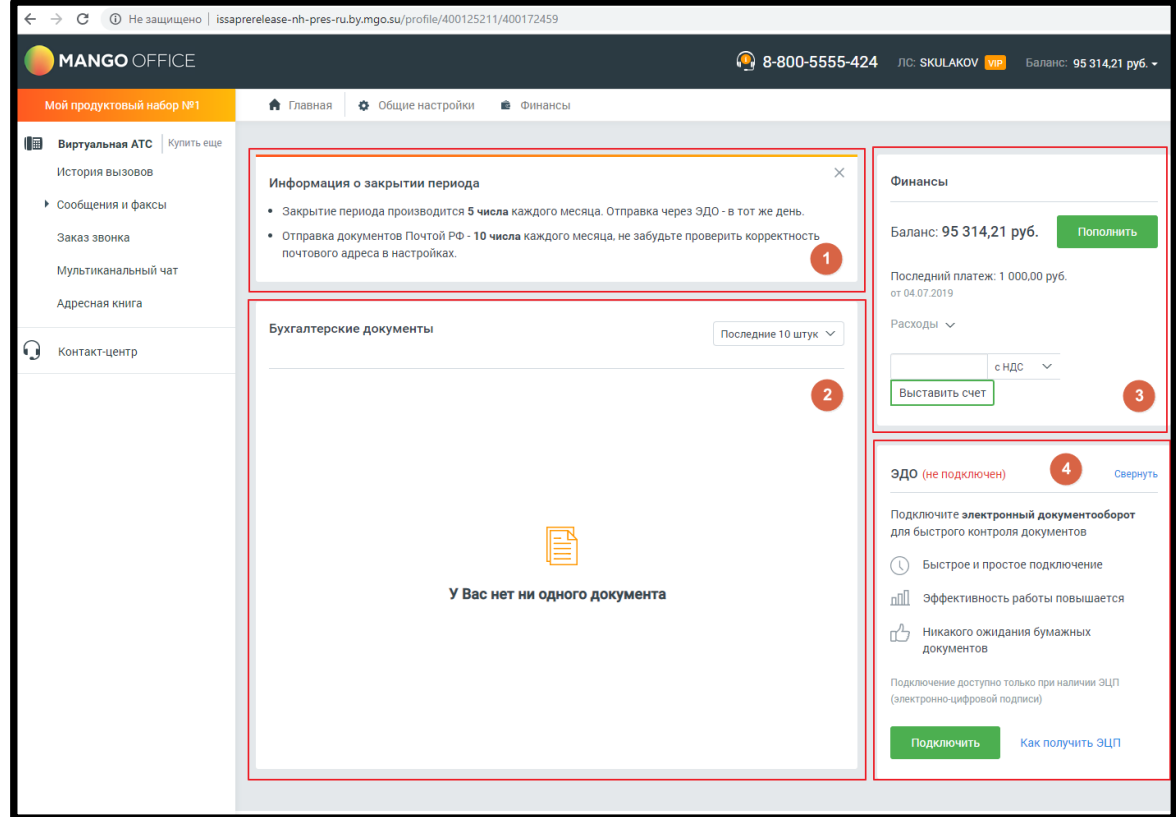

Пользователям с ролью Бухгалтер (и производными от этой роли) доступны следующие виджеты:

- 1. Информация о закрытии периода
- 2. **Бухгалтерские документы** виджет отображает последние 10 документов, или документы за последние 30 дней, по выбору пользователя.
- 3. **Финансы** информация о текущей сумме денежных средств на счету пользователя и последнем платеже. Также имеется поле для выставления новых счетов, с или без НДС.
- 4. **ЭДО (электронный документооборот)** для подключения виджета нажмите кнопку **Подключить** и заполните данные об организации в открывшейся форме заявки. Сохраните внесенные изменения.

Для подключения виджета ЭДО необходимо наличие электронной цифровой подписи (ЭЦП).

### Приложение «Личный кабинет»

Блок содержит ссылки на мобильное приложение MANGO OFFICE Личный кабинет в [Google](https://play.google.com/store/apps/details?id=com.mango.mlk) Play и App [Store.](https://apps.apple.com/ru/app/id1451483297)

Блок отображается для пользователей с ролью «Администратор лицевого счета».

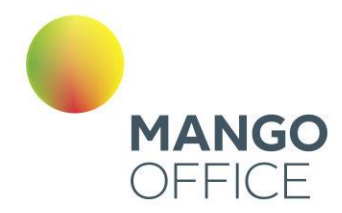

### НАЧАЛО РАБОТЫ

При первом запуске Виртуальной АТС в левом вертикальном меню откройте подраздел **Обзорная панель** раздела **Виртуальная АТС**.

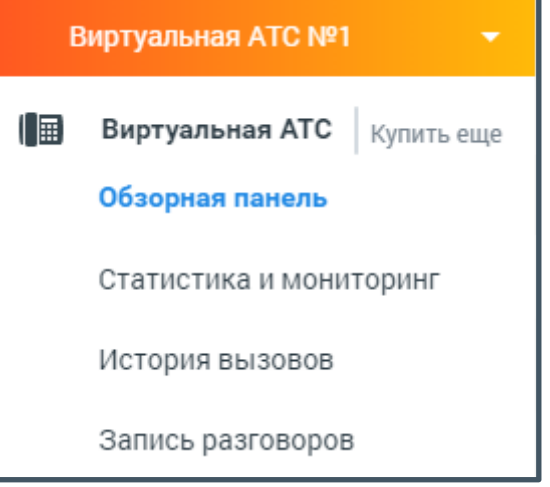

Там вы сможете настроить следующие этапы:

- Создание сотрудников
- Создание групп и объединение сотрудников в группы
- Настройка приема звонков
- Подключение телефона

После завершения основных настроек ВАТС готова к работе.

### Блокировка ВАТС

Наша система безопасности и мониторинга трафика постоянно выявляет продукты, которые за определенный период времени совершают чрезмерное количество исходящих вызовов.

При выявлении такого продукта он помещается в черный список. Под панелью Лицевого счета отображается уведомление об ограничении вызовов:

На данную АТС установлено ограничение частоты исходящих звонков 6 в минуту до 14:00 21.07.2016

При этом исходящие вызовы на номера спец. служб (112 и др.), а также вызовы с SIPлиний на SIP-линии не блокируются. После наступления указанной даты и времени ограничение снимается автоматически.

### 4.1 НАВИГАЦИОННАЯ ПАНЕЛЬ

Навигационная панель содержит название продукта, название его версии и тарифа, а также элементы быстрой навигации ЛК.

O

68

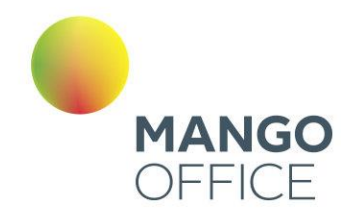

#### $\hat{\mathbf{n}}$ Виртуальная АТС №1 • Обработка звонков 11 Сотрудники • Ф Общие настройки • Финансы Версия: СВОБОДНЫЙ Тариф на связь: ПАКЕТ 2500

### 4.1.1 Смена версии и тарифа продукта

Вы можете изменить версию и тариф продукта на другие, согласно вашим потребностям и расходам. Для этого нажмите на название версии и тарифа соответственно. Ссылки доступны пользователям с ролью Администратор Лицевого счета или Администратор ВАТС.

#### Смена версии

Название версии продукта, которую вы используете на данный момент, выделено другим цветом с надписью «ваша версия». Выберите новую версию продукта, щелкнув по соответствующему прямоугольнику:

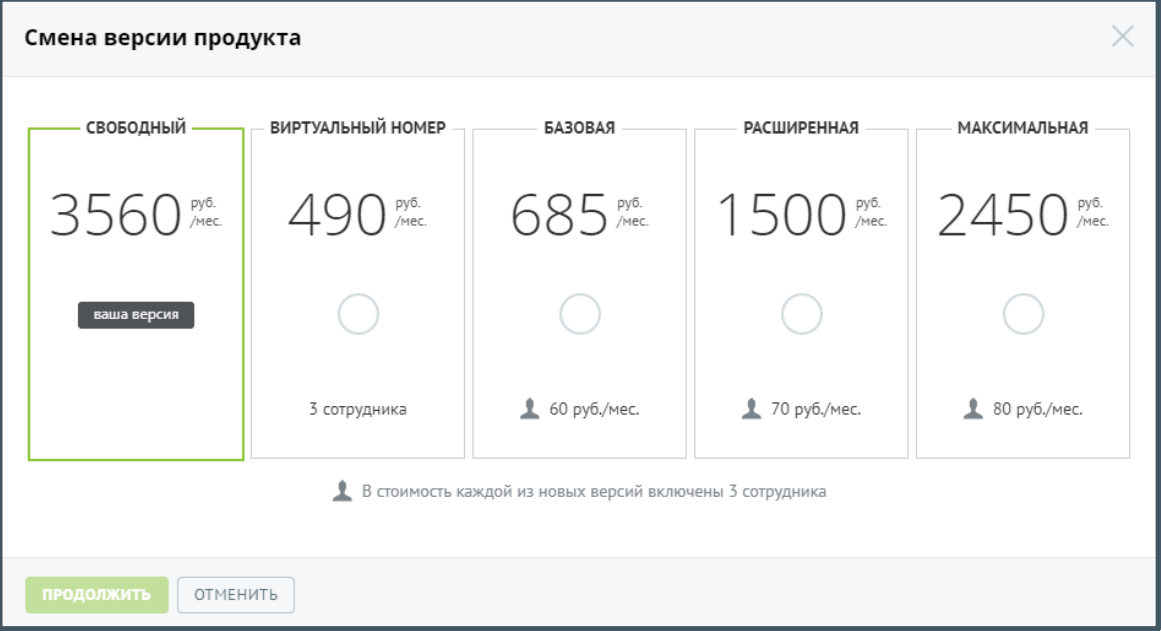

# Совет

Для некоторых версий Виртуальной АТС недоступно самостоятельное изменение версии. Для внесения изменений необходимо обратиться к вашему менеджеру по тел. 8-800-555-55-22.

При переходе на более упрощенную версию ВАТС относительно текущей (т.н. понижение версии) на форме с условиями перехода отображается дополнительное предупреждение.

O

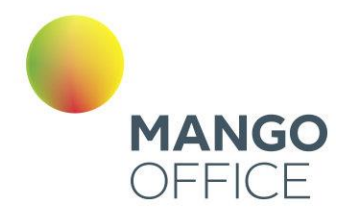

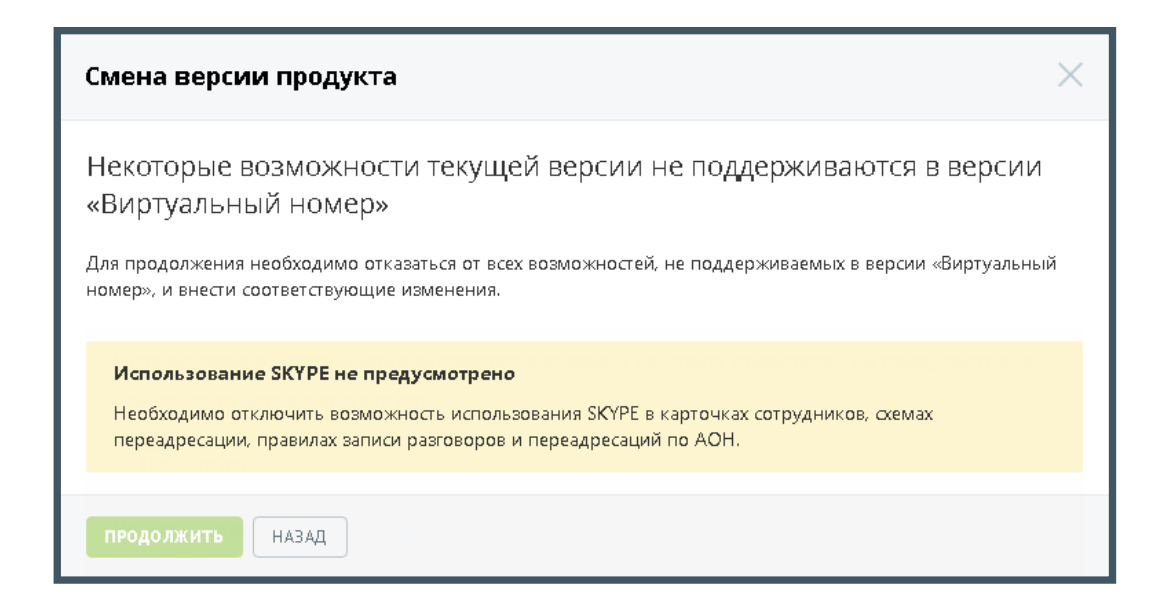

Для продолжения выберите другую версию продукта или отключите указанные услуги.

Если новая версия продукта поддерживает все возможности текущей, то на экране отображается форма с условиями перехода на новую версию:

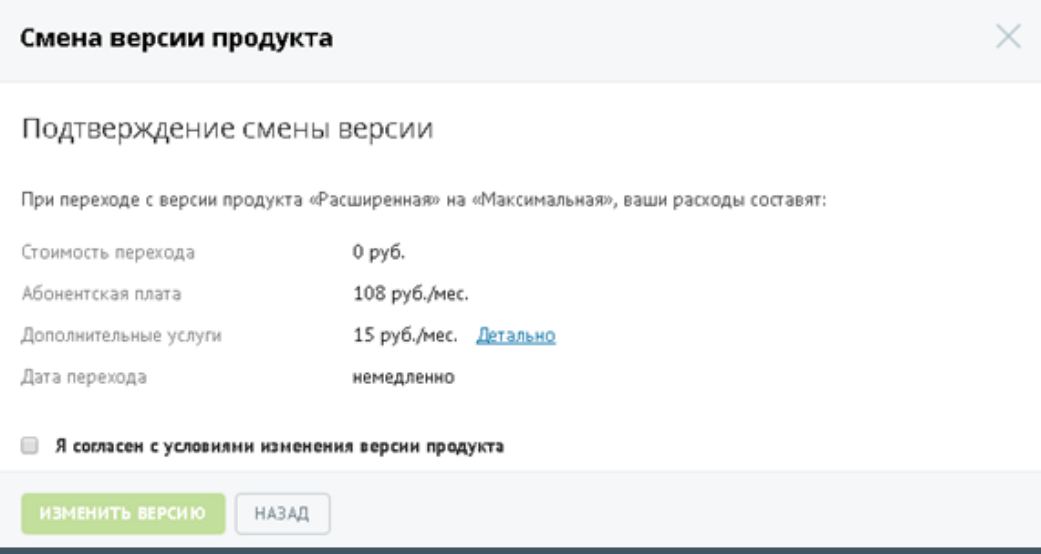

### внимание

Обратите внимание, что при смене версии продукта сервисы, подключенные вами ранее, могут изменить стоимость.

Для детального ознакомления со стоимостью подключенных дополнительных услуг щелкните по ссылке «Детально»:

WWW.MANGO-OFFICE.RU

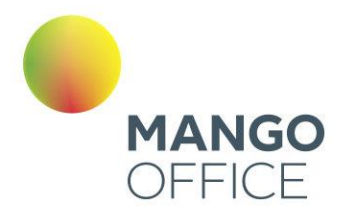

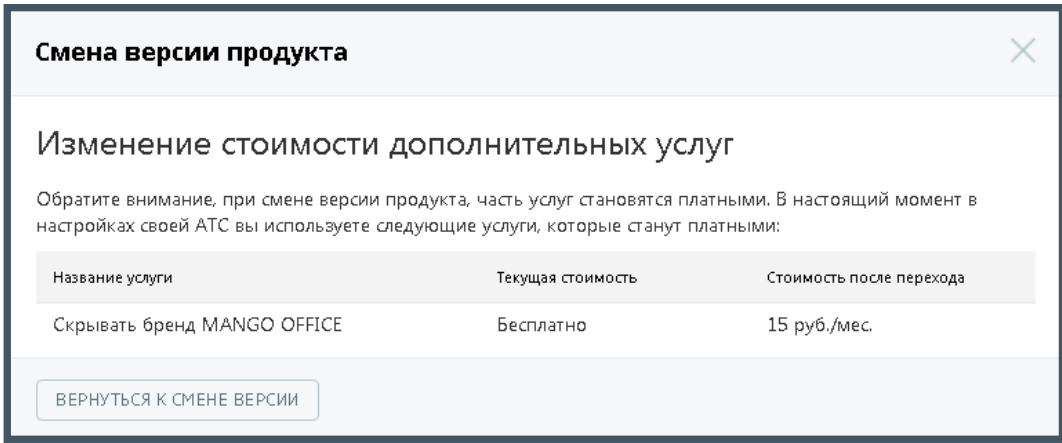

После ознакомления вернитесь к предыдущей форме, нажав на кнопку **Вернуться к смене версии**.

Если предложенные условия вас устраивают, то установите флажок «Я согласен с условиями изменения версии продукта» и нажмите **Изменить версию**.

Переход на новую версию продукта осуществляется моментально.

### Внимание

Если на вашем счету недостаточно средств для изменения версии, то установка флага «Я согласен с условиями изменения версии продукта» недоступна.

#### Смена тарифа

Тарифный план, который вы используете на данный момент, выделен другим цветом и помечен надписью «ваш тариф». Выберите новый тарифный план, щелкнув по соответствующему прямоугольнику:

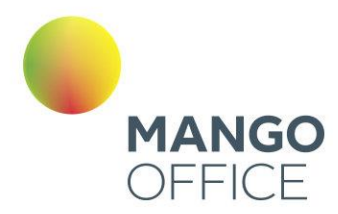

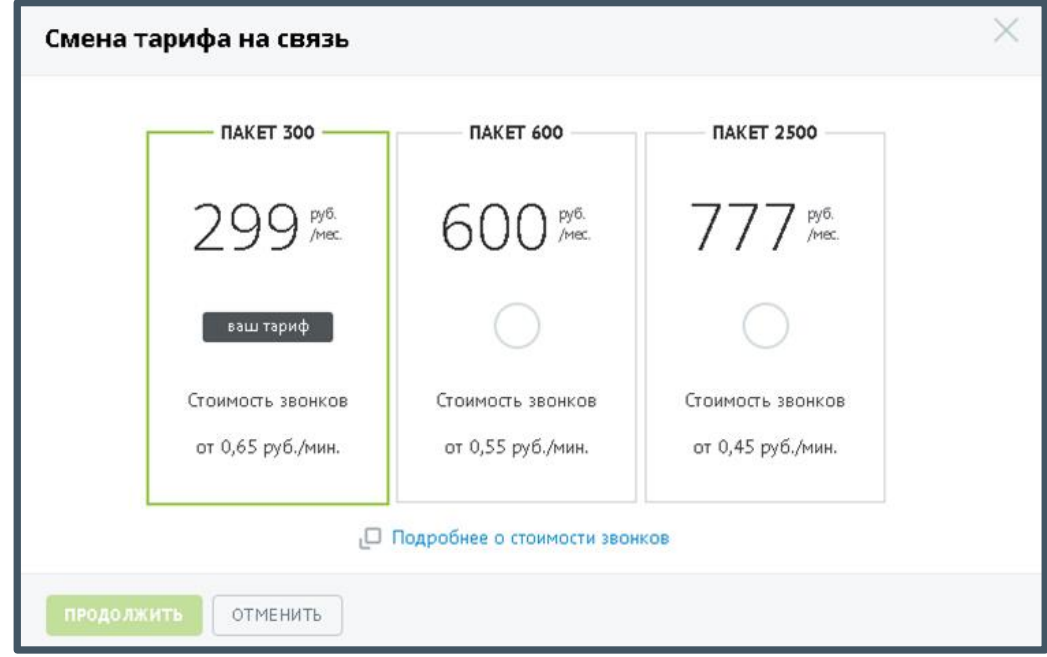

# Совет

В случае, если изменение тарифа недоступно, обратитесь к вашему менеджеру для внесения изменений.

Для получения актуальных сведений о стоимости звонков нажмите на ссылку «Подробнее о стоимости звонков». В результате в браузере будет открыта новая вкладка [с описанием тарифов](http://www.mango-office.ru/tariffs/connection/) компании.

После выбора тарифа нажмите **Продолжить**.

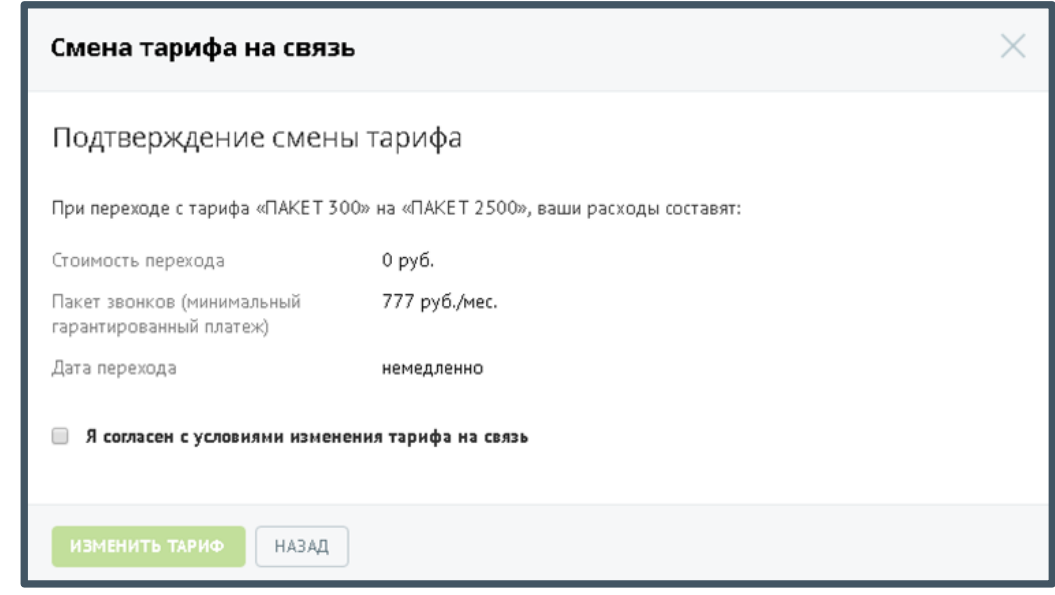
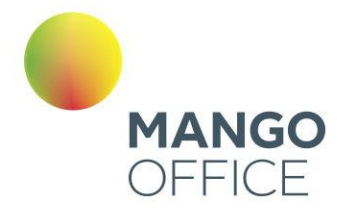

Ознакомьтесь с условиями изменения тарифа. Для изменения тарифа установите флаг «Я согласен с условиями изменения тарифа на связь» и нажмите **Изменить тариф**.

# Внимание

Если на вашем счету недостаточно средств для изменения тарифа, то установка флага «Я согласен с условиями изменения тарифа на связь» недоступна.

Изменение тарифа осуществляется моментально. Допускается изменение тарифа один раз в календарный месяц. Если в текущем месяце вы уже изменяли тариф, то следующее изменение возможно, начиная с первого числа следующего месяца.

# 4.2 БЛОК «ВАШИ НОМЕРА»

Блок «Ваши номера» отображает информацию о номерах (способах связи), относящихся к выбранной Виртуальной АТС, и позволяет удалять имеющиеся и настраивать новые номера.

По нажатию на заголовок «Ваши номера» будет открыта страница со списком всех номеров, связанных с выбранной Виртуальной АТС. Подробнее см. в разделе [«Номера, подключенные к АТС»](#page-96-0).

Блок «Ваши номера» содержит три группы:

- Номера [MANGO OFFICE;](#page-72-0)
- [Номера других операторов;](#page-73-0)
- [Виджеты «Звонок с сайта».](#page-76-0)

# <span id="page-72-0"></span>4.2.1 Номера MANGO OFFICE

Группа содержит информацию о многоканальных номерах (телефонных линиях) MANGO OFFICE, используемых с данной Виртуальной АТС. Одновременно отображается три номера, отсортированных по дате покупки.

При нажатии на кнопку «Купить еще» на новой вкладке браузера откроется страница [интернет-магазина](http://www.mango-office.ru/shop/numbers) «Манго Телеком».

Напротив каждого номера отображается наименование схемы распределения звонков. При нажатии на наименование схемы осуществляется переход на [страницу,](#page-103-0) содержащую настройки данной входящей линии.

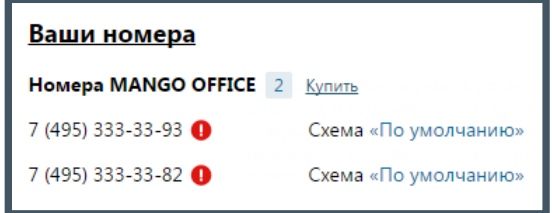

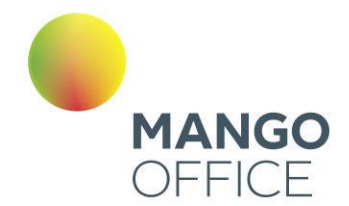

Некоторые номера могут быть отмечены пиктограммой вида  $\bullet$  (см. на рисунке ниже). Это означает, что номер находится в статусе «Новый»: он был зарезервирован для использования с данным продуктом ВАТС, но еще не оплачен. Такой номер нельзя использовать для приема или совершения вызовов до его активации. Номер резервируется на пять дней с момента покупки.

# <span id="page-73-0"></span>4.2.2 Номера других операторов

Эта группа отображает информацию о номерах других операторов, используемых с данной Виртуальной АТС.

С помощью Виртуальной АТС можно создать свой поддомен SIP. Это позволит добавлять в него учетные записи пользователей SIP.

Для подключения номера другого оператора нажмите кнопку **Подключить**. Выберите режим работы номера другого оператора и нажмите **Продолжить**.

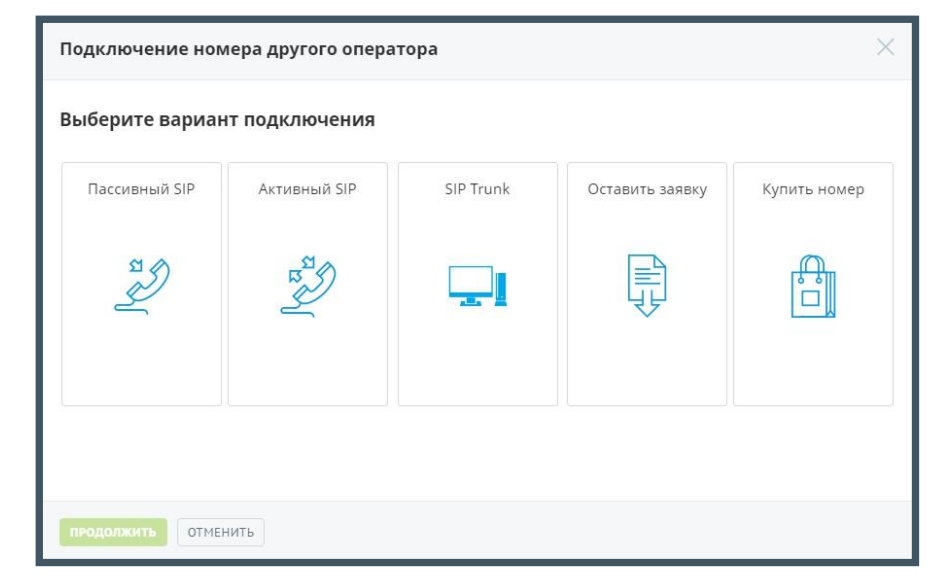

Также вы можете оставить заявку на подключение номера стороннего оператора нашему сотруднику, который свяжется с вами для обсуждения условий подключения.

Если вы не хотите настраивать и подключать номер самостоятельно, воспользуйтесь предложением покупки номера. Для этого укажите вариант «Купить номер» и [на](http://www.mango-office.ru/shop/numbers/?productId=300012859&=providers)  [странице](http://www.mango-office.ru/shop/numbers/?productId=300012859&=providers) официального сайта «Манго-Телеком» выберите один или несколько многоканальных номеров.

# 4.2.2.1 Пассивный SIP

При выборе пассивного режима переадресация звонков на линию осуществляется сторонним оператором. Допускается только получение входящих вызовов.

0

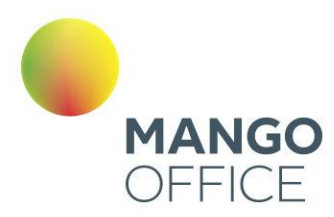

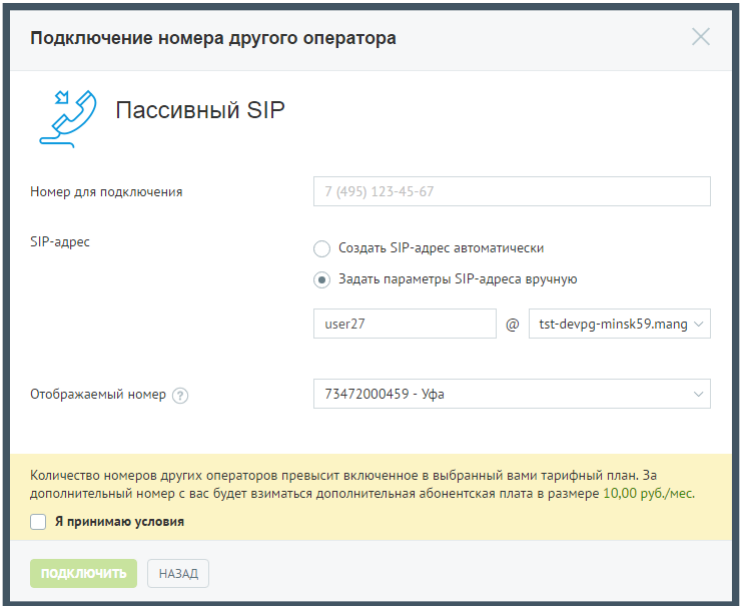

Введите необходимые данные в поле «Номер для подключения».

Допускается автоматическое создание SIP-адреса, для этого установите переключатель в соответствующее положение. При установке переключателя в положение «Задать параметры SIP-адреса вручную» необходимо указать имя пользователя и выбрать домен SIP из выпадающего списка.

В поле «Отображаемый номер» указывается линия, по которой будут маршрутизироваться входящие звонки на SIP-линию при переадресации.

Ознакомьтесь с условиями подключения и установите флаг «Я принимаю условия».

Для завершения создания номера другого оператора нажмите **Подключить**. Сообщите вашему оператору новый SIP-адрес.

# внимание

При удалении домена SIP все имена и псевдонимы пользователей, связанные с ним, удаляются без возможности восстановления!

# совет

Если выбранное имя домена занято, появится соответствующее предупреждение. В названии можно использовать только строчные буквы. При вводе прописные автоматически заменяются на строчные. Например, M в имени Mydomain преобразуется в m: mydomain.

Удаление номера осуществляется на странице [«Номера, подключенные к АТС»](#page-96-0).

0

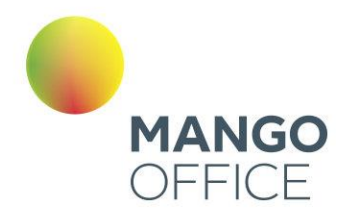

# 4.2.2.2 Активный

При выборе активного режима звонки принимаются через активную SIP-учетку стороннего оператора. Доступны входящие и исходящие вызовы.

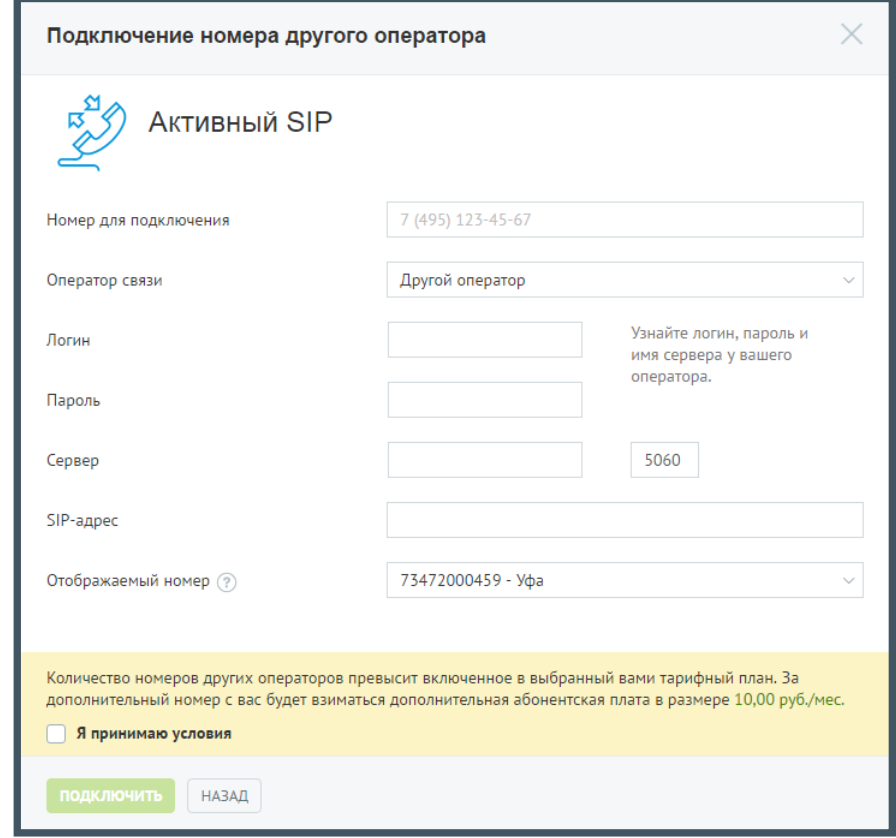

Введите необходимые данные в поле «Номер для подключения».

Выберите оператора связи из выпадающего списка. В зависимости от выбора оператора отображается набор дополнительных полей для ввода данных учетной записи. Укажите данные – логин и пароль, при необходимости также следует указать адрес сервера и SIP-адрес. В случае, если поле «SIP-адрес» не отображается, то SIPадрес формируется автоматически.

В поле «Отображаемый номер» указывается линия, по которой будут маршрутизироваться входящие звонки на SIP-линию при переадресации.

Ознакомьтесь с условиями и установите флаг «Я принимаю условия». Для завершения создания номера другого оператора нажмите **Подключить**. Сообщите вашему оператору новый SIP-адрес.

После создания номера другого оператора информация в блоке «Номера других операторов» автоматически обновляется. Нажмите на номер другого оператора, если хотите изменить его.

Для удобства использования подключений внешних линий в активном режиме предусмотрен функционал информирования о статусе подключения.

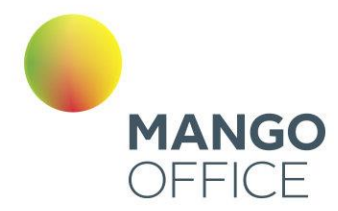

Соответствующий статус подключения отображается при редактировании номера под полем «Номер для подключения»:

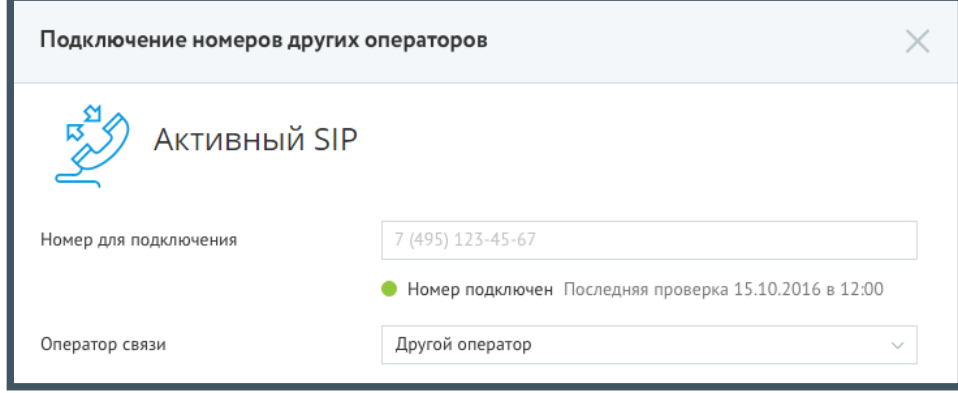

Удаление номера осуществляется на странице [«Номера, подключенные к АТС»](#page-96-0).

# <span id="page-76-0"></span>4.2.3 Виджеты для сайта

В этой группе приведена информация о настроенных для текущей Виртуальной АТС виджетах. Инструмент позволяет установить на сайте виджет, с помощью которого посетители этого сайта могут позвонить прямо из браузера либо заказать звонок на определенное время.

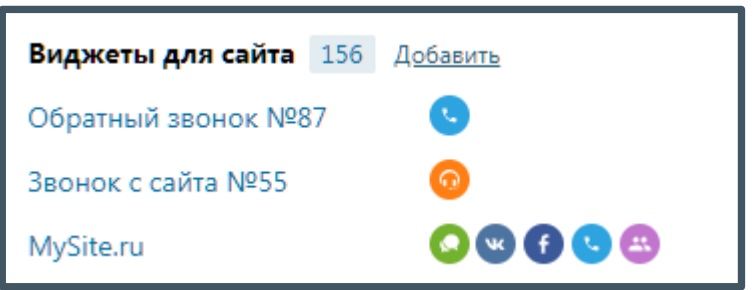

При щелчке по названию виджета отображается форма для его настройки. Напротив названия расположен список каналов виджета. При наведении курсора на канал отображается дополнительная информация.

Начиная с версии 7.15.51 Личного кабинета, вам доступна новая версия виджетов «Звонок с сайта». Допускается одновременное использование виджетов старой и новой версий. Поддержка виджетов старой версии прекращена, но звонки с сайтов для них будут выполняться, как и раньше.

При щелчке по названию виджета старой версии на экране будет отображено сообщение о возможности использования виджета новой версии.

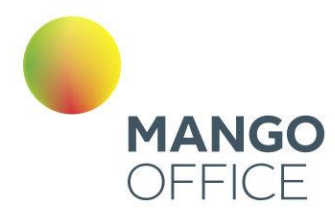

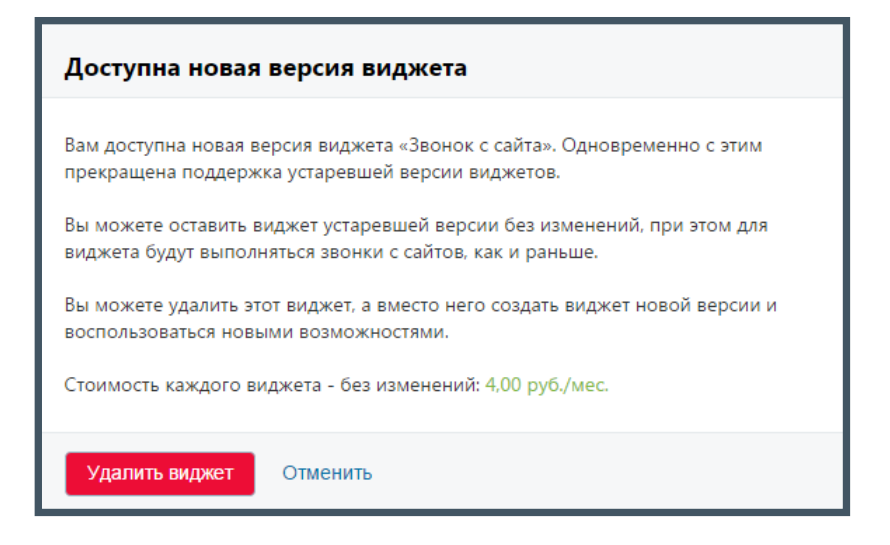

Редактирование виджета «Звонок с сайта» старой версии не осуществляется. Для его удаления нажмите **Удалить виджет**.

# 4.2.3.1 Добавление виджета

Нажмите **Добавить**, чтобы добавить новый виджет.

При добавлении первого виджета на экране отображается форма с описанием услуги, а также возможностью просмотра обучающего [видео](https://www.youtube.com/watch?v=UWYtd9MytwA) по подключению и настройке виджета.

Для продолжения нажмите **Создать**.

Выберите тип виджета:

Предусмотрены следующие типы (см. рис. на следующей странице):

- **Мультиканальный чат** при выборе этого виджета осуществляется переадресация на страницу [Мультиканальный чат;](#page-273-0)
- **Звонок с сайта** виджет, позволяющий посетителям сайта выполнить бесплатный звонок через интернет;
- **Обратный звонок** виджет, позволяющий посетителям сайта оставлять запросы на обратный звонок.

После выбора типа виджета ознакомьтесь с условиями подключения дополнительной услуги. После ознакомления установите флаг «Я принимаю условия подключения» и нажмите **Создать** для перехода к настройке виджета.

0

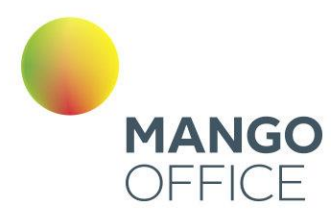

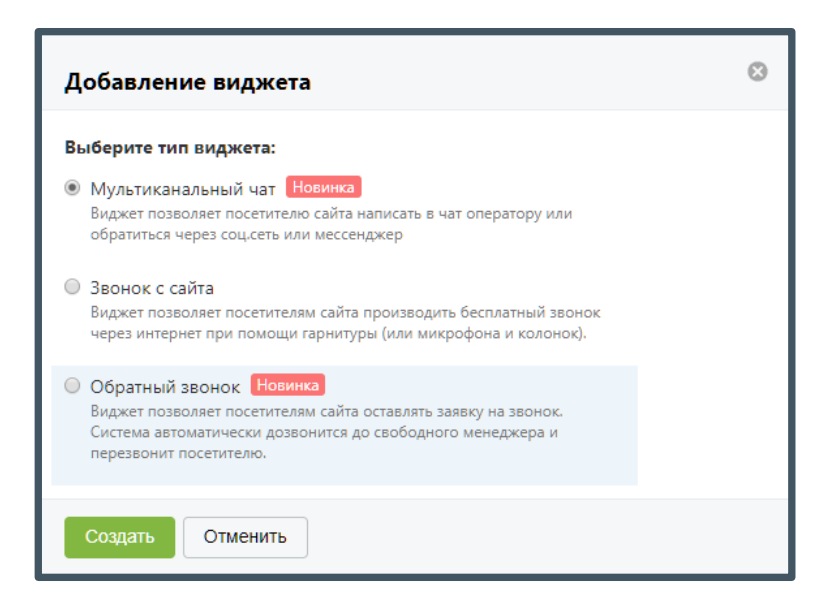

# 4.2.3.2 Настройка виджета «Звонок с сайта»

Если для этого продукта ранее не создавались учетные записи SIP, то открытии формы будут автоматически созданы:

- входящая IP-линия (учетная запись SIP) в этом поддомене;
- схема переадресации для этой входящей линии.

При этом используется формат учетной записи вида

*lineNNNNN@vpbxXXXXXXX.mangosip.ru*,

где:

- NNNNN случайный пятизначный номер;
- vpbxXXXXXXX.mangosip.ru поддомен SIP, который автоматически генерируется системой при создании продукта;
- XXXXXXX уникальный системный идентификатор текущего продукта.

Созданная внешняя линия автоматически используется для вызова при помощи виджета, а сгенерированная для нее схема переадресации подставляется в поле «Схема» в [настройках](#page-103-1) распределения звонков.

Настройка виджета осуществляется при помощи дополнительной формы с четырьмя вкладками:

- [Основные;](file:///D:/Dropbox/ВАТС/Основные%23_4.2.3.2.1_Вкладка_)
- [Расписание;](file:///D:/Dropbox/ВАТС/Расписание%23_4.2.3.2.2_Вкладка_)
- [Внешний вид;](#page-81-0)
- [Код для вставки.](file:///D:/Dropbox/ВАТС/Код%23_4.2.3.2.4_Вкладка_)

WWW.MANGO-OFFICE.RU

 $\bullet$ 

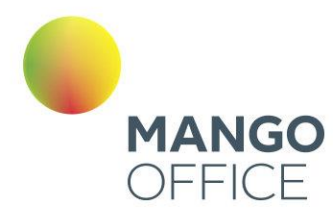

### 4.2.3.2.1 Вкладка «Основные»

Вид вкладки представлен на рисунке ниже.

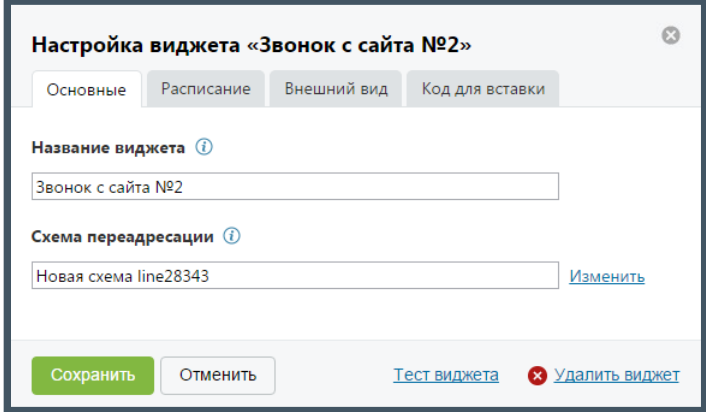

На данной вкладке необходимо указать:

- **Название виджета** название виджета на странице текущей ВАТС;
- **Схема переадресации**  наименование используемой схемы переадресации. Для редактирования или выбора другой схемы нажмите на ссылку «Изменить». В результате будет выполнен переход на [страницу](#page-103-1) настройки голосового меню и распределения звонков.

Для сохранения введенных данных нажмите **Сохранить**.

4.2.3.2.2 Вкладка «Расписание»

Вид вкладки представлен на рисунке на следующей странице.

В зависимости от того, в какое время – рабочее или нерабочее – звонит посетитель сайта, вид и функционал виджета различаются. Данная вкладка предназначена для гибкой настройки расписания.

O

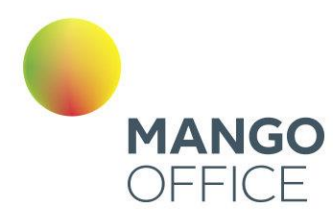

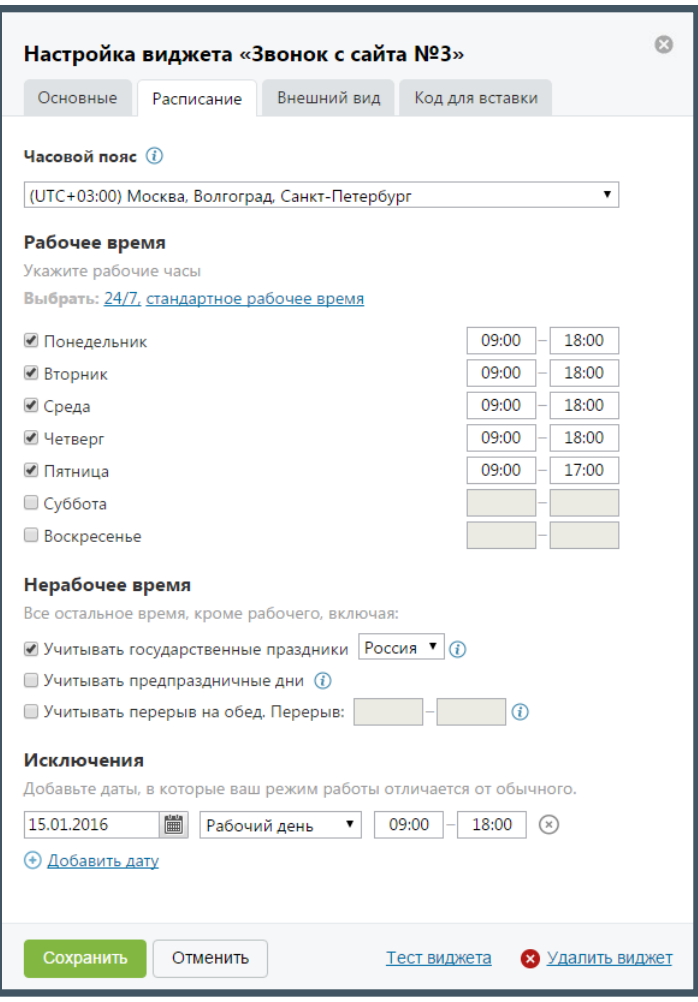

## Часовой пояс

Из выпадающего списка следует выбрать часовой пояс, соответствующий часовому поясу сотрудника ВАТС. По умолчанию часовой пояс указывается согласно системному времени, установленному на устройстве пользователя.

В дальнейшем правильная настройка часового пояса необходима для синхронизации времени между сотрудниками ВАТС и посетителями сайта, которые находятся в других часовых поясах.

## Рабочее время

В данном блоке следует указать дни и часы, которые будут считаться рабочими.

Для упрощения настройки расписания предусмотрены шаблоны «24/7» и «стандартное рабочее время»:

- **24/7** рабочими считаются все дни недели с 00.00 до 23.59
- **стандартное рабочее время** рабочими считаются будние дни с 9.00 до 18.00, в пятницу – с 9.00 до 17.00.

0

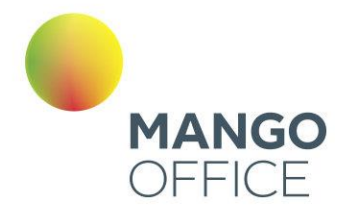

## Нерабочее время

Всё остальное время, не указанное в предыдущем блоке, считается нерабочим. Также вы можете указать, учитывать ли в расписании:

- государственные праздники страны;
- предпраздничные дни;
- перерыв на обед.

Список праздничных дней для Российской Федерации на 2016 год:

 $01.01 - 10.01$ ,  $22.02 - 23.02$ ,  $07.03 - 08.03$ ,  $02.05 - 03.05$ ,  $09.05$ ,  $13.06$ ,  $04.11$ .

Список предпраздничных дней в субботу для Российской Федерации на 2016 год: 20.02.

### Исключения

В данном блоке указываются определенные дни-исключения, расписание которых отличается от обычного еженедельного расписания. Дни исключения с пустыми датами при сохранении виджета удаляются.

#### <span id="page-81-0"></span>4.2.3.2.3 Вкладка «Внешний вид»

На данной вкладке указаны основные элементы настройки внешнего вида для виджетов рабочего и нерабочего времени. Вид вкладки представлен на рисунке на следующей странице.

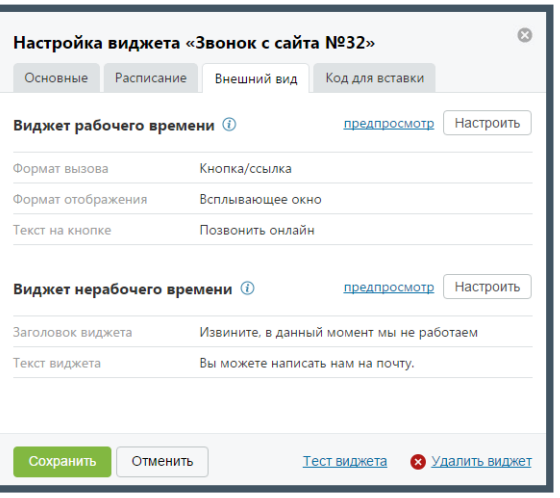

Для предпросмотра внешнего вида настроенного виджета нажмите «предпросмотр» в блоке соответствующего виджета. В результате в новом окне браузера отображается виджет для рабочего/нерабочего времени соответственно.

Для настройки внешнего вида нажмите **Настроить** в блоке соответствующего виджета. Настройка осуществляется в отдельной форме «Настройка внешнего вида виджета

WWW.MANGO-OFFICE.RU

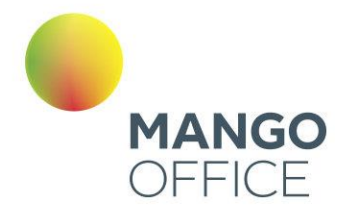

для рабочего времени» или «Настройка внешнего вида виджета для нерабочего времени» соответственно.

### Виджет рабочего времени

Вид формы для настройки виджета для рабочего времени представлен на рисунке ниже.

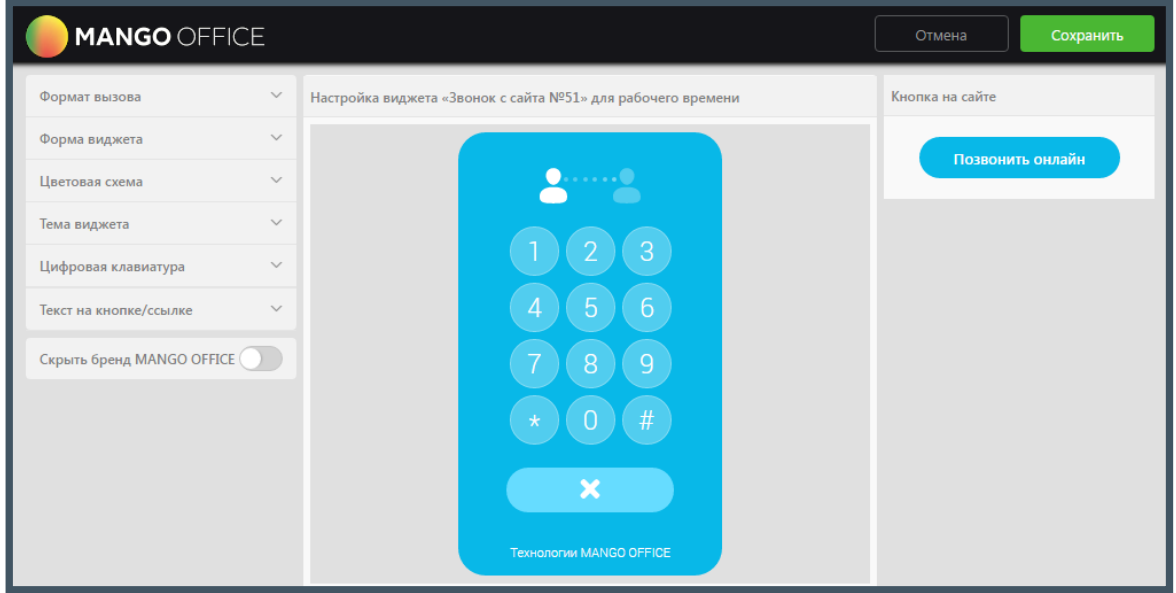

Для настройки используйте набор переключателей в левой области формы. Изменения внешнего вида виджета отображаются в режиме реального времени в центральной области формы. В правой области отображается внешний вид кнопки в том виде, в котором она будет отображаться на сайте.

Набор переключателей содержит следующие элементы:

Форма вызова

• **Всплывающее окно** – виджет реализован в виде всплывающего окна, вызывается нажатием кнопки/ссылки.

Форма виджета

- **Квадратная** прямые углы виджета/кнопки/ярлыка;
- **Закругленная** закругленные углы виджета/кнопки/ярлыка.

### Цветовая схема

- **Основной цвет** выбор цвета основной области виджета/кнопки/ярлыка;
- **Дополнительный цвет** выбор цвета дополнительных элементов виджета.

Ò

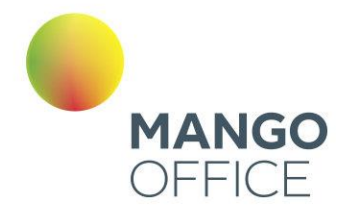

## Цветовая схема

• **Тема виджета** – тема оформления виджета.

## Цифровая клавиатура

• **Отображать** – включить/отключить отображение цифровой клавиатуры на виджете.

Текст на кнопке/ярлыке

• **Текст на кнопке/ярлыке** – текст, который будет указан на кнопке/ярлыке.

Сохранение настроек выполняется после нажатия кнопки **Сохранить**. При этом форма настройки внешнего вида закрывается и осуществляется возврат к вкладке «Внешний вид».

# Скрыть бренд MANGO OFFICE

• **Скрыть бренд MANGO OFFICE** – включение/выключение отображения бренда компании на виджете.

## Виджет нерабочего времени

Настройки внешнего вида виджета для нерабочего времени унаследованы от виджета для рабочего времени.

Вид формы для настройки виджета для нерабочего времени представлен на рисунке на следующей странице.

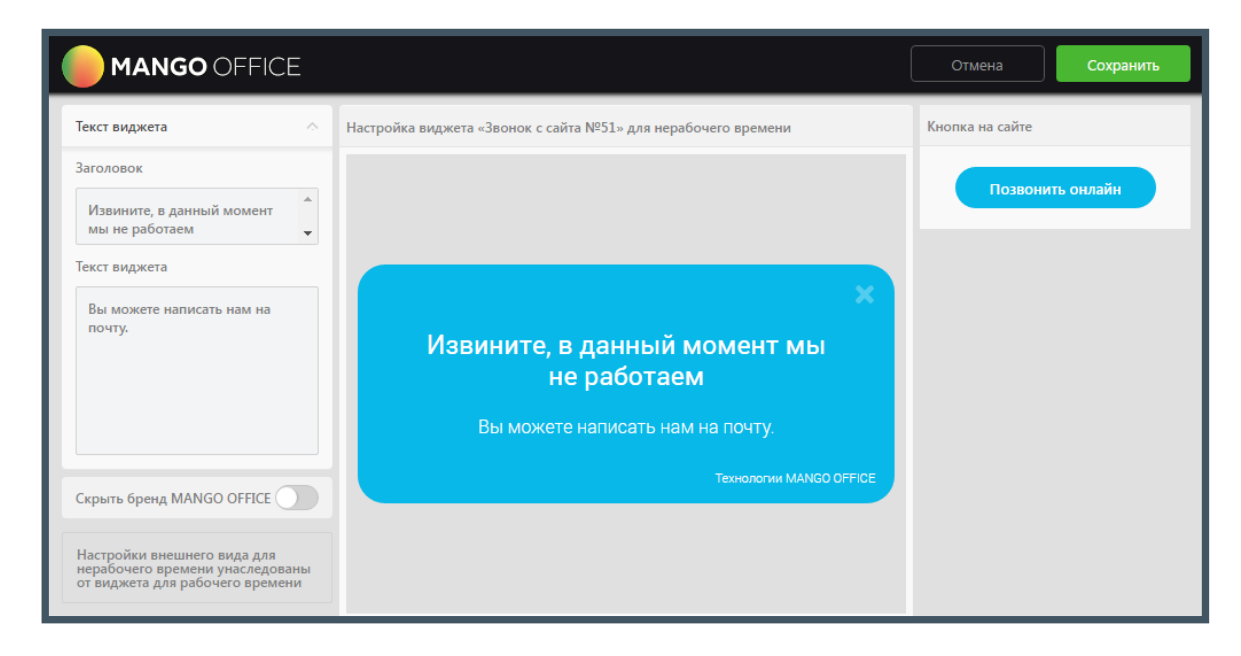

Набор переключателей содержит следующие элементы:

 $\bullet$ 

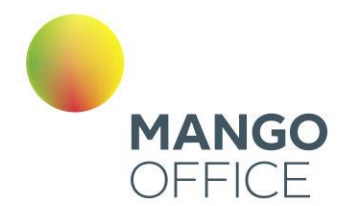

Текст виджета

- **Заголовок** текст, который отображается в заголовке виджета;
- **Текст виджета** дополнительный текст с меньшим размером шрифта.

# Скрыть бренд MANGO OFFICE

• **Скрыть бренд MANGO OFFICE** – включение/выключение отображения бренда компании на виджете.

Сохранение настроек выполняется после нажатия кнопки **Сохранить**. При этом форма настройки внешнего вида закрывается и осуществляется возврат к вкладке «Внешний вид».

## 4.2.3.2.4 Вкладка «Код для вставки»

Поля вкладки содержат код, формируемый системой для совокупности настроек работы виджета и настроек внешнего вида виджета. Данный код используется для внедрения виджета на сайт.

Набор полей зависит от формата отображения виджета. При формате отображения «Всплывающее окно» на вкладке расположены поля «Код ссылки» и «Код кнопки».

Вид вкладки представлен на рисунке на следующей странице.

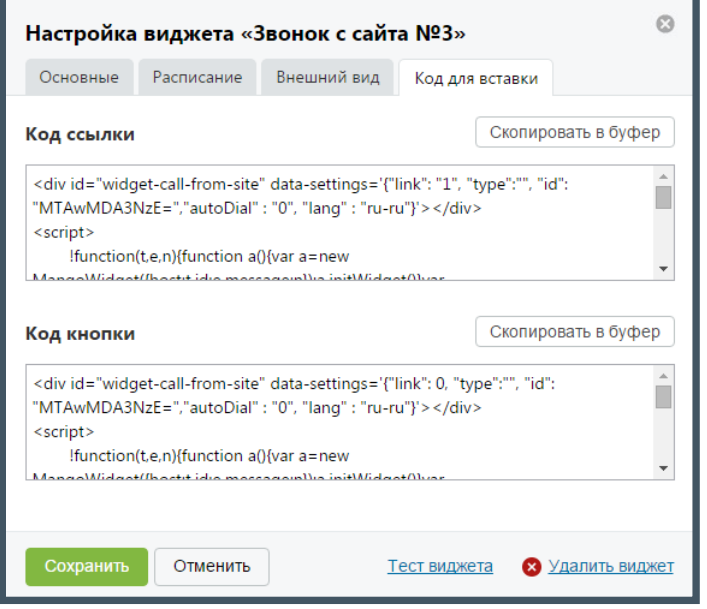

При формате отображения «Ярлык» на вкладке расположено единственное поле «Код ярлыка».

Для копирования нужного кода в буфер обмена нажмите кнопку **Скопировать в буфер**, расположенную в соответствующем блоке.

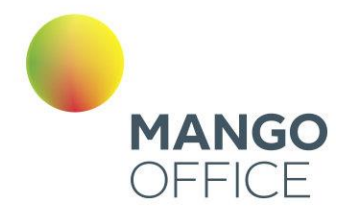

### 4.2.3.2.5 Тест виджета

На каждой вкладке расположена ссылка «Тест виджета». Она используется для тестирования виджета согласно установленному расписанию и настройкам внешнего вида.

При нажатии ссылки виджет открывается в отдельном окне браузера. Нажмите на кнопку или ярлык для отображения виджета.

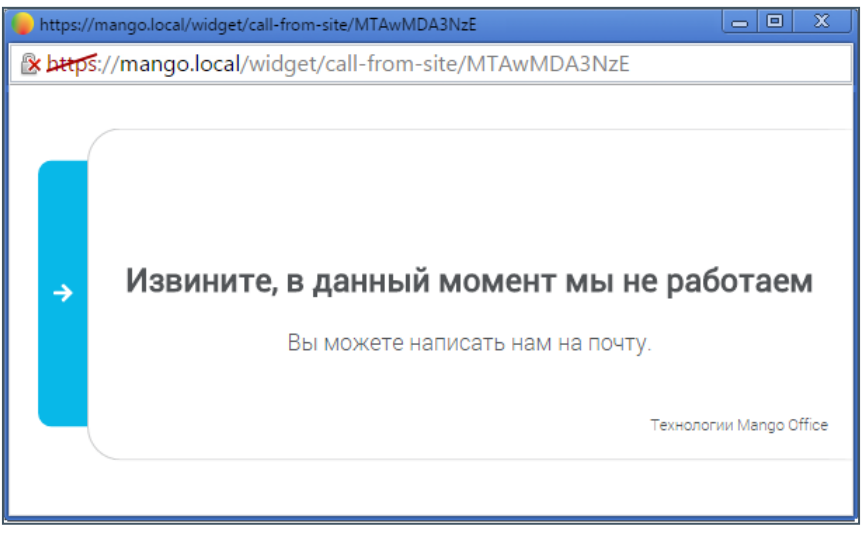

## 4.2.3.2.6 Удаление виджета

Для удаления виджета нажмите на ссылку «Удалить виджет». Ссылка размещена на каждой вкладке формы настройки виджета.

## 4.2.3.3 Настройка виджета «Обратный звонок»

Настройка виджета осуществляется при помощи дополнительной формы с вкладками:

- [Основные;](file:///D:/Dropbox/ВАТС/Основные%23_4.2.3.3.1_Вкладка_)
- [Расписание;](file:///D:/Dropbox/ВАТС/Расписание%23_4.2.3.3.2_Вкладка_)
- [Генератор лидов;](file:///D:/Dropbox/ВАТС/Генератор%23_4.2.3.3.3_Вкладка_)
- [Внешний вид;](file:///D:/Dropbox/ВАТС/Внешний%23_4.2.3.3.3_Вкладка_)
- [Код для вставки.](file:///D:/Dropbox/ВАТС/Код%23_4.2.3.3.4_Вкладка_)

#### 4.2.3.3.1 Вкладка «Основные»

Вид вкладки представлен на рисунке на следующей странице.

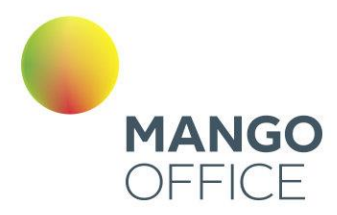

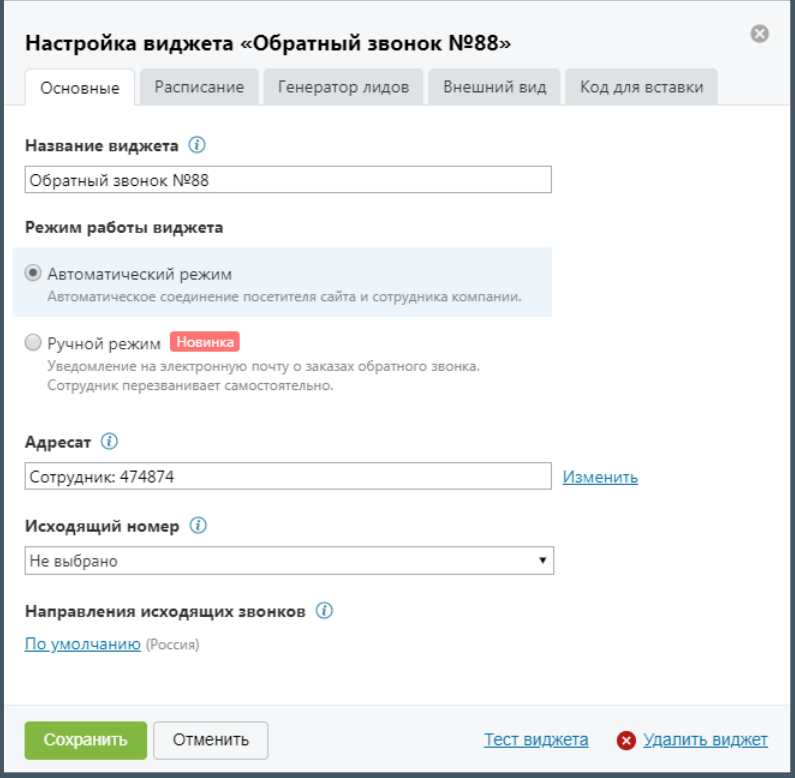

На данной вкладке необходимо указать:

- **Название виджета** название виджета на странице текущей ВАТС;
- **Режим работы виджета** выбор режима дозвона до абонента, заказавшего обратный звонок:
	- o **Автоматический**  соединение абонента и сотрудника компании выполняется автоматически;
	- o **Ручной**  сотрудник компании получает уведомление о запросе обратного звонка и сам выбирает время для вызова.

Для автоматического режима следует задать следующие настройки:

- **Адресат** выбор группы, сотрудника или внешнего номера для обработки заявок;
- **Исходящий номер**  отображается на определителе номера у абонента;
- **Направления исходящих звонков**  ограничения на исходящие звонки сотрудников.

Для ручного режима следует задать следующие настройки:

• **Электронная почта для получения заявок** – один или несколько адресов электронной почты для получения уведомлений о запросах обратного звонка;

0

 $\bullet$ 

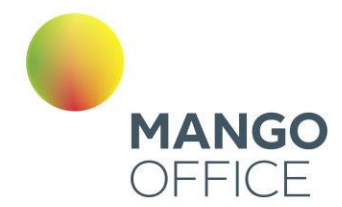

• **Номер телефона для получения заявок через SMS** – один или несколько телефонных номеров для получения уведомлений о запросах обратного звонка в виде SMS-сообщений.

Для сохранения введенных данных нажмите **Сохранить**.

#### 4.2.3.3.2 Вкладка «Расписание»

В зависимости от того, в какое время – рабочее или нерабочее – звонит посетитель сайта, вид и функционал виджета различаются. Данная вкладка предназначена для гибкой настройки расписания.

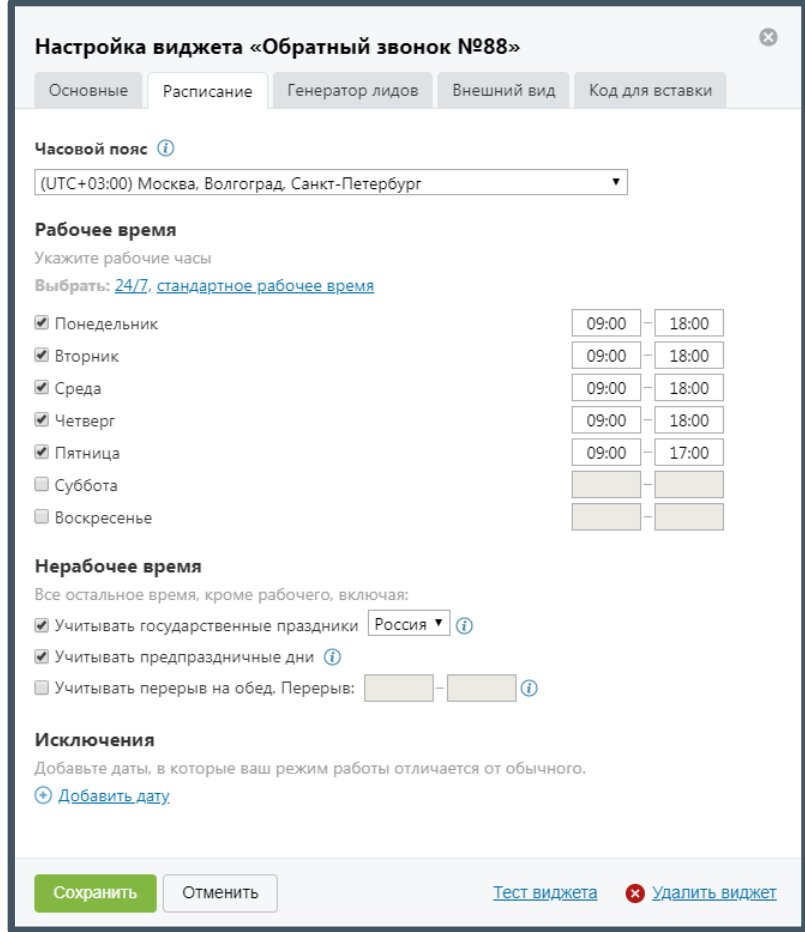

## Часовой пояс

Из выпадающего списка следует выбрать часовой пояс, соответствующий часовому поясу сотрудника ВАТС. По умолчанию часовой пояс указывается согласно системному времени, установленному на устройстве пользователя.

В дальнейшем правильная настройка часового пояса необходима для синхронизации времени между сотрудниками ВАТС и посетителями сайта, которые находятся в других часовых поясах.

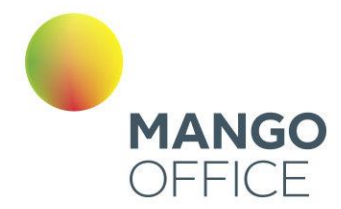

## Рабочее время

В данном блоке следует указать дни и часы, которые будут считаться рабочими.

Для упрощения настройки расписания предусмотрены шаблоны «24/7» и «стандартное рабочее время»:

- $\bullet$  **24/7** рабочими считаются все дни недели с 00.00 до 23.59
- **стандартное рабочее время** рабочими считаются будние дни с 9.00 до 18.00, в пятницу – с 9.00 до 17.00.

## Нерабочее время

Всё остальное время, не указанное в предыдущем блоке, считается нерабочим. Также вы можете указать, учитывать ли в расписании:

- государственные праздники страны;
- предпраздничные дни:
- перерыв на обед.

Список праздничных дней для Российской Федерации на 2016 год:

 $01.01 - 10.01$ ,  $22.02 - 23.02$ ,  $07.03 - 08.03$ ,  $02.05 - 03.05$ ,  $09.05$ ,  $13.06$ ,  $04.11$ .

Список предпраздничных дней в субботу для Российской Федерации на 2016 год: 20.02.

## Исключения

В данном блоке указываются определенные дни-исключения, расписание которых отличается от обычного еженедельного расписания.

Дни исключения с пустыми датами при сохранении виджета удаляются.

4.2.3.3.3 Вкладка «Генератор лидов»

# Внимание

Функционирование генератора лидов доступно только при автоматическом режиме работы виджета.

На данной вкладке осуществляется настройка отслеживания событий. Данная услуга позволяет отобразить виджет при определенных действиях посетителя сайта.

0

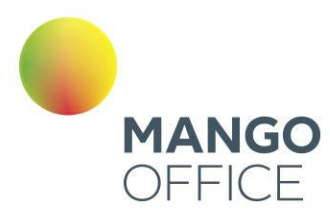

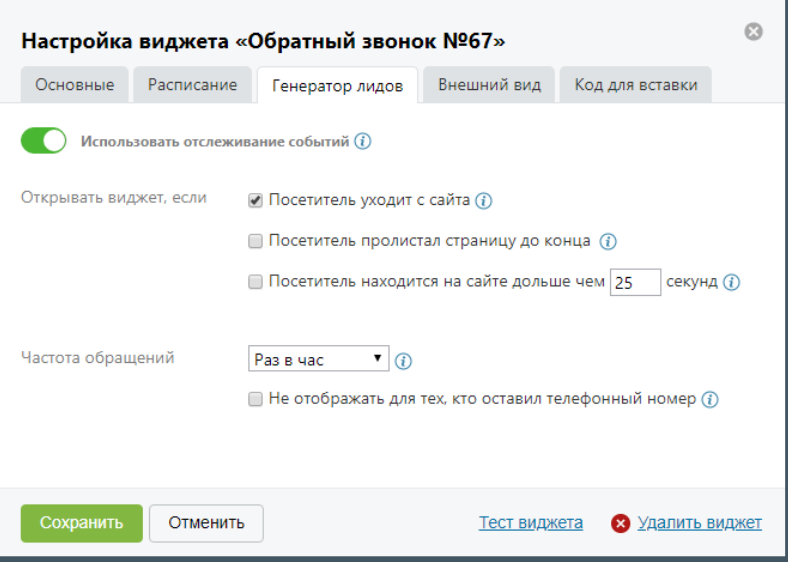

Предусмотрены следующие настройки лидогенерации:

- **Открывать виджет, если** выбор отслеживаемых действий посетителя;
- **Частота обращений** период, через который виджет отображается повторно.

Для сохранения настроек нажмите **Сохранить**.

4.2.3.3.4 Вкладка «Внешний вид»

На данной вкладке указаны основные элементы настройки внешнего вида для виджетов рабочего и нерабочего времени, а также виджета генератора лидов.

Вид вкладки представлен на рисунке ниже.

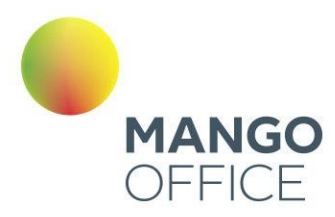

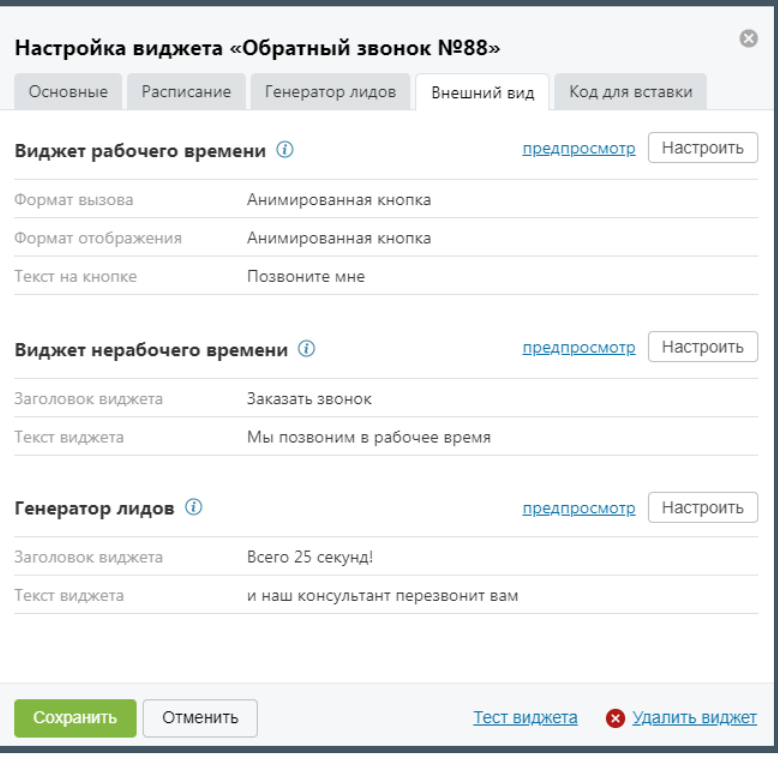

Для предпросмотра внешнего вида настроенного виджета нажмите «предпросмотр» в блоке соответствующего виджета. В результате в новом окне браузера отображается виджет для рабочего/нерабочего времени соответственно.

Для настройки внешнего вида нажмите **Настроить** в блоке соответствующего виджета. Настройка осуществляется в отдельной форме «Настройка внешнего вида виджета для рабочего времени» или «Настройка внешнего вида виджета для нерабочего времени» соответственно.

## Виджет рабочего времени

Вид формы для настройки виджета для рабочего времени представлен на рисунке на следующей странице.

 $\bullet$ 

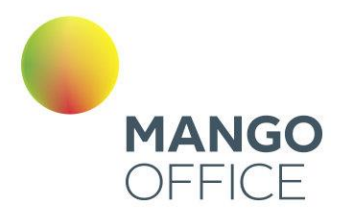

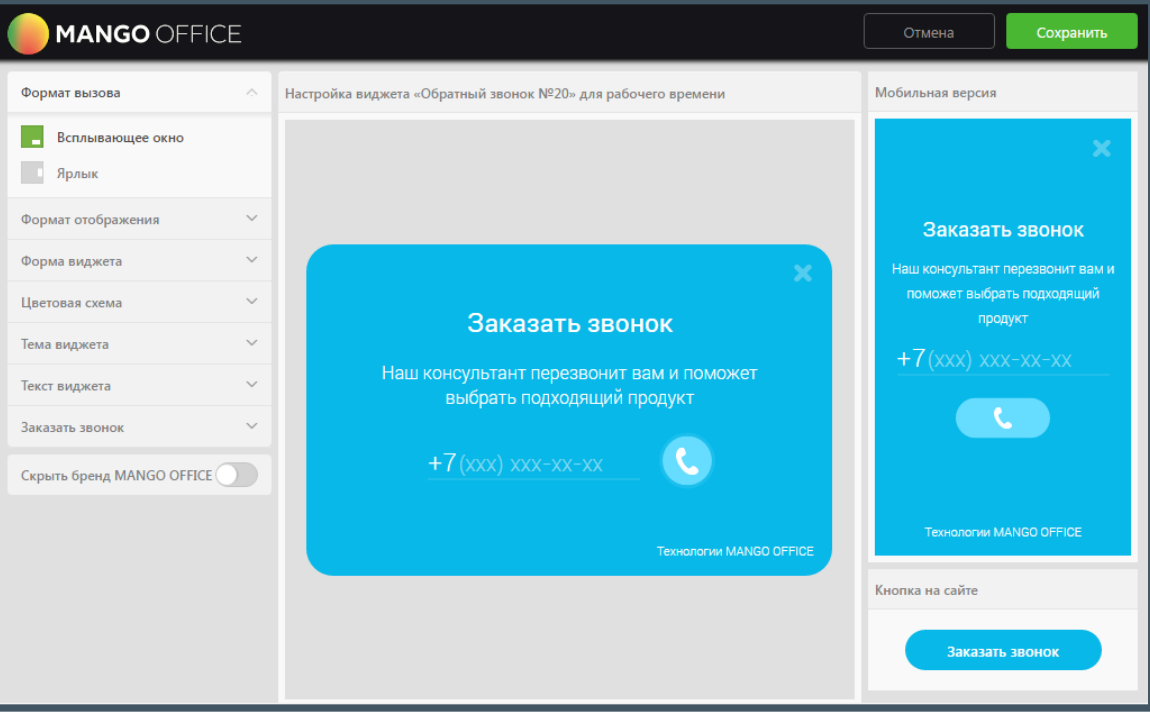

Для настройки используйте набор переключателей в левой области формы. Изменения внешнего вида виджета отображаются в режиме реального времени в центральной области формы. В правой области отображается внешний вид кнопки в том виде, в котором она будет отображаться на сайте.

Набор переключателей содержит следующие элементы:

#### Формат вызова

0

WWW.MANGO-OFFICE.RU

- **Всплывающее окно** виджет реализован в виде всплывающего окна, вызывается нажатием кнопки/ссылки.
- **Ярлык** виджет вызывается нажатием на вертикальный ярлык.

#### Формат отображения

- **Всплывающее окно** виджет реализован в виде всплывающего окна;
- **Сбоку экрана**  виджет будет размещен сбоку экрана.

#### Местоположение

- **Слева** виджет будет отображаться с левого бока экрана;
- **Справа**  виджет будет отображаться с правого бока экрана;

#### Форма виджета

- **Квадратная** прямые углы виджета/кнопки/ярлыка;
- **Закругленная** закругленные углы виджета/кнопки/ярлыка;

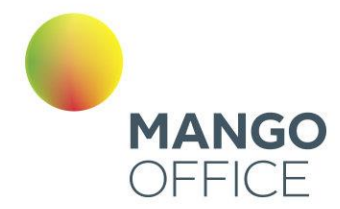

• **Фигурная** – фигурная граница формы виджета;

## Цветовая схема

- **Основной цвет** выбор цвета основной области виджета/кнопки/ярлыка;
- **Дополнительный цвет** выбор цвета дополнительных элементов виджета.

## Тема виджета

• **Без темы** – переключатель для включения/выключения темы оформления виджета.

## Текст виджета

- **Заголовок** текст заголовка виджета;
- **Текст виджета**  основной текст виджета.

### Заказать звонок

• **Текст на кнопке/ярлыке** – текст, который будет указан на кнопке/ярлыке.

Сохранение настроек выполняется после нажатия кнопки **Сохранить**. При этом форма настройки внешнего вида закрывается и осуществляется возврат к вкладке «Внешний вид».

## Скрыть бренд MANGO OFFICE

• **Скрыть бренд MANGO OFFICE** – включение/выключение отображения бренда компании на виджете.

Сохранение настроек выполняется после нажатия кнопки **Сохранить**. При этом форма настройки внешнего вида закрывается и осуществляется возврат к вкладке «Внешний вид».

## Виджет нерабочего времени

Настройки внешнего вида виджета для нерабочего времени унаследованы от виджета для рабочего времени.

Вид формы для настройки виджета для нерабочего времени представлен на рисунке на следующей странице.

0

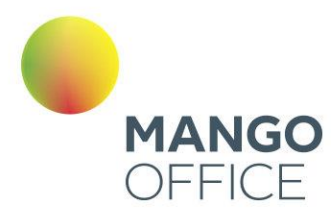

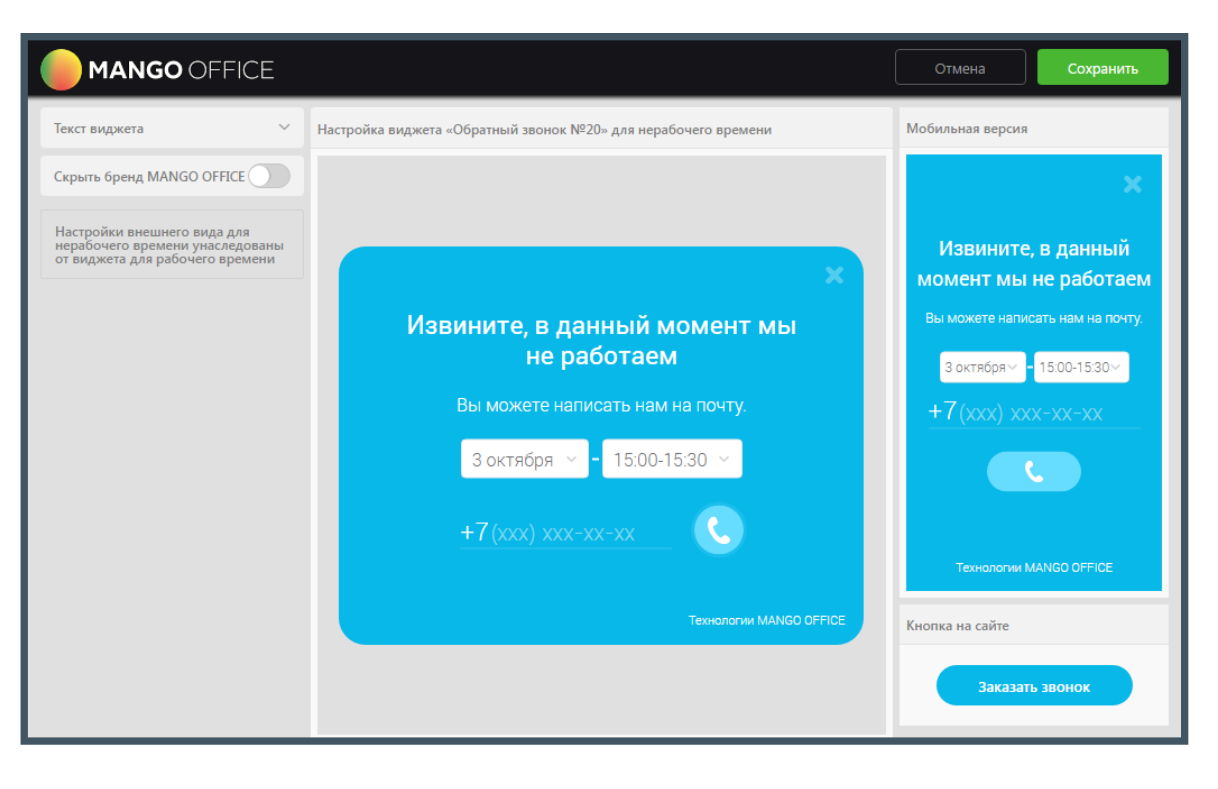

Набор переключателей содержит следующие элементы:

## Текст виджета

- **Заголовок** текст, который отображается в заголовке виджета;
- **Текст виджета** дополнительный текст с меньшим размером шрифта.

## Скрыть бренд MANGO OFFICE

• **Скрыть бренд MANGO OFFICE** – включение/выключение отображения бренда компании на виджете.

Посетитель сайта сможет выбрать получасовой промежуток для обратного звонка согласно вашим настройкам расписания рабочего времени. Предлагаемый период для выбора времени – три рабочих дня, начиная с текущего, если для него остались рабочие часы.

Если для текущей даты рабочего времени не осталось, то виджет предлагает выбрать время в следующий рабочий день согласно расписанию, а также в два последующих за ним дня.

При установке соответствующих флагов на закладке «Расписание» учитывается расписание праздничных и предпраздничных дней, перерывов и исключений.

**Пример**. Рабочее время установлено с 9:00 до 18:00, обеденный перерыв – с 12:00 до 13:00.

*Вариант 1*. При просмотре виджета до 9:00 посетителю будут предложено время для обратного звонка в промежутки 9:00-9:30, 9:30-10:00 и так далее до конца рабочего дня за исключением обеденного времени.

0

 $\bullet$ 

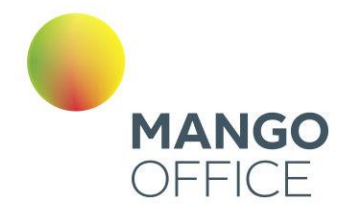

*Вариант 2*. При просмотре виджета в период с 12:00 до 13:00 посетителю будут предложено время для обратного звонка в промежутки 13:00-13:30, 13:30-14:00 и так далее до конца рабочего дня.

*Вариант 3*. При просмотре виджета в период после 18:00 и до 00:00 посетителю будет предложено выбрать время в следующий рабочий день согласно расписанию.

Сохранение настроек выполняется после нажатия кнопки **Сохранить**. При этом форма настройки внешнего вида закрывается и осуществляется возврат к вкладке «Внешний вид».

### 4.2.3.3.5 Вкладка «Код для вставки»

Поля вкладки содержат код, формируемый системой для совокупности настроек работы виджета и настроек внешнего вида виджета. Данный код используется для внедрения виджета на сайт.

Набор полей зависит от формата отображения виджета. При формате отображения «Всплывающее окно» на вкладке расположены поля «Код ссылки» и «Код кнопки».

> Ò Настройка виджета «Обратный звонок №88» Основные Расписание Генератор лидов Внешний вид Код для вставки Скопировать в буфер Код ссылки п <div class="mango-callback" data-settings='{"type":"", "id": "MTAwMDcyODg=","autoDial": "0", "lang": "ru-ru", "host":"dev-ru.ics-devnode1.ru.mgo.su/", "errorMessage": "В данный момент наблюдаются Скопировать в буфер Код кнопки <div class="mango-callback" data-settings='{"type":"", "id": п "MTAwMDcyODq=","autoDial": "0", "lang": "ru-ru", "host":"dev-ru.ics-devnode1.ru.mgo.su/", "errorMessage": "В данный момент наблюдаются технические проблемы и совершение звонка невозможно"}'> المدارية بالمعادي بالمستحقق Сохранить Отменить Тест виджета • Удалить виджет

Вид вкладки представлен на рисунке на следующей странице.

При формате отображения «Ярлык» на вкладке расположено единственное поле «Код ярлыка».

Для копирования нужного кода в буфер обмена нажмите кнопку **Скопировать в буфер**, расположенную в соответствующем блоке.

0

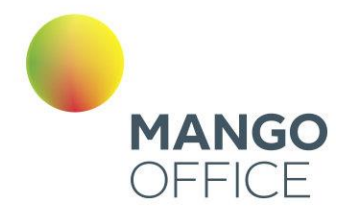

### 4.2.3.3.6 Тест виджета

На каждой вкладке расположена ссылка «Тест виджета». Она используется для тестирования виджета согласно установленному расписанию и настройкам внешнего вида.

При нажатии ссылки виджет открывается в отдельном окне браузера. Нажмите на кнопку или ярлык для отображения виджета.

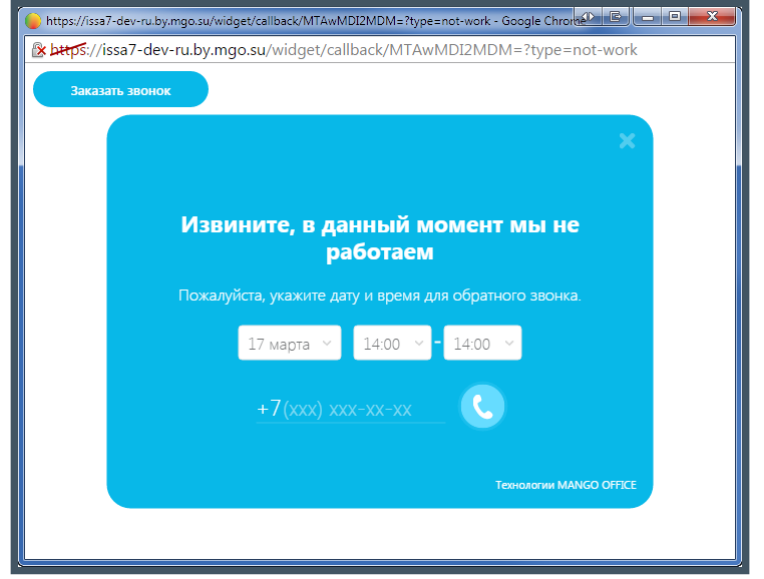

4.2.3.3.7 Удаление виджета

Для удаления виджета нажмите на ссылку «Удалить виджет». Ссылка размещена на каждой вкладке формы настройки виджета.

# Внимание

При удалении виджета также удаляется внешняя IP-линия, связанная с данным виджетом.

4.2.3.4 Настройка виджета «Мультиканальный чат»

Подробно о настройке виджета **Мультиканальный чат** узнайте [здесь.](#page-273-0)

# 4.3 БЛОК «ПЕРСОНАЛ»

Создайте и настройте профили пользователей для сотрудников компании. Пользователей можно объединять в группы (например, по отделам) на которые перенаправляются звонки. Все вызовы клиентов будут обрабатываться по единым правилам. Это сократит время ожидания на линии и сбалансирует загрузку

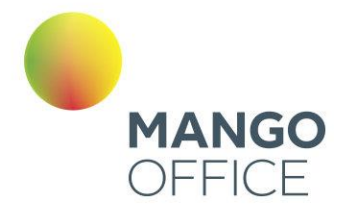

сотрудников. Если все специалисты заняты, клиенту сообщается информация о предполагаемом времени до ответа оператора.

# совет

Для ролей "Администратор лицевого счета", "Администратор", "Руководитель" предусмотрены уведомления по оптимизации настроек времени ожидания. Следуйте им для удержания клиентов на линии.

Данный блок состоит из подблоков «Сотрудники», «Группы» и «Интеграции». Блоки «Сотрудники» и «Группы» содержат краткую информацию о трех последних добавленных записях и служит для быстрого перехода к соответствующим настройкам.

При нажатии на ссылку «Сотрудники» выполняется переход на вкладку «Список абонентов» страницы «Сотрудники и группы», при нажатии на ФИО пользователя открывается его карточка. Действия с блоком «Группы» аналогичны действиям со списком сотрудников.

Подробное описание работы с карточками пользователей и групп приведено в [подразделе.](#page-133-0)

Блок «Интеграции» отображает информацию о подключенных сторонних системах (при их наличии). При нажатии по названию системы переход на страницу настройки подключения интеграций.

При нажатии по ссылке "Подключить интеграцию» отображается список бизнесприложения для проверки возможности подключения интеграции. Для этого отметьте нужные системы и нажмите **Проверить интеграцию**. Далее вы можете настроить подключение самостоятельно либо оставить заявку менеджеру для обратного звонка.

4.4 ОБРАБОТКА ЗВОНКОВ

# внимание

Блок «Обработка звонков» отображается только у администратора Лицевого счета и пользователей с правом доступа «Администратор». Узнать больше о правах пользователей можно в [подразделе.](#page-139-0)

<span id="page-96-0"></span>4.4.1 Номера, подключенные к АТС

Раздел «Номера, подключенные к АТС» состоит из трех закладок:

- [Номера](file:///C:/Users/Елена/YandexDisk/TCP-soft/CCC%201.20.24/Номера%23_4.4.1.1_Закладка_) информация о номерах (способах связи) и виджетах «Звонок с сайта», связанных с выбранной Виртуальной АТС;
- [Настройки приема звонков](file:///C:/Users/Елена/YandexDisk/TCP-soft/CCC%201.20.24/Настройки%23_4.4.1.2_Закладка_) дополнительные опции обработки вызовов.
- [Перенос номеров](file:///C:/Users/Елена/YandexDisk/TCP-soft/CCC%201.20.24/Перенос%23_4.4.1.3_Закладка_) перенос номеров из одной ВАТС в другую.

Также в разделе доступен поиск по номеру, городу, комментарию или названию схемы распределения звонков.

97

WWW.MANGO-OFFICE.RU

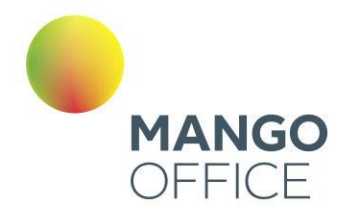

# 4.4.1.1 Закладка «Номера»

# Номера MANGO OFFICE

В этом блоке можно получить информацию об используемых с текущей Виртуальной АТС многоканальных номерах (телефонных линиях) MANGO OFFICE.

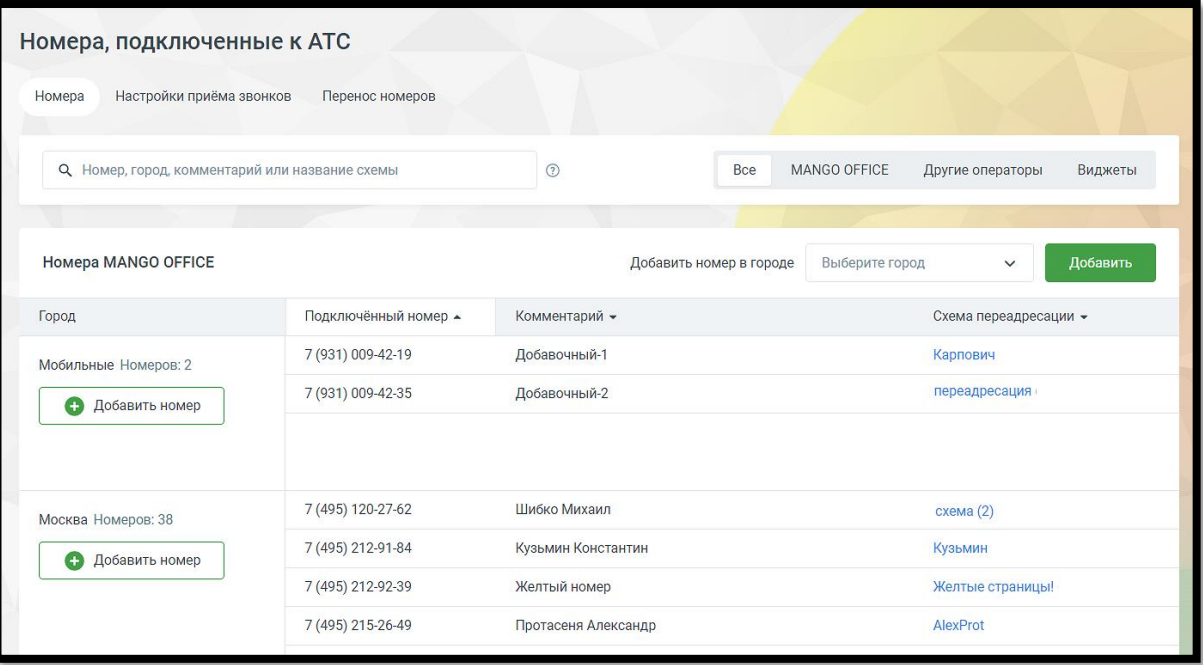

Чтобы приобрести новый многоканальный номер, выберите город в выпадающем списке и нажмите кнопку **Добавить**. В зависимости от настроек браузера в новой странице или вкладке откроется сайт [интернет-магазина](http://www.mango-office.ru/shop/numbers) «Манго Телеком».

**Город** список городов , в которых имеются подключенные номера.

**Подключенный номер** – номера, относящиеся к данному городу. При клике на кнопку отображается полный список номеров, подключенных для данного города.

**Комментарий** – в поле указывается комментарий в виде краткого текстового сообщения для номеров MANGO OFFICE и для номеров сторонних операторов. Комментарий отображается в выпадающем списке при выборе входящей линии в истории вызовов. Также комментарий указывается вместо номера при входящем звонке в Контакт-центр.

**Схема распределения** – название схемы распределения, подключенной на данном номере. При клике по названию открывается раздел "Распределение звонков, приветствие, голосовое меню", на вкладке "Настройки для входящих линий" и отображается соответствующая схема.

Если из конкретных городов на ВАТС поступило не менее 30-ти входящих звонков за последние 7 дней, при этом общая доля звонков не более 1%, система рекомендует пользователю приобрести номера телефонов в этих городах, с целью экономии средств на телефонию.

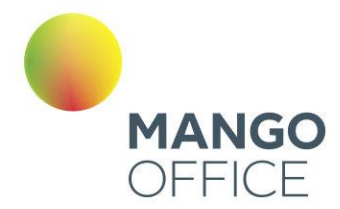

0

WWW.MANGO-OFFICE.RU

### Номера других операторов

В этом блоке можно получить информацию об используемых с этой Виртуальной АТС номерах других операторов и внешних SIP-линий. Для изменения номера нажмите на него. Не забудьте сохранить преобразования. Если нажать «Отменить», кнопку Esc на клавиатуре или кликнуть за пределами формы, изменения не будут внесены.

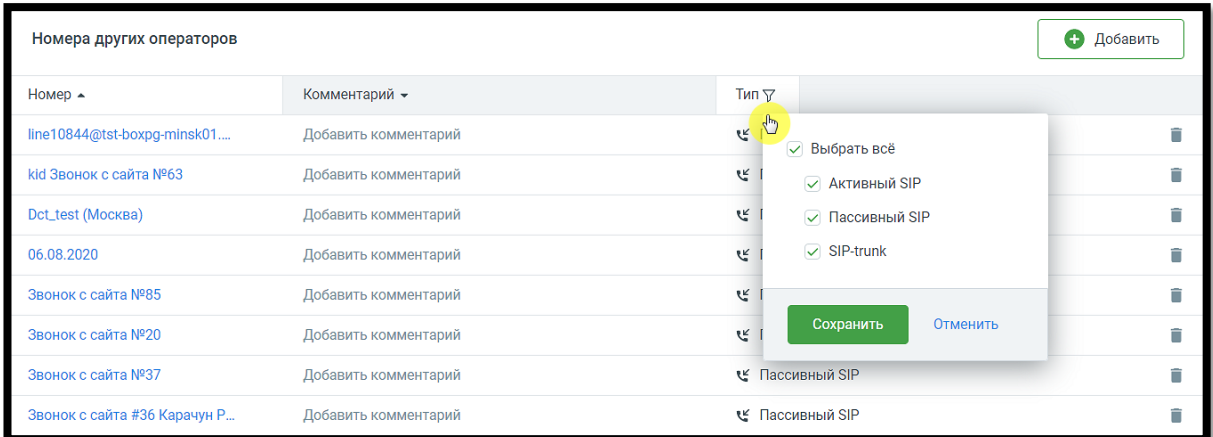

Клик по пиктограмме «воронка» открывает всплывающее окно фильтрации данных по типу номеров: активный SIP, пассивный SIP, SIP Trunk.

Для подключения номера другого оператора нажмите на кнопку **Добавить**.

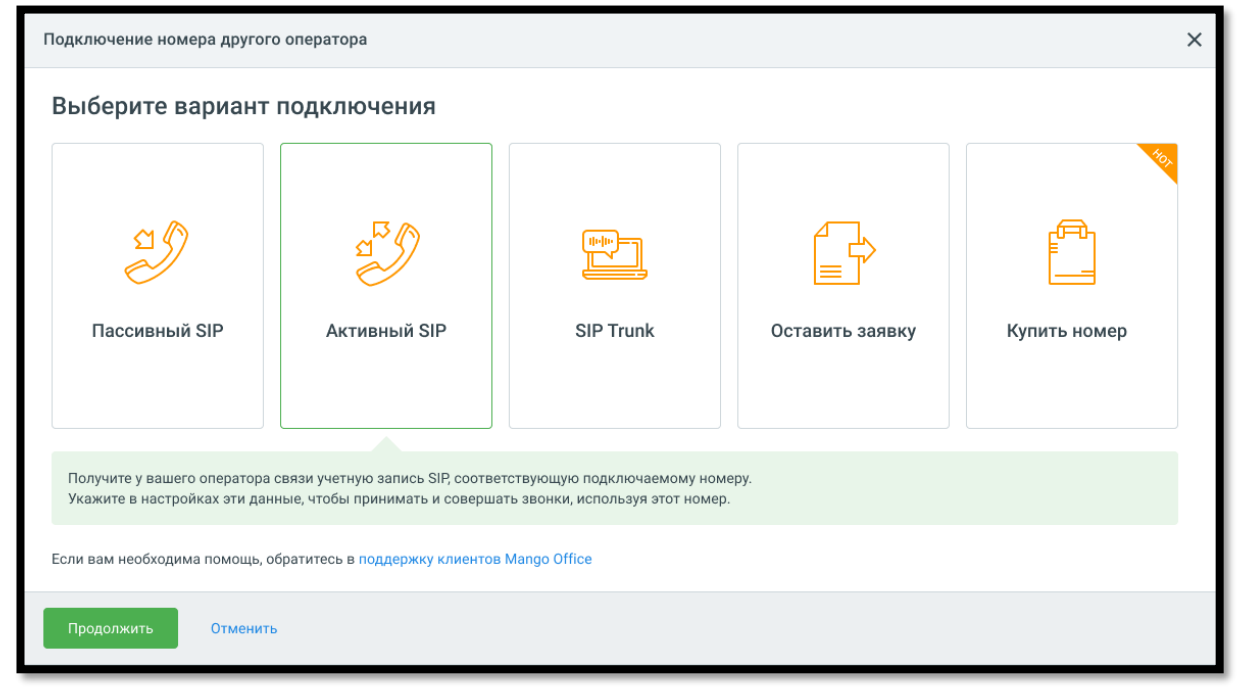

Выберите один из вариантов подключения:

- Пассивный SIP
- Активный SIP

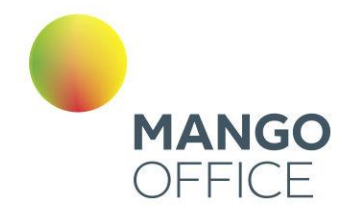

- **SIP Trunk**
- Оставить заявку
- Купить номер

Для удаления номера другого оператора нажмите иконку «корзина» и подтвердите операцию. Все настройки и статистика для данного номера также будут стерты. Для добавления номера воспользуйтесь кнопкой **Добавить номер**. При удалении проверяется - используется ли номер или SIP-линия в качестве исходящего номера абонента, хотя бы в одном виджете или кампании исходящего обзвона для данной ВАТС. О невозможности удаления пользователь уведомляется системным сообщением.

### «Виджеты для сайта»

В этом блоке отображается информация о настроенных для этой Виртуальной АТС виджетах. Такие виджеты размещаются на любой странице сайта.

Нажмите кнопку **Добавить виджет**, чтобы создать новый интерактивный элемент «Звонок с сайта», «Заказ обратного звонка» или «Манго Диалоги».

## 4.4.1.2 Закладка «Настройки приема звонков»

Здесь можно настроить дополнительные опции обработки вызовов.

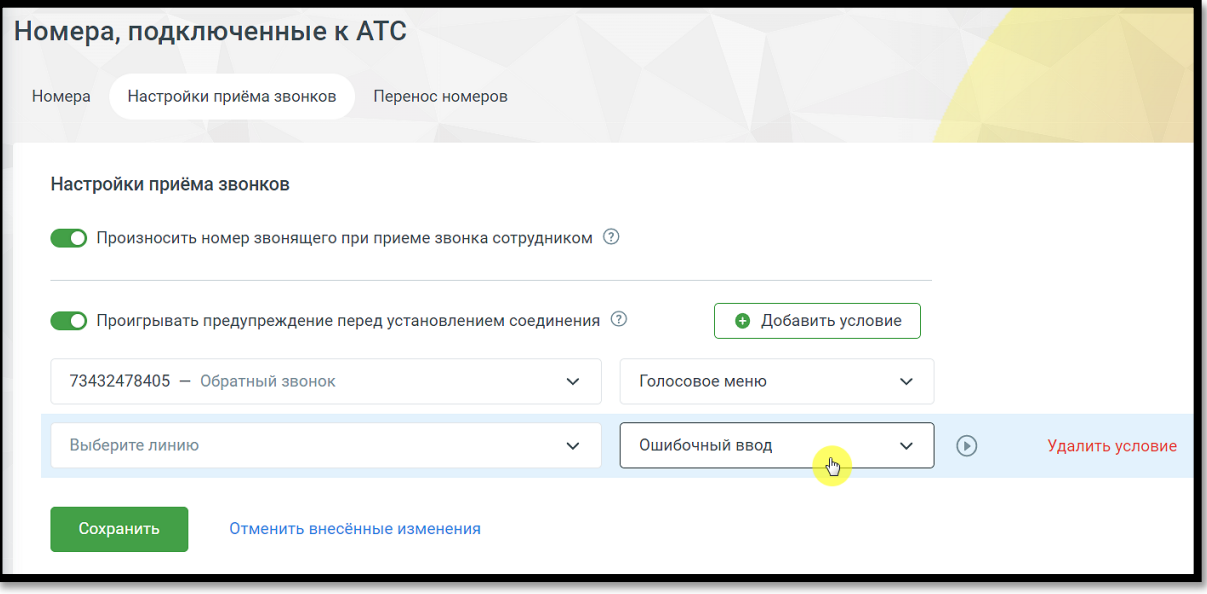

Произносить номер звонящего при приеме звонка сотрудником

Если в этом пункте чекбокс включен, то до начала соединения будет проигрываться голосовое сообщение о номере звонящего. В случае, если звонок распределен на робота-оператора, информация о номере не проигрывается.

100

WWW.MANGO-OFFICE.RU

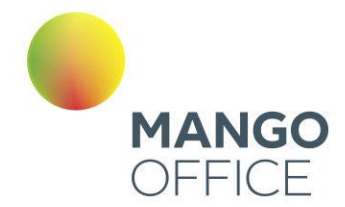

### Проигрывать предупреждение перед установлением соединения

Если в этом пункте чекбокс включен, то можно указать индивидуальные предупреждения для каждой подключенной к текущей Виртуальной АТС линии в формате *линия - предупреждение*. Если чекбокс отключен, то опция недоступна.

Для прослушивания предупреждения наведите на него курсор мыши и нажмите

пиктограмму  $\cup$ . Для записи нового предупреждения пройдите по ссылке «Аудиофайлы».

Для изменения настроек выберите для каждого условия из соответствующих списков нужные фрагменты. Подтвердите операцию нажатием кнопки «Сохранить».

Для добавления условия нажмите «Добавить условие».

Для удаления - кликните «Удалить».

# совет

Если для линии выбрано предупреждение «Нет», то перед установлением соединения сообщение не воспроизводится. В списке не отображаются стандартные мелодии («Бетховен», abba и т. д.). Выводятся только звуковые приветствия, загруженные в разделе «Аудиофайлы».

## 4.4.1.3 Закладка «Перенос номеров»

Здесь вы можете осуществить перенос номеров из одной ВАТС в другую.

Закладка доступна пользователю, в пакете прав доступа которого включено право доступа "Выполнять перенос номеров между продуктами", и только при условии что на лицевом счету находится более одной ВАТС в статусе "В работе".

Можно перенести все номера, или выбрать часть номеров. В последнем случае после проставления соответствующего чекбокса открываются окна выбора и переноса номеров.

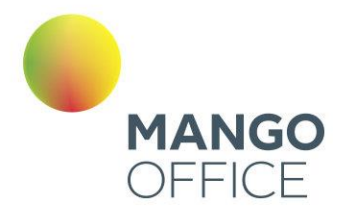

O

WWW.MANGO-OFFICE.RU

# внимание

SIP транки не выводятся и не переносятся.

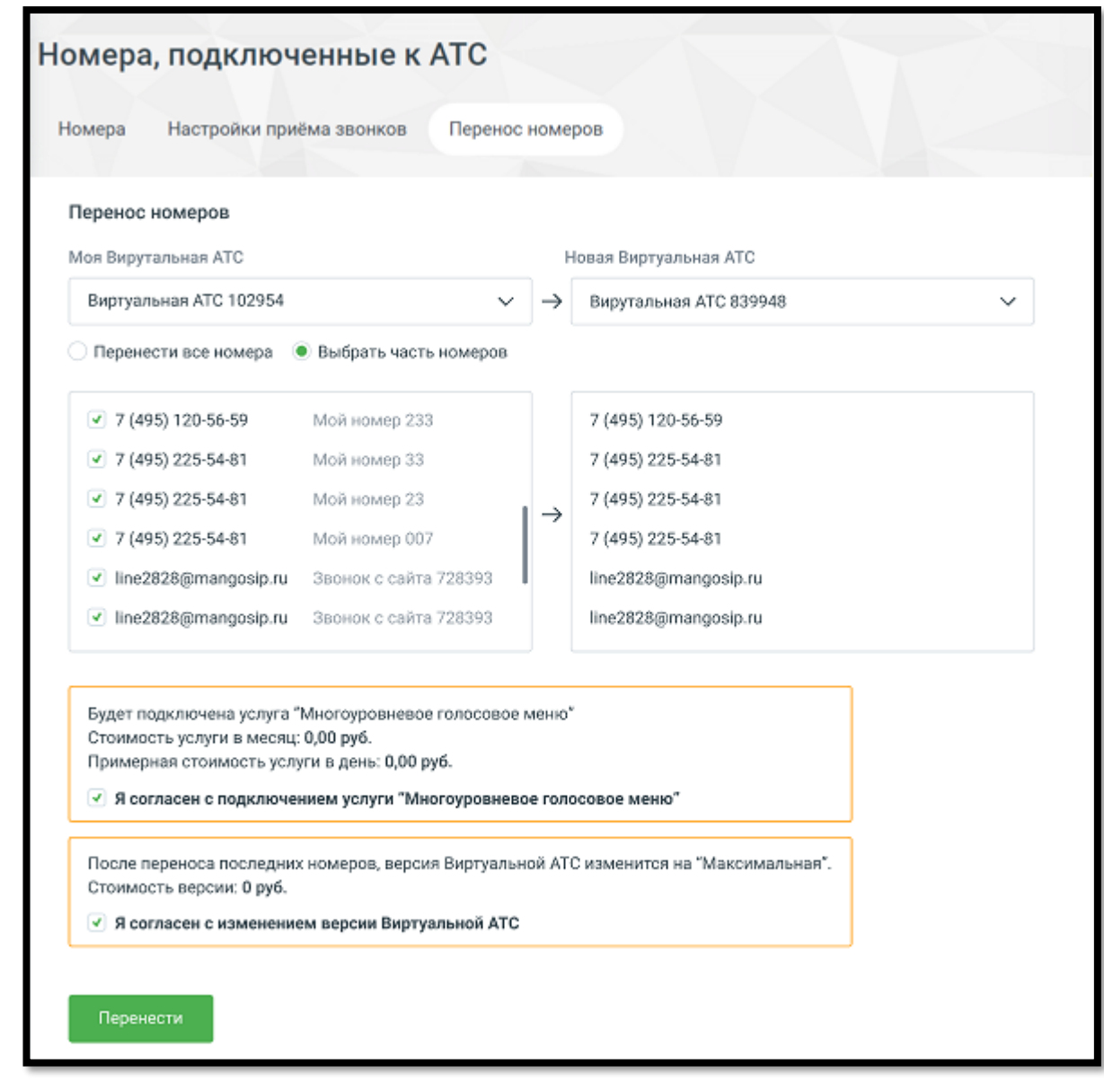

Номера, которые можно переносить:

- многоканальные номера Mango Office;
- номера сторонних операторов;
	- o в том числе генеральные учетные записи SIP.

В выпадающем списке слева выберите ВАТС, из которой вы хотите перенести номера, и отметьте эти номера галочками. ВАТС, в которую будут добавлены номера, выбирается из списка справа.

$$
\bullet^{102}
$$

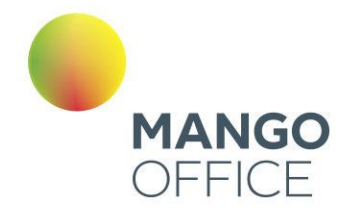

Номера в ВАТС-источнике выделяются серым цветом, если к ВАТС-получателю не подключена поддерживающая их услуга.

Если в ВАТС-источнике выбраны номера, недоступные для переноса, отображается системное уведомление о недопустимости переноса номера.

Если количество отмеченных номеров превышает оставшееся количество бесплатных номеров, доступных в другой ВАТС, то на экране отображается соответствующее сообщение и предложение подключить услугу «Дополнительный номер».

В сообщении также указывается информация о стоимости услуги в месяц. Информация по количеству номеров и стоимости оплаты обновляется с каждой поставленной или убранной галочкой.

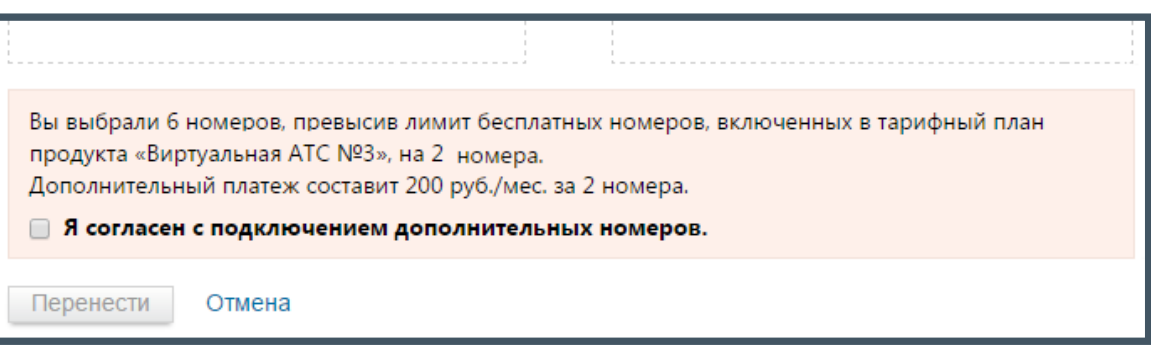

Если для перенесенного номера была изначально настроена схема переадресации, то она переносится в другую ВАТС в виде «скелета» - с сохранением всех пунктов по обработке вызова, но очищенными полями (адресаты переадресации, звуковые приветствия и т.д.)

Услуги, связанные с перенесенными номерами, в ВАТС-источнике автоматически отключаются, если там не осталось номеров, где эти услуги используются. Если услуга основная, то она не отключается.

Если в ВАТС-получателе недоступна (не подключена) какая-либо услуга, то соответствующие этой услуге меню, строки или настройки схем переаадресации не переносятся.

Деактивируются все правила автоподстановки для переносимых номеров. Если в настройках правила был указан переносимый номер, то вместо номера выбирается доступный номер по алгоритму определения номера при удалении номера с ВАТС.

Если переносимый номер указан в настройках

- какой-либо схемы переадресации как исходящий номер при автоперезвоне по пропущенным в IVR
- какой-либо кампании ИО
- какой-либо группы в настройках автоперезвона по пропущенным звонкам, как исходящий номер

то номер заменяется на другой номер ВАТС.

Если из ВАТС были перенесены все номера, то в качестве исходящего номера для всех сотрудников этой ВАТС будет использован так называемый стандартный номер.

0

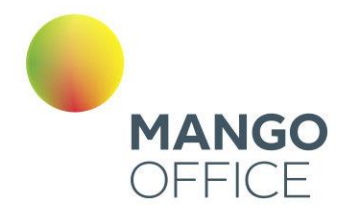

С его помощью можно совершать исходящие звонки, причем абонентская плата за такой номер не взимается. Но принимать звонки, поступающие на стандартный номер, вы не сможете.

## <span id="page-103-0"></span>4.4.2 Голосовое меню и распределение звонков

Раздел содержит две вкладки:

- [Настройки для входящих линий](#page-103-1) позволяет управлять логикой работы номера — распределением звонков, проигрыванием звуковых приветствий, навигацией по голосовому меню и т. д.
- [Дополнительные настройки](#page-103-1) позволяет управлять второстепенными параметрами распределения звонков, звуковых приветствий и голосового меню.
- [SMS-ответы](#page-122-0) настройка параметров для отправки SMS ответов своим клиентам.

При подключенном Контакт-центре MANGO OFFICE в распределении групповых звонков на оператора учитываются также настройки [поствызывной обработки,](https://issa.mangotele.com/upload/cc_manual/postobrabotka_zvonkov.htm) заданные в Контакт-центре.

## <span id="page-103-1"></span>4.4.2.1 Настройки для входящих линий

Для управления логикой работы номера с помощью Виртуальной АТС можно настроить схемы переадресации. Количество доступных схем переадресации зависит от тарифа ВАТС. Каждую схему можно привязать к одному или нескольким используемым номерам. Кроме того, их можно сохранять под другими именами и вносить изменения, нужные для другого номера.

Схема переадресации состоит из отдельных узлов или блоков. Те в свою очередь делятся на детали — пункты голосового меню, правила обработки и действия.

Каждому пункту голосового меню присваивается номер, по которому абонент может к нему перейти. Также можно защитить любой из пунктов меню паролем, если необходимо ограничить доступ к действиям, осуществляемым при его выборе.

Правила обработки могут действовать постоянно или по определенному расписанию.

## Создание и выбор схемы

Для большей наглядности сначала рассмотрим все возможности настройки, а затем простой пример создания схем переадресации.

Выберите из списка «Номер», для которого будет настраиваться схема. Если у вас только один подключенный номер, он выбран по умолчанию. Если вы пока не подключили к Виртуальной АТС ни одного номера, сделайте это (подробнее — в [подразделе\)](file:///D:/Dropbox/ВАТС/Ваши_1%23_4.2_Блок_).

В одноименном списке в алфавитном порядке располагаются все схемы. Рядом находятся кнопки, выполняющие соответствующие действия: активировать, переименовать, создать копию, добавить, удалить. Ниже расположено поле для ввода внутреннего номера и описания текущей схемы.

0

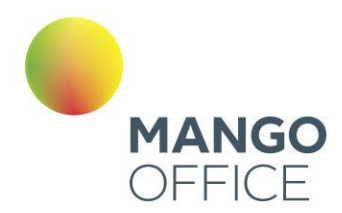

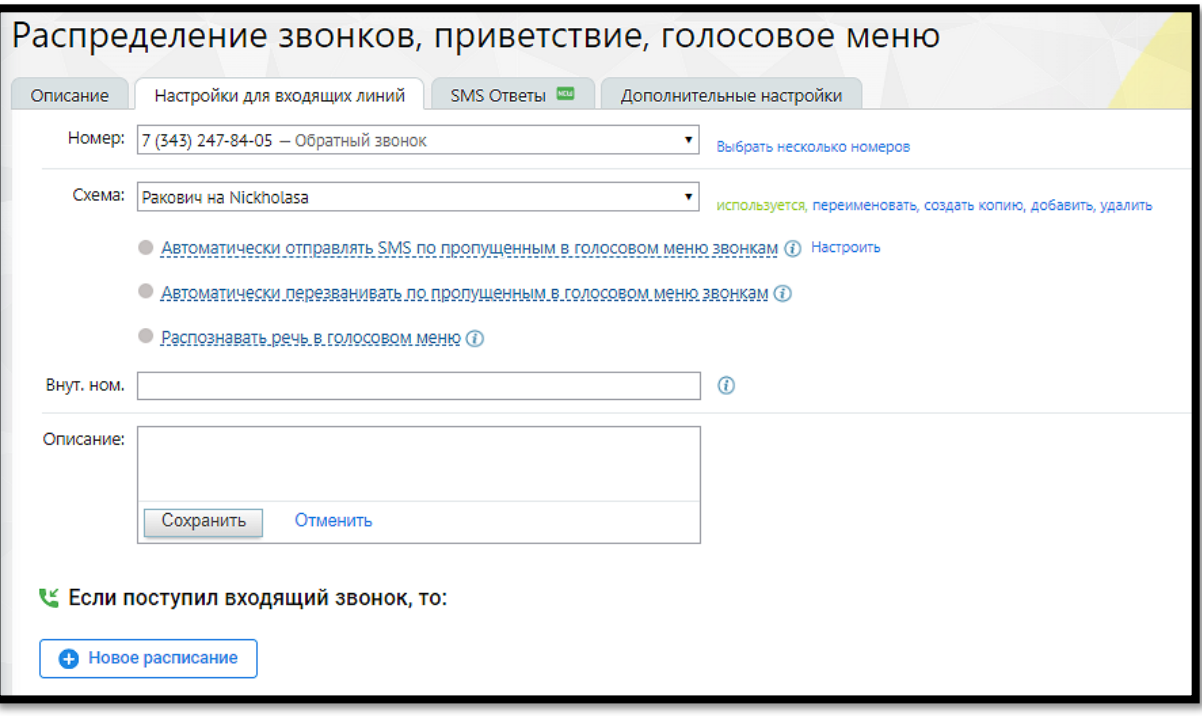

Для любого номера не может быть более одной активной схемы. Если схема активна для данного номера, напротив нее в списке отображается «Используется». Если необходимо применить иную, следует выбрать ее из списка, нажать кнопку «Активировать» и подтвердить действие.

Если для продукта подключена любая из услуг Интеграции, то на форме настройки схем переадресаций отображается уведомление, о возможной обработке части звонков иначе чем указано в схеме.

## Выбрать несколько номеров

Настройка множественного выбора номера на схему распределения. При клике на кнопку открывается всплывающее окно, в котором пользователь может назначить несколько номеров на схему переадресации.

О наличии ограничений для назначения номеров пользователь уведомлется системным собщением.

## Чекбокс «Автоматически перезванивать по пропущенным в голосовом меню звонкам»

При проставленном чекбоксе открывается окно настроек услуги автоматического перезвона на входящие звонки от клиентов, пропущенные в голосовом меню. Перезвон по внутренним звонкам и входящим звонкам от сотрудников не выполняется.

Выберите группу операторов и исходящий номер для перезвона из выпадающих списков. Подтвердите согласие на подключение услуги.

O

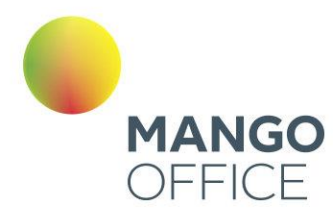

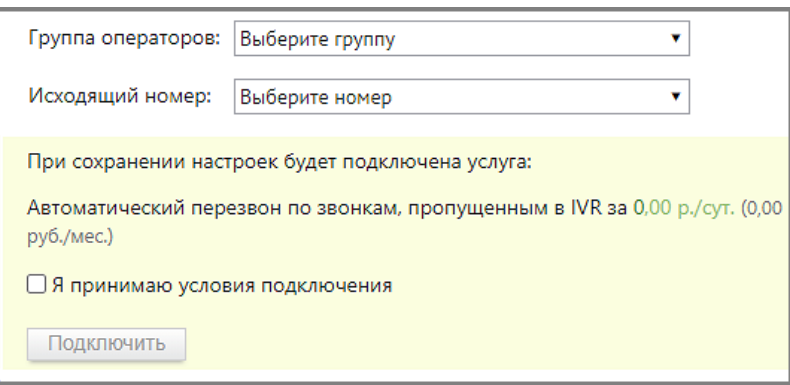

При перезвоне используются алгоритмы, настроенные в подразделе [Автоперезвон](#page-425-0) Личного кабинета.

## Чекбокс «Распознавать речь в голосовом меню»

При проставленном чекбоксе пользователь имеет возможность называть параметры для подключения голосом, вместо использования клавиатуры телефона. При этом доступны следующие варианты распознавания:

- распознавать цифры пункты голосового меню, пароли, внутренние номера сотрудников;
- распознавать ФИО, отдел, должности сотрудников;
- распознавать тематики обращений распознавание произнесенных ключевых слов, заданных в голосовом меню.

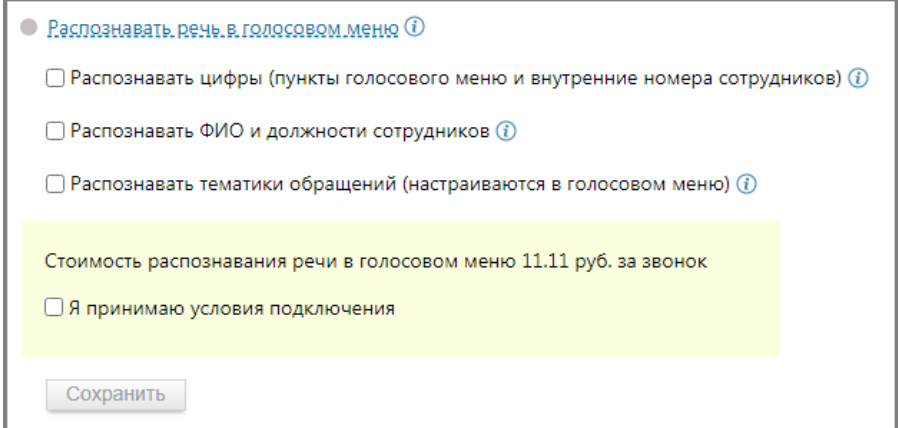

Выберите варианты распознавания. Нажав на пиктограмму «i», ознакомьтесь с пояснениями к каждому из вариантов.

Подтвердите согласие на подключение услуги.

Если отмечен чекбокс «Распознавать тематики обращений», клик по пиктограмме в блоке **Голосовое меню** откроет окно настроек, где следует выбрать готовый шаблон и, при необходимости, дополнить его ключевыми словами.

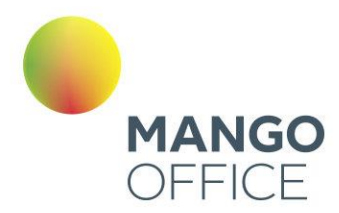

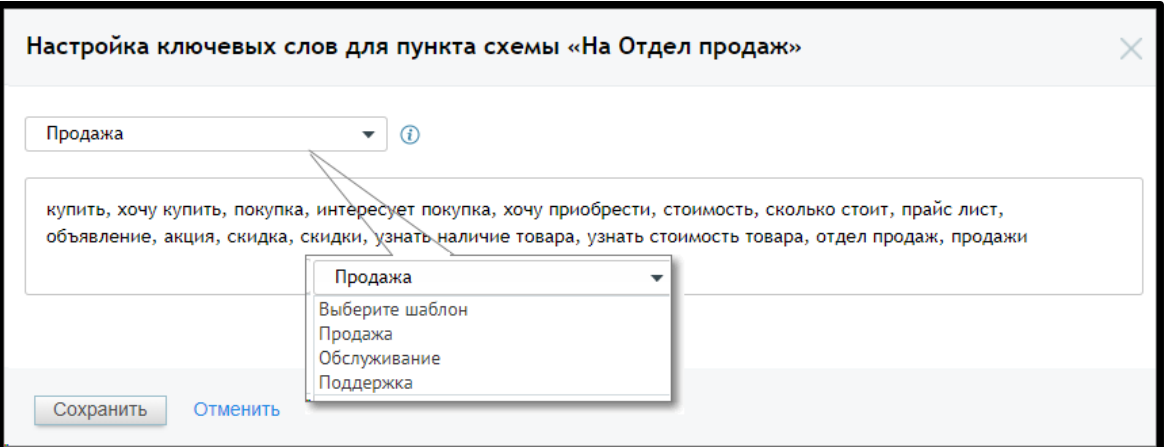

Пользователь также может самостоятельно задать ключевые слова или словосочетания для перевода звонящего в соответствующий пункт голосового меню.

При вводе ключевых слов допускается использование следующих символов:

- кавычки (" " или «») для поиска словосочетаний в точном соответствии;
- Запятая для разделения ключевых слов или словосочетаний.

#### Внутренний номер

Внутренний номер схемы переадресации позволяет:

- совершить прямой вызов по короткому номеру схемы переадресации;
- совершать перевод (в том числе по API) на схему переадресации, по ее короткому номеру;
- производить донабор в IVR.

В отчете *История вызовов* звонок, переведенный на схему переадресации - это единый звонок, с итоговой длительностью, всеми участниками и переадресациями.

### Расписание

Укажите интервалы времени, в которые будут применяться правила обработки звонков по данной схеме. Кликните по «В любое время» и задайте нужные промежутки.

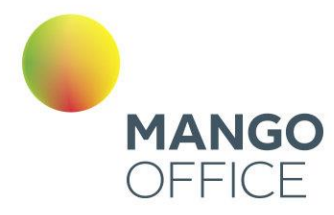

WWW.MANGO-OFFICE.RU

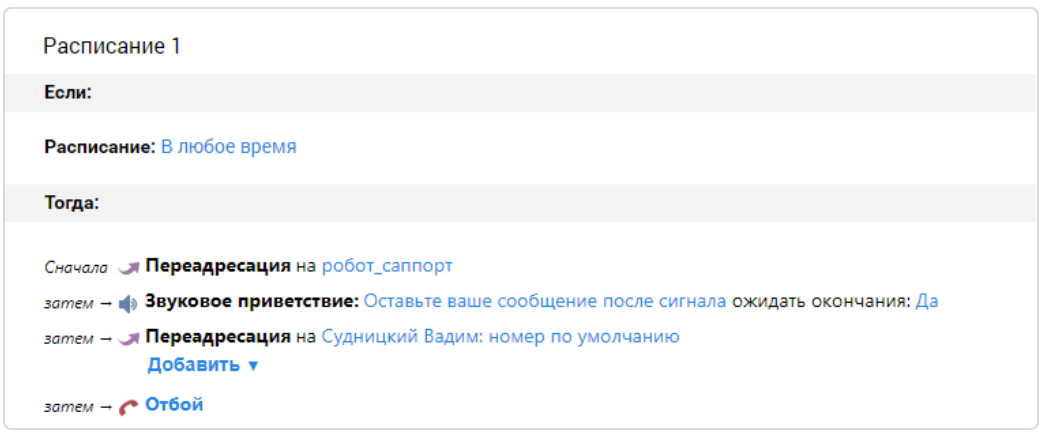

Нажмите «Сохранить». В результате блок настроек разделится на две части: в верхней будут указаны выбранные интервалы времени, в нижней — интервал «В любое другое время». Если в данном интервале аналогичным образом указать период, то он, в свою очередь, разделится на два:

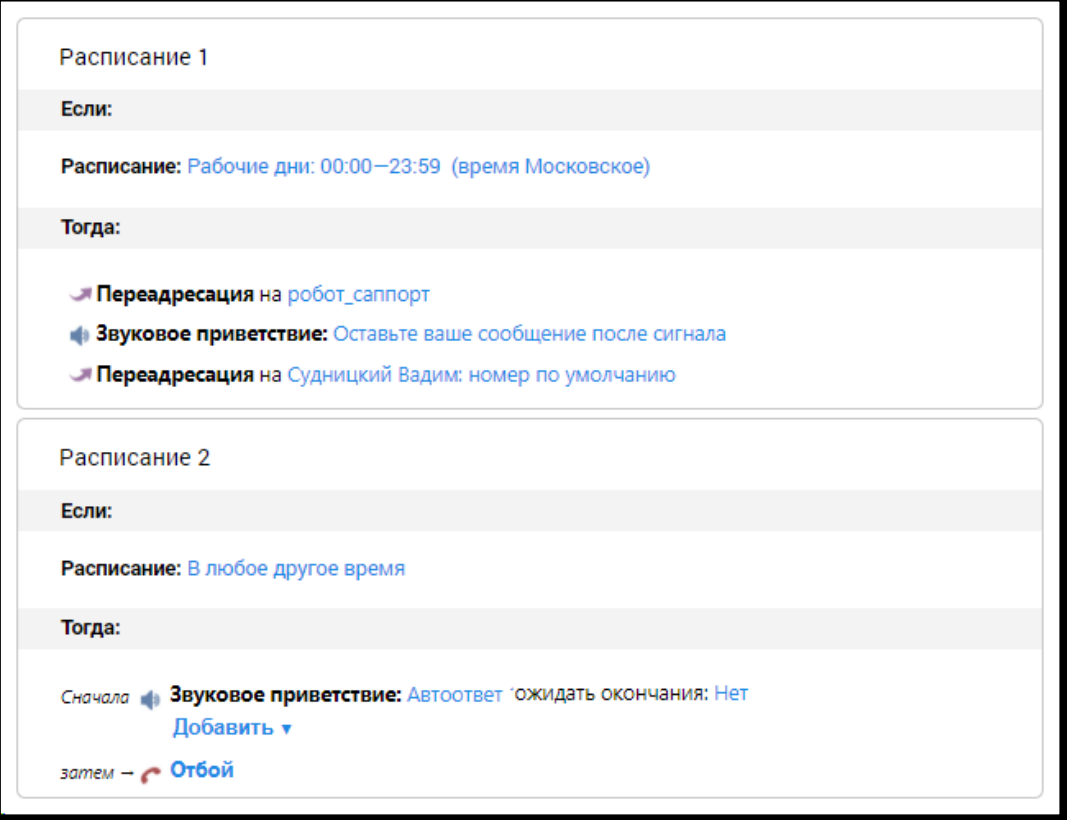

Таким образом, время действия правил можно дробить на нужное количество интервалов.
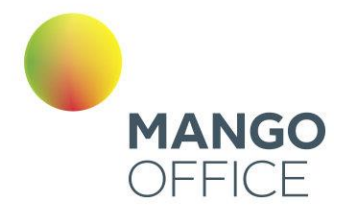

Для удаления блока наведите курсор на верхний правый угол того блока, который вы хотите удалить. Нажмите на появившийся «крестик» и подтвердите операцию удаления.

#### Настройка правил

Под блоком указания временных периодов находятся строки с действиями обработки со значениями по умолчанию. Последней идет строка с завершающим действием схемы. Это «Отбой», и изменить его нельзя (для добавленных в схему правил обработки вместо «Отбоя» можно задать «Возврат в главное меню»). Все остальные пункты можно удалять и перемещать.

При нажатии на кнопку «Добавить» раскрывается меню, в котором можно выбрать нужную операцию для добавления в текущий блок.

#### Пункт голосового меню

Каждому пункту голосового меню присваивается номер, по которому абонент может к нему перейти. Также можно защитить любой из пунктов меню паролем, если необходимо ограничить доступ к действиям, осуществляемым при его выборе.

При создании пункта голосового меню новый блок добавляется внутрь текущего. По умолчанию блок содержит те же действия, что и основной блок.

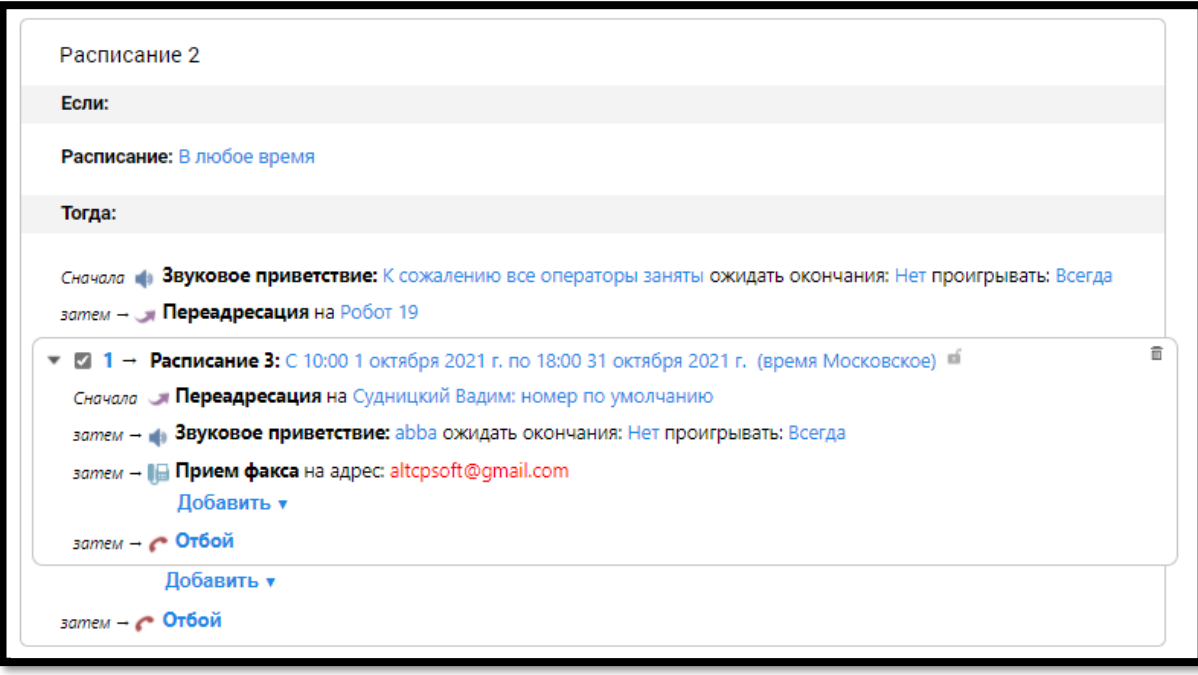

Предусмотрена возможность создания четырехуровневого голосового меню. Для этого в блоке с пунктом голосового меню первого уровня нажмите «Добавить» и выберите «Пункт голосового меню». После соглашения с дополнительными условиями будет создан второй уровень голосового меню.

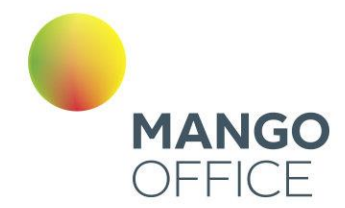

Для создания третьего и четвертого уровней голосового меню действуйте аналогичным образом: в блоке с пунктом голосового меню второго или третьего уровня соответственно нажмите «Добавить» и выберите «Пункт голосового меню».

Далее следует указать, куда Виртуальная АТС должна переадресовать звонок при выборе данного пункта голосового меню. Для этого в действии **Переадресация** укажите группу, сотрудника, внешний номер, схему распределения или SIP-trunk, на который будет переадресован вызов. Подробнее о создании и настройке SIP-trunk читайте [здесь.](#page-396-0)

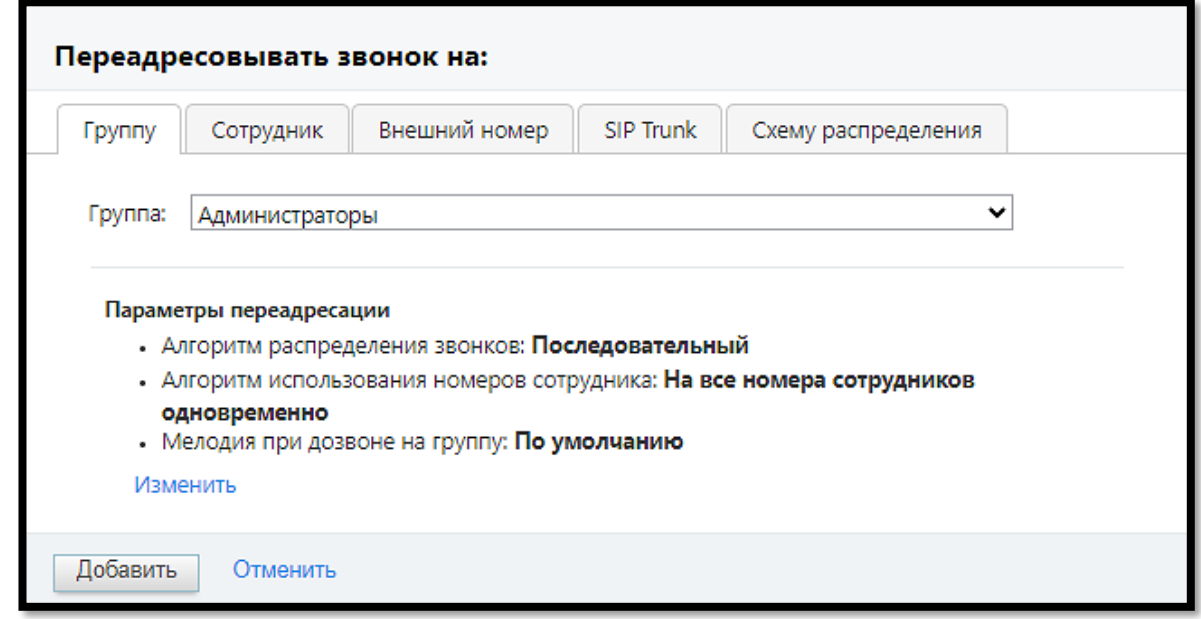

При переадресации на группу клик по кнопке **Изменить** открывает карточку выбранной группы, где можно внести изменения в параметры переадресации.

При переадресации на сотрудника в качестве номера по умолчанию допускается выбор значения «Как настроено в карточке сотрудника». В этом случае звонок будет переведен на указанного сотрудника и принят в соответствии с настройками средств приёма звонков, установленными в карточке сотрудника.

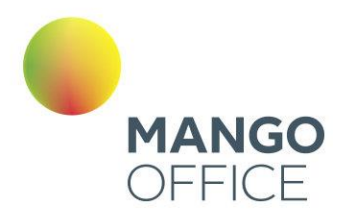

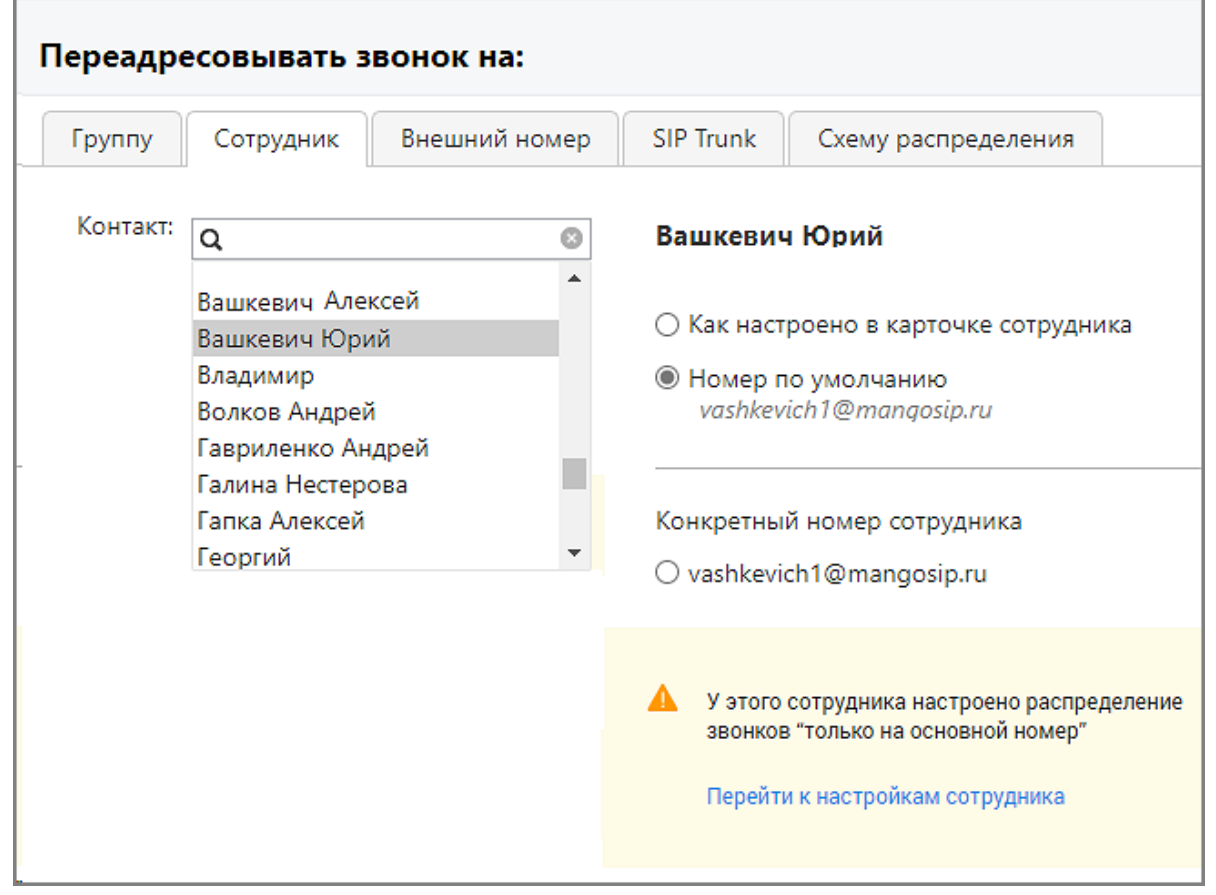

На вкладке может отображаться информационное сообщение с пиктограммой  $\blacktriangle$ , указывающее на конфликтные ситуации в настройках карточки сотрудника.

При переадресации на схему распределения в выпадающем списке доступных схем следует выбрать необходимую схему. В списке отображаются только схемы обладающие внутренним номером. Внутренний номер схемы распределения указывается на вкладке «Настройки для входящих линий», поле «Внут.ном.».

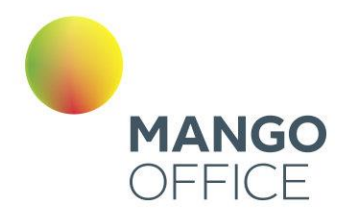

### При переадресации на внешний номер необходимо выбрать канал связи.

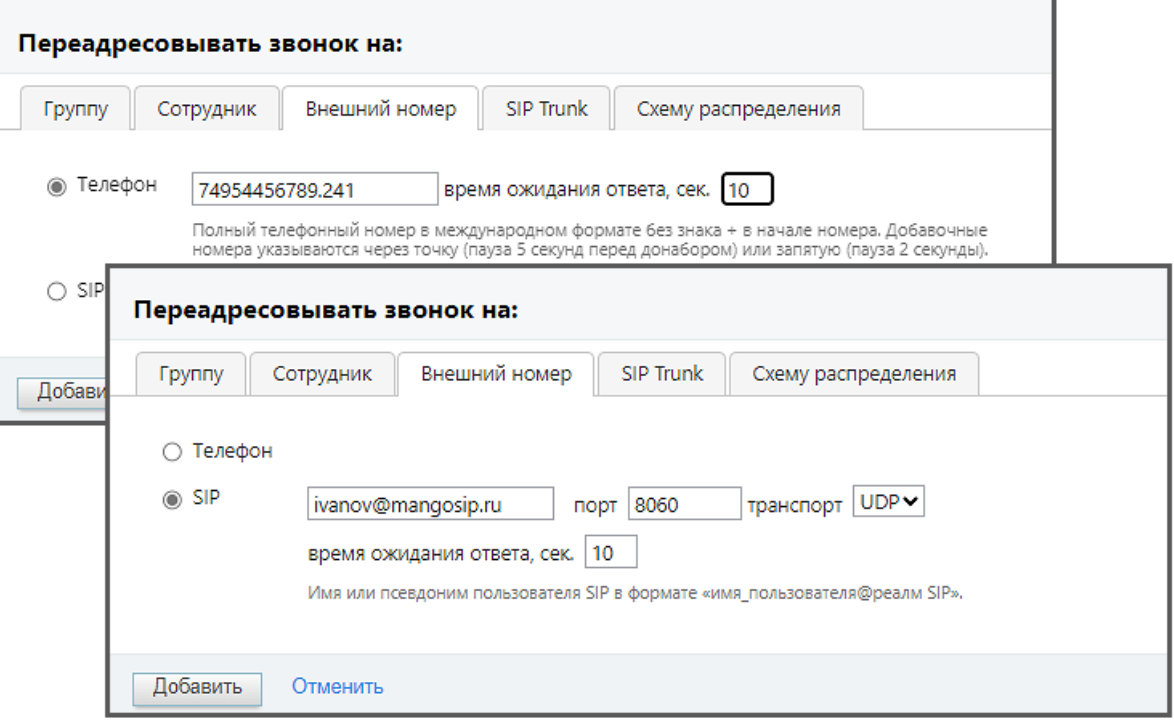

- Телефон: При выборе этой опции переадресация будет осуществляться на номер телефона.
- SIP: При выборе этой опции будет осуществляться на SIP-учетку.
- Порт (необязательное поле): Здесь можно указать порт, если он отличается от стандартного значения (например, 8060). Допустимые значения порта варьируются от 0 до 65535.
- Транспорт (необязательное поле): Выберите тип транспорта для подключения к SIP-учетке. Можно выбрать TCP или UDP. Если это поле оставлено пустым, будет использоваться значение по умолчанию - UDP.
- Время ожидания ответа, сек.: Здесь можно указать время ожидания ответа на звонок в секундах. Это определяет, сколько времени система будет ждать ответа от SIP-учетки, прежде чем перейти к следующему действию.
- Имя или псевдоним пользователя SIP: Введите имя или псевдоним пользователя SIP в формате «имя\_пользователя@реалм SIP». Это идентификатор, который будет использоваться для аутентификации на SIPсервере.

После заполнения всех необходимых полей следует нажать кнопку "Сохранить" или "Применить", чтобы применить внесенные изменения.

Если пользователь вносит изменения в шаблон схемы переадресации, в поле ввода "Внутренний номер", создается копия шаблона с именем "Название шаблона: N", где - N порядковый номер.

O

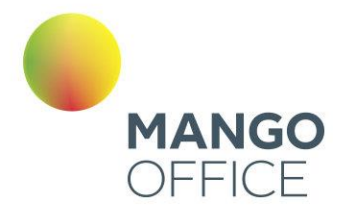

#### Оповещение о начале праздничных дней

Если на ВАТС имеется хотя бы одна активная схема распределения, для которой не установлено расписание «Нерабочие дни» для всех пользователей ВАТС, при входе в Личный кабинет в течение трех дней до наступления праздничного календарного дня и на протяжении самих праздников отображается оповещение:

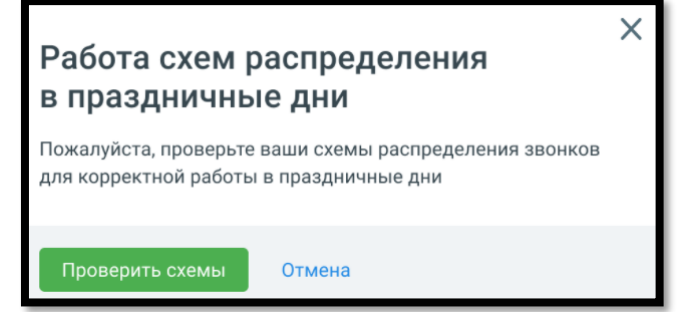

Клик на кнопку «Проверить схемы» открывает вкладку «Настройки входящих линий».

### Правила обработки

Как и пункт голосового меню, правило обработки представляет собой встраиваемый блок. Его положение зависит от того, в каком блоке вы нажали «Добавить» и выбрали данный пункт. Добавление правила обработки допускается во всех блоках, кроме четвертого уровня голосового меню.

Кроме того, допускается создание второго уровня правила обработки за исключением случая, когда правило обработки создается внутри пункта голосового меню.

Ниже перечислены правила обработки, предоставляемые Виртуальной АТС:

- Донабор внутреннего номера (DISA). Позволяет ввести номер указанной длины для донабора внутренних номеров сотрудников из интерактивного голосового меню (IVR). В данном блоке переадресация вызовов допускается на внутренний номер, а также на префикс и маску транка (если совпадений с внутренним номером не найдено).
- Обнаружение факсимильного вызова. Распознает и принимает факсимильное сообщение. (Отсутствует у пользователей с тарифным планом "Виртуальный номер").
- Отсутствие ввода. Определяет порядок обработки звонка, если при работе с интерактивным голосовым меню в течение интервала ожидания не произошло ввода данных.
- Любой другой ввод. Определяет порядок обработки звонка, если при работе с интерактивным голосовым меню произошел ввод данных, которому не найдено соответствия среди пунктов меню/доступных внутренних номеров.
- Ошибочный ввод. Определяет порядок обработки звонка, если при работе с интерактивным голосовым меню превышено количество неверных вводов.

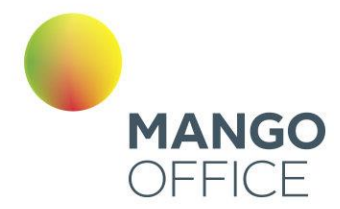

• Неверный ввод пароля. Определяет порядок обработки звонка, если при обращении к защищенному пункту интерактивного голосового меню за отведенное количество попыток не произошло ввода верного пароля.

# совет

Правила обработки, добавленные с помощью одноименной кнопки, действуют постоянно с момента дозвона, поэтому их порядок относительно других поменять нельзя. Для них можно лишь задать собственный временной период. Для экономии места на экране блоки этих правил можно свернуть (чтобы настроить правило внутри блока, необходимо развернуть его). Прием факса — по сути, последнее действие перед отбоем: после срабатывания этого пункта вернуться к другим вариантам обработки невозможно.

На основании правил Виртуальная АТС определяет действия для обработки входящих звонков.

#### Действия

- Звуковое приветствие. Воспроизводит аудиофайл (сообщение, мелодия, приветствие) при обслуживании звонка.
- Переадресация. Перенаправление входящего звонка на группу, конкретного сотрудника, а также на любые другие номера телефонов, SIP и Skype.
- Переадресация по региону. Перенаправление входящего звонка в соответствии с выбранным правилом переадресации по региону. Если правила переадресации по региону отсутствуют, их можно создать в открывшемся окне.
- Голосовая почта. Прием голосовых сообщений от абонентов, а также их пересылка на указанные адреса электронной почты.
- Прием факса. Распознание и прием факсимильных сообщений, а также их пересылка на указанные адреса электронной почты.
- Отбой. Завершение вызова со стороны Виртуальной АТС.

Любое действие можно переместить можно переместить или удалить. Действие «Отбой» удалению не подлежит.

Для перемещения действий относительно друг друга следует в нужной строке навести курсор на пиктограмму  $\bigoplus$  и, удерживая нажатой левую кнопку мыши, переместить действие вниз или вверх.

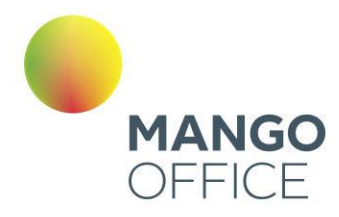

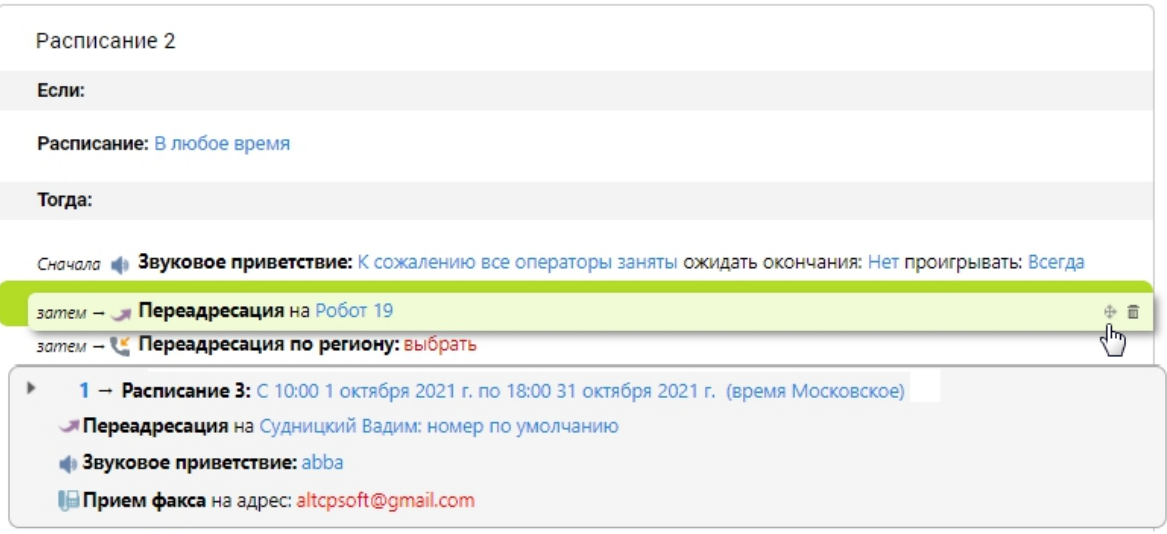

Для удаления действия следует навести курсор на нужную строку, нажать на пиктограмму «корзина» в правом углу и подтвердить операцию.

#### Пример:

#### Что мы хотим получить?

При звонке абонента в компанию в рабочие дни с 09:00 до 18:59 он услышит голосовое приветствие, которое должно доиграть до конца. Если нажать «1», звонок переадресовывается на группу «Клиентский отдел». Если в течение 20 секунд нет ответа, можно оставить голосовое сообщение. Если нажать «2», звонок переводится на группу «Отдел продаж». Если в течение 20 секунд нет ответа, звонок будет переадресован на определенного сотрудника. Если в течение 60 секунд он не ответит, то абонент может оставить голосовое сообщение.

Если Виртуальная АТС обнаружит факсимильный вызов, факс будет принят и отправлен на адрес [petrov@host.ru.](mailto:petrov@host.ru) Если абонент не нажал ни одной клавиши, звонок переадресовывается на группу «Клиентский отдел». Если нет ответа, можно оставить голосовое сообщение. В случае ошибочного ввода цифры в основном меню абонент услышит звуковое приветствие и сможет оставить голосовое сообщение. При звонке в нерабочее время абонент услышит голосовое приветствие, а затем сможет отправить факс (адрес по умолчанию).

Что нужно для этого сделать?

# совет

Не пугайтесь пространного описания. На самом деле в настройке нет ничего сложного. Овладев описанными в примере приемами, вы с легкостью сможете управлять правилами обработки звонков.

1. Выберите из соответствующих списков номер, для которого хотите настроить логику работы, и схему.

0

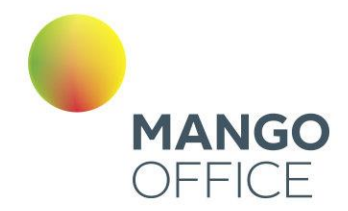

2. Укажите время работы схемы. При необходимости задать конкретные даты воспользуйтесь полем «Период». В нашем случае достаточно в раскрывающемся списке «Добавить» (поле «День и время») выбрать рабочие дни и задать интервал с 09:00 до 18:59. Нажмите кнопку «Сохранить».

3. Выберите звуковое приветствие. Выбранный аудиофайл (подробнее в [подразделе\)](#page-396-0) будет проигрываться при входящем звонке, пока не закончится или пока вызов не примут.

Можно выбрать готовое звуковое приветствие из списка, загрузить его с компьютера, а при наличии гарнитуры записать новое (также вы можете заказать профессиональную запись в студии «Манго Телеком»). Здесь же можно прослушать любой из доступных аудиофайлов. Если приветствие не задано, абонент услышит стандартную мелодию дозвона.

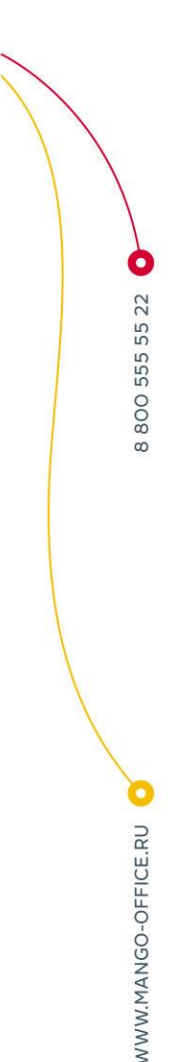

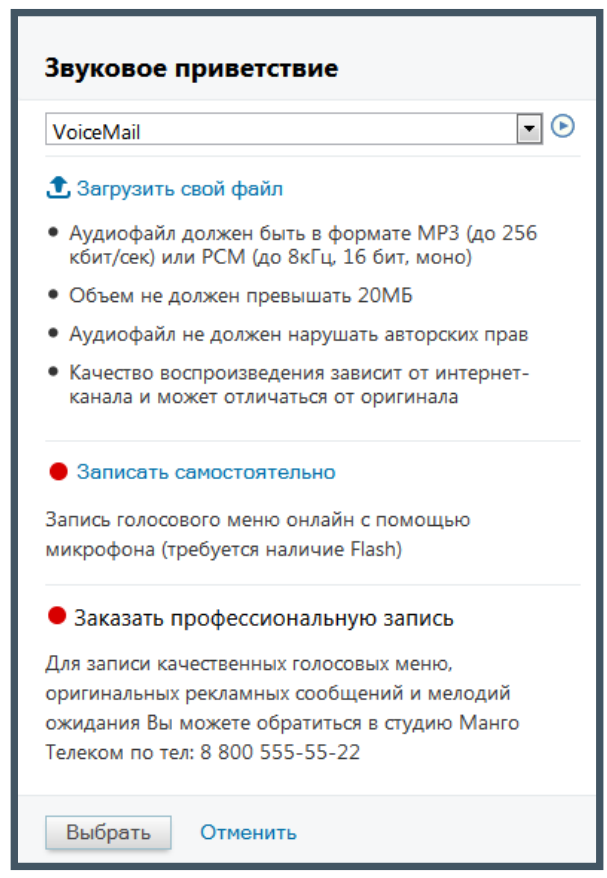

Если необходимо, чтобы абоненты прослушали звуковое приветствие полностью, в поле «Ожидать окончания» следует выбрать «Да».

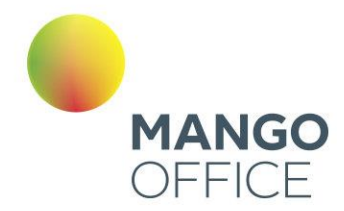

# совет

Помните, что абонент может не дослушать слишком длинное приветствие и в итоге не дождаться ответа сотрудника.

4. Удалите пункты «Переадресация» и «Прием факса»: для этих действий впоследствии будут созданы уточняющие правила.

5. В блоке настроек со временем срабатывания «Рабочие дни: 09:00—18:59» нажмите «Добавить» и выберите «Пункт голосового меню». Появится блок с номером «1» (при нажатии на цифру номер можно изменить).

6. Далее в том же блоке необходимо указать, куда Виртуальная АТС должна переадресовать звонок. В действии Переадресация» щелкните по «не указано». В открывшейся форме необходимо выбрать группу «Клиентский отдел» (список содержит только созданные группы). Далее следует настроить переадресацию, поэтому нажмите «Изменить».

7. После нажатия «Изменить» будет открыта дополнительная форма для настроек группы. Здесь необходимо:

- отметить пункт «Особые настройки удержания вызовов»;
- отметить пункт «Удерживать вызовы (ставить в очередь), если все операторы заняты»;
- в поле «Максимальное время ожидания, сек» задать интервал 20 секунд;

после чего нажать «Сохранить», затем «Добавить». На рисунке ниже отображен результат действий:

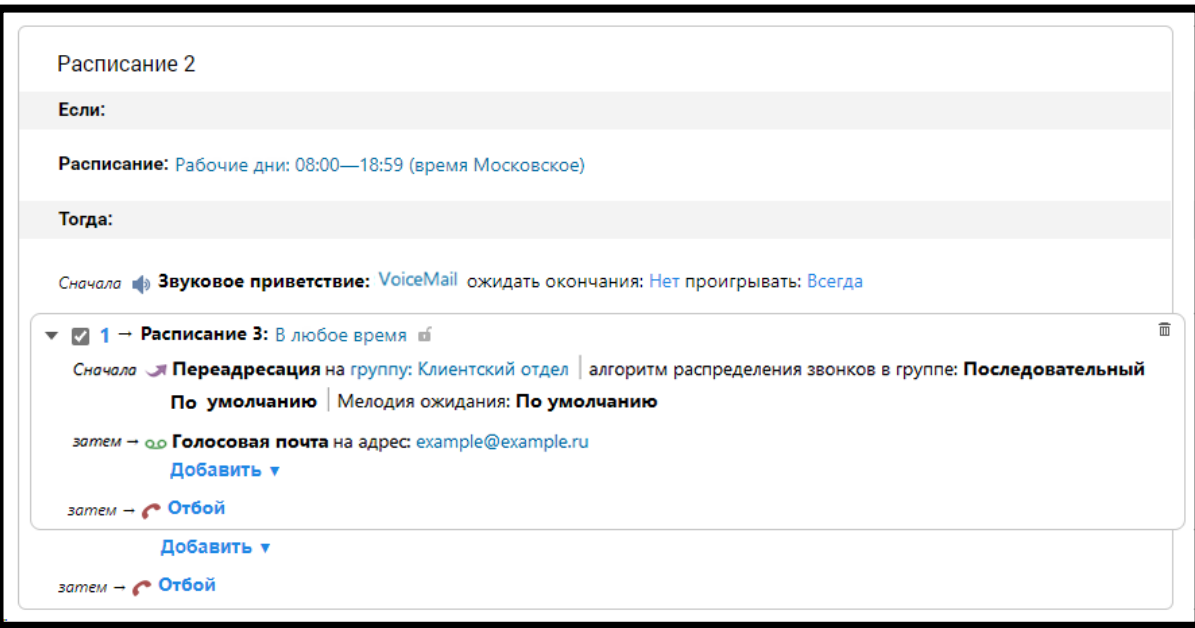

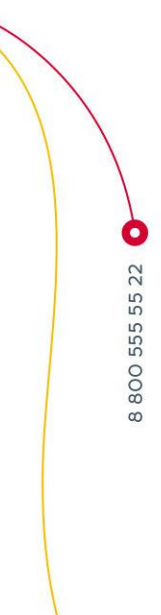

*NWW.MANGO-OFFICE.RU* 

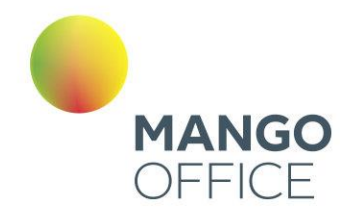

8. В блоке с пунктом голосового меню следует удалить действие «Звуковое приветствие». При необходимости измените адрес для голосовой почты.

9. Далее следует добавить пункт голосового меню второго уровня. Для этого в блоке с пунктом голосового меню первого уровня нажмите «Добавить» и выберите «Пункт голосового меню»).

Действия для пункта «2» повторяют действия для пункта «1» с небольшим отличием: по нашим условиям следует добавить пункт «Переадресация» и выбрать определенного сотрудника, а также способ связи с ним.

10. Далее следует добавить правило обработки для обнаружения факсимильных вызовов. Для этого в основном блоке схемы нажмите «Добавить» и выберите «Правило обработки». В открывшейся форме выберите правило «Обнаружение факсимильного вызова». Введите почтовый адрес: [petrov@host.ru](mailto:petrov@host.ru). Если адрес не указан, то Виртуальная АТС будет использовать параметр «Адрес по умолчанию для факсов».

11. Далее следует добавить правила обработки «Отсутствие ввода» и «Любой другой ввод». Они позволят не потерять звонок в тех случаях, когда абонент не выбрал ни одного пункта меню или нажал неверную цифру. Настройка действий осуществляется по аналогии с действиями для предыдущего правила обработки.

12. В завершении следует установить логику работы номера в нерабочее время. Для этого в блоке «В любое другое время» выбираем нужные действия. На рисунке на следующей странице — результат подобной настройки.

При необходимости допускается изменение порядка правил обработки. Для этого наведите курсор на область в правом углу так, чтобы вид курсора изменился. Удерживая левую кнопку мыши, перетащите строку относительно других в нужную позицию и отпустите кнопку. Повторяйте всю процедуру, пока не будет получена нужная последовательность правил.

О наличии конфликтующих между собой правилах обработки звонка в схеме распределения пользователь уведомляется системным сообщением.

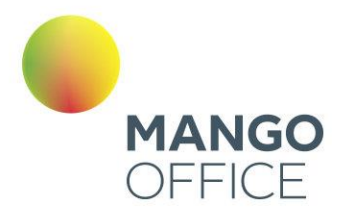

#### Расписание 2

Если:

Расписание: Рабочие дни: 08:00-18:59 (время Московское)

#### Тогда:

0

WWW.MANGO-OFFICE.RU

Сначала **в Звуковое приветствие:** VoiceMail ожидать окончания: Да проигрывать: Всегда

- 1 → Расписание: В любое время
	- Переадресация на группу: Клиентский отдел
	- о Голосовая почта на адрес: example@example.ru
- 2 → Расписание: В любое время
	- Переадресация на группу: Отдел продаж
	- о Голосовая почта на адрес: example@example.ru
	- Переадресация на Examle User: 234242
- **Ш**→ Расписание: В любое время
- Прием факса на адрес: petrov@host.ru
- **МАНИТЕ** Расписание: В любое время
	- Переадресация на группу: Клиентский отдел
	- о Голосовая почта на адрес: example@example.ru
	- **МАНИТЕ** Расписание: В любое время
- **3 Вуковое приветствие:** VoiceMail
- о Голосовая почта на адрес: example@example.ru

#### Добавить ▼

затем → С Отбой

#### Расписание: В любое другое время

Сначала Взуковое приветствие: Голосовое меню ожидать окончания: Нет проигрывать:

- затем → На Прием факса на адрес: example@example.ru
	- Добавить  $\bm{v}$

$$
\mathit{sameM} \rightarrow \textit{С
$$
Отбой

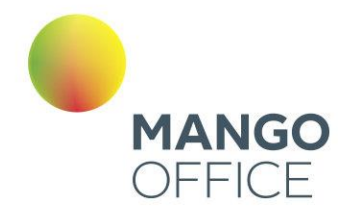

### 4.4.2.2 Дополнительные настройки

Во вкладке «Дополнительные настройки» можно настроить специальные параметры, относящиеся к распределению звонков, звуковым приветствиям и голосовому меню.

«Разрешить набор внутренних номеров сотрудников и групп длиной ... до ... цифр»

По умолчанию этот параметр включен, и, если во время звонка абонент наберет внутренний номер сотрудника или группы, то произойдет переадресация на соответствующий внутренний номер. Если снять эту галочку, то абонент сможет выбирать только пункты голосового меню.

«Автоматическое распределение входящих вызовов на ответственных»

Если чекбокс включен, звонок назначается на ответственного менеджера. Опция действует, если к ВАТС подключен Контакт центр, в котором имеется соответствующая настройка. А также если в карточке клиента, в ней указан ответственный специалист, который в момент звонка доступен для приёма обращений.

Параметр включен по умолчанию.

#### Длина внутренних номеров

Минимальная длина от 1 до 5 цифр, максимальная — от 3 до 5. Рекомендованная минимальная длина внутреннего номера составляет две цифры во избежание возникновения конфликтов с номерами пунктов голосового меню.

### совет

Можно разрешить набор внутренних номеров длиной от 3 цифр, а части сотрудников (например, руководству или более компетентным специалистам) присвоить двузначные номера. В этом случае абонент сможет соединиться с оператором, который при необходимости переведет звонок на более высокий уровень.

#### Запрос пароля

Можно выбрать из списка звуковое приветствие. Оно будет воспроизводиться при попытке доступа внешнего абонента к пункту меню, защищенному с помощью пароля. По умолчанию используется стандартное сообщение «Введите пароль».

#### Мелодия при переводе вызова сотрудником

Можно выбрать из списка звуковое приветствие (по умолчанию «Бетховен»), которое воспроизводится:

- абоненту после перевода звонка сотрудником с помощью ввода команды # # или нажатия кнопки TRAN на телефоне;
- сотруднику после ввода команды # 0 при приеме факса во время разговора.

0

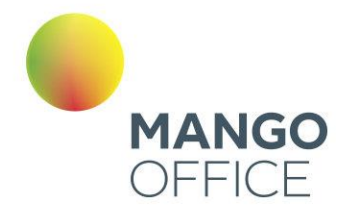

### При получении звонка отображать

Можно установить, какой номер будет отображаться при приеме входящего звонка:

- по умолчанию установлен вариант отображения «На SIP-телефоне номер звонящего, на обычном телефоне — номер линии АТС»;
- «Номер звонящего» отображается номер звонящего абонента, если он определяется Виртуальной АТС;
- «Номер линии АТС» отображается номер внешней линии вашей Виртуальной АТС, на которую поступил звонок.

#### При консультативном переводе отображать

- номер внешнего абонента консультант будет видеть номер внешнего абонента (вызов между консультируемым и консультантом завершается, инициируется новое соединение между внешний абонент→консультант).
- номер консультируемого новый вызов не создается, но консультант продолжает видеть номер консультируемого (номер внешнего абонента при этом отображаться не будет).

Настройка доступна, если к Личному кабинету подключен Контак центр MANGO OFFICE.

#### *ПРИМЕР 1: В настройках выбран «номер внешнего абонента».*

*А (клиент) звонит на номер сотрудника В (оператор).*

*В (оператор) понимает что ему нужна консультация и переводит с консультацией на С (консультант).* 

*С (консультант) видит номер телефона B (оператор) и не видит номер телефона А (клиент).*

*В (оператор) разговаривает с С (консультант). При этом А (клиент) в этот момент находится на удержании.*

*B (оператор) с С (консультант) принимают решение о том, чтобы перевести А (клиента) на С (консультанта). B (оператор) кладет трубку или соединяет вызовы. Система:*

*Завершает все вызовы B (оператора) и все вызовы C (консультанта);*

*Создает новый вызов: А (клиент) → С (консультант) с указанием номера переадресующего, т.е. B (оператора)* 

*С (консультант) видит вызов от А (клиент) и видит номер А (клиент).*

# внимание

Данный алгоритм правильно использовать для случаев, если B (оператор) и С (консультант) находятся в рамках одной ВАТС. Иначе, в случае если С (консультант) находится в отличной ВАТС от B (оператор), новый вызов от А (клиент) → С (консультант) может не дойти до С (консультант).

**WWW.MANGO-OFFICE.RU** 

0

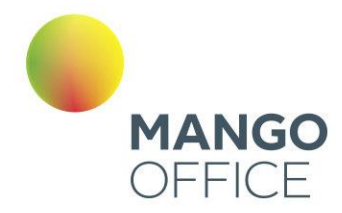

Например, если на ВАТС консультанта есть IVR, то А (клиент) попадет в меню этого IVR.

*ПРИМЕР 2: В настройках выбран «номер консультируемого».*

*А (клиент) звонит на номер сотрудника В (оператор).*

*В (оператор) понимает что ему нужна консультация и переводит с консультацией на С (консультант).* 

*С (консультант) видит номер телефона B (оператор) и не видит номер телефона А (клиент).*

*В (оператор) разговаривает с С (консультант). При этом А (клиент) в этот момент находится на удержании.*

*B (оператор) кладет трубку или соединяет вызовы, т.е. происходит перевод вызова без завершения звонка (можно сравнить со "слепым переводом").*

*С (консультант) при соединении продолжает видеть номер телефона B (оператор) разговаривая с А (клиент).*

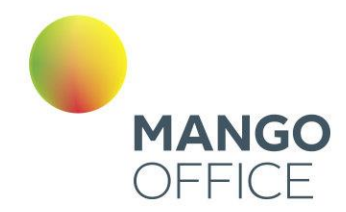

O

WWW.MANGO-OFFICE.RU

### 4.4.2.3 SMS Ответы

На этой странице вы можете настроить параметры для отправки SMS ответов своим клиентам.

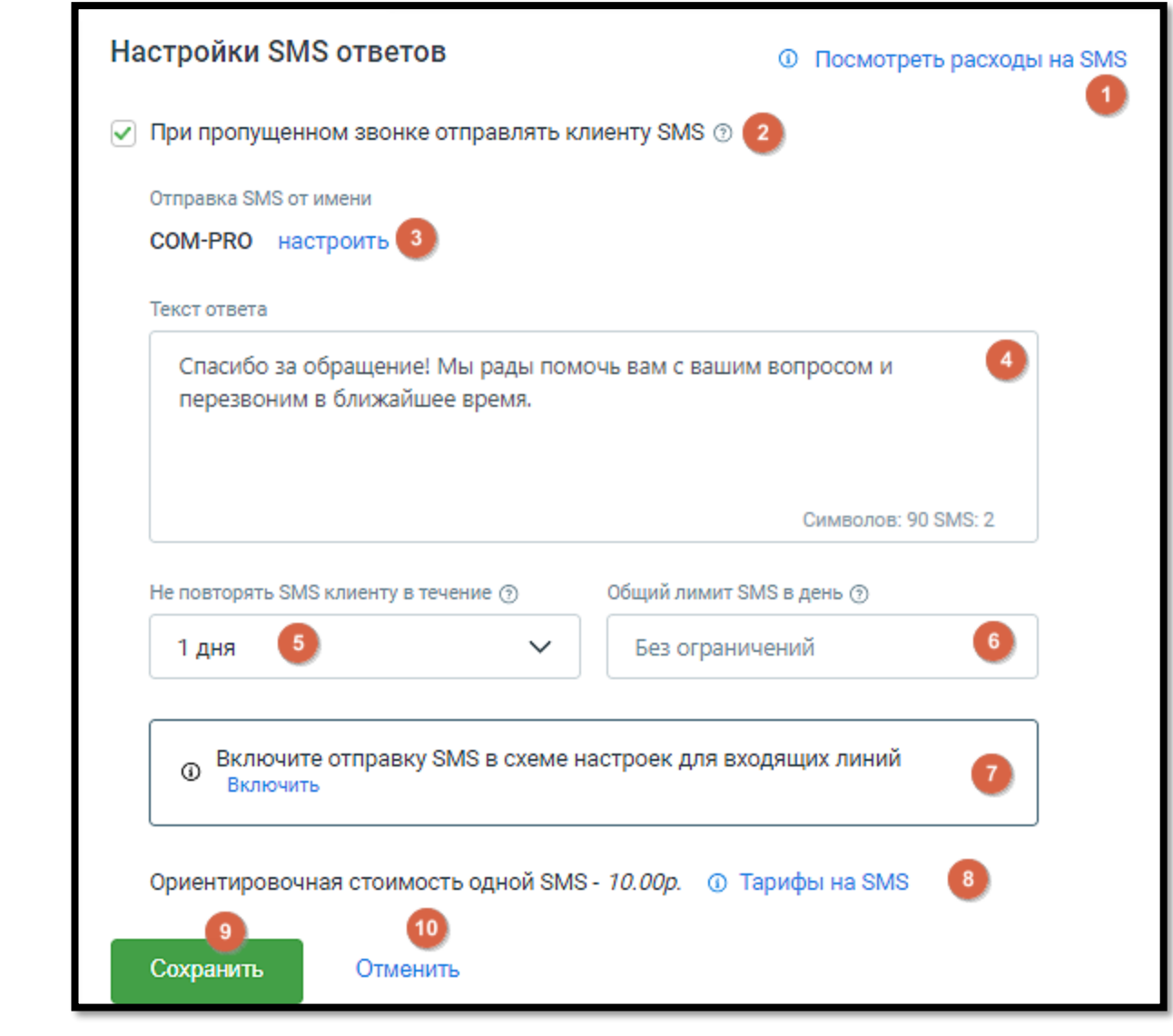

Элементы страницы:

- 1. **Просмотреть расходы на SMS** нажмите на эту кнопку-ссылку, чтобы перейти в раздел "Расходы на связь" и просмотреть информацию о расходах на SMS.
- 2. Отправка SMS при пропущенном звонке этот чекбокс позволяет настроить автоматическую отправку SMS клиенту в случае пропущенного звонка.
- 3. Отправка SMS от имени здесь указано корпоративное имя отправителя SMS. Пользователь может настроить это имя, нажав на кнопку-ссылку **Настроить**.

123

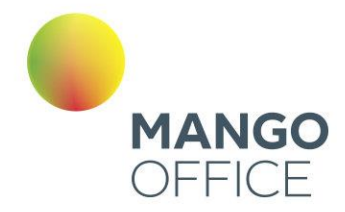

4. Поле «Текст ответа» — поле для ввода текста ответа, который будет отправлен клиенту в виде SMS.

Параметры отправки SMS:

- 5. Не повторять SMS клиенту в течение выбор периода, от 1 до 7 дней.
- 6. Общий лимит SMS в день выбор общего лимита отправляемых SMS в день. Допустимые значения: от 0 до Без ограничений.
- 7. Включить отправку SMS в схеме настроек для входящих линий напоминание о необходимости включить отправку SMS в схеме настроек. Нажмите на кнопкуссылку **Включить**, чтобы перейти в соответствующий раздел.
- 8. Ориентировочная стоимость SMS здесь указана ориентировочная стоимость одного SMS отправления. Нажмите на кнопку-ссылку **Тарифы на SMS**, чтобы перейти на страницу с тарифами на SMS на сайте mango-office.ru и узнать подробности о ценах.
- 9. Кнопка **Сохранить** сохраняет внесенные изменения.
- 10. Кнопка **Отменить** возвращает данные к последнему сохраненному состоянию.

#### 4.4.3 Настройки дозвона и сообщений по умолчанию

Данный раздел предназначен для настройки параметров обработки звонка по умолчанию.

Если звонок адресован сотруднику

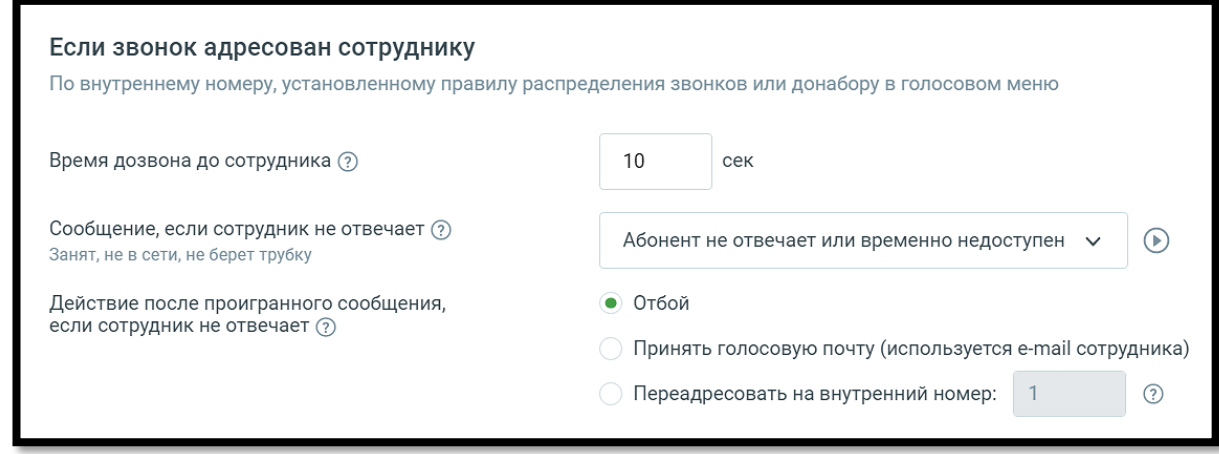

8800555522

#### Время дозвона до сотрудника, сек

В поле вводится интервал времени (по умолчанию 25 сек, максимум 120 сек), в течение которого Виртуальная АТС ожидает ответа сотрудника, номер которого включен, доступен и не занят другим вызовом. По истечении установленного периода дозвон на этого специалиста прекратится, и дальнейшая обработка будет происходить в соответствии с настройками Виртуальной АТС.

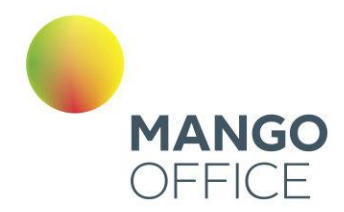

# совет

Если вы используете переадресацию на сотовые телефоны, то рекомендуем установить время ожидания не более 30 секунд, или отключить голосовую почту оператора мобильной связи.

Данный параметр используется, если для номера (способа связи) не заданы индивидуальные правила обработки. Например, если время ожидания переопределено на схеме переадресации, то будет действовать параметр, заданный на схеме переадресации (подробнее в [подразделе\)](#page-103-0).

### Сообщение, если сотрудник не отвечает

Здесь можно задать звуковой фрагмент, который воспроизводится при недоступности сотрудника (при значении «Нет» сообщение не воспроизводится).

#### Действие после проигранного сообщения, если сотрудник не отвечает

В этом блоке задается действие Виртуальной АТС, которое выполняется, если сотрудник не отвечает на звонок (занят другим вызовом и т. п.) и дальнейшие правила не определены (например, нет следующего действия в активной схеме переадресации).

Действие выполняется как при внешних входящих вызовах, так и при звонках по внутренним номерам внутри ВАТС.

- Отбой звонок завершается со стороны Виртуальной АТС (абонент услышит сигнал «Занято»).
- Принять голосовую почту (используется e-mail сотрудника) воспроизводятся звуковое сообщение, заданное параметром «Предупреждение о начале записи голосовой почты», затем сигнал начала записи. Установлено по умолчанию.
- Переадресовать на внутренний номер переводит звонок на указанный номер (по умолчанию — 1).

8800555522

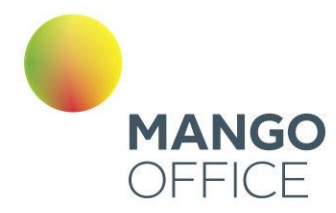

#### Если звонок адресован группе

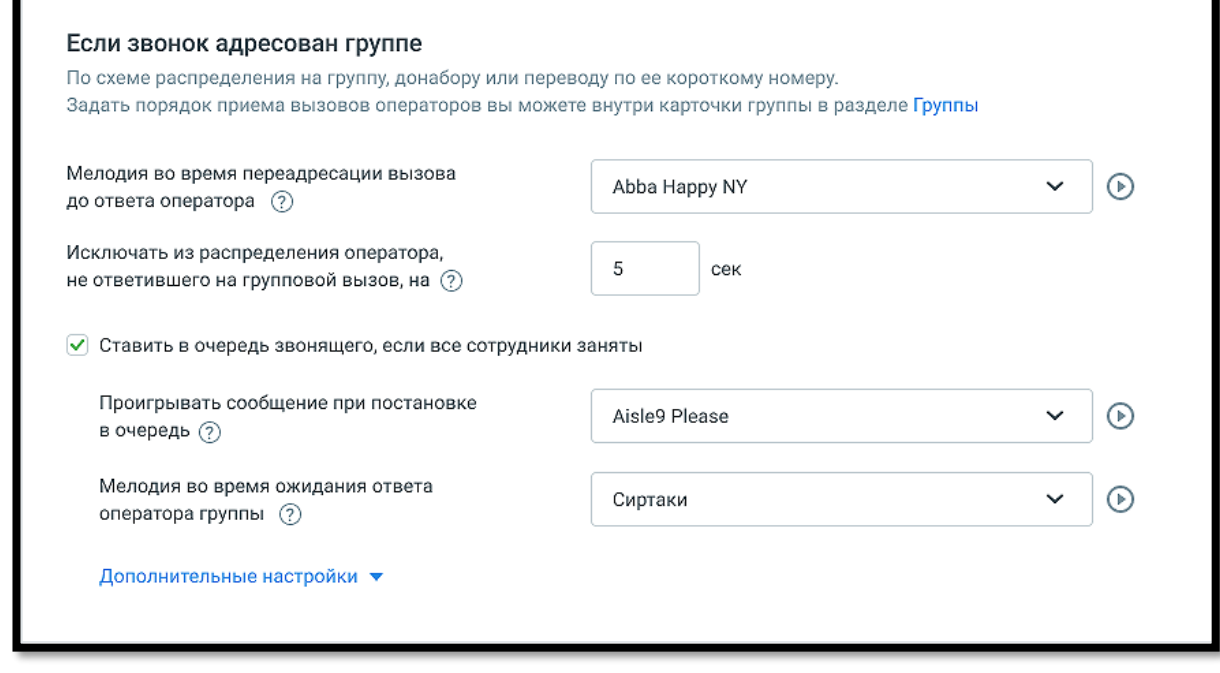

#### Мелодия во время переадресации вызова до ответа оператора

В этом списке можно выбрать звуковой фрагмент, который воспроизводится абоненту во время перевода из голосового меню (по умолчанию — «нет»). Используется, если не задан параметр «Мелодия при дозвоне в группу» для группы сотрудников.

#### Исключать из распределения оператора, не ответившего на групповой вызов, на

Если незанятый сотрудник не ответил на звонок (не снял трубку) или текстовое сообщение в течение заданного интервала ожидания ответа, то его можно на определенное время исключить из распределения звонков и текстовых сообщений в группе. Для этого в соответствующем поле необходимо установить нужное значение. При значении параметра по умолчанию — 0 сек — сотрудник не будет исключен из распределения звонков и текстовых сообщений, даже если он не отвечает на них. При переключении статуса сотрудника на статус «На линии», сотрудник возвращается в распределение взвонков и текстовых обращений, даже если период исключения не завершен.

¢

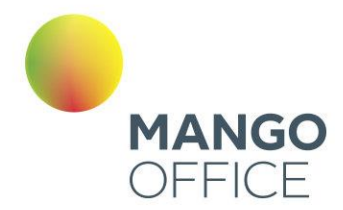

# внимание

Специалист, не ответивший на звонок или текстовое сообщение, временно исключается из распределения звонков и сообщений во всех группах сотрудников.

# совет

Звонок перенаправляется на номера других сотрудников группы в соответствии с выбранным для нее алгоритмом распределения. Если при попытке переадресовать вызов на мобильный этот номер занят (другим звонком), то сотрудник исключается из распределения как минимум на 10 секунд вне зависимости от этого параметра.

#### Ставить в очередь звонящего, если все сотрудники заняты

Если в этом пункте установлена галочка, то Виртуальная АТС будет удерживать внешнего абонента на линии, даже если все сотрудники заняты. Он будет оставаться в очереди в течение времени, заданного значением параметра «Максимальное время ожидания ответа».

При постановке абонента в очередь воспроизводится выбранное в пункте ниже голосовое сообщение, а при нахождении в очереди — установленная мелодия (см. ниже).

### Проигрывать сообщение при постановке в очередь

В этом списке можно выбрать звуковой фрагмент для ситуации, когда все операторы заняты и звонок ставится в очередь. Если выбрано значение «Нет», то при постановке в очередь сообщение не воспроизводится. По умолчанию используется «К сожалению, все операторы заняты».

### Мелодия во время ожидания ответа оператора группы

В этом списке можно установить звуковой фрагмент (мелодию), который циклически воспроизводится при ожидании в очереди (по умолчанию — «Сиртаки»).

### Максимальное время удержания вызова

В этом поле можно задать время ожидания в очереди (по умолчанию — 600 сек). Если указать 0, то звонки будут находиться в очереди неограниченное время.

#### Максимальная длина очереди

В этом поле можно указать максимальное количество звонков, одновременно ожидающих распределения на группу сотрудников. Если вызов выходит за указанную границу, то помечается как пропущенный и далее обрабатывается в соответствии с настройками активной схемы переадресации. Значение параметра по умолчанию  $-0$ (длина очереди не ограничена).

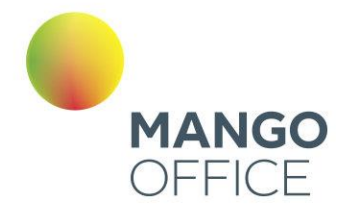

#### Проигрывать сообщение при превышении ограничений очереди

Если хотя бы один из двух параметров: «Максимальное время удержания вызова» или «Максимальная длина очереди» превышен, то звонок помечается как пропущенный. Можно установить для такой ситуации звуковой фрагмент (по умолчанию используется значение параметра «Нет»).

### Настройки правил обработки текстовых обращений

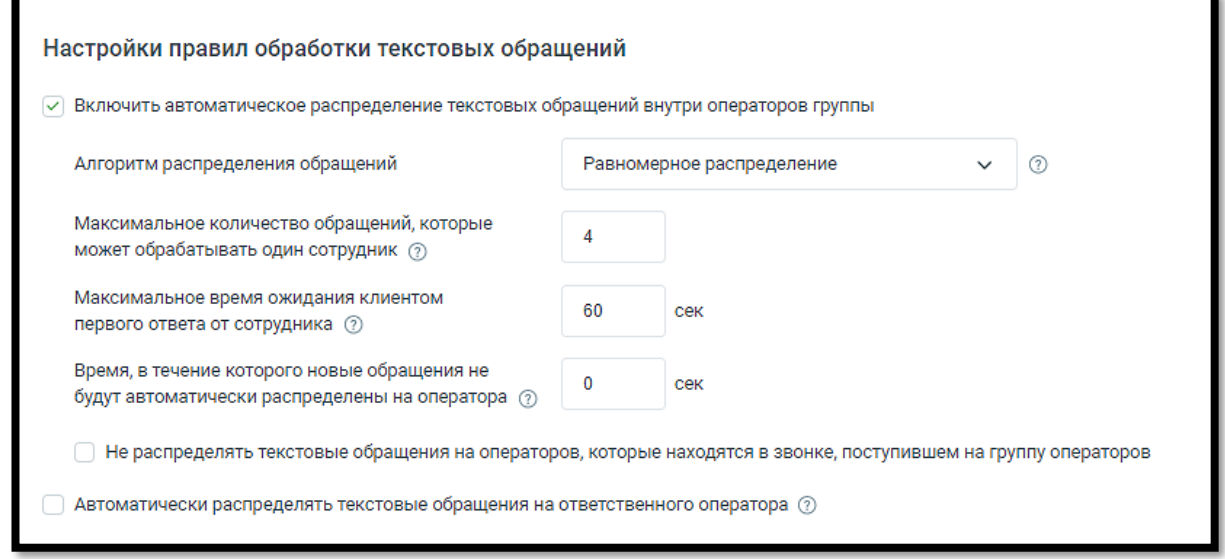

Включить автоматическое распределение текстовых обращений внутри операторов группы

- чекбокс включен автоматическое распределение поступивших текстовых обращений активируется;
- чекбокс выключен поступившие текстовые обращения попадают в очередь обращений.

### Алгоритм распределения обращений

Для выбора доступны варианты: *на наименее загруженного оператора, равномерное распределение.*

#### Максимальное количество текстовых обращений, которые может обрабатывать один сотрудник

Установите максимальное количество единовременных текстовых сообщений, которые будут автоматически распределяться на сотрудника. При достижении данного показателя, обращения не будут распределять на сотрудника до тех пор, пока он не закроет одно из текущих обращений. Если у всех сотрудников будет достигнут данный показатель, все последующие текстовые обращения будут попадать в очередь обращений. Если указан 0, то обращения всегда будут распределяться на сотрудника.

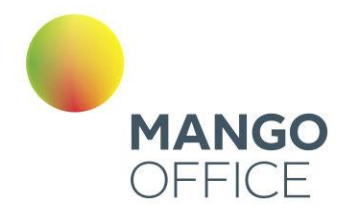

#### Максимальное время ожидания клиентом первого ответа от сотрудника

Укажите максимальное время в секундах, за которое сотрудник должен дать ответ на первое сообщение в чате от вашего клиента, если сотрудник не ответит за указанное время, то обращение будет переведено на другого сотрудника. По умолчанию 0, то есть сотрудник не ограничен во времени для дачи первого ответа.

#### Время, в течение которого новые обращения не будут автоматически распределены на оператора

В течение заданного времени оператору не будут назначаться новые запросы на обработку. Это дает оператору возможность завершить обработку уже полученных запросов без прерывания новыми. Чтобы отключить эту функцию, установите значение на 0 секунд. Доступно только при выбранном алгоритме "Равномерное распределение".

Не распределять текстовые обращения на операторов, которые находятся в звонке, поступившем на группу операторов

- чекбокс включен текстовые обращения не будут автоматически распределяться на оператора, если он уже находится в звонке, который поступил на ту же группу операторов и был назначен на этого сотрудника. Это означает, что оператор, который уже обрабатывает звонок, не будет получать новые текстовые обращения до завершения текущего звонка. Это помогает избежать перегрузки операторов и обеспечить более эффективное распределение обращений.
- чекбокс выключен текстовые обращения будут назначаться на оператора независимо от его текущего статуса звонка. Даже если оператор уже находится в звонке, который поступил на ту же группу операторов и был назначен на этого сотрудника, он все равно будет получать новые текстовые обращения. Это может привести к перегрузке оператора, особенно в случае одновременного обработки звонков и текстовых обращений.

Автоматическое распределять текстовые обращения на ответственного оператора

- чекбокс включен поступившие текстовые обращения передаются оператору, закрепленному за клиентом, при отсутствии оператора - распределяются в соответствии с настроенной схемой распределения обращений;
- чекбокс выключен текстовые обращения распределяются в соответствии с настроенной схемой распределения обращений.

WWW.MANGO-OFFICE.RU

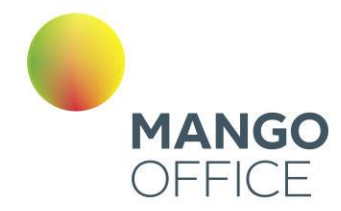

<span id="page-129-0"></span>4.4.4 Переадресация по номеру клиента

# внимание

Инструмент доступен только для администратора Лицевого счета и пользователей с правом доступа «Администратор». Узнать больше можно в [подразделе.](#page-139-0)

Инструмент позволяет установить особые правила переадресации для входящих вызовов с определенного номера (номеров). При поступлении звонка от внешнего абонента система пытается определить его номер. Если операция успешна, то этот номер проверяется на соответствие имеющимся правилам переадресации. Если верификация пройдена, вызов переводится в соответствии с параметрами этого правила.

Если номер не удалось определить, инструмент не будет работать. Если номер определен, но совпадений со специальными правилами переадресации нет, то дальнейшая обработка вызова производится в соответствии с остальными настройками Виртуальной АТС.

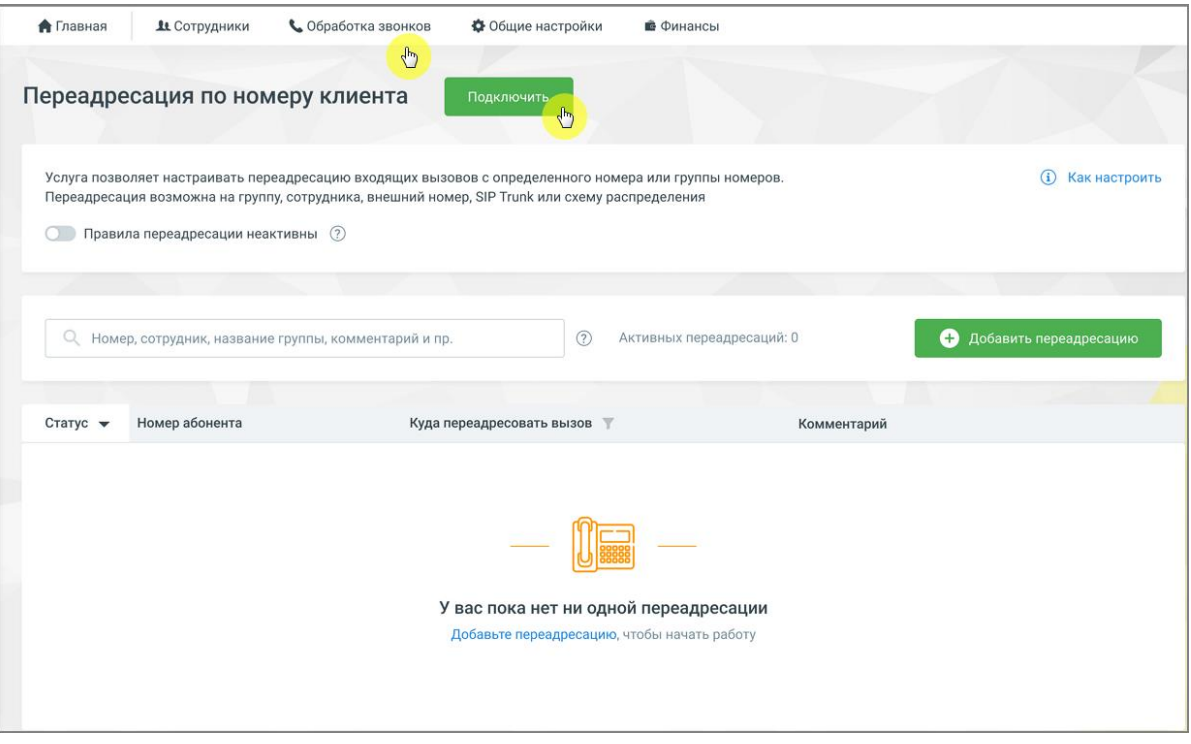

Окно подключения услуги переадресации

Для подключения услуги переадресации звонков последовательно перейдите во вкладки **Обработка звонков → Переадресация по номеру клиента.**

Нажмите кнопку «Подключить», ознакомьтесь со стоимостью услуги и подтвердите согласие на подключение.

130

*NWW.MANGO-OFFICE.RU* 

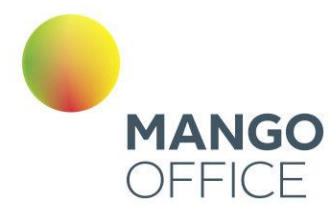

Добавление, редактирование, удаление переадресации

Для добавления новой переадресации нажмите кнопку «Добавить переадресацию».

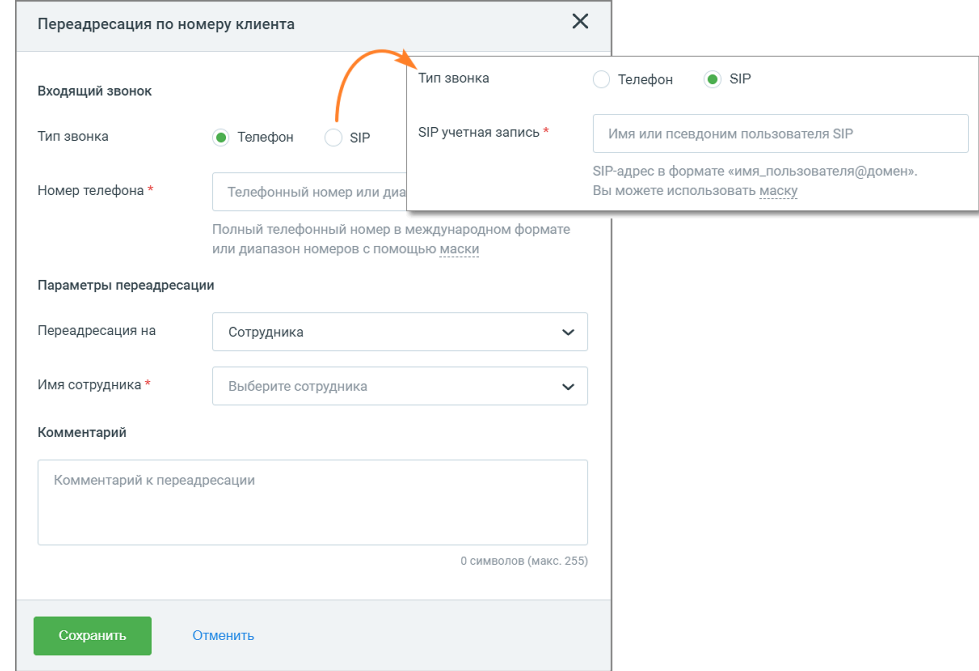

В открывшейся форме заполните поля

**Тип звонка** – выбор типа номера, откуда поступил входящий звонок, для которого будет установлена переадресация: телефон или SIP Trunk. По умолчанию тип звонка – телефон.

**Номер телефона** – номер, откуда поступил входящий звонок, на который будет установлена переадресация.

Для телефонных номеров можно указывать диапазоны. Для всех типов — маски номеров; маски устанавливаются с помощью специальных символов групповой замены «\*» и «#»).

При указании масок и диапазонов телефонные номера следует вводить в международном формате без использования символов «(», «)», «+» и «-» (символ «- » разрешается в диапазонах). При указании диапазонов номеров они должны быть одинаковой длины: 74952009000-74952009999 — правильно (а 749520-74952009999 — неверно).

Знак «#» может заменять одну произвольную цифру или символ. Например, если введена строка 7495#555555, то правило переадресации будет работать для номеров 74951555555, 74952555555, ..., 74959555555.

Знак «\*» допускается использовать вместо произвольной последовательности цифр/символов. Например, если введена строка 7495200\*, то правило переадресации будет работать для номеров 74952000000 — 74952009999.

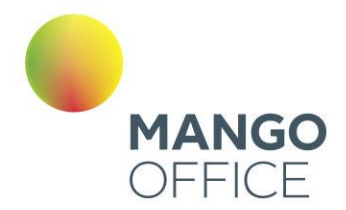

SIP — учетная запись (адрес) пользователя SIP вносится в формате «имя пользователя@домен/поддомен SIP». Например: ivanov@mangosip.ru, ivanov@mycompany.mangosip.ru, ivanov@company.ru, ivanov@sales.mycompany.ru и т.д.

**Переадресация на** – поле для выбора адресата:

- Группа укажите группу сотрудников для переадресации звонка;
- Сотрудник настройте переадресацию на конкретного сотрудника, с помощью переключателя выберите способ связи с ним;
- Внешний номер укажите для правила тип номера (способ связи) и введите в соответствующее поле телефонный номер/SIP-адрес

Есть возможность добавить к правилу комментарий.

После внесения изменений нажмите кнопку «Сохранить», и созданное правило отобразится в списке переадресаций.

Чтобы активировать правило, установите его переключатель в положение «Включен». Для деактивации установите переключатель в положение «Выключен».

Чтобы деактивировать все правила переадресации установите общий чекбокс «Правила переадресации активны» в положение «Выключен».

Количество активных на текущий момент переадресаций отображается рядом с полем поиска: «Активных переадресаций:\_\_»

Чтобы отредактировать откройте правило, внесите изменения и сохраните их.

Для удаления откройте правило, нажмите кнопку «Удалить» и подтвердите согласие на удаление.

На вкладке возможен поиск по добавленным правилам переадресаций. Поиск осуществляется по принципу «на лету» по следующим данным: номеру абонента, по группе (названию, внутреннему номеру), по сотруднику (ФИО, внутреннему номеру или средству приема звонка), внешнему номеру телефона, внешней SIP учетной записи, комментарию к переадресации.

Также на вкладке доступна фильтрация по адресату. Клик по пиктограмме «воронка» рядом с наименованием столбца открывает выпадающий список фильтров.

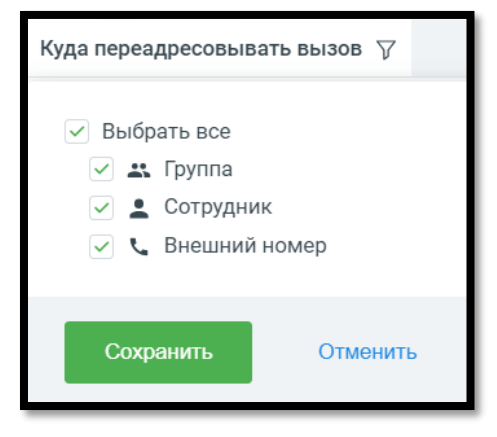

132

WWW.MANGO-OFFICE.RU

0

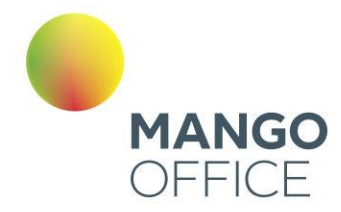

### 4.4.5 Черный/белый список

# внимание

Инструмент доступен только для администратора Лицевого счета и пользователей с правом доступа «Администратор». Узнать больше можно в [подразделе.](#page-139-0)

Инструмент позволит избавиться от звонков или всегда получать вызовы с определенных номеров.

Подключите услугу кликом по кнопке **Подключить**. После подключения услуга может быть отключена кликом по кнопке **Отключить**.

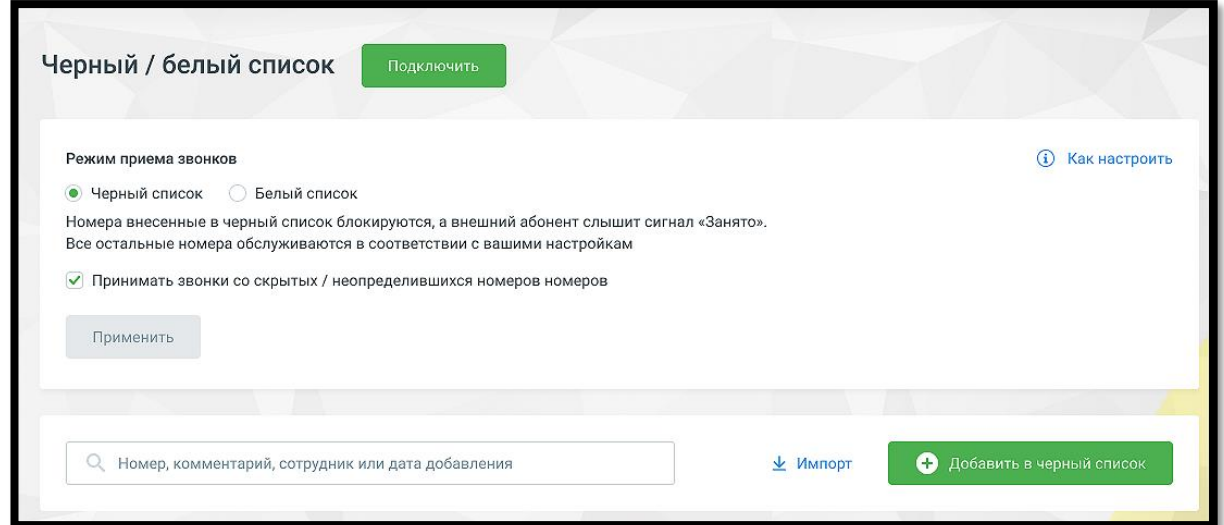

После подключения установите режим приема звонков.

# совет

Одновременно использовать черный и белый списки невозможно: включение одного приводит к автоматическому отключению другого, и наоборот.

При поступлении вызова от внешнего абонента Виртуальная АТС определяет его номер. Если номер не удалось определить, проверяется возможность запрещать/разрешать принимать вызовы с неопределенных номеров, которая устанавливается при активации инструмента.

Обработка вызова продолжается в соответствии с остальными настройками Виртуальной АТС, если:

- включен белый список и определившийся номер присутствует в нем;
- включен черный или белый список, номер не определен, звонки с неопределенных номеров разрешены;
- включен черный список и определившийся номер в нем отсутствует.

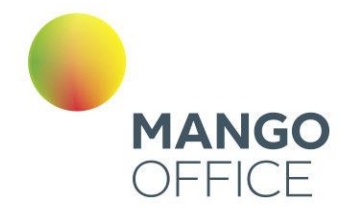

Виртуальная АТС завершает вызов, транслируя внешнему абоненту сигнал «Занято», если:

- включен белый список и определившийся номер в нем отсутствует;
- включен черный или белый список, номер не определен, звонки с неопределенных номеров запрещены;
- включен черный список и определившийся номер в нем присутствует.

Процедура добавления номера/номеров в один из списков одинакова и производится с помощью одноименной кнопки. В открывшейся форме укажите тип номера (способ связи) и введите в соответствующее поле телефонный номер/имя пользователя SIP (есть возможность задавать для телефонных диапазоны; для всех типов — маски номеров; маски устанавливаются с помощью специальных символов групповой замены «\*» и «#»). Подробнее о правилах указания номеров, диапазонов и масок в [подразделе.](#page-129-0)

Для импортирования номеров в списки нажмите кнопку «Импорт». В открывшемся окне скачайте шаблон, подготовьте файл импорта и загрузите в Личный кабинет.

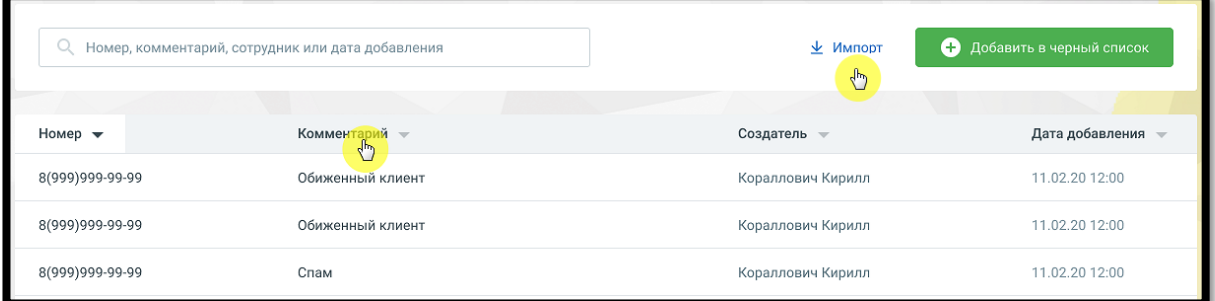

Есть возможность добавить комментарий к номеру. Для изменения или удаления выберите номер и разверните его, кликнув по строке мышкой. Для удаления воспользуйтесь одноименной кнопкой.

В окне также доступен поиск по номерам, добавленным в черный и белый списки. Поиск проводится по принципу «на лету», по всем столбцам таблицы.

Клик по пиктограмме возле наименования столбца сортирует данные в столбце в алфавитном порядке.

### 4.4.6 Сотрудники и группы

#### Вкладка «Сотрудники»

На данной вкладке содержится список пользователей текущей Виртуальной АТС. Видимость списка зависит от настроек прав доступа роли текущег пользователя. Пользователям с ролью «Администратор ВАТС» и «Администратор» доступен список всех пользователей текущей ВАТС вне зависимости от вхождения в группы.

0

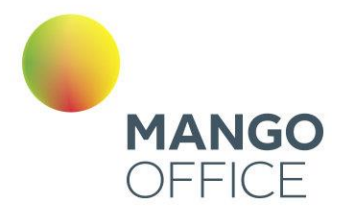

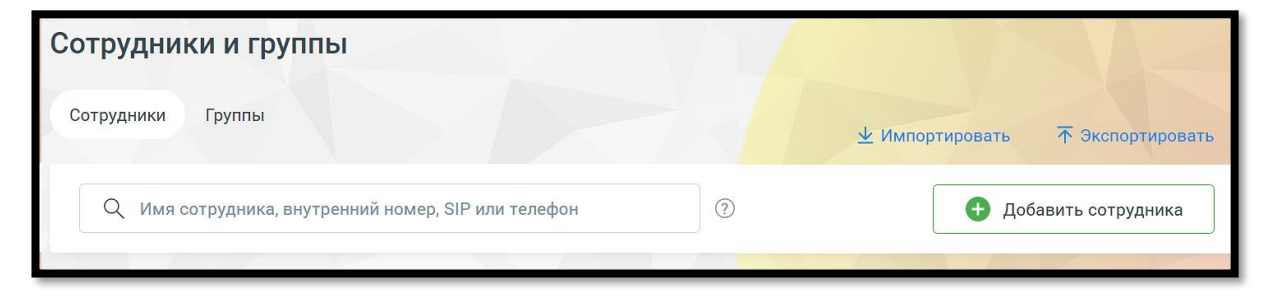

Клик по кнопке «Экспортировать» позволяет произвести экспорт сотрудников в файл csv. Функция доступна пользователям, у которых есть права на создание сотрудников и доступ к разделу "Сотрудники".

В поле поиска при вводе каждого символа выполняется интеллектуальный поиск по всем полям, содержащим текст: Ф.И.О., должность, способ приема звонков, название группы, настройки группы и т.д.

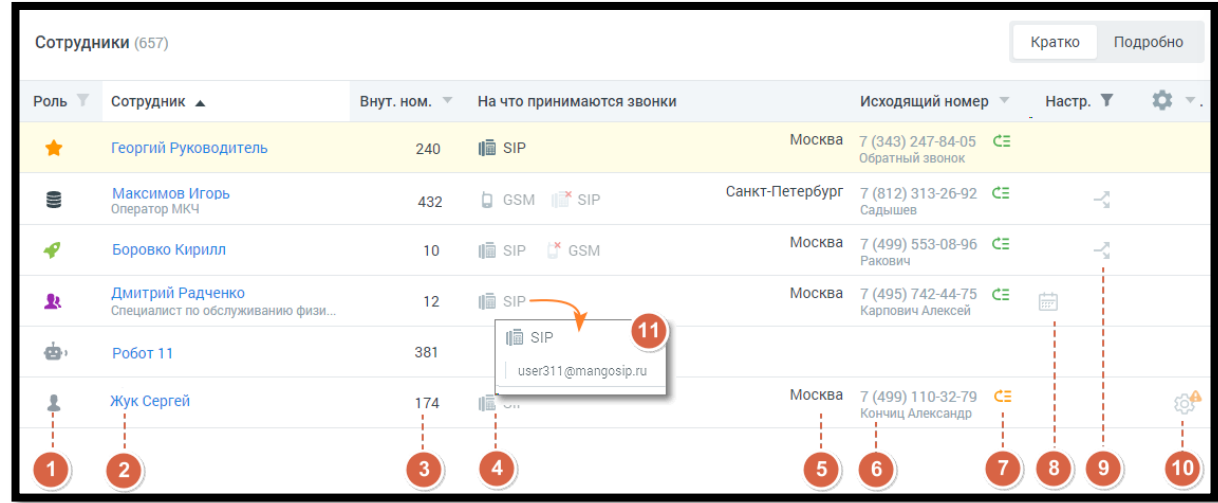

Для каждого пользователя в таблицу вынесена основная информация:

**1.** Пиктограмма, указывающая на роль пользователя в Личном кабинете. Роль указывается при редактировании карточки сотрудника на вкладке «Карточка». С полным списком ролей можно ознакомиться на вкладке «Настройка доступа» раздела [«Безопасность и ограничения»](#page-405-0).

Для фильтрации списка сотрудников по ролям следует щелкнуть по наименованию столбца. Список содержит все роли, присвоенные хотя бы одному из сотрудников ВАТС на момент просмотра отчета, включая как стандартные роли, так и дополнительные.

При установке флага напротив наименования роли в результате применения фильтра список сотрудников будет включать только сотрудников с указанными ролями. Для быстрого выбора всех ролей предусмотрен общий флаг.

При наличии большого количества ролей рекомендуется воспользоваться строкой поиска. По мере ввода символов срабатывает автоподбор.

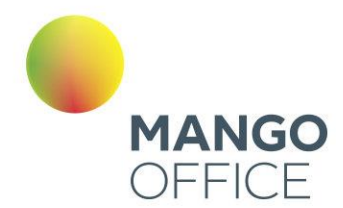

После выбора нужных ролей необходимо нажать кнопку **Сохранить**. Для того, чтобы скрыть окно фильтра без применения изменений следует щелкнуть по кнопке **Отменить** либо в любое место вне фильтра.

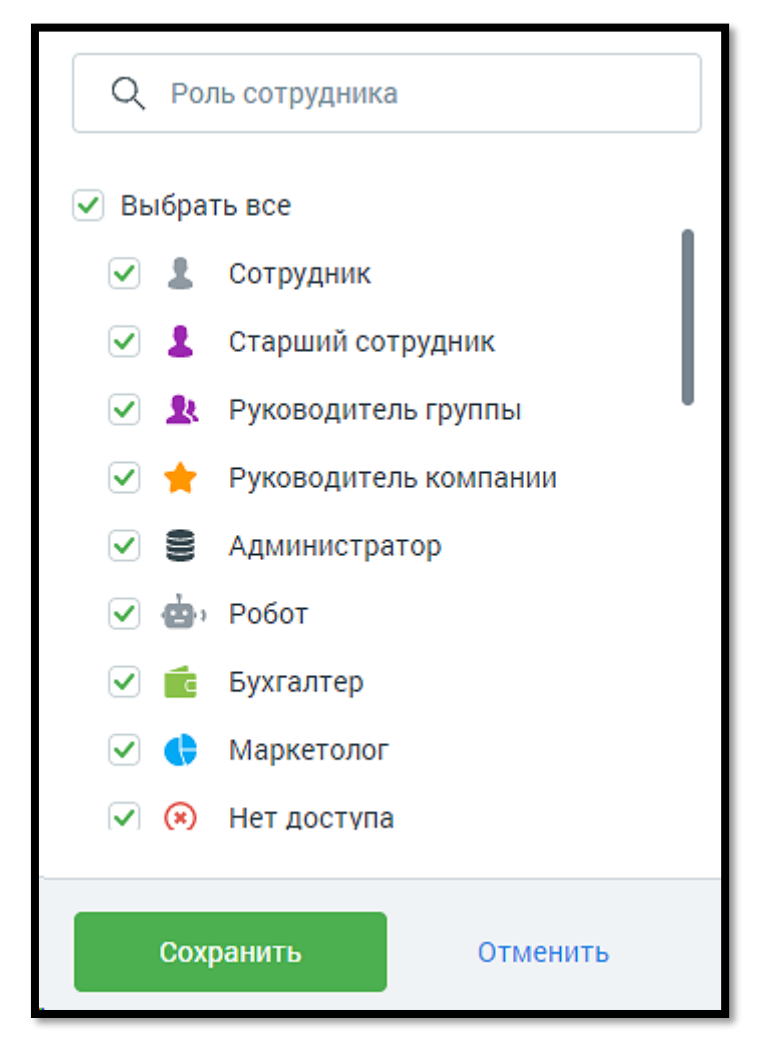

- **2**. Ф.И.О. фамилия, имя, отчество, должность (если указана) сотрудника;
- **3**. Внутренний номер для связи с сотрудником;
- **4**. Первые три способа приема вызова и алгоритм дозвона до сотрудника.
- **5**. Зона тарификации;
- **6.** Номер для исходящих звонков;
- **7**. Наличие автоматической подстановки номера для входящих звонков:
	- $CE$  автоподстановка включена и настроена
	- $\mathbf{F}$  автоподстановка включена, но не настроена
	- <mark>×</mark><br>= автоподстановка отключена

При наведении курсора мышки на пиктограмму отображаются подсказки.

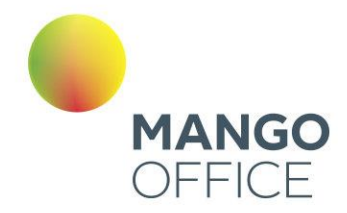

**8**. Пиктограмма **For правнят о наличии настроенного расписания приема звонков;** 

**9**. Для сотрудника, отмеченного пиктограммой и настроены правила Автосекретаря;

**10**. Рекомендации по заполнению карточки сотрудника. Клик по пиктограмме откроет всплывающее окно с текстом рекомендации;

**11.** Режим просмотра «Подробно» отображаются все телефонные номера и имена учетных записей каждого сотрудника, используемые в качестве средств связи.

Для внесения изменений в карточку сотрудника щелкните в любом месте нужной строки таблицы. Для добавления профиля нового сотрудника нажмите кнопку «Добавить сотрудника», и откроется форма «Новый абонент». Процесс заполнения формы, а также подробное описание карточки сотрудника приведены в [разделе.](#page-139-0)

Вкладка «Группы обзвона» (режим просмотра списка групп обзвона)

На данной вкладке содержатся блоки всех групп обзвона.

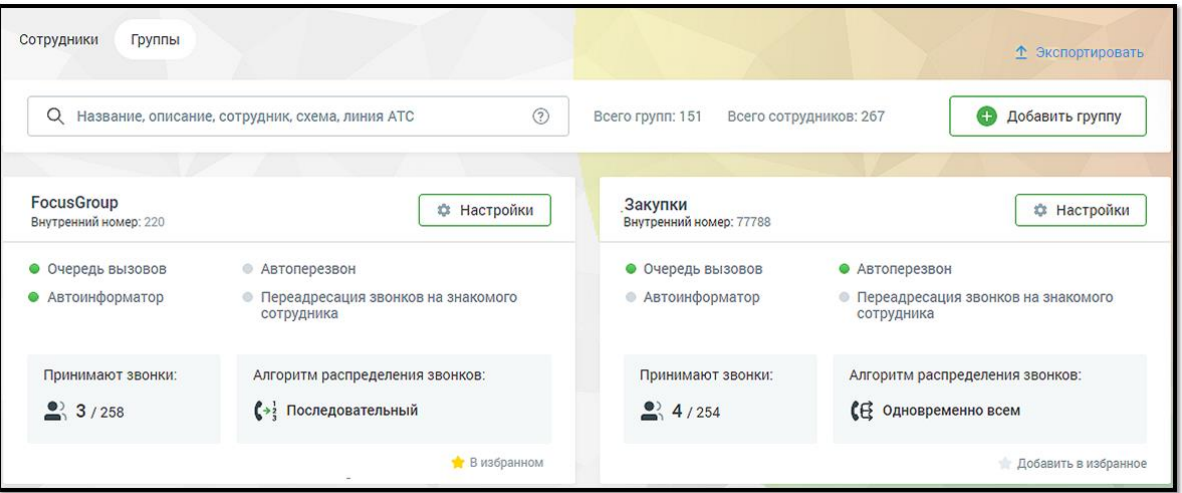

Клик по кнопке «Экспортировать» позволяет произвести экспорт сотрудников групп в файл csv. Функция доступна пользователям, у которых есть право «Просматривать список групп - для всех».

Для изменения настроек группы нажмите кнопку «Настройки». Для создания новой группы щелкните по кнопке «Добавить группу», и откроется форма [создания группы.](#page-160-0)

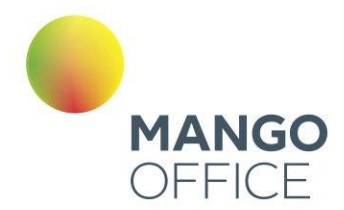

Блок каждой группы содержит следующую информацию:

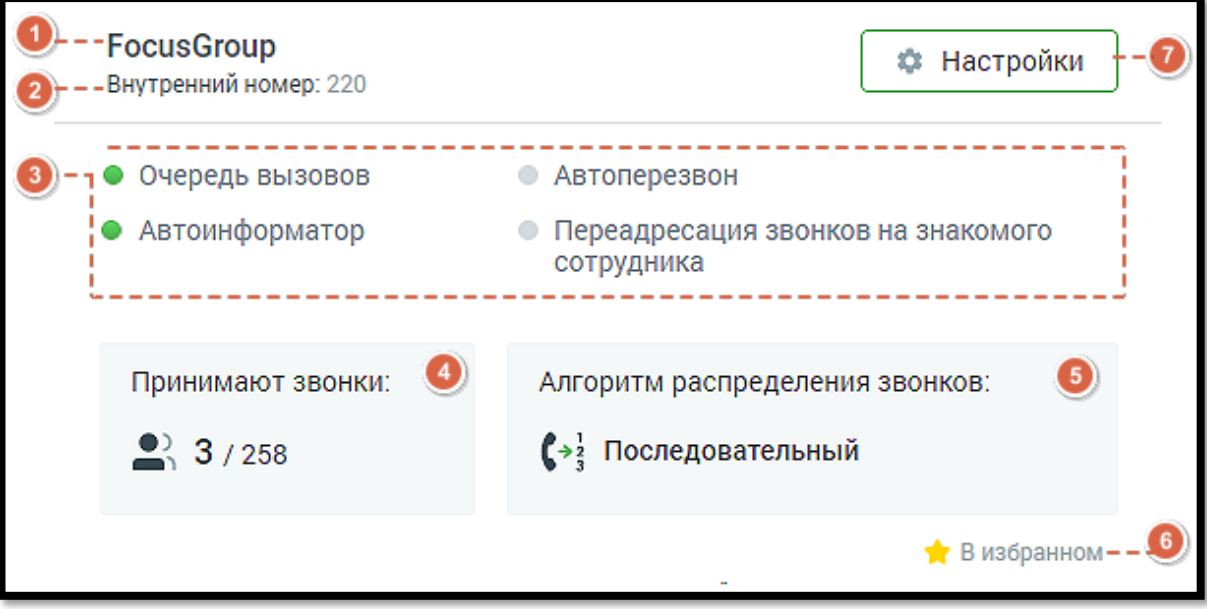

- 1. Название группы и пиктограммы **ОД** рекомендаций по настройке (если есть). Клик по пиктограмме откроет всплывающее окно с текстом рекомендации;
- 2. Внутренний короткий номер группы (если задан) и описание группы (если задано);
- 3. Блок услуг с пиктограммой подключения:

услуга подключена;

услуга отключена;

- 4. Блок «Сотрудники» отображается количество сотрудников, в формате "N/M", где N - количество принимающих звонки операторов, а M - общее количество добавленных в группу сотрудников. Для просмотра или редактирования состава группы наведите курсор на любую часть блока и кликните по кнопке «Настроить»;
- 5. Блок «Алгоритм распределения звонков». Варианты алгоритмов:
	- $\left\{ \rightarrow \frac{1}{3} \right.$  Последовательный Случайный • Параллельный по приоритету Одновременно всем  $\mathbf{G}$  Равномерный

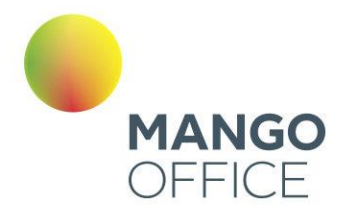

 $\left( \circledast_{\mathsf{K}\tau\circ\mathsf{M}\mathsf{C}\mathsf{M}\mathsf{H}\mathsf{L}\mathsf{M}\mathsf{H}}\right)$ Наименьшее время разговора

Для просмотра или редактирования алгоритма наведите курсор на любую часть блока и кликните по кнопке «Настроить».

Если в настройках группы указан алгоритм распределения звонков «Последовательный» или «Параллельный по приоритету», то чем выше находится специалист в списке группы, тем раньше будет производиться дозвон на его номер.

6. Показатель нахождения группы в списке «Избранное» пользователя.

- группа находится в Избранном;

- группа не находится в Избранном;

Группы из списка «Избранное» отображаются в начале списка групп;

7. Настройки – клик на кнопку открывает карточку группы для просмотра или редактирования.

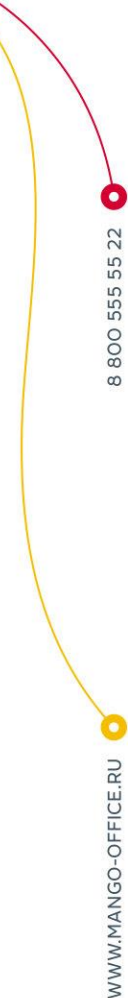

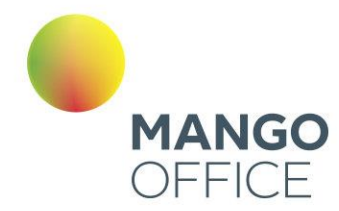

### <span id="page-139-0"></span>4.4.6.1 Работа с сотрудниками

Для добавления профиля нового пользователя нажмите соответствующую кнопку, и откроется форма «Новый сотрудник».

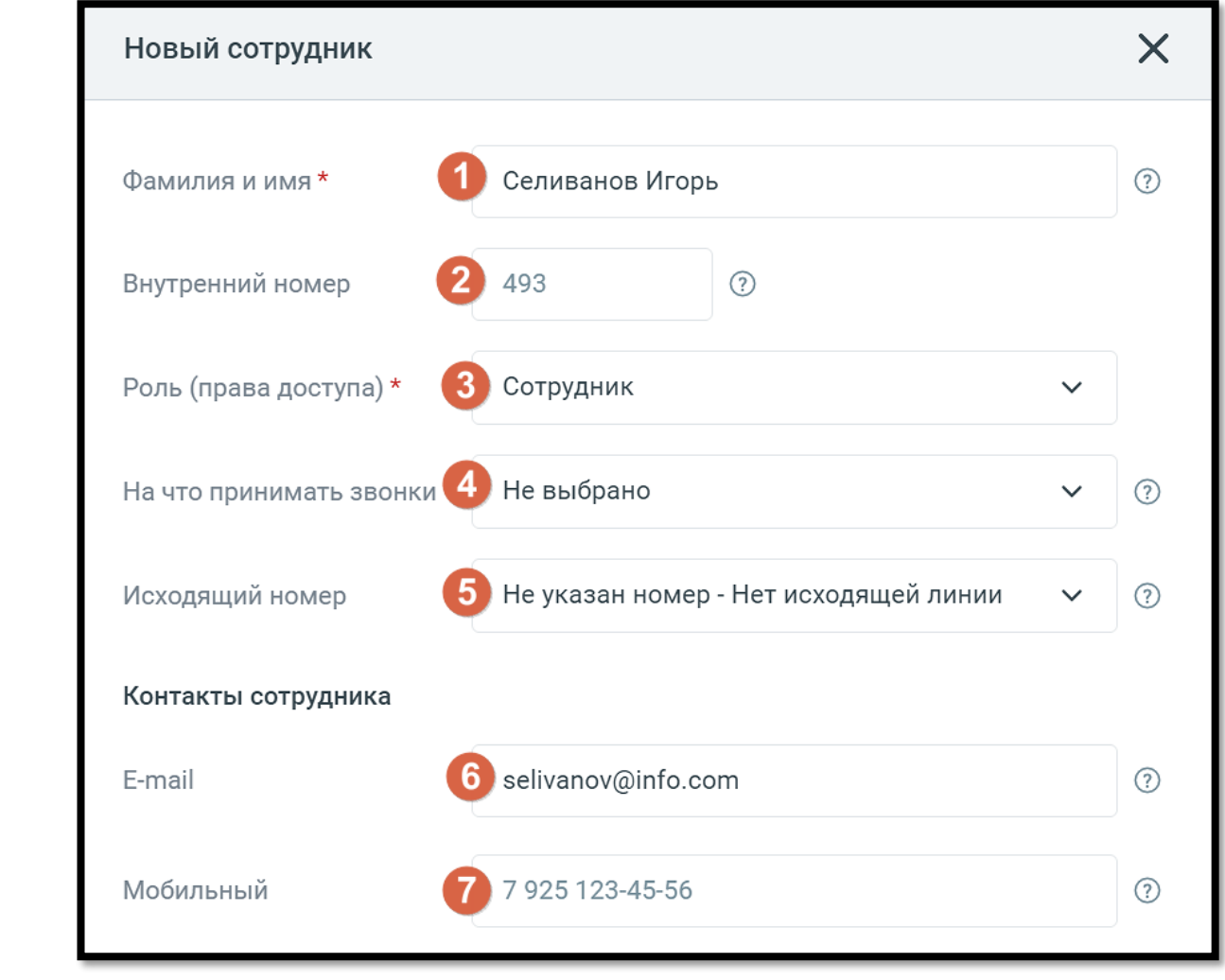

- 1. Укажите Ф.И.О. сотрудника. Если специалист с такими данными уже существует, отображаются соответствующее сообщение и ссылка на его карточку, в которой при необходимости можно внести изменения.
- 2. При создании профиля сотруднику автоматически присваивается порядковый внутренний номер. При необходимости его можно изменить. Внутренний номер должен быть уникальным и состоять из двух (минимум) двух и семи (максимум) символов;

WWW.MANGO-OFFICE.RU

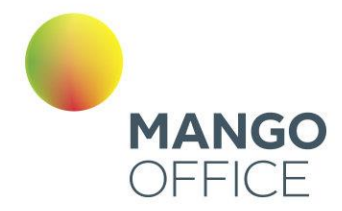

# совет

Рекомендованная минимальная длина внутреннего номера составляет две цифры во избежание возникновения конфликтов с номерами пунктов голосового меню.

- 3. Укажите роль сотрудника (права доступа к функционалу Личного кабинета).
- 4. Укажите способ приема звонков.

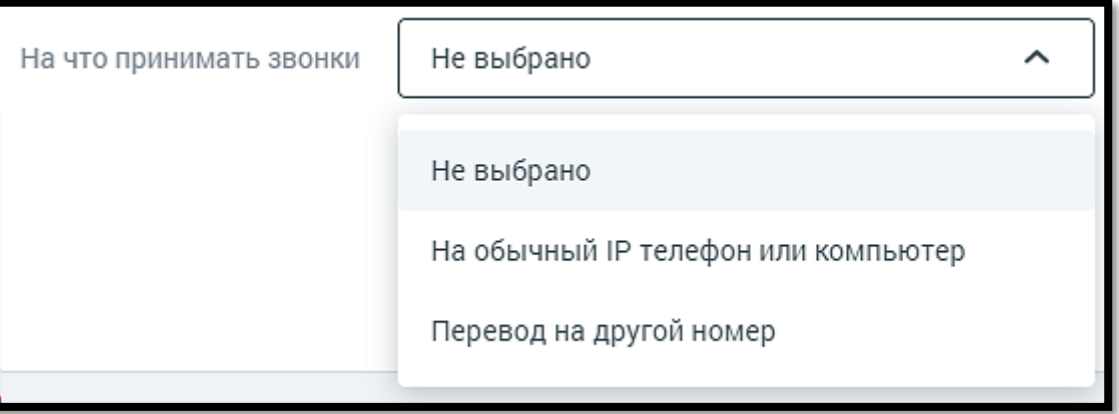

При выборе вариантов «На обычный IP-телефон» или компьютер» требуется наличие учетной записи SIP. Она создается в автоматическом режиме или задается позднее при редактировании карточки сотрудника.

При выборе вариантов «Перевод на другой номер» необходимо указать телефонный номер в формате 7 925 123-45-67.

5. Исходящий номер: Выбор линии для исходящих звонков выполняется, только если к Виртуальной АТС подключено более одного телефонного номера, включая номера 8-800 и SIP-линии.

При выборе значения «Не указан номер – Нет исходящей линии» для сотрудника не указывается исходящий номер, что приводит к отсутствию возможности использовать внешнюю исходящую связь.

Если при создании сотрудника на ВАТС нет ни одного телефонного номера DID, номера 8-800 или номера-заглушки, но есть одна SIP-линия, то поле «Исходящий номер» не отображается, а данная SIP-линия автоматически указывается в качестве линии для исходящих звонков. При количестве линий две и более поле отображается.

6. При создании сотрудника указанный электронный адрес записывается в карточку сотрудника. На этот адрес сотруднику отправляется письмо с информацией по завершению регистрации и установлению пароля сотрудника в Личном кабинете. Если электронный адрес не указан, при создании карточки Администратор может создать или сгененировать пароль самостоятельно и передать его сотруднику. Поле проверяется на уникальность. Если введенный электронный адрес принадлежит другому сотруднику ВАТС, появится

WWW.MANGO-OFFICE.RU

O

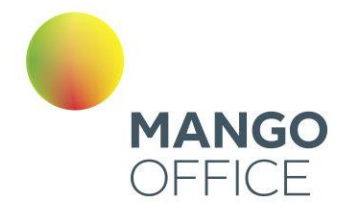

O

WWW.MANGO-OFFICE.RU

соответствующее системное уведомление. Поле является обязательным для заполнения, если оно используется в настройках двухфакторной авторизации.

# ВНИМАНИЕ

Если в карточке сотрудника не указан e-mail, cотрудник не имеет возможности самостоятельно изменить свой пароль доступа к ЛК. Таким образом это создает возможную проблему компрометации паролей, так как Администратор уже заранее знает пароль создаваемого пользователя.

7. Если поле «Мобильный» оставить пустым, номер может подтягиваться из вкладки «Телефония» (если он соответствует параметрам мобильного телефона). Поле проверяется на уникальность. Если введенный номер мобильного телефона принадлежит другому сотруднику ВАТС, появится соответствующее системное уведомление. Поле является обязательным для заполнения, если оно используется в настройках двухфакторной авторизации.

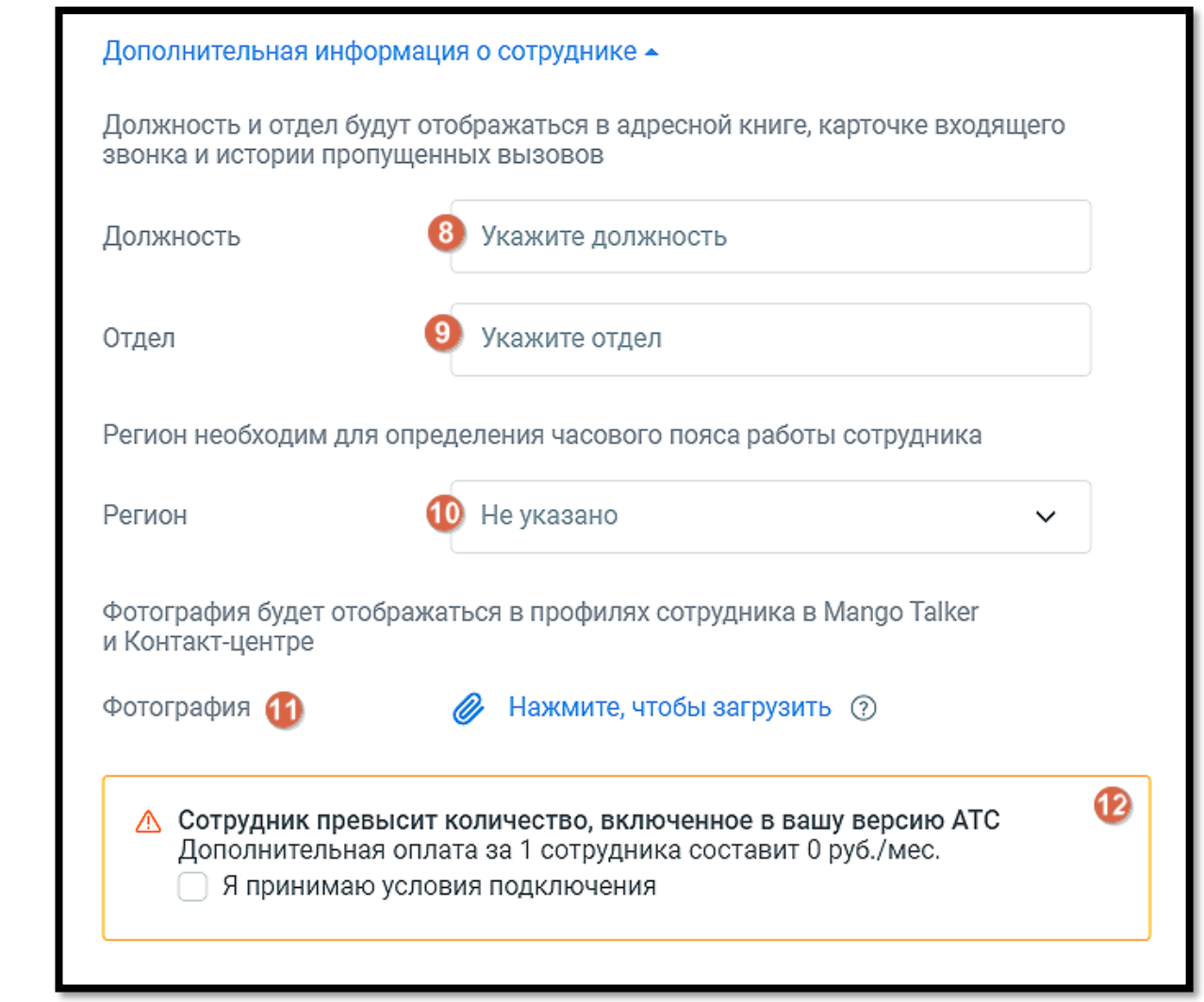

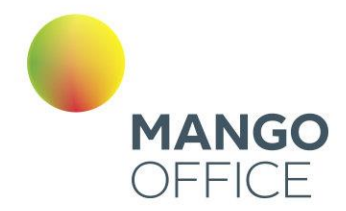

- 8. Укажите должность нового сотрудника.
- 9. Укажите отдел, в котором работает сотрудник.
- 10. Выберите из выпадающего списка регион, в котором территориально находится острудник.
- 11. Загрузите фото сотрудника. Допустимые форматы png, jpeg, bmp.
- 12. Отметьте чекбокс согласия на дополнительную оплату за превышение количество сотрудников, добавленный в ЛК ВАТС.

#### Завершение

После заполнения полей формы нажмите «Создать». Будет выполнена автоматическая проверка на корректность введенных данных. Если поле было заполнено с ошибкой, на экране отобразится соответствующее сообщение. Если ошибок нет, откроется форма (см. рис. ниже).

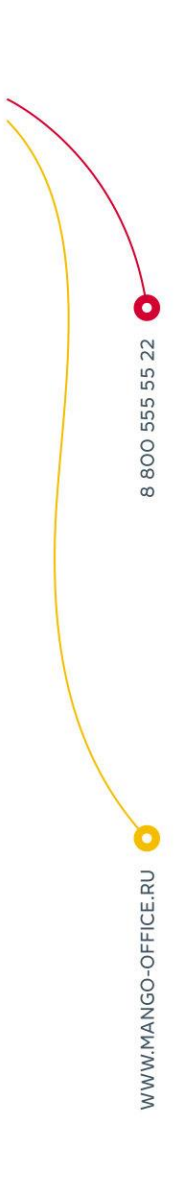

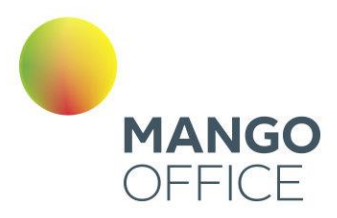

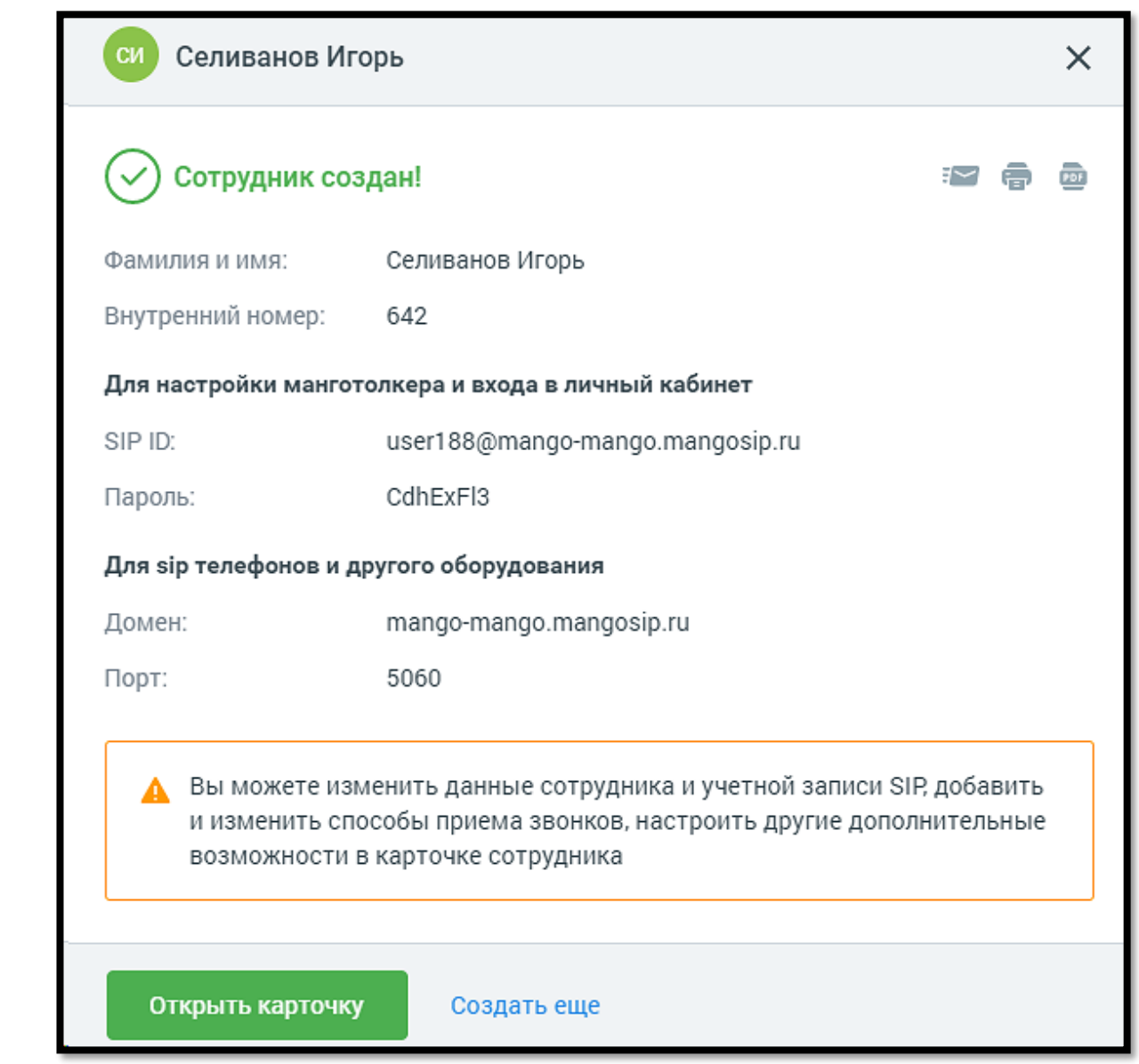

Если требуется совершить создать несколько сотрудников, выберите кнопку **Создать еще** и повторите предыдущие действия.

На указанный e-mail автоматически отправляется сообщение вида:

*Новый абонент Виртуальной АТС успешно создан!* 

*Ф.И.О. сотрудника: Оператор Селиванов Игорь*

*Внутренний номер: 642*

*Вы сможете изменить данные сотрудника и учетной записи SIP, добавить и изменить способы приема звонков, настроить другие дополнительные возможности в карточке сотрудника.*
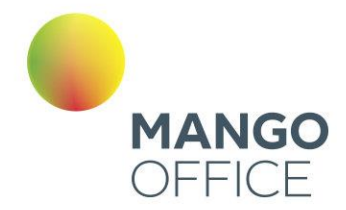

Для редактирования карточки сотрудника откройте его, нажав соответствующую кнопку. Карточка включает четыре вкладки, см. далее в этом разделе.

Имя сотрудника указывается в заголовке на любой вкладке. Для редактирования наименования нажмите  $\Box$ . Введите новое имя и нажмите  $\Box$ . После того, как все изменения внесены, нажмите «Сохранить» в нижней части вкладки.

Для удаления сотрудника нажмите кнопку **Удалить сотрудника**. При удалении выполняется проверка, задействован ли сотрудник:

- в схемах переадресации,
- в переадресации по номеру клиента,
- в настройках виджетов "Обратный звонок",
- в мультиканальных виджетах;
- в кампаниях исходящего обзвона Контакт-центра в статусах «Завершена», «Запланирована», «Остановлена» - в этом случае сотрудник исключается из списка операторов и удаляется;
- если удаляемый сотрудник участвует в запланированном вызове Контактцентра, вызов будет отменен, сотрудник удаляется.

Если сотрудник указан хотя бы в одной схеме, переадресации по номеру клиента, настройке либо кампании Исходящего обзвона в статусе, отличном от «Завершена», «Запланирована», «Остановлена», удаление не производится, а на экране отображается предупреждение примерного вида:

> Сотрудник задействован в следующих схемах переадресации: Схема 4

.

Так же удаляются все настроенные для сотрудника правила обработки звонков.

### ИМПОРТ СОТРУДНИКОВ

Для импорта сотрудников кликните по кнопке «Импорт сотрудников» и выполните действия, указанные в открывшемся окне. Формат импортируемого файла csv.

При импорте выполняются следующие условия:

- система не проверят сотрудников на дубли. Если в списке несколько одинаковых сотрудников или ФИО нового сотрудника совпадает с именем существующего сотрудника ВАТС, то все равно создается новый сотрудник.
- если создание какого-то конкретного сотрудника возможно (обязательные поля заполнены корректно, но в необязательных заполненных есть какие-то ошибки), то система создает сотрудника, пропуская обработку этих необязательных полей (считает их незаполненными).

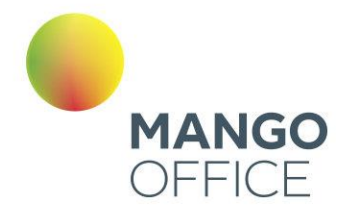

0

WWW.MANGO-OFFICE.RU

• если создание какого-то конкретного сотрудника невозможно (не заполнены обязательные поля), то система пропускает сотрудника и идет дальше, т.е. создает следующих сотрудников.

### ЭКСПОРТ СОТРУДНИКОВ

Клик по кнопке «Экспортировать» позволяет произвести экспорт сотрудников в файл csv. Функция доступна пользователям, у которых есть права на создание сотрудников и доступ к разделу "Сотрудники".

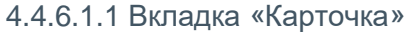

Вид карточки представлен на рисунке ниже.

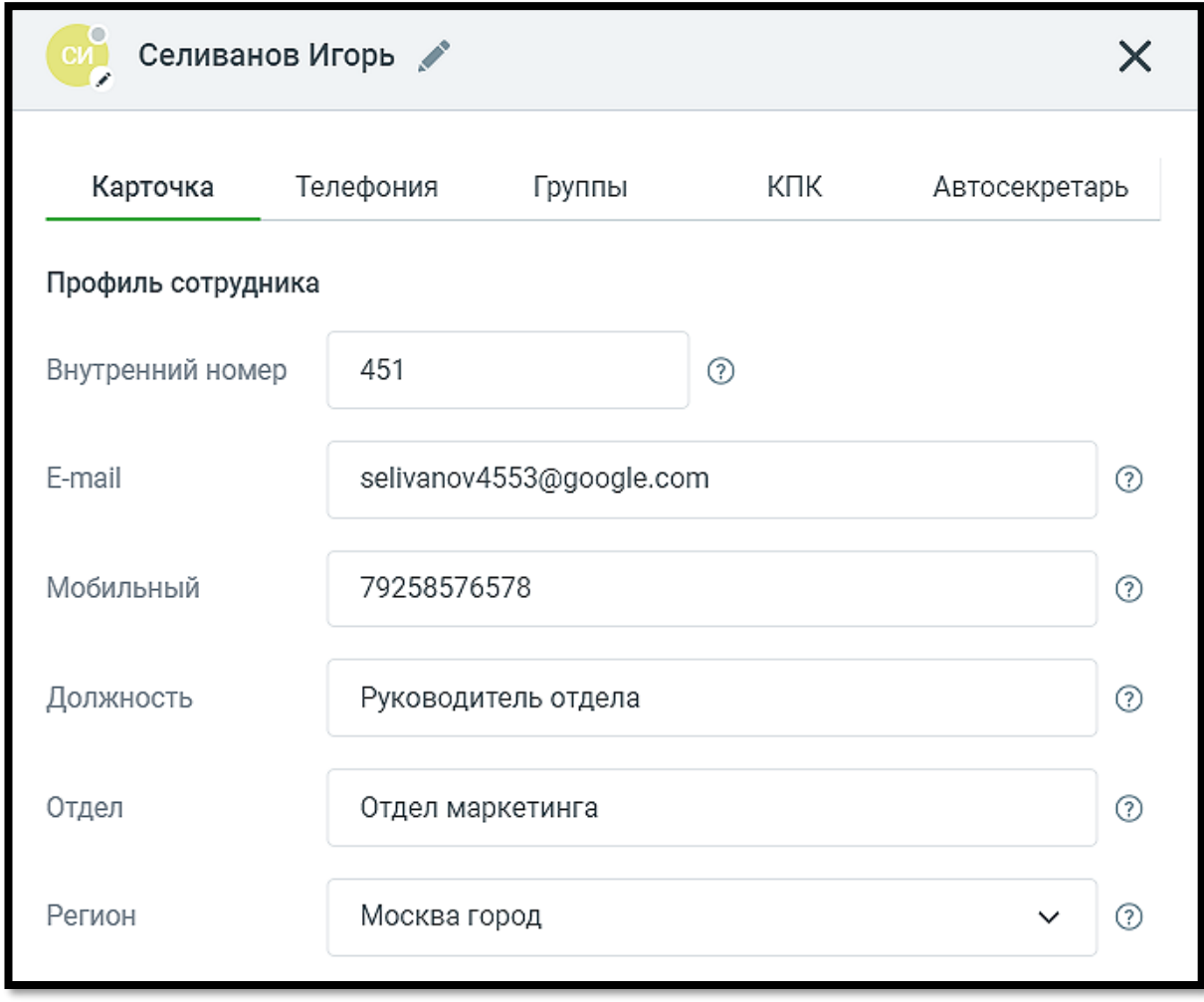

Карточка может содержать информационные пиктограммы:

— не заполнено обязательное поле, необходимое для использования телефонии.

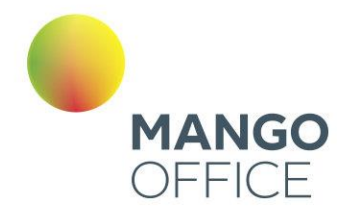

— заполнение поля не обязательно, но рекомендуется для дополнительного удобства и надежности.

**•** — все рекомендованные настройки выполнены правильно. После обновления страницы метка исчезнет.

#### Аватар сотрудника

На вкладке «Карточка» рекомендуется загрузить аватар/фото сотрудника. Функция редактирования аватара доступна для пользователя с правом доступа "Редактировать аватар". При клике на любое место аватара в карточке открывается стандартное окно загрузки файлов Windows. Ограничения по загрузке файла для аватара:

- Максимально допустимый размер изображения: 2048x2048px
- Минимальный размер изображения 200x200px.
- Максимальный размер файла 20 Мб
- Допустимые типы изображений: PNG, JPEG, BMP

### E-mail

На вкладке «Карточка» рекомендуется указывать е-mail сотрудника. На введенный почтовый адрес будут приходить уведомления о пропущенных вызовах, записи голосовой почты и иная информация.

#### Регион

На вкладке «Карточка» рекомендуется указывать регион сотрудника, чтобы корректно определять часовой пояс его работы.

Указание отдела и должности сотрудника не является обязательным.

O

8800555522

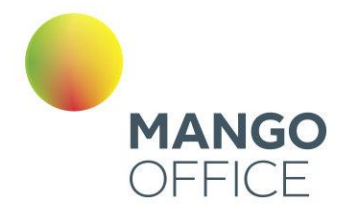

### Права доступа

Права доступа разграничивают возможности управления Виртуальной АТС для различных категорий пользователей.

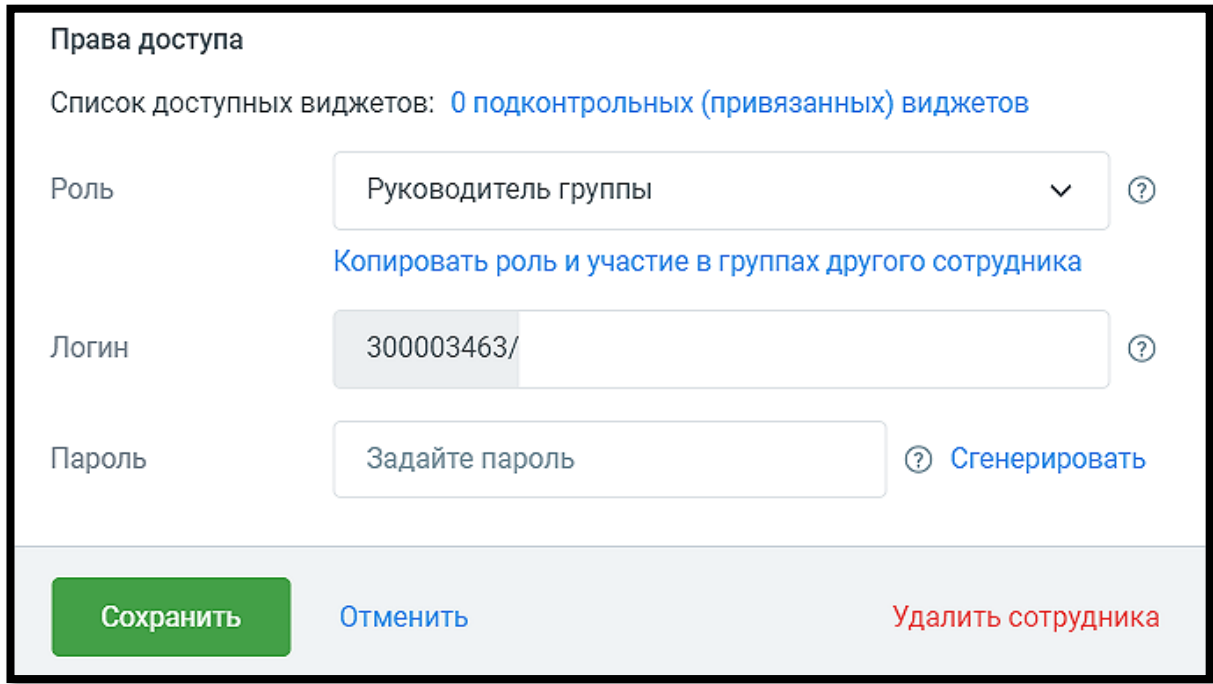

**Список доступных виджетов**. Для некоторых сотрудников, например, менеджеров рекламных агентств, имеющих доступ к различным проектам своих клиентов, предусмотрена возможность задать список групп каналов (виджетов) MANGO [Диалоги,](#page-273-0) по которым им доступна статистика и настройки.

В случае, если у сотрудника есть доступ на задание списка подконтрольных (привязанных) виджетов, то в карточке сотрудника отображается поле «Список доступных виджетов» и ссылка на количество виджетов.

Клик по ссылке открывает выпадающий список всех ЛК ВАТС. Доступен выбор одного или нескольких виджетов (групп каналов MANGO Диалоги).

**Роль.** Клик по пиктограмме **V** открывает выпадающий список базовых и пользовательских (если в ЛК ВАТС подключена соответствующая услуга) ролей.

**Копировать роль и участие в группах другого сотрудника.** Клик по ссылке открывает окно выбора сотрудника, чья роль будет скопирована. Эта опция позволяет ускорить процесс настройки карточки сотрудника. В случае необходимости изменений в права доступа большой группы сотрудников можно внести изменения в одну «мастер»-карточку. Ссылающиеся на нее карточки сотрудников изменятся соответственно.

В Личном кабинете предусмотрены базовые и пользовательские роли. Базовые роли стандартные роли, имеющие предустановленный набор настроек; пользовательские роли – это роли, созданные клиентом.

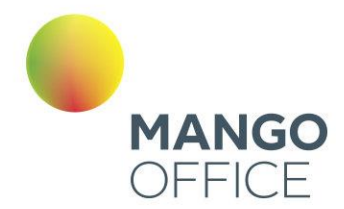

Базовые роли включают:

- **Нет доступа** доступ в Личный кабинет полностью запрещен;
- **Сотрудник** Просмотр адресной книги сотрудников и контрагентов, доступ к истории своих вызовов и прослушиванию записей своих разговоров (если записываются). Возможность использования M.TALKER;
- **Старший сотрудник**  Доступ к истории вызовов и записям разговоров сотрудников всех групп, в которых состоит сам. Также все права роли Сотрудник;
- **Руководитель группы**  Доступ к истории вызовов и записям разговоров сотрудников подконтрольных групп. Возможность изменять настройки распределения звонков подконтрольных групп, добавлять и исключать из них сотрудников, изменять телефоны подконтрольных сотрудников. Персональные настройки средств приема звонков.
- **Маркетолог**  Полный доступ к Коллтрекингу и виджетам для сайта. Возможность просматривать отчеты Аналитики и Мониторинга по звонкам, прослушивать записи разговоров всех сотрудников. Персональные настройки средств приема звонков. Также все права роли Сотрудник;
- **Бухгалтер** Доступ к финансовым документам (счетам, актам сверки), просмотру баланса и пополнению лицевого счета. Также все права роли Сотрудник.;
- **Руководитель компании**  Полный доступ ко всем разделам и возможностям Виртуальной АТС, за исключением нескольких технических настроек;
- **Администратор** Полный доступ ко всем разделам, настройкам и возможностям Виртуальной АТС. Рекомендуем присваивать эту категорию только руководящему персоналу.

# внимание

Создание и редактирование ролей пользователей осуществляется на вкладке «Настройка доступа» раздела «Безопасность и ограничения».

Для сотрудников «старших» ролей, предполагающих наличие подконтрольных групп сотрудников, допускается редактирование списка подконтрольных групп.

Для редактирования списка следует щелкнуть по ссылке «Подконтрольные группы». В зависимости от выбранной настройки «Выбор подконтрольных групп» на вкладке «Настройка доступа» раздела «Безопасность и ограничения» реализовано следующее поведение:

- **только те, в которых состоит** контроль осуществляется над теми группами, участником которых является сотрудник. Вручную список не настраивается;
- **все группы** контроль осуществляется над всеми группами обзвона, созданными в текущей ВАТС. Вручную список не настраивается.
- **индивидуальный список** по умолчанию контроль не осуществляется ни над одной группой. Список подконтрольных групп настраивается индивидуально.

WWW.MANGO-OFFICE.RU

0

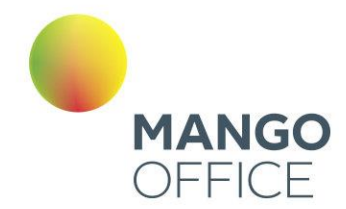

**Логин и пароль.** При выборе категорий, позволяющих осуществлять доступ в Личный кабинет и Контакт-центр, на форме отображаются дополнительные опции входа по логину/паролю и по учетной записи SIP.

Логин указывается после цифрового префикса, являющегося номером текущего продукта. Пример: 123456789/oleg.

Укажите пароль или нажмите «Сгенерировать» для автоматического создания. Пароль должен состоять не менее чем из восьми символов, содержать цифры, строчные и прописные буквы a–z (использовать русские буквы не допускается).

Если при создании сотрудника указать его электронный адрес, сотруднику отправляется письмо с информацией по завершению регистрации и самостоятелному установлению пароля в Личном кабинете. Таким образом образом это снимает возможную проблему компрометации паролей, так как Администратор не знает пароль создаваемо

о пользователя.

### внимание

Если одновременно не заданы логин/пароль и возможность входа по учетной записи SIP не включена, то независимо от роли сотрудника у него нет доступа к Личному кабинету.

## внимание

Отсутствие установленного флага «Разрешить вход в Личный кабинет по учетным записям SIP» не влияет на возможность использования учетной записи SIP для входа в коммуникатор Mango Talker.

При присвоении сотруднику роли «Нет доступа» заданные логин, пароль и статус возможности входа по SIP сохраняются в Личном кабинете. Также логин и пароль не удаляются при снятии галочки «Создать отдельные логин/пароль для Личного кабинета и Контакт-центра».

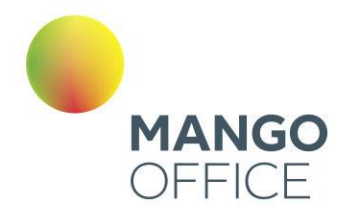

### 4.4.6.1.2 Вкладка «Телефония»

Вид вкладки представлен на рисунке ниже.

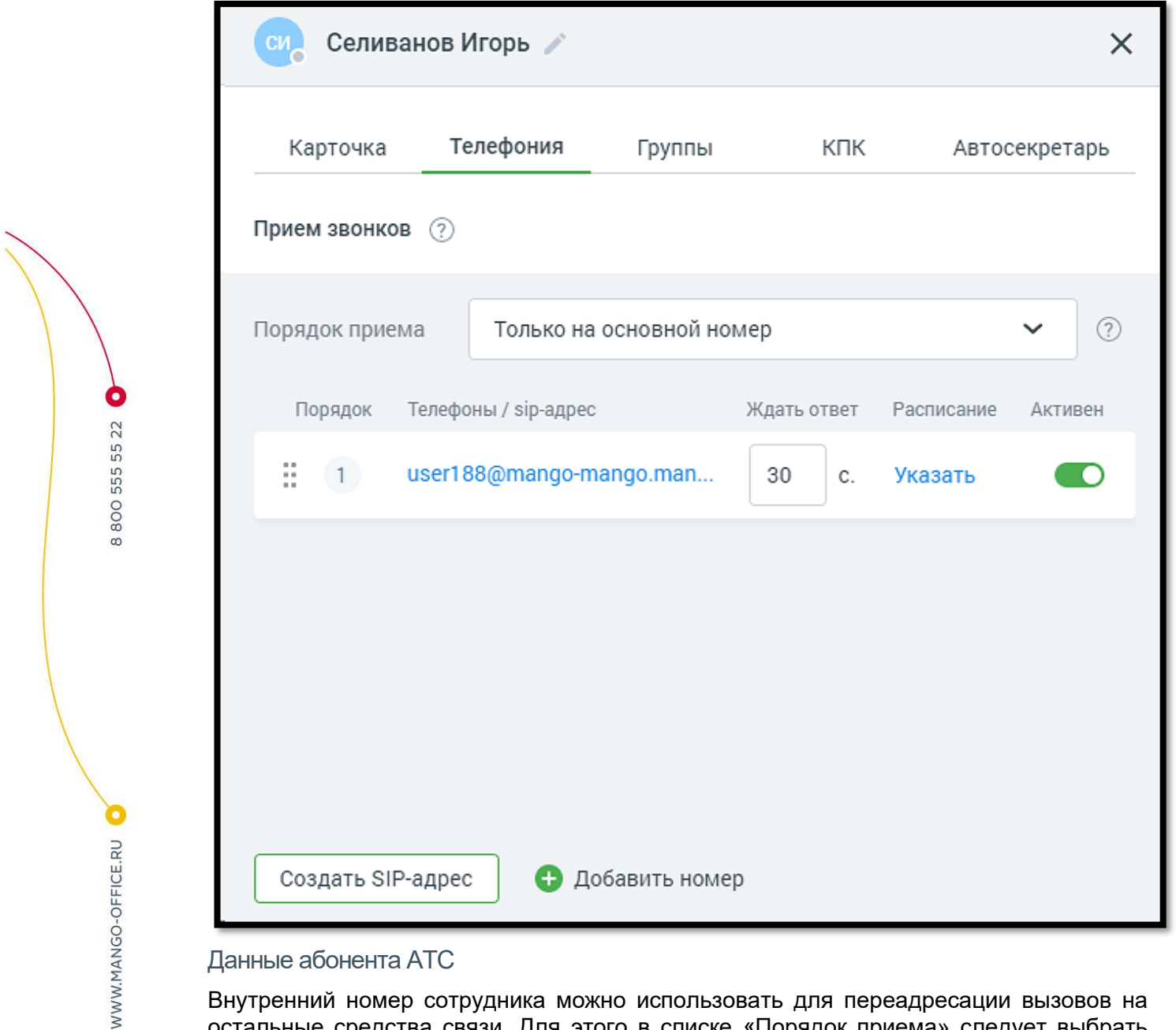

### Данные абонента АТС

Внутренний номер сотрудника можно использовать для переадресации вызовов на остальные средства связи. Для этого в списке «Порядок приема» следует выбрать нужный пункт.

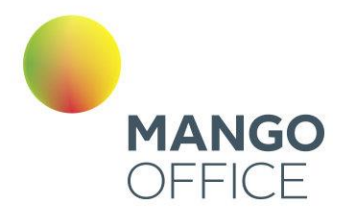

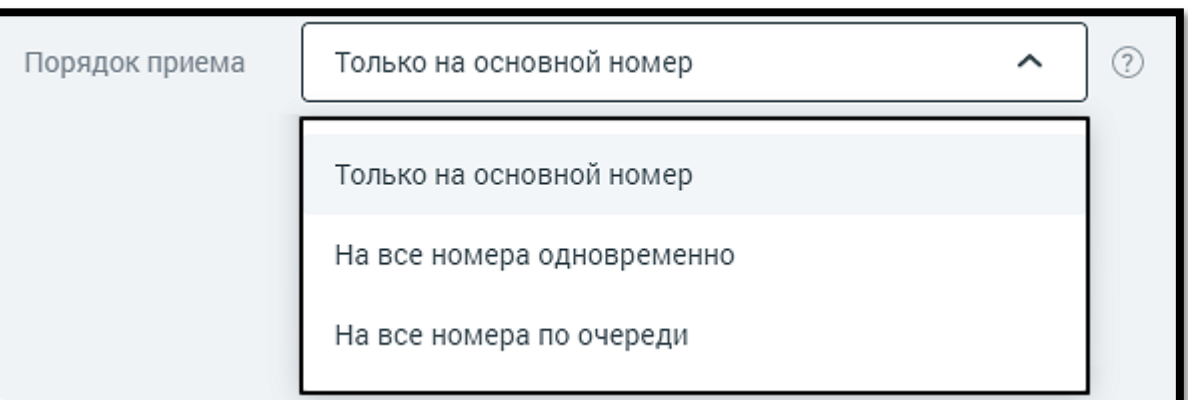

# совет

Рекомендованная минимальная длина внутреннего номера составляет две цифры во избежание возникновения конфликтов с номерами пунктов голосового меню.

Основной номер сотрудника — это первый номер со статусом «Активный» (см. рис. ниже). Если указать «На все номера по очереди», можно установить порядок, в котором входящий вызов на внутренний номер будет поступать на них. Для изменения очередности наведите курсор на строку со способом связи в области столбца «Порядок». Появится стрелка (см. рис. ниже). Удерживая левую кнопку мыши, перетащите строку в нужную позицию и отпустите кнопку. Повторяйте всю процедуру, пока не получите нужную последовательность.

### Средства приема звонков

В этой части вкладки указаны все контакты для дозвона, порядок их использования и расписание.

В заголовке блока дублируются предупреждения и [рекомендации](#page-136-0) по заполнению карточки сотрудника:

- $\bigoplus$  не указано ни одного средства для приема звонков;
- **• -** рекомендуется добавить альтернативное средство для приема звонков;
- — основные возможности настроены. После обновления страницы данная пиктограмма не отображается.

Для добавления еще одного средства связи нажмите соответствующую кнопку и выберите нужный способ. По умолчанию для каждого номера устанавливается статус «Активен». Это означает, что данное средство связи используется для приема вызовов.

Если добавленный номер телефона соответствует формату мобильного номера (11 цифр, начинается с +79, +79, +89), он отобразится на вкладке «Карточка» в поле «Мобильный» (если это поле не было заполнено ранее). При редактировании или удалении такого номера соответствующие изменения будут произведены и на вкладке «Карточка».

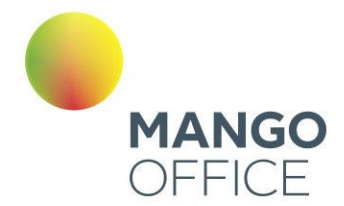

Если требуется изменить время ожидания ответа для номера, введите нужное значение в поле «Ждать ответ». По умолчанию при создании нового сотрудника с указанным средством приема звонков, а также при добавлении нового средства приема звонков в данном поле указывается значение, установленное в настройке "Время ожидания ответа по умолчанию, сек.:". Подробнее о настройке см. в [подразделе](#page-122-0) «Настройки дозвона по умолчанию».

# внимание

Если указать значение «0», то цифра заменяется на знак бесконечности, что расценивается как "бесконечно ожидать ответ".

Можно указать Постоянное (1) и Временное (2) расписание работы номера, для этого выберите соответствующую вкладку в окне по ссылке «Расписание». Задайте период, дату, день недели или время. Используя дополнительные параметры списка «Добавить день», вы можете установить максимально подробное и точное расписание для каждого из номеров.

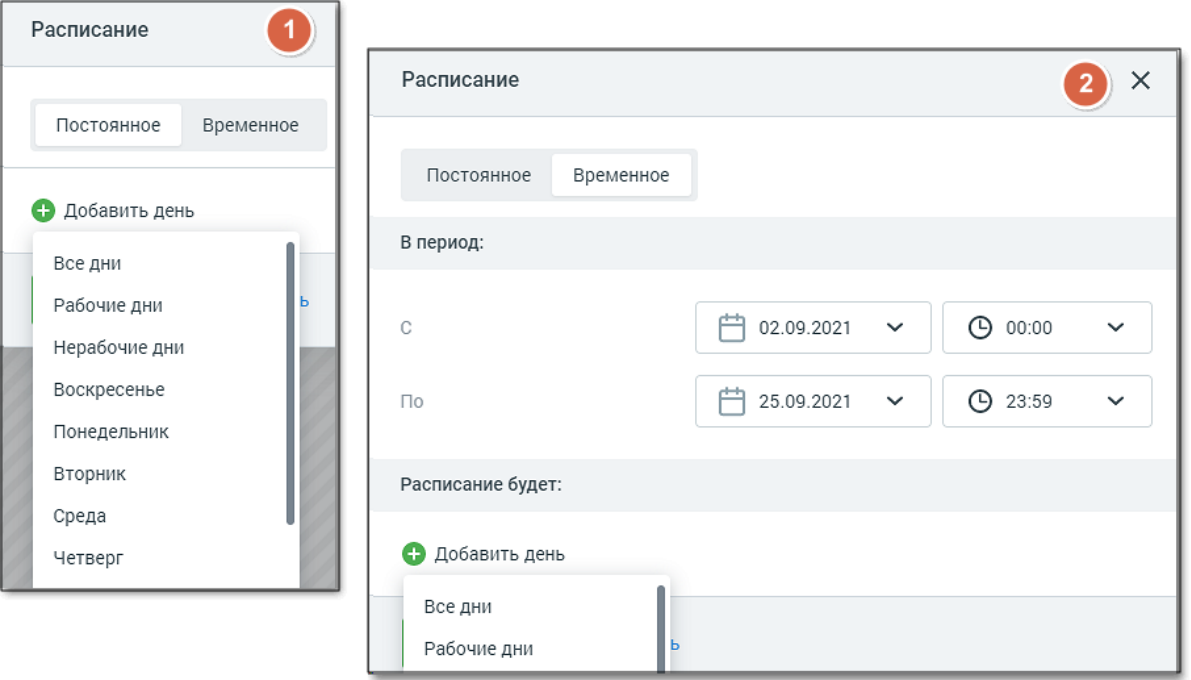

### Данные в Контакт-центре

Если вы хотите, чтобы статус сотрудника Контакт-центра оказывал влияние на готовность этого сотрудника к приему и обслуживанию звонков, установите соответствующую галочку.

В этом случае если оператор находится в группе, для которой в Контакт-центре MANGO OFFICE заданы [настройки поствызывной обработки звонков,](https://issa.mangotele.com/upload/cc_manual/postobrabotka_zvonkov.htm) после завершения вызова к оператору будут применяться правила поствызывной обработки, указанные в Контакт-центре.

O

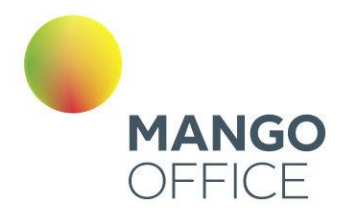

Воспользуйтесь возможностью автонастройки IP-телефона, установив A расширение

Контакт - центр

- ◆ Учитывать статус сотрудника в Контакт-центре при распределении вызовов на него
	- Принимать вызовы на номер(а) выбранные в Контакт-центр

При установленном флаге **Принимать вызовы на номер(а), выбранные в Контактцентре**, выбор номеров обслуживания в Контакт-центре будет недоступен.

#### Учетные записи SIP

При создании учетной записи SIP на экране отображается дополнительная форма.

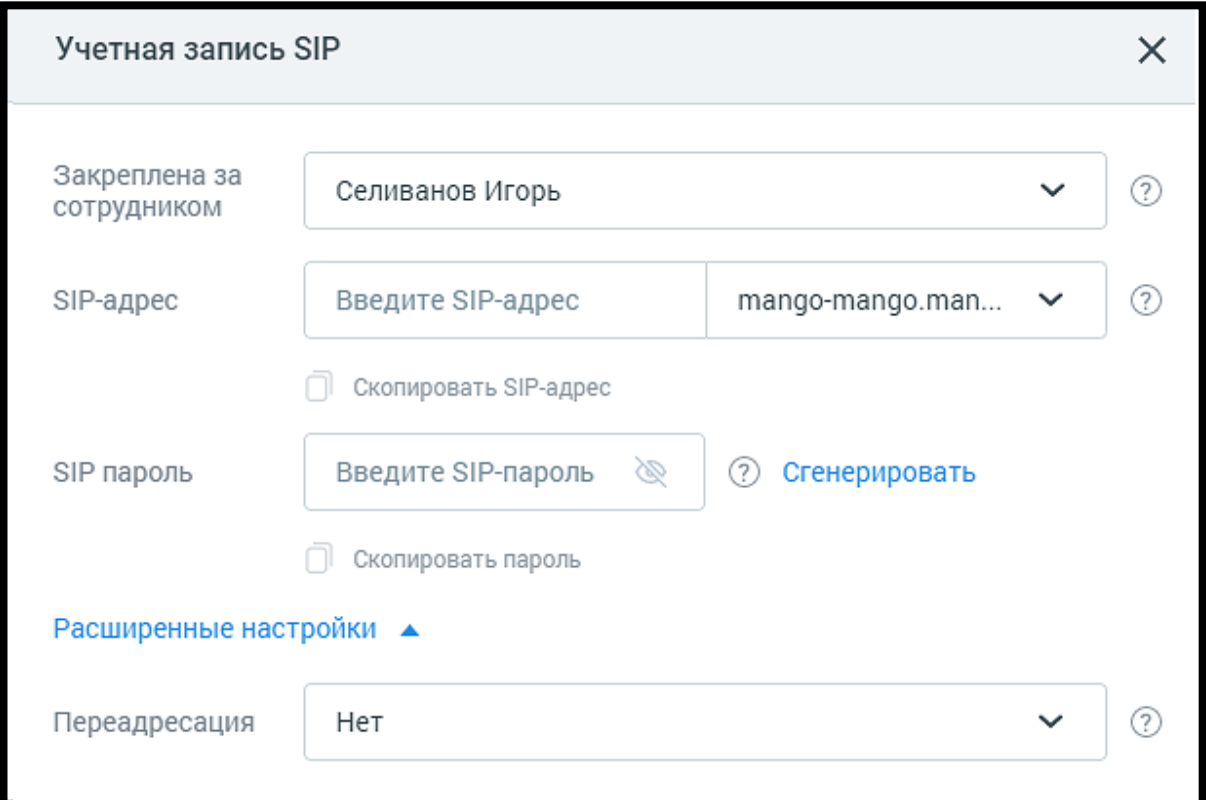

154

WWW.MANGO-OFFICE.RU

 $\bullet$ 

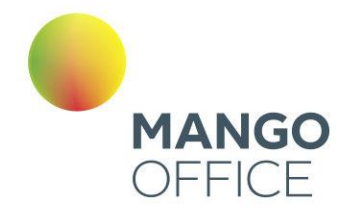

В поле «Закреплена за сотрудником» следует указать имя сотрудника, для которого создается учетная запись SIP.

Имя новой учетной записи SIP указывается в поле «SIP-адрес».

Вы можете использовать уже имеющуюся учетную запись. Для этого в данном поле укажите ее полное имя, включая домен, например, *my\_sip@sipnet.ru*.

При необходимости выберите нужный домен SIP, используя выпадающий список. По умолчанию выбирается автоматически созданный для используемой Виртуальной АТС поддомен с именем вида vpbxXXXXXXX.mangosip.ru, где XXXXXXX — уникальный системный идентификатор текущего продукта.

В каждой Виртуальной АТС может быть до трех доменов SIP, включая mangosip.ru. Если необходимо создать новый при трех уже существующих, потребуется удалить автоматически сгенерированный либо созданный вами домен. Подробнее о доменах в [разделе.](#page-387-0)

Укажите пароль для создаваемой учетной записи SIP или сгенерируйте его, нажав соответствующую ссылку.

Если сотрудник находится в отпуске или по другим причинам не может отвечать на вызовы, можно использовать автоматическую переадресацию на его заместителя или другого сотрудника. Для этого нажмите ссылку «Расширенные настройки» и выберите целевую учетную запись SIP в списке «Переадресация». Если выбрано «нет», то переадресации поступившего звонка не происходит.

Сохраните все изменения.

## внимание

Изменения будут применены спустя некоторое время после сохранения карточки (около 2 минут). После сохранения изменений необходимо самостоятельно внести их в настройки всех IP-телефонов и софтфонов, на которых используется данная учетная запись SIP.

# совет

Для пользователей браузера Google Chrome предусмотрена возможность установки расширения Mango Helper, предназначенного для автоматической настройки SIPоборудования. Для установки расширения следует щелкнуть по ссылке «Расширение».

### Совершение звонков

Если к текущей Виртуальной АТС подключено несколько номеров, в списке «Исходящий номер» можно указать тот, который должен определяться у вызываемого абонента. Если у компании есть филиалы в разных регионах, есть возможность выбрать номер в нужном.

Кроме номеров MANGO OFFICE в списке также отображаются номера 8-800 и SIPадреса с активным режимом работы. Описание активного режима см. в разделе [Активный.](#page-75-0)

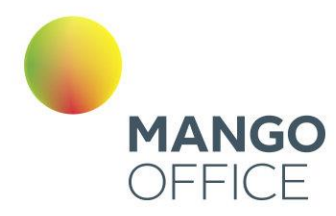

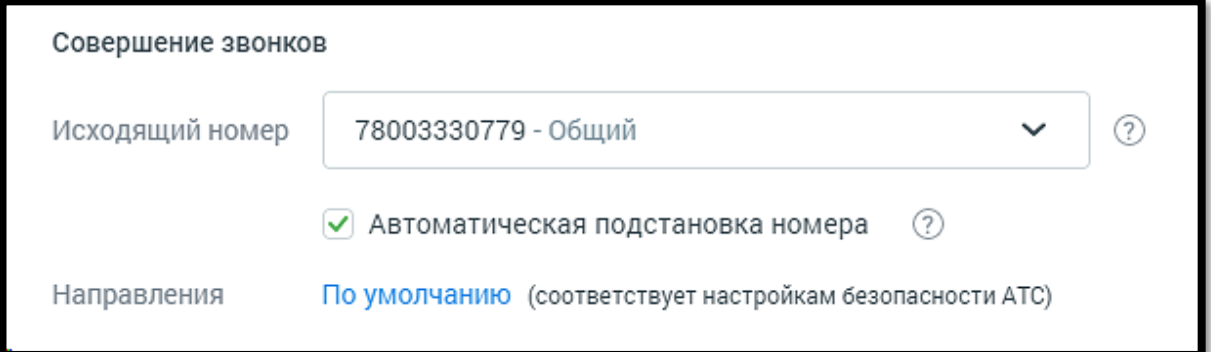

При выборе значения «Не указан номер – Нет исходящей связи» для сотрудника не указывается исходящий номер, что приводит к отсутствию возможности внешней исходящей связи.

Если в Личном кабинете пользователя ВАТС подключена услуга [«Автоматическая](#page-423-0)  [подстановка номера»,](#page-423-0) то в карточке сотрудника отображается соответствующий чекбокс. Сотрудники, для которых чекбокс проставлен, в списке сотрудников отмечены пиктограммой  $\overline{c}$ .

# совет

Устанавливайте для исходящих звонков номер в регионе присутствия, чтобы платить по тарифам местной связи и экономить средства.

4.4.6.1.3 Вкладка «Группы»

Вид вкладки представлен на рисунке ниже.

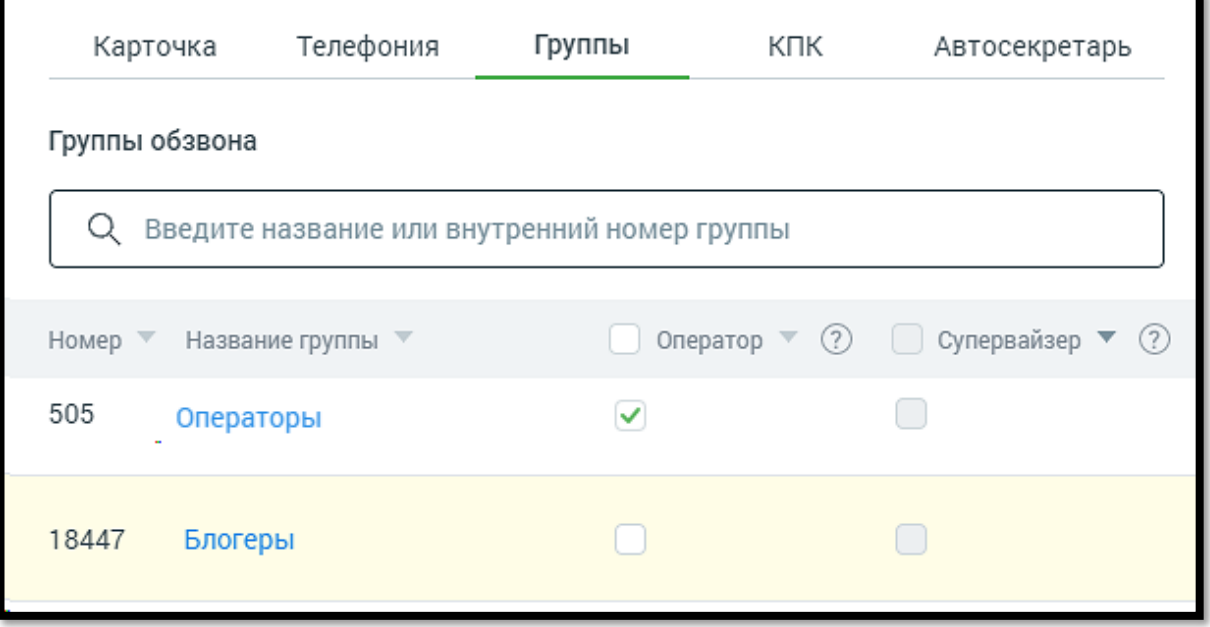

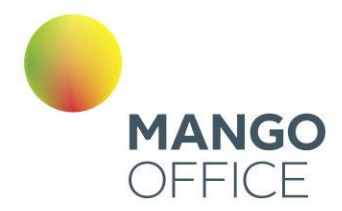

### Права в группах

При необходимости добавьте пользователю права оператора и/или супервайзера для групп в Контакт-центре. Операторы могут обрабатывать звонки, распределенные на группу, в которой они состоят, а супервайзеры помимо этого — контролировать деятельность операторов. Для добавления нажмите соответствующую ссылку и отметьте нужные группы. Сохраните внесенные изменения.

**Оператор/Супервайзер** – Установленный флаг означает, что сотрудник, карточка которого открыта, является оператором/супервайзером соответствующей группы. Сотрудник в зависимости от наличия прав может менять данную настройку себе либо другим сотрудникам.

#### 4.4.6.1.4 Вкладка «КПК»

Перед выбором способа авторизации рекомендуем ознакомиться с инструкцией.

Если включить авторизацию «По номеру», то при звонке с любого из средств связи, указанных в соответствующем блоке на вкладке «Телефония», Виртуальная АТС авторизует пользователя без ввода PIN-кода, даже если он задан.

4.4.6.1.5 Вкладка «Автосекретарь»

Для работы модуля на продукте должна быть подключена услуга "Личный автосекретарь".

Для подключения перейдите в раздел **Общие настройки/Управление услугами.**  Выберите из списка дополнительных услуг "Личный автосекретарь" и ознакомьтесь с условиями подключения.

После подключения услуги она отображается в списке доступных модулей ВАТС.

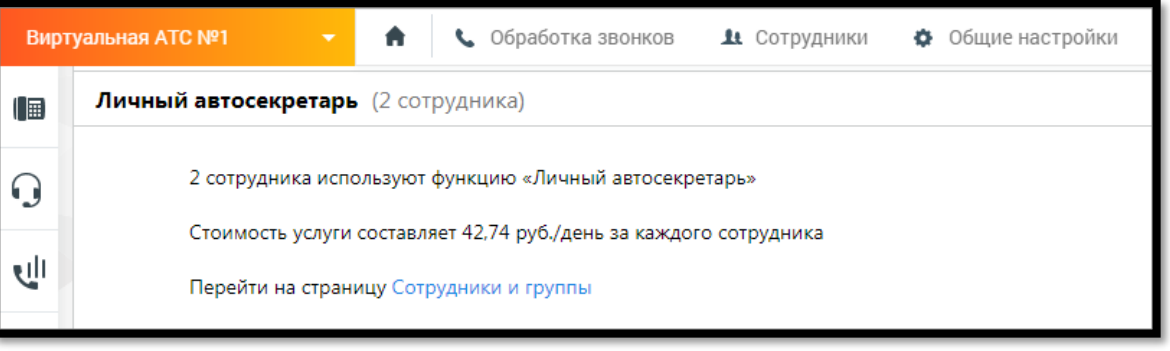

**Личный автосекретарь** позволяет настроить индивидуальные условия обработки вызовов для сотрудников. Автосекретарь устанавливает правила переадресации в случае:

• при использовании в Контакт-Центре – если статус сотрудника указан как "Не в сети" или "Перерыв", то есть сотрудник недоступен для вызовов.

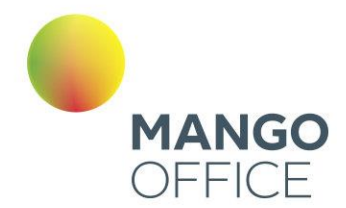

• при использовании в ином программном обеспечении MANGO OFFICE – если сотрудник не доступен для вызова, не отвечает на вызов или сбрасывает вызов.

После подключения услуги в карточке сотрудников, использующих функцию "Личный автосекретарь" отображается вкладка "Автосекретарь".

Вкладку видят пользователи, обладающие правом «Настраивать индивидуальные правила обработки звонков (Автосекретарь)». См. подраздел [Настройка доступа.](#page-405-0)

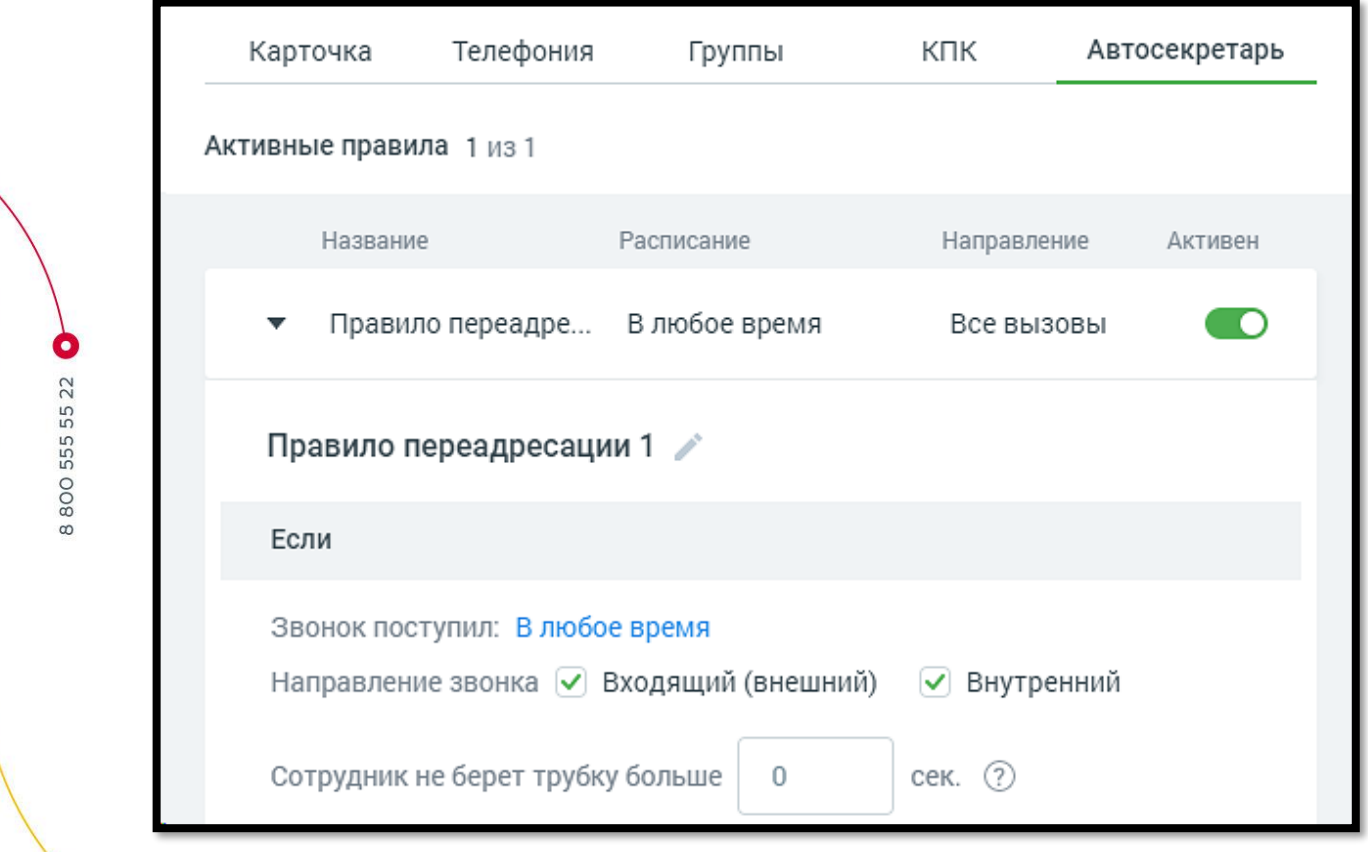

На вкладке пользователю доступны следующие настройки:

**Переключатель Правила переадресации** – в положении «включен» **Правитель Правила** доступ к редактированию параметров правила.

Для каждого правила можно задать параметры условий (Если) и действий (Тогда):

- **1. Звонок поступил** настройка периода, дня и времени поступления звонка. Расписание настраивается аналогично вкладке [Телефония;](file:///D:/Program%20Files/YandexDisk/TCP-soft/ЛК%20ВАТС/Телефония%23_4.3.1.1.2_Вкладка_)
- **2. Направление звонка** (входящий внешний и/или внутренний) настройка условия направления звонка для обработки;
- **3. Если сотрудник не берет трубку больше \_\_ сек**  время в секундах, в течение которого ожидается ответ сотрудника. Максимальное время ожидания - 100 секунд.

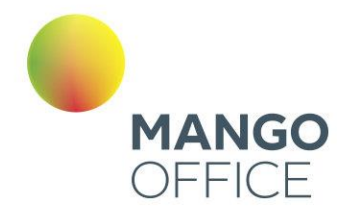

Если параметр равен 0, время ожидания ответа сотрудника принимается согласно правил для сотрудников, установленных в Настройки [дозвона по](#page-122-0)  [умолчанию.](#page-122-0)

При этом также действует настройка ожидания ответа, установленная во вкладке «Телефония» [Телефония.](file:///C:/Users/Елена/YandexDisk/TCP-soft/Автосекретарь/2%20-%20План%20212468/Телефония%23_4.3.1.1.2_Вкладка_)

Таким образом, ожидание ответа сотрудника принимается, как наименьшее из установленных

- во вкладке «Телефония»
- во вкладке «Автосекретарь»

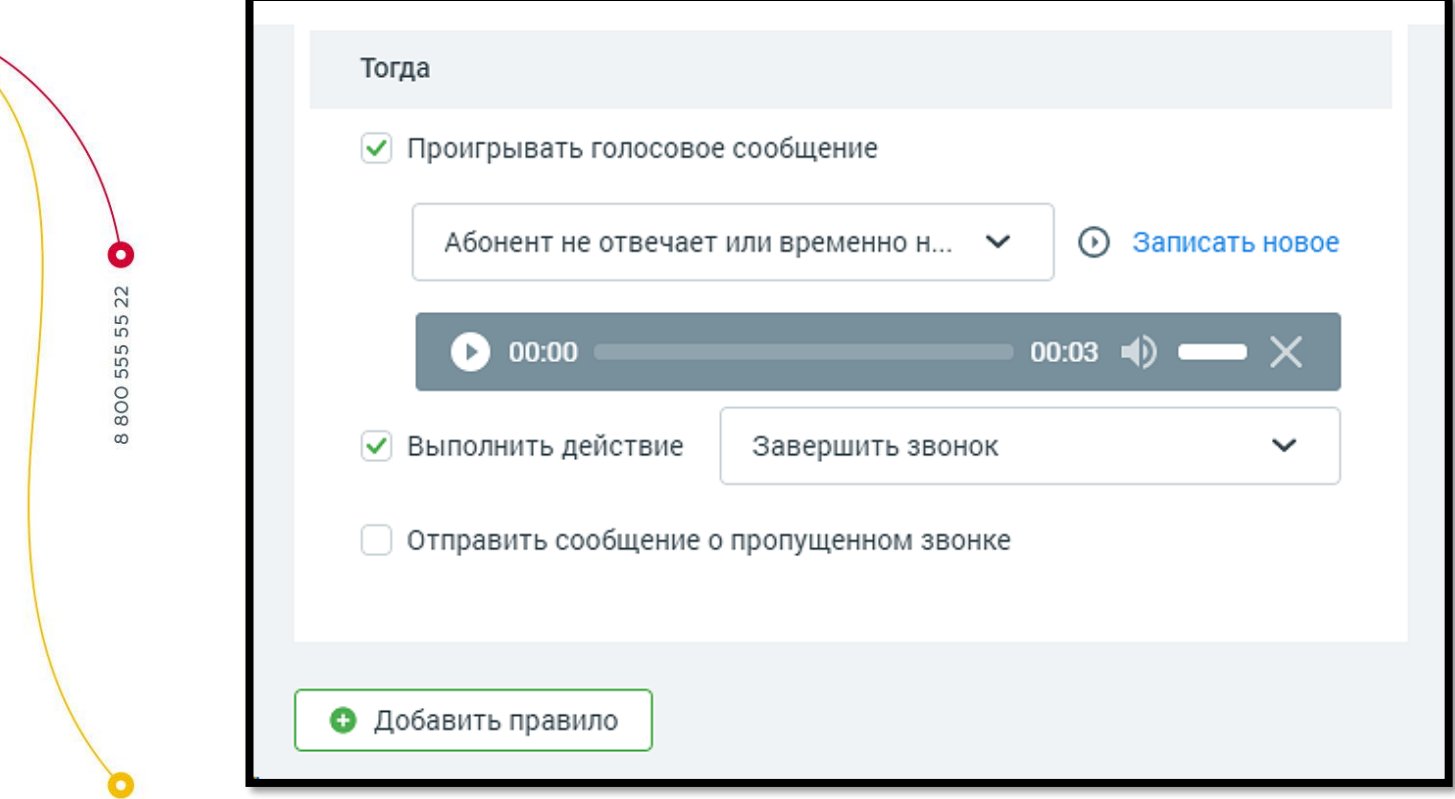

**4. Проигрывать голосовое сообщение** - выберите из выпадающего списка голосовое сообщение, которое будет проигрываться, если в течение установленного в п.2 времени ответа от сотрудника не поступило. Выбранное голосовое сообщение можно прослушать при помощи встроенного плеера, кликнув по пиктограмме $\bigcirc$ .

Клик по ссылке «Записать новое» открывает окно выбора способа добавления голосового сообщения.

Подробнее о доступных голосовых сообщениях в зависимости от роли пользователя узнайте в подразделе [Аудиофайлы.](#page-397-0)

Этот параметр не является обязательным для настройки.

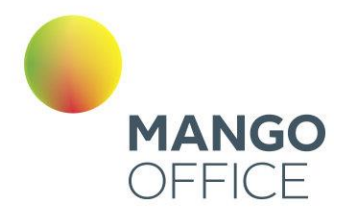

- **5. Выполнить действие**  после воспроизведения голосового сообщения Автосекретарь выполнит одно из указанных в настройках действий:
	- завершить звонок
	- принять голосовую почту абонент сможет записать и отправить голосовое сообщение на e-mail сотрудника, после чего звонок завершается. По умолчанию, в поле указан e-mail сотрудника, для которого настраивается правило обработки.
	- переадресовать на группу звонок будет переадресован на указанную группу. Далее звонок обрабатывается по правилам, настроенным для обработки звонков группой. Если в рамках алгоритма распределения для группы вызов должен быть переадресован на данного сотрудника, то автосекретарь не обрабатывает звонок повторно.
	- Переадресовать на сотрудника звонок будет переадресован на указанного сотрудника. При переадресации на сотрудника используются параметры дозвона, указанные в карточке данного сотрудника. Если в процессе прохождения звонка, звонок поступил на сотрудника, для которого уже сработали индивидуальные правила переадресации, то автосекретарь не обрабатывает звонок повторно.
	- Переадресовать на номер телефона звонок будет переадресован на указанный номер. При переадресации используется время ожидания ответа, указанное в поле ниже.

Таким образом, в рамках одного вызова для одного сотрудника правило автосекретаря может сработать только один раз.

### ВНИМАНИЕ

Автосекретарь не работает для групповых вызовов с последующим распределением на сотрудника.

### **6. Отправить сообщение о пропущенном звонке**

- СМС на номер чекбокс открывает поле для ввода мобильного телефона в формате "+79", "79" или "89". По умолчанию заполняется номером из карточки сотрудника.
- E-mail по адресу чекбокс открывает поле для ввода адреса электронной почты. По умолчанию заполняется e-mail из карточки сотрудника.

### *Пример 1:*

*Если включен чек-бокс «СМС на номер», то на указанный номер приходит СМС со следующим текстом: "<текущая дата> в <текущее время> сотрудником <ФИО сотрудника, для которого сработало правило> пропущен звонок с номера <номер, с которого поступил звонок>".*

*Пример 2:*

0

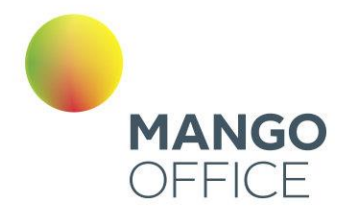

*Если включен чек-бокс «E-mail по адресу», то на указанный адрес электронной почты приходит сообщение со следующим текстом: "<текущая дата> в <текущее время> сотрудником <ФИО сотрудника, для которого сработало правило> пропущен звонок с номера <номер, с которого поступил звонок>". Тема письма "Пропущенный звонок от <текущая дата> в <текущее время>".*

При включенных чекбоксах поля являются обязательными для заполнения.

**Кнопка «Добавить правило»** - максимальное количество правил для одного сотрудника – 5. Если для сотрудника создано несколько правил, у которых пересекаются условия, то срабатывает первое правило из списка.

Сохраните настройки кнопкой **Сохранить**. Клик по ссылке **Отменить** отменяет изменения и возвращает настройки обработки звонков к последнему сохраненному значению.

Клик по кнопке Удалить правило приводит к удалению правила Автосекретаря из карточки сотрудника. Если правило единственное, кнопка не отображается.

### 4.4.6.2 Работа с группами

Для добавления группы воспользуйтесь одноименной ссылкой. Откроется карточка группы, содержащая три вкладки.

Для изменения настроек группы кликните по ссылке «Настроить группу».

Для удаления группы откройте настройки группы и нажмите кнопку **Удалить группу** на любой из вкладок. При удалении выполняется проверка, задействована ли группа:

- в схемах переадресации;
- в переадресации по номеру клиента;
- в настройках виджетов "Обратный звонок";
- в кампаниях исходящего обзвона Контакт-центра в статусах «Завершена», «Запланирована», «Остановлена» - в этом случае группа исключается из списка групп операторов и удаляется.

Если группа указана хотя бы в одной схеме, переадресации по номеру клиента, настройке либо кампании в статусе, отличном от «Завершена», «Запланирована», «Остановлена», на экране отображается предупреждение примерного вида. Группа при этом не удаляется.

Группа задействована в схеме переадресации

### Из удаленной группы исключаются все сотрудники.

Сохраните внесенные в карточку изменения кликом по кнопке **Сохранить** или клавишей **[Enter]** на клавиатуре.

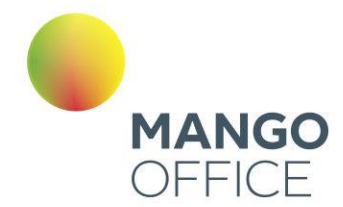

Название группы сохраняется отдельно, независимо от сохранения данных внутри карточки группы.

Клик по кнопке **Отменить**, пиктограмме или клавише **[Esc]** на клавиатуре закрывает карточку группы без сохранения изменений.

#### 4.4.6.2.1 Вкладка «Параметры группы»

Вид вкладки представлен на рисунке ниже.

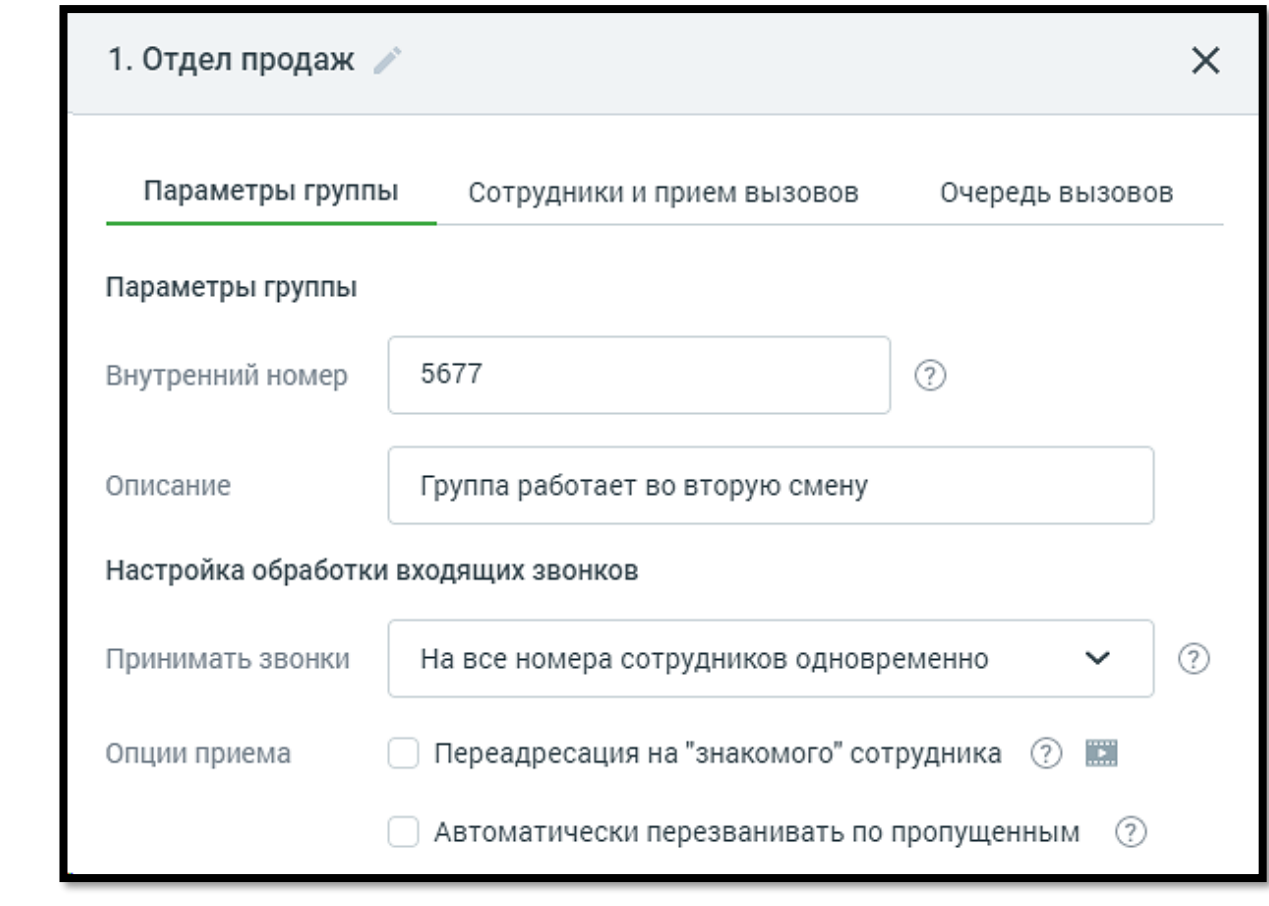

Название группы указывается в заголовке на любой вкладке и может быть отредактировано при клике по иконке карандаша  $\mathbb Z$ .

### Параметры группы

При создании новой группы следует указать внутренний номер, который может использоваться для переадресации и перевода вызовов и должен содержать от одной до пяти цифр.

Также можно указать дополнительное описание для группы.

O

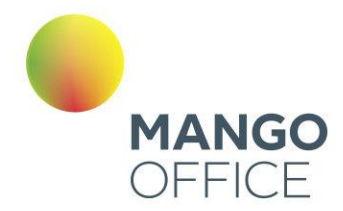

# совет

Рекомендованная минимальная длина внутреннего номера составляет две цифры во избежание возникновения конфликтов с номерами пунктов голосового меню.

Настройка обработки входящих звонков

**Принимать звонки.** В зависимости от способа, выбранного из списка «Принимать звонки» (подробнее в [подразделе\)](file:///D:/Dropbox/ВАТС/Телефония%23_4.3.1.1.2_Вкладка_), вызов будет перенаправлен на соответствующий номер сотрудника, если он активен и не ограничен расписанием.

При выборе значения «Как настроено в карточке сотрудника» звонок при его переводе на соответствующего сотрудника будет принят в соответствии с настройками средств приёма звонков, установленными в карточке сотрудника.

**Переадресация на «знакомого» сотрудника.** Если в течение рабочего дня после своего предыдущего звонка клиент перезванивает, то Виртуальная АТС может автоматически перенаправить его на специалиста, с которым он уже общался. Для этого следует установить галочку «Переадресация на «знакомого» сотрудника».

Если «знакомый» сотрудник по какой-либо причине не может принять звонок, вызов будет переведен на другого работника в соответствии с заданным в группе алгоритмом. У одного и того же клиента может быть несколько «знакомых» сотрудников в различных группах.

Виртуальная АТС идентифицирует звонящего по номеру. Если номер невозможно определить (а также если он совпадает с одним из стандартных номеров, предоставляемых «Манго Телеком»), то система не сможет подобрать абоненту «знакомого» сотрудника.

163

После выборе этого чекбокса система проинформирует о стоимости услуги.

WWW.MANGO-OFFICE.RU

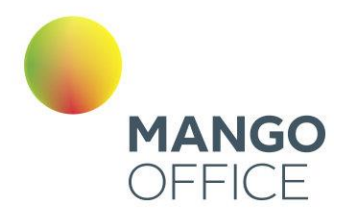

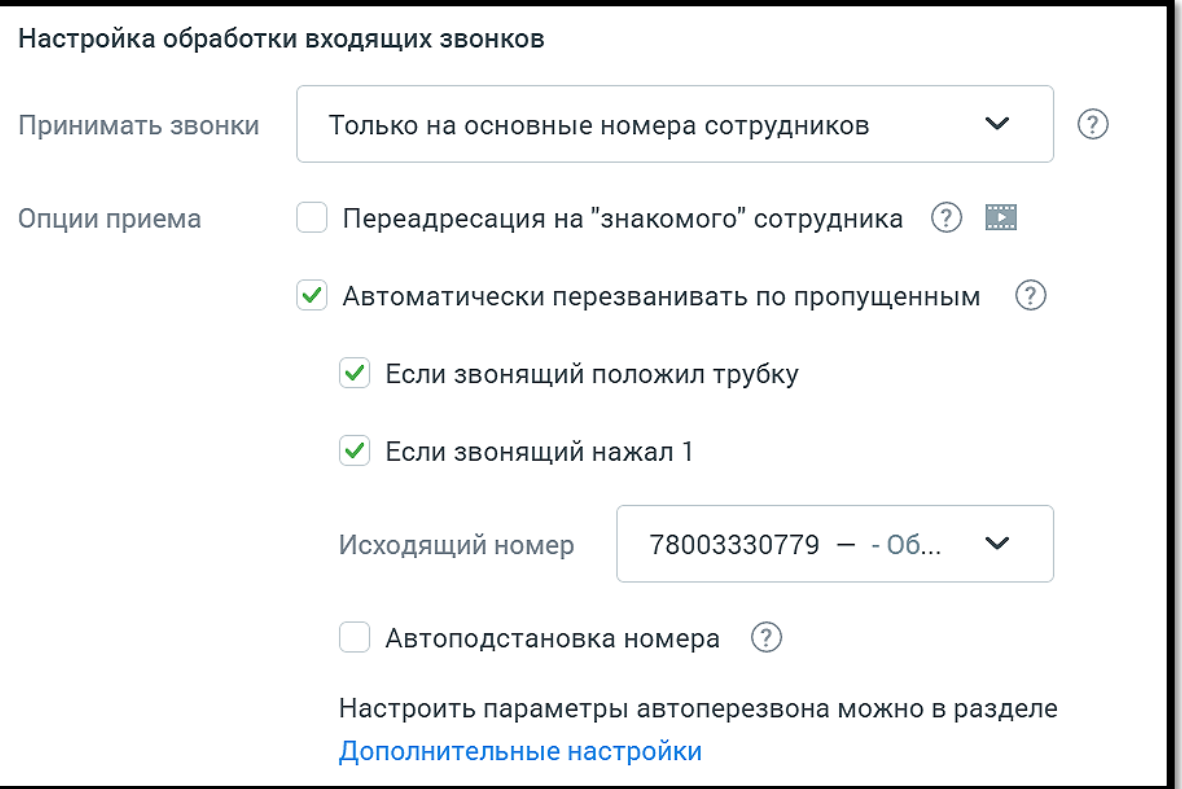

**Автоматически перезванивать по пропущенным.** При установленном флаге «Автоматически перезванивать по пропущенным звонкам» подключается услуга автоматического перезвона на входящие звонки от клиентов, пропущенные группой, а затем и компанией с несколькими условиями:

- Чекбокс «Если звонящий положил трубку» включен если звонок был пропущен группой, создается задача на автоперезвон;
- Чекбокс «Если звонящий нажал 1» включен звонящему дополнительно проигрывается фраза «Нажмите 1 и Вам перезвонит первый свободный оператор». Если звонящий нажал 1, создается задача на автоперезвон, проигрывается фраза «Спасибо. Вам перезвонит первый свободный оператор». Далее звонок завершается.

Перезвон по внутренним звонкам и входящим звонкам от сотрудников не выполняется.

При перезвоне используются алгоритмы, настроенные в подразделе [Автоперезвон](#page-425-0) Личного кабинета. В случае, если в схеме распределения настроено несколько групп, и звонок пропущен всеми, перезвоны совершаются от каждой из групп, на которых включена опция автоматического перезвона.

*Пример 1. Входящий звонок был принят секретарем компании и переведен на группу. Группа пропустила входящий вызов. В этом случае перезвон не выполняется, так как изначально вызов был принят секретарем.*

*Пример 2. Входящий звонок был принят группой подстраховки и переведен на основную группу. Основная группа пропустила входящий вызов. В этом случае* 

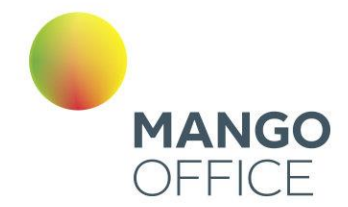

*перезвон не выполняется, так как изначально вызов был принят группой подстраховки.*

Одновременно предусмотрено только одно задание на перезвон на один номер клиента. Таким образом, если клиент попытался перезвонить несколько раз подряд, каждый его пропущенный звонок не будет сопровождаться отдельным перезвоном.

После выбора этого чекбокса система проинформирует об условиях подключения и стоимости услуги.

Далее следует выбрать из списка (DID-линии ВАТС, номера 8800 и SIP-UAC линии) исходящий номер, с которого будет совершаться атоперезвон.

Если на ВАТС подключена услуга **Автоподстановка номера**, то при выборе чекбокса «Автоматически перезванивать по пропущенным» также доступен чекбокс «Автоподстановка номера».

При выборе чекбокса, автоматические перезвоны будут совершаться с номеров, указанных на вкладке [Автоподстановка.](#page-423-0) Если для номера, на который требуется перезвонить, не задано ни одно правило автоподстановки **по маске или номеру**, звонок будет совершен с номера, указанного по умолчанию.

Для настройки автоподстановки перейдите в пункт меню «Общие настройки», раздел «Дополнительные настройки», вкладка «Автоподстановка номера».

Клик по кнопке «Дополнительные настройки» открывает вкладку [Автоперезвон.](#page-425-0)

#### Во время ожидания до ответа оператора

Выберите из списка «Играть мелодию» звуковой фрагмент, который будет звучать для абонентов, пока кто-то из сотрудников не ответит на вызов. По умолчанию используется аудиофайл, заданный в разделе настроек «Ожидание ответа» в меню «Обработка входящих звонков» (подробнее в [разделе\)](#page-122-0).

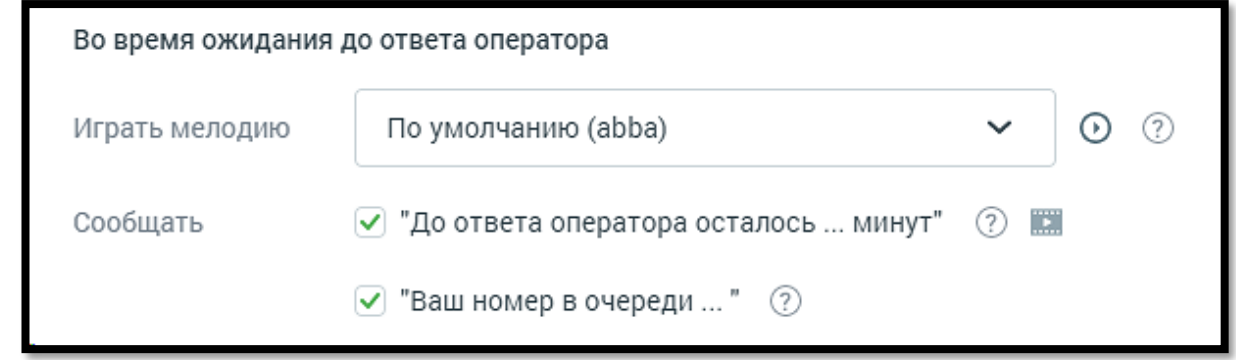

### Автоинформатор о времени до ответа оператора

Укажите, будет ли Виртуальная АТС сообщать внешним абонентам, находящимся в очереди, расчетное время ожидания ответа. Для этого установите галочку «До ответа оператора осталось … минут». Услуга настраивается для каждой группы индивидуально.

165

WWW.MANGO-OFFICE.RU

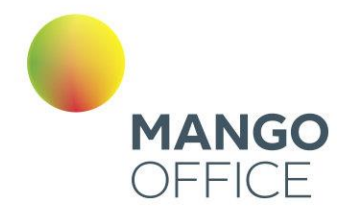

# совет

Наглядное представление о работе услуги вы можете получить, просмотрев [видеоурок](https://www.youtube.com/watch?v=WIsHycnZyOM) «Автоинформатор о времени до ответа оператора».

Услуга подключается дополнительно. После выборе этого чекбокса система проинформирует об условиях подключения и стоимости услуги.

Также для использования автоинформатора необходимо соблюсти следующие условия:

- В случае использования общих настроек удержания вызовов: в разделе настроек «Ожидание ответа» должен быть установлен флаг «Ставить в очередь звонящего, если все сотрудники заняты»;
- В случае использования специальных настроек удержания вызовов для группы: в карточке группы на вкладке «Очередь вызовов» должен быть установлен флаг «Удерживать вызовы (ставить в очередь), если все операторы заняты».

При переключении настроек со специальных на общие выполняется проверка на наличие установленного флага «Ставить в очередь звонящего, если все сотрудники заняты» в разделе настроек «Ожидание ответа». Если флаг не установлен, то на экране отображается сообщение об отключении автоинформатора. После сохранения изменений уведомление о времени до ответа оператора будет отключено.

Аналогичное сообщение об отключении автоинформатора будет получено в случае, если на вкладке «Очередь вызовов» снять флаг «Удерживать вызовы (ставить в очередь), если все операторы заняты».

### Автоинформатор о номере в очереди

Укажите, будет ли Виртуальная АТС сообщать внешним абонентам, находящимся в очереди, номер их позиции в общей очереди на группу. Для этого установите галочку «Ваш номер в очереди …». Услуга настраивается для каждой группы индивидуально.

Услуга подключается дополнительно. После выборе этого чекбокса система проинформирует об условиях подключения и стоимости услуги.

Для использования автоинформатора необходимо соблюсти следующее условие:

• В случае использования специальных настроек удержания вызовов для группы: в карточке группы на вкладке «Очередь вызовов» должен быть установлен флаг «Удерживать вызовы (ставить в очередь), если все операторы заняты».

При переключении настроек со специальных на общие выполняется проверка на наличие установленного флага «Ставить в очередь звонящего, если все сотрудники заняты» в разделе настроек «Ожидание ответа». Если флаг не установлен, то на экране отображается сообщение об отключении автоинформатора. После сохранения изменений уведомление о позиции в очереди на группу будет отключено.

Аналогичное сообщение об отключении автоинформатора будет получено в случае, если на вкладке «Очередь вызовов» снять флаг «Удерживать вызовы (ставить в очередь), если все операторы заняты».

0

8800555522

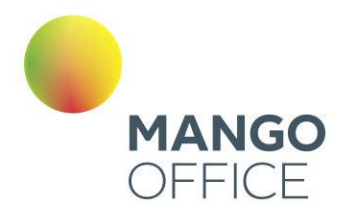

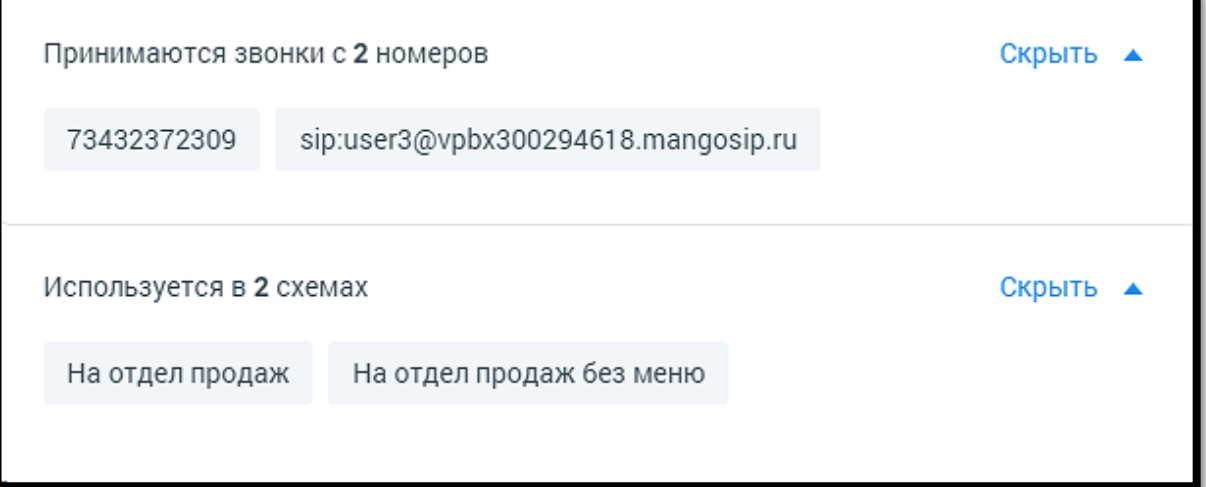

**Принимаются звонки с \_\_ номеров.** Блок элементов отображается в случае, если для данной группы есть номера, в схемах распределения которых есть переадресация на данную группу.

**Используется в \_\_ схемах.** Блок элементов отображается в случае, если данная группа участвует в схеме распределения.

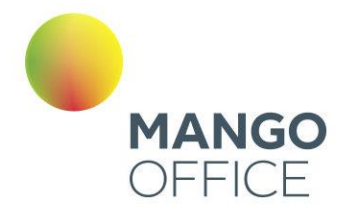

# совет

Если ранее вы не подключали сервис переадресации по номеру клиента, то в процессе настройки вам будет предложено согласиться с условиями его использования. Установите галочку «Я принимаю условия подключения». Для настройки сервиса перейдите на главную страницу Виртуальной АТС и в блоке «Инструменты» выберите «Переадресация по номеру клиента».

4.4.6.2.2 Вкладка «Сотрудники и прием вызовов»

Вид вкладки представлен на рисунке ниже.

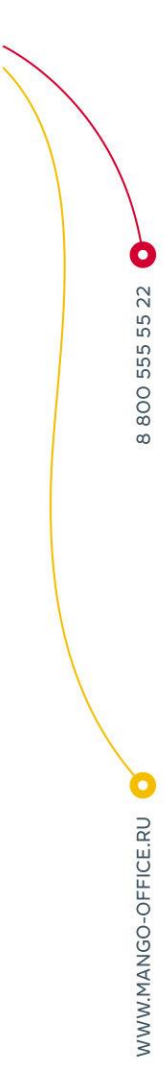

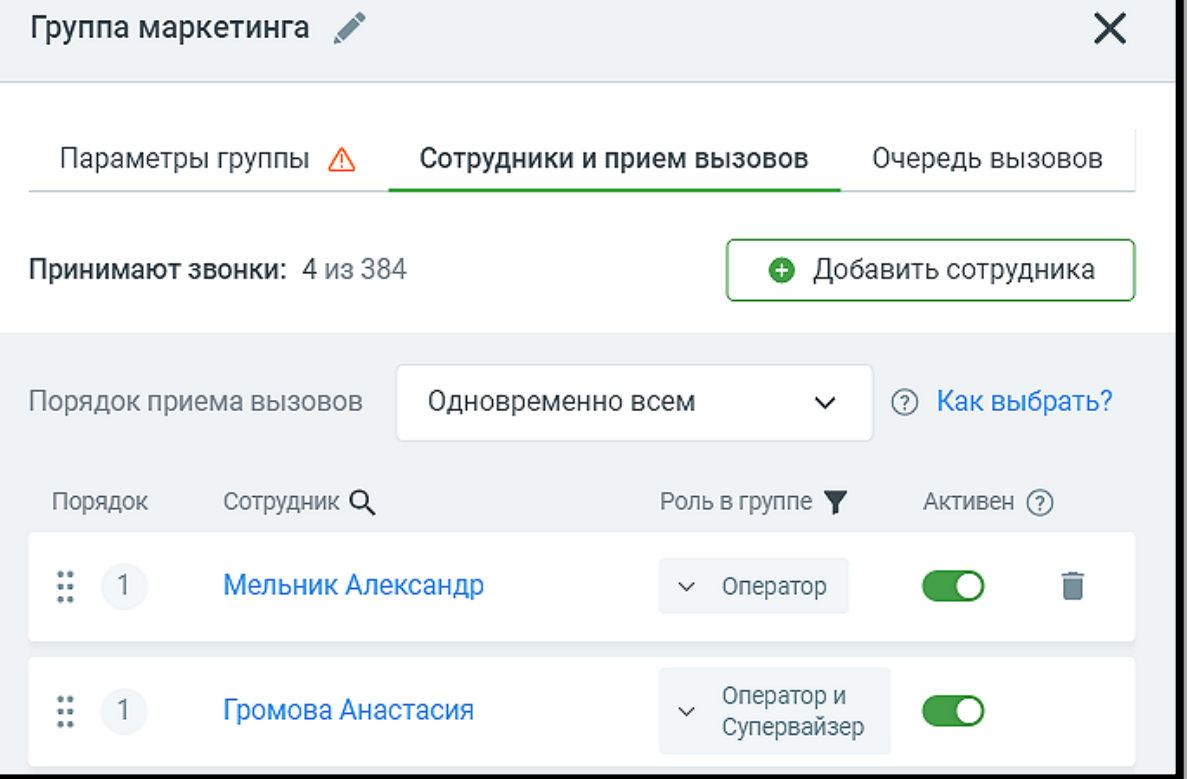

**Кнопка «Добавить сотрудника».** Клик по кнопке октрывает окно выбора сотрудников для добавления их в группу.

В случаях когда права доступа пользователя не предусматривают просмотр карточек некоторых членов группы, их карточки в карточке группы недоступны для активации.

Если права доступа пользователя позволяют исключение сотрудников из группы, рядом с именем сотрудника размещается пиктограмма «корзина». Клик по пиктограмме открывает окно согласия на исключение сотрудника. После получения согласия сотрудник будет исключен из группы.

Пиктограмма «воронка» рядом с наименованием столбца «Роль в группе» открывает выпадающий список фильтров по ролям сотрудников группы. Отметка на фильтре

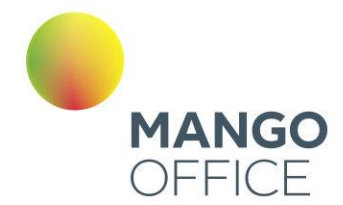

оставляет в списке сотрудников группы только тех сотрудников, чью роли соответствуют выбранному фильтру.

#### Алгоритмы распределения звонков в группе

Алгоритмы распределения звонков в группе помогают подстроить телефонию под текущие бизнес-задачи компании.

- Последовательный набор номеров сотрудников в заданном порядке. Порядок обзвона устанавливается при просмотре списка сотрудников, входящих в группу.
- Случайный вызов направляется на одного сотрудника группы, выбранного случайным образом.
- Параллельный по приоритету вызов направляется одновременно всем сотрудникам с наивысшим приоритетом обзвона. Приоритет обзвона устанавливается при просмотре списка сотрудников, входящих в группу.
- Одновременно всем вызов направляется одновременно на всех свободных сотрудников.
- Равномерный вызов направляется на сотрудника, предыдущий разговор которого закончился раньше, чем у других. Затем вызов направляется на второго по списку, и т. д.
- Наименьшее время разговора вызов направляется на сотрудника с наименьким временем разговоров среди свободных на момент вызова сотрудников группы.
- Кто меньше ответил вызов направляется на сотрудника с наименьшим количеством ответов на входящие звонки среди свободных на момент вызова сотрудников группы.
- Равномерный внутри приоритетного вызов направляется на наименее загруженного сотрудника в группе согласно приоритету группы.

Для выбора оптимального алгоритма прочитайте советы по использованию каждого из них, наводя курсор на значок «?» или ссылку «Как выбрать?».

В зависимости от тарифного плана ВАТС алгоритмы распределения звонков могут быть:

- недоступны
- подключены за отдельную ежемесячную плату. В этом случае при выборе алгоритма стоимость алгоритма будет приведена в нижней части формы. Для использования алгоритма необходимо установить галочку «Я принимаю условия подключения»;
- подключены по умолчанию.

8800555522

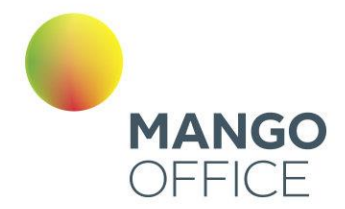

# совет

Если ранее вы не подключали сервис переадресации по номеру клиента, то в процессе настройки вам будет предложено согласиться с условиями его использования. Установите галочку «Я принимаю условия подключения». Для настройки сервиса перейдите на главную страницу Виртуальной АТС и в блоке «Инструменты» выберите «Переадресация по номеру клиента».

4.4.6.2.3 Вкладка «Очередь вызовов»

Вид вкладки представлен на рисунке ниже.

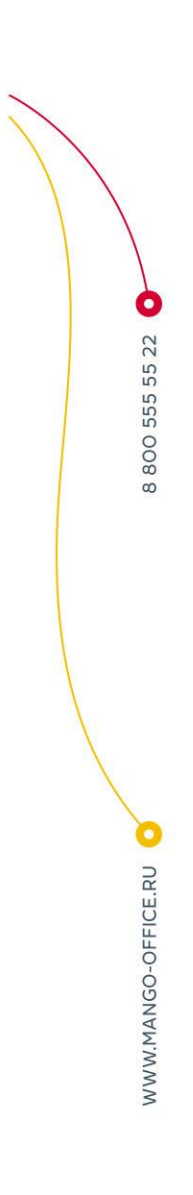

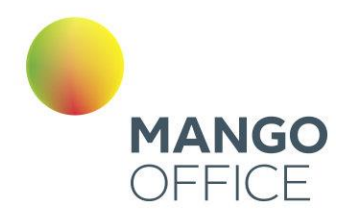

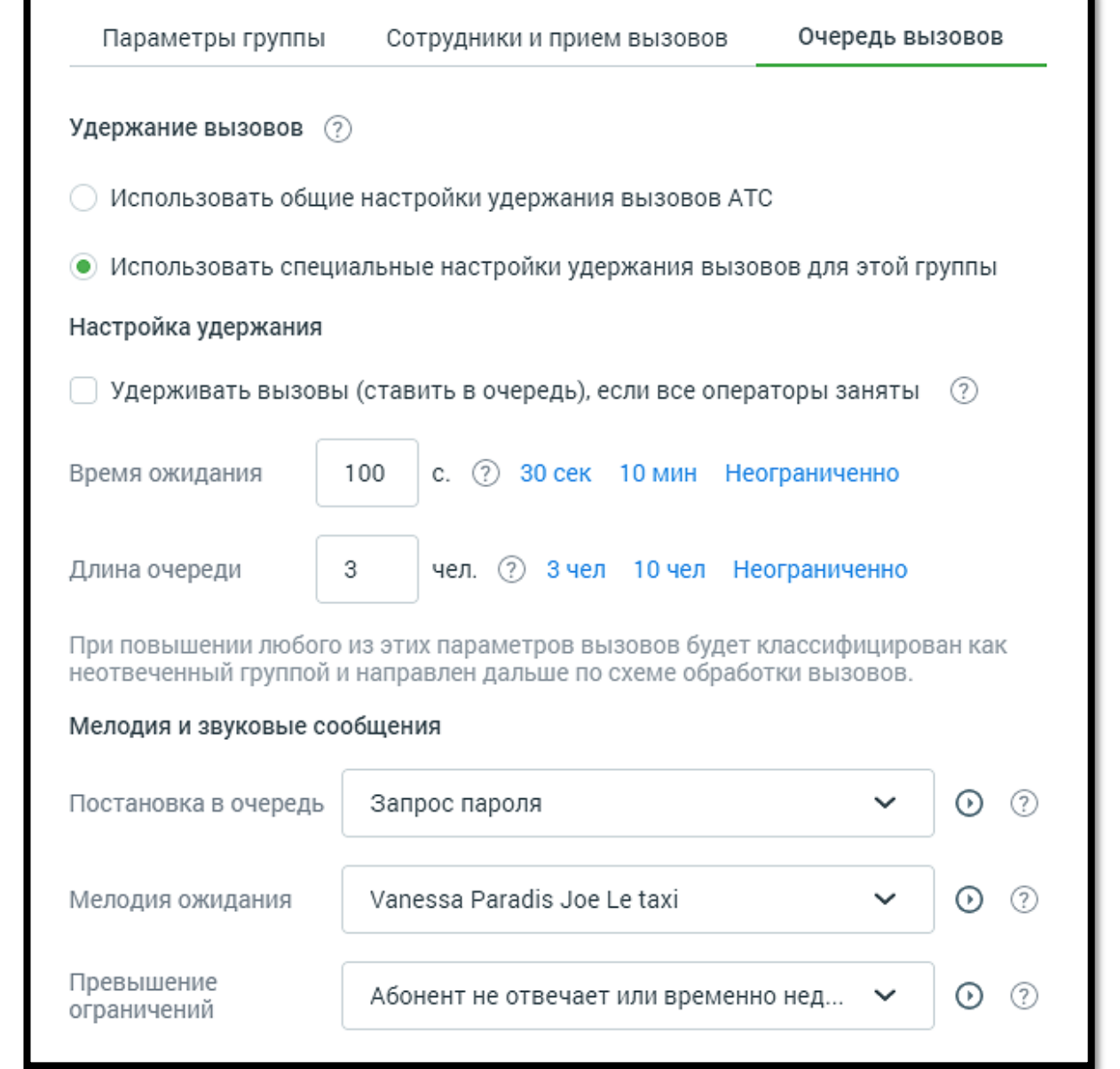

### Удержание вызовов

Общие для всех групп настройки удержания вызовов устанавливаются в [разделе](#page-122-0) «Настройки дозвона по умолчанию». Если необходимо задать иные параметры, установите переключатель в положение «Использовать специальные настройки удержания вызовов для этой группы». Станут активными следующие блоки этой вкладки:

WWW.MANGO-OFFICE.RU

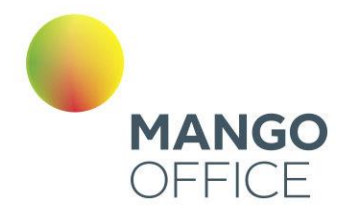

#### Настройки удержания

По умолчанию вызовы удерживаются Виртуальной АТС даже если все внутренние номера заняты. Абонент остается в очереди в течение периода, заданного значением параметра «Время ожидания» (по умолчанию 600 секунд).

Значение параметра «Длина очереди» устанавливает максимальное количество вызовов, ожидающих распределения на оператора. Если оно достигает указанной величины, дальнейшие поступающие звонки классифицируются как не отвеченные. При переадресации из голосового меню они будут перенаправлены в соответствии с настройками активной схемы, в ином случае передается сигнал «Занято». Значение параметра по умолчанию — 0, это означает, что длина очереди не ограничена и звонок будет в очереди, пока на него не ответят или вызывающий абонент не повесит трубку.

### Мелодии и звуковые сообщения

При необходимости можно задать звуковые фрагменты, которые будут проигрываться абоненту в зависимости от ситуации: при постановке в очередь, удержании вызова или превышении максимальных времени ожидания и длины очереди.

### Возврат к общим настройкам удержания вызовов

При возврате к общим настройкам удержания вызовов возможно отключение некоторых функций, установленных только для данной группы.

В случае, если на странице [«Настройки дозвона по умолчанию»](#page-122-0) для группы не установлена опция «Ставить в очередь звонящего, если все сотрудники заняты», при этом:

- в карточке группы на вкладке «Очередь вызовов» включена опция «Удерживать вызовы (ставить в очередь), если все операторы заняты»;
- в карточке группы на вкладке «Прием вызовов» включена опция «Сообщать «До ответа оператора осталось ... минут», либо
- в карточке группы на вкладке «Прием вызовов» включена опция «Сообщать «Ваш номер в очереди ...», либо
- включены обе перечисленные опции,

то при переводе переключателя в положение «Использовать общие настройки удержания вызовов» или отключении настройки удержания «Удерживать вызовы (ставить в очередь), если все операторы заняты» опции автоинформатора будут отключены.

Сохраните внесенные в карточку изменения кликом по кнопке **Сохранить** или клавишей **[Enter]** на клавиатуре.

Клик по кнопке **Отменить**, пиктограмме или клавише [Esc] на клавиатуре закрывает карточку группы без сохранения изменений.

0

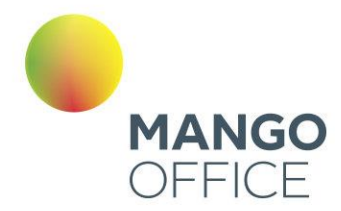

### 4.4.6.3 Роботы

Модуль **Роботы** - инструмент для автоматизации приема входящих звонков и исходящего обзвона. Доступ к модулю осуществляется по адресу [http://robot.mango](http://robot.mango-office.ru/)[office.ru.](http://robot.mango-office.ru/)

Авторизуйтесь в системе, заполнив поля формы авторизации:

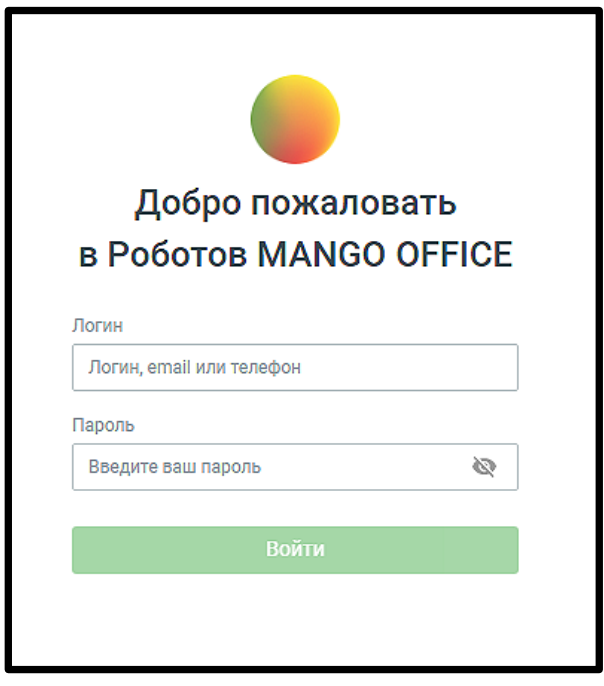

При первом входе в модуль открывается форма покупки робота-оператора. Ознакомьтесь с условиями, введите необходимое количество роботов и нажмите кнопку **Купить робота**.

Роботы-сотрудники отображаются в Личном кабинете в списке сотрудников с иконкой  $\bullet$ : служебная роль – «Робот».

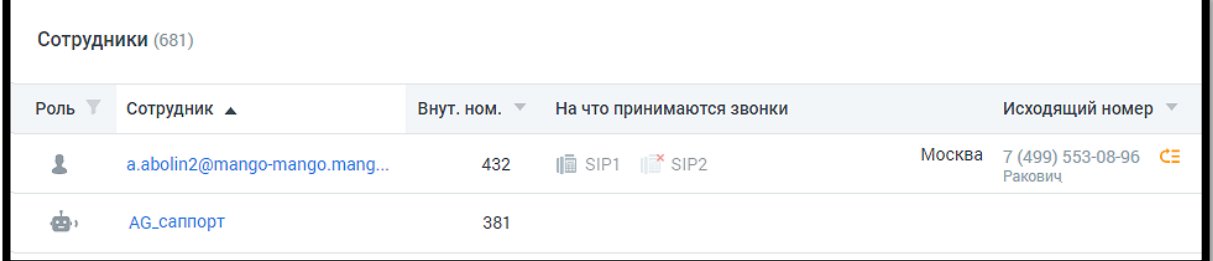

По клику на имени робота в списке открывается карточка робота.

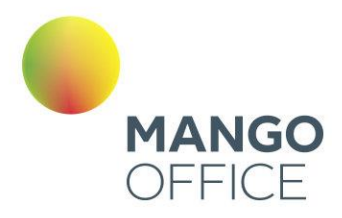

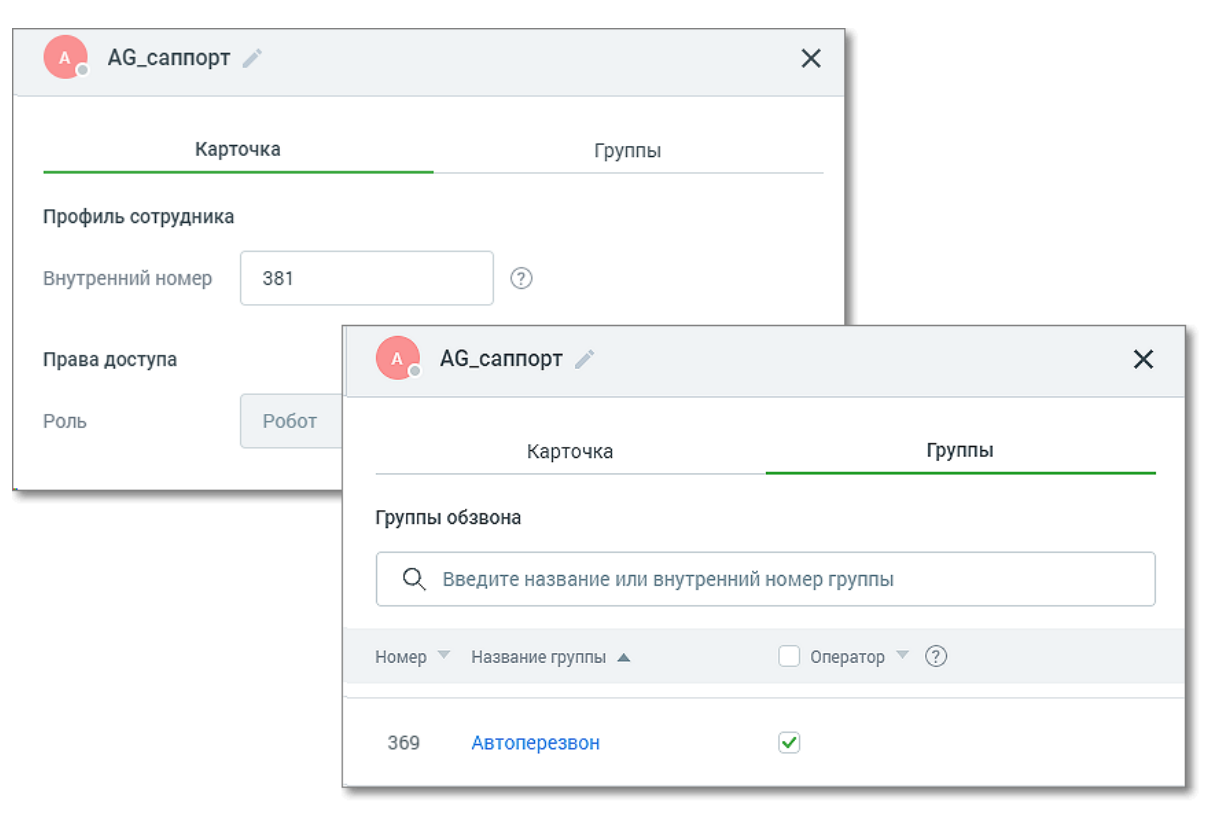

Карточка робота содержит следующую информацию:

- **Имя робота** может быть изменено по клику на пиктограмме «карандаш»;
- **Профиль сотрудника** внутренний номер робота для перевода вызовов;
- **Роль** значение поля «Робот». Поле недоступно для редактирования;
- **Добавление исключение робота из групп обзвона** в группе обзвона робот может быть только оператором.

Сотрудник-робот отображается в статистике аналогично другим сотрудникам, может быть добавлен в группы и участвовать в схеме переадресации.

# 4.5 ИНСТРУМЕНТЫ

Раздел Инструменты доступен пользователю из:

- 1. [Обзорной панели](file:///C:/Users/Елена/YandexDisk/TCP-soft/ЛК%20обновление%20до%207.19.34/Виртуальная%23_Раздел_4.Продукт_) Личного кабинета
- 2. Вертикальной навигационной панели Рабочего стола

0

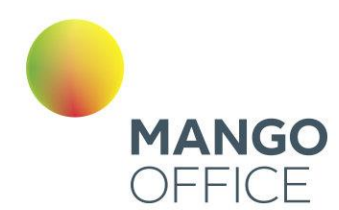

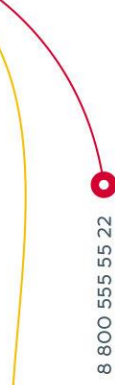

# **MANGO OFFICE** Виртуальная АТС №1  $\blacksquare$ **Виртуальная АТС** Купить 1 Обзорная панель Статистика и мониторинг  $\overline{2}$ История вызовов Запись разговоров ▶ Сообщения и факсы Заказ звонка Статический коллтрекинг Мультиканальный чат Адресная книга

### 4.5.1 Статистика и мониторинг

C помощью этого инструмента можно следить за использованием Виртуальной АТС.

# совет

Применение этого инструмента возможно лишь при подключенном пакете «Мониторинг» (в некоторых версиях Виртуальной АТС входит в комплект предоставляемых услуг).

Выберите нужный вид отчета, перейдя на соответствующую вкладку:

- оценка эффективности работы отчет показывает количество звонков по направлениям, внешним линиям АТС, группам и сотрудникам, позволяя определить динамику их изменений или сравнить между собой;
- нагрузка по часам отчет показывает время суток (часы) на которые приходится пиковая нагрузка по числу звонков звонкам по линиям, группам и сотрудникам;

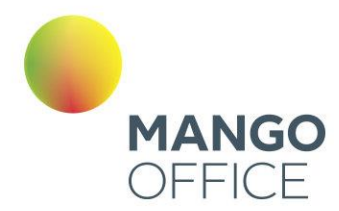

- показатели обслуживания отчет показывает основные KPI (показатели обслуживания звонков клиентов) сотрудников и групп, позволяя делать выводы о качестве их работы;
- [оценка эффективности рекламы](#page-180-0) отчет позволяет сравнить количество звонков, поступивших на размещенные в рекламных материалах телефоны, чтобы оценить какая рекламная кампания привлекла больше клиентов.

При создании любого вида отчета можно свернуть панель фильтров для экономии места на экране.

### 4.5.1.1 Оценка эффективности работы

Для построения отчета воспользуйтесь следующими фильтрами:

1. Выберите направление вызовов, используя одноименный переключатель:

- **Входящие** звонки, пришедшие на любой номер, подключенный к АТС в качестве внешней линии (номера MANGO OFFICE, номера сторонних операторов, номера 8-800);
- **Исходящие** звонки, совершенные сотрудниками на номера, не указанные в карточках сотрудников;
- **Внутренние**  звонки, совершенные и полученные сотрудниками (группами), по номерам, указанным в карточках сотрудников;
- **Все** сумма входящих, исходящих и внутренних звонков.

## совет

При выборе вариантов «Исходящие» и «Все» недоступен способ группировки «По группам». Также при указании варианта «Исходящие» нельзя использовать фильтры «Входящая линия» и «Группа».

2. Выберите способ группировки данных с помощью одноименного переключателя.

- По дням разбивка по календарным дням. Максимальная длина отчетного периода — месяц.
- По месяцам группировка по календарным месяцам. Максимальная длина 1 год.
- По группам разбивка по группам сотрудников. Максимальная длина три месяца.
- По сотрудникам разбивка по сотрудникам. Максимальная длина три месяца.

**3.** Укажите период, охватываемый отчетом. При необходимости можно указать даты самостоятельно.

**4**. Выберите входящую линию:

• Номер или sip-линию;

0

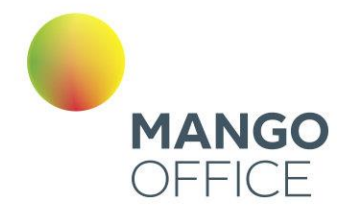

- группу;
- конкретного сотрудника;
- линию, указанную для виджета «Звонок с сайта» или «обратный звонок».

# совет

Если выбрана группа сотрудников, то в списке «Сотрудник» будут доступны только те из них, которые входят в данную группу, и вариант «Все». Если указан конкретный работник, то в списке «Группа» будут доступны только те из них, в которых он состоит, и вариант «Все».

Под блоком фильтров располагается блок подсказок "Какие данные показывает отчет". Его содержимое меняется в реальном времени в соответствии с выбранным набором фильтров отчета.

Для формирования отчета в соответствии с указанными критериями фильтрации нажмите кнопку **Показать**.

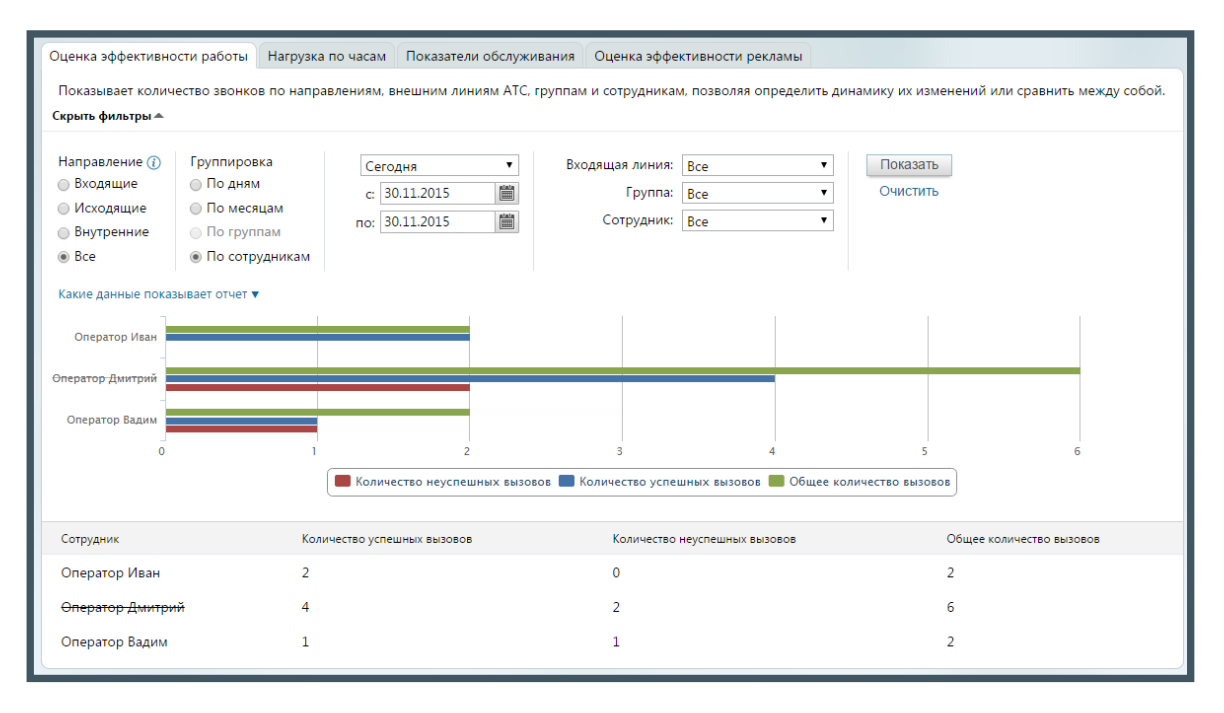

В случае, если сотрудник, группа либо виджет «Звонок с сайта» или «Обратный звонок» были удалены из ВАТС, то в отчете такой объект отображается «перечеркнутым» шрифтом.

Для получения более подробной информации наведите курсор на нужный столбец или строку гистограммы. Нажмите на элемент легенды («Количество успешных вызовов», «Количество неуспешных вызовов», «Общее количество вызовов») для отображения или скрытия соответствующих данных на гистограмме. В число неуспешных включены также вызовы, завершенные в соответствии с настройками сервиса «Черный/Белый список».

0

 $\omega$ 

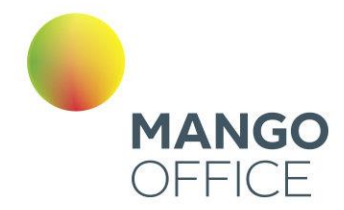

### 4.5.1.2 Нагрузка по часам

Для построения отчета воспользуйтесь следующими фильтрами:

**1.** Выберите направление вызовов, используя одноименный переключатель:

- **Входящие** звонки, пришедшие на любой номер, подключенный к АТС в качестве внешней линии (номера MANGO OFFICE, номера сторонних операторов, номера 8-800);
- **Исходящие** звонки, совершенные сотрудниками на номера, не указанные в карточках сотрудников;
- **Внутренние**  звонки, совершенные и полученные сотрудниками (группами), по номерам, указанным в карточках сотрудников;
- **Все** сумма входящих, исходящих и внутренних звонков.

### совет

При указании варианта «Исходящие» нельзя использовать фильтры «Линия АТС» и «Группа», а варианта «Внутренние» — фильтр «Линия АТС».

**2.** Укажите период, охватываемый отчетом. При необходимости можно указать даты самостоятельно. Максимальная длина периода формирования отчета составляет один год.

**3.** В блоке «Учитывать дни» установите флаги для тех дней недели, которые будут учтены в отчете. Если флаг не установлен, то звонки соответствующих дней недели в отчет не попадут.

**4**. Выберите входящую линию:

- Номер или sip-линию;
- группу;
- конкретного сотрудника;
- линию, указанную для виджета «Звонок с сайта» или «обратный звонок».

Для формирования отчета в соответствии с указанными критериями фильтрации нажмите **Показать**.

0

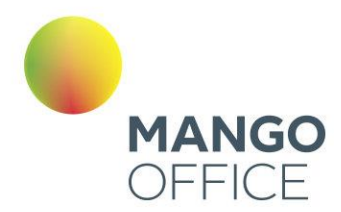

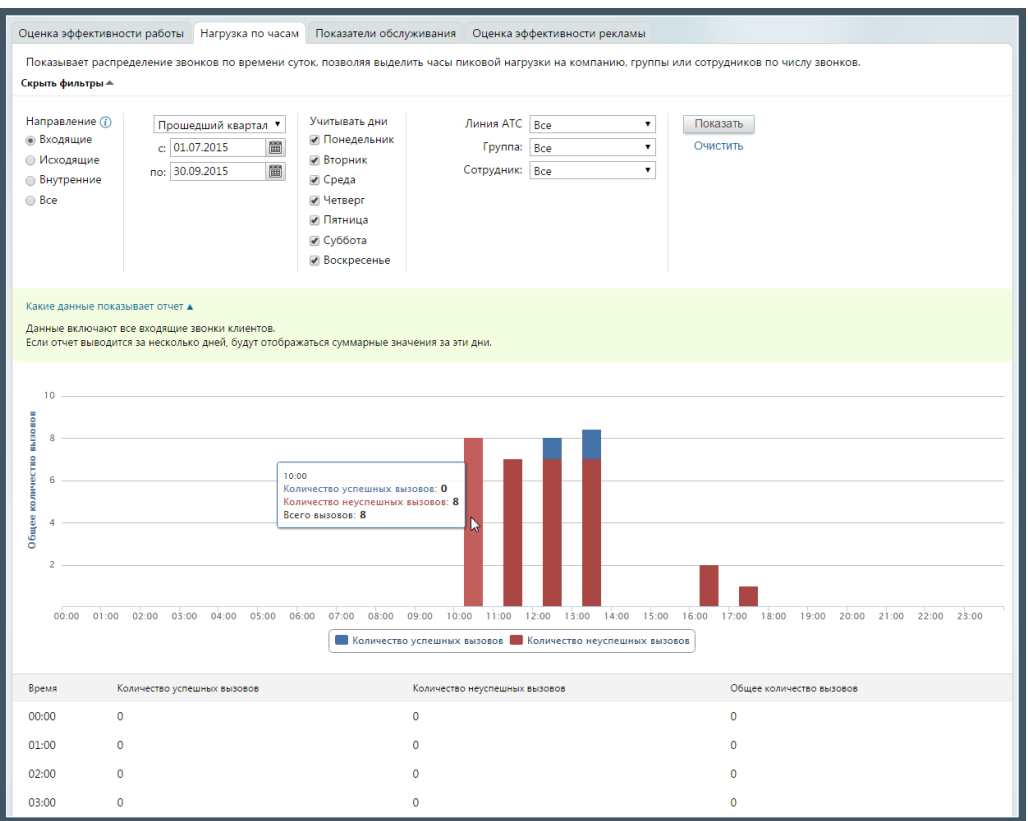

Если выбрана конкретная группа сотрудников, то в списке «Сотрудник» будут доступны только вариант «Все», а также входящие в нее работники. При указании определенного специалиста в списке «Группа» окажутся доступны только группы, в которые он включен, а также вариант «Все».

Во время работы с фильтрами рекомендуем развернуть текстовую подсказку «Какие данные показывает отчет». Её содержимое меняется в реальном времени в соответствии с выбранным набором фильтров отчета.

# совет

При наведении курсора на элементы графика отображается всплывающая подсказка (см. пример на рисунке выше).

### 4.5.1.3 Показатели обслуживания

Выберите тип группировки, используя одноименный переключатель. При необходимости можно указать даты (по умолчанию предлагается период «Произвольный»), нажав значок календаря, или ввести их в формате дд.мм.гггг в соответствующие поля. Максимальная длина периода формирования отчета составляет три месяца.

Есть возможность указать группу сотрудников, используя одноименный список.

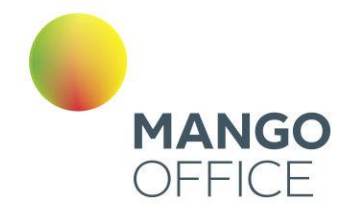

Нажмите кнопку «Показать», и Виртуальная АТС создаст и отобразит отчет, сформированный в соответствии с указанными критериями фильтрации. Он будет представлен на странице в табличном виде со столбцами:

- Дата содержит информацию о дате, а также названиях групп или Ф.И.О. сотрудников.
- Количество принятых вызовов общее число успешных вызовов в соответствии с указанными критериями выборки.
- Количество пропущенных вызовов общее число неуспешных вызовов в соответствии с указанными критериями выборки.
- Средняя скорость ответа, сек. величина рассчитывается только по принятым вызовам с момента его поступления (когда начался дозвон до номера в результате переадресации) до момента поднятия трубки.
- Среднее время разговора, мин:сек. рассчитывается в соответствии с указанными критериями выборки, как суммарное время разговора, деленное на суммарное количество успешных вызовов.
- Процент пропущенных вызовов выраженное в процентах отношение числа неуспешных вызовов к общему числу вызовов в соответствии с указанными критериями выборки. Рассчитывается по формуле (неуспешные вызовы/все переадресованные вызовы) \* 100%.

#### Как определяется успешность вызова?

Если вызов не принят одним из сотрудников в группе — для него он будет считаться пропущенным; если его принял другой сотрудник этой же группы — звонок будет считаться принятым при включении в выборку этого работника или группы специалистов.

Если вызов не был принят одной группой сотрудников, после чего был переадресован на другую и принят входящим в нее работником, то при выборке, включающей только первую группу, звонок будет считаться пропущенным, а при выборке, включающей и вторую, — принятым, и т. п.

В число пропущенных вызовов также включаются вызовы, завершенные в соответствии с настройками услуги «Черный/Белый список».

O
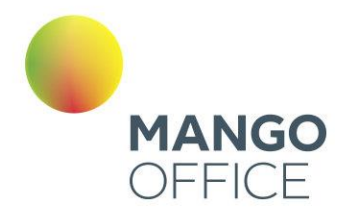

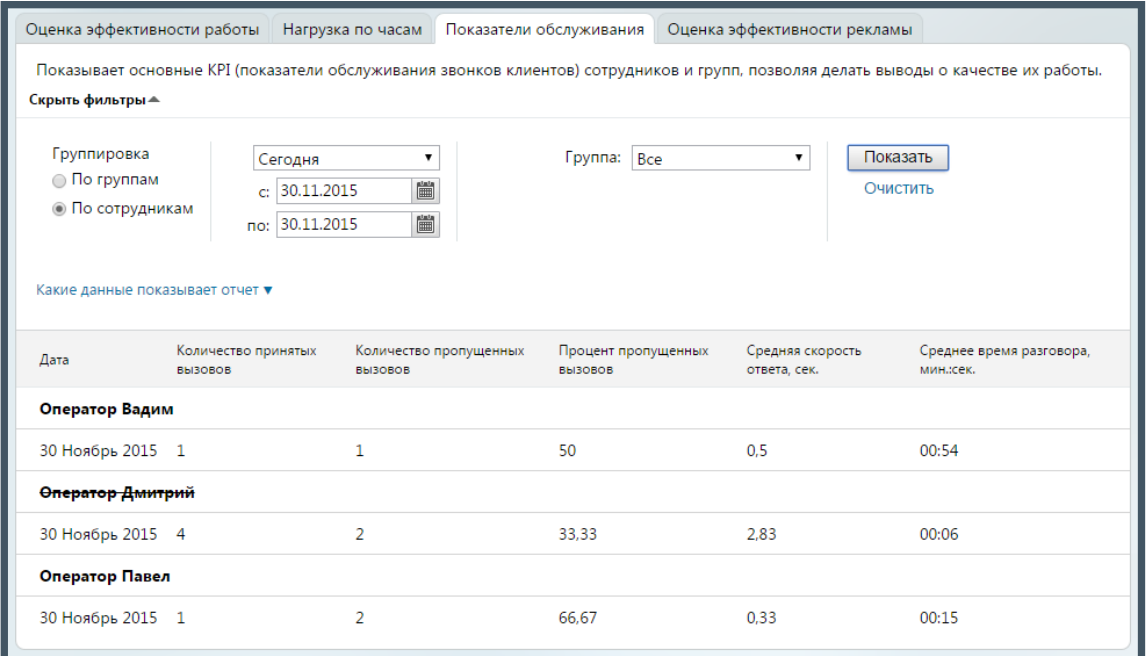

В случае, если сотрудник, группа или кнопка «Звонок с сайта» были удалены из ВАТС, то в отчете такой объект отображается «перечеркнутым» шрифтом.

## 4.5.1.4 Оценка эффективности рекламы

Выберите тип группировки, используя одноименный переключатель. Ограничения по периодам действуют следующим образом:

- с группировкой по дням: не более одного месяца;
- с группировкой по месяцам: не более одного года.

При необходимости укажите период (по умолчанию предлагается «Произвольный»), или даты, нажимая на значок календаря или вводя их в формате дд.мм.гггг в соответствующие поля.

Далее при необходимости задайте продолжительность вызовов, используя соответствующие поля в блоке «Длительность вызовов, сек.».

В этом же блоке предусмотрен выбор звонков, по которым будет сформирован отчет:

- все входящие звонки отображение всех входящих звонков (принятых и пропущенных);
- уникальные клиенты звонки (принятые и пропущенные), совершенные с уникальных номеров телефонов.

Отчет формируется только по входящим вызовам. Предусмотрена возможность указать одну или несколько входящих линий (по умолчанию выбраны все), используя одноименный список. В качестве Линии АТС указываются номера MANGO OFFICE, номера сторонних операторов, номера 8-800 либо виджеты «Звонок с сайта» или

O

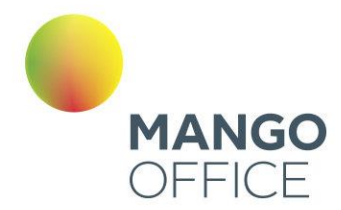

«Обратный звонок». Выбрать/отменить выбор можно кликом мышки при зажатой клавише CTRL на клавиатуре.

Для формирования отчета нажмите **Показать**.

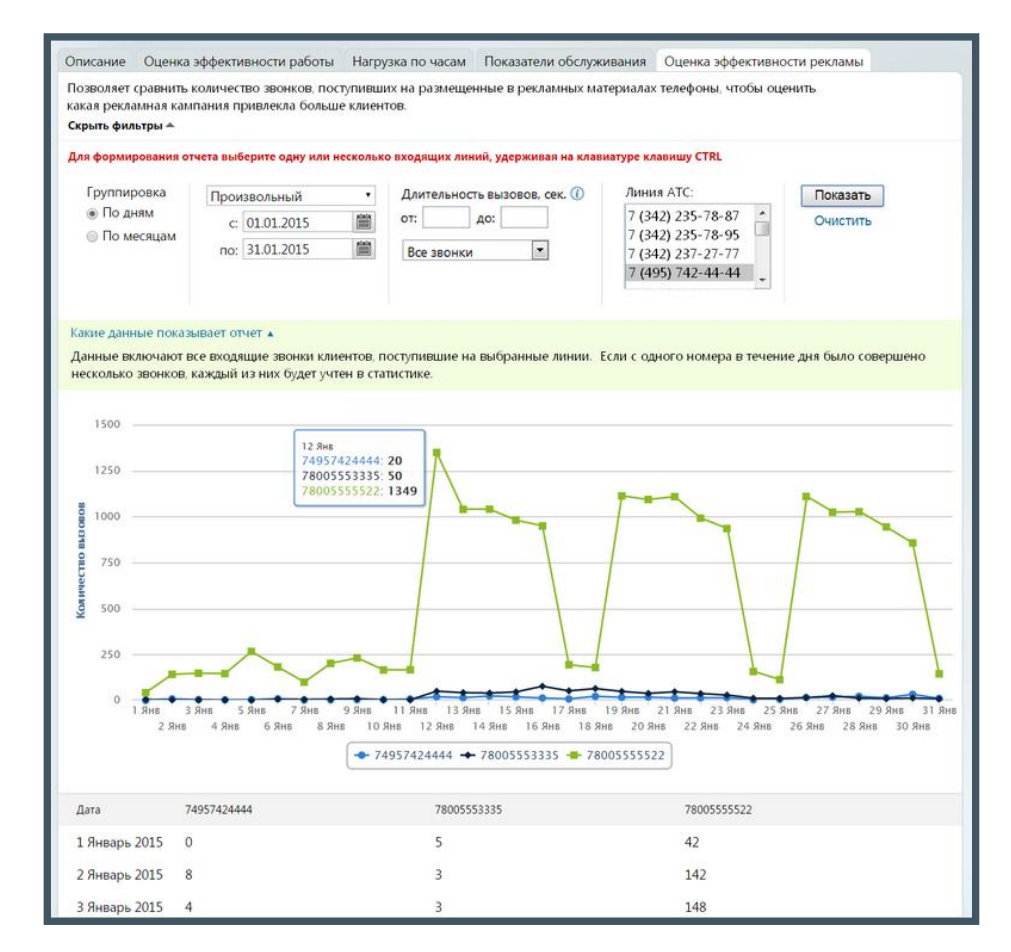

Для получения более подробной информации наведите курсор на график на гистограмме. Нажмите на элемент цветовой легенды, чтобы включить или отключить отображение соответствующих данных на гистограмме.

## 4.5.2 История вызовов

Инструмент «История вызовов» позволяет просматривать информацию о звонках, которые совершались с использованием Виртуальной АТС. По умолчанию отображается информация обо всех типах звонков по всем линиям за текущий день.

Можно свернуть панель фильтров для экономии места на экране. Успешные вызовы — звонки, которые были обработаны Виртуальной АТС. Несостоявшиеся вызовы — те, которые не удалось совершить с помощью ВАТС.

Инструмент «История вызовов» позволяет просматривать информацию о всех звонках, которые совершались с использованием Виртуальной АТС.

Информация в виде отчетов представлена на закладках:

O

 $\omega$ 

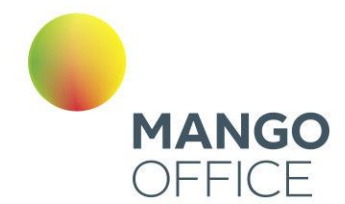

- Все вызовы;
- Пропущенные вызовы;
- Несостоявшиеся вызовы.

### 4.5.2.1 Все вызовы

Данный отчет объединяет информацию обо всех вызовах любого типа: принятых и несостоявшихся по той или иной причине.

Отчет формируется по указанному периоду. При выборе значения «Произвольный» в полях «с» и «по» следует указать точные даты начала и завершения периода.

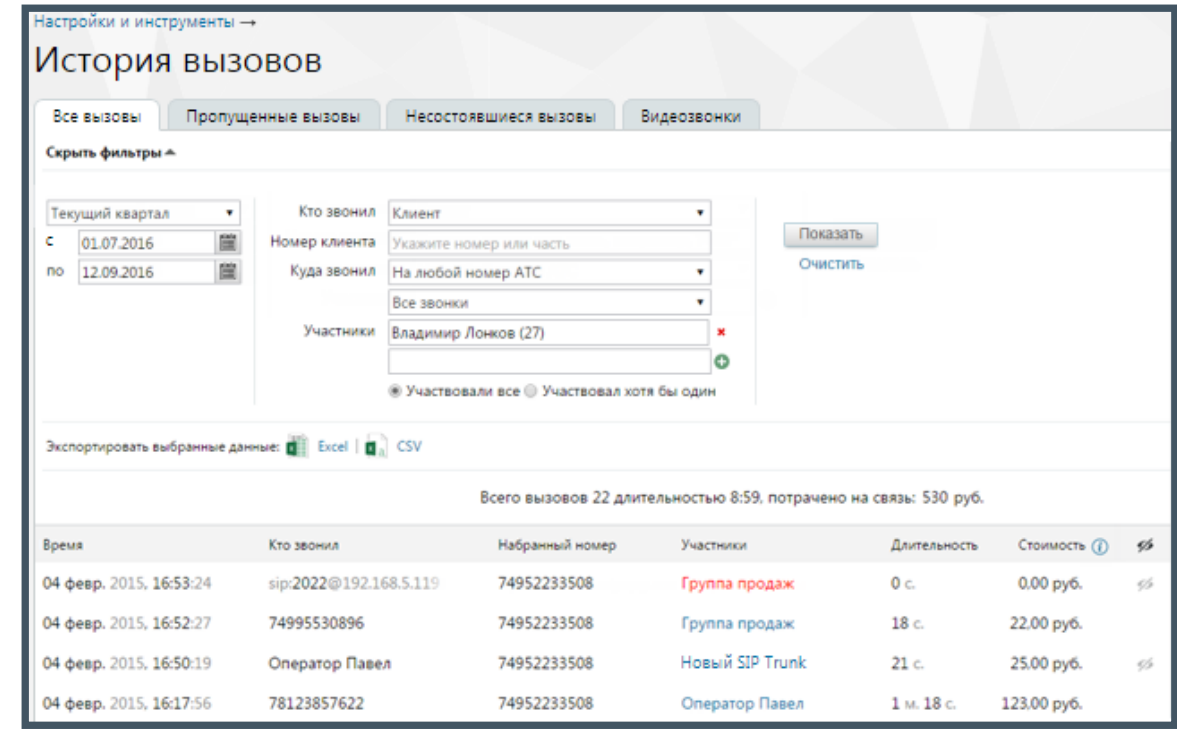

### **Клиент:**

- **Номер клиента** номер, с которого звонил клиент;
- **Куда звонил** входящая линия ВАТС (номер или SIP-линия), а также линия, указанная для виджетов «Звонок с сайта» и «Обратный звонок». При выборе линии, указанной для виджета «Обратный звонок», в поле «Набранный номер» отчета будет указано название соответствующего виджета.
- **Статус звонка** фильтр по статусу звонка:
	- o Все звонки;
	- o Только успешные звонки;
	- o Только неуспешные звонки.

O

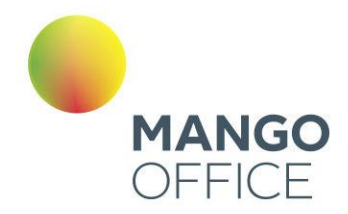

- **Участники** сотрудники, группы или SIP-транки, принимавшие участие в вызове.
- **Отношение между заданными участниками вызова** фильтр доступен только при двух и более участников вызова. При выборе варианта «Участвовали все» фильтр срабатывает как логическое условие «И»: запись будет отображена только в том случае, если в вызове принимали участие все указанные абоненты. В противном случае фильтр срабатывает как логическое «ИЛИ»: запись отображается, если в вызове принимал участие хотя бы один из абонентов.

#### **Сотрудник**:

8800555522

**WWW.MANGO-OFFICE.RU** 

- **Сотрудник** выбор сотрудника, совершившего исходящий вызов;
- **С номера** выбор номера исходящего звонка;
- **Статус звонка** фильтр по статусу звонка:
	- o Все звонки;
	- o Только успешные звонки;
	- o Только неуспешные звонки.
- **Участники** сотрудники или группы, принимавшие участие в вызове.
- **Отношение между заданными участниками вызова** фильтр доступен только при двух и более участников вызова. При выборе варианта «Участвовали все» фильтр срабатывает как логическое условие «И»: запись будет отображена только в том случае, если в вызове принимали участие все указанные абоненты. В противном случае фильтр срабатывает как логическое «ИЛИ»: запись отображается, если в вызове принимал участие хотя бы один из абонентов.

#### **Клиент или сотрудник**:

- **Статус звонка** фильтр по статусу звонка:
	- o Все звонки;
	- o Только успешные звонки;
	- o Только неуспешные звонки.
- **Участники** сотрудники или группы, принимавшие участие в вызове.
- **Отношение между заданными участниками вызова** фильтр доступен только при двух и более участников вызова. При выборе варианта «Участвовали все» фильтр срабатывает как логическое условие «И»: запись будет отображена только в том случае, если в вызове принимали участие все указанные абоненты. В противном случае фильтр срабатывает как логическое «ИЛИ»: запись отображается, если в вызове принимал участие хотя бы один из абонентов.

**Пример**. Для того, чтобы посмотреть все звонки по определенному клиенту, выберите следующие значения фильтров:

- **Кто звонил** клиент или сотрудник;
- **Участники** номер телефона клиента

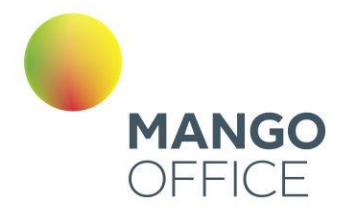

В результате отчет будет содержать список вызовов, в которых участвовал клиент. Вы сможете увидеть, был ли последний разговор с клиентом успешным или нет. В том числе вы увидите, оставлял ли клиент заказ на обратный звонка через виджет «Обратный звонок».

## совет

Чтобы отчет содержал номера с определенной последовательностью цифр, при фильтрации по клиенту введите эту последовательность в поле "Номер клиента".

При фильтрации по сотруднику отчет отображает вызовы, совершенные сотрудником: исходящие и внутренние. Отчет может быть сформирован как по конкретному сотруднику, так и по всем сотрудникам определенной группы, а также по всем сотрудникам ВАТС.

Отчет формируется после нажатия кнопки **Показать**. Сформированный отчет состоит из столбцов:

- **Время** время начала дозвона;
- **Тип вызова**  тип вызова по направлению;
- **Кто звонил** номер или SIP-адрес абонента, с которого был совершен вызов. Если звонил сотрудник ВАТС, то отображается его ФИО;
- **С номера**  содержит номер (DID) или название (SIP UAC) исходящей линии ВАТС или название транка, через которые был совершен вызов;
- **Набранный номер** с номер, на который был совершен вызов;
- **Участники** сотрудники или группы, принимавшие участие в вызове;
- **Длительность** длительность вызова;
- **Стоимость –** стоимость вызова. Стоимость включает общую стоимость звонков всем участникам и поминутную запись разговоров.

В столбце «Участники» прочерком обозначается вызов, пропущенный не по вине сотрудника. Например, это вызов, отмененный клиентом при работе с голосовым меню. Если же вызов был пропущен сотрудником, то в отчете его ФИО выделяется красным.

При щелчке по ФИО сотрудника или названию группы в столбце «Участники» отображается подсказка, содержащая дополнительную информацию по вызову.

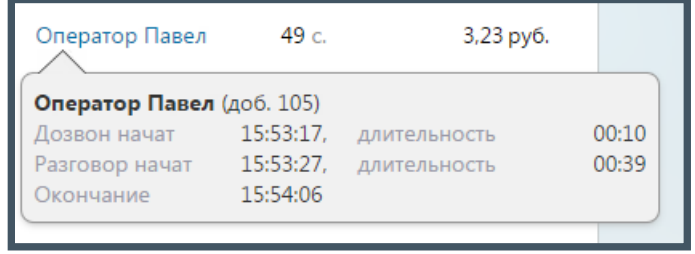

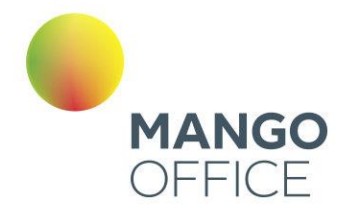

Подсказка для группы также содержит список сотрудников, которым были попытки совершены дозвона, но дозвониться не удалось (т.е. не ответивших на вызов), с указанием числа попыток, и имя оператора, ответившего на вызов.

В случае, если вызов был перехвачен с помощью [кнопок BLF,](#page-403-0) то в подсказке будет присутствовать пометка «Перехват», которая означает, что вызов на данного сотрудника был перехвачен. В таком случае следующей записью в истории вызовов будет являться разговор сотрудника, перехватившего вызов.

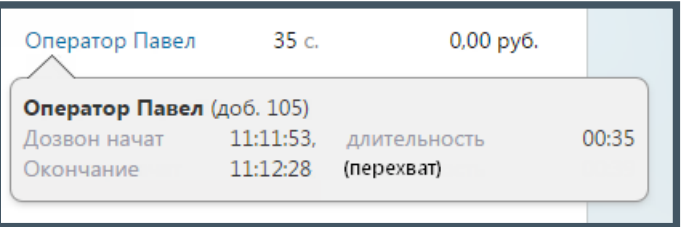

Экспорт (сохранение) файла отчета выполняется в формате CSV в двух вариантах: с адаптацией для Excel и без адаптации. Выберите нужный вариант и нажмите на соответствующую пиктограмму. В результате будет открыто стандартное диалоговое окно браузера, позволяющее открыть или сохранить файл.

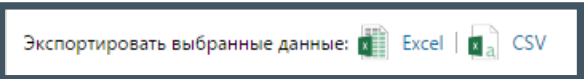

### 4.5.2.2 Пропущенные вызовы

Данный отчет содержит информацию обо всех пропущенных входящих вызовах. Порядок действий для создания и сохранения отчета аналогичен процедуре при работе с отчетом «Все вызовы».

Для построения отчета воспользуйтесь следующими фильтрами:

**1**. **Период**. Отчет формируется по указанному периоду. При выборе значения «Произвольный» в полях «с» и «по» следует указать точные даты начала и завершения периода.

**2**. **Набранный номер** - номер ВАТС, номера сторонних операторов, номера 8-800 и линии виджетов «Звонок с сайта» и «Обратный звонок». Предусмотрена возможность выбора всех номеров;

**3**. **Кто звонил** - Номер или SIP-адрес абонента. Если поле оставлено незаполненным, то отчет формируется по всем внешним номерам;

**4. Кто пропустил** - имя сотрудника или название группы, пропустивших вызов. Кроме того, предусмотрен пункт «Никто (звонки закончились в голосовом меню)» для отображения вызовов, пропущенных на стадии работы абонента с голосовым меню.

**5. Отношение между пропустившими вызов** - фильтр доступен только в случае, если указано два и более сотрудника (группы), пропустивших вызов. При выборе варианта «Пропустили все» фильтр срабатывает как логическое условие «И»: запись будет отображена только в том случае, если вызов был пропущен всеми указанными

0

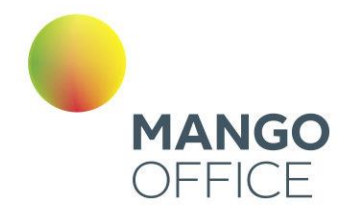

сотрудниками (группами). В противном случае фильтр срабатывает как логическое «ИЛИ»: запись отображается, если в вызове принимал участие хотя бы один из абонентов.

Отчет формируется после нажатия **Показать**. Пример сформированного отчета приведен на рисунке.

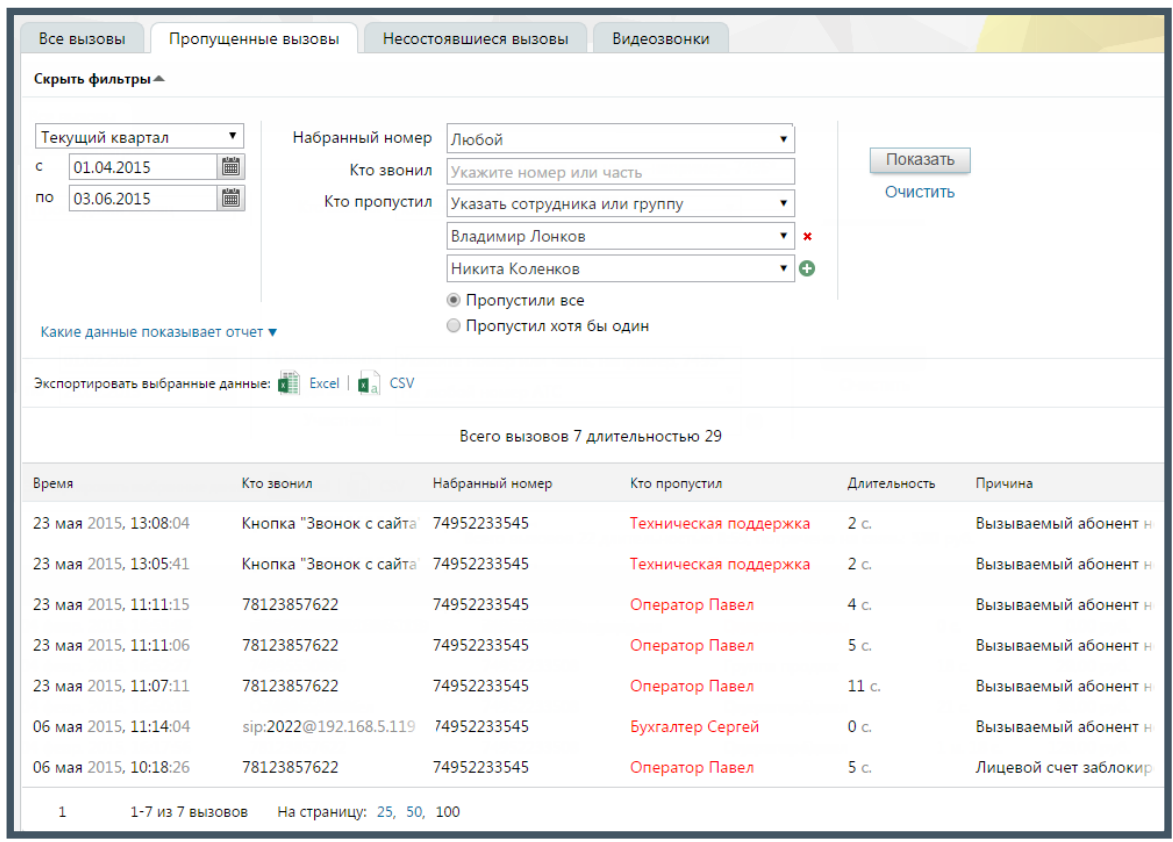

Сформированный отчет состоит из столбцов:

- **Время** время начала дозвона;
- **Кто звонил** номер абонента, с которого был совершен вызов. Если звонил сотрудник ВАТС, то отображается его ФИО. Если звонок был совершен посредством кнопки с сайта, то в поле будет отображаться название соответствующей кнопки;
- **Набранный номер** номер, на который был совершен вызов, либо линия, указанная для виджета «Обратный звонок», если клиентом был сделан заказ на звонок при помощи соответствующего виджета;
- **Кто пропустил** имя сотрудника или название группы, пропустивших вызов
- **Длительность** длительность вызова;
- **Причина**  уточняющая причина завершения вызова.

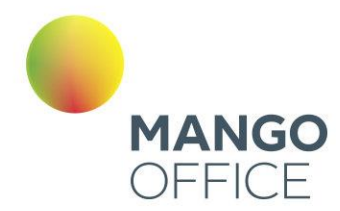

При щелчке по ФИО сотрудника или названию группы в столбце «Кто пропустил» отображается подсказка, содержащая дополнительную информацию по вызову.

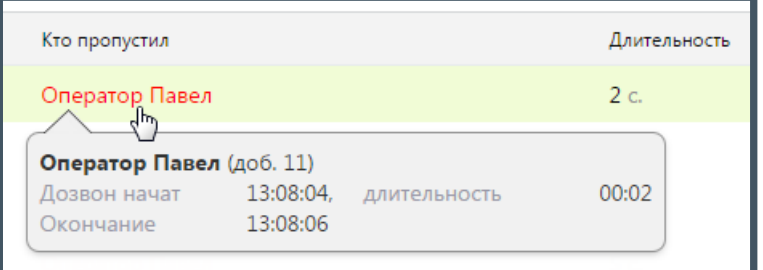

При пропущенном звонке на группу подсказка содержит список сотрудников, пропустивших вызов. Для каждого сотрудника указывается количество дозвонов

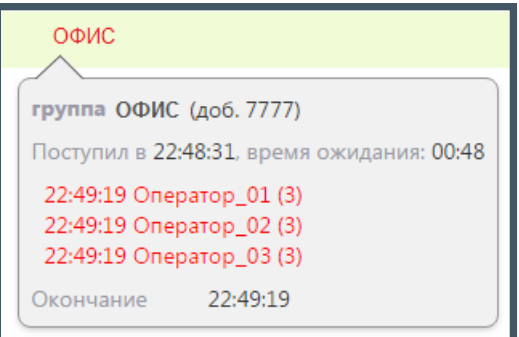

При наведении курсора на столбец «Причина» отображается всплывающая подсказка, содержащая полный текст причины завершения вызова.

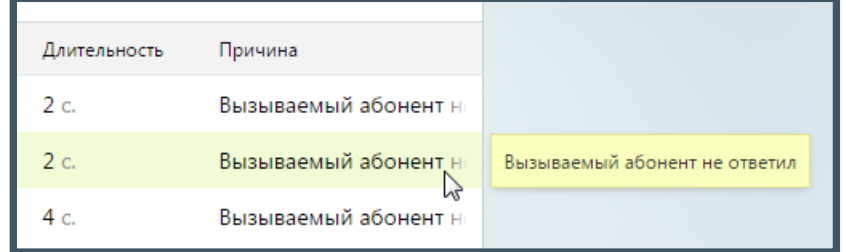

Как и на закладке «Все вызовы», здесь предусмотрен экспорт файла отчета форматов Excel и CSV. Выберите нужный вариант и нажмите на соответствующую пиктограмму. В результате будет открыто стандартное диалоговое окно браузера, позволяющее открыть или сохранить файл.

## 4.5.2.3 Несостоявшиеся вызовы

Данный отчет содержит информацию обо всех несостоявшихся исходящих вызовах, совершенных на внешний номер (номера) клиента.

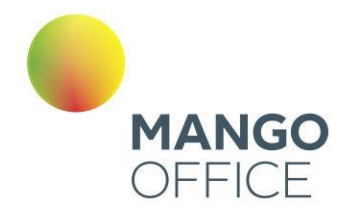

Отчет позволяет отследить несостоявшиеся вызовы, совершенные:

- любым сотрудником определенной группы;
- определенным сотрудником;
- с определенной линии;
- на определенный внешний номер или номера клиента.

Порядок действий для создания и сохранения отчета аналогичен процедуре при работе с предыдущими отчетами.

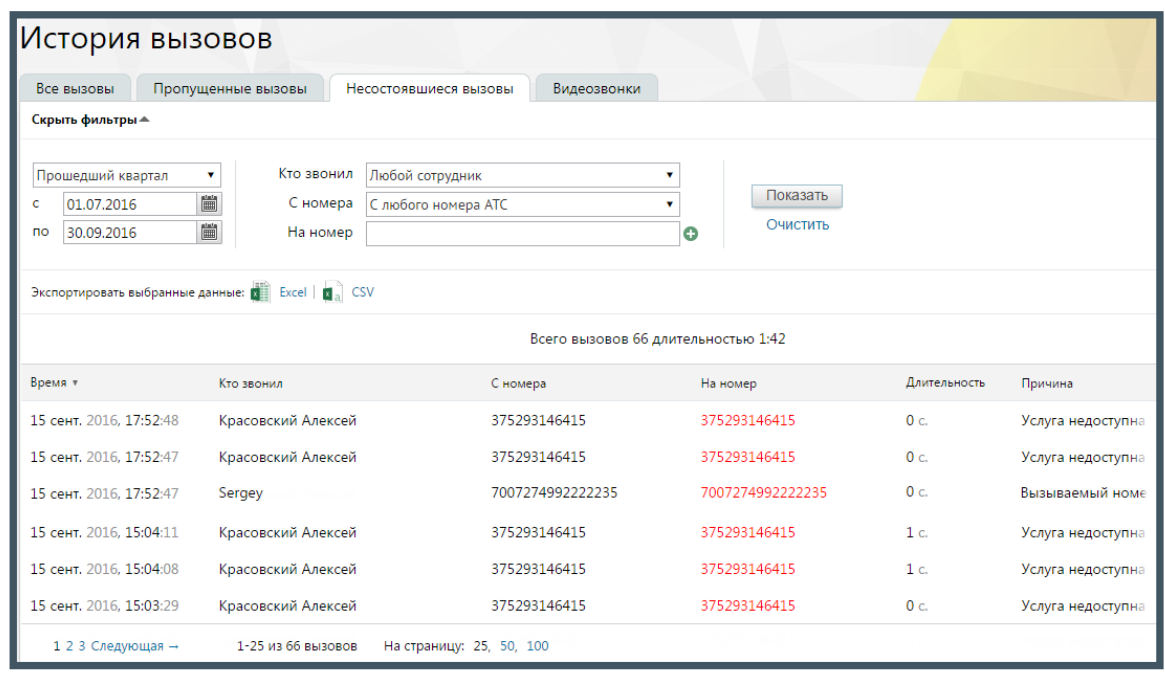

Сформированный отчет состоит из столбцов:

- **Время** время начала дозвона;
- **Кто звонил** имя сотрудника ВАТС;
- **С номера**  номер или название SIP-линии сотрудника ВАТС;
- **На номер**  номер либо SIP-линия, на который был совершен вызов;
- **Длительность** длительность вызова;
- **Причина**  причина завершения вызова.

#### Пример

Необходимо просмотреть все неуспешные исходящие звонки, совершенные на определенный номер клиента любым сотрудником определенной группы.

#### **Для этого следует**:

• Указать требуемый период;

WWW.MANGO-OFFICE.RU

0

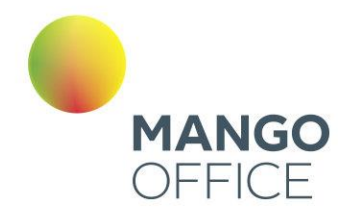

- В фильтре «Кто звонил» указать выбрать значение «Любой сотрудник группы [*Название группы*]»;
- Значение фильтра «С номера» оставить без изменений или указать номер или SIP-линию выбранной группы;
- В фильтре «На номер» указать номер клиента;
- Нажать **Показать**.

**В результате отчет отобразит** список неуспешных вызовов, совершенных любым сотрудником указанной группы на определенный номер клиента за выбранный период.

### 4.5.2.4 Видеозвонки

Данный отчет содержит информацию обо всех видеозвонках.

Отчет позволяет отследить видеозвонки, совершенные:

- любым сотрудником определенной группы;
- определенным сотрудником;
- успешные или неуспешные видеозвонки;
- с участием определенного сотрудника или любого сотрудника группы.

Порядок действий для создания и сохранения отчета аналогичен процедуре при работе с предыдущими отчетами.

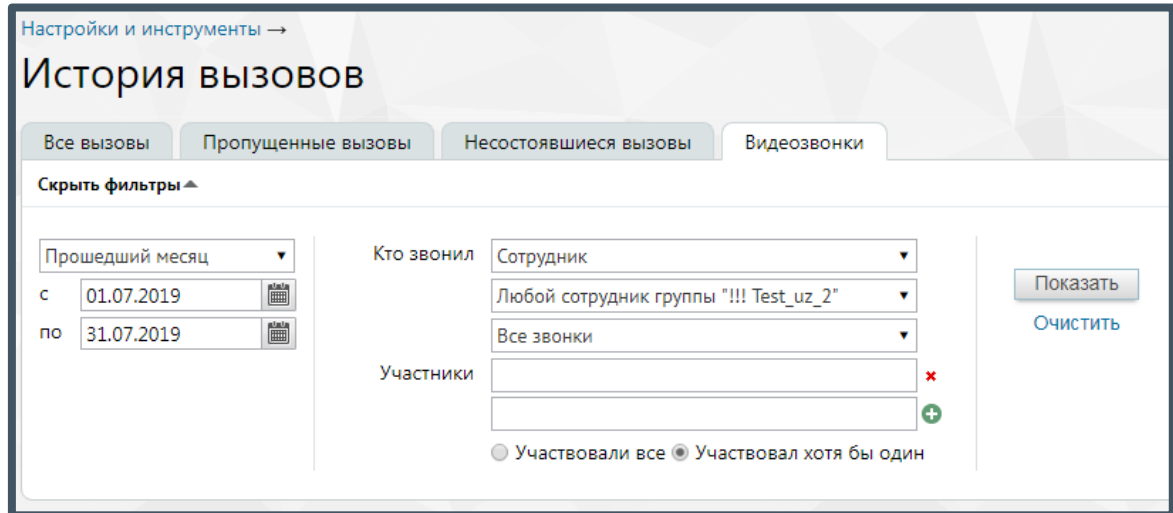

Сформированный отчет состоит из столбцов:

- **Время** время начала дозвона;
- **Кто звонил** имя сотрудника ВАТС;
- **С номера**  номер или название SIP-линии сотрудника ВАТС;
- **На номер**  номер либо SIP-линия, на который был совершен вызов;

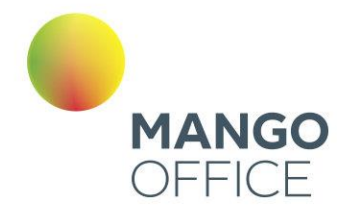

- **Длительность** длительность вызова;
- **Причина**  причина завершения вызова.

Через 4 часа после завершения видеозвонка становится доступна для скачивания запись видеоконференции. Формат записи mp4, разрешение не ниже 1024х768. Для скачивания кликните по иконке «скачать» напротив выбранной записи. Видеоконференция длительностью менее 6 секунд считается несостоявшейся. Ее запись недоступна для скачивания.

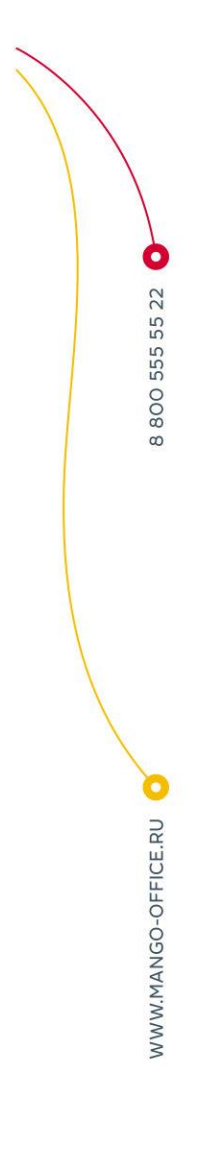

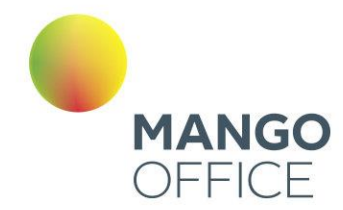

O

*NWW.MANGO-OFFICE.RU* 

### 4.5.3 Запись разговоров

Виртуальная АТС может записывать — вручную или автоматически — нужный разговор (разговоры) для дальнейшего использования этих записей в интересах вашего бизнеса. Созданные аудиофайлы можно прослушать, загрузить из облачного хранилища, переслать на нужные адреса электронной почты.

Для подключения инструмента нажмите одноименную кнопку и выберите (см. рисунок ниже) режим использования сервиса:

- **Безлимитная запись** безлимитная запись всех разговоров по определенному тарифу за месяц использования услуги;
- **Поминутная запись** поминутная тарификация использования услуги. Стоимость подключения услуги зависит от текущего тарифного плана ВАТС.
- **Безлимитная запись и 7 дней демо Речевой аналитики**  безлимитная запись всех разговоров, с подключенной на семь дней демоверсией Речевой аналитики.

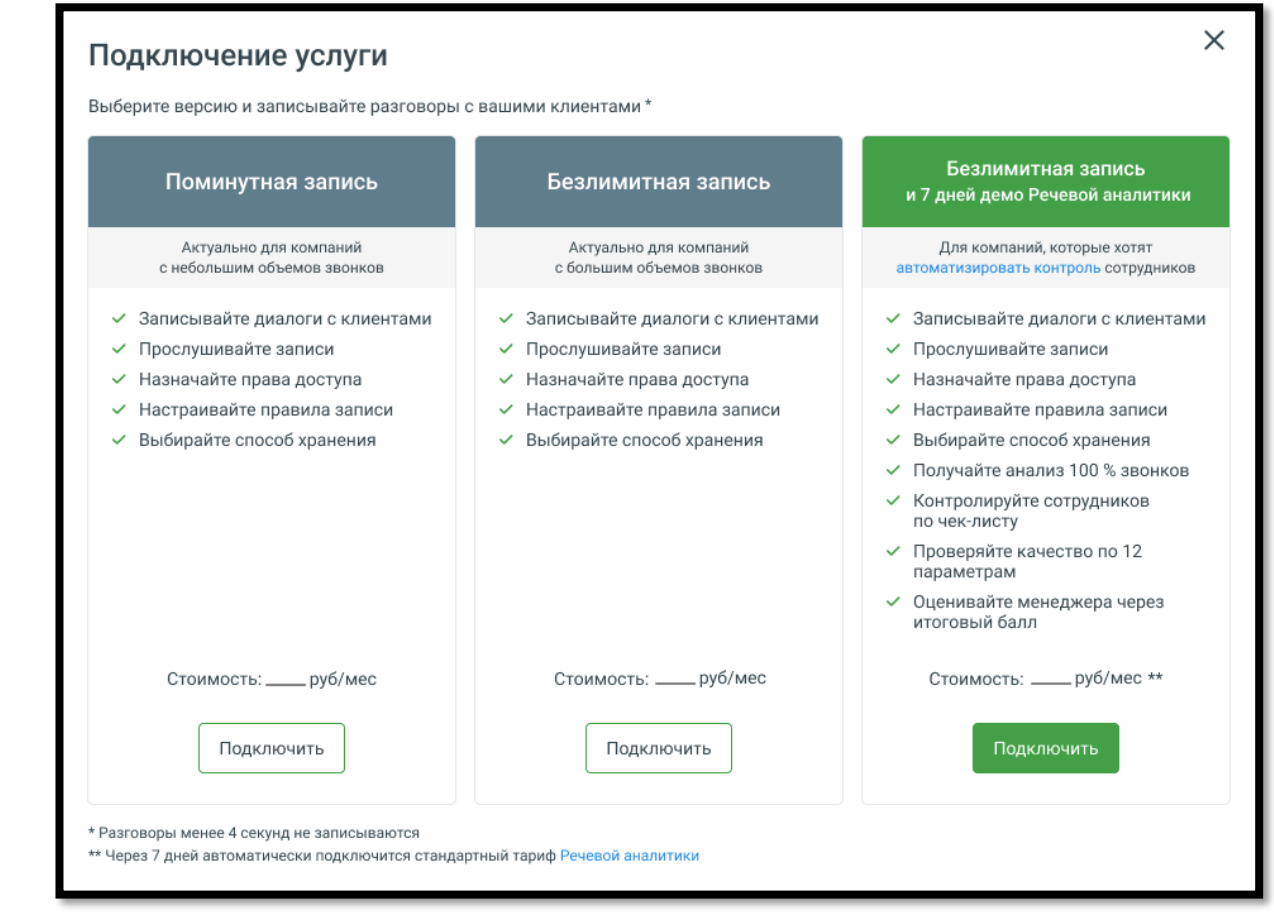

Правила записи разговоров указываются во вкладке «Настройки». Допускается запись как всех разговоров, так и выборочно путем создания правил записи: по группе, сотруднику, способу связи или определенному внешнему номеру.

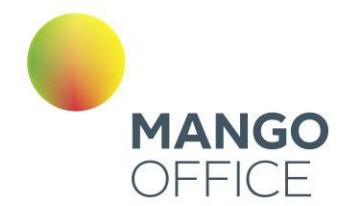

#### 4.5.3.1 Записанные разговоры

В этой вкладке можно просмотреть и отсортировать информацию, а также прослушать и скачать записанные разговоры.

Для поиска записанных разговоров воспользуйтесь фильтрами:

- 1) Из выпадающего списка выберите период отчета либо укажите произвольный;
- 2) Укажите значение в поле «Кто звонил»: Клиент либо Сотрудник;
	- Для значения «Клиент» укажите часть номера или номер, с которого звонил клиент;
	- Для значения «Сотрудник» выберите группу, конкретного сотрудника либо выберите значение «Любой сотрудник»;
- 3) Аналогичным образом укажите значения для поля «С кем говорил»;
- 4) Укажите номер или виджет Манго Диалоги, на который осуществился дозвон;
- 5) При необходимости укажите длительность беседы: предусмотрена возможность выбора определенной длительности либо ввода произвольной длины разговора в формате мм:сс.;

Дополнительные фильтры Речевой аналитики:

- 6) Поиск по распознанным записям разговоров. Введите ключевое слово или словосочетание, которое вы хотите найти в разговоре (например, "акция", "доставка", "оплата"). Нажмите кнопку "Enter", чтобы слово, которое вы ввели, стало поисковым тегом. Разрешенные для ввода в данное поле символы:
	- Кавычки. "" и «»
	- Дефис (тире)
	- Запятая
	- Буквы (кириллица, латиница)
	- Пробел

Поиск доступен, если на ВАТС подключена услуга «Распознавание разговоров».

*ПРИМЕР: Требуется выяснить интерес покупателей к акции Скоро лето. Вводим в поле поиска запрос "скоро лето", выбираем канал Клиент и получаем список распознанных записей разговоров, где клиенты интересовались акцией. Далее можно прослушать записи и выяснить степень заинтересованности клиента и другую информацию.* 

- 7) Выберите, кто говорил эти слова: клиент или сотрудник. Также доступен вариант "никто не говорил".
- 8) Выберите тематику разговора (например, "продажи", "поддержка", "технические вопросы"). Подробнее о тематиках читайте [в Руководстве пользователя по](https://www.mango-office.ru/support/virtualnaya_ats/rukovodstvo_polzovatelya/speech_analytics/)  [Речевой аналитике.](https://www.mango-office.ru/support/virtualnaya_ats/rukovodstvo_polzovatelya/speech_analytics/)
- 9) Выберите, хотите ли вы найти разговоры, относящиеся или не относящиеся к данным тематикам:

O

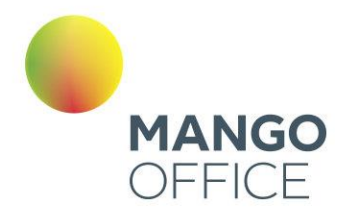

0

8800555522

**NWW.MANGO-OFFICE.RU** 

- Если выбрано *Говорили*, будут отображены записи разговоров, в которых были затронуты хотя бы одна из выбранных тематик.
- Если выбрано *Не говорили*, будут показаны только те записи разговоров, в которых не была затронуто ни одна из выбранных тематик. Эта функция может быть полезна, например, для выявления сотрудников, которые упускают возможность предложить акционные продукты в разговоре с клиентами.
- 10) Выберите эмоции, которые были выражены в разговоре: "любые эмоции", "негативные", "нейтральные". Эмоции разговоров определяет специальный алгоритм искусственного интеллекта, который анализирует как акустические (тембр, громкость), так и лингвистические характеристики.
- 11) Если выбраны "негативные" или "нейтральные" эмоции, можно указать, кто именно - клиент или сотрудник - проявил эти эмоции в ходе разговора.
- 12) Укажите длительность тишины. Изучение интервалов тишины может помочь руководителю выявить узкие места в рабочих процессах и процедурах обслуживания клиентов.

Нажмите **Показать отчет** для формирования списка записанных разговоров, удовлетворяющего условиям фильтров. Нажатие кнопки **Очистить фильтры** сбрасывает выбранные фильтры.

Если пользователь имеет ограниченные права доступа на прослушивание записей разговоров (например, "прослушивать только свои записи"), то в результатах поиска по ключевым словам будут только его записи.

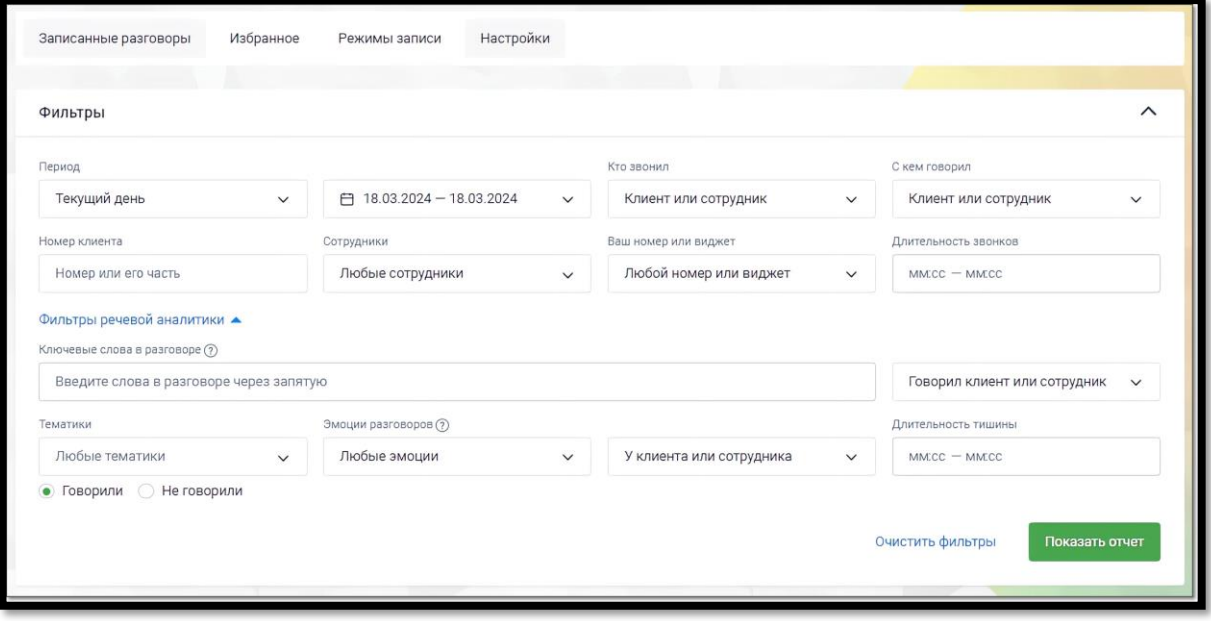

При выборе одной или нескольких записей становятся доступными следующие действия:

• **Экспорт аудио** – скачать выбранные записи на компьютер пользователя (не более 1 ГБ единоразово);

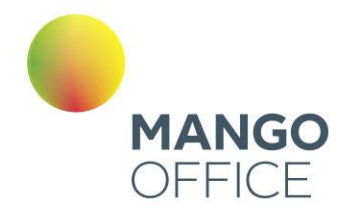

- **Экспорт расшифровок**  скачать текстовую расшифровку записей (доступно, если на ВАТС подключена услуга Распознавание разговоров и запись расшифрована);
- **Отправить** отправить выбранные записи на e-mail;
- **Удалить** удалить выбранные записи без возможности восстановления.

Также при выборе одной или нескольких записей выполняется подсчет общей длительности разговоров и объем файлов.

Отметка выбора записи ⊠ активирует блок действий с выбранными записями -

| 1 из 287 |                                | Длител.: 00:01:40 (98КБ) | Выбрать все                   |                    | Экспорт аудио<br>↓ |                      | 恩 Экспорт расшифровок        |               | ⊠ Отправить  |     | ■ Удалить |  |
|----------|--------------------------------|--------------------------|-------------------------------|--------------------|--------------------|----------------------|------------------------------|---------------|--------------|-----|-----------|--|
|          |                                | Дата и время (?) -       | Кто звонил                    | С кем говорил      | Эмоции<br>клиента  | Эмоции<br>сотрудника | $\mathbf{a}$                 | Длител. (?) - | Размер -     | 푸 - |           |  |
| Ď        | 昆                              | 13.02.2024 18:29:48      | 74955404444                   | Кратенок Александр | O                  | e                    | (بو                          | 01:40         | 98 KB .4     |     |           |  |
|          | $\odot$                        | 13.02.2024 18:29:48      | Павел Богдевич                | 74995530896        | e                  | O                    | 으)                           | 00:25         | 98           | 直手型 |           |  |
|          | $\bigcirc$                     | 13.02.2024 18:29:19      | Господаренко Сергей           | Ракович Николай    | Θ                  | e                    | $\overline{\bullet}$         | 00:17         | <b>68 KB</b> | ٩I  |           |  |
|          | запуск аудиозаписи в<br>плеере |                          | есть расшифровка<br>разговора |                    |                    |                      | нет расшифровки<br>разговора |               |              |     |           |  |

Для того, чтобы добавить запись разговора в список «избранных» или проставить метку записи, следует в строке щелкнуть в области столбца с пиктограммой + и выбрать один из следующих вариантов:

- – метка «Хороший звонок»;
- $\bullet$  метка «Плохой звонок»:
- $\blacktriangle$  метка «В избранное».

Кликните по метке, чтобы ее снять.

Клик по пиктограмме в строке записи открывает окно действий с выбранной записью: *Экспорт аудио, Экспорт расшифровки, Отправить, Удалить, Список доступа к записи.* Возможные действия с записью зависят от прав, предоставленных пользователю в ЛК ВАТС.

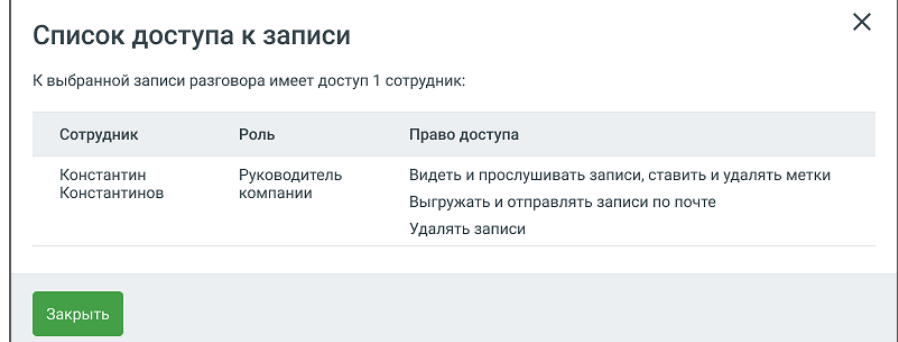

O

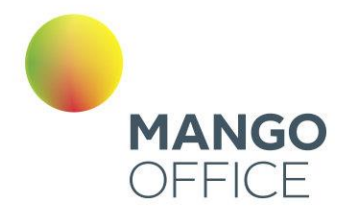

### Прослушивание записей

Для прослушивания записи следует шелкнуть по пиктограмме  $\bullet$  напротив наименования нужной записи. Одновременно в плеер допускается добавить не более одной записи. Также запись может быть обозначена следующими пиктограммами:

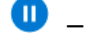

– на данный момент запись воспроизводится.

– воспроизведение записи приостановлено.

– запись прослушана.

– доступна только текстовая расшифровка звонка.

– запись хранится на ftp-сервере. Существуют два возможных варианта:

- если запись хранится исключительно на FTP, то на вкладке с ней нельзя совершать никаких действий;
- если запись хранится как на FTP, так и на файловом облачном хранилище MANGO OFFICE, то на вкладке с ней можно совершать любые необходимые действия.

– запись зашифрована, просмотр текстовой расшифровки и прослушивание записи на продуктах MANGO OFFICE недоступны.

 $\overline{U}$  – запись не обнаружена, вероятно, она была удалена другим пользователем. Строка записи исчезнет при перезагрузке списка.

Для управления прослушиванием используется встроенный плеер.

Для отображения результатов поиска в распознанных записях разговоров используется осциллограмма на встроенном плеере, с выделенными фрагментами разговора.

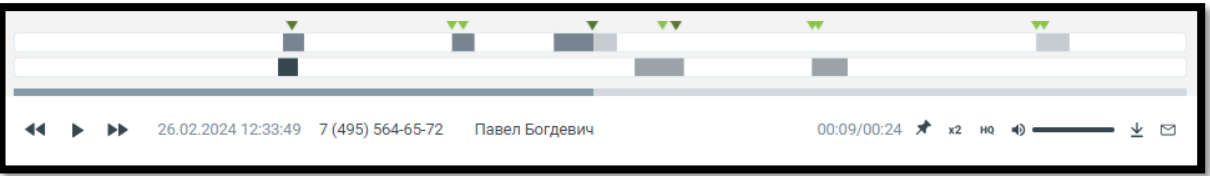

В области плеера на тех участках разговора, где были вхождения ключевых слов, отображаются метки **V**:

- для ключевых слов, найденных из строки ввода поисковых запросов
- для ключевых слов (терм) из тематик

Если в левом блоке «Распознанные тематики и слова» отметить какой-либо чекбокс, то в правом блоке «Текст разговора» ключевые слова будут визуально выделяться.

0

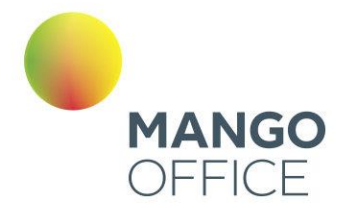

Метки на осциллограмме, соответствующие выбранному чекбоксу, также будут визуально выделяться более темным цветом: (см. пример 1 на рисунке ниже)

Если чекбокс не отмечен (см. пример 2 на рисунке ниже), метка **не меняет цвет.** 

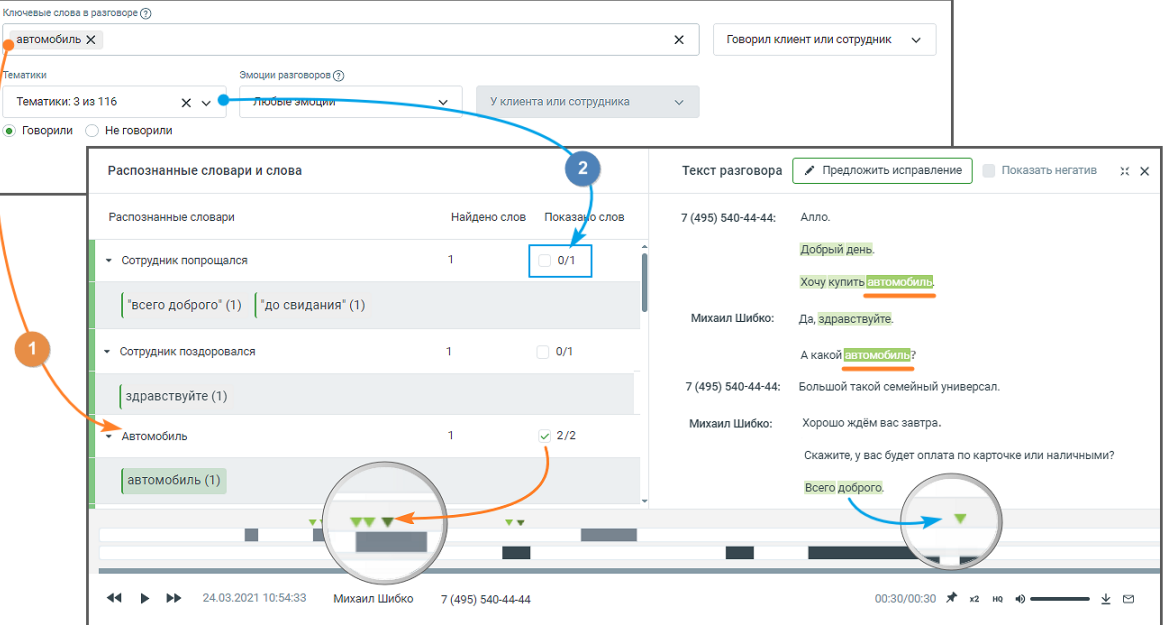

**Результаты поиска ключевых слов, заданных в строке поиска, с учетом тематик (инструмент расшифровки разговора включен).**

При наведении курсора на метки и плеера отображается всплывающее окно с указанием канала, в рамках которого была распознаны ключевые слова, а также сами ключевые слова.

Выбор метки на плеере переводит воспроизведение записи разговора на участок, соответствующий метке.

Если разговор содержит несколько одинаковых терм или ключевых слов, пиктограммы позволяют быстро переключаться между фрагментами, содержащими выбранные термы/ключевые слова. Предварительно в левом блоке «Распознанные тематики и слова» необходимо отметить соответствующие чекбоксы.

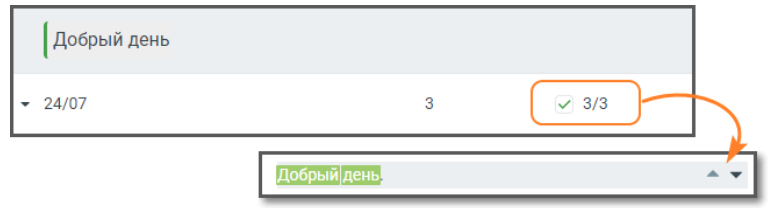

Если разговор содержит интервалы тишины, заданные в фильтрах, они отобразятся в соответствующем месте расшифровки разговора: Тишина: 1 минута

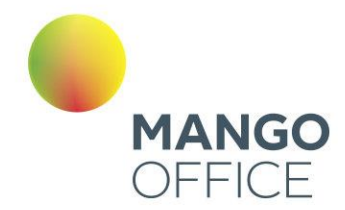

## Если услуга «Расшифровка разговоров» отключена, тексты разговоров на плеере не отображаются.

Клик по пиктограмме х карачивает окно записи разговора в компактный формат. Для отображения окна в полной форме следует нажать на пиктограмму  $\sqrt{2}$ .

При отметке чек-боксов «Показать негатив» в транскрибации и на плеере разговора, определенные, как содержащие негатив, будут выделяться фоновым цветом.

При закрытии ВАТС аудиозаписи разговоров становятся недоступны пользователю, но все еще находятся в файловом хранилище. Через 30 календарных дней аудиозаписи полностью удаляются из файлового хранилища.

Плеер содержит основную информацию о звонке:

- ФИО клиента;
- Дата и время звонка;
- Длительность записи.

При необходимости нажмите:

- – приостановить/продолжить воспроизведение; переключиться на предыдущую/следующую запись;
- $\blacktriangleright$  добавить запись в список «избранных» и установить метку;
- $x^2$  изменить скорость воспроизведения;
- – включение функции шумоподавления. Наличие функции записит от текущего тарифного плана ВАТС. Включение функции возможно только при установленном флаге «Подавлять шумы при прослушивании» на закладке «Настройки»;
- – изменить громкость воспроизведения;
- $\Psi$  скачать запись;
- $\Box$  отправить запись на e-mail.

## 4.5.3.2 Избранное

Вкладка "Избранное" содержит список записей разговоров, отмеченных метками.

Все помеченные записи приводятся в порядке, который соответствует времени определенной записи. Таким образом, последняя по времени запись отображается в верхней части списка. И наоборот – самая ранняя запись отображается последней в списке.

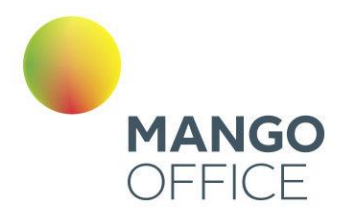

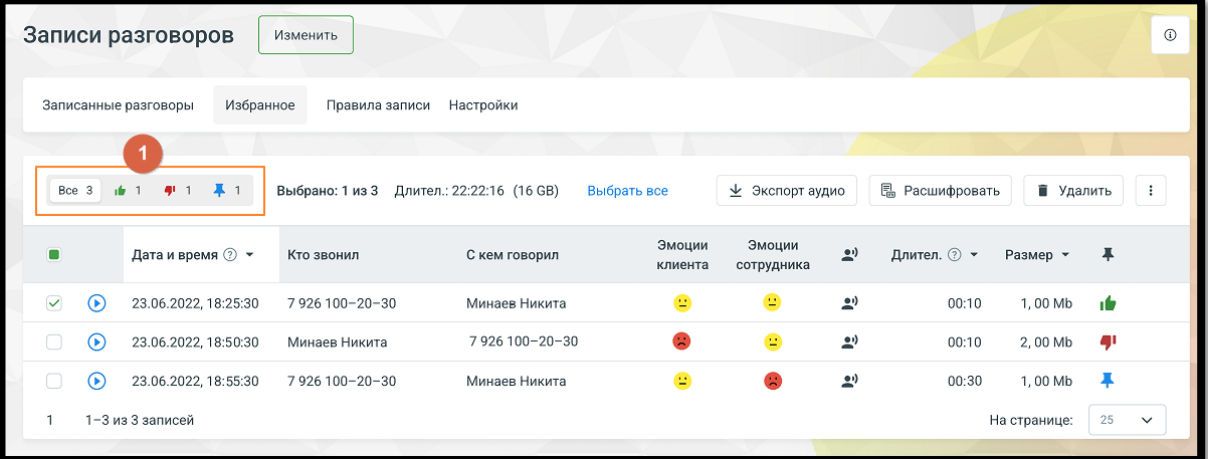

Предусмотрена фильтрация записей по меткам. Для этого следует выбрать соответствующую метку в области фильтров (1).

Предусмотрена сортировка по убыванию/возрастанию записей в столбцах: *Дата и время, Длительность, Размер.* Для сортировки необходимо нажать на  $\sim$  соответствующую пиктограмму  $\blacktriangledown$  или  $\blacktriangle$ .

Действия по прослушиванию, удалению и экспорту записей и их расшифровок аналогичны описанным действиям в предыдущем подразделе.

#### 4.5.3.3 Режимы записи

Данная вкладка предназначена для создания и настройки правил записи разговоров. С ее помощью вы можете задать как общие правила, так и для отдельных сотрудников, групп и номеров.

Общий вид вкладки:

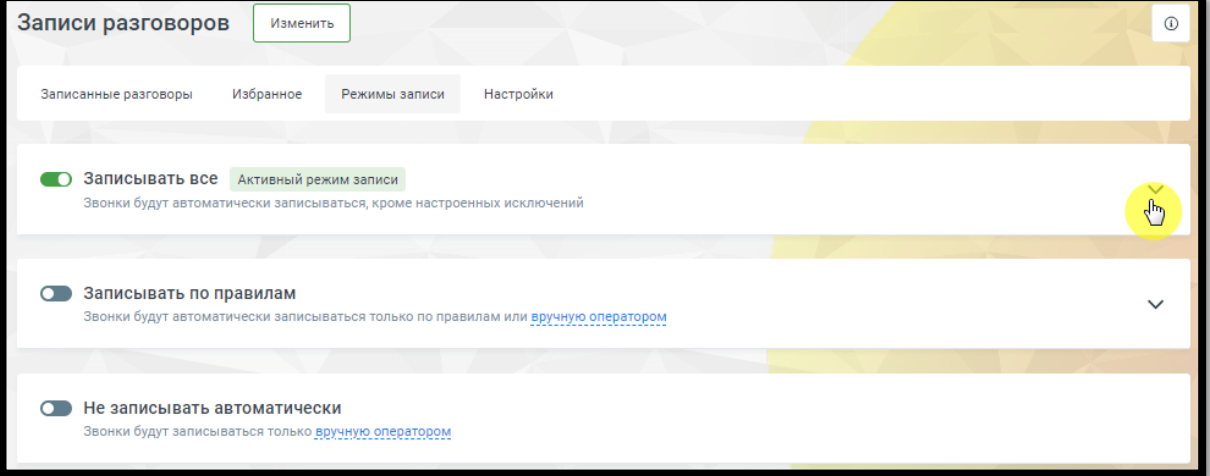

Кликом по пиктограмме • сворачивания/разворачивания открываются настройки выбранного режима записи.

**NWW.MANGO-OFFICE.RU** 

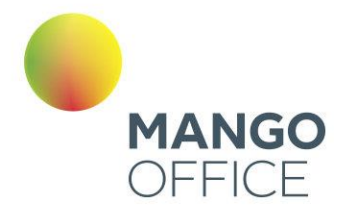

#### **Записывать все**

При включенном переключателе режима все разговоры заданного направления, для хранения которых хватает места в облачном хранилище, будут автоматически записываться.

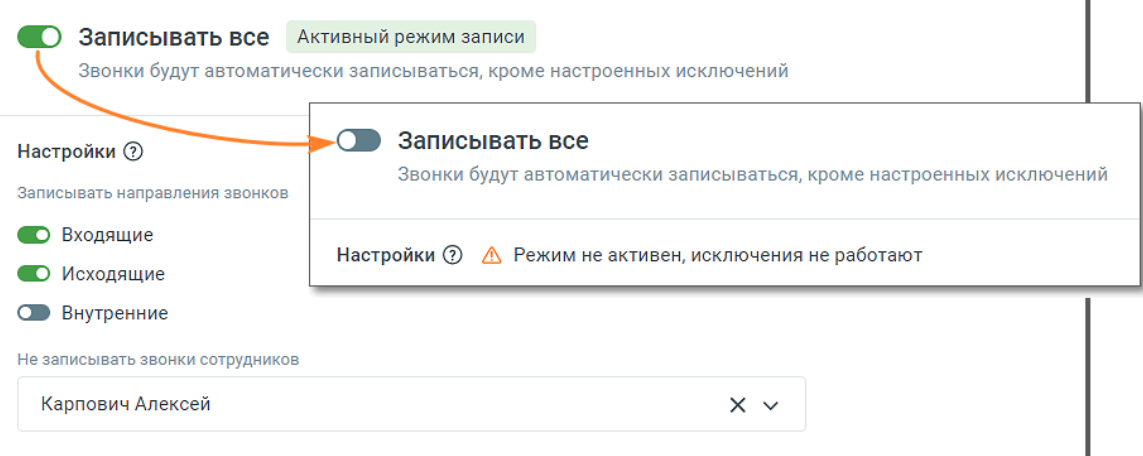

Предусмотрена возможность выбора направления звонков:

- Входящие;
- Исходящие;
- Внутренние.

Для того, чтобы по определенному направлению запись звонков не осуществлялась, необходимо отключить переключатель напротив названия нужного направления.

Во время внутреннего разговора для каждого сотрудника делается отдельная запись той части беседы, в которой он участвовал. Таким образом, для звонка с двумя внутренними участниками будет создано две одинаковые записи.

Также предусмотрена возможность исключения записи звонков с участием определенных сотрудников. Для этого следует выбрать их имена из выпадающего списка и нажать кнопку **Сохранить исключения**.

#### **Записывать по правилам**

При включенном переключателе режима автоматическая запись разговоров осуществляется выборочно, с использованием правил записи.

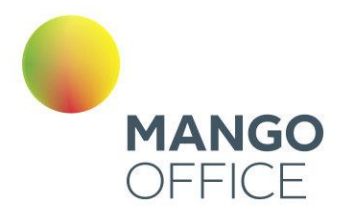

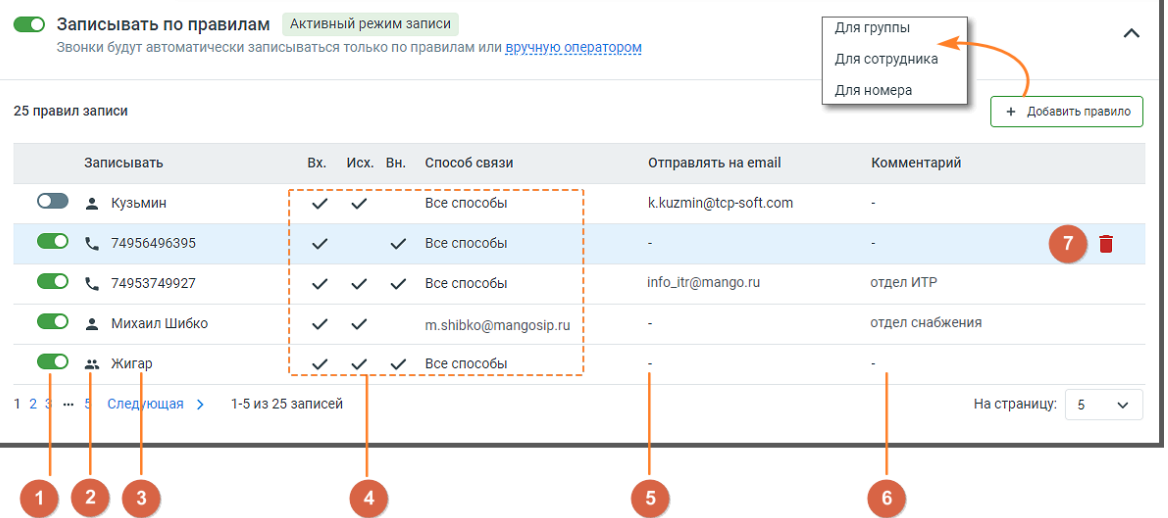

Список содержит правила записи разговоров для отдельных сотрудников, групп и номеров.

1) По умолчанию каждое созданное правило активируется автоматически. Для того, чтобы отключить правило, следует перевести переключатель в положение «выключено».

2) Каждое правило обозначено одной из трех пиктограмм, которые указывают на назначение правила – для сотрудника, группы или номера.

3) Имя сотрудника, номер телефона/SIP-адрес или наименование группы.

- 4) Блок разрешенных направлений звонков и способа связи.
- 5) Адрес электронной почты для пересылки записей разговоров.
- 6) Комментарий к правилу.

7) Пиктограмма удаления правила.

При щелчке по правилу на экране отображается форма редактирования соответствующего правила записи.

Для создания нового правила следует нажать кнопку **Добавить правило**.

#### **Для сотрудника**

При создании правила записи для звонков сотрудника следует заполнить следующие поля:

- Имя сотрудника;
- Способ связи. Предусмотрен выбор либо всех, либо одного способа связи данного сотрудника;
- Разрешенные направления звонков.

При необходимости укажите адрес электронной почты для пересылки записей разговоров с использованием параметра «E-mail для отправки записей», а также комментарий к правилу в соответствующее поле.

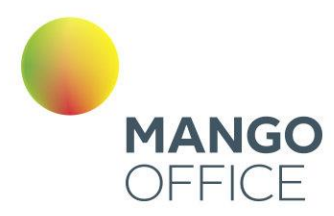

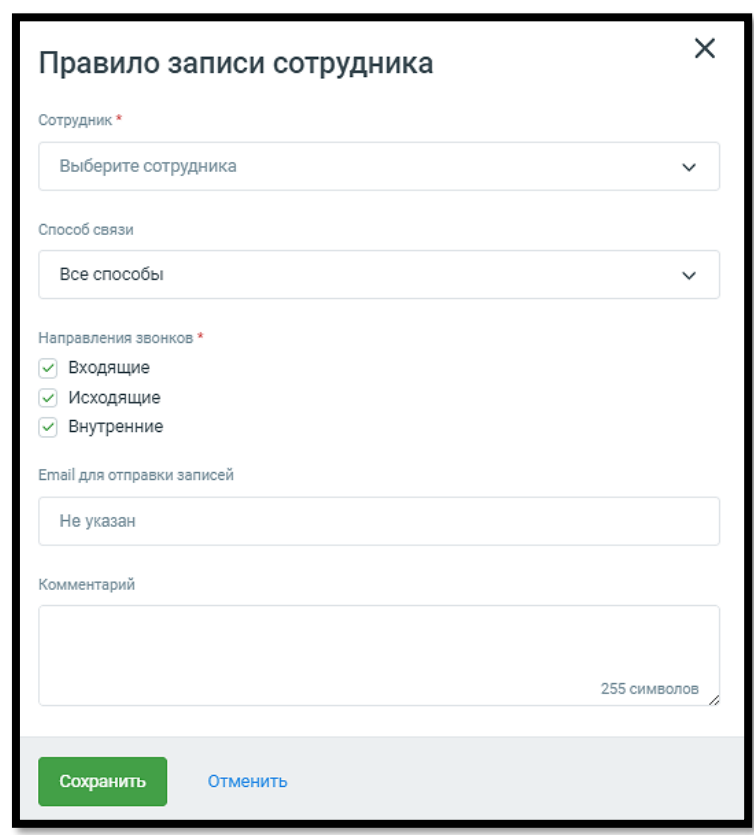

После внесения изменений следует нажать кнопку **Сохранить**.

После удаления сотрудника заданное для него правило удаляется автоматически.

### **Для группы**

При создании правила записи для группы следует указать:

- Название группы;
- Переключатель **Только на группу** запись разговоров будет вестись только для звонков, поступивших на группу;
- Переключатель **Только на группу и напрямую на сотрудника группы** запись разговоров будет вестись как для звонков, поступивших на группу, так и для прямых звонков, поступивших на сотрудника группы по короткому номеру
- Разрешенные направления звонков.

При необходимости укажите адрес электронной почты для пересылки записей разговоров с использованием параметра «E-mail для отправки записей», а также комментарий к правилу в соответствующее поле.

O

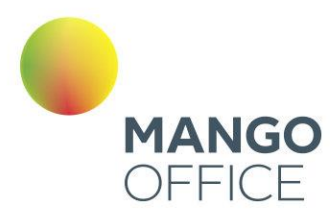

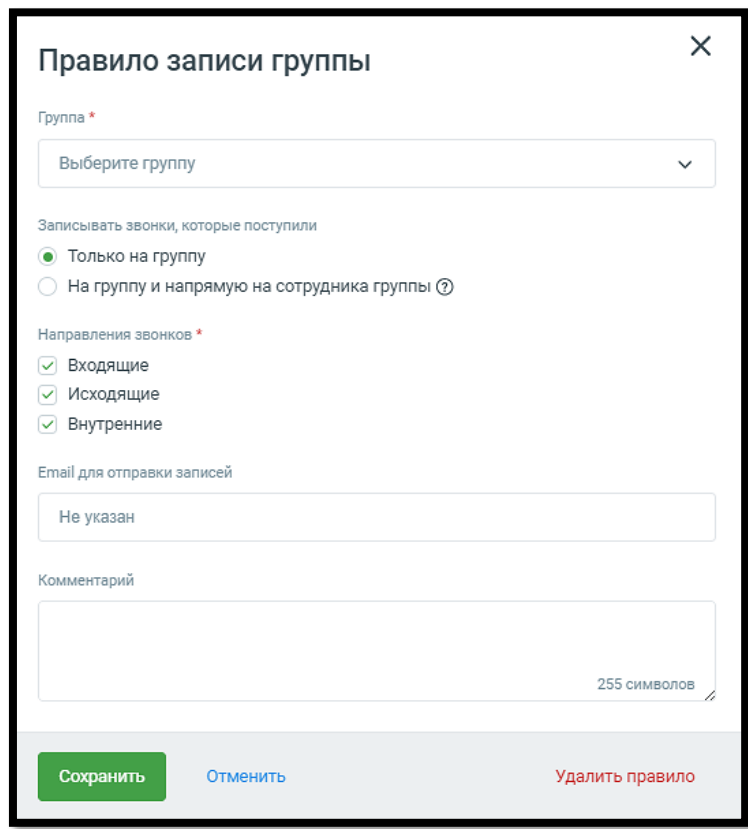

После внесения изменений следует нажать кнопку **Сохранить**.

После удаления группы заданное для нее правило удаляется автоматически.

#### **Для номера**

При создании правила записи для номера следует указать:

- Средство связи;
- Номер телефона либо SIP-адрес в зависимости от выбранного средства связи;
- Разрешенные направления звонков.

При необходимости укажите адрес электронной почты для пересылки записей разговоров с использованием параметра «E-mail для отправки записей», а также комментарий к правилу в соответствующее поле.

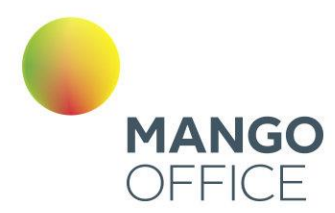

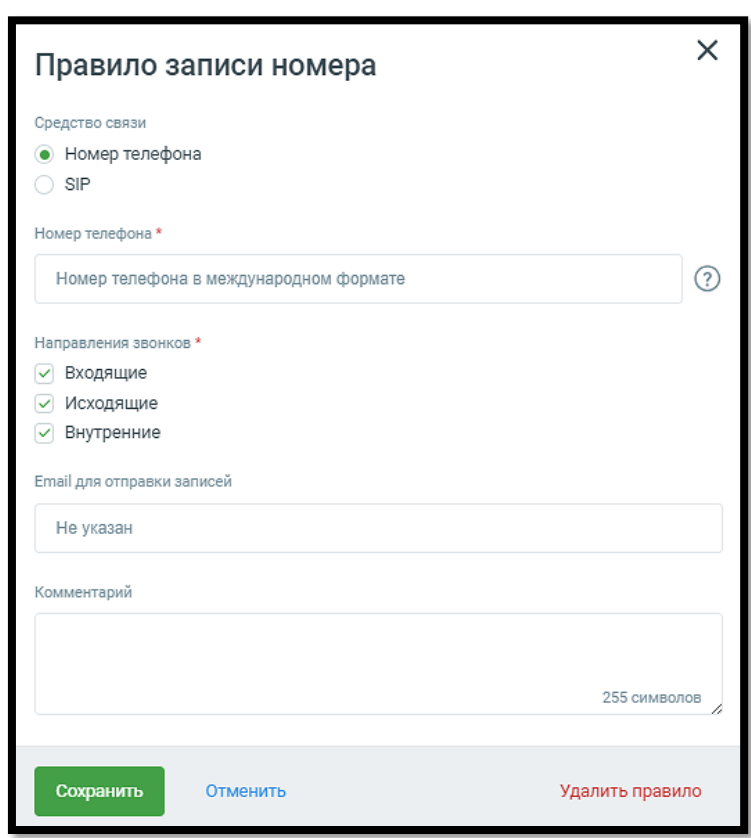

После внесения изменений следует нажать кнопку **Сохранить**.

#### **Не записывать автоматически**

При включенном переключателе режима для записи разговора необходимо подтверждение оператора.

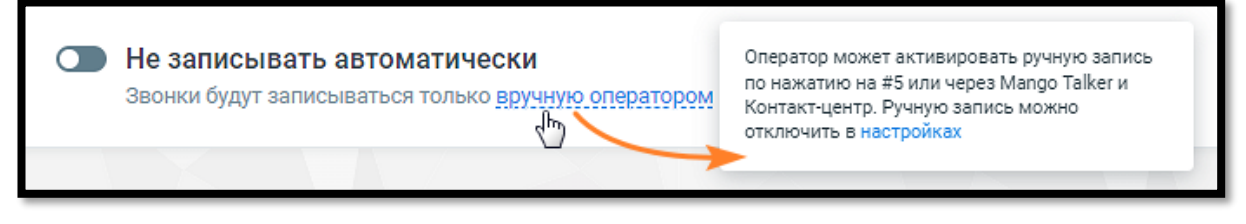

Ссылка настройки ведет на вкладку «Настройки» страницы **Запись разговоров**.

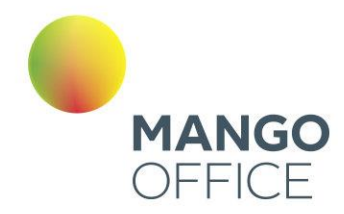

## 4.5.3.4 Настройки

В этой вкладке можно управлять параметрами осуществления, хранения и пересылки, а также изменить формат имени файла записи разговора.

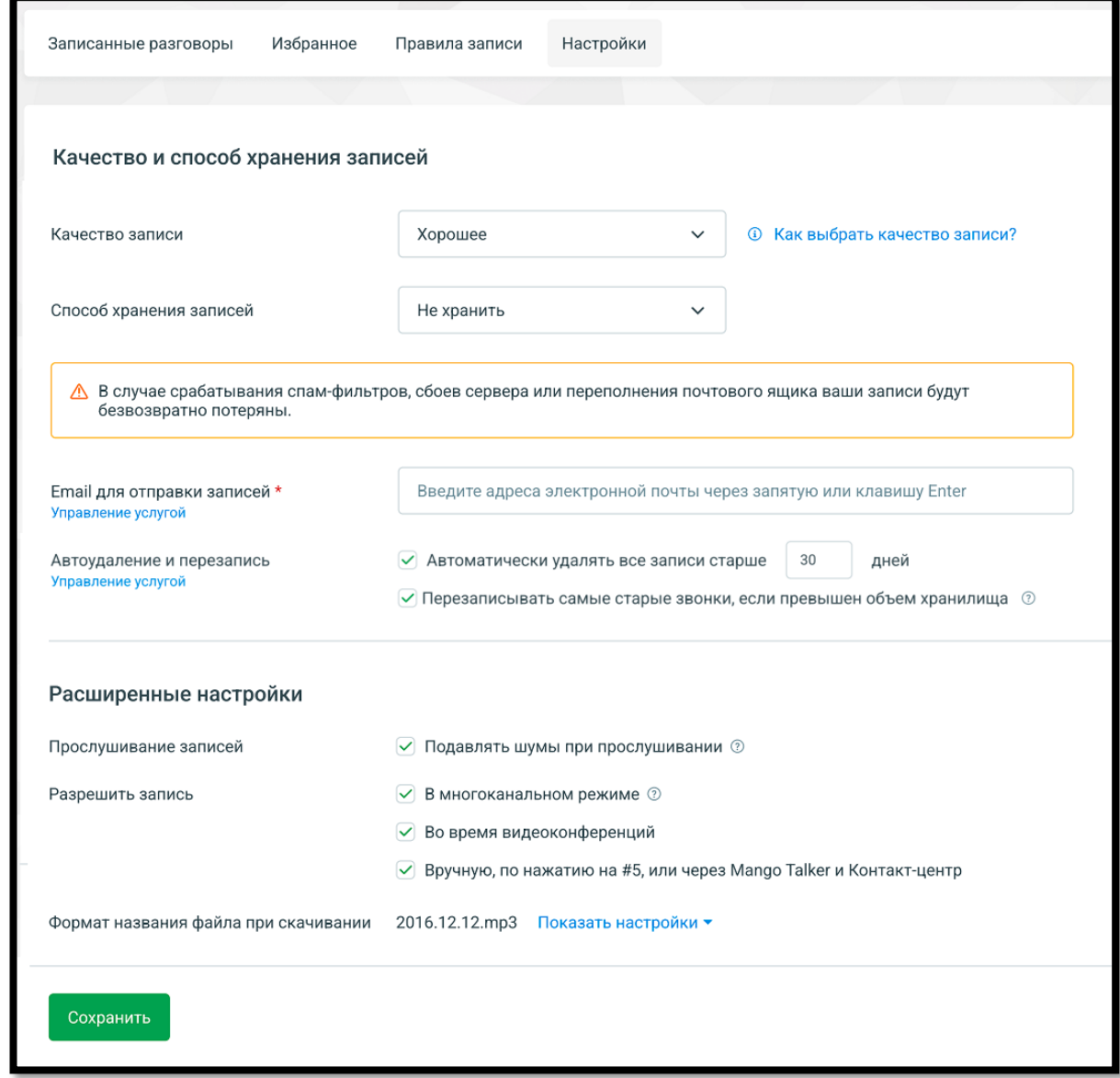

Если в процессе настройки будет обнаружено, что какая-либо услуга в Личном кабинете ВАТС не подключена, и выбранные настройки не могут быть сохранены, система выведет сообщение о необходимости подключения данной услуги.

#### Качество записи

Пользователь может выбрать желаемое качество записи из предложенных вариантов: *Низкое, Среднее, Хорошее, Высокое*. Это определит уровень четкости и детализации записанных разговоров.

O

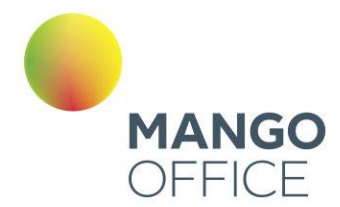

Для получения дополнительной информации о каждом варианте качества следует нажать на кнопку "Как выбрать качество записи?", которая перенаправит на инструкцию по выбору подходящего качества записи.

### Способ хранения

Пользователь может выбрать хранилища файлов из нескольких предложенных вариантов:

**В облачном хранилище** — записи разговоров хранятся в том же облачном хранилище (и только в нем), где находятся все сообщения, а также созданные вами звуковые фрагменты. Если свободного места для сохранения новой записи не хватает, то запись не будет сохранена.

**На внешнем ftp-сервере** — доступно только если на ВАТС подключена услуга «Хранение записей разговоров на внешнем ftp-сервере». При выборе этого варианта укажите параметры:

- IP-адрес или доменное имя здесь необходимо ввести имя или IP-адрес FTPсервера. Поле является обязательным для заполнения.
- Порт порт для ftp-сервера, значение по умолчанию: 22. Поле является обязательным для заполнения.
- Учетная запись имя пользователя для доступа к ftp-серверу. Поле является обязательным для заполнения.
- Пароль пароль доступа к ftp-серверу. Поле является обязательным для заполнения.
- Режим работы ftp допустимые варианты FTP, FTPS, SFTP.
- Каталог на ftp-сервере для сохранения записей разговоров. Не обязательно для заполнения.
- Шаблон шаблон каталога на ftp-сервере, в который будут сохраняться файлы с записями разговоров. Не обязательно для заполнения.
- Скачивать записи длительностью выбор длительности записей, которые будут скачиваться с ftp-сервера.
- Ключ шифрования поле для ввода ключа шифрования доступно при подключенной в ЛК ВАТС соответствующей услуге. Ключ можно ввести вручную или загрузить из файла. При отключении услуги шифрования ранее введенное значение ключа сохраняется.

Кнопка "Проверить подключение" - по клику на кнопке выполняется проверка доступа к ftp-серверу.

**Не хранить** — в этом режиме записи разговоров не сохраняются. Во встроенном плеере будет доступна только расшифровка разговора.

0

8800555522

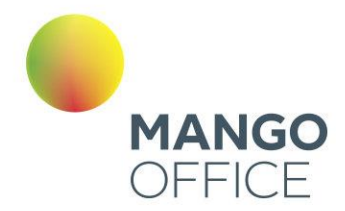

# Внимание

Многие пользовательские FTP-сервера не поддерживают кириллицу. В этом случае записи разговоров на сервере будут отображаться в транслитерации.

Пример наименования файла на латинице: 2021.03.30\_\_10-33- 20\_\_Poljhzovateljh1(SipCmd)\_\_Poljhzovateljh2(SipCmd)\_11322899185\_26613 22.mp3

#### Email для отправки записей

Если в данном поле указан адрес(а) электронной почты, записи разговоров и их расшифровки будут отправляться по указанному адресу. Поле обязательно для заполнения при выборе способа хранения записей «Не хранить».

#### Автоудаление и перезапись

**Автоматически удалять все записи старше**: установите период, после которого старые записи будут автоматически удалены (максимум 365 дней).

**Перезаписывать самые старые звонки, если превышен объем хранилища**: при достижении максимального объема хранилища, старые записи будут перезаписаны. При заполнении хранилища система автоматически удаляет самые старые записи, чтобы освободить место для новых. Например, если размер новой записи разговора составляет 6 КБ, система удалит старые записи общим объемом, равным или превышающим 6 КБ.

Для автоудаления и перезаписи действуют следующие правила:

- "Избранные" записи не подвергаются перезаписи или автоматическому удалению и остаются сохраненными.
- Записи разговоров всегда удаляются вместе с текстовыми расшифровками.
- Записи, хранящиеся на ftp-серверах, не удаляются.
- Изменять настройки автоудаления может пользователь, обладающий правом «Редактировать настройки записей разговоров». При наличии у пользователя только права «Просматривать настройки записей разговоров», настройка автоудаления недоступна.
- Процесс автоматического удаления запускается в 21:00 по Московскому времени, а перезапись происходит один раз в 10 минут.

#### Расширенные настройки

**Подавлять шумы при прослушивании** — устранение нежелательного шума и треска при прослушивании записей разговоров в Личном кабинете и через Контакт-центр.

**Записывать в многоканальном режиме** — запись каждого участника разговора на отдельную звуковую дорожку.

• При выборе данного режима записи аудиофайлы сохраняются в стерео с раздельными звуковыми каналами для каждого уха.

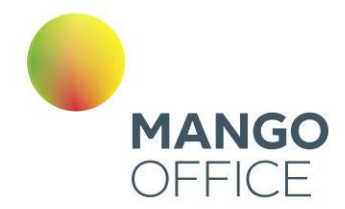

• При отключении данного режима записи сохраняются в двухканальном формате для улучшения качества, а затем автоматически объединяются в единый файл для воспроизведения в обоих наушниках одновременно.

Опция предназначена для повышения точности обработки записей системой распознавания речи и доступна только на определенных тарифных планах ВАТС.

**Во время видеоконференций** — функция позволяет активировать запись во время проведения видеоконференций.

**Вручную, по нажатию на #5, или через Mango Talker и Контакт-центр** — функция позволяет сотрудникам включать запись во время разговора, набрав команду #5 на телефоне, а также записывать разговоры в Mango Talker и Контакт-центре.

#### Формат имени файла при скачивании

Расшифровка записей разговоров рассылается в формате pdf.

Можно установить формат имен файлов для аудиозаписей разговоров. Для изменения формата нажмите кнопку Показать настройки и при помощи переключателей выберите нужный формат файла.

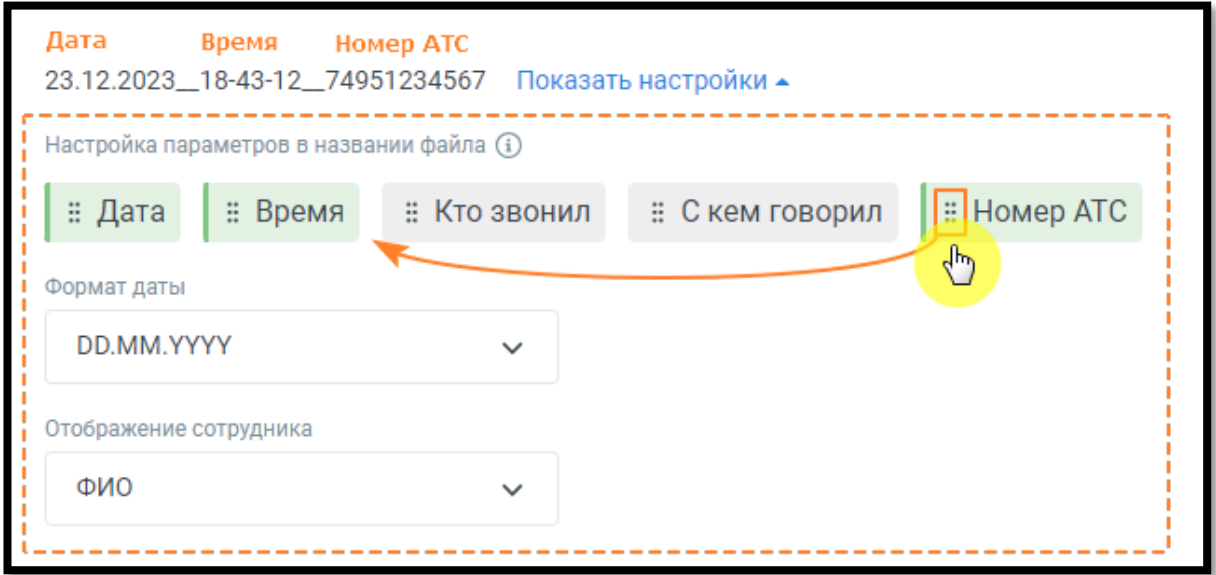

Нажимая кнопки данных пользователь может установить, какие данные будут включены в название файла при скачивании записи разговора: *Дата, Время, Кто звонил, С кем говорил, Номер АТС.* 

Активные кнопки выделены цветом. При нажатии на активную кнопку она становится неактивной, и наоборот. Также можно изменять порядок отображения данных в имени

файла, зафиксировав указатель мыши на пиктограмме **канолети и переместив кнопк**у в нужное место.

0

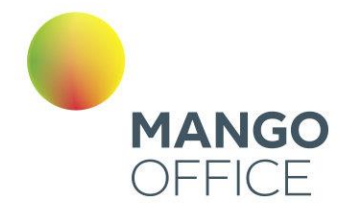

Дополнительные данные можно выбрать в выпадающих списках: *Формат даты, Отображение сотрудника (варианты отображения* - *ФИО, учетная запись SIP, внутренний номер).*

Сохраните настройки кнопкой **Сохранить**. Клик по кнопке **Отменить внесенные изменения** отменяет изменения и возвращает настройки к последнему сохраненному значению.

## 4.5.4 Контакт-центр

**Контакт-центр** предназначен для управления потоком обращений в реальном времени.

Для подключения услуги воспользуйтесь одним из вариантов:

- 1) Откройте в браузере страницу [Контакт-центр MANGO OFFICE,](https://www.mango-office.ru/products/contact-center/tariffs/) ознакомьтесь с информацией о возможностях модуля и нажмите кнопку **Подключить** в одной из версий. При подключении потребуется авторизация в Личном кабинете пользователя ВАТС.
- 2) Шелкните по иконке модуля **В [вертикальном меню](#page-67-0) Личного кабинета** пользователя ВАТ и нажмите кнопку **Подключить** в одной из версий.

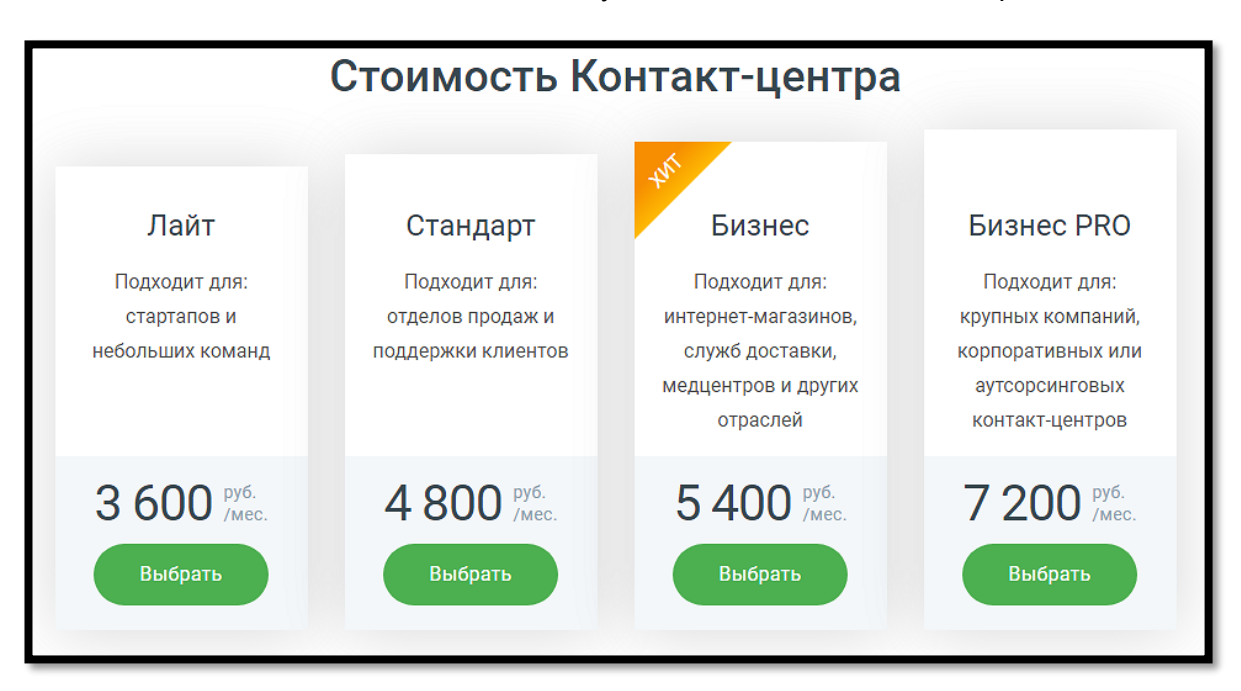

После подключения услуги иконка модуля перемещается выше, в раздел подключенных продуктов. По клику на иконку открывается страница «Контакт-центр Mango Office», с описанием текущей версии услуги, количеством приобретенных лицензий и ссылкой на скачивание приложения Контакт-центра.

WWW.MANGO-OFFICE.RU

0

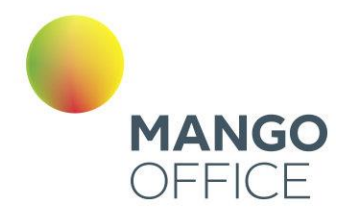

## внимание

Если временно заблокировать Виртуальную АТС, с которой связан Контактцентр MANGO OFFICE, то он будет заблокирован на тот же период. При этом лицензионные платежи за его использование будут списываться с Лицевого счета в течение периода добровольной блокировки.

Также на странице размещается информация о подключенных сервисах и сервисах с возможностью подключения.

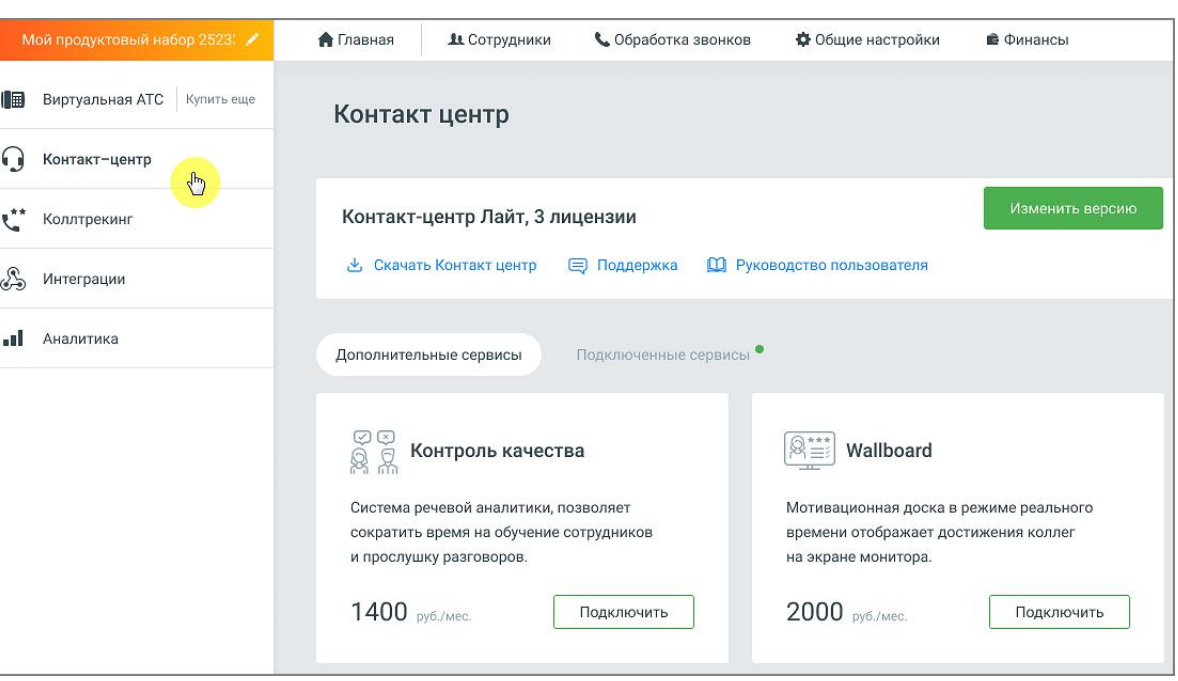

Чтобы изменить текущую версию услуги, нажмите на кнопку **Изменить версию**.

Отключение услуги возможно только через личного менеджера.

Дальнейшие настройки и работа с инструментом - через приложение **Контакт-центр MANGO OFFICE**.

## внимание

Пункт главного меню "Контакт центр" доступен только в том случае, когда на ВАТС не подключен продукт «Сделки». В противном случае ссылка на скачивание приложения Контакт-центра располагается в разделе "Сделки".

Для использования продукта ваше оборудование должно удовлетворять следующим системным требованиям [Требования для Контакт-центр MANGO OFFICE.](https://www.mango-office.ru/support/tsentr_obrabotki_vyzovov/tekhnicheskie_trebovaniya_tsov/trebovaniya_dlya_kontakt_tsentr_mango_office/)

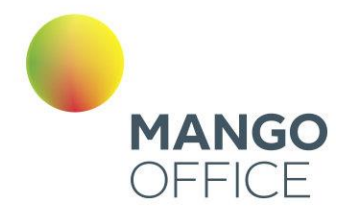

## 4.5.4.1 Юkassa

Подключите сервис Юkassa в Личном кабинете ВАТС и отправляйте клиентам ссылки на оплату ваших товаров и услуг из Контакт-центра MANGO OFFICE.

Для подключения откройте вкладку «Дополнительные сервисы» в разделе **Контактцентр** и кликните по кнопке «Подключить» в блоке Юkassa.

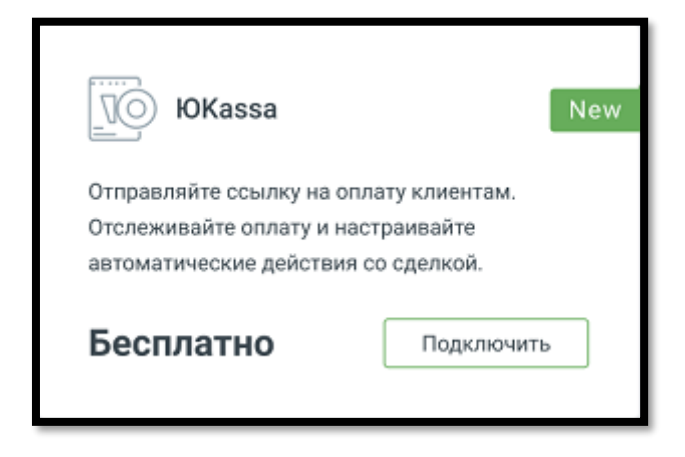

## внимание

Для подключения вам понадобится зарегистрировать аккаунт на [https://yookassa.ru.](https://yookassa.ru/)

После подключения блок **Юkassa** отобразится на вкладке «Подключенные сервисы». Переходите к настройке интеграции – нажмите на кнопку «Настроить». В открывшемся окне введите данные, полученные в Личном кабинете Юkassa:

- идентификатор магазина Юkassa
- секретный ключ из Юkassa

Сохраните внесенные изменения кликом по кнопке «Сохранить».

O

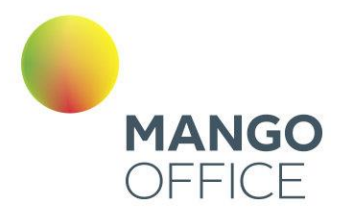

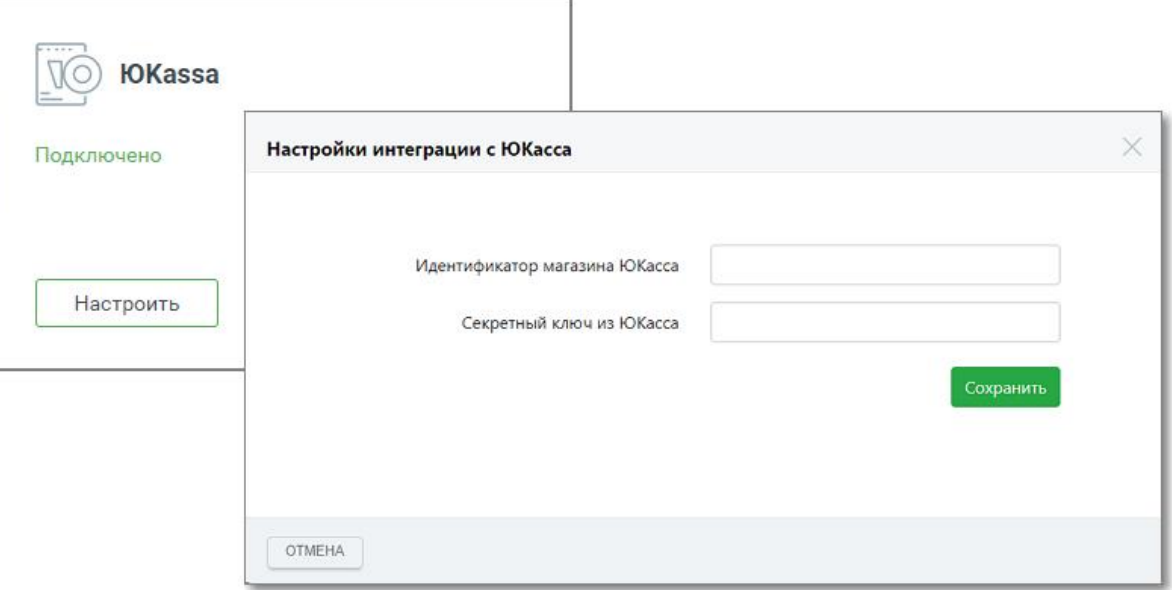

## 4.5.4.2 Unisender

Интеграция Контакт-центра Mango OFFICE с сервисом рассылок Unisender позволяет настроить синхронизацию списков рассылок в Unisender и списков клиентов в Адресной книге, вносить изменения в списки рассылок на стороне Unisender из Контакт-центра.

## внимание

Для настройки интеграции необходимо иметь аккаунт в Unisender, а также роль в Контакт-центре, с правом настраивать интеграции.

Кликните по кнопке **Подключить** в блоке Unisender.

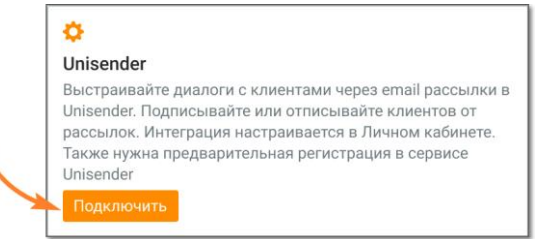

Откроется окно Личного кабинета пользователя ВАТС, вкладка «Дополнительные сервисы». Найдите блок «Unisender» и нажмите кнопку **Подключить**. В открывшемся окне подтвердите согласие на подключение.

 $\bullet$ 

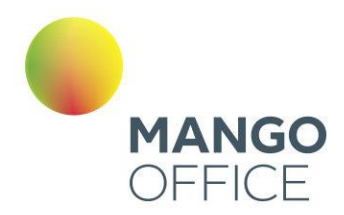

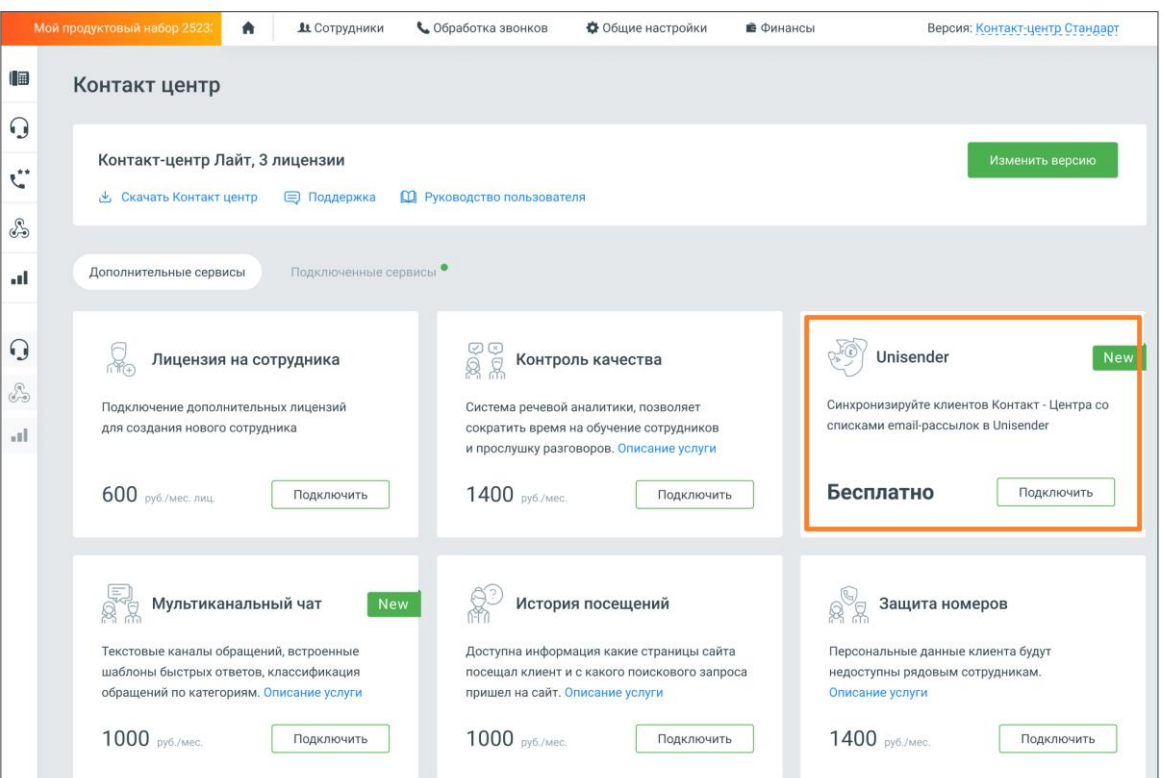

Далее на вкладке «Подключенные сервисы» в блоке «Unisender» необходимо произвести настройки интеграции. Нажмите кнопку **Настроить.**

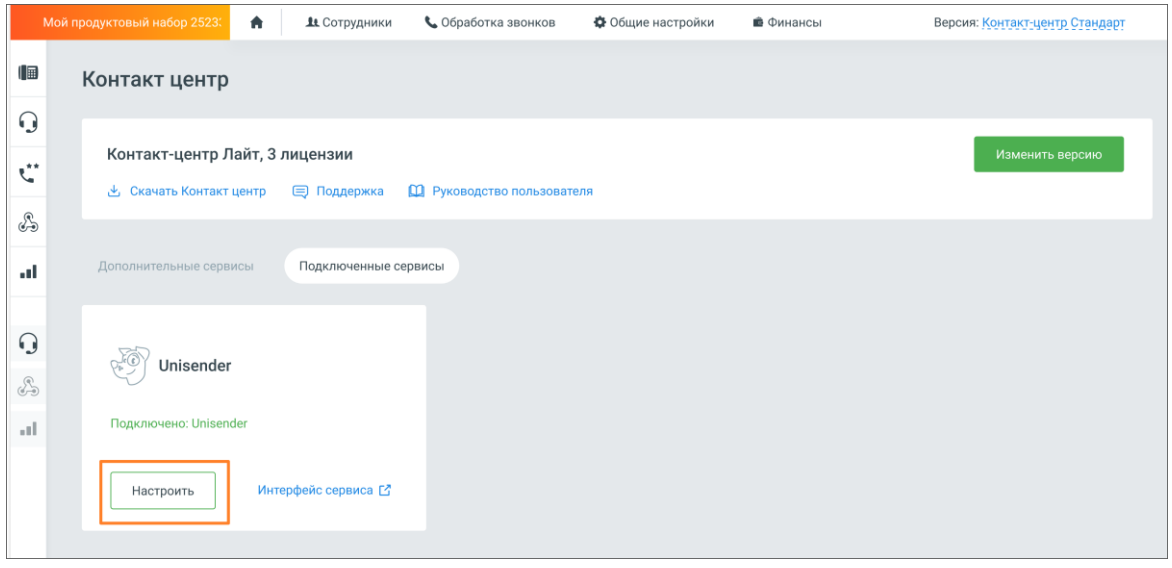

 $213$ 

WWW.MANGO-OFFICE.RU

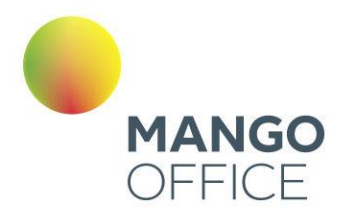

#### Откроется окно основных настроек интеграции:

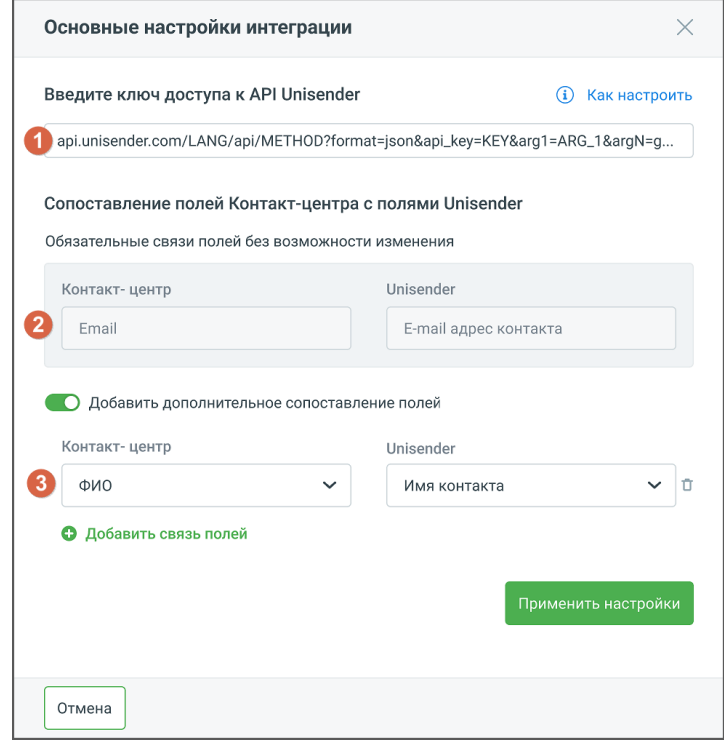

Окно настроек содержит следующие элементы:

1. Поле для ввода ключа доступа – ключ предоставляется на стороне Unisender. Чтобы получить ключ, пройдите по ссылке **[API-ключ UniSender](https://www.unisender.com/ru/support/api/common/api-key/)** и выполните указанные в инструкции действия.

2. Информационный блок обязательных связей – связь между указанными полями Контакт-центра и Unisender будет создана автоматически.

3. Блок дополнительной связи – открывается, если переключатель «Добавить дополнительное сопоставление полей» активен. Здесь можно настроить дополнительные связи между полями Контакт-центра и Unisender. Например, передавать в Unisender имя пользователя, для настройки персонализированного обращения в рассылке.

Кнопка «Добавить связь полей» добавляет новую связку «Контакт-центр/Unisender».

Сохраните внесенные изменения кликом по кнопке **Применить настройки.**

После интеграции доступны следующие действия:

- Отписать клиентов (email) единичная и массовая отписка
- Подписать клиентов (email) единичная и массовая подписка
- Создать новый список рассылки
- Удалить список рассылки
- Изменить наименование списка рассылки

0

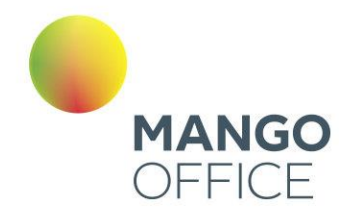

## 4.5.4.3 Битрикс 24

Для отправки данных из Контакт-центра в CRM Битрикс 24 необходимо подключить услугу Интеграции в Личном кабинете пользователя ВАТС, а также настроить API коннектор.

Подключение осуществляется в разделе «Интеграции» → кнопка «АРІ коннектор» → подраздел «Дополнительные параметры API».

Установите галочку в чекбоксе «Отправка данных о лиде из Контакт-центра».

Перезапустите приложение Контакт-центр MANGO OFFICE для обновления настроек.

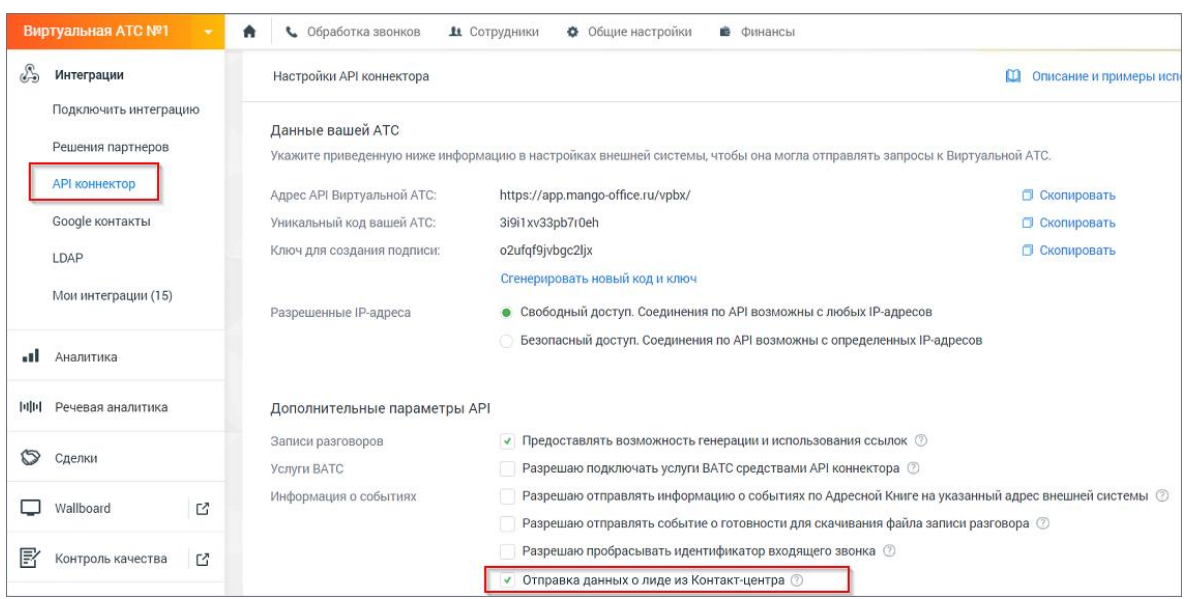

При подключенной интеграции на вкладке в Контакт-центре отображается уведомление – Услуга подключена. По умолчанию включен режим ручной отправки данных операторами Контакт-центра, кликом по кнопке «Отправить».

Отправка обращения в Битрикс24 возможна, только если обращение привязано к контакту Адресной книги.

### 4.5.6 Сообщения и факсы

Инструмент предоставляет доступ к управлению настройками и содержимым облачного хранилища, добавлению заданий на отправку одиночных факсимильных сообщений и факс-рассылок, а также просмотру и/или удалению успешно завершенных заданий на отправку/рассылку факсов.

### 4.5.6.1 Входящие сообщения и факсы

Для просмотра содержимого облачного хранилища выберите соответствующую вкладку.

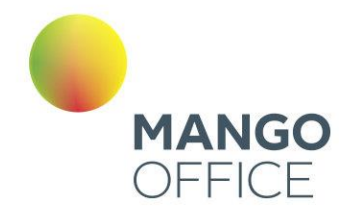

- Все отображаются все сообщения;
- Голосовые сообщения отображаются только голосовые сообщения;
- Факсы отображаются только факсимильные сообщения.

При необходимости можно указать даты (по умолчанию предлагается период «Произвольный»), нажав значок календаря, или ввести их в формате дд.мм.гггг в соответствующие поля. Кнопка «Очистить» позволяет вернуться к значению по умолчанию. В специальных полях можно указать, сообщения с какого и на какой номер вы хотите просмотреть.

Нажмите кнопку «Показать», и в таблице будут отображены сообщения, которые удовлетворяют условиям выборки. Можно задать отображение 25, 50 или 100 элементов на 1 странице.

Для прослушивания сообщения нажмите кнопку **О** слева от сообщения. Откроется окно проигрывателя.

Для загрузки одного сообщения нажмите кнопку **и слева от него, и появится** стандартное диалоговое окно браузера, позволяющее открыть или сохранить файл. Для скачивания нескольких установите галочки в первом столбце таблицы. Вы можете выбирать для загрузки элементы разных типов. Если необходимо скачать все записи, установите галочку в верхней строке (заголовке) таблицы. Если отфильтрованные элементы невозможно отобразить на одной странице, появляется кнопка «Выбрать все ... записи, соответствующие фильтрам». Нажмите кнопку «Скачать», и появится стандартное диалоговое окно браузера, позволяющее открыть или сохранить файл. Загрузите архив ZIP, содержащий выбранные записи разговоров.

Удаление записей происходит аналогично скачиванию. После подтверждения запроса выбранные элементы стираются без возможности их восстановления.

4.5.6.2 Исходящие

## внимание

Раздел доступен только для администратора Лицевого счета пользователей с правами администратора текущей Виртуальной АТС («Роль в Личном кабинете» — «Администратор»). Узнать больше можно в [подразделе.](#page-139-0)

Инструмент «Исходящие» предназначен для просмотра факсимильных сообщений, созданных с помощью функционала «Новый факс» и «Новая рассылка», и управления ими.

Для просмотра выберите соответствующую вкладку:

- Все (по умолчанию) отображаются все факсы;
- В подготовке выводятся сообщения, которые готовятся к отправке (исходный документ преобразуется в служебный файл/файлы);
- В работе показываются факсы, ожидающие отправки;
- Завершенные отображаются сообщения, по которым работа закончена.

0
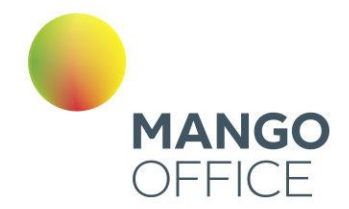

При необходимости можно указать даты (по умолчанию предлагается период «Произвольный»), нажав значок календаря, или ввести их в формате дд.мм.гггг в соответствующие поля. Кнопка «Очистить» позволяет вернуться к значениям по умолчанию.

Есть возможность указать, факсы с какого и на какой номер вы хотите просмотреть. Для этого нужно заполнить соответствующие поля.

Нажмите кнопку «Показать», и в таблице будут показаны сообщения, которые удовлетворяют заданным условиям. Можно задать отображение 20 или 40 элементов на 1 странице.

В столбце «Действия» при наличии исходного и преобразованного для отправки Виртуальной АТС файлов отображаются кнопки **В** и **Q**. Первая позволяет скачать исходный (добавленный вами), а вторая — преобразованный файлы.

# внимание

В случае, если отправка факса не происходит по причине закрытого исходящего направления, в поле «Статус» отображается текст ошибки «Отправка факса на данное направление запрещена настройками безопасности"

Если необходимо скачать все факсы, установите галочку в верхней строке (заголовке) таблицы. Если отфильтрованные элементы невозможно отобразить на одной странице, появляется кнопка «Выбрать все ... записи, соответствующие фильтрам». Нажмите кнопку «Скачать», и появится стандартное диалоговое окно браузера, позволяющее открыть или сохранить файл. Загрузите архив ZIP, содержащий выбранные факсы.

Удаление происходит аналогично скачиванию. После подтверждения запроса выбранные элементы стираются без возможности их восстановления:

- если подлежащий удалению исходящий факс не является частью рассылки (создан с помощью инструмента «Новый факс»), то из облачного хранилища удаляется запись об исходящем факсе, а также связанные с ним исходный и преобразованный файлы;
- если подлежащий удалению исходящий факс является частью рассылки (создан с помощью инструмента «Новая рассылка») и есть другие исходящие факсы,
- входящие в эту рассылку, то из облачного хранилища удаляется только запись об исходящем факсе. Связанные с этой рассылкой исходный и преобразованный файлы остаются в облачном хранилище;
- если подлежащий удалению исходящий факс является частью рассылки (создан с помощью инструмента «Новая рассылка») и нет исходящих факсов, связанных с этой рассылкой, то из облачного хранилища удаляется и запись об исходящем факсе и связанные исходный и преобразованный файлы.

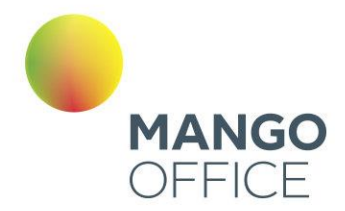

# совет

Виртуальная АТС хранит исходный и преобразованный файлы, пока не будут удалены все записи, связанные с этой рассылкой. При этом дисковое пространство не освобождается, пока не будут стерты все записи и файлы, входящие в рассылку. При отсутствии свободного места в облачном хранилище сохраняется только исходный файл.

4.5.6.3 Новый факс

Инструмент «Новый факс» позволяет отправлять отдельные факсимильные сообщения на телефонный номер или на учетную запись SIP.

C помощью переключателя выберите тип и введите телефонный номер или имя пользователя SIP в соответствующее поле. Укажите в окошке «Отправитель» информацию, которая будет отображаться в поле «От»/«From» в заголовке факсимильного сообщения: номер телефона отправителя, название компании и т. д. (можно использовать только латинские буквы и цифры).

Есть возможность указать дату и время отправления, для этого снимите галочку в пункте «Немедленно» и введите желаемые параметры рассылки сообщения в формате дд.мм.гг чч:мм в поля ввода блока «Выполнить» (по умолчанию подставляются текущие время и дата).

Нажмите кнопку «Обзор» справа от поля «Документ» и в открывшемся окне выберите файл, который необходимо отправить по факсу. Максимальный допустимый размер — 20 МБ; допустимое число страниц в документе — 100.

Поддерживаемые форматы:

- документы: doc, docx, xls, xlsx, xlsb, pdf, txt, rtf, ppt, pptx;
- изображения: bmp, jpg, jpeg, gif, tif, tiff, png.

# совет

Рекомендуем преобразовывать документы в формат PDF, который разработан с учетом особенностей переноса файлов между различными типами операционных систем. Он обеспечивает наилучшее качество воспроизведения структуры и содержания исходных документов при отправке факсимильных сообщений.

Нажмите кнопку «Отправить», и выбранный файл загружается на сайт, после чего Виртуальная АТС регистрирует задание на отправку факсимильного сообщения. Оно отображается в таблице во вкладке «Исходящие». Виртуальная АТС пытается отправить факс в течение 1 часа. Если за это время принимающая сторона не отвечает на запросы, сообщение не отсылается.

# 4.5.6.4 Новая рассылка

Инструмент «Новая рассылка» предназначен для создания факсовых рассылок. В соответствующее поле внесите номера, каждый с новой строки. Для удобства можно масштабировать это окошко: наведите указатель на его нижний правый угол, при

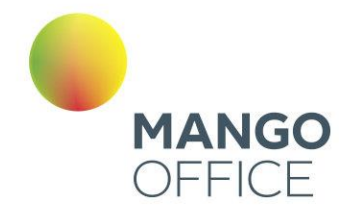

изменении вида курсора зажмите левую клавишу мыши и растяните до требуемой величины. В поле «Тема» введите информацию, описывающую рассылку (например, «Новый каталог продукции»).

Укажите в окошке «Отправитель» информацию, которая будет отображаться в поле «От»/«From» в заголовке факсимильного сообщения: номер телефона отправителя, название компании и т. д. (можно использовать только латинские буквы и цифры).

Есть возможность указать дату и время отправления, для этого снимите галочку в пункте «Немедленно» и введите желаемые параметры рассылки сообщения в формате дд.мм.гг чч:мм в поля ввода блока «Выполнить» (по умолчанию подставляются текущие время и дата).

Нажмите кнопку «Обзор» справа от поля «Документ» и в открывшемся окне выберите файл, который необходимо отправить по факсу. Максимальный допустимый размер — 8 МБ; допустимое число страниц в документе — 30.

Поддерживаемые форматы:

- документы: doc, docx, xls, xlsx, xlsb, pdf, txt, rtf, ppt, pptx;
- изображения: bmp, jpg, jpeg, gif, tif, tiff, png.

# совет

Рекомендуем преобразовывать документы в формат PDF, который разработан с учетом особенностей переноса файлов между различными типами операционных систем. Он обеспечивает наилучшее качество воспроизведения структуры и содержания исходных документов при отправке факсимильных сообщений.

Нажмите кнопку «Отправить», и выбранный файл загружается на сайт, после чего Виртуальная АТС регистрирует задание на рассылку факсимильного сообщения по указанным номерам.

# 4.5.7 Заказ звонка

Инструмент «Заказ звонка» позволяет организовать вызов через Личный кабинет. Для этого нужно лишь ввести в соответствующие поля свой номер и номер, на который необходимо дозвониться. Виртуальная АТС отправит вызов на первый, и когда звонок будет принят, отправит вызов на второй.

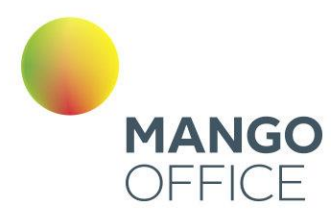

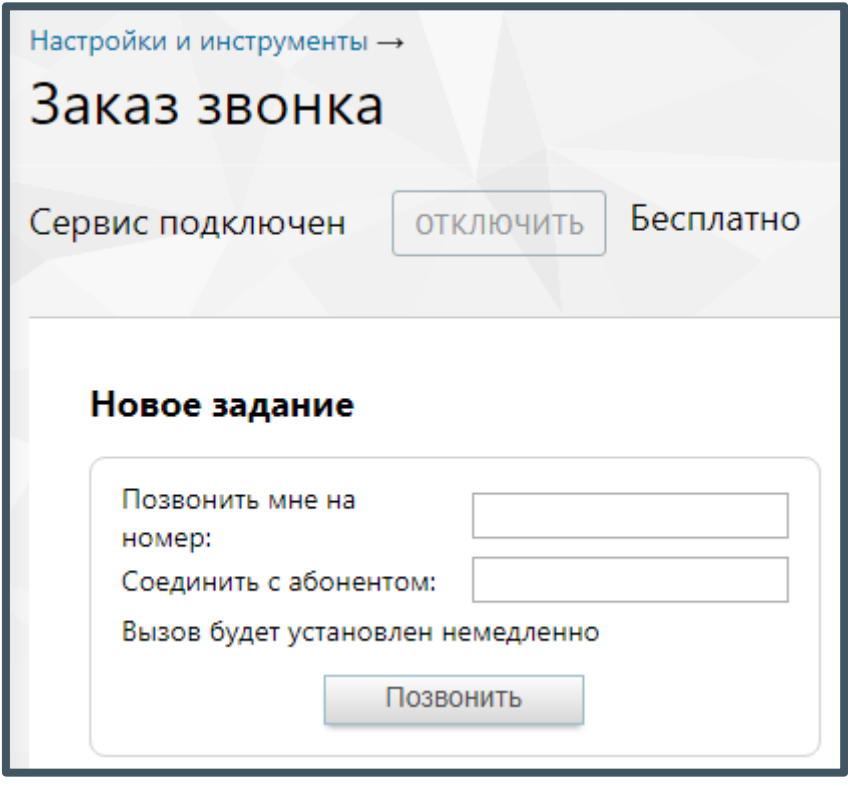

Для ввода имени абонента Skype или пользователя SIP требуется заполнить поле «Соединить с абонентом», причем необходимо ввести соответствующий идентификатор, разделив их двоеточием без пробела: skype:ivanov, [sip:ivanov@mangosip.ru.](sip:ivanov@mangosip.ru)

Если введен только собственный номер, то после поднятия трубки можно набрать номер нужного абонента с использованием интерактивного голосового меню.

Телефонные номера следует вводить в международном формате без пробелов и других знаков: 74951234567.

Если необходимо указать номер офисной АТС, которая поддерживает донабор в тональном режиме, можно указать его вместе с добавочным местным номером, разделив их запятой или точкой без пробела, например, 74951234567,789. Запятая означает паузу перед донабором в 2, а точка — в 5 секунд.

Нажмите кнопку «Позвонить». После этого Виртуальная АТС начинает дозвон.

# 4.5.8 Статический коллтрекинг

В настоящее время инструмент недоступен для подключения. Подключенный ранее инструмент работает в соответствии с заявленным функционалом.

Данный инструмент предназначен для создания, настройки и отображения виджета «Статический коллтрекинг» на сайте. Виджет показывает посетителям сайта

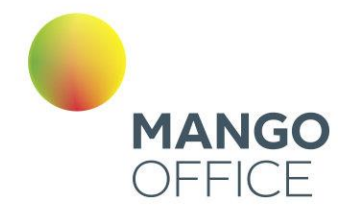

определенный телефонный номер в зависимости от ссылки, с которой посетитель перешел на сайт.

Также инструмент позволяет сформировать статистический отчет по соответствующим показам.

# 4.5.8.1 Отчеты статического коллтрекинга

Отчет статического коллтрекинга отображает статистику по определенным каналам рекламы виджета за выбранный период времени, в том числе, если канал рекламы был удален в течение периода или впоследствии.

Для построения отчета воспользуйтесь следующими фильтрами:

- 1) Выберите период отчета: неделя, месяц, произвольный;
- 2) Из выпадающего списка выберите название сайта, соответствующее определенному виджету.

Отчет формируется после нажатия кнопки **Показать**. После формирования отчета кнопка скрывается до момента, когда вы измените значение хотя бы одного из фильтров.

Отчет состоит из трех частей:

- 1. общая информация за выбранный период, отображающая:
	- число не уникальных звонков;
	- круговую диаграмму по каналам виджета с легендой;
- 2. блок с календарным графиком показов виджета;
- 3. таблица с данными о показах каналов рекламы для виджета.

#### Общая информация

Примерный вид этой части отчета приведен на рисунке ниже:

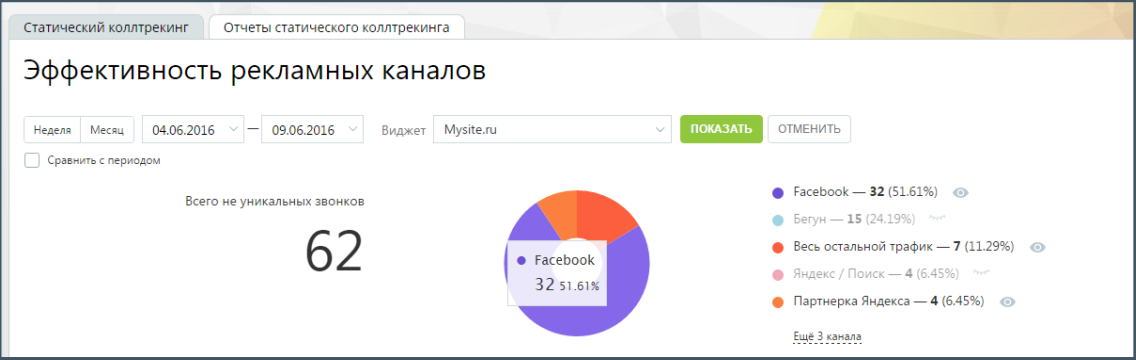

Блок «Всего не уникальных звонков» показывает суммарное значение количества всех входящих звонков на телефоны, указанные в настройках каналов рекламы в

221

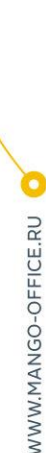

0

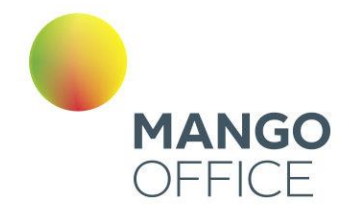

выбранном виджете, за текущий выбранный период, за исключением звонков от виджета «Обратный звонок». Учитываются следующие типы звонков:

- пропущенные входящие;
- принятые входящие.

Если для какого-либо канала рекламы в течение периода менялся номер с A на B, то в подсчет числа звонков для данного канала рекламы попадает точное число звонков на номер А и B, за периоды, когда они участвовали в настройках канала рекламы.

Круговая диаграмма по каналам виджета отображает вклад каждого канала виджета согласно процентному соотношению числа входящих звонков на номер канала рекламы к общему числу всех входящих звонков. При наведении курсора на сектор отображается подсказка, содержащая:

- название канала рекламы;
- число входящих звонков для данного канала рекламы;
- процентный (относительный) вклад канала рекламы в общее значение.

В правой части расположена т.н. легенда, которая содержит:

- цвет, соответствующий каналу рекламы;
- название канала рекламы;
- число входящих звонков для данного канала рекламы;
- процентный (относительный) вклад канала рекламы;
- элемент «глазок», при нажатии на который данные по выбранному каналу рекламы не отображаются в круговой диаграмме и в блоке с календарным графиком.

В легенде по умолчанию показывается первые 5 каналов рекламы. При их большем количестве отображается ссылка «Еще N каналов». Для просмотра всего списка щелкните по ссылке и воспользуйтесь вертикальным скроллингом.

#### Блок «Динамика звонков по разным каналам»

Примерный вид блока с календарным графиком показов виджета приведен на рисунке ниже:

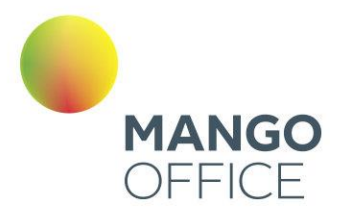

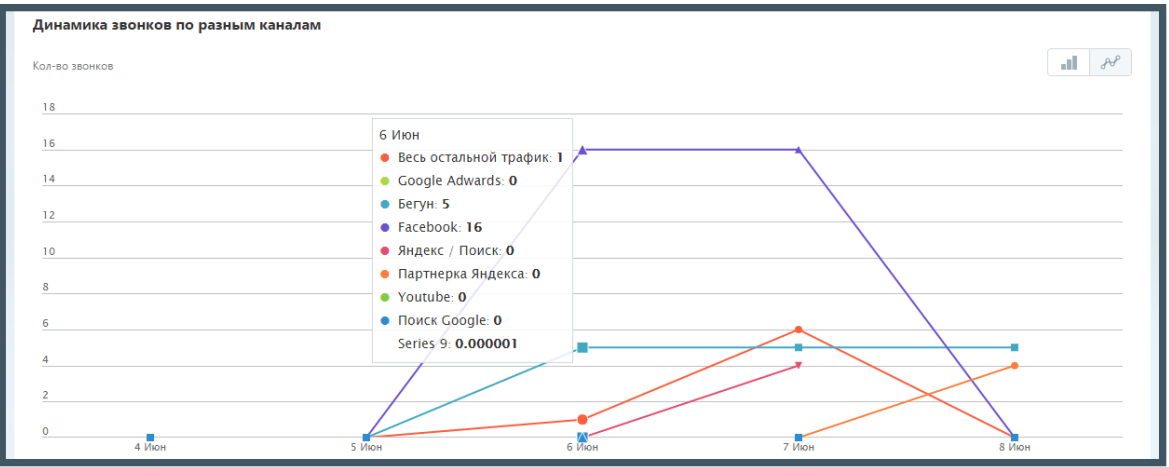

Реализовано два вида графика: столбчатый и линейный. Для переключения вида щелкните по соответствующей пиктограмме в правом верхнем углу блока. Переключение между видами графика не является формированием нового отчета

Выше приведен пример линейного графика. Примерный вид столбчатого графика приведен на рисунке ниже.

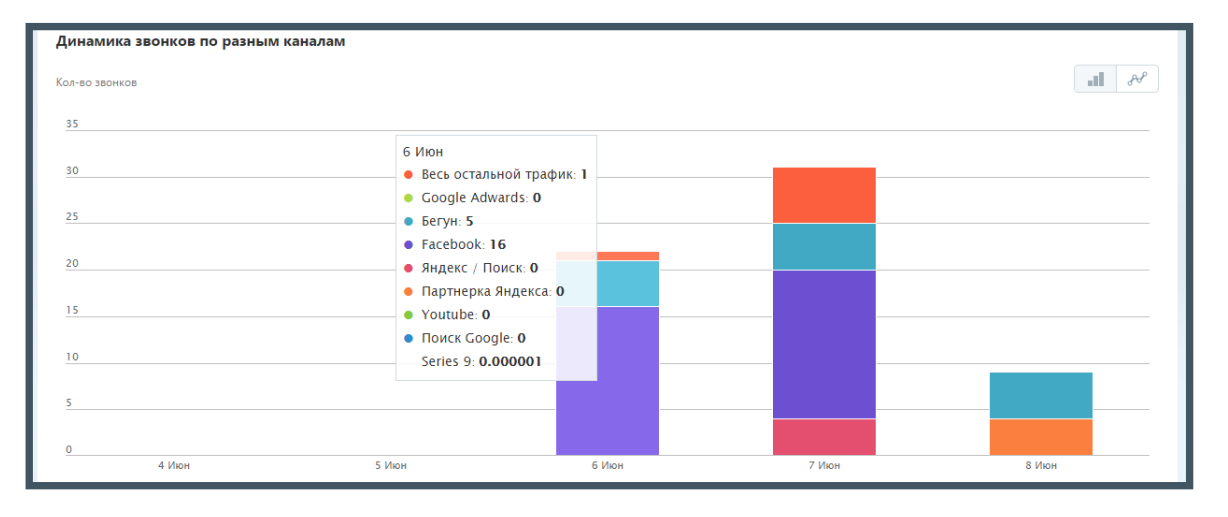

График содержит данные о количестве звонков по каналам рекламы в выбранный период времени для выбранного виджета. При наведении курсора на график показывается всплывающее прозрачное окно с информацией по данному дню для канала рекламы.

При щелчке на включенный элемент «глазок» на графике не показываются данные о канале – скрываются столбцы или линия, в зависимости от вида отображения графика.

# Блок «Конверсия каналов»

Блок содержит таблицу с данными о показах каналов рекламы для виджета. Примерный вид блока приведен на рисунке ниже:

0

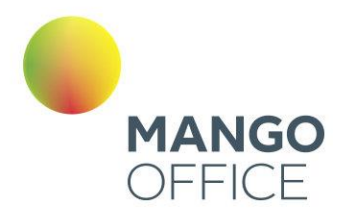

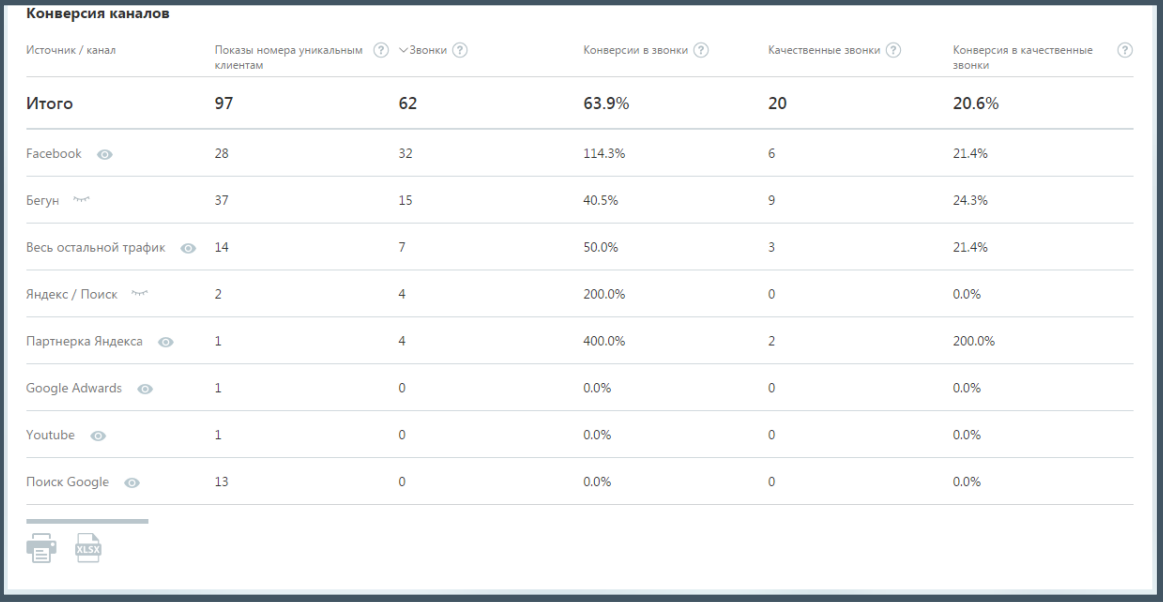

Таблица содержит следующие данные:

- **Источник / канал** название канала рекламы;
- **Показы номера уникальным клиентам** количество показов номера телефона по каналу рекламы (параметр S);
- **Звонки** количество входящих звонков на номер телефона, отображаемый при посещениях по каналу рекламы (параметр N). Включает все входящие принятые и пропущенные звонки;
- **Конверсии в звонки** S/N, конверсия посещений по каналу рекламы в звонки;
- **Качественные звонки** количество качественных звонков на номер телефона, отображаемый при посещениях по каналу рекламы (параметр NK). Качественные звонки - входящие звонки, для которых длительность разговора вашего сотрудника с посетителем сайта не менее 30 сек;
- **Конверсия в качественные звонки** S/NK, конверсия посещений по каналу рекламы в качественные звонки.

Данные в таблице (включая шапку таблицы) можно выделить курсором мыши с нажатой левой кнопкой, скопировать в буфер обмена и вставить в произвольный документ.

Смена состояния элемента «глазок» не влияет на содержимое таблицы с данными, а также на содержимое, выгружаемое в файл формата Excel, так как данный элемент предусмотрен только для управления отображением канала рекламы в графической части отчета, но не его данными.

0

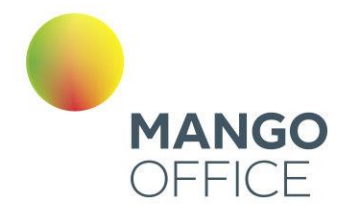

При клике на пиктограмму **(Печать) производится переход к мастеру печати** документов, встроенному в браузер. При клике на пиктограмму  $\Box$  (Сохранить в Excel) формируется и производится выгрузка документа типа Excel.

## Сравнение с периодом

Предусмотрена возможность сравнения количества звонков за два периода по определенным рекламным каналам.

Для формирования отчета установите флаг «Сравнить с периодом», укажите периоды и выберите рекламные каналы, данные по которым вы хотите сравнить. Отчет формируется после нажатия кнопки **Показать**. Вид сформированного отчета приведен на изображении ниже.

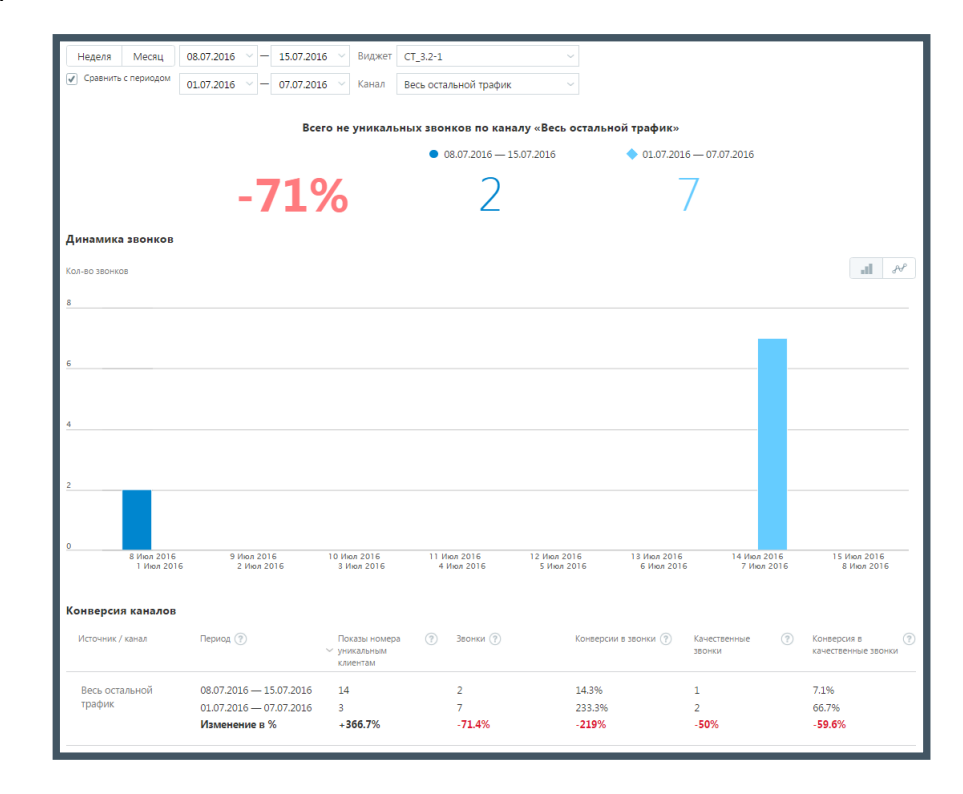

При сравнении периодов блок с общей информацией содержит данные о количестве не уникальных звонков по определенным каналам за указанные периоды, а также относительное изменение этого количества.

График содержит данные о количестве звонков по каналам рекламы для каждого периода времени. При наведении курсора на график показывается всплывающее прозрачное окно с информацией по данному дню.

В блоке «Конверсия каналов» таблица с данными дополнительно включает сведения об относительном изменении каждого параметра в процентном соотношении.

0

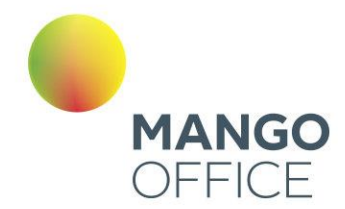

# 4.5.9 Аналитика

Инструмент «Аналитика» позволяет формировать статистические отчеты, отображающие данные по работе сотрудников ВАТС, а также сведения о звонках в разных разрезах.

Инструмент включает две группы отчетов, разделенные на подгруппы в зависимости от типа вызова:

- Продажи
	- o Входящие
	- o Исходящие;
- Обслуживание
	- o Пропущенные звонки;
	- o Принятые звонки.

## Подключение отчетов

Перейдите на страницу инструмента «Аналитика» и ознакомьтесь с описанием отчетов, входящих в определенную группу.

Ò

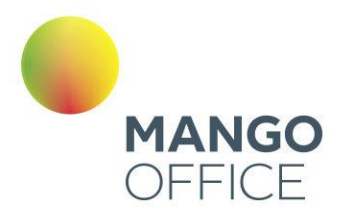

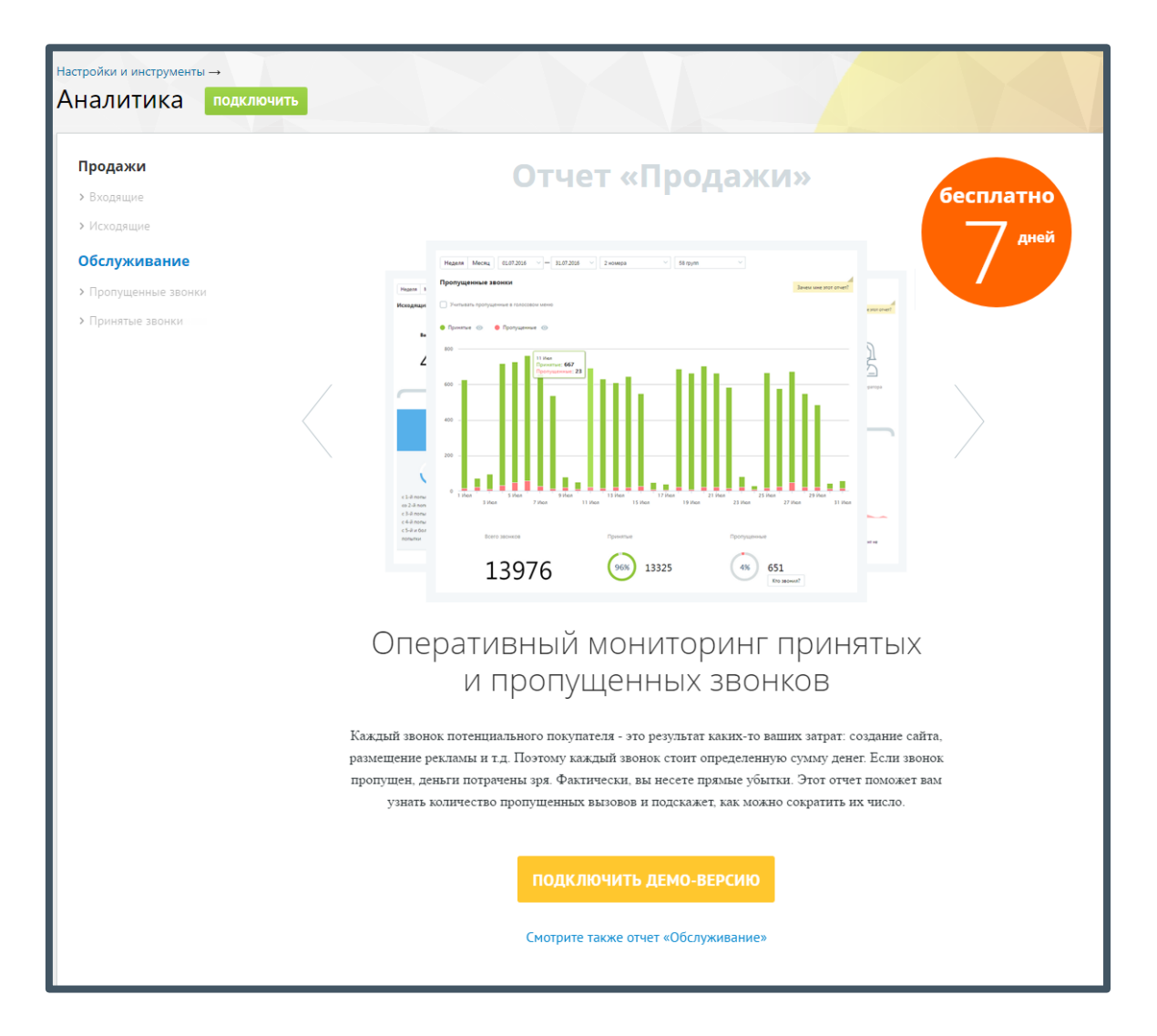

Вы можете воспользоваться бесплатной демо-версией групп отчетов на протяжении 7 дней с момента подключения. Для этого выберите нужную группу отчетов и нажмите **Подключить демо-версию**.

Для получения полноценного доступа к группам отчетов без ограничений по времени нажмите **Подключить** и установите флаги напротив наименований групп отчетов, которые вы хотите подключить.

Ò

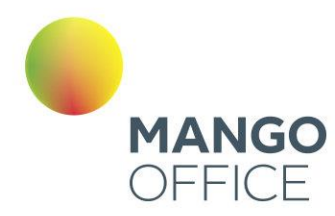

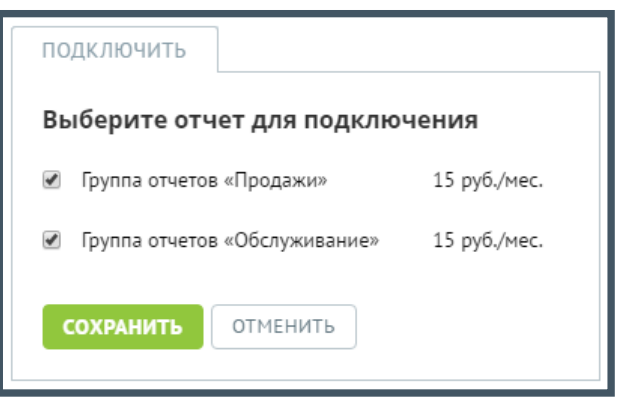

Ознакомьтесь с условиями оплаты и нажмите **Сохранить**.

Если ранее вы уже подключали одну из групп отчетов, на экране будет отображаться кнопка **Изменить**. Нажмите кнопку, установите флаг напротив наименования не подключенной группы отчетов и нажмите **Сохранить**.

## Отключение отчетов

Для отключения групп отчетов нажмите **Изменить** и снимите флаги, установленные напротив наименований групп отчетов, которые вы хотите отключить.

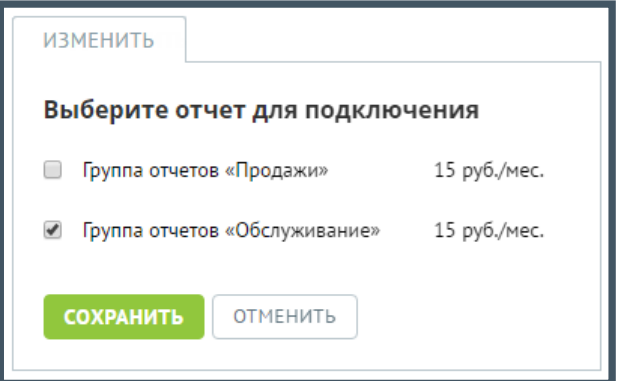

## Нажмите **Сохранить**.

#### Работа с отчетами

Для построения любого из отчетов воспользуйтесь следующими фильтрами:

- 1. Выберите период отчета: неделя, месяц, произвольный;
- 2. Выберите линию АТС. Для этого в форме выбора линий АТС в списке в левой части окна щелкните по нужным линиям либо установите флаг «Выбрать все» для выбора всех номеров и нажмите **Добавить в фильтр;**

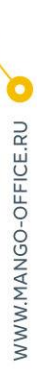

0

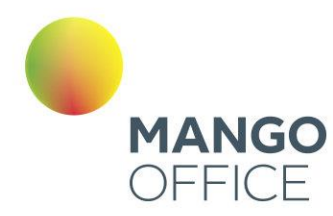

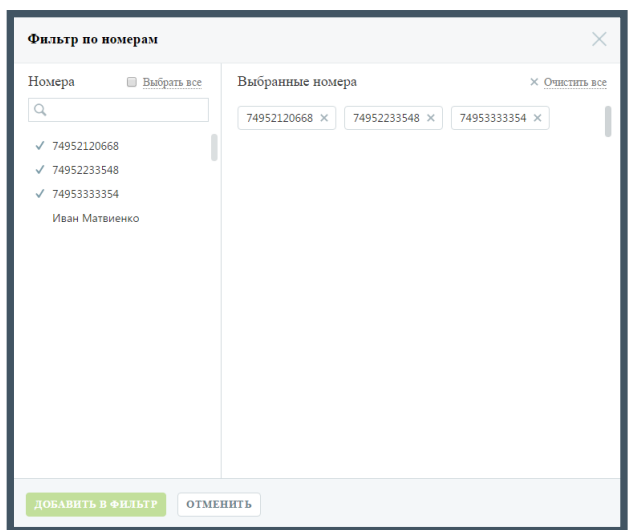

3. Выберите группу сотрудников. Для этого в форме выбора групп в списке в левой части окна щелкните по нужным группам и нажмите **Добавить в фильтр**;

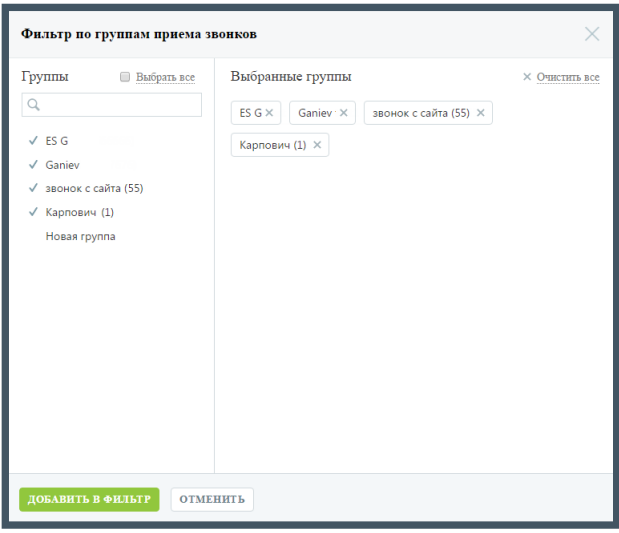

Нажмите **Показать** для формирования отчета.

Настройки фильтров "Линии" и "Группы" для всех отчетов группы "Продажи" сохраняются отдельно от отчетов группы "Обслуживание".

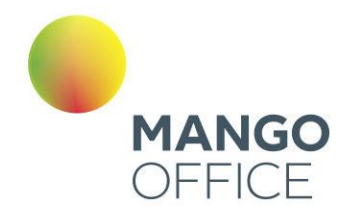

# 4.5.9.1 Продажи

### 4.5.9.1.1 Входящие

### Отчет «Пропущенные звонки»

Отчет «Пропущенные звонки» в графическом виде отображает информацию о входящих звонках по датам выбранного диапазона через выбранные линии с участием выбранных групп.

Пример сформированного отчета приведен на рисунке ниже.

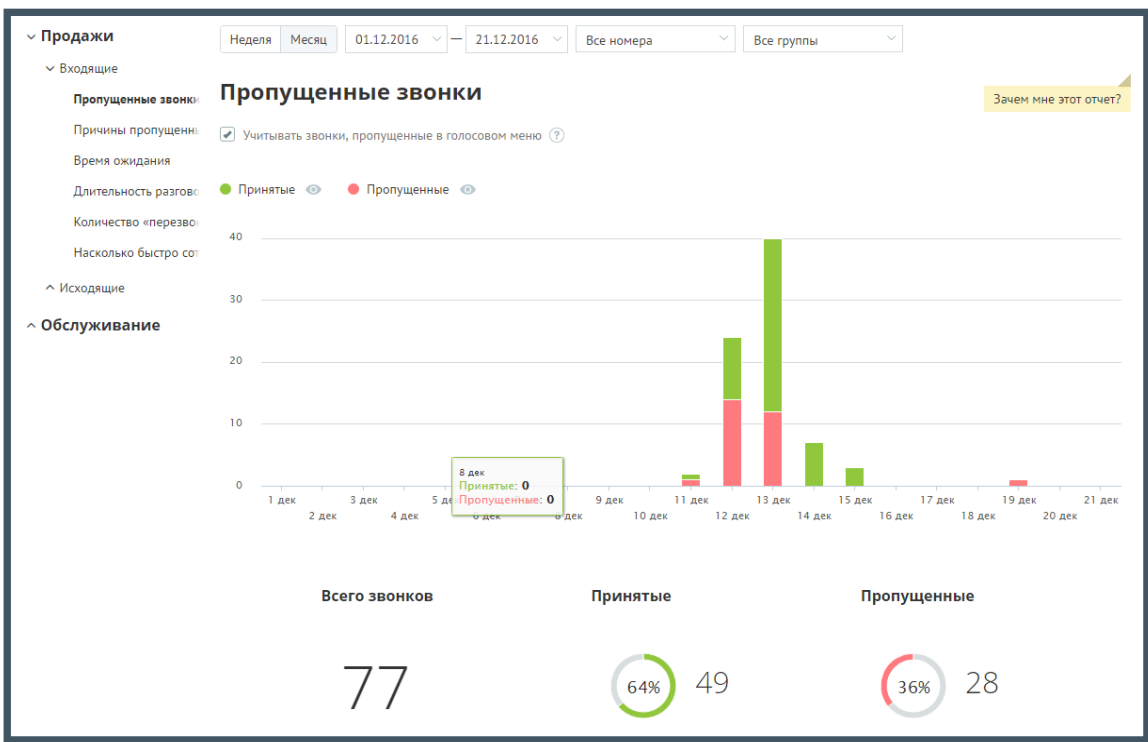

Если флаг «Учитывать звонки, пропущенные в голосовом меню» не установлен, то из подсчета общего числа пропущенных звонков исключаются вызовы, пропущенные в IVR меню.

Для того, чтобы скрыть/отобразить принятые или пропущенные вызовы на графике, щелкните по кнопкам **Принятые** и **Пропущенные** соответственно.

Данные о количестве звонков приведены в нижней части окна в виде инфографики, включающей три диаграммы.

Для получения детальной информации о пропущенных вызовах предусмотрена дополнительная форма «Кто звонил», содержащая данные из отчета «Истории вызовов» согласно установленным значениям фильтра.

Чтобы открыть форму, следует щелкнуть по определенному элементу отчета. Содержание данных зависит от того, по какому элементу было совершено нажатие:

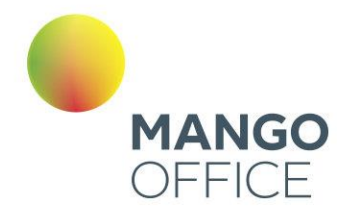

- **Столбец диаграммы отчета (принятые вызовы)** количество принятых вызовов за указанный день;
- **Столбец диаграммы отчета (пропущенные вызовы)** количество пропущенных вызовов за указанный день;
- **Диаграмма «Всего звонков»** общее количество вызовов за установленный период;
- **Диаграмма «Принятые»** общее количество принятых вызовов за установленный период;
- **Диаграмма «Пропущенные»** общее количество пропущенных вызовов за установленный период.

При щелчке по названию группы в столбце «Участники» или «Кто пропустил» отображается подсказка, содержащая подробную информацию по вызову.

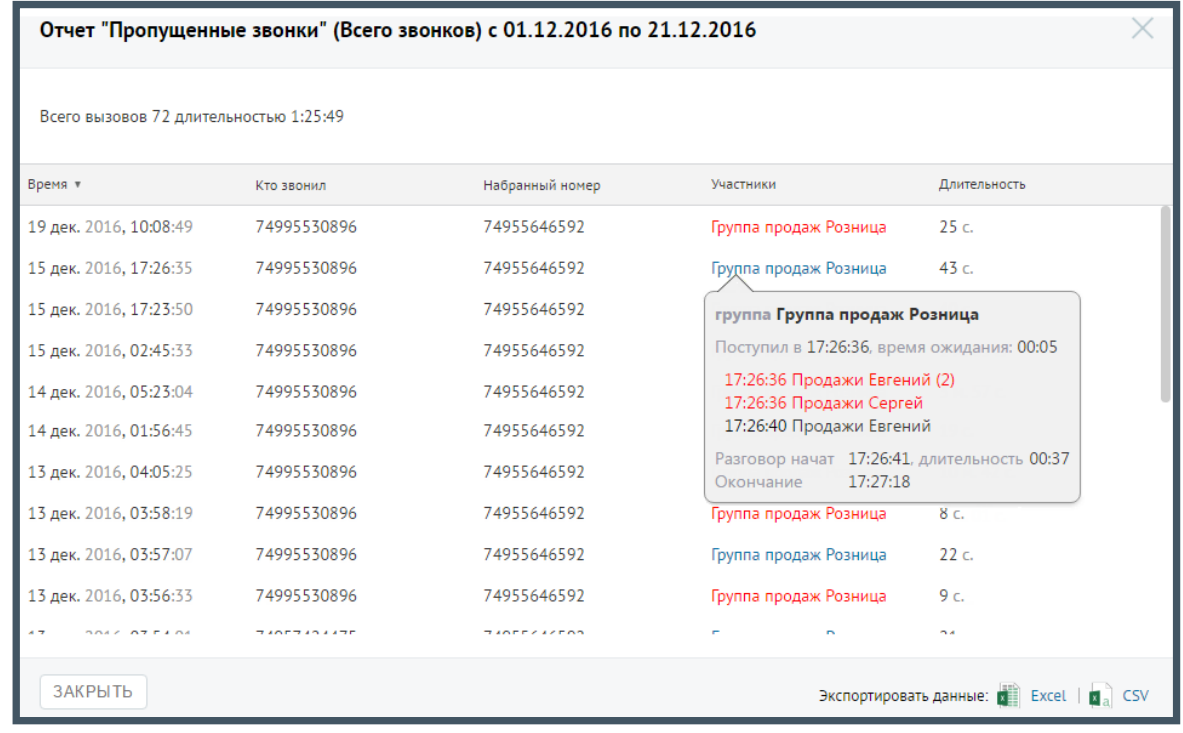

#### Отчет «Причины пропущенных звонков»

Отчет «Причины пропущенных звонков» отображает информацию о количестве и процентном соотношении внешних входящих пропущенных вызовов за определенный период в зависимости от причины, по которой они были пропущены.

Отчет условно состоит из трех частей. В первой части приведено общее количество пропущенных вызовов в соответствии с условиями фильтрации.

Во второй части отчета указывается количество и процентное соотношение пропущенных вызовов в зависимости от стадии вызова. Каждая стадия сопровождается мини-графиком, отражающим распределение пропущенных звонков по дням на протяжении выбранного периода. При наведении курсора на линию графика

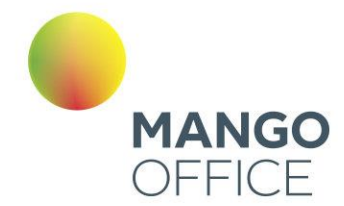

отображается всплывающее окно, содержащее информацию о дате и количестве пропущенных вызовов в соответствующий день.

Третья часть отражает распределение звонков, пропущенных на каждой стадии дозвона, по причинам пропуска вызова.

Если флаг «Учитывать звонки, пропущенные в голосовом меню» не установлен, то из подсчета общего числа пропущенных звонков исключаются вызовы, пропущенные в IVR меню.

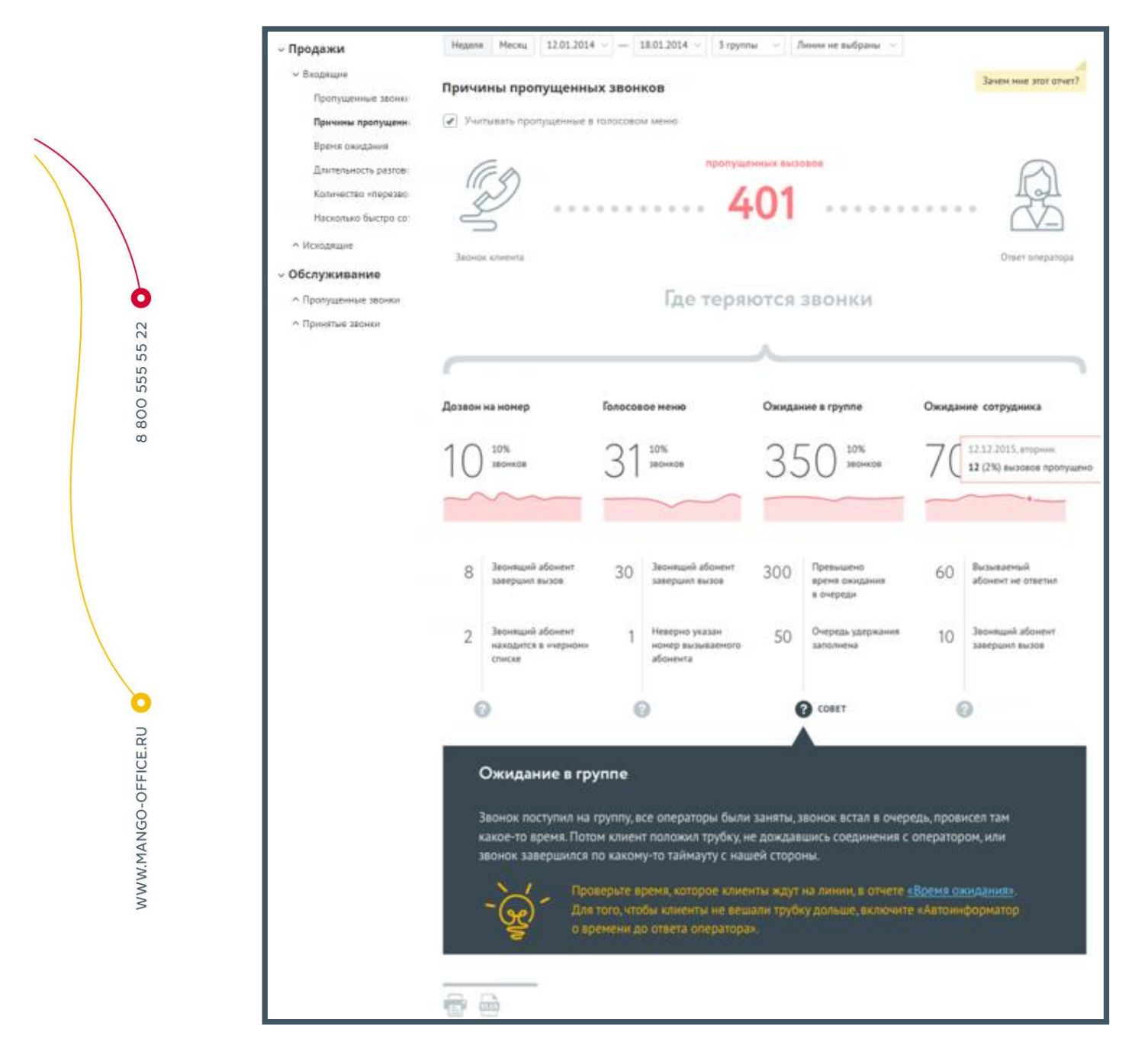

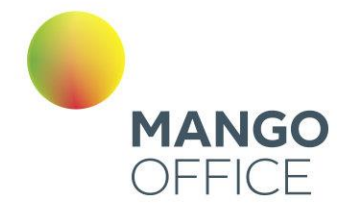

Для получения детальной информации о пропущенных вызовах предусмотрена дополнительная форма «Кто звонил», содержащая данные из отчета «Истории вызовов» согласно установленным значениям фильтра.

Чтобы открыть форму, следует щелкнуть по определенному элементу отчета. Содержание данных зависит от того, по какому элементу было совершено нажатие:

- **Диаграмма «Пропущенных вызовов»** общее количество вызовов за установленный период ни всех стадиях дозвона;
- **Диаграмма «Дозвон на номер»** количество пропущенных вызовов на стадии дозвона «Дозвон на номер» за установленный период;
- **Диаграмма «Голосовое меню»** количество пропущенных вызовов на стадии дозвона «Голосовое меню» за установленный период;
- **Диаграмма «Ожидание в группе»** количество пропущенных вызовов на стадии дозвона «Ожидание в группе» за установленный период;
- **Диаграмма «Ожидание сотрудника»** количество пропущенных вызовов на стадии дозвона «Дозвон на номер» за установленный период;
- **Область с описанием причины завершения вызова.** В этом случае отчет будет отображать пропущенные звонки, завершившиеся с выбранной причиной на соответствующей стадии дозвона за установленный период.

При щелчке по названию группы в столбце «Кто пропустил» отображается подсказка, содержащая подробную информацию по вызову.

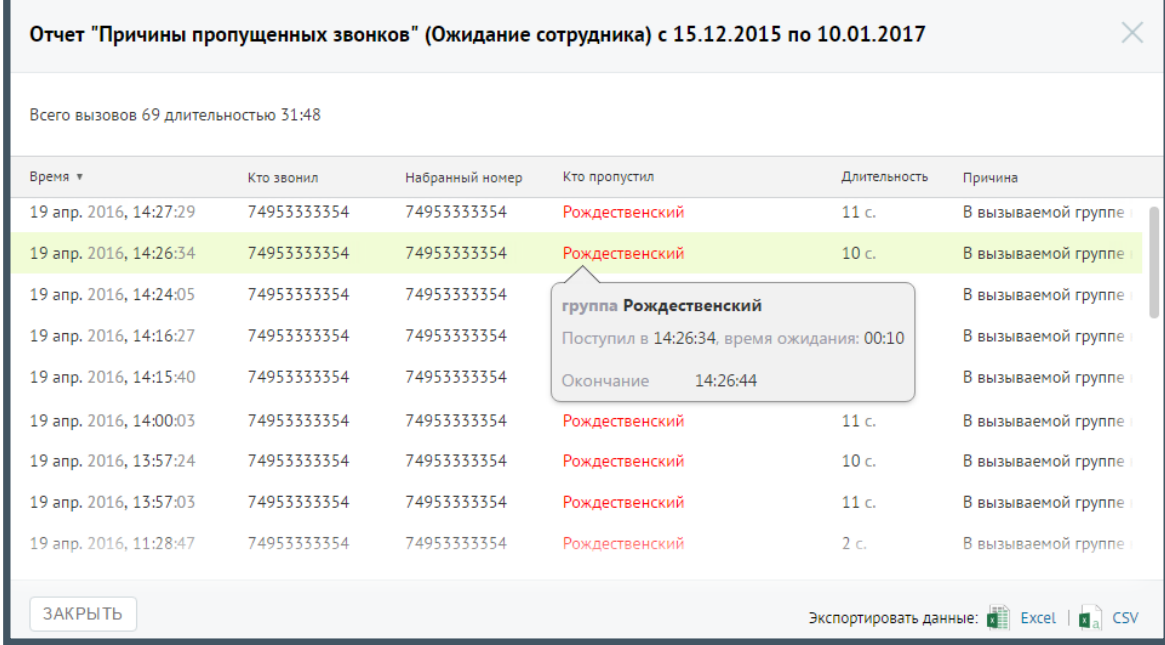

### Отчет «Время ожидания»

Отчет «Время ожидания» отображает информацию о времени ожидания пропущенного внешнего входящего вызова, поступившего за выбранный временной период через

WWW.MANGO-OFFICE.RU

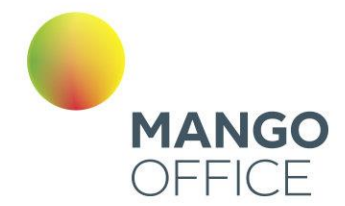

выбранные линии. Звонки, пропущенные в IVR и не дошедшие до групп, в отчет не включаются.

В верхней части отчета приведены данные о средней продолжительности вызовов в виде инфографики. В зависимости от значения времени ожидания формируется текст совета.

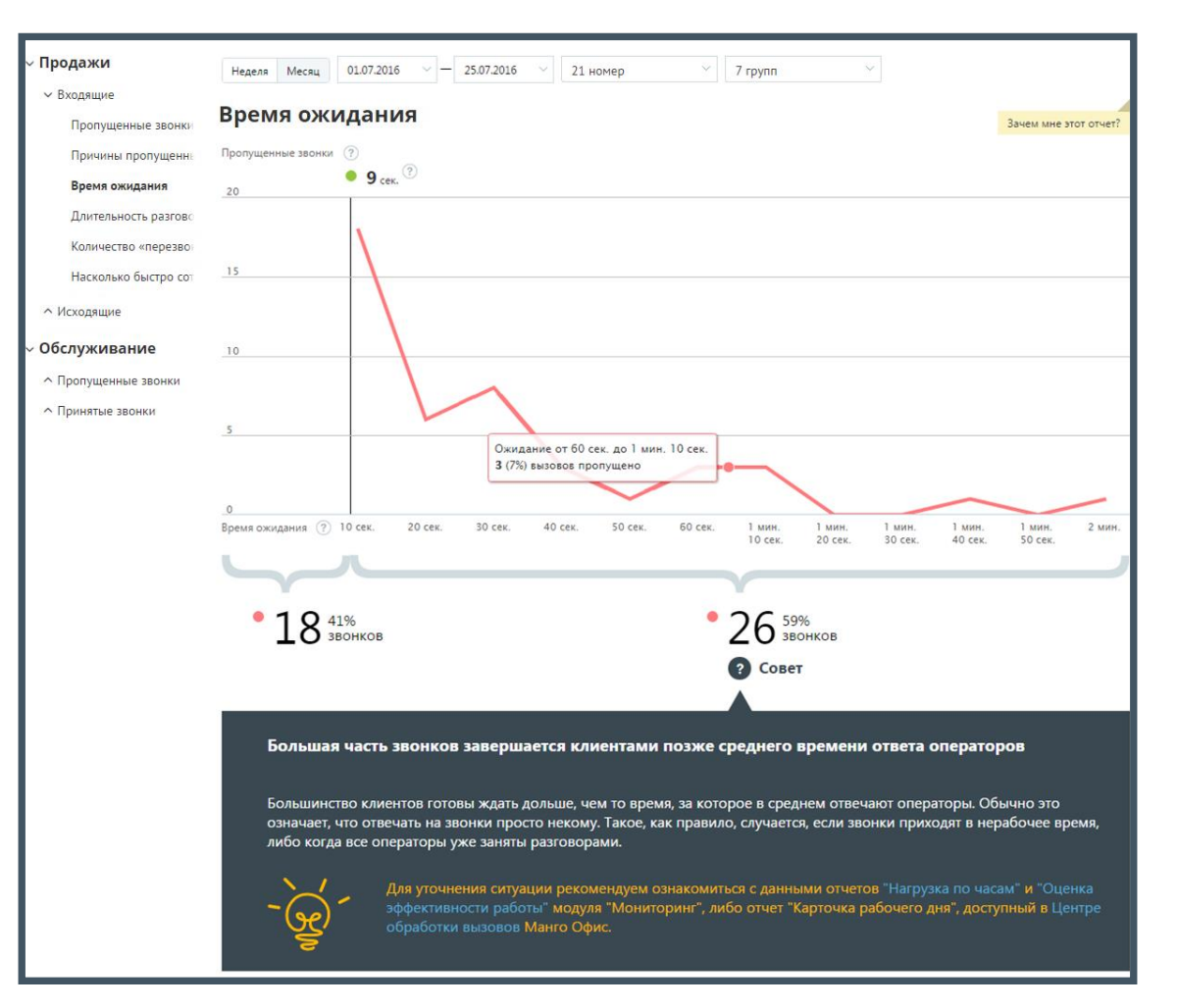

Диаграмма представляет собой визуализацию динамики изменения количества пропущенных внешних входящих звонков в зависимости от времени ожидания до завершения вызова. Ломаная строится по точкам, соответствующим суммарному числу пропущенных звонков за определенный промежуток времени. При наведении на любую точку участка ломаной отображается всплывающее окно, содержащее дополнительные данные о вызовах.

Также диаграмма содержит маркер, отображающий среднее время ответа операторов на принятые внешние входящие звонки. Маркер представляет собой вертикальную линию, снабженную числовым показателем, который отражает среднее время ответа операторов на принятые внешние входящие звонки.

Таким образом, в левой колонке отчета, расположенной до маркера, приводится информация о количестве вызовов, длительность ожидания по которым меньше или

0

 $\omega$ 

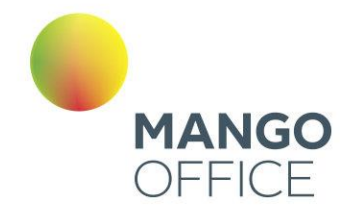

0

8800555522

WWW.MANGO-OFFICE.RU

равна среднему времени ожидания ответа оператора. Здесь же указывается процентная доля таких звонков от всех внешних входящих пропущенных звонков за период с учетом выбранных значений фильтров.

В правой колонке отчета, расположенной после маркера, приводится числовой показатель, отражающий количество вызовов, длительность ожидания по которым больше среднего времени ожидания ответа оператора. Здесь же указывается процентная доля таких звонков от всех внешних входящих пропущенных звонков за период с учетом выбранных значений фильтров.

## Отчет «Длительность разговора»

Отчет «Длительность разговора» отображает информацию о количестве входящих звонков на группу сотрудников, распределенных в зависимости от длительности разговора за определенный период.

По умолчанию оптимальной длительностью разговора с клиентом считается период от 30 секунд до 5 минут. При необходимости измените этот период самостоятельно, установив другое значение в поле «С оптимальной длительностью от… до» после формирования отчета.

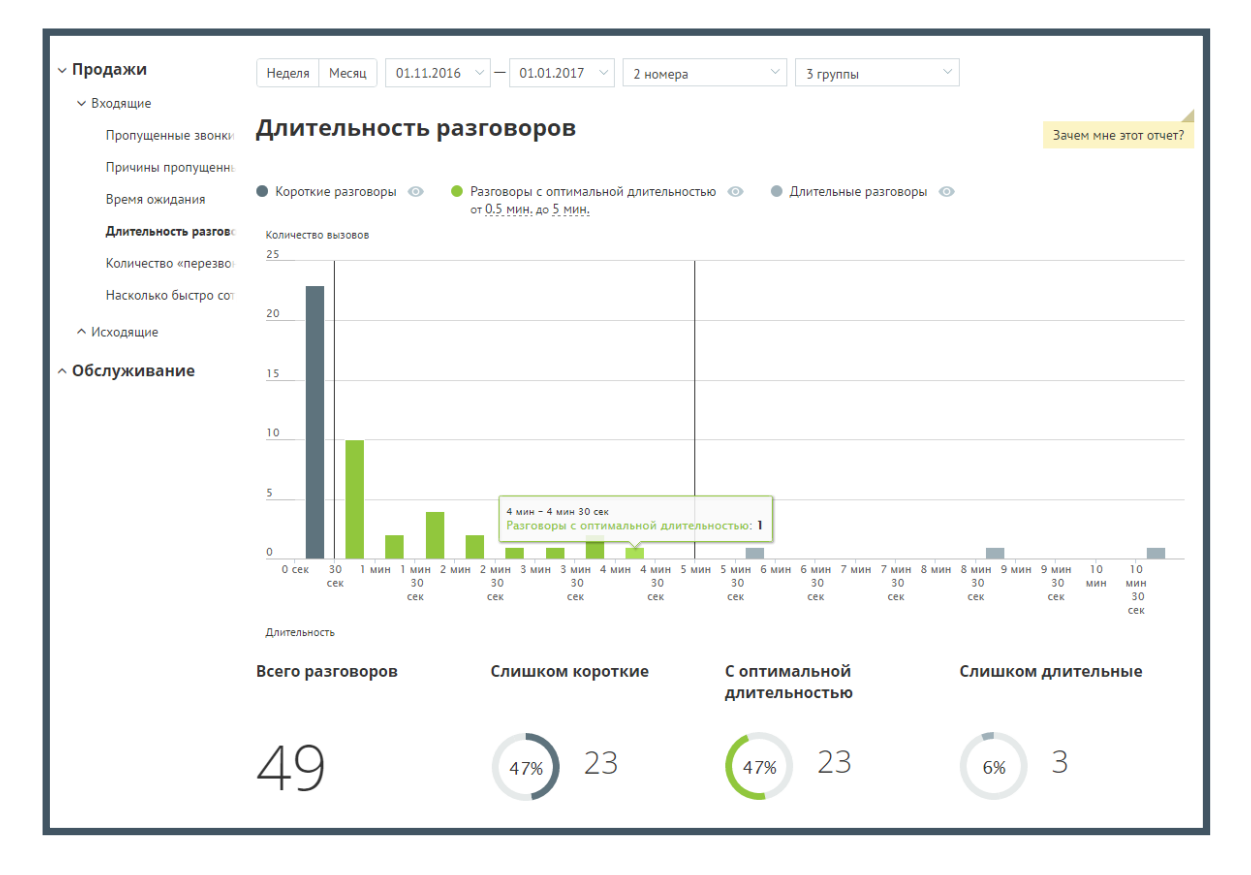

Пример сформированного отчета приведен на рисунке ниже.

Отчет позволяет увидеть детализацию по звонкам не только для группы в целом, но и для каждого сотрудника группы в отдельности.

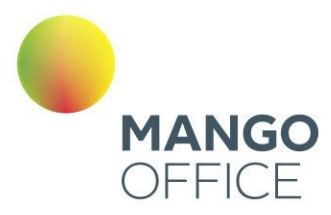

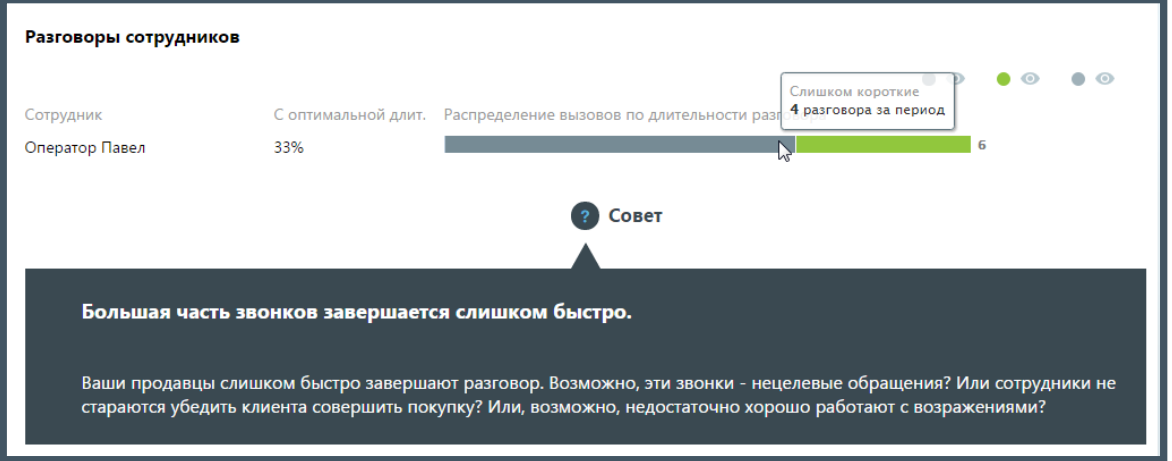

Для того, чтобы скрыть/отобразить различные категории вызовов зависимости от указанной длительности, щелкните по кнопке нужного цвета.

Для получения детальной информации о вызовах предусмотрена дополнительная форма, содержащая данные из отчета «Истории вызовов» согласно установленным значениям фильтра.

Чтобы открыть форму, следует щелкнуть по определенному элементу отчета. Содержание данных зависит от того, по какому элементу было совершено нажатие:

- **Столбец "Слишком короткие" основной диаграммы** общее количество «слишком коротких» звонков за указанный день;
- **Диаграмма «Слишком короткие»** общее количество «слишком коротких» звонков за установленный период;
- **Диаграмма сотрудника, область «слишком коротких» звонков** общее количество принятых выбранным сотрудником «слишком коротких» звонков за установленный период;
- **Диаграмма сотрудника, область звонков «с оптимальной длительностью»** – общее количество принятых выбранным сотрудником звонков «с оптимальной длительностью» за установленный период;
- **Диаграмма сотрудника, область «слишком длительных» звонков** общее количество принятых выбранным сотрудником «слишком длительных» звонков за установленный период.

При щелчке по названию группы в столбце «Участники» отображается подсказка, содержащая подробную информацию по вызову.

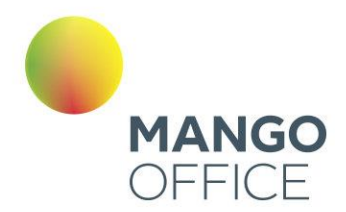

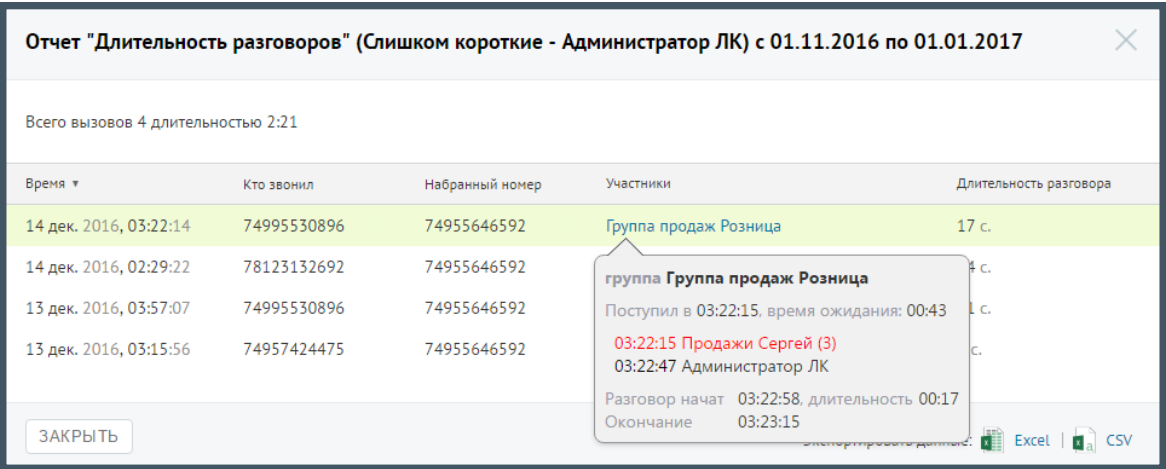

#### Отчет «Количество перезвонов по пропущенным звонкам»

Отчет «Количество перезвонов по пропущенным звонкам» в графическом виде отображает информацию о перезвонах по пропущенным вызовам. Перезвоном в данном случае считается исходящий внешний звонок на номер, с которого был зафиксирован пропущенный внешний входящий вызов, в течение 24 часов с момента получения пропущенного вызова.

Если флаг «Учитывать звонки, пропущенные в голосовом меню» не установлен, то из подсчета общего числа пропущенных звонков исключаются вызовы, пропущенные в IVR меню.

При установленном флаге «Учитывать автоматические перезвоны» в отчет дополнительно попадают те вызовы, по которым состоялась попытка автоперезвона, с учетом заданных параметров фильтрации.

При установленном флаге «Учитывать определенные дни недели» в отчете учитываются только указанные вами дни недели. По умолчанию данный флаг не устанавливается.

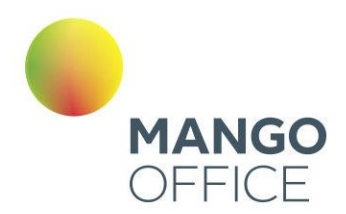

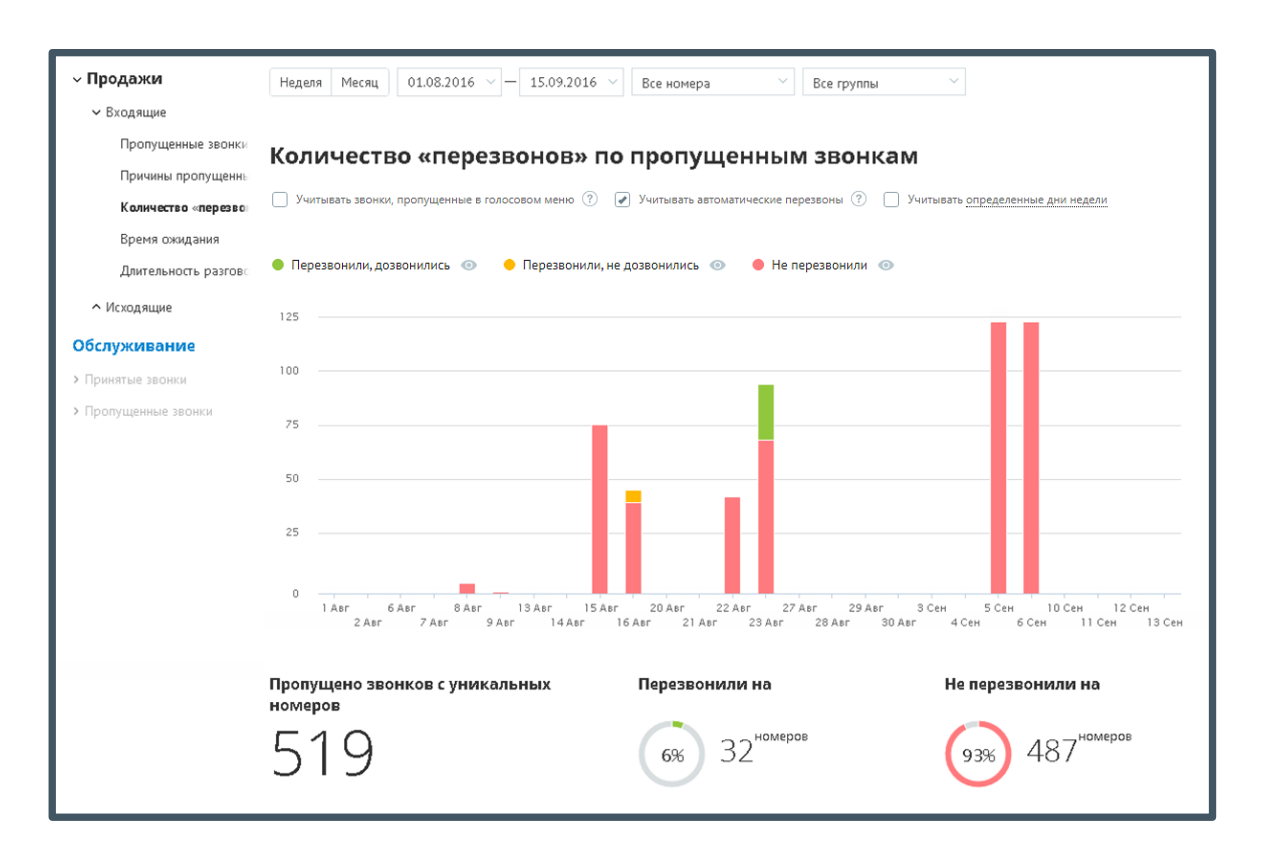

Отчет условно состоит из двух частей.

В первой части в виде графика и круговых диаграмм содержится детальная информация с учетом параметров фильтрации:

- о количестве пропущенных звонков с уникальных номеров;
- о количестве уникальных номеров из числа пропущенных, на который был выполнен перезвон;
- о количестве уникальных номеров из числа пропущенных, на который перезвон не был осуществлен.

Для того, чтобы скрыть/отобразить вызовы определенного типа, щелкните по соответствующим переключателям над графиком.

Во второй части отчета в виде круговых диаграмм приводятся данные о количестве уникальных номеров, на которые были совершены успешные и неуспешные перезвоны соответственно.

Для получения детальной информации о пропущенных вызовах предусмотрена дополнительная форма, содержащая данные из отчета «Истории вызовов» согласно установленным значениям фильтра.

Чтобы открыть форму, следует щелкнуть по определенному элементу отчета. Содержание данных зависит от того, по какому элементу было совершено нажатие:

• **Столбец "Перезвонили, не дозвонились" основной диаграммы** – пропущенные звонки с уникальных номеров за данный день, по которым

WWW.MANGO-OFFICE.RU

O

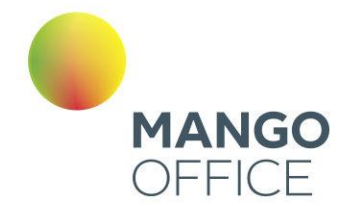

выполнялись попытки перезвона, причем ни одна из этих попыток не была успешной;

- **Столбец "Не перезвонили " основной диаграммы** пропущенные звонки с уникальных номеров за данный день, по которым не было выполнено перезвонов;
- **Диаграмма «Не перезвонили на»** пропущенные звонки с уникальных номеров за весь выбранный период, по которым не было выполнено перезвонов;
- **Диаграмма «Перезвонили и не дозвонились на»** пропущенные звонки с уникальных номеров за весь выбранный период, по которым выполнялись попытки перезвона, причем ни одна из этих попыток не была успешной.

При щелчке по названию группы в столбце «Кто пропустил» отображается подсказка, содержащая подробную информацию по вызову.

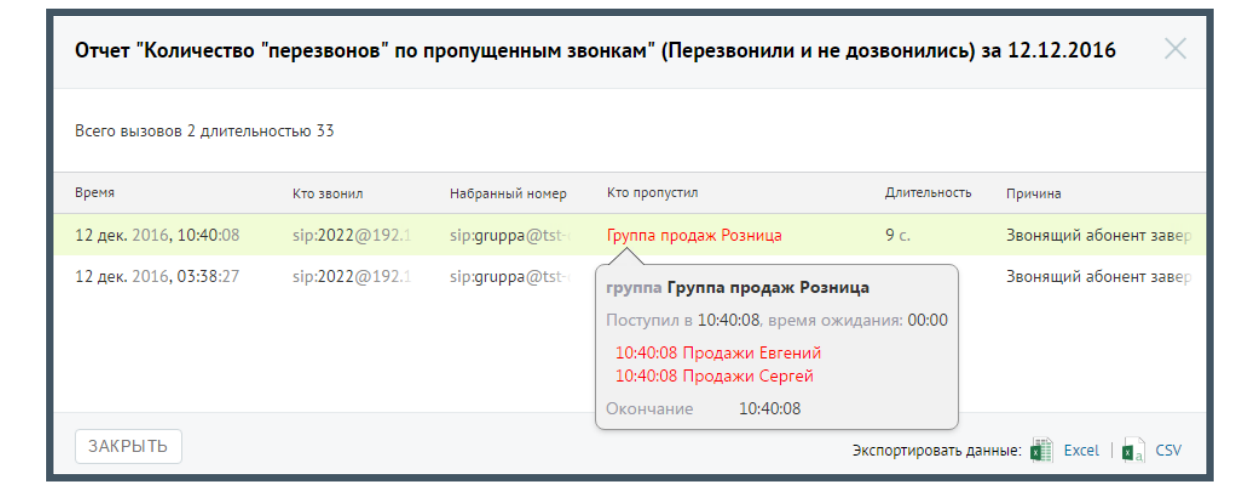

#### Отчет «Насколько быстро сотрудники пытаются перезвонить»

Отчет «Насколько быстро сотрудники пытаются перезвонить» отображает информацию о количестве перезвонов на пропущенные звонки с уникальных номеров в зависимости от времени. Отчет помогает установить, укладываются ли ваши сотрудники в требуемое время, отведенное на перезвон по пропущенному звонку.

Пример сформированного отчета приведен на рисунке ниже.

0

88005555522

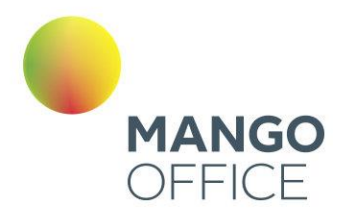

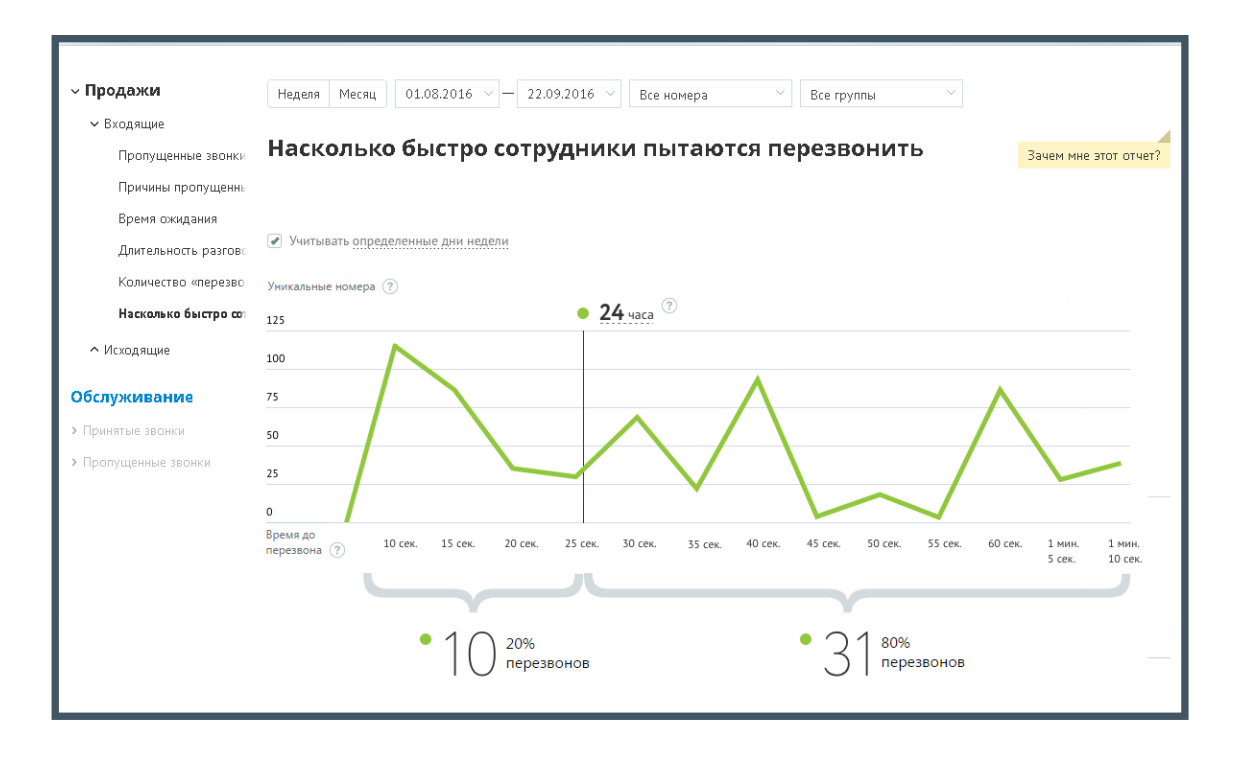

Линейная диаграмма представляет собой визуализацию динамики изменения количества первых попыток перезвонов на уникальные номера клиентов, с которых в течение выбранного промежутка времени при выбранных значениях фильтров поступали и были пропущены звонки.

Чтобы установить время (в часах), в течение которого с момента пропуска звонка ваши сотрудники должны ему перезвонить, щелкните по соответствующему полю и введите нужное количество часов.

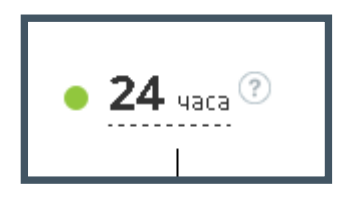

При наведении на любую точку участка ломаной на экране отобразится всплывающее окно, содержащее следующие данные:

- указание временного промежутка, которому соответствует участок ломаной;
- количественная информация по попыткам перезвона за данный временной промежуток.

Под диаграммой отображается два числовых показателя:

• **Перезвонили вовремя** (слева) – количество уникальных номеров, с которых пропускались входящие звонки, время до первой попытки перезвона по которым с момента пропуска звонка не превышает установленного, а также процентная доля таких звонков от всех уникальных номеров;

WWW.MANGO-OFFICE.RU

0

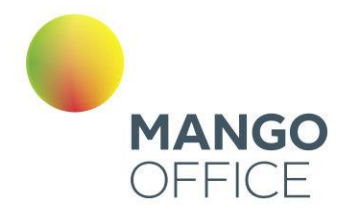

• **Перезвонили позже** (справа) – количество уникальных номеров, с которых пропускались входящие звонки, время до первой попытки перезвона по которым с момента пропуска звонка превышает установленное, а также процентная доля таких звонков от всех уникальных номеров.

#### Отчет «Распределение звонков по регионам»

Отчет предоставляет (на карте и в таблице) информацию о регионе звонящего на номера продукта ВАТС.

**Мобильные** - если номер звонящего соответствует мобильному номеру (префикс +79) в пределах некоторого региона РФ , то звонок относится к категории "Мобильные" данного региона;

**Городские** - если номер звонящего не соответствует категории "Мобильный" в пределах некоторого региона РФ, то такой звонок относится к категории "Городские" данного региона;

**Другие** – все остальные внешние входящие звонки.

**Чекбокс "Учитывать звонки только с уникальными номерами телефонов"** - если чекбокс проставлен, то в отчвете отображаются только уникальные вызовы за выбранный период и условия фильтрации. Повторные звонки с одного и того же номера в течении суток считаются уникальными.

# совет

Если на продукте ВАТС нет номера 8-800 и ни на один регион не приходится больше 70% звонков, рекомендуется подключить номер 8-800 для расширения клиентской базы и увеличения числа звонков. Клиентам не придется оплачивать звонок по межгороду, что повысит число звонков.

Если на продукте ВАТС нет номера 8-800, на один регион приходится больше 70% звонков, из которых не менее 70% мобильные, также рекомендуется подключить номер 8-800. Клиенты не будут стараться завершить разговор пораньше и с большей вероятностью выслушают дополнительные предложения продавца.

Если число звонков из какого-то региона превышает 10%, но на продукте ВАТС не подключен номер MANGO OFFICE в этом регионе, рекомендуется подключить местные номера, чтобы клиенты больше доверяли "местной" компании и могли снизить затраты на связь в этих регионах.

Международные звонки на карте России не отображаются, но в отчете учитываются.

0

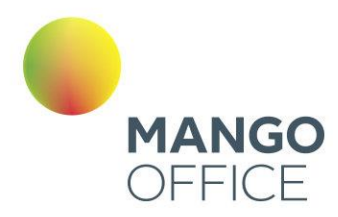

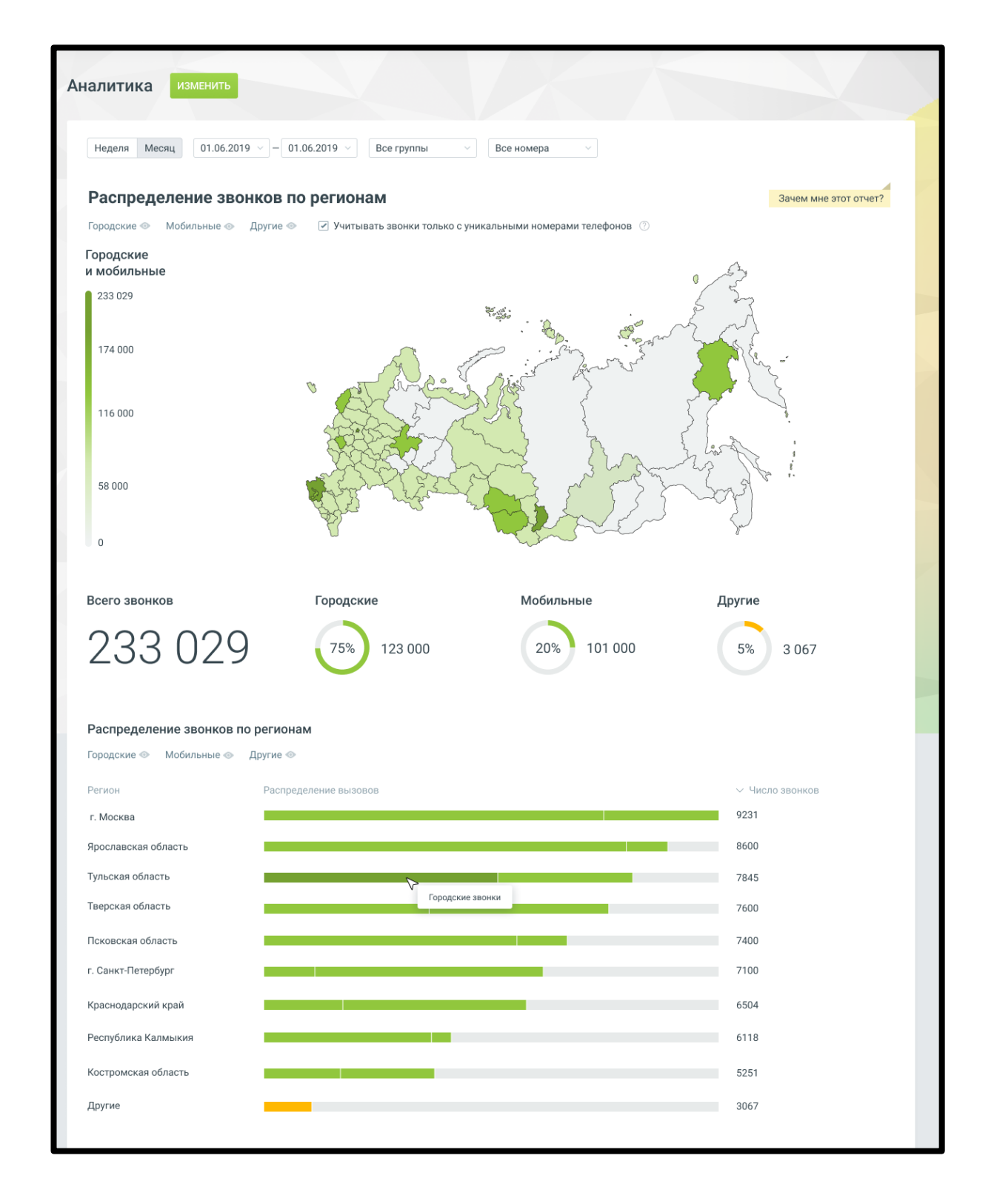

 $\bullet$ 

O WWW.MANGO-OFFICE.RU

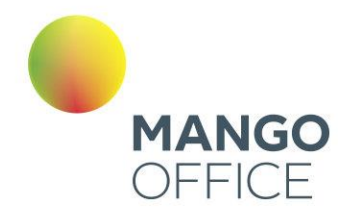

#### 4.5.9.1.2 Исходящие

# Отчет «Качественные звонки»

Отчет «Качественные звонки» отображает информацию о количестве *качественных* исходящих звонков в соответствии с заданными параметрами фильтрации. Качественным звонком считается принятый вызов с определенной длительностью. Как правило, длительность разговора должна быть достаточной для того, чтобы продавец смог найти точку контакта с клиентом.

По умолчанию качественным вызовом считается принятый вызов с длительностью не менее 30 секунд. Вы можете изменить длительность самостоятельно, установив другое значение в поле «Качественные звонки - звонки длительностью свыше … мин.» после формирования отчета.

Если переключатель установлен в положение «Звонки на уникальные номера», то отчет содержит только информацию об исходящих внешних вызовах, совершенных за выбранный календарный период через выбранные линии сотрудниками, входящими в состав выбранных групп на уникальные номера.

Пример сформированного отчета приведен на рисунке ниже. Отчет содержит детальную информацию о количестве качественных вызовов в соответствии с заданными параметрами фильтрации, а именно:

- графическое отображение динамики изменений количества вызовов определенных типов в течение выбранного периода;
- круговые диаграммы с информацией о процентном соотношении количества вызовов определенного типа от общего количества звонков.

Для того, чтобы скрыть/отобразить различные категории вызовов зависимости от указанной длительности, щелкните по пиктограмме в виде глаза нужного цвета.

Если вы хотите узнать, кем были совершены некачественные или неудавшиеся звонки, нажмите на кнопку «Кто звонил» под соответствующей диаграммой, чтобы перейти к странице отчета «История вызовов».

**NWW.MANGO-OFFICE.RU** 

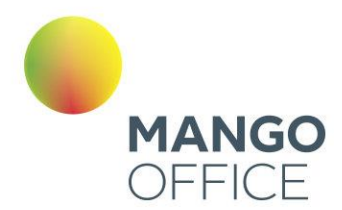

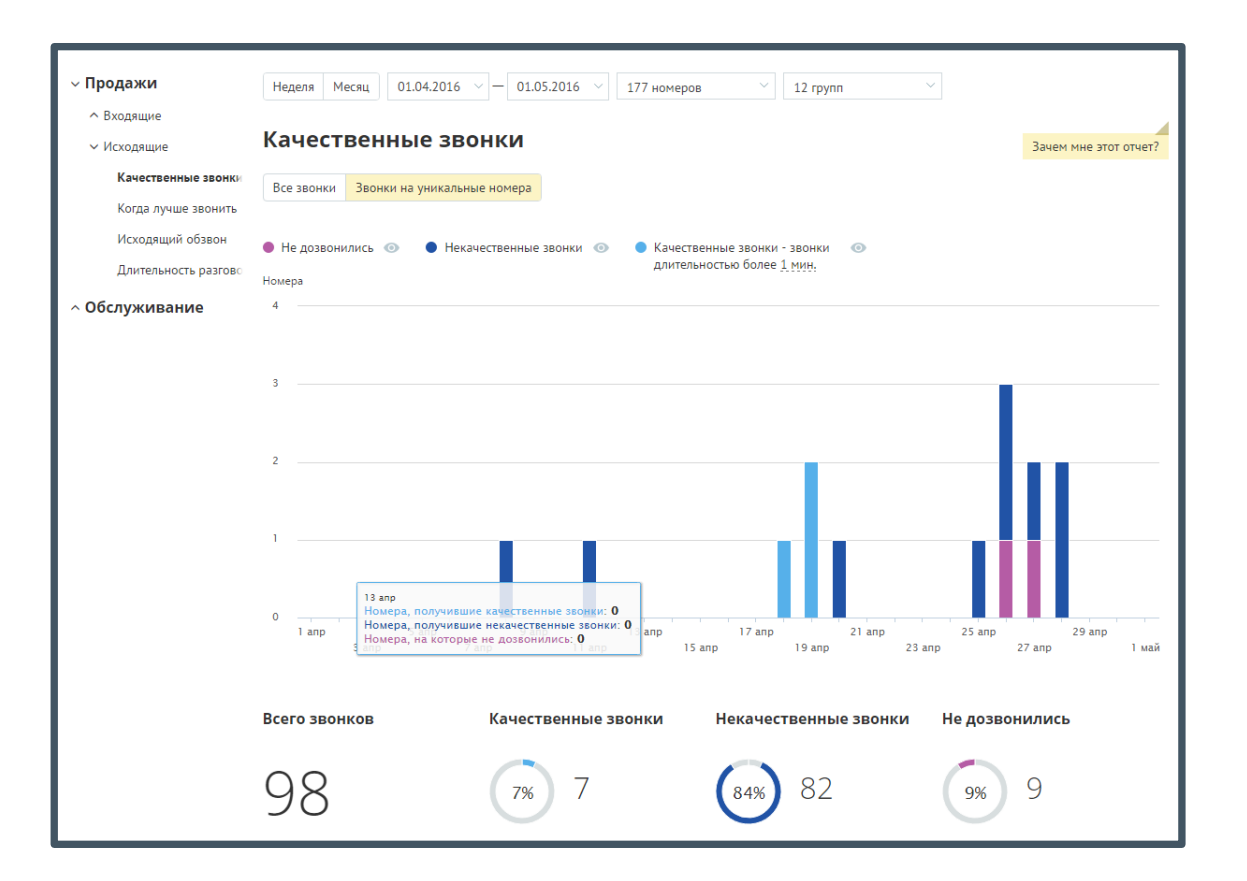

Отчет позволяет увидеть детализацию по звонкам не только для групп в целом, но и для каждого сотрудника группы, совершавшего вызовы, в отдельности.

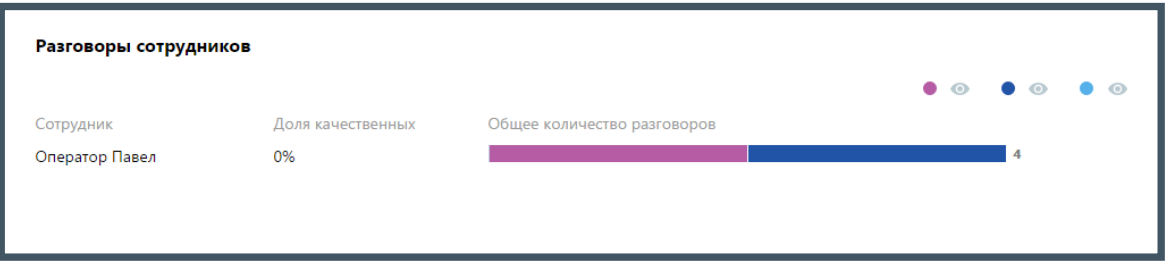

Для того, чтобы скрыть/отобразить различные категории вызовов зависимости от указанной длительности, щелкните по пиктограмме в виде глаза нужного цвета.

Для получения детальной информации о вызовах предусмотрена дополнительная форма, содержащая данные из отчета «Истории вызовов» согласно установленным значениям фильтра.

Чтобы открыть форму, следует щелкнуть по определенному элементу отчета. Содержание данных зависит от того, по какому элементу было совершено нажатие:

• **Столбец "Качественные звонки" основной диаграммы** – общее количество исходящих «качественных» звонков за указанный день;

O

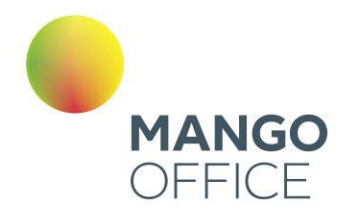

- **Столбец "Некачественные звонки" основной диаграммы** общее количество исходящих «некачественных» звонков за указанный день;
- **Столбец "Не дозвонились" основной диаграммы** общее количество исходящих звонков со статусом «Не дозвонились» за указанный день;
- **Диаграмма сотрудника, область «Качественных» звонков** общее количество исходящих "качественных" звонков, совершенных выбранным сотрудником за установленный период;
- **Диаграмма сотрудника, область «Некачественных» звонков** общее количество исходящих "некачественных" звонков, совершенных выбранным сотрудником за установленный период;
- **Диаграмма сотрудника, область звонков** «**Не дозвонились»** общее количество исходящих звонков со статусом «Не дозвонились», совершенных выбранным сотрудником за установленный период;

При щелчке по названию группы в столбце «Участники» и «На номер» (для истории вызовов для успешных и неуспешных звонков соответственно) отображается подсказка, содержащая подробную информацию по вызову.

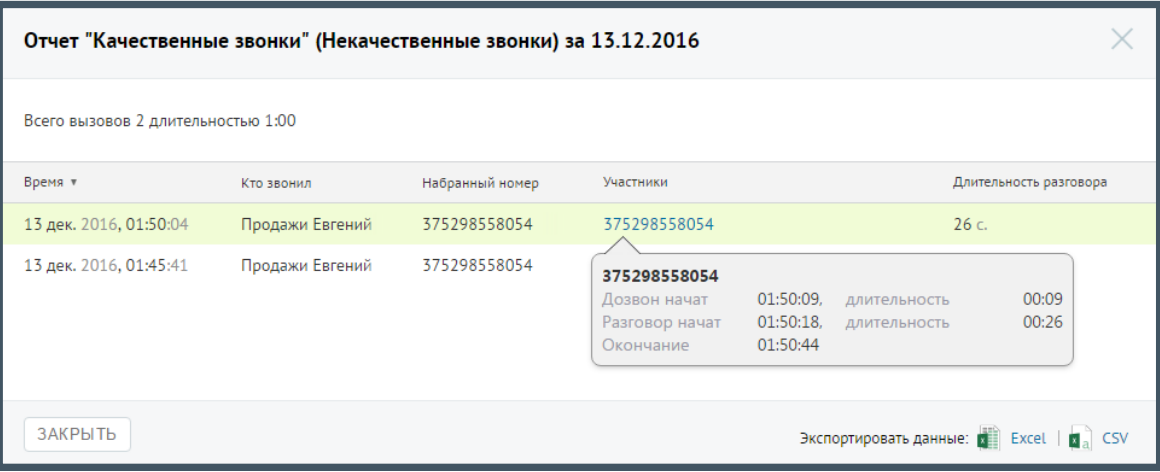

#### Отчет «В какое время лучше совершать звонки»

Отчет «В какое время лучше совершать звонки» отображает информацию о количестве исходящих звонков в течение дня, распределенных в зависимости от *качества* обслуживания. Качественным вызовом считается принятый вызов с определенной длительностью.

Пример сформированного отчета приведен на рисунке ниже.

Отчет позволяет получить детальную информацию о количестве вызовов за день, а именно:

- отображение динамики изменений количества вызовов определенных типов в течение дня;
- информацию о времени, на которое приходится наибольшая доля качественных и неуспешных звонков соответственно.

0

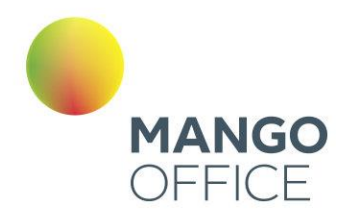

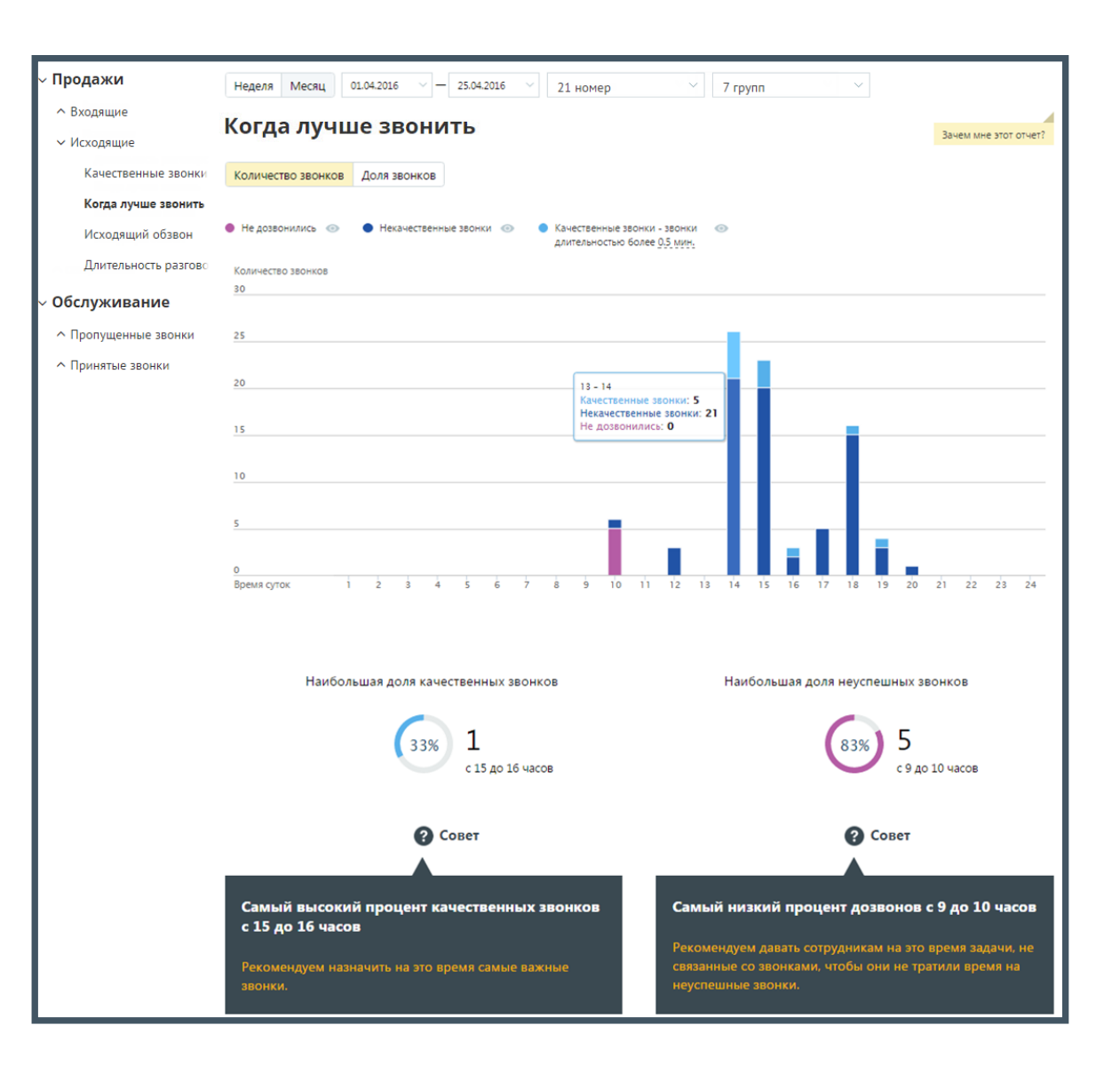

В случае, если переключатель "Количество звонков/Доля звонков» установлен в значение "Количество звонков", то на странице отчета отображается диаграмма, содержащая абсолютные значения количества звонков, совершенных в течение того или иного часа.

В случае, если переключатель установлен в значение "Доля звонков", на странице отчета отображается нормированная диаграмма, содержащая распределение долей звонков по категориям за тот или иной час.

Для того, чтобы скрыть/отобразить различные категории вызовов зависимости от указанной длительности, щелкните по кнопке нужного цвета.

При изменении длительности звонка, считающегося качественным, отчет будет сформирован заново автоматически.

Для получения детальной информации о вызовах предусмотрена дополнительная форма, содержащая данные из отчета «Истории вызовов» согласно установленным значениям фильтра.

0

 $\omega$ 

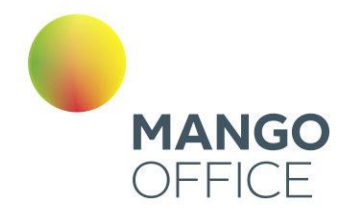

Чтобы открыть форму, следует щелкнуть по определенному элементу отчета. Содержание данных зависит от того, по какому элементу было совершено нажатие:

- **Столбец "Некачественные звонки" основной диаграммы** общее количество исходящих «некачественных» звонков за выбранный интервал;
- **Столбец "Не дозвонились" основной диаграммы** общее количество исходящих звонков со статусом «Не дозвонились» за выбранный интервал;

При щелчке по названию группы в столбце «Участники» и «На номер» (для истории вызовов для успешных и неуспешных звонков соответственно) отображается подсказка, содержащая подробную информацию по вызову.

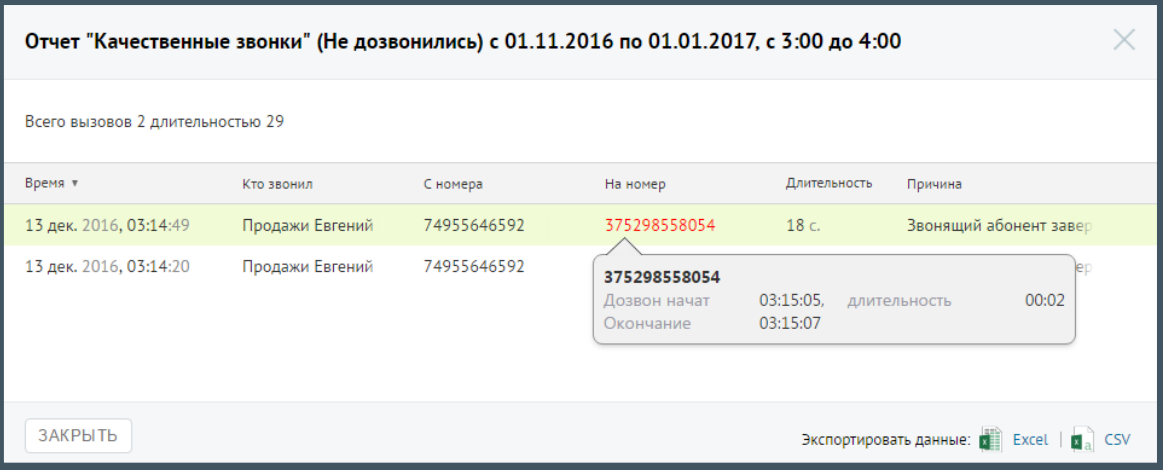

# Отчет «Исходящий обзвон»

Отчет «Исходящий обзвон» отображает информацию о количестве попыток дозвонов до клиентов операторами вашей компании. В отчете представлены как средние данные по выбранным группам, так и детализация по каждому сотруднику, в них состоящему.

Пример сформированного отчета приведен на рисунке на следующей странице.

Отчет условно состоит из трех частей. В первой части приведено:

- общее количество внешних исходящих вызовов;
- общее количество уникальных номеров, на которые совершались внешние исходящие звонки;
- среднее количество попыток дозвона на уникальный номер.

Во второй части отчета данные по звонкам распределены на три колонки, в каждой из которых указывается количество, процентное соотношение и диаграмма, отражающая распределение номеров:

• **Дозвонились** - количество номеров из числа уникальных, на которые были совершены исходящие звонки и хотя бы одна попытка дозвона была успешной (состоялся разговор);

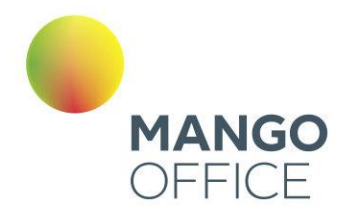

O

WWW.MANGO-OFFICE.RU

- **Старались. Не получилось** количество номеров из числа уникальных номеров, на которые было совершено строго больше одной попытки дозвониться, при этом ни одна попытка дозвона не была успешной (разговор не состоялся).
- **Не старались** количество номеров из числа уникальных номеров, на которые была совершена строго одна неуспешная попытка дозвониться (при этом успешных попыток не было).

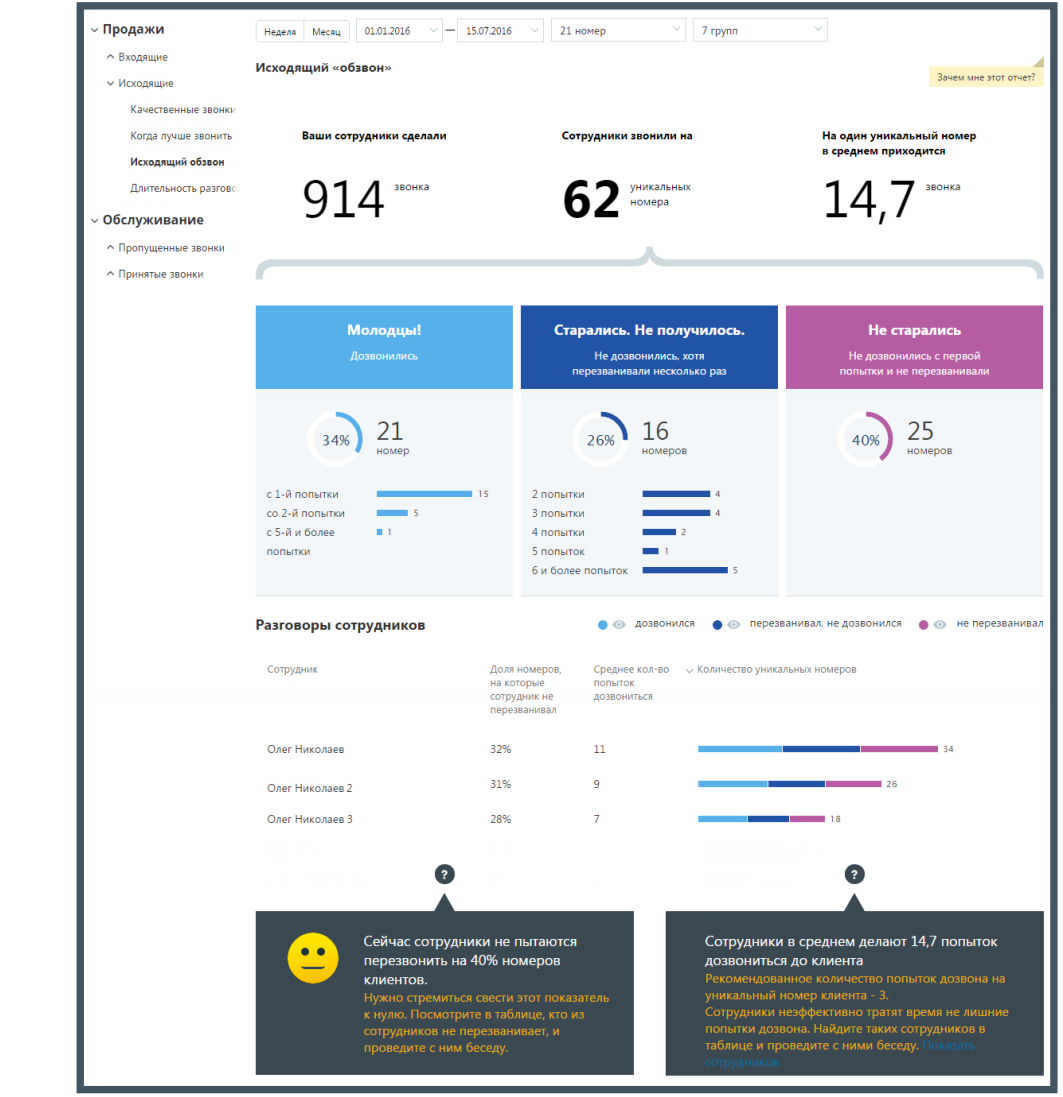

Третья часть отражает детализацию вызовов по сотрудникам, которые совершали исходящие вызовы. Таблица содержит следующие столбцы:

• **Доля номеров, на которые сотрудник не перезванивал** - процентная доля уникальных номеров, на которые сотрудник совершил только одну попытку дозвона (причем неуспешную), от числа всех уникальных номеров, на которые звонил сотрудник;

248

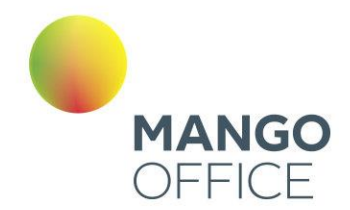

- **Среднее кол-во попыток дозвониться** среднее количество попыток дозвона, предпринятых сотрудником для каждого уникального номера;
- **Количество уникальных номеров** диаграмма, отражающая количество уникальных номеров, на которые сотрудник совершал исходящие звонки, в разбиении на категории "Звонил и дозвонился", "Звонил более одного раза и не дозвонился", "Звонил ровно один раз и не дозвонился".

При наведении курсора на диаграмму отображается всплывающее окно с количественной информацией по номерам для данного сотрудника в данной категории.

Для того, чтобы скрыть/отобразить различные категории вызовов, щелкните по кнопке нужного цвета.

Для получения детальной информации о вызовах предусмотрена дополнительная форма, содержащая данные из отчета «Истории вызовов» согласно установленным значениям фильтра.

Чтобы открыть форму, следует щелкнуть по определенному элементу отчета. Содержание данных зависит от того, по какому элементу было совершено нажатие:

- **Показатель звонков "Старались. Не получилось"** общее количество исходящих звонков категории "Старались. Не получилось" за установленный период;
- **Показатель звонков "Не старались "** общее количество исходящих звонков категории "Не старались" за установленный период;
- **Строки диаграммы с числом попыток дозвона из категории "Старались. Не получилось"** – общее количество исходящих звонков категории "Не старались" с определенным количеством попыток дозвона за установленный период;
- **Диаграмма сотрудника, область звонков** «**Дозвонился»** общее количество исходящих звонков категории «Дозвонился», совершенных выбранным сотрудником за установленный период;
- **Диаграмма сотрудника, область звонков** «**Перезванивал, но не дозвонился»** – общее количество исходящих звонков категории «Перезванивал, но не дозвонился», совершенных выбранным сотрудником за установленный период;
- **Диаграмма сотрудника, область звонков «Не перезванивал»** общее количество исходящих звонков категории «Не перезванивал", совершенных выбранным сотрудником за установленный период;

249

Пример отчета Истории вызовов приведен на рисунке ниже.

WWW.MANGO-OFFICE.RU

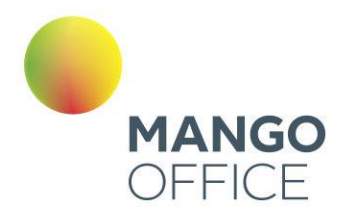

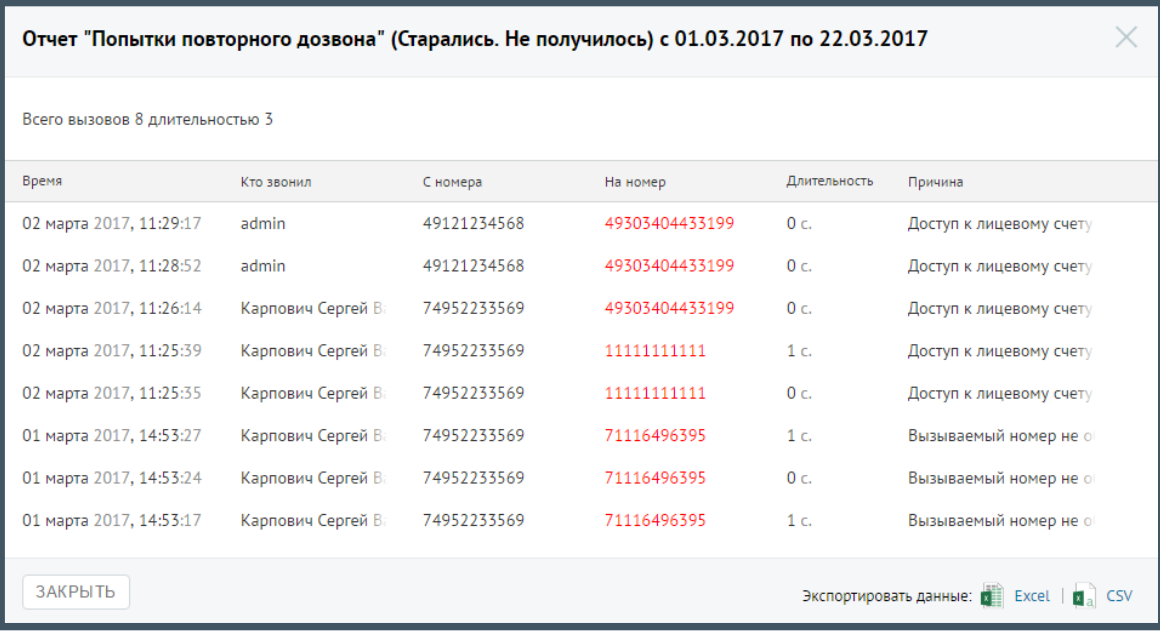

# Отчет «Длительность разговора»

Отчет «Длительность разговора» отображает информацию о количестве исходящих вызовов, распределенных в зависимости от длительности разговора за определенный период.

По умолчанию оптимальной длительностью разговора считается период от 30 секунд до 5 минут. Для изменения периода установите другое значение в поле «С оптимальной длительностью от… до» после формирования отчета.

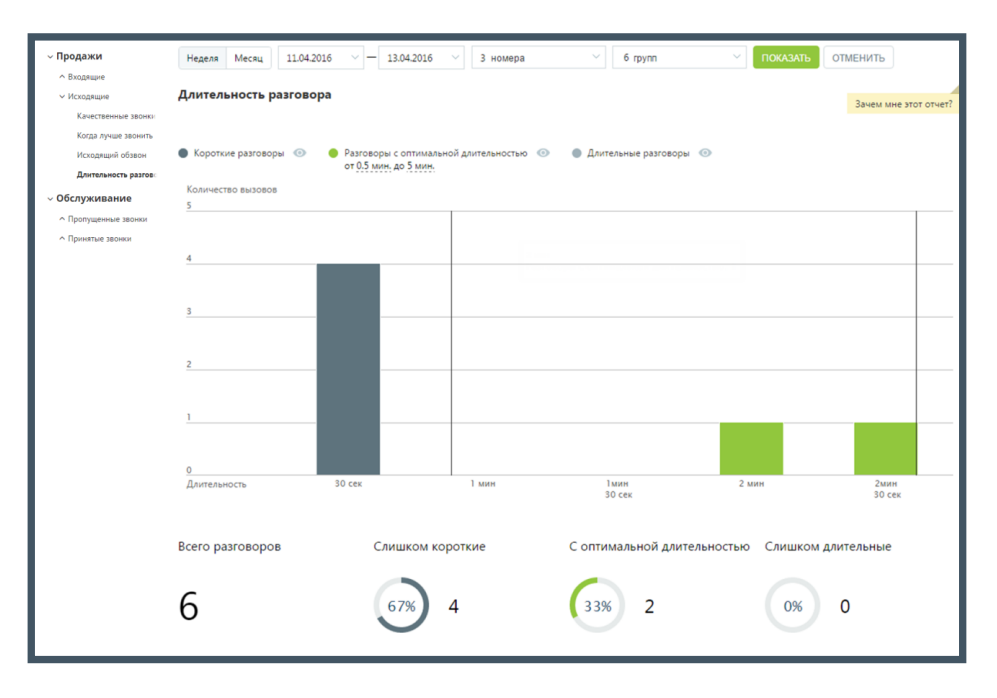

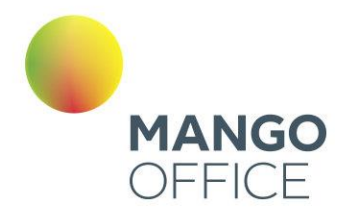

Отчет позволяет увидеть детализацию по звонкам не только для группы в целом, но и для каждого сотрудника группы в отдельности.

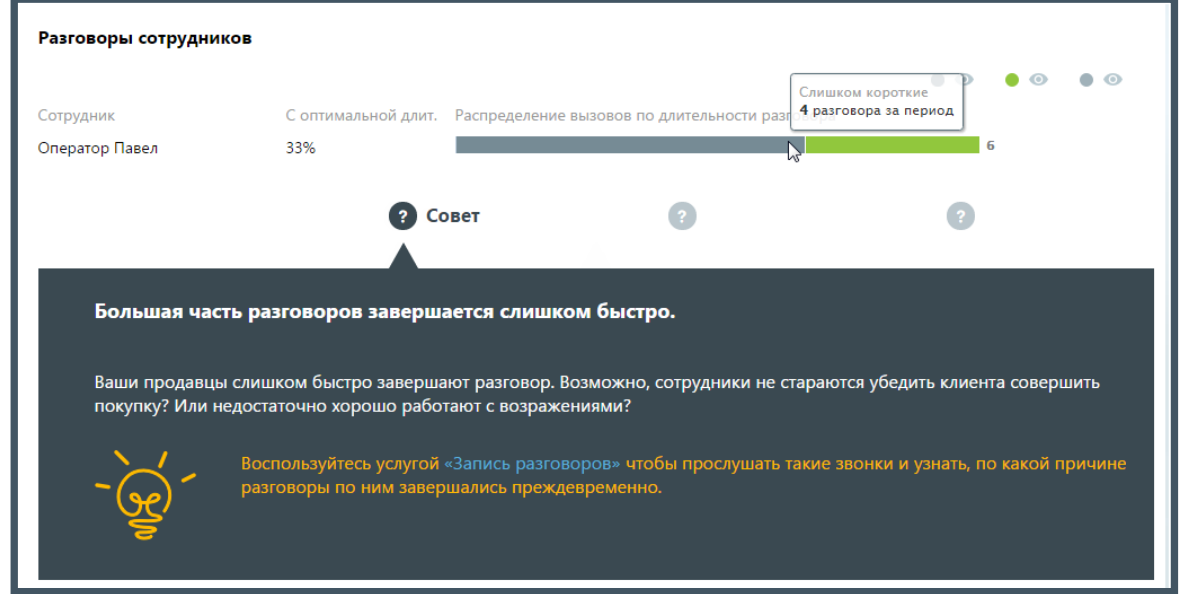

Для того, чтобы скрыть/отобразить различные категории вызовов зависимости от указанной длительности, щелкните по кнопке нужного цвета.

Для получения детальной информации о вызовах предусмотрена дополнительная форма, содержащая данные из отчета «Истории вызовов» согласно установленным значениям фильтра.

Чтобы открыть форму, следует щелкнуть по определенному элементу отчета. Содержание данных зависит от того, по какому элементу было совершено нажатие:

- **Столбец "Короткие разговоры" основной диаграммы** общее количество исходящих звонков категории «Короткие разговоры» определенной длительности за установленный период;
- **Столбец "Длительные разговоры" основной диаграммы** общее количество исходящих звонков категории «Длительные разговоры» определенной длительности за установленный период;
- **Диаграмма «Слишком короткие»** общее количество исходящих звонков категории «Слишком короткие» за установленный период;
- **Диаграмма «Слишком длительные»** общее количество исходящих звонков категории «Слишком длительные» за установленный период;
- **Диаграмма сотрудника, область «слишком коротких» звонков** общее количество исходящих звонков категории «Слишком короткие», совершенных выбранным сотрудником за установленный период;
- **Диаграмма сотрудника, область звонков «с оптимальной длительностью»** – общее количество исходящих звонков категории «С оптимальной

WWW.MANGO-OFFICE.RU

O

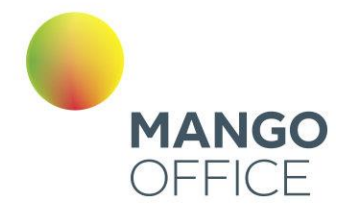

длительностью», совершенных выбранным сотрудником за установленный период;

• **Диаграмма сотрудника, область «слишком длительных звонков»** – общее количество исходящих звонков категории «Слишком длительные», совершенных выбранным сотрудником за установленный период;

Пример отчета Истории вызовов приведен на рисунке ниже.

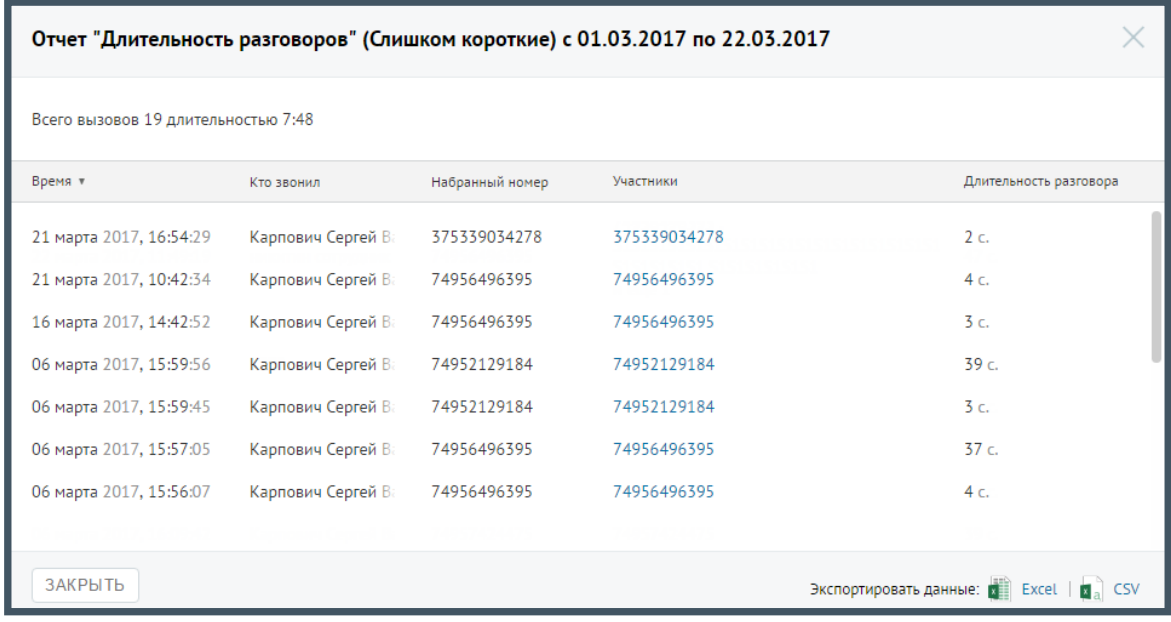

# 4.5.9.2 Обслуживание

## 4.5.9.2.1 Пропущенные

#### Отчет «Количество пропущенных вызовов»

Отчет «Количество пропущенных вызовов» отображает информацию о количестве и процентном соотношении принятых и пропущенных вызовов за определенный период.

Если флаг «Учитывать звонки, пропущенные в голосовом меню» не установлен, то из подсчета общего числа пропущенных звонков исключаются вызовы, пропущенные в IVR меню.

Данные о количестве и процентном соотношении звонков приведены в верхней части окна в виде инфографики, включающей три диаграммы.

Для получения детальной информации о пропущенных вызовах нажмите ссылку «Кто звонил». В результате будет выполнен переход на страницу отчета «Пропущенные звонки».

Динамические изменения количества звонков за указанный период приведены в виде графика в нижней части отчета. Для получения более детальной информации о количестве вызовов в течение дня наведите курсор на любой столбец графика.
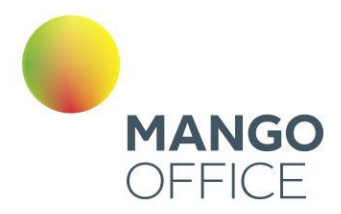

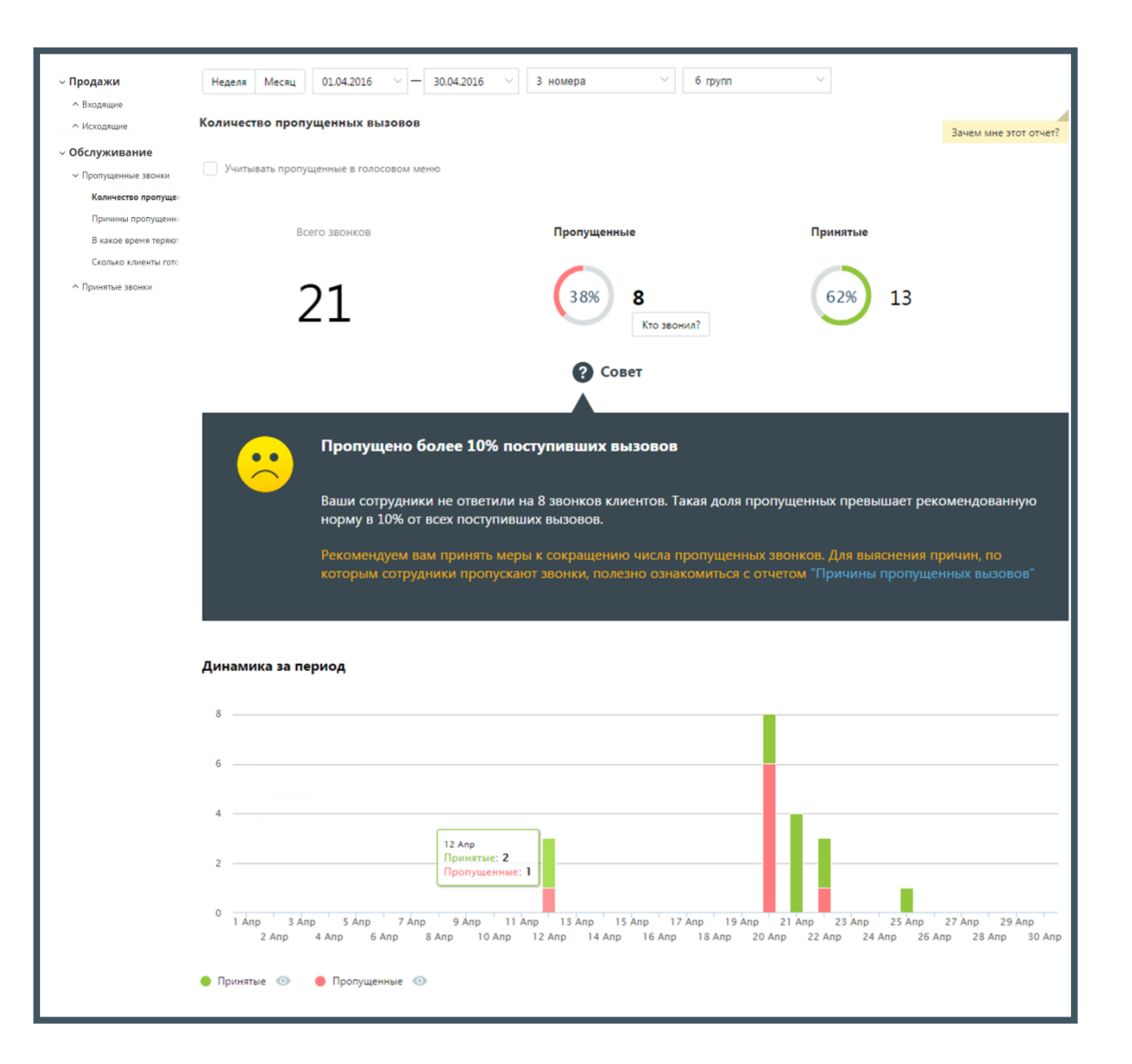

Для того, чтобы скрыть/отобразить принятые или пропущенные вызовы на графике, щелкните по кнопкам **Принятые** и **Пропущенные** соответственно.

Для получения детальной информации о пропущенных вызовах предусмотрена дополнительная форма «Кто звонил», содержащая данные из отчета «Истории вызовов» согласно установленным значениям фильтра.

Чтобы открыть форму, следует щелкнуть по определенному элементу отчета. Содержание данных зависит от того, по какому элементу было совершено нажатие:

- **Диаграмма «Всего звонков»** общее количество вызовов за установленный период;
- **Диаграмма «Принятые»** общее количество принятых вызовов за установленный период;
- **Диаграмма «Пропущенные»** общее количество пропущенных вызовов за установленный период,

O

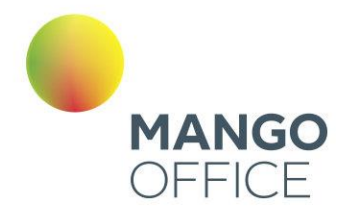

- **Столбец диаграммы отчета (принятые вызовы)** количество принятых вызовов за указанный день;
- **Столбец диаграммы отчета (пропущенные вызовы)** количество пропущенных вызовов за указанный день

При щелчке по названию группы в столбце «Участники» или «Кто пропустил» отображается подсказка, содержащая подробную информацию по вызову.

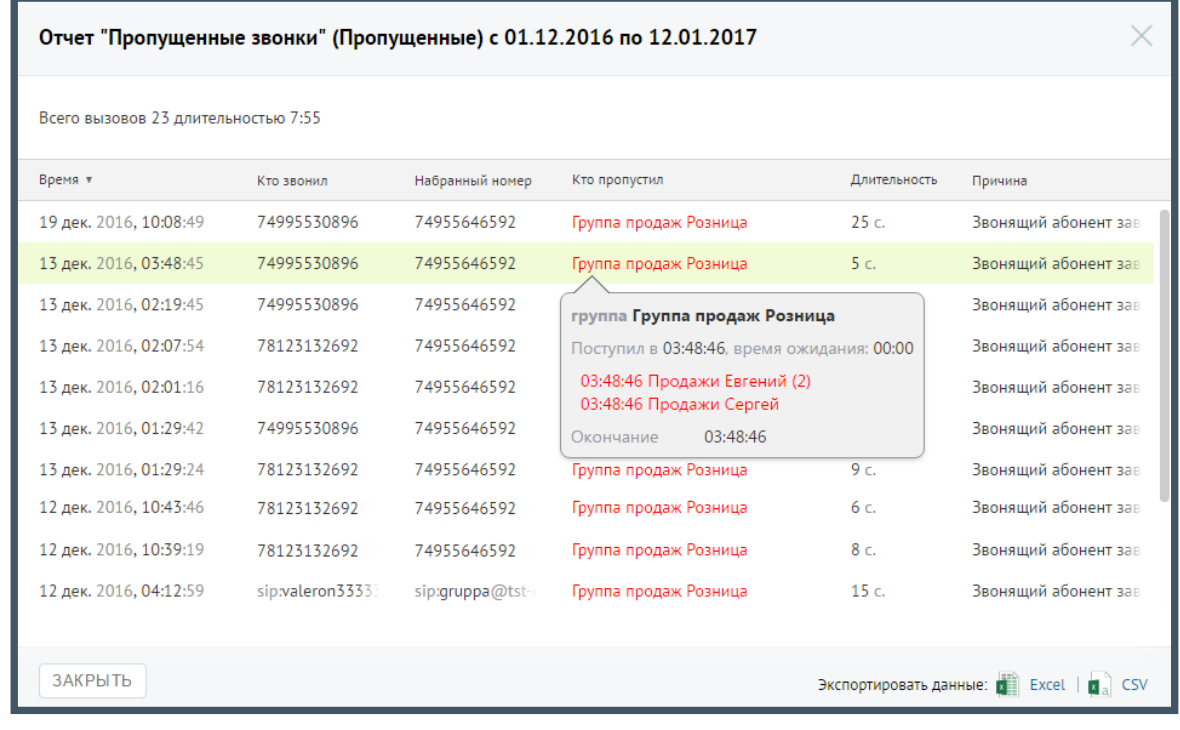

# Отчет «Причины пропущенных звонков»

Отчет «Причины пропущенных звонков» отображает информацию о количестве и процентном соотношении пропущенных вызовов за определенный период в зависимости от причины, по которой они были пропущены.

Пример сформированного отчета приведен на изображении на следующей странице.

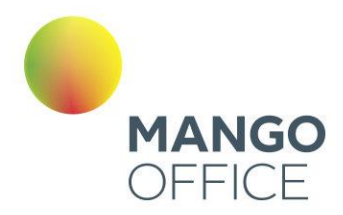

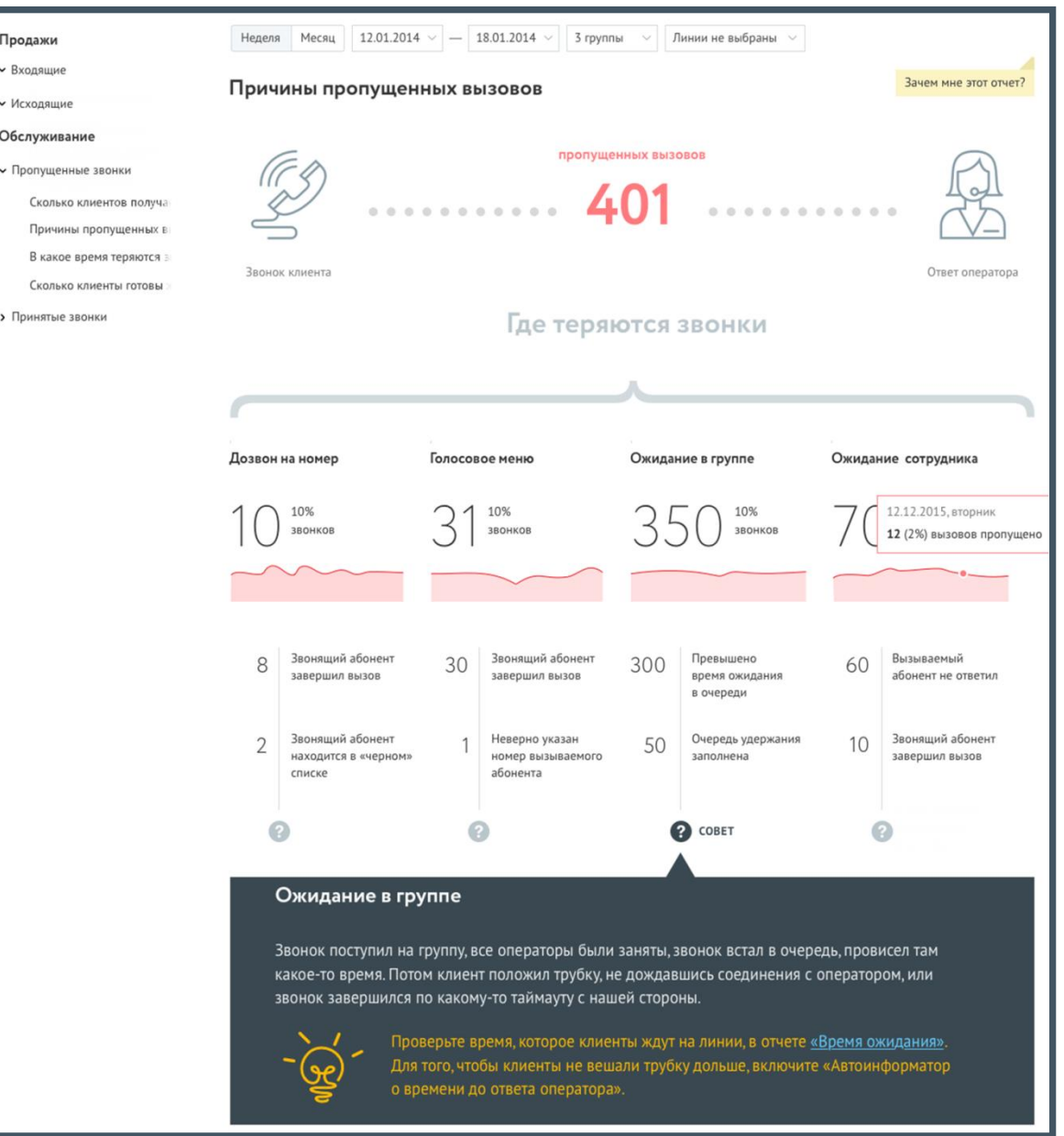

Отчет условно состоит из трех частей. В первой части приведено общее количество пропущенных вызовов в соответствии с условиями фильтрации.

Во второй части отчета указывается количество и процентное соотношение пропущенных вызовов в зависимости от стадии вызова. Каждая стадия сопровождается мини-графиком, отражающим распределение пропущенных звонков по дням на протяжении выбранного периода. При наведении курсора на линию графика отображается всплывающее окно, содержащее информацию о дате и количестве пропущенных вызовов в соответствующий день.

Третья часть отражает распределение звонков, пропущенных на каждой стадии дозвона, по причинам пропуска вызова.

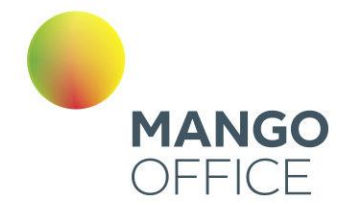

Для получения детальной информации о пропущенных вызовах предусмотрена дополнительная форма «Кто звонил», содержащая данные из отчета «Истории вызовов» согласно установленным значениям фильтра.

Чтобы открыть форму, следует щелкнуть по определенному элементу отчета. Содержание данных зависит от того, по какому элементу было совершено нажатие:

- **Диаграмма «Пропущенных вызовов»** общее количество вызовов за установленный период ни всех стадиях дозвона;
- **Диаграмма «Дозвон на номер»** количество пропущенных вызовов на стадии дозвона «Дозвон на номер» за установленный период;
- **Диаграмма «Голосовое меню»** количество пропущенных вызовов на стадии дозвона «Голосовое меню» за установленный период;
- **Диаграмма «Ожидание в группе»** количество пропущенных вызовов на стадии дозвона «Ожидание в группе» за установленный период;
- **Диаграмма «Ожидание сотрудника»** количество пропущенных вызовов на стадии дозвона «Дозвон на номер» за установленный период;
- **Область с описанием причины завершения вызова.** В этом случае отчет будет отображать пропущенные звонки, завершившиеся с выбранной причиной на соответствующей стадии дозвона за установленный период.

При щелчке по названию группы в столбце «Кто пропустил» отображается подсказка, содержащая подробную информацию по вызову.

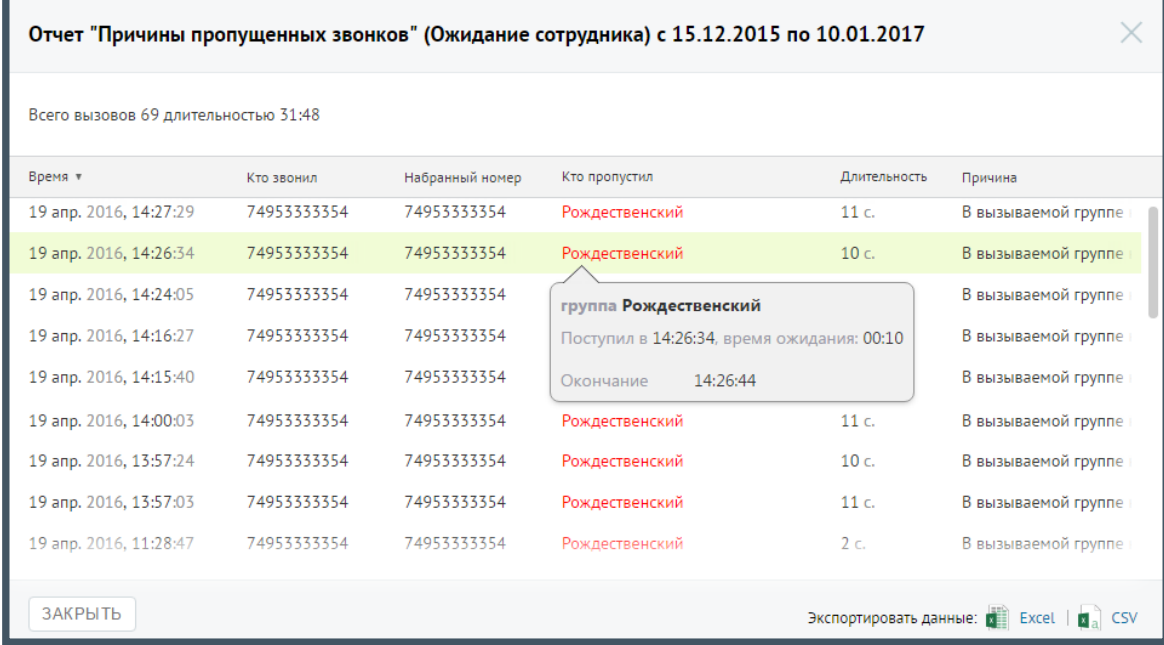

### Отчет «В какое время теряются звонки»

Отчет «В какое время теряются звонки» в графическом виде отображает информацию о процентном соотношении количества принятых и пропущенных звонков в

256

WWW.MANGO-OFFICE.RU

0

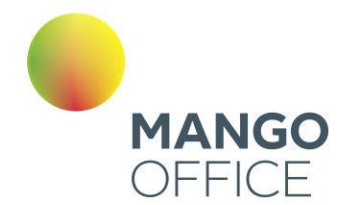

зависимости от времени суток. Таким образом, отчет поможет выявить часы, в течение которых пропускается больше всего вызовов, и принять меры по снижению количества пропущенных звонков в эти часы.

Пример сформированного отчета приведен на рисунке ниже. Для получения более детальной информации о количестве вызовов в течение дня наведите курсор на любой столбец графика.

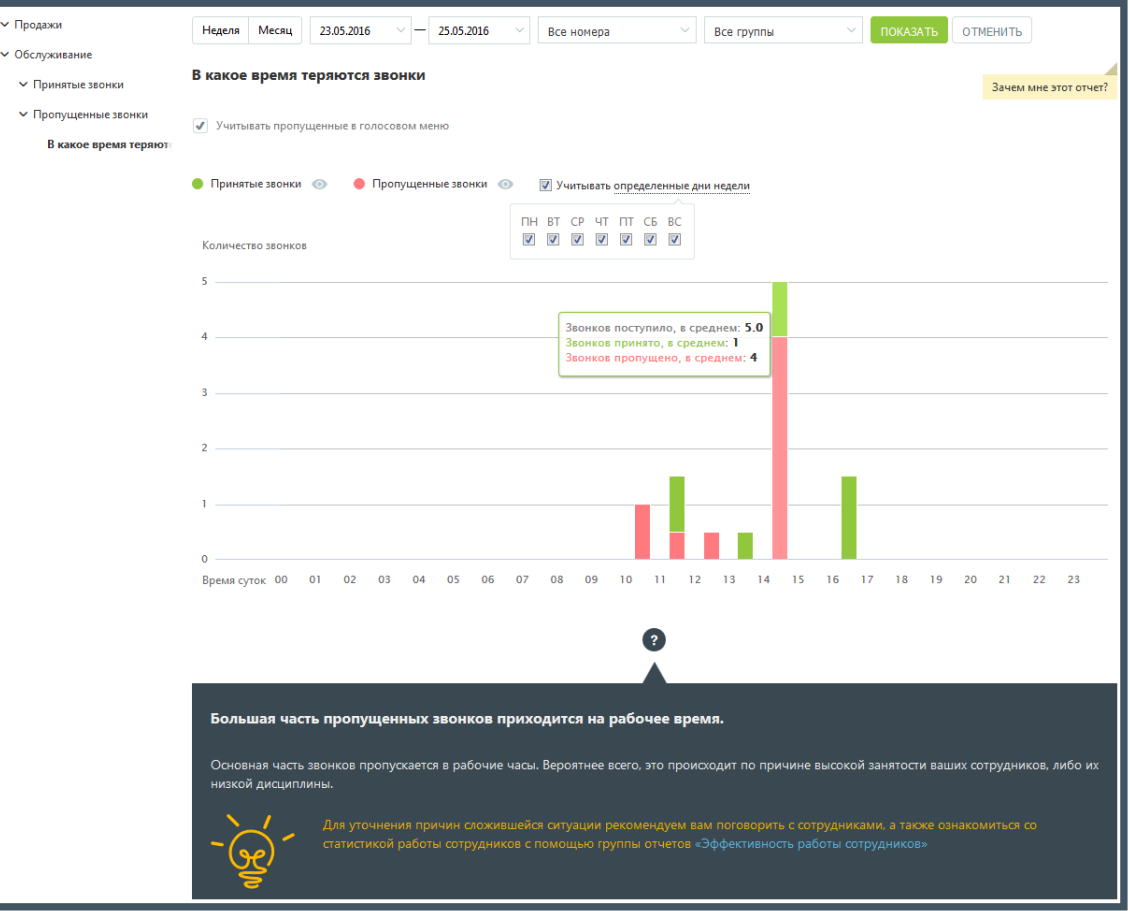

Если флаг «Учитывать пропущенные в голосовом меню» не установлен, то из подсчета общего числа звонков исключаются вызовы, пропущенные в IVR меню.

Для того, чтобы скрыть/отобразить принятые или пропущенные вызовы на графике, щелкните по кнопкам **Принятые звонки** и **Пропущенные звонки** соответственно.

Для того, чтобы исключить из указанного периода определенные дни недели, данные по которым не должны фигурировать в отчете, щелкните по ссылке «Учитывать определенные дни недели» и снимите нужные флаги.

Для получения детальной информации о пропущенных вызовах предусмотрена дополнительная форма, содержащая данные из отчета «Истории вызовов» согласно установленным значениям фильтра.

Чтобы открыть форму, следует щелкнуть по столбцу диаграммы отчета, содержащего пропущенные вызовы за определенное время суток.

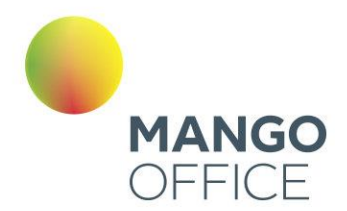

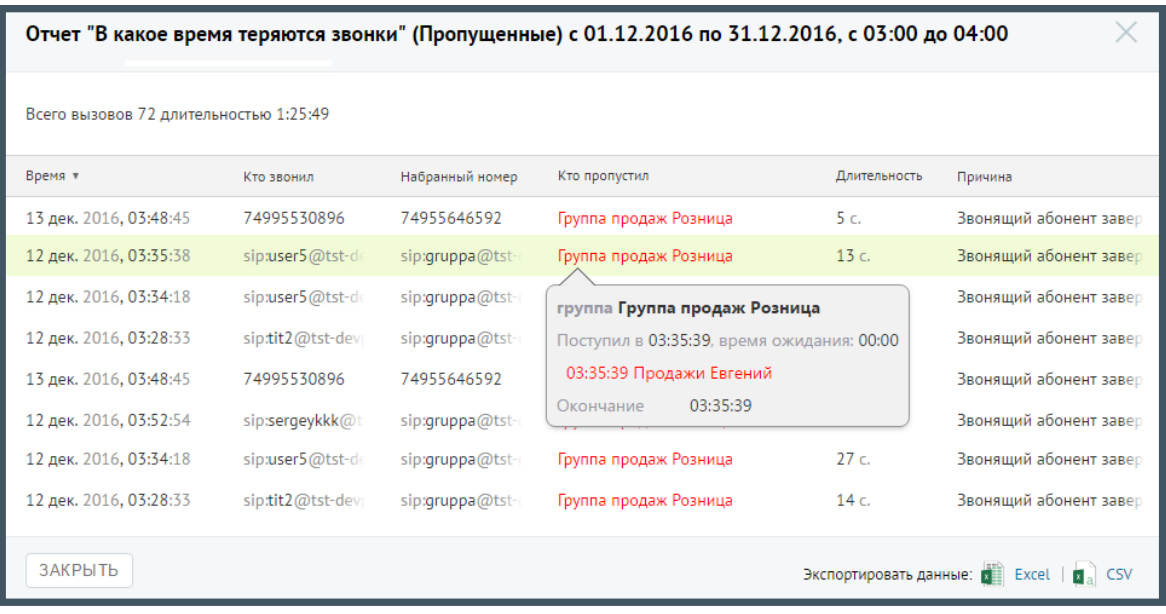

При щелчке по названию группы в столбце «Кто пропустил» отображается подсказка, содержащая подробную информацию по вызову.

### Отчет «Сколько клиенты готовы ждать на линии»

Отчет «Сколько клиенты готовы ждать на линии» отображает информацию о количестве входящих пропущенных звонков на группу, которые в соответствии с заданными параметрами фильтрации распределены в зависимости от времени ожидания на линии.

Пример сформированного отчета приведен на рисунке ниже. Отчет представляет собой диаграмму, отображающую количество внешних пропущенных звонков, прекращенных по инициативе звонящего, распределенное по промежуткам времени ожидания на линии.

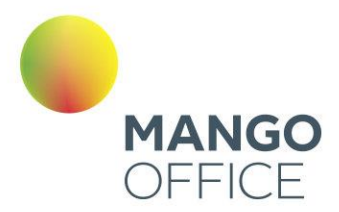

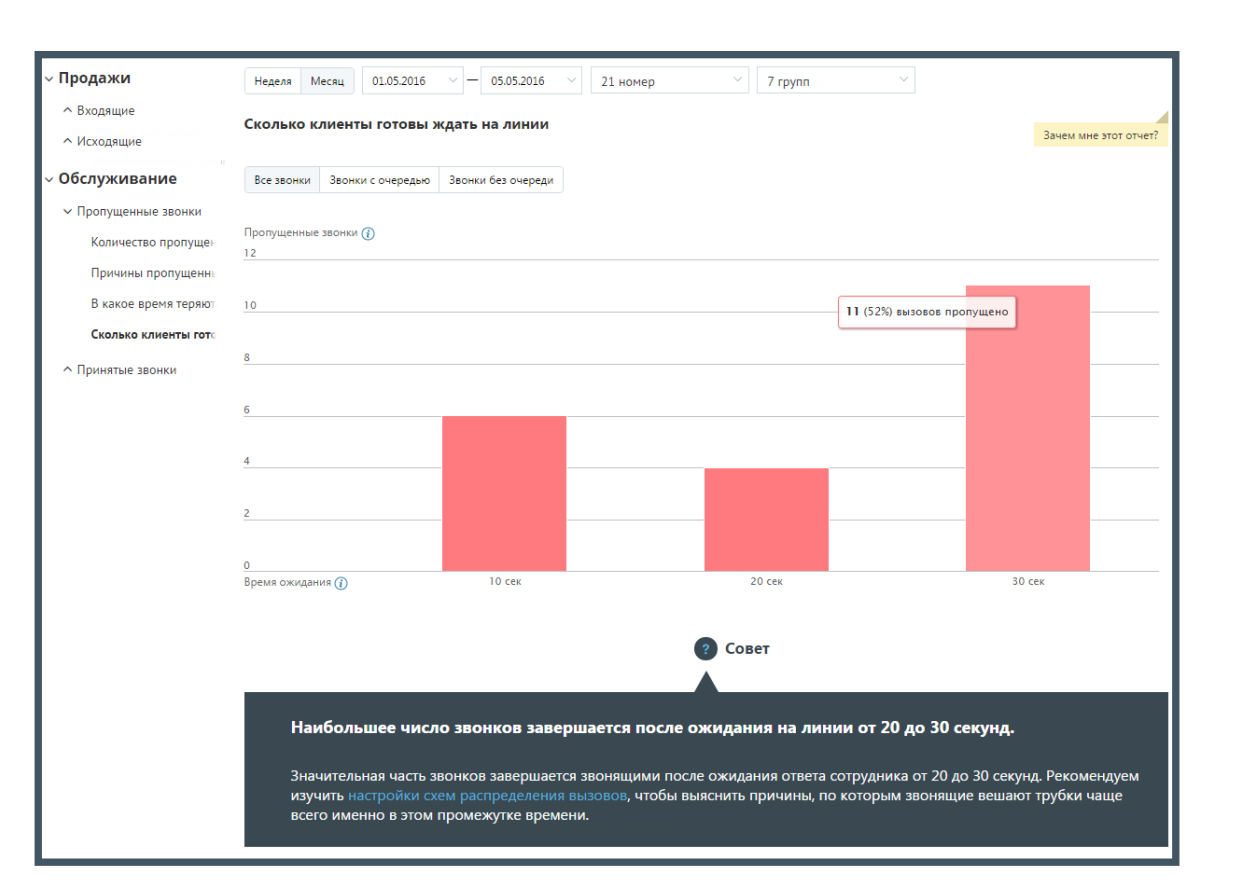

Для более детального формирования отчета предусмотрены следующие переключатели:

- **Все звонки** отчет содержит информацию обо всех внешних пропущенных звонках;
- **Звонки с очередью** отчет учитывает только звонки, которые находились в очереди вызовов одной или более групп;
- **Звонки без очереди** отчет учитывает только звонки, которые в процессе прохождения не попали в очередь вызовов ни одной группы.

#### 4.5.9.2.2 Принятые

### Отчет «Сколько звонков принято быстро»

Отчет «Сколько звонков принято быстро» содержит информацию о количестве входящих вызовов, принятых «быстро», то есть за определенное время.

По умолчанию быстро принятым вызовом считается вызов, принятый в течение 30 секунд. При необходимости измените это время самостоятельно, установив другое значение в поле «Принятые за n секунд» после формирования отчета.

В верхней части отчета приведены данные о принятых звонках в виде инфографики.

0

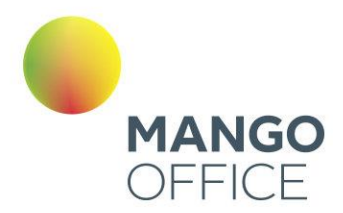

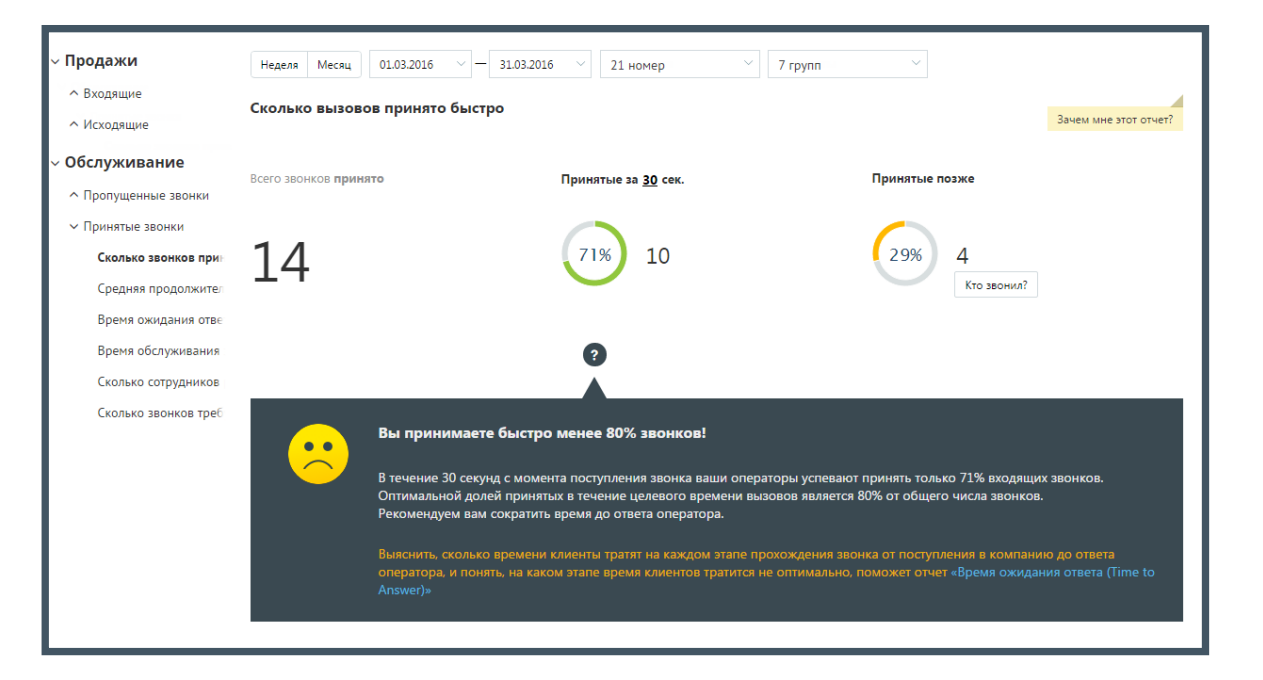

В нижней части окна отображается детальная информация по заданному периоду.

Щелкните по кнопкам **Принятые за n сек** и **Принятые позже** для того, чтобы скрыть/отобразить соответствующие показатели на графике.

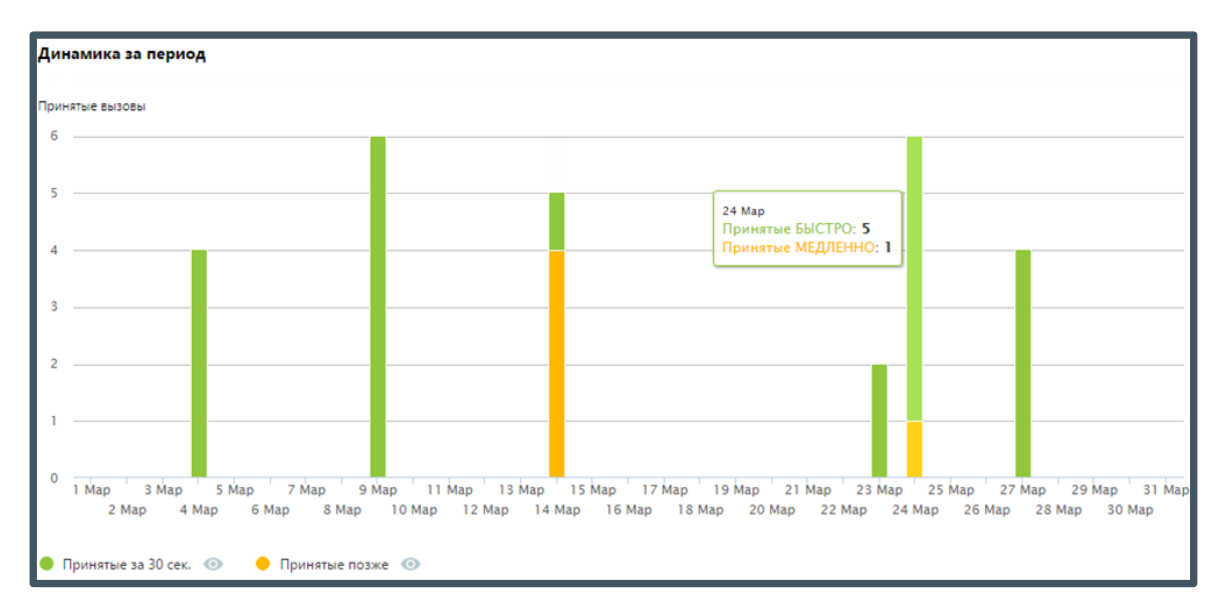

Для получения детальной информации о пропущенных вызовах предусмотрена дополнительная форма «Кто звонил», содержащая данные из отчета «Истории вызовов» согласно установленным значениям фильтра.

Чтобы открыть форму, следует щелкнуть по определенному элементу отчета. Содержание данных зависит от того, по какому элементу было совершено нажатие:

 $\bullet$ 

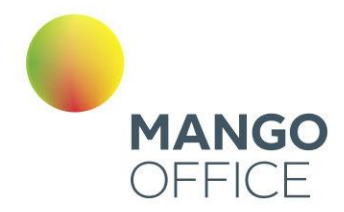

- **Диаграмма «Принятые позже»** количество принятых звонков за установленный период, время ожидания по которым превышает заданное пользователем значение пороговой длительности;
- **Столбец диаграммы отчета (Принятые позже)** количество принятых звонков за данный день, время ожидания по которым превышает заданное пользователем значение пороговой длительности.

При щелчке по названию группы в столбце «Кто пропустил» отображается подсказка, содержащая подробную информацию по вызову.

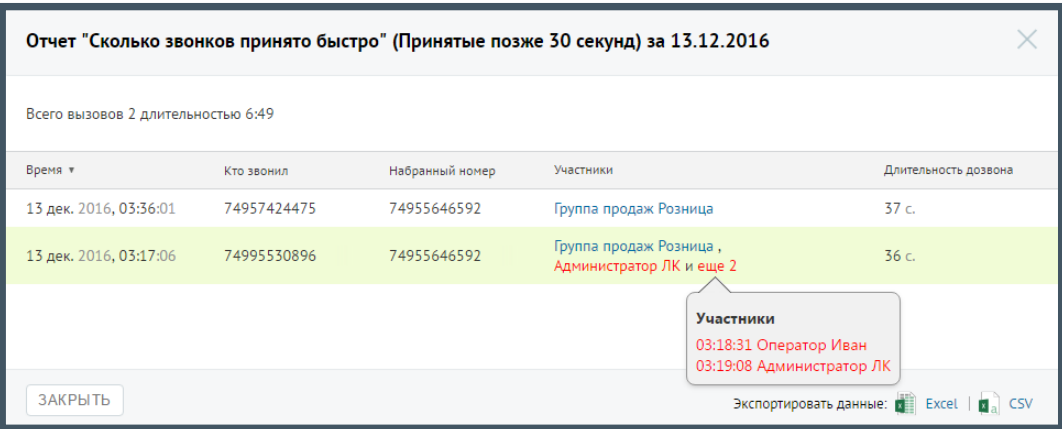

### Отчет «Средняя продолжительность»

Отчет «Средняя продолжительность звонка» в графическом виде отображает информацию о средней продолжительности звонка. Показатель имеет две составляющие — среднее время ожидания ответа и среднее время обслуживания вызова.

В верхней части отчета приведены данные о средней продолжительности вызовов в виде инфографики. В зависимости от значения показателя «Время ожидания ответа» формируется текст совета.

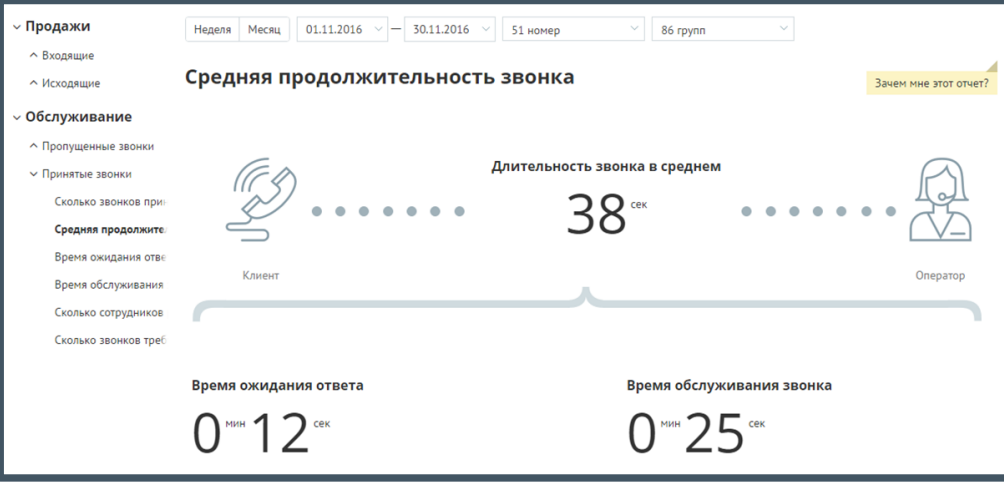

O

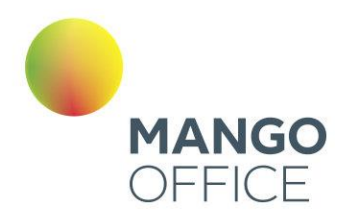

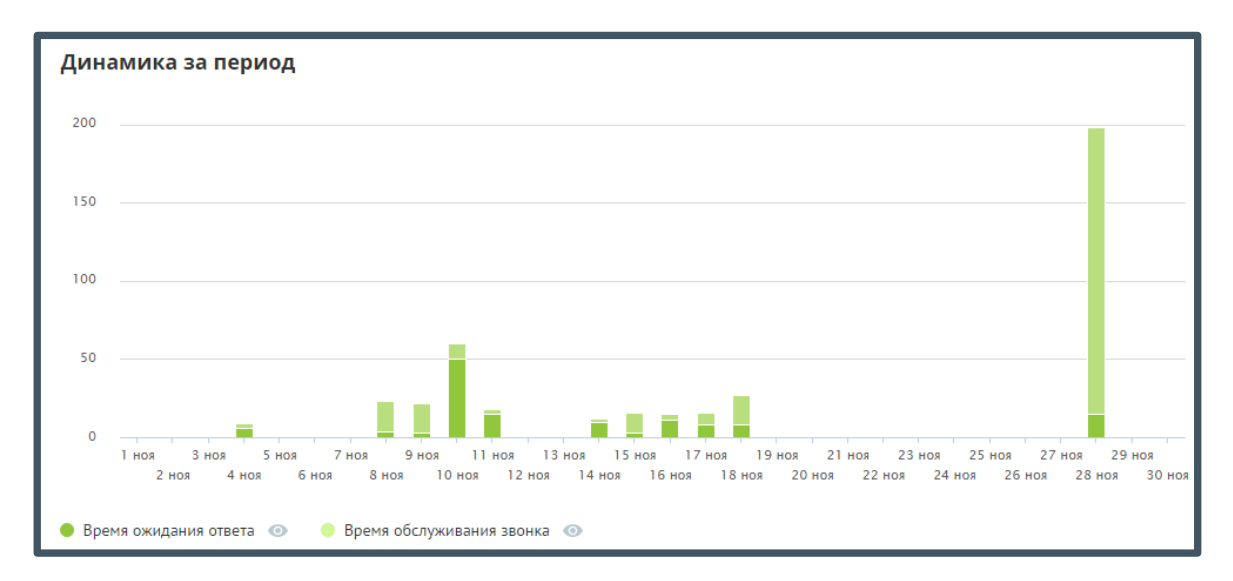

В нижней части окна отображается детальная информация по заданному периоду.

Для получения детальной информации о вызовах предусмотрена дополнительная форма «Кто звонил», содержащая данные из отчета «Истории вызовов» согласно установленным значениям фильтра.

Чтобы открыть форму, следует щелкнуть по определенному элементу отчета. Содержание данных зависит от того, по какому элементу было совершено нажатие. В данном случае дополнительный отчет формируется при щелчке по диаграмме «Длительность звонка в среднем».

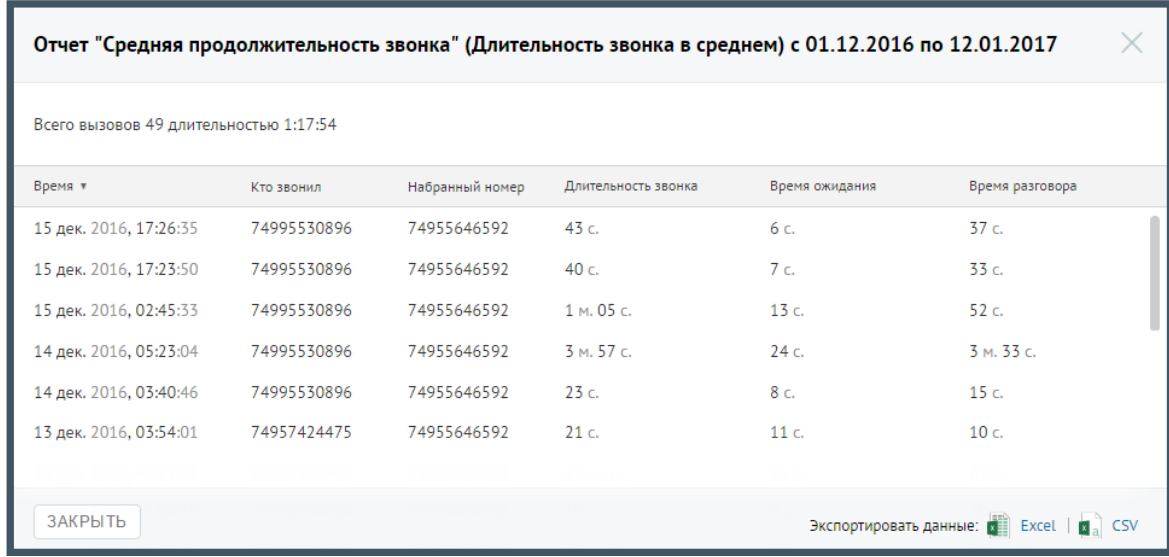

### Отчет «Время ожидания ответа»

Отчет «Время ожидания ответа» отображает информацию о времени ожидания обслуживания вызова на разных стадиях: голосовое меню, дозвон на группу и дозвон на оператора.

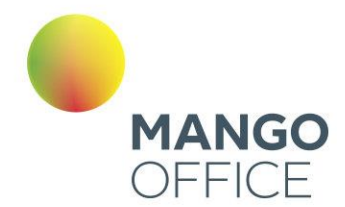

По умолчанию оптимальным временем ожидания в голосовом меню считается время не более 25 секунд, ожидание в очереди на группу — от 0 до 60 секунд, ожидание ответа оператора не должно превышать 5 секунд.

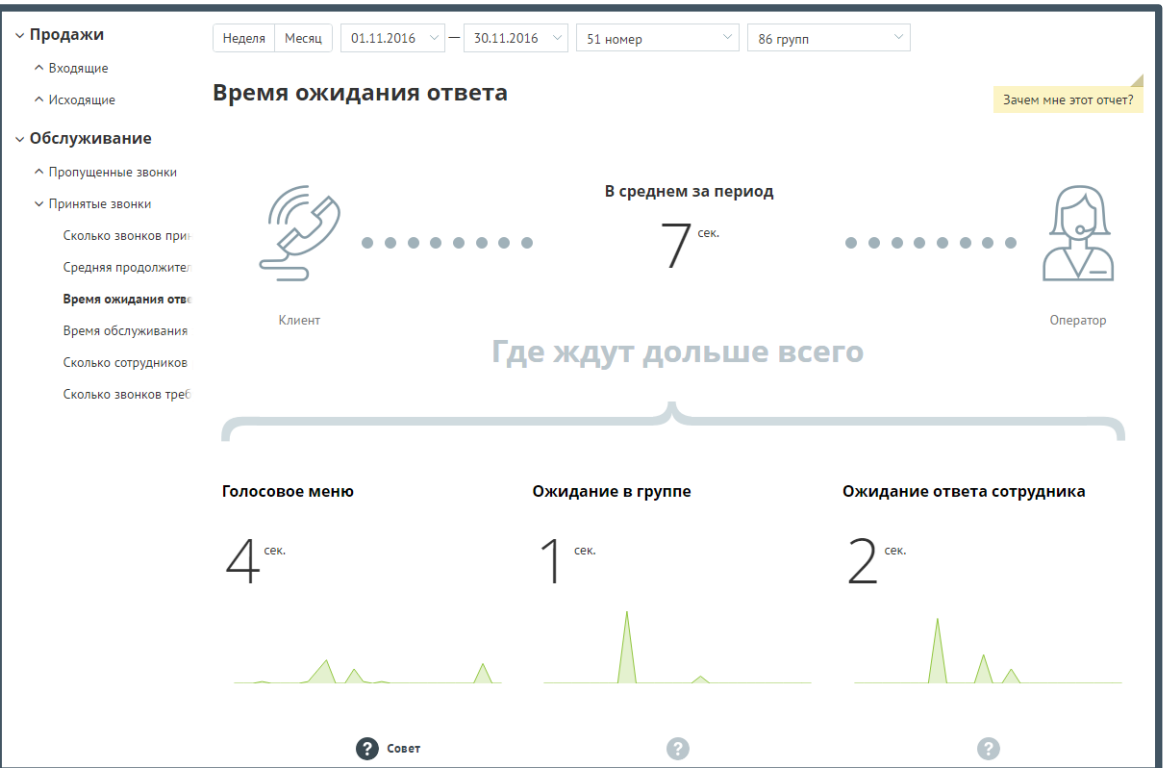

Щелкните по пиктограмме  $\bullet$ , чтобы посмотреть совет для каждой стадии обработки вызова.

Для получения детальной информации о вызовах предусмотрена дополнительная форма, содержащая данные из отчета «Истории вызовов» согласно установленным значениям фильтра.

Чтобы открыть форму, следует щелкнуть по определенному элементу отчета. Содержание данных зависит от того, по какому элементу было совершено нажатие:

• **Диаграмма «В среднем за период»** - звонки, которые учитываются при подсчете числового показателя «В среднем за период», отражающего среднюю длительность ожидания ответа по принятым внешним входящим звонкам за установленный календарный период;

В данном случае дополнительный отчет формируется при щелчке по диаграмме «В среднем за период».

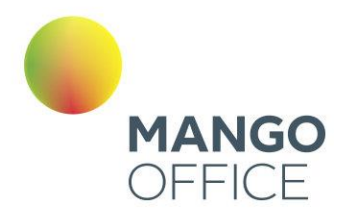

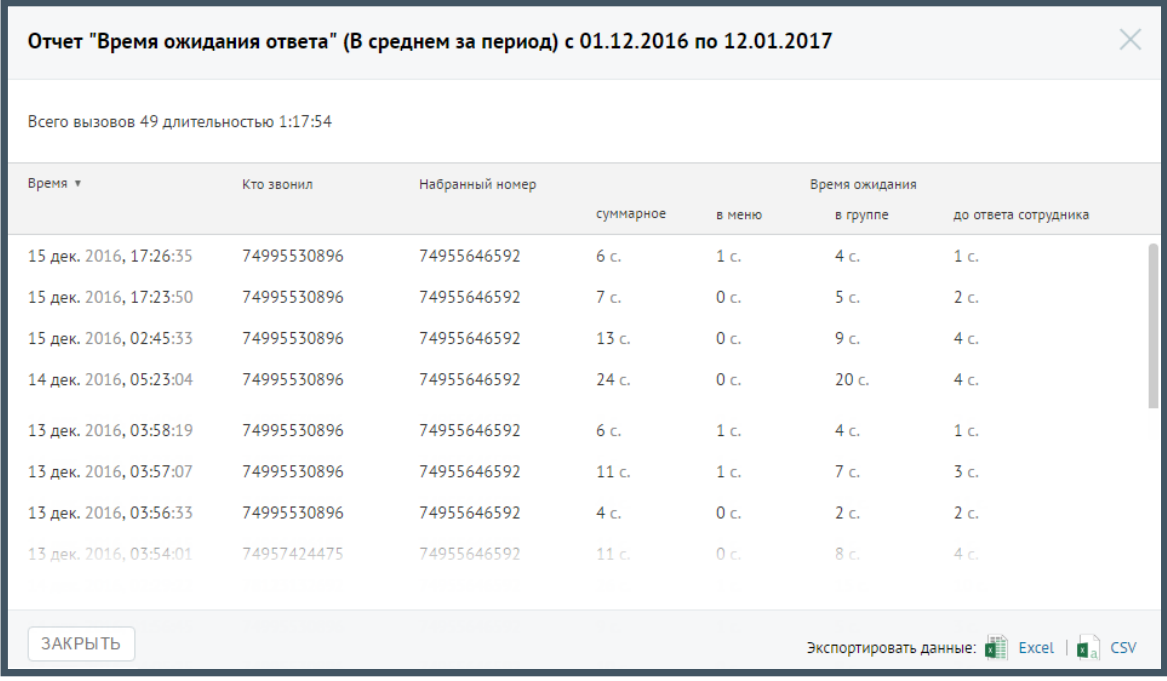

### Отчет «Время обслуживания вызова»

Отчет «Время обслуживания вызова» содержит информацию о количестве входящих вызовов, обслуженных за определенный период.

По умолчанию оптимальной длительностью обслуживания вызова считается период от 30 секунд до 2 минут. При необходимости измените этот период самостоятельно, установив другое значение в поле «С оптимальной длительностью от… до» после формирования отчета.

В верхней части отчета приведены данные о принятых звонках в виде инфографики.

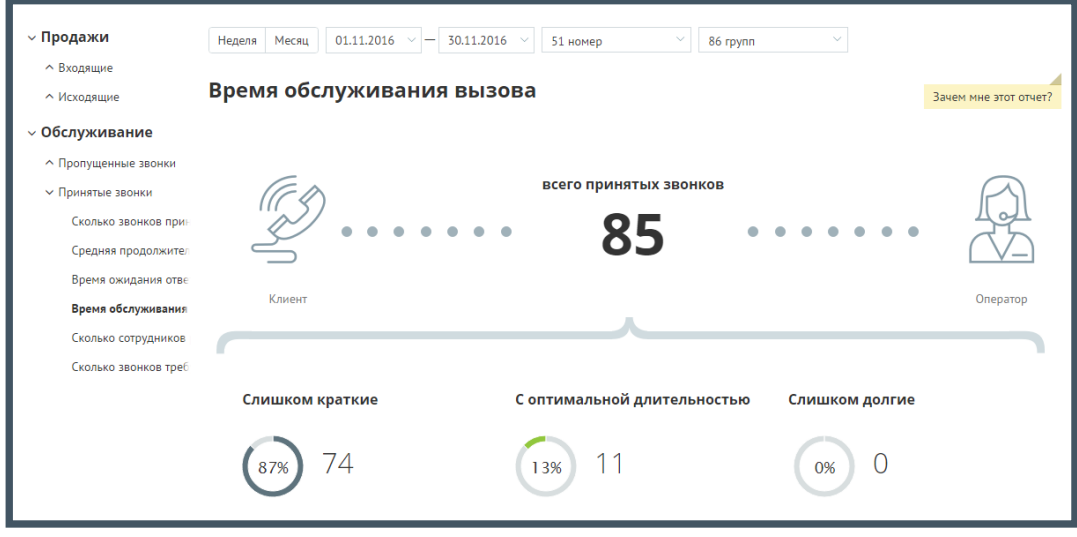

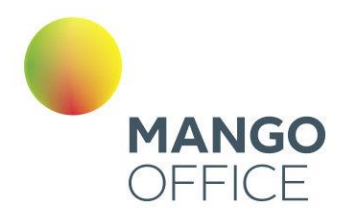

### В нижней части окна отображается детальная информация о количестве вызовов, относящихся к определенному периоду.

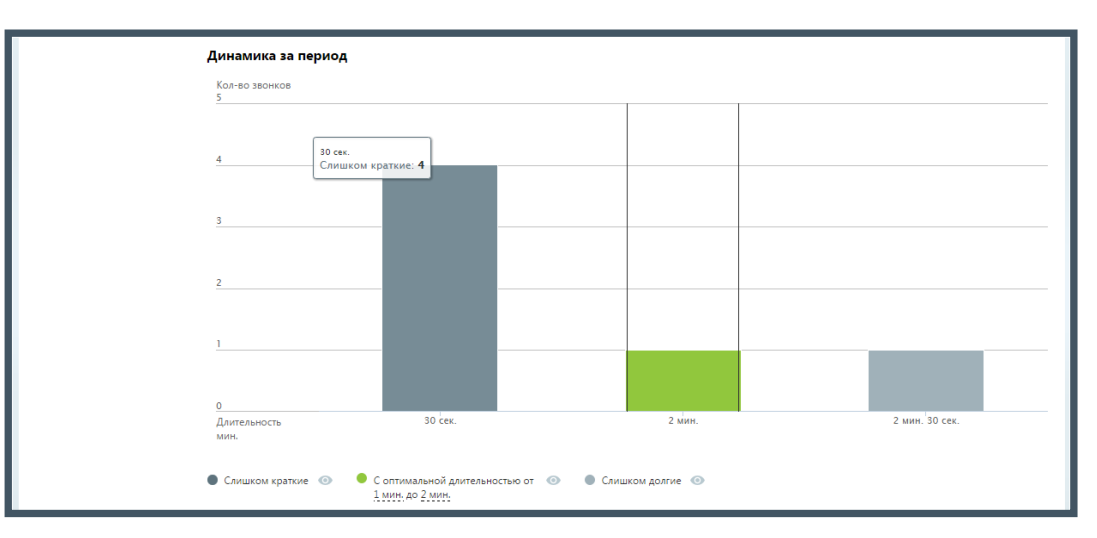

Щелкните по кнопкам **Слишком короткие**, **С оптимальной длительностью** и **Слишком долгие** для того, чтобы скрыть/отобразить соответствующие показатели на графике.

Для получения детальной информации о вызовах предусмотрена дополнительная форма, содержащая данные из отчета «Истории вызовов» согласно установленным значениям фильтра.

Чтобы открыть форму, следует щелкнуть по определенному элементу отчета. Содержание данных зависит от того, по какому элементу было совершено нажатие:

- **Диаграмма «Слишком краткие»** принятые звонки за установленный период, длительность разговора по которым меньше установленного нижнего порога оптимальной длительности;
- **Диаграмма «Слишком долгие»**  принятые звонки за установленный период, длительность разговора по которым больше установленного верхнего порога оптимальной длительности.

При щелчке по названию группы в столбце «Участники» отображается подсказка, содержащая подробную информацию по вызову.

0

8800555522

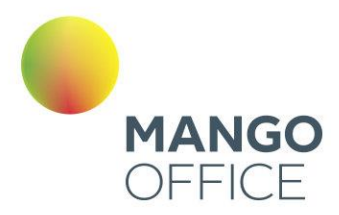

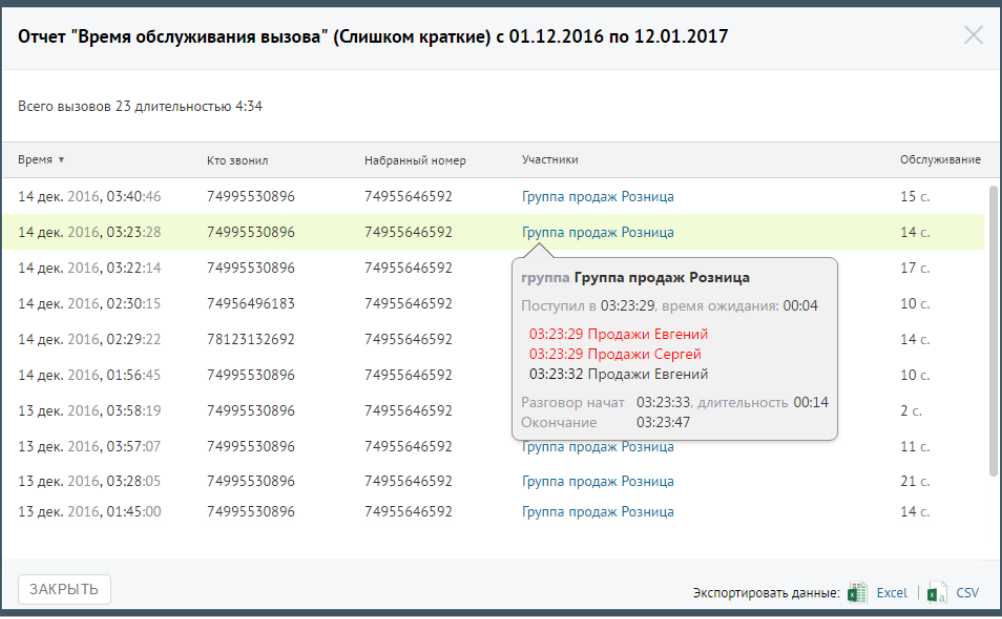

### Отчет «Сколько сотрудников решают проблему клиента»

Отчет «Сколько сотрудников решают проблему клиента» отображает информацию о количестве сотрудников, участвующих в решении вопроса клиента.

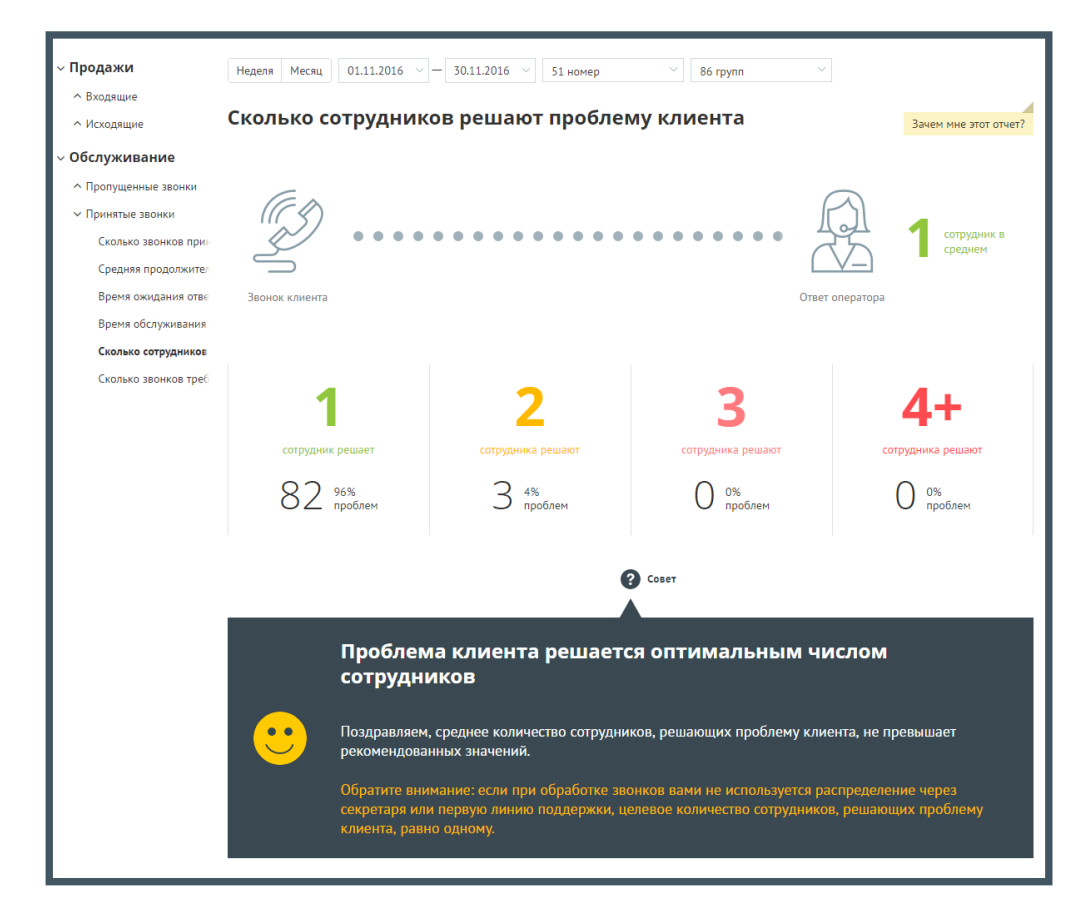

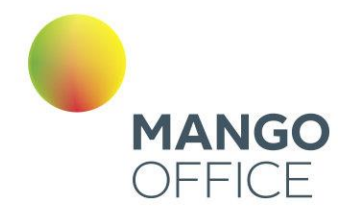

По умолчанию оптимальным количеством сотрудников, участвующих в разговоре, является количество от одного до двух.

Для получения детальной информации о вызовах предусмотрена дополнительная форма «Кто звонил», содержащая данные из отчета «Истории вызовов» согласно установленным значениям фильтра.

Чтобы открыть форму, следует щелкнуть по определенному элементу отчета. Содержание данных зависит от того, по какому элементу было совершено нажатие. В данном случае дополнительный отчет формируется при щелчке по диаграмме с определенным количеством сотрудников, участвующих в разговоре.

При щелчке по названию группы в столбце «Кто пропустил» отображается подсказка, содержащая подробную информацию по вызову.

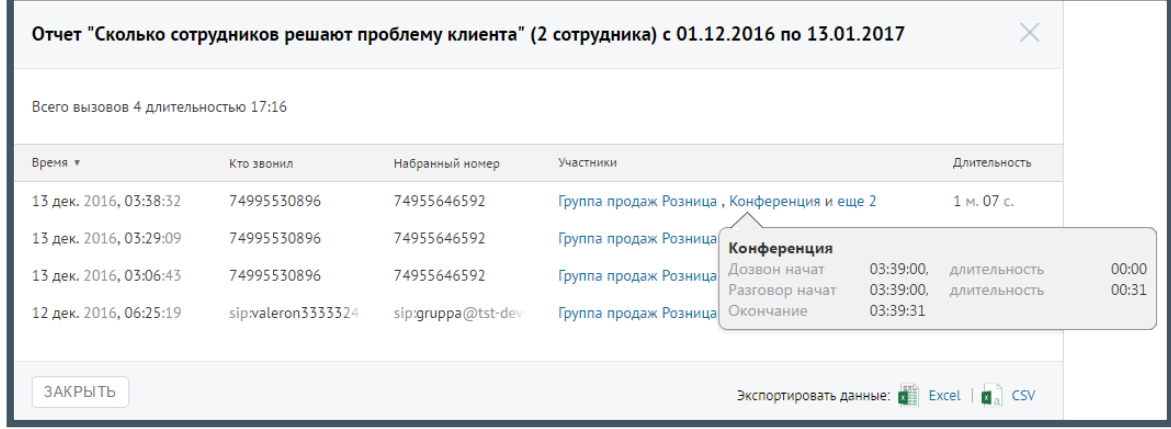

### Отчет «Сколько звонков требуется клиенту для решения проблемы»

Отчет «Сколько звонков требуется клиенту для решения проблемы» количество повторных звонков, сделанных клиентом для решения его вопроса.

Пример сформированного отчета приведен на следующей странице.

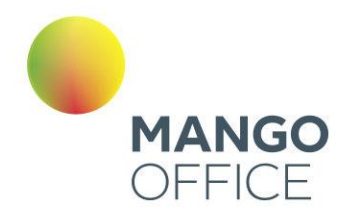

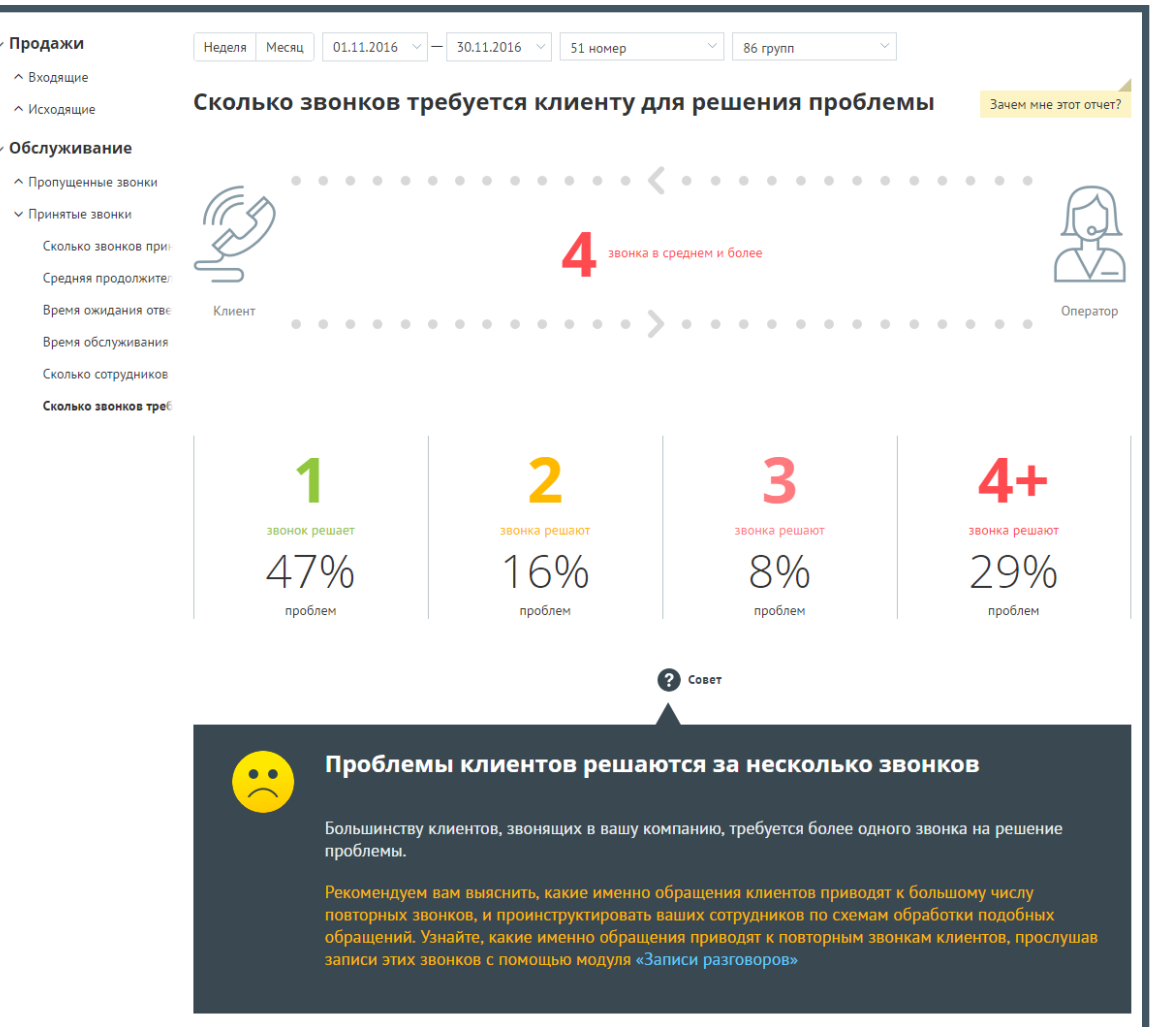

Эталонное количество звонков, за которое должна быть решена проблема клиента один звонок. Если звонков больше, то рекомендуем прослушать записи разговоров с помощью модуля [«Записи разговоров»](#page-189-0).

Для получения детальной информации о вызовах предусмотрена дополнительная форма «Кто звонил», содержащая данные из отчета «Истории вызовов» согласно установленным значениям фильтра.

Чтобы открыть форму, следует щелкнуть по определенному элементу отчета. Содержание данных зависит от того, по какому элементу было совершено нажатие. В данном случае дополнительный отчет формируется при щелчке по диаграмме с определенным количеством звонков, необходимых для решения вопроса клиента.

При щелчке по названию группы в столбце «Кто пропустил» отображается подсказка, содержащая подробную информацию по вызову.

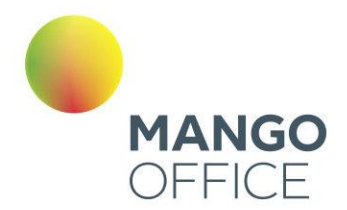

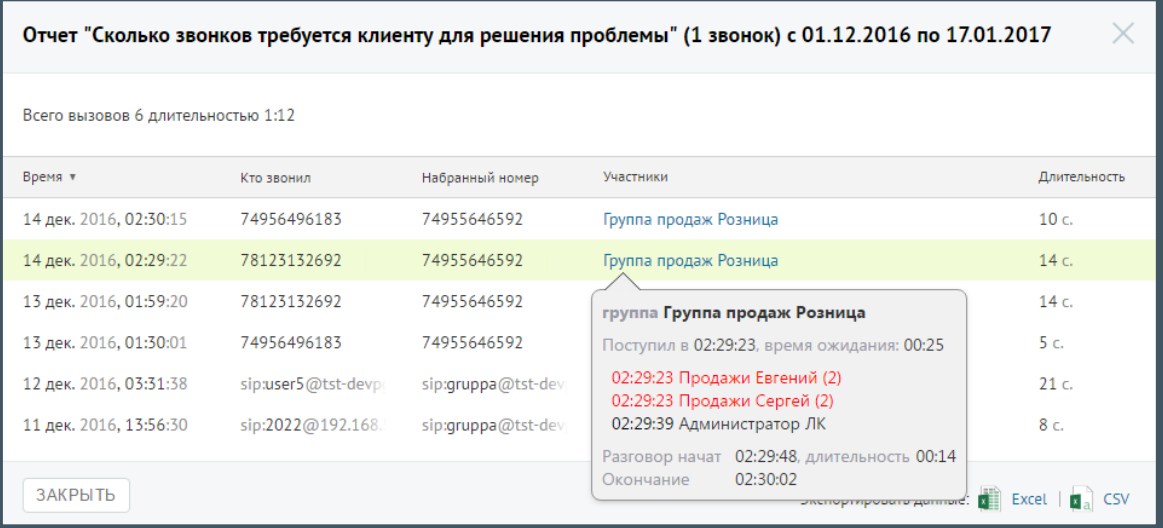

### Отчет «Распределение звонков по пунктам голосового меню»

Отчет показывает информацию о пути внешнего входящего вызова на номера АТС, участвующие в схеме распределения звонка.

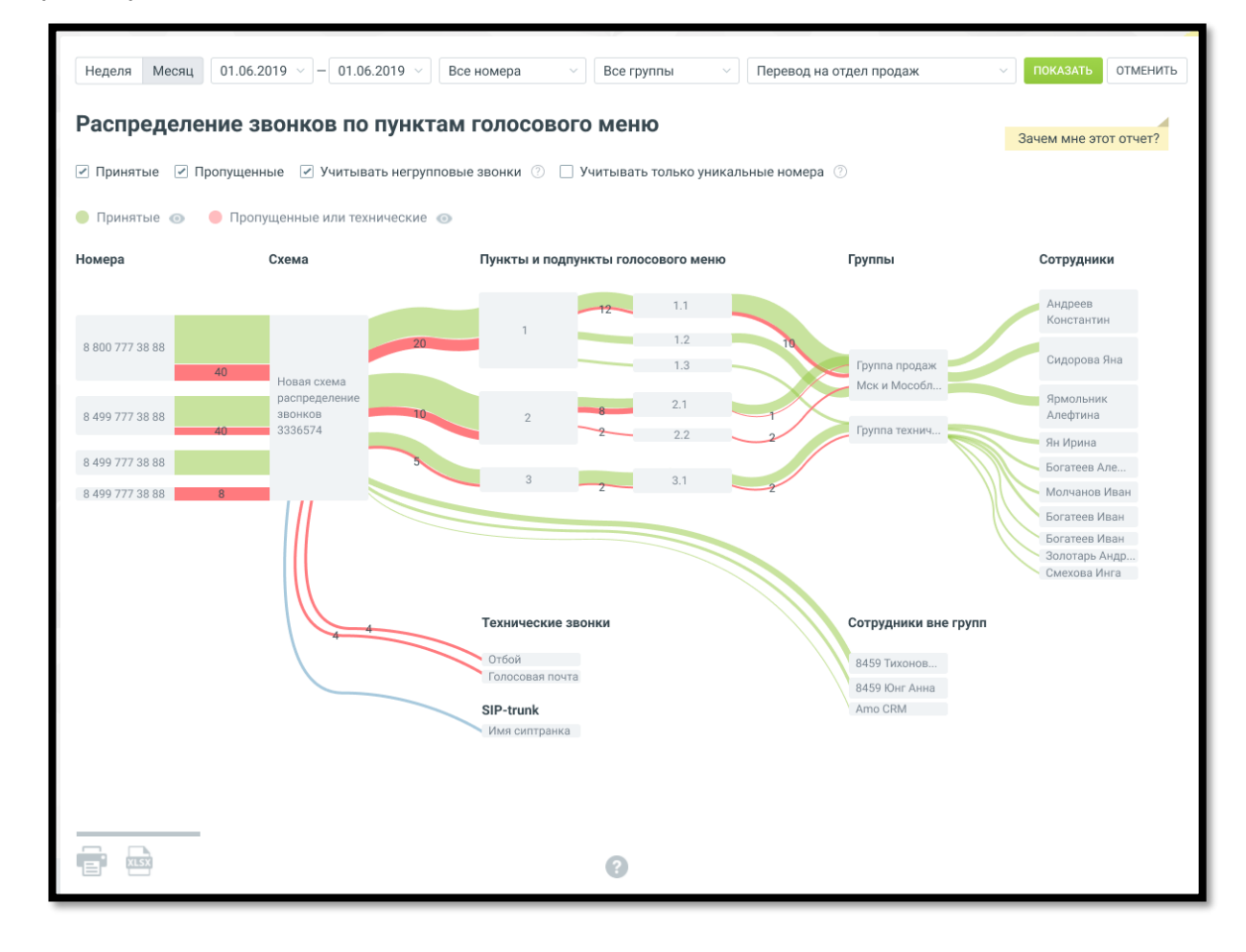

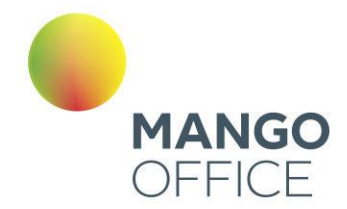

На отчете отображен путь поступившего внешнего входящего звонка от номера АТС, на который поступил звонок, до конечного этапа обработки звонка.

Чтобы сформировать отчет, установите фильтры периода, номера и группы согласно инструкции подраздела «Работа с отчетами» раздела [Аналитика.](#page-225-0)

Далее воспользуйтесь дополнительными элементами фильтрации:

**Схема распределения звонка** – содержит список активных и не активных существующих схем распределения звонков на ВАТС (кроме удаленных схем и схем из кампаний исходящего обзвона). Доступен выбор нескольких вариантов.

**Чекбокс «Принятые»** - если выбран, все этапы отчета показывают суммарное количество принятых звонков, по которым произошло соединение с сотрудником и состоялся разговор, включая:

- звонки на удержании сотрудником или внешним абонентом;
- перехваченный звонок (из Контакт-центра, API ВАТС, c помощью комбинации «\*8\*» и внутреннего номера сотрудника);
- переведённый звонок;
- донабор по внутреннему номеру группы или сотрудника;

**Чекбокс «Пропущенные»** - если выбран, все этапы отчета показывают суммарное количество пропущенных звонков от клиентов, учитывая звонки из «черного списка».

**Чекбокс «Учитывать негрупповые звонки»** - если выбран, все этапы отчета показывают количество полученных и пропущенных звонков от клиентов, распределившихся на оператора.

**Чекбокс «Учитывать только уникальные номера»** - если выбран, все этапы отчета показывают звонки только с уникальных номеров.

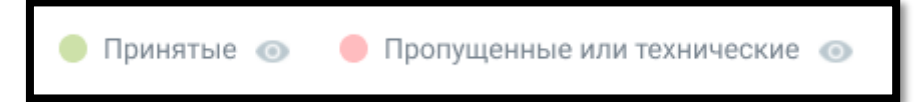

По клику на строке «Принятые» или «Пропущенные или технические» (или нажатии соответствующую пиктограмму <sup>(2)</sup> вызовы (ветки звонка), исключаются или включаются к отображению на отчете.

Отчет содержит следующие элементы:

- звонок статуса «принят» путь звонка зеленого цвета;
- звонок статуса «пропущенный» или «технический» путь звонка красного цвета;

- звонок, статуса «другие» – путь звонка синего цвета. Список звонков, статуса "другие":

- звонок переведен на sip транк;
- звонок переведен на комнату конференций;
- звонок переведен на внешний номер;

0

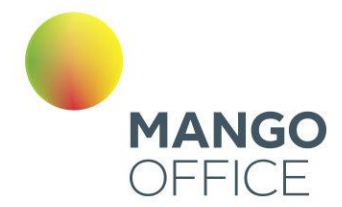

**Номера** – список номеров АТС (DID, SIP UAK, SIP Trunk и т.д.) ВАТС, на которые поступают звонки, согласно выбранной схеме распределения. В случае, если получен внешний входящий звонок, то в отчете отображается номер звонящего.

**Схема** – название выбранной в фильтрах схемы распределения.

**Пункты и подпункты голосового меню** – последовательные этапы обработки звонка в порядке возрастания уровня.

**Группы** – список групп, на которые распределился звонок. Если были переводы вызова от группы к группе, то на отчете отображаются все группы-участники.

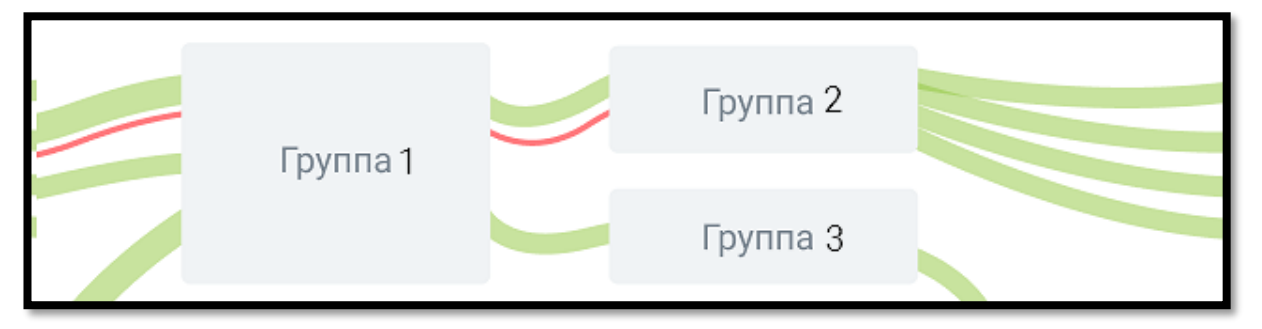

**Сотрудники** – список сотрудников, на которых распределился звонок и разговор состоялся. На этом этапе отображаются только зеленые ветки, т.к. если звонок был пропущен всеми сотрудниками группы, то звонок считается пропущенным на группе. В отличие от групп, если были переводы вызова от сотрудника к сотруднику, отображается только последний сотрудник, принявший звонок.

На путях звонков отображается количество звонков для каждого из этапов обработки выбранного типа звонка.

При наведении на этап обработки звонка отображается окно количества пропущенных, принятых и возвратных звонков.

При клике на любую часть ветки, отображается окно пропущенных или принятых звонков, в зависимости от типа звонка, на которой кликнул пользователь.

### Блок Технические звонки

Блок «Технические звонки», ветки только красного цвета.

статус «отбой» - абонент вернулся в главное меню;

статус «Голосовая почта» - абонент попал на голосовую почту;

статус «Черный список» - номер абонента содержится в «черном списке» ВАТС;

статус «Ошибочный ввод» - ошибочный набор номера;

статус «Факс» – прием факса.

### Блок SIP Trunk

Отображает список транков, на которые производился перевод, в рамках выбранной схемы распределения звонка. Ветки звонка синего цвета.

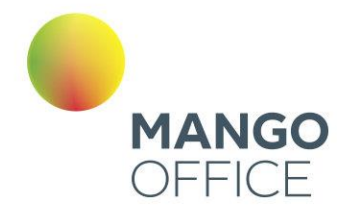

### Блок Комната конференций

Содержит список коротких номеров комнат конференций, на которые производился перевод, в рамках выбранной схемы распределения звонка. Ветки звонка синего цвета.

Отчет можно скачать в формате CSV или отправить на печать, нажав на соответствующую пиктограмму нижнем правом углу страницы отчета.

### Блок Внешний номер

Содержит список внешних номеров с названием комнаты (если названия нет, то отображается только номер), на которые производился прямой перевод, в рамках выбранной схемы распределения звонка. Ветки только синего цвета.

### 4.5.10 Адресная книга контрагентов

Инструмент «Адресная книга» предназначен для хранения основной информации о контрагентах. Список является единым для всех пользователей текущей ВАТС.

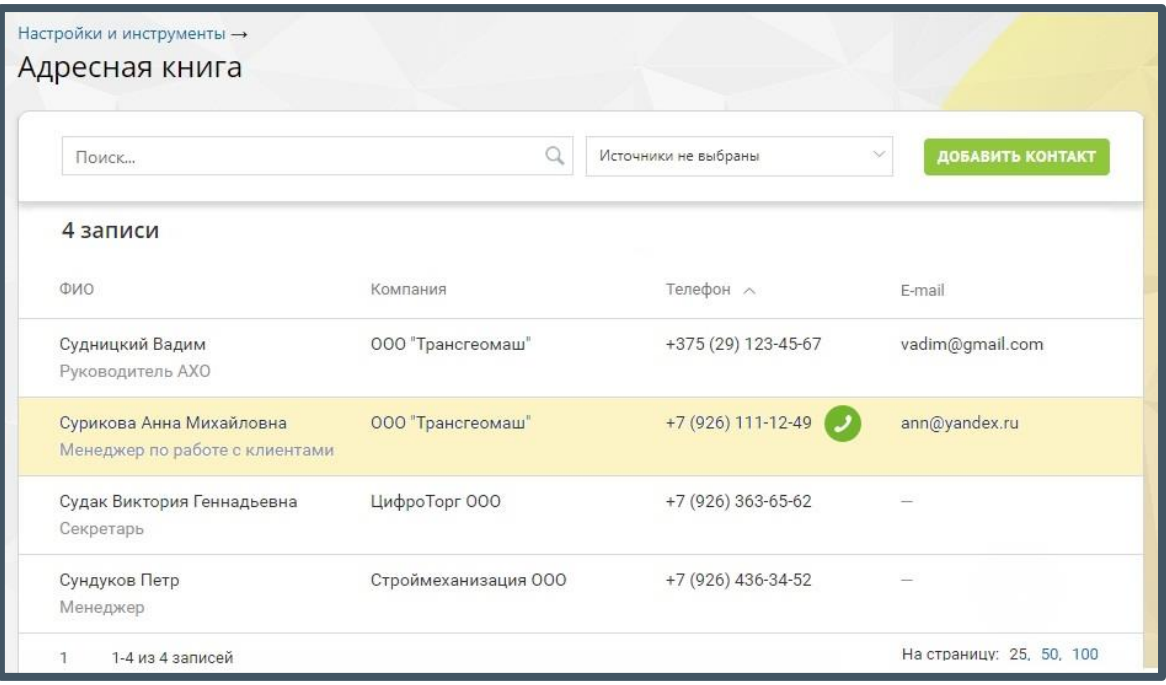

Адресная книга может содержать контакты, полученные посредством интеграции с внешними системами – amoCRM, Bitrix24 и т.д. Такие контакты помечены пиктограммой соответствующей системы.

Для фильтрации записей в зависимости от источника следует открыть выпадающий список и установить флаги напротив названия нужного источника.

O

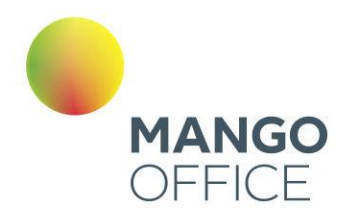

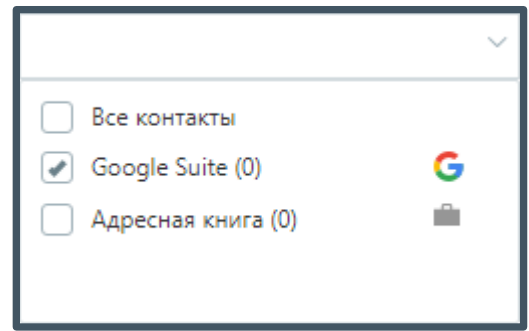

Предусмотрен быстрый поиск интересующего контрагента (по ФИО, должности, названию компании, телефонному номеру или E-mail). Для этого следует ввести необходимые данные в поле поиска. При вводе искомого текста работает автоматическая фильтрация записей адресной книги с учетом указанной комбинации символов.

Название компании контрагента (при его наличии) является кликабельной ссылкой. При щелчке по ссылке выполняется фильтрация списка контрагентов, в результате которой в отфильтрованном списке должны отображаться все контрагенты, относящиеся к данной компании.

В случае, если для контрагента указан контактный телефонный номер, то при наведении курсора на строку отображается кнопка **Позвонить**. Обязательным условием отображения кнопки также является наличие хотя бы одного активного средства приема звонков в карточке пользователя личного кабинета. При щелчке по кнопке выполняется дозвон соответствующему контрагенту.

Для редактирования карточки контрагента следует навести курсор на нужную строку и щелкнуть по ней в любом свободном месте (за исключением названия компании и кнопки дозвона).

# 4.5.10.1 Добавление контакта

Для того, чтобы добавить нового контрагента, следует щелкнуть по кнопке **Добавить контакт**.

8800555522

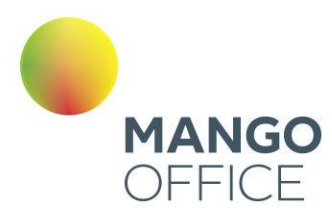

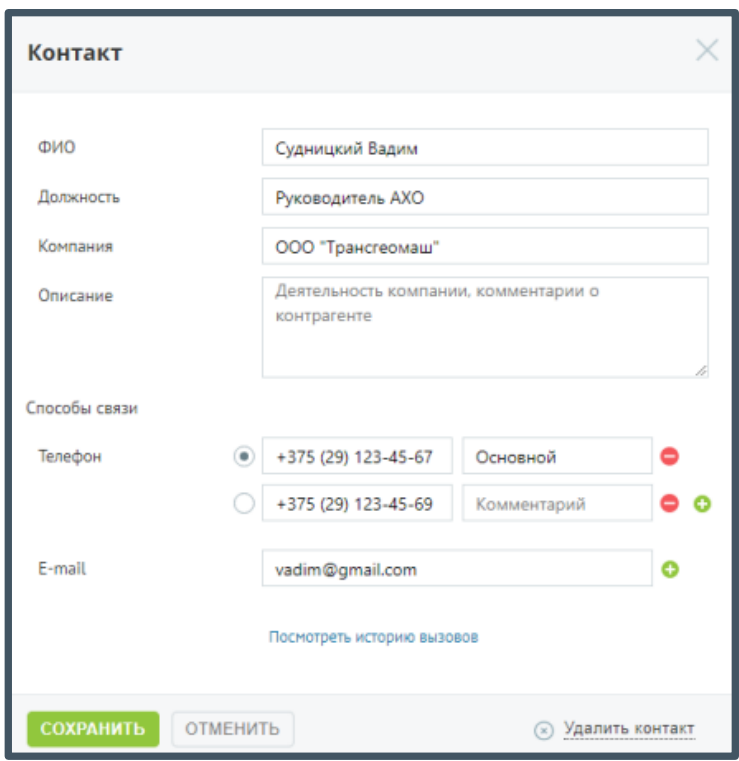

Обязательным для заполнения является только поле **ФИО**.

Для того, чтобы добавить дополнительное поле для ввода телефона и/или E-mail, следует щелкнуть по кнопке  $\bullet$  напротив последнего поля.

При наличии нескольких телефонных номеров следует указать основной номер, который будет отображаться в списке контрагентов и подставляться при звонке.

При наличии хотя бы одного телефонного номера у текущего контрагента на карточке отобразится ссылка «Посмотреть историю вызовов». При щелчке по ссылке выполняется переход на отчет «Все вызовы» страницы «История вызовов».

Для сохранения внесенных изменений необходимо нажать кнопку **Сохранить**.

Для удаления контрагента следует открыть его карточку и щелкнуть по ссылке «Удалить контакт». После подтверждения контакт будет удален со всеми данными.

# 4.5.11 MANGO Диалоги

MANGO Диалоги – это платформа для коммуникаций с клиентами. Она объединяет в себе социальные сети, мессенджеры и чат-боты в единое пространство связи клиентов и сотрудников через сайт.

Возможности MANGO Диалоги:

• Общаться с клиентами и партнерами онлайн;

¢

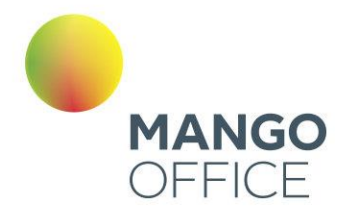

- Подключать цифровые каналы общения: социальные сети ВКонтакте, мессенджеры WhatsApp, Viber и Telegram, аккаунт Avito, электронную почту, чат на сайте и др.
- Сохранять контакты в адресной книге;
- Сохранять диалог в чате в CRM Битрикс24;
- Просматривать историю обращений;
- Устанавливать режимы работы чата в рабочее/нерабочее время;
- Создавать автоответы для нерабочего времени и праздничных дней.

# 4.5.11.1 Подключение «MANGO Диалоги» в Личном кабинете

Для подключения «MANGO Диалоги» зайдите в Личный кабинет пользователя ВАТС и далее в боковой навигационной панели выберите пункт **Диалоги**. Ознакомьтесь с возможностями модуля и нажмите кнопку **Подключить.**

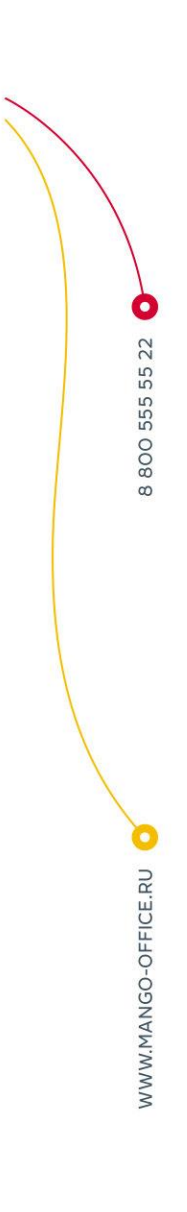

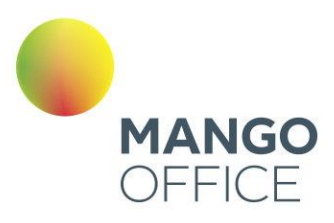

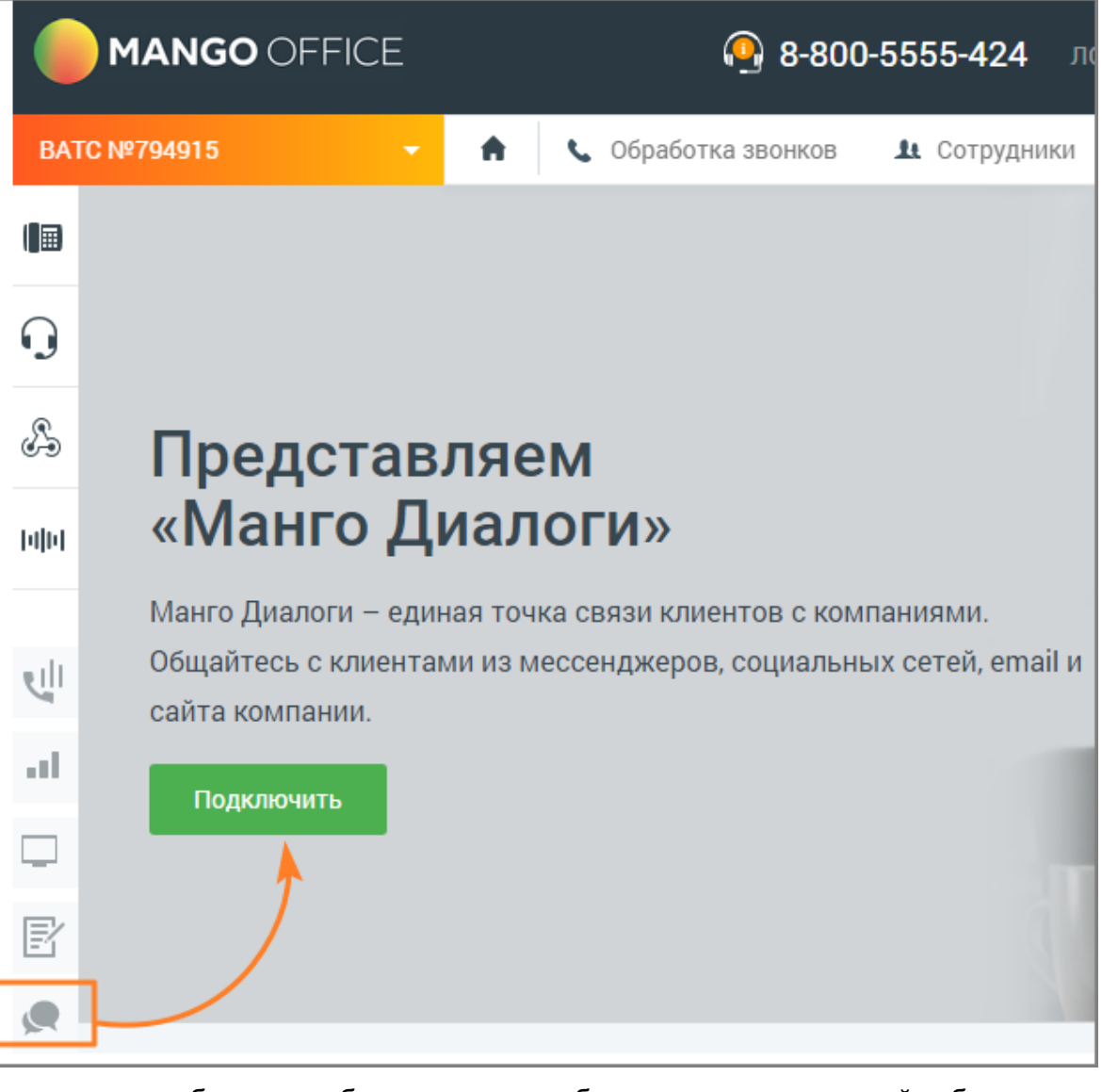

Технические требования к оборудованию, необходимые для корректной работы модуля (десктоп):

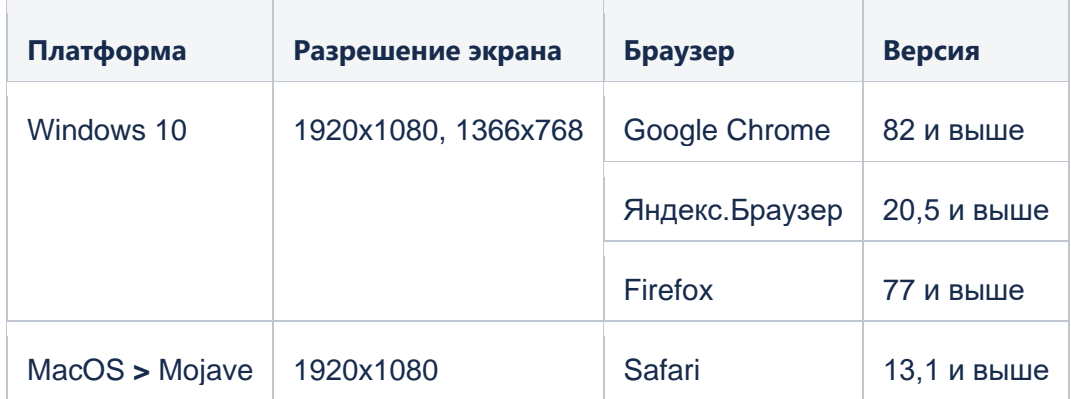

O

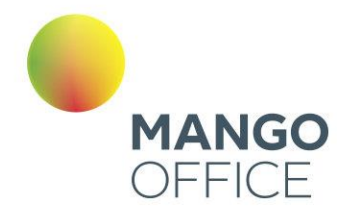

### 4.5.11.2 Мои группы каналов

При отсутствии ранее созданных групп каналов на экране отобразится описание возможностей MANGO Диалоги. Для создания новой группы щелкните по кнопке **Подключить** и выберите тариф.

# Тарифы MANGO Диалоги

**Базовая версия** - рекомендуется пользователям, у которых не более одной активной группы каналов.

**Расширенная версия** - позволяет пользователю создать и активировать больше групп каналов.

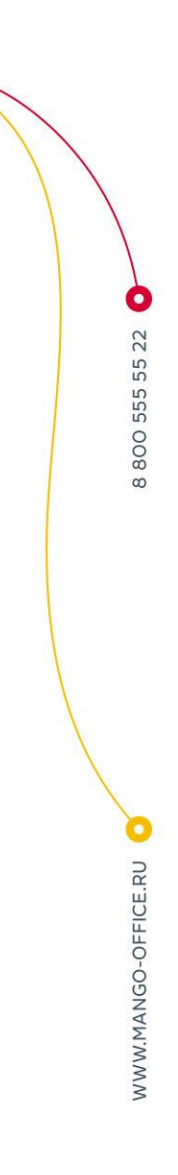

 $\mathbf{e}^{277}$ 

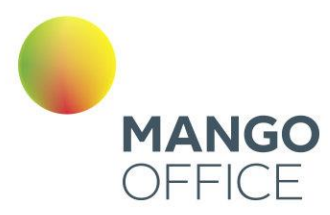

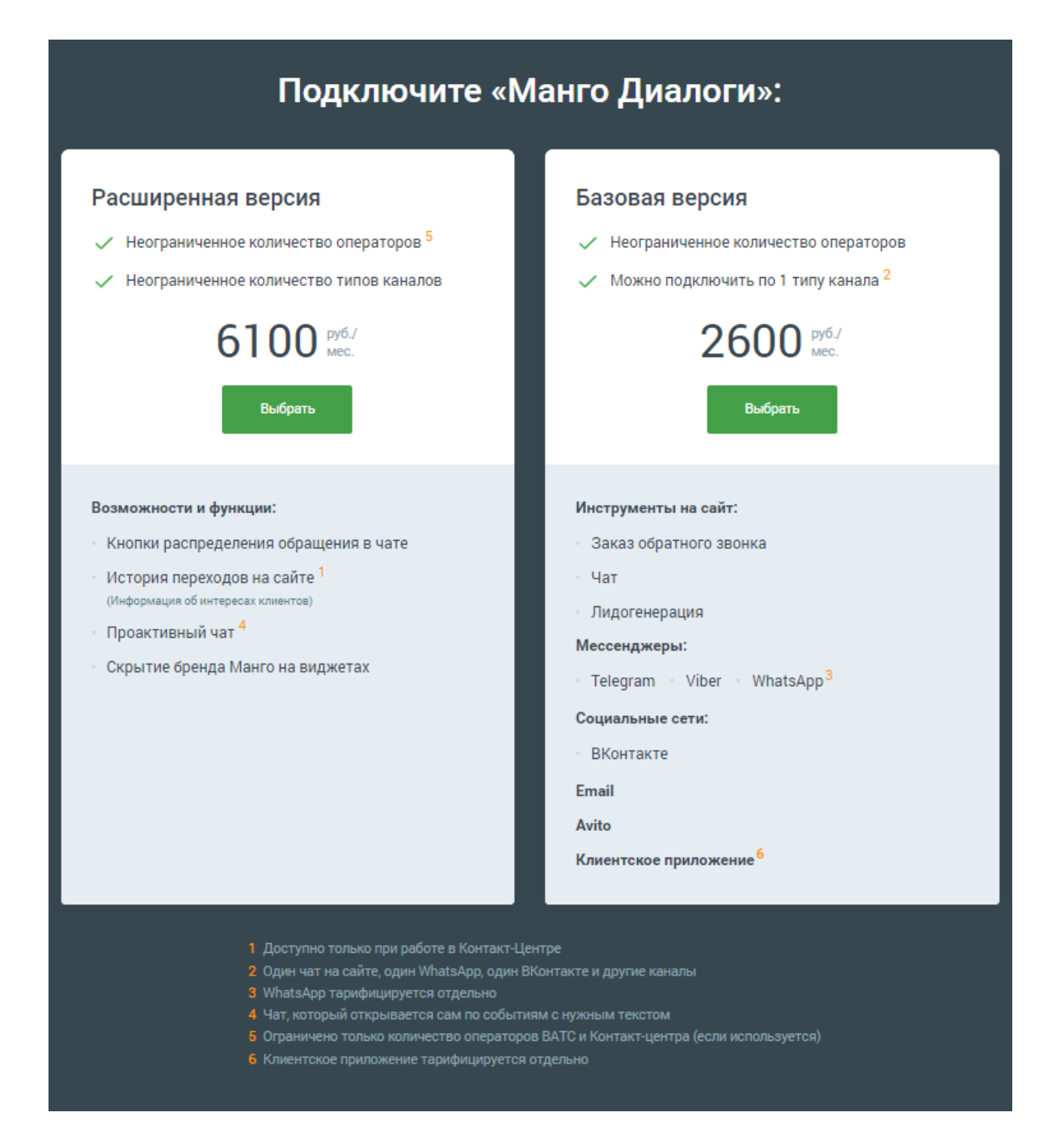

Ознакомьтесь с подробным описанием тарифов, а также условиями подключения, и нажмите кнопку **Подключить.**

При наличии ранее созданных групп каналов на экране отобразится их список и перечень подключенных каналов коммуникации. Для создания новой группы каналов следует щелкнуть по кнопке **Добавить**.

0

WWW.MANGO-OFFICE.RU

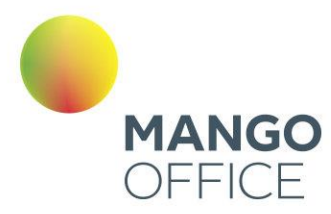

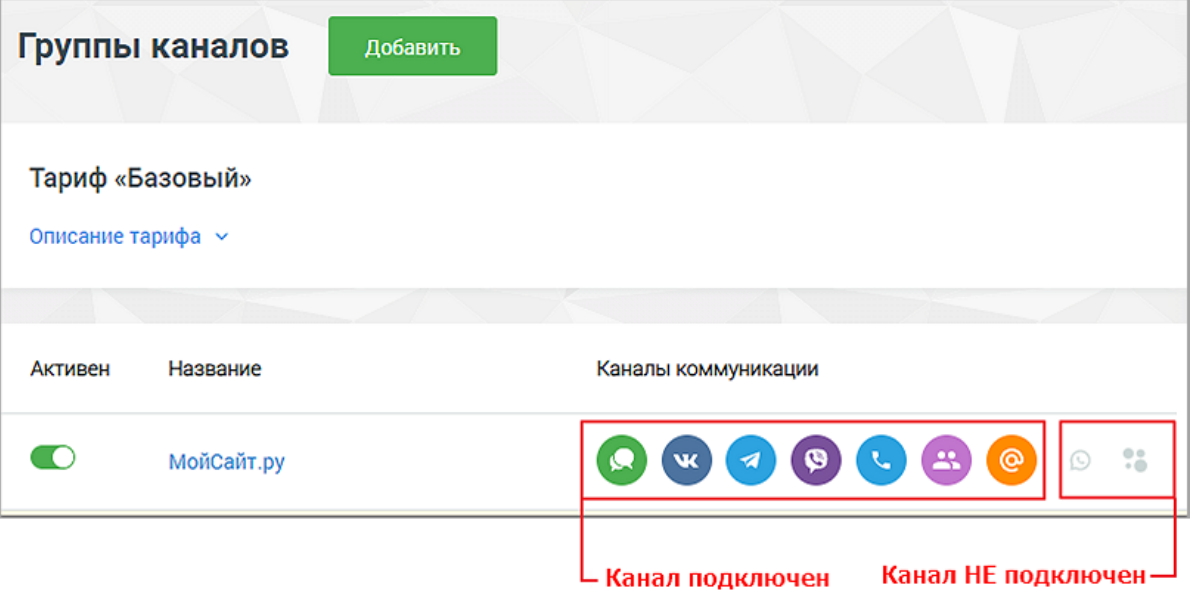

Каждая запись списка содержит:

- Переключатель активности группы каналов;
- Название группы каналов. При щелчке по названию выполняется переход к настройкам группы;
- Список активных каналов коммуникации.

Для каждого отдельно используемого сайта рекомендуется создавать отдельную группу каналов.

Подключение каналов коммуникации в группу допускается также после создания группы.

Выберите каналы коммуникации и нажмите **Подключить** для перехода к [настройке](https://www.mango-office.ru/support/virtualnaya_ats/nastroyka_vidzheta_mkch/) группы. Настройка распределена по следующим разделам:

- Настройки группы каналов;
- Настройки каналов коммуникации;
- Расписание;
- Код для сайта.

Для удаления группы каналов откройте настройки группы, пройдите к нижней части экрана и нажмите кнопку **УДАЛИТЬ**.

0

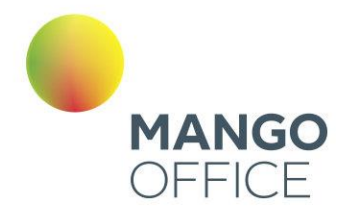

ВНИМАНИЕ: Если группа каналов была подключена из раздела «Настройки» Контакт-центра MANGO OFFICE, то при удалении Контактцентра группу необходимо переподключить в Личном кабинете ВАТС.

### 4.5.11.2.1 Настройки группы каналов

Главное окно группы каналов содержит следующие каналы коммуникации с клиентами:

- Виджеты для сайта
- Соцсети и мессенджеры
- Другие каналы

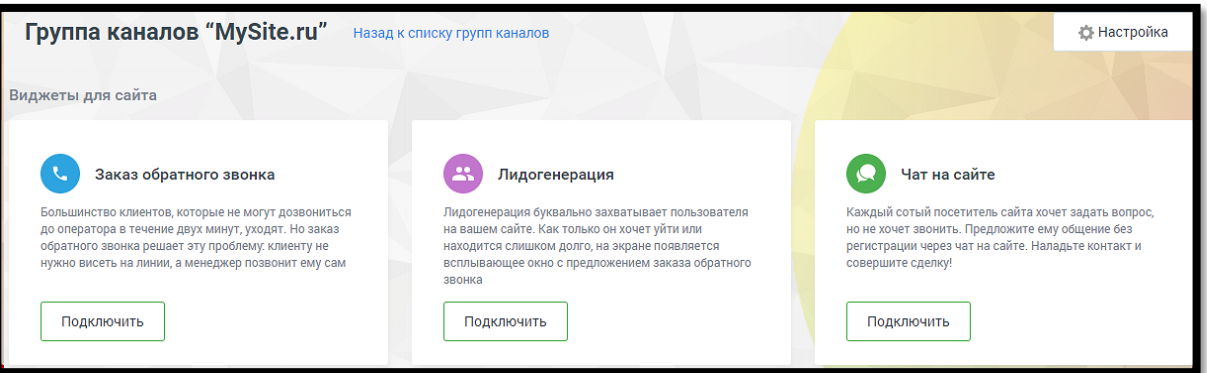

Кликните по кнопке **Настройка** в правом верхнем углу окна и перейдите к настройкам группы каналов. Эти настройки буду действовать для всех подключенных каналов.

После внесения необходимых изменений в настройки, сохраните их кнопкой **Сохранить**.

### 4.5.11.2.1.1 Основные настройки

В настройках группы каналов следует указать:

**Название** – здесь можно сменить заданное по умолчанию имя группы;

**Расположение** – отметьте подходящий вариант расположения на экране всплывающих уведомлений;

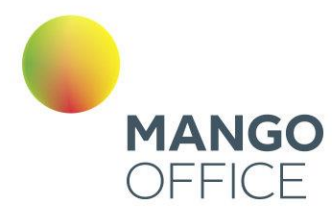

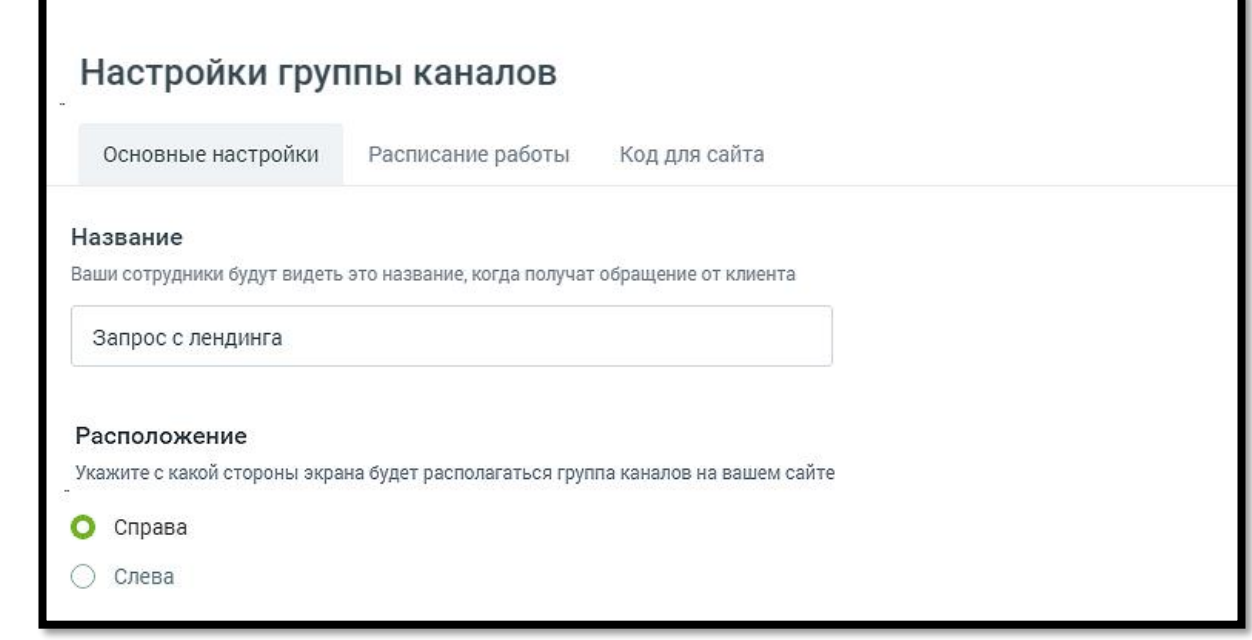

**Правила обработки обращений** – ссылка «Перейти к настройке» ведет на страницу «Обработка звонков/Настройки дозвона по умолчанию/Настройки правил обработки **текстовых обращений» в Личном кабинете;**

#### Правила обработки обращений

Время ожидания ответа от оператора, максимальное количество обращений на сотрудника, способ распределения обращений и другие настройки.

Перейти к настройке [

Оценка обслуживания

 $\blacksquare$ Оценивать качество обслуживания по завершению диалога  $\oslash$ 

Правила оценки [

WWW.MANGO-OFFICE.RU

**Оценка обслуживания** – если чекбокс включен, клиенты могут оставлять оценки в чатах после завершения диалога с сотрудником. Это дает возможность можно было собрать сквозную аналитику оценки работы конкретного сотрудника для всех каналов. Выставление оценки доступно клиенту в течение пяти минут после завершения диалога с оператором. При выставлении оценки в чате она будет отображаться в формате *[Выставленная оценка] / [Пояснение оценки].*

0

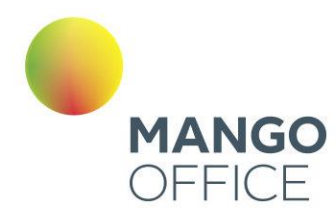

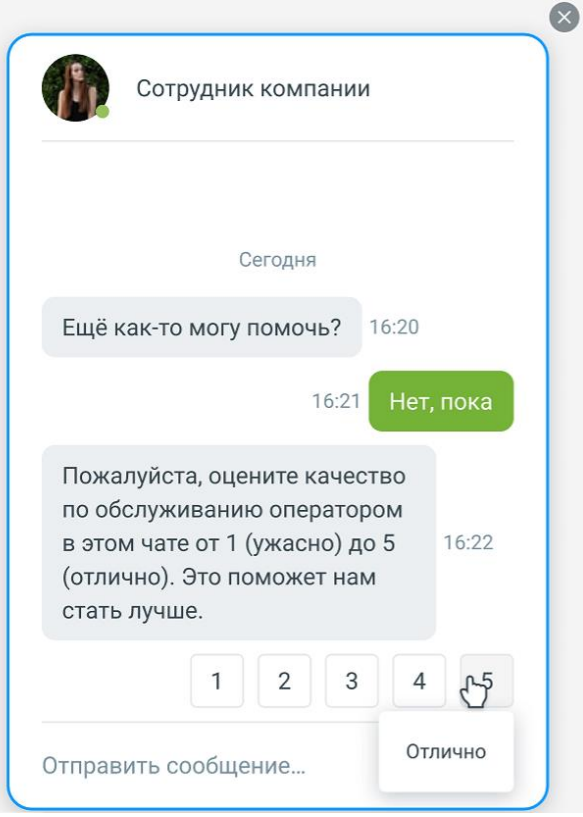

Ссылка «Правила оценки» ведет на страницу «Оценка качества в чатах» модуля **Контроль качества**, для настройки вопросов клиенту.

Для работы оценок необходимо подключить услугу «Омниканальной оценки диалогов» на странице модуля **Контроль качества**. Для того чтобы иметь возможность настраивать более одного вопроса необходимо включить услугу «Несколько вопросов».

**Защита от спама** – Настройка защиты от спама подразумевает интеграцию модуля «Диалоги» с Google reCAPTCHA v3.

Для подключения пользователь должен зарегистрировать сайт в Google [reCAPTCHA,](https://www.google.com/recaptcha/admin/create) тип «reCAPTCHA v3», указать полученные от Google ключи и сохранить изменения. При отключении «Защиты от спама» ранее введённые ключи сохраняются, при повторном подключении вносить их не требуется.

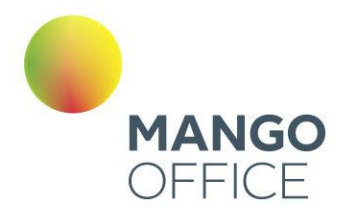

#### Зашита от спама

Помогает защитить группу каналов на сайте от спама и ботов

• Включить защиту от спама (Google reCAPTCHA v3)

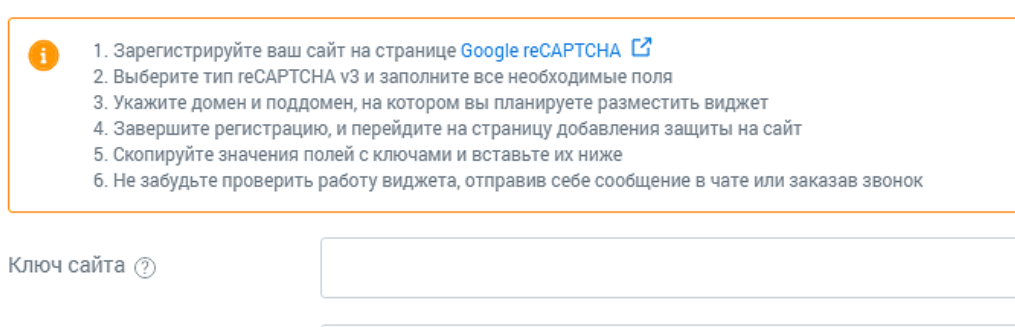

Секретный ключ (?)

0

WWW.MANGO-OFFICE.RU

**Согласие на обработку персональных** данных – при включенной настройке внутри окна виджета отображается текст согласия со сбором персональных данных. Также можно разместить прямую ссылку на документ;

**Отправлять пользователю номер обращения** – при включенной настройке сотрудник может просмотреть и скопировать номер обращения внутри диалога Мои обращения. Также номер сообщения отображается в окне виджета;

**Скрыть бренд MANGO OFFICE** – при включенной настройке упоминания бренда в виджете отсутствует;

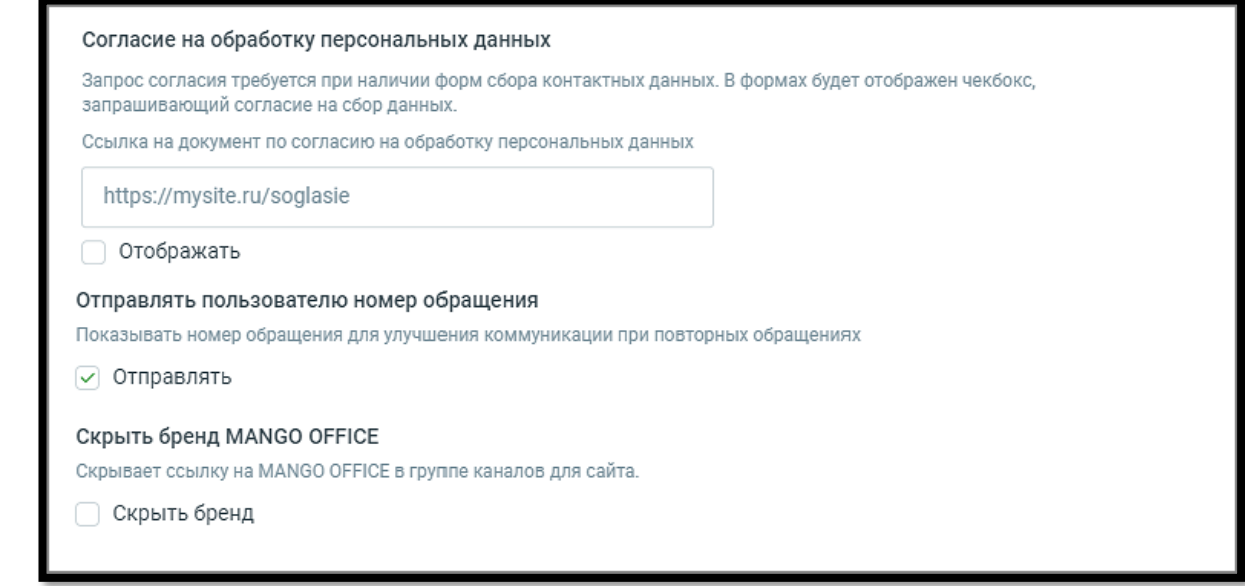

**Кнопка Удалить группу каналов** – перед удалением группы необходимо еще раз подтвердить согласие на удаление.

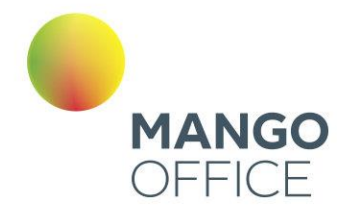

# 4.5.11.2.2.2 Расписание работы

Настройте Расписание работы виджетов «Чат на сайте», «Заказ обратного звонка», Лидогенерация».

В настройках расписания укажите:

**Часовой пояс** – часовой пояс, в котором будет работать виджет. В зависимости от выбранного часового пояса определяются остальные настройки расписания виджета;

**Режим работы виджета**: График, Работать 24/7

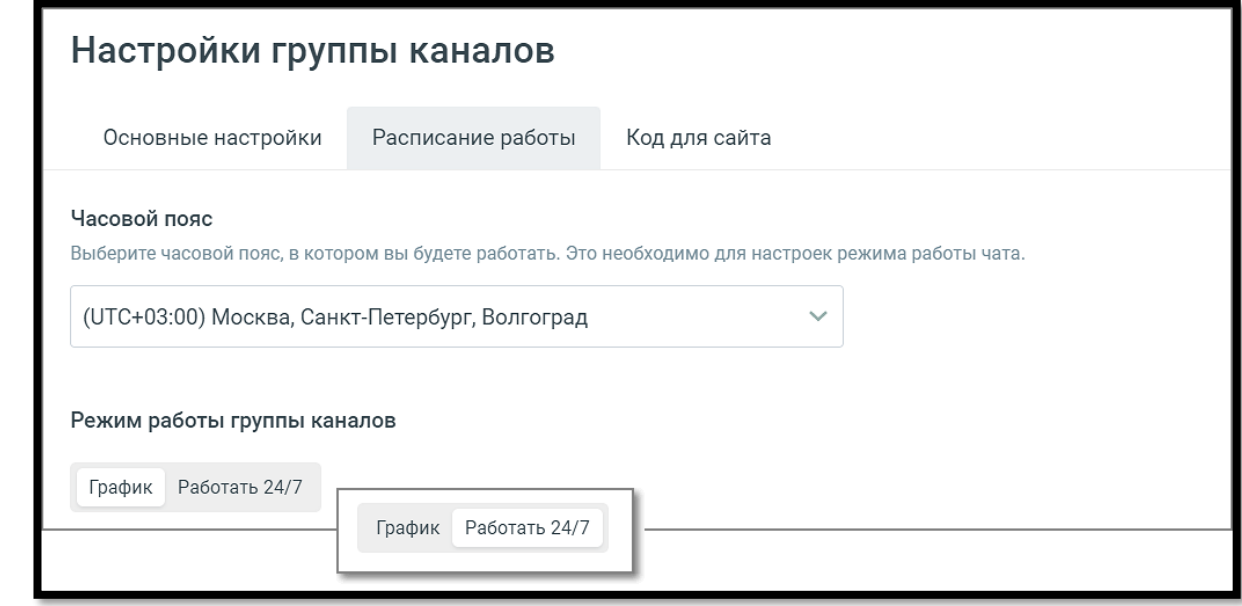

• График – для каждого из дней недели можно задать рабочее время.

WWW.MANGO-OFFICE.RU

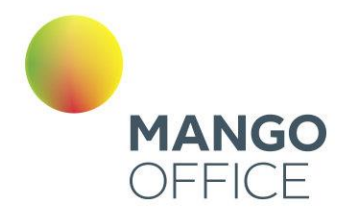

#### Режим работы группы каналов

График Работать 24/7

Укажите режим работы вашей группы каналов, чтобы предупреждать ваших пользователей в нерабочее время. Также настройте режим доступности для обеденного перерыва

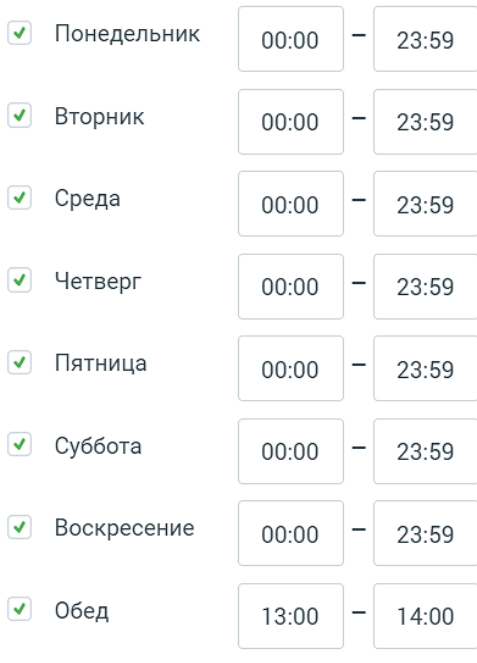

• Работать 24/7 – круглосуточная работа без выходных

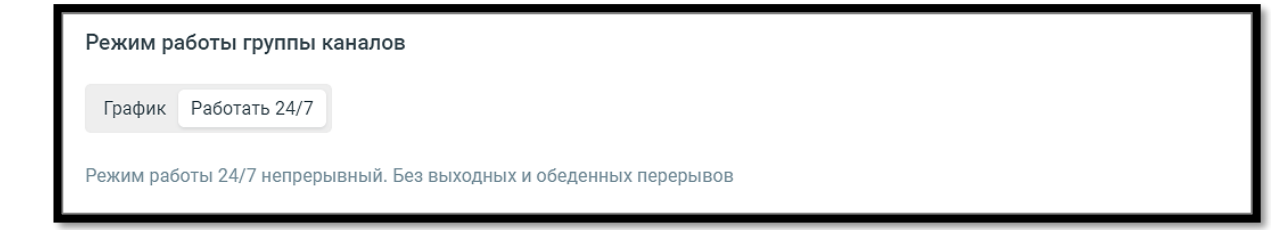

### **Исключения**:

- если чекбокс «государственные праздники» отмечен, государственные праздники считаются нерабочими днями;
- другие нерабочие дни можно добавлять/удалять дни, которые также считаются нерабочими.

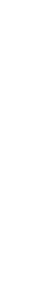

WWW.MANGO-OFFICE.RU

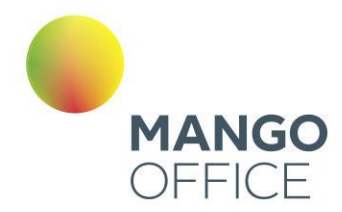

#### Исключения

Настройте исключения в режиме работы вашей группы каналов. Укажите конкретные даты, в которые будут работать ваши исключения. Выберите какие праздники учитывать, в эти дни ваша группа каналов будет информировать посетителей о том, что ваша организация не работает

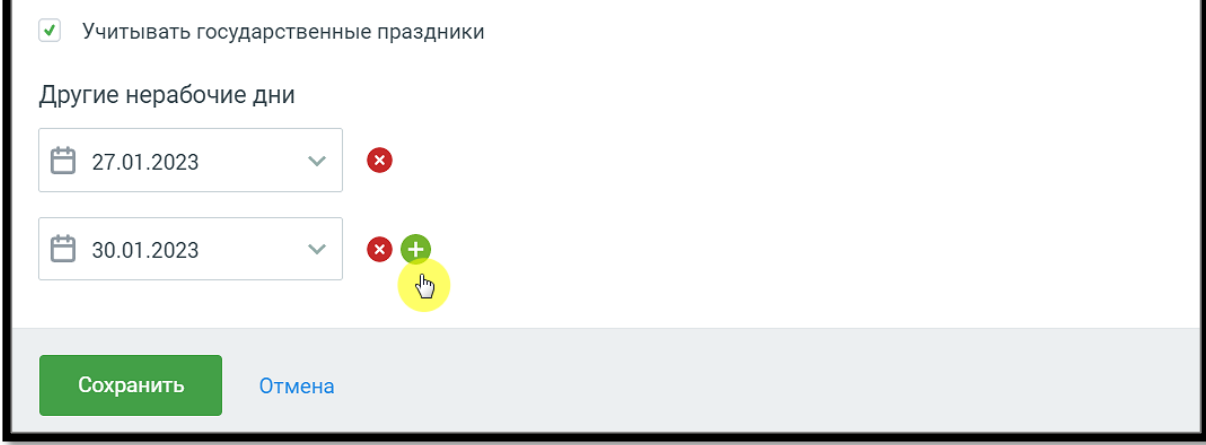

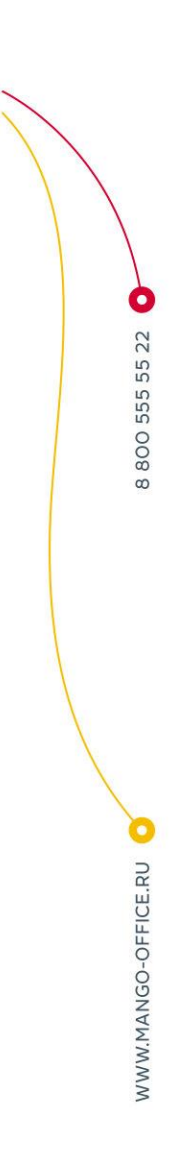

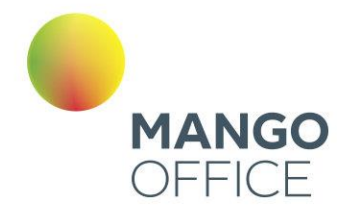

WWW.MANGO-OFFICE.RU

### 4.5.11.2.2.3 Код для сайта

В поле «Код для вставки на сайт» указан код группы каналов, который следует скопировать и вставить в код своего сайта перед закрывающим тегом </body>:

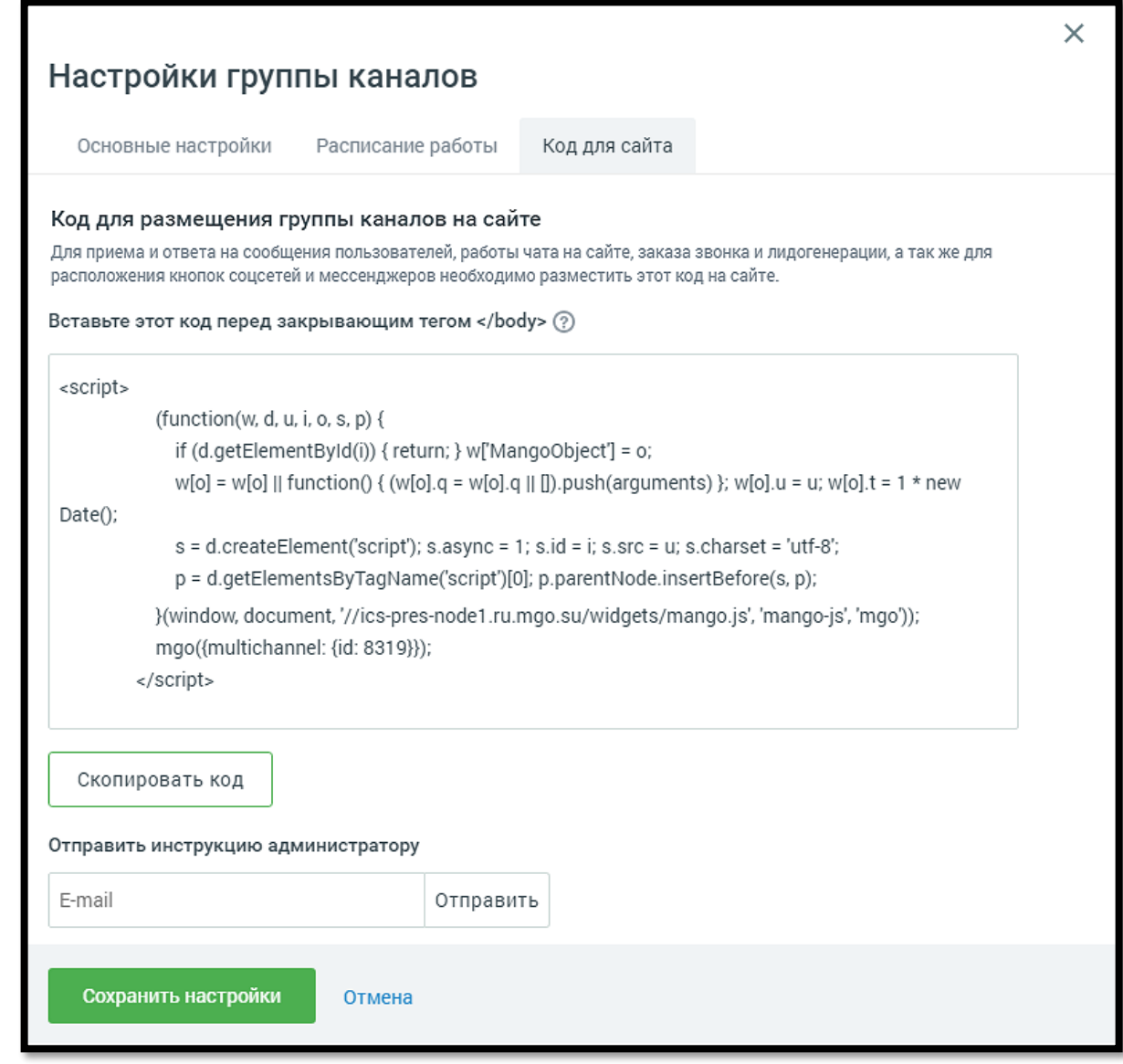

Или укажите электронную почту разработчика и нажмите «Отправить». На указанный e-mail будет выслана подробная инструкция вместе с кодом для вставки на сайт.

Код для вставки на сайт можно отправить на несколько адресов электронной почты одновременно. В качестве разделителя между адресами используйте запятую.

Код для вставки на сайт можно отправить на несколько адресов электронной почты одновременно. В качестве разделителя между адресами используйте запятую.

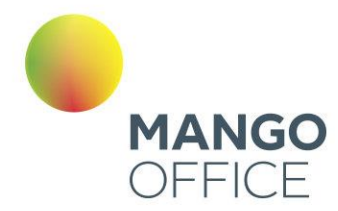

### 4.5.11.2.2 Настройка каналов коммуникации

Настройте каналы коммуникации с клиентами.

### Виджеты для сайта:

- Заказ обратного звонка
- Лидогенерация
- Чат на сайте

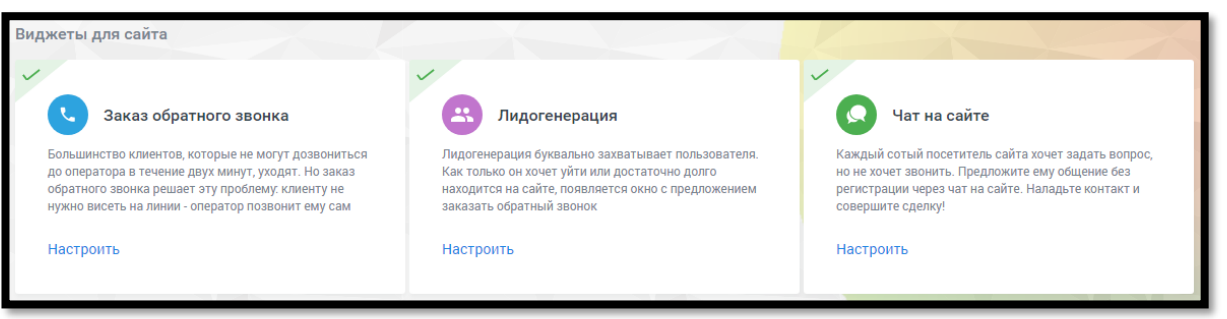

# Мессенджеры и соцсети:

- Вконтакте
- WhatsApp
- Viber
- Telegram

### Другие каналы:

- Клиентское приложение (по API)
- E-mail
- **Avito**

WWW.MANGO-OFFICE.RU
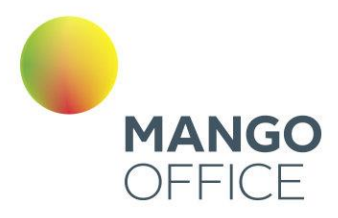

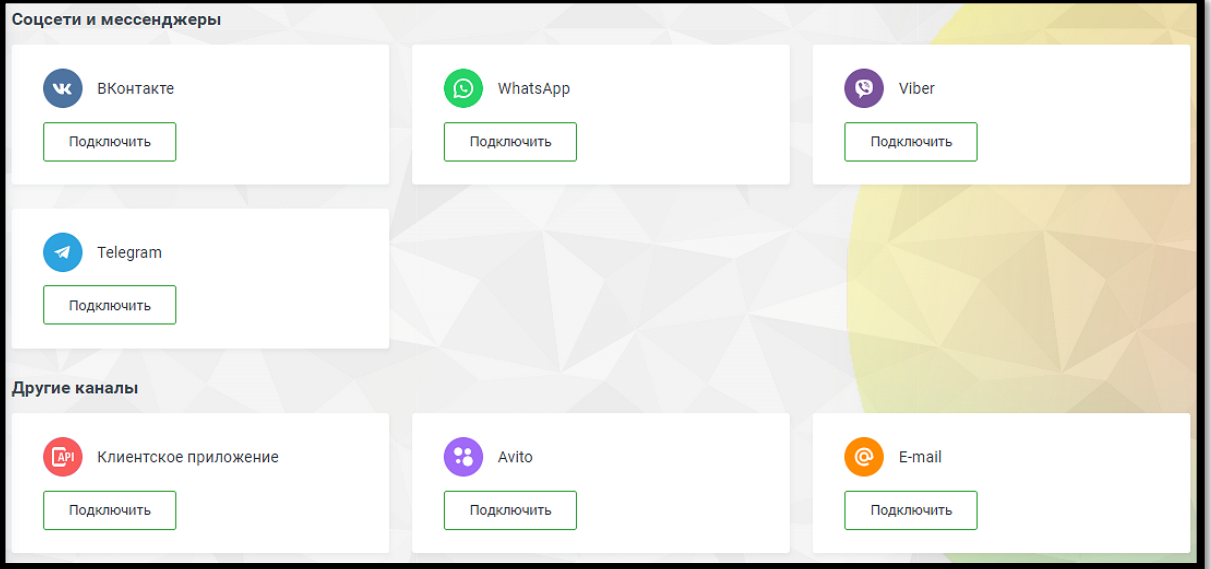

# Заказ обратного звонка

Вкладка «Настройка канала»

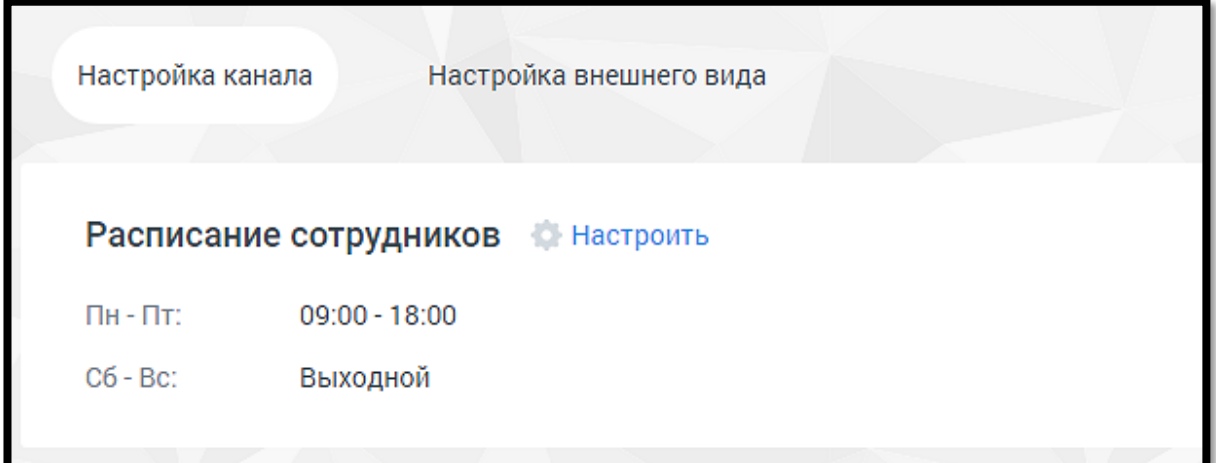

Расписание сотрудников - настройка рабочего времени и выходных дней сотрудников. Клик по кнопке **Настроить** открывает окно управления расписанием. См. раздел [инструкции](#page-283-0) «Расписание работы».

ВНИМАНИЕ

Настроенное на вкладке расписание будет действовать для всех каналов коммуникации.

Далее переходите к индивидуальным настройкам канала.

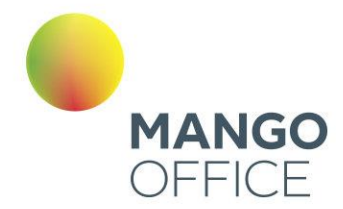

0

8800555522

*NWW.MANGO-OFFICE.RU* 

Для рабочего времени установите правила **Приема и обработки обращений,** выбрав режим дозвона до абонента, заказавшего обратный звонок:

- **Автовызов**
	- o Использовать автовызов соединение абонента и свободного сотрудника компании выполняется сразу и автоматически;
	- o Ручной сотрудники компании получают уведомление о запросе обратного звонка и сами выбирают время для вызова.
- **Кто будет принимать обращения** выбор сотрудника или группы сотрудников для обработки звонков. Возможен выбор только одного сотрудника или одной группы. Если необходимо выбрать более одного сотрудника для обработки звонков, объедините их в группу. В качестве сотрудника можно выбрать чат-бот (если в ЛК ВАТС подключена услуга «Чат-бот»).

Настройка доступна только для варианта «Использовать автовызов». В этом случае поле является обязательным для заполнения.

В окне предпросмотра отображается внешний вид виджета так, как его видит клиент.

**Включить возможность выбора времени звонка** – если переключатель включен, в виджете отображается дополнительный блок с настройками времени.

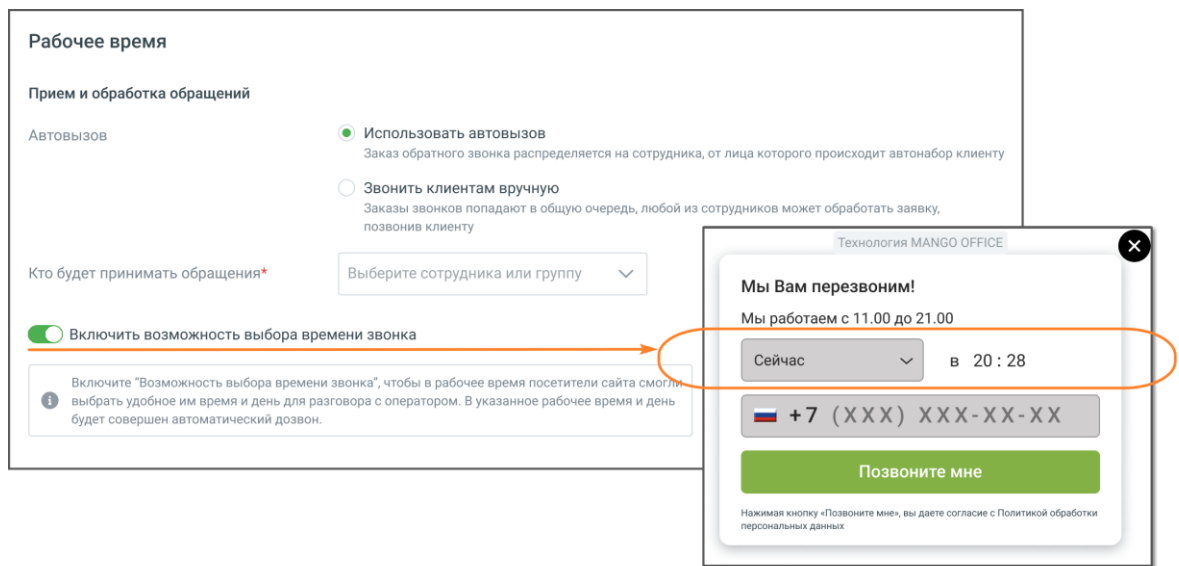

Для нерабочего времени дополнительных настроек не предусмотрено. В окне предпросмотра отображается внешний вид виджета так, как его видит клиент.

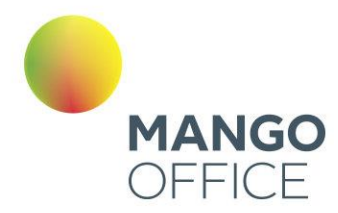

 $\bullet$ 

WWW.MANGO-OFFICE.RU

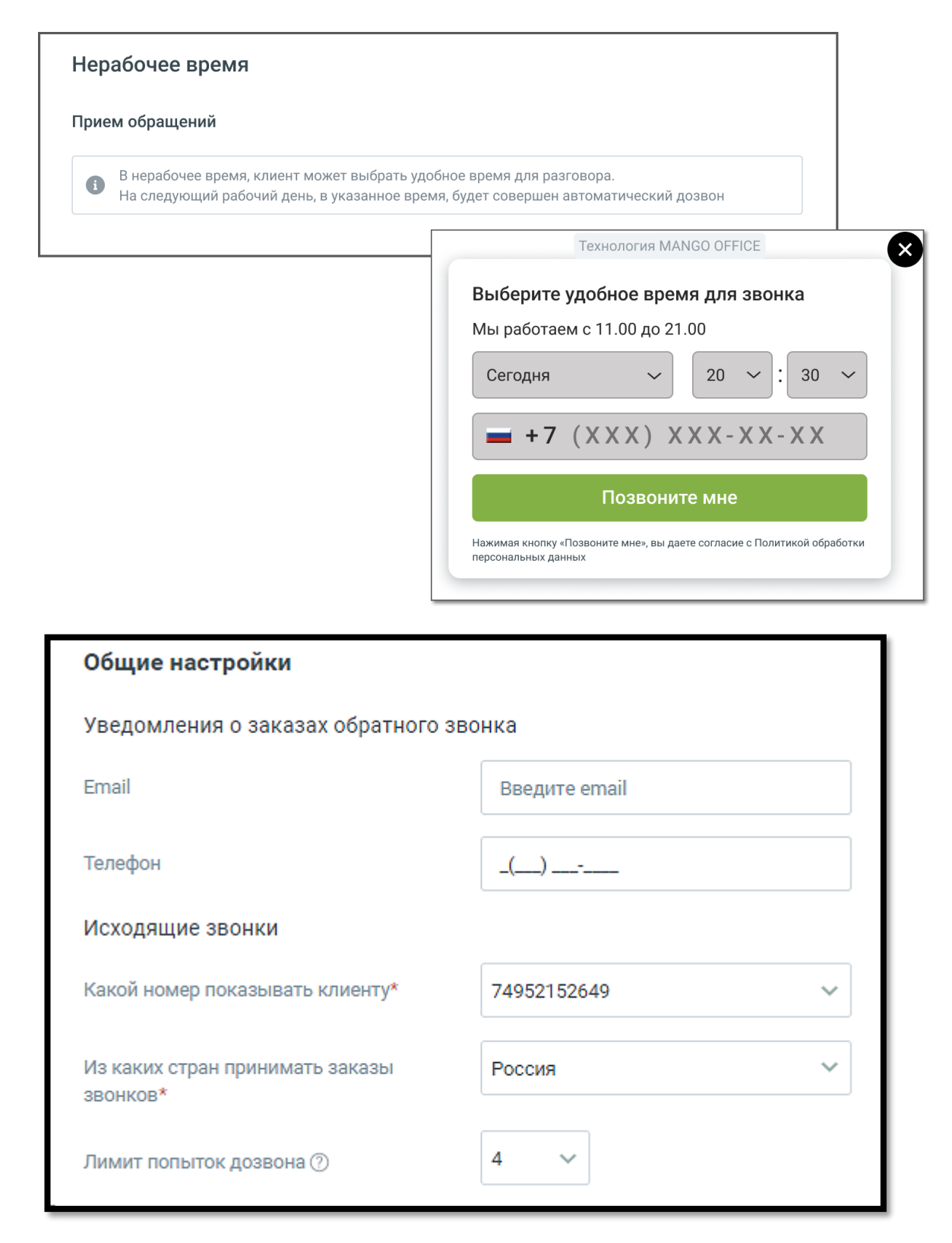

В блоке **Общие настройки** предусмотрен следующий набор настроек:

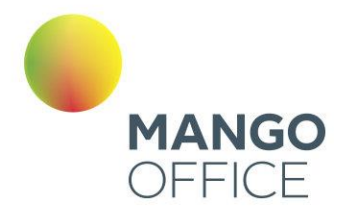

- **Уведомления о заказах обратного звонка** 
	- o E-mail адрес электронной почты для получения уведомлений. Если включен прием обращений в нерабочее время, поле является обязательным для заполнения;
	- o Телефон мобильный номер телефона для получения уведомлений о заказах обратного звонка в виде SMS-сообщений.

Если указать e-mail и телефон, уведомления будут приходить на оба контакта.

- **Исходящие звонки (**настройки доступны только для варианта «Использовать автовызов»)
	- o Какой номер показывать клиенту номер телефона, который отобразится у посетителя, заказавшего звонок. Поле является обязательным для заполнения;
	- $\circ$  Из каких стран принимать заказы звонков ограничения на направления исходящего дозвона. По умолчанию установлены звонки только в регионе «Россия»;
	- o Лимит попыток дозвона максимальное количество попыток дозвона клиенту, которое осуществляет система, пока не удастся связать оператора и клиента.

ВАЖНО: При дозвоне сначала система звонит оператору, потом клиенту. Лимит дозвонов до оператора – 4. Если клиент сбросит звонок, новая попытка дозвона будет осуществлена через 15 минут. Если клиент не возьмёт трубку, новая попытка дозвона будет через 100 секунд.

# Вкладка «Внешний вид»

0

*NWW.MANGO-OFFICE.RU* 

Во вкладке Внешний вид осуществляется настройка внешнего вида виджета «Заказ обратного звонка» в рабочее и нерабочее время. В процессе настройки меняется внешний вид виджета в окне предпросмотра.

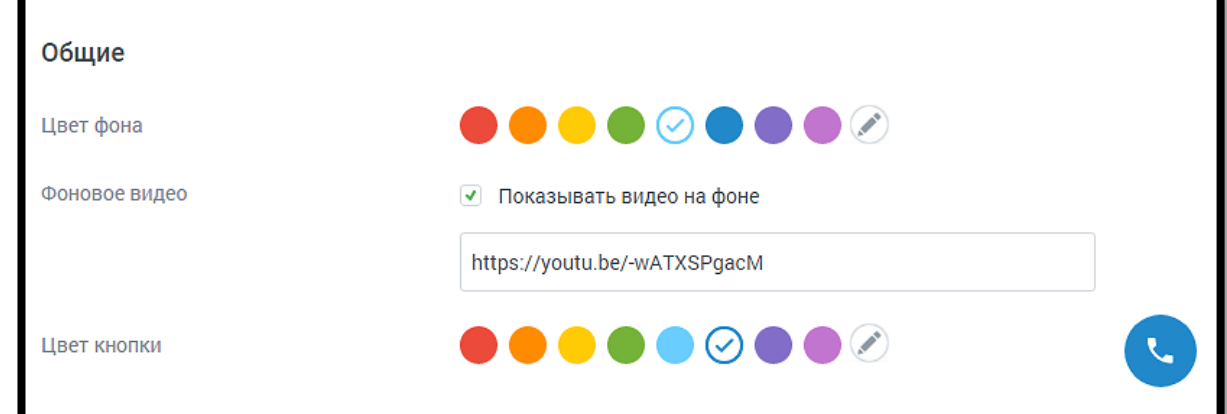

На вкладке указываются:

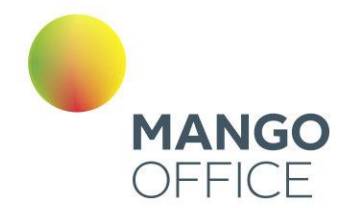

- Цвет фона цвет основного окна виджета. Можно выбрать произвольный цвет, кликнув по иконке
- Фоновое видео если опция включена, в окне виджета транслируется указанный в ссылке видеоролик. На скриншоте ниже опция включена, видео транслируется;
- Цвет кнопки цвет кнопки виджета. Можно выбрать произвольный цвет, кликнув по иконке

Заполняя настройки вкладки, важно следить за читаемостью текста в окне виджета. Выбирайте подходящие цвета кнопок и текста.

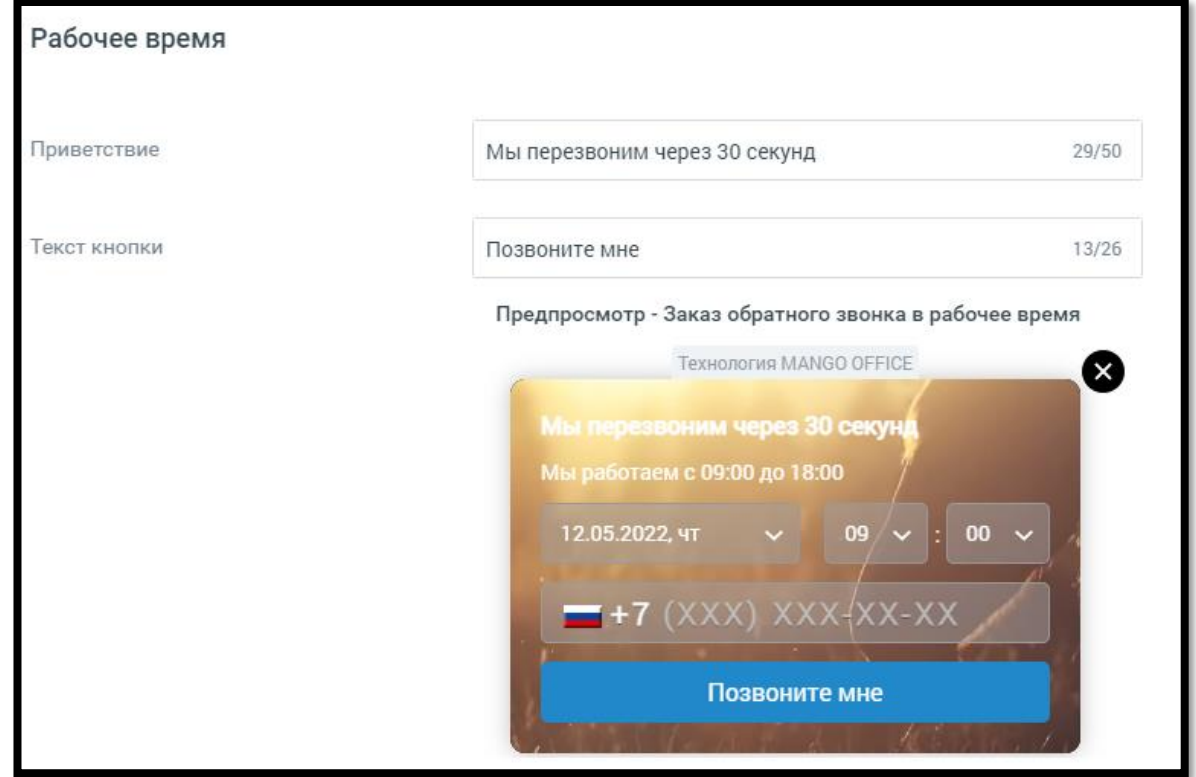

Для рабочего времени:

- Приветствие текст, который видит посетитель сайта в рабочее время;
- Текст кнопки текст, расположенный на кнопке виджета.

Для нерабочего времени:

• Приветствие - текст, который видит посетитель сайта в нерабочее время.

Сохраните настройки виджета кнопкой **Сохранить.**

**Отключить канал** – после дополнительного согласия на отключение канал связи отключается.

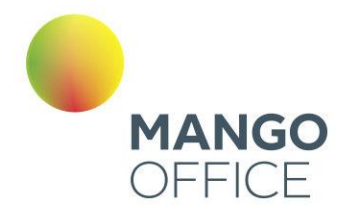

# ВНИМАНИЕ

На канале существует ряд ограничений (список ограничений смотрите ниже). Учитывайте это, когда знакомитесь с работой канала.

## **Ограничения канала Заказ обратного звонка.**

- Не более двух заказов ОЗ в течении двух минут с одного ip-адреса в рамках одного виджета;
- Не более двух заказов ОЗ в течении 30 минут с одного ip-адреса в рамках одного виджета;
- Не более двух заказов ОЗ на один и тот же номер в течении двух минут в рамках одного виджета;
- Не более трех заказов ОЗ на один и тот же номер в течении 30 минут в рамках одного виджета;
- Не более трех заказов ОЗ во всех виджетах на один и тот же номер в течении трех минут.

Если номер пользователя добавлен в «черный список» ВАТС, то звонок не осуществляется.

# Лидогенерация

Настройте канал коммуникации с клиентами. Виджет отображается при определенных действиях посетителя сайта.

## Вкладка «Настройка канала»

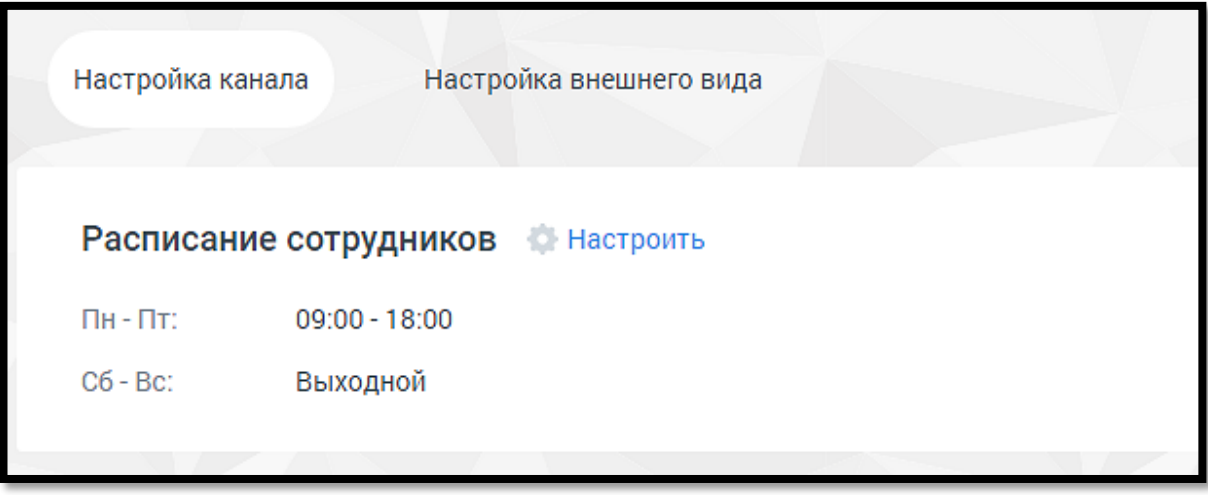

Расписание сотрудников - настройка рабочего времени и выходных дней сотрудников. Клик по кнопке **Настроить** открывает окно управления расписанием. См. раздел [инструкции](#page-283-0) «Расписание работы».

294

**NWW.MANGO-OFFICE.RU** 

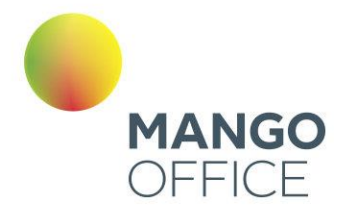

# ВНИМАНИЕ

Настроенное на вкладке расписание будет действовать для всех каналов коммуникации.

Далее переходите к индивидуальным настройкам канала.

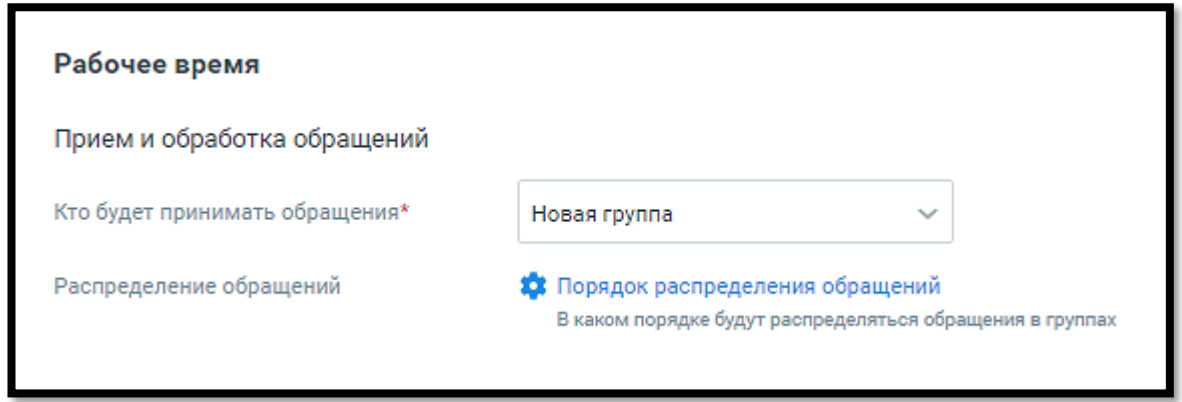

Предусмотрены следующие настройки лидогенерации в рабочее время:

# **Прием и обработка обращений**

- Кто будет обрабатывать обращения сотрудник либо группа, которые будут обрабатывать поступившие звонки. В качестве сотрудника можно выбрать чатбот (если в ЛК ВАТС подключена услуга «Чат-бот»). Поле обязательно для заполнения;
- Распределение обращений только для варианта «группа». Распределение обращений устанавливается в соответствующем разделе Личного кабинета пользователя ВАТС.

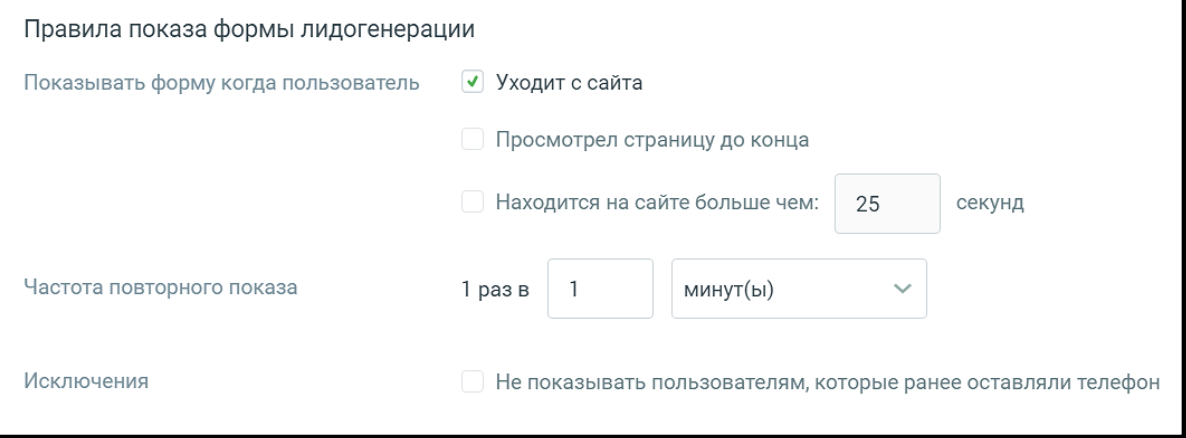

WWW.MANGO-OFFICE.RU

 $\bullet$ 

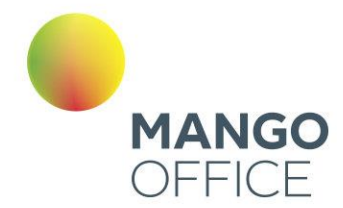

## **Правила показа формы лидогенерации**

- Показывать форму когда пользователь выбор отслеживаемых действий посетителя, после которых будет показана форма лидогенерации для отправки заказа обратного звонка;
- Частота повторного показа период, через который виджет отображается повторно;
- Исключения при включенной настройке виджет не будет отображаться тем посетителям, которые указали свой номер телефона.

В нерабочее время форма лидогенерации не отображается.

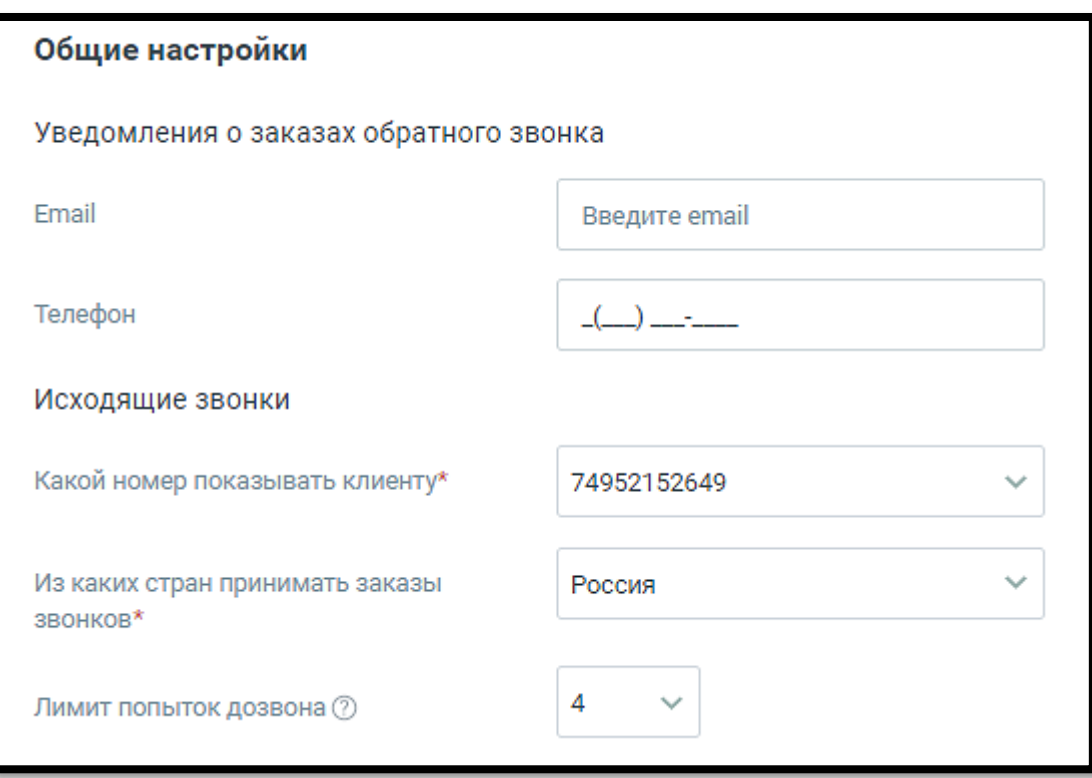

В блоке **Общие настройки** предусмотрен следующий набор настроек:

## **Уведомления о заказах обратного звонка**

- E-mail адрес электронной почты для получения уведомлений. Если включен прием обращений в нерабочее время, поле является обязательным для заполнения;
- Телефон мобильный номер телефона для получения уведомлений о заказах обратного звонка в виде SMS-сообщений.

Если указать e-mail и телефон, уведомления будут приходить на оба контакта.

**Исходящие звонки (**настройки доступны только для варианта «Использовать автовызов»)

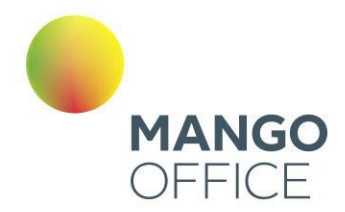

- Какой номер показывать клиенту номер телефона, который отобразится у посетителя, заказавшего звонок. Поле является обязательным для заполнения;
- Из каких стран принимать заказы звонков ограничения на направления исходящего дозвона. По умолчанию установлены звонки только в регионе «Россия»;
- Лимит попыток дозвона максимальное количество попыток дозвона клиенту, которое осуществляет система, пока не удастся связать оператора и клиента.

ВАЖНО: При дозвоне сначала система звонит оператору, потом клиенту. Лимит дозвонов до оператора – 4. Если клиент сбросит звонок, новая попытка дозвона будет осуществлена через 15 минут. Если клиент не возьмёт трубку, новая попытка дозвона будет через 100 секунд.

#### Вкладка «Внешний вид»

**NWW.MANGO-OFFICE.RU** 

Далее настройте внешний вид канала коммуникации «Лидогенерация» в рабочее время.

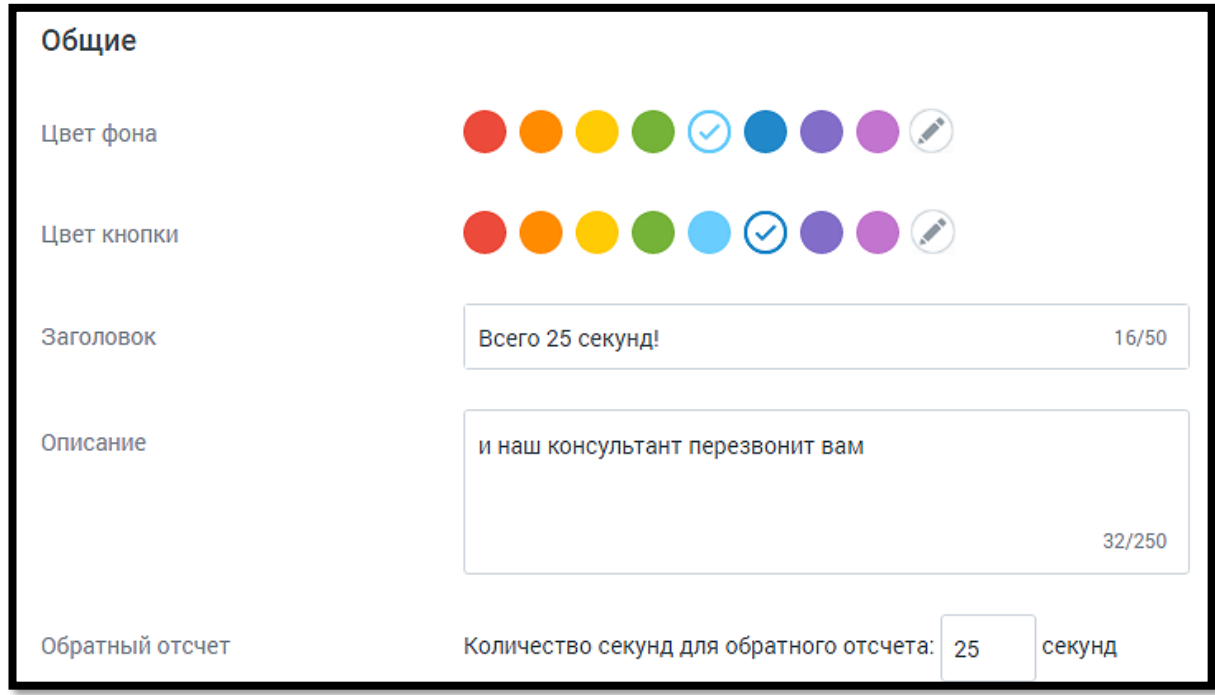

- **Цвет фона**  цвет основного окна виджета. Можно выбрать произвольный цвет, кликнув по иконке
- **Цвет кнопки**  цвет кнопки виджета. Можно выбрать произвольный цвет, кликнув по иконке ;
- **Заголовок**  текст размещенного на виджете заголовка;
- **Описание**  текст, размещенный на виджете;

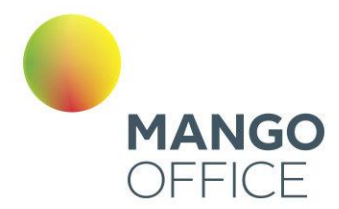

- **Обратный отсчет (количество секунд для обратного отсчета)**  количество секунд, в течение которых сотрудник компании перезвонит на номер телефона посетителя сайта:
	- ✓ Максимальное количество символов 4
	- $\checkmark$  Максимальное значение 3599

В процессе настройки меняется внешний вид виджета в окне предпросмотра.

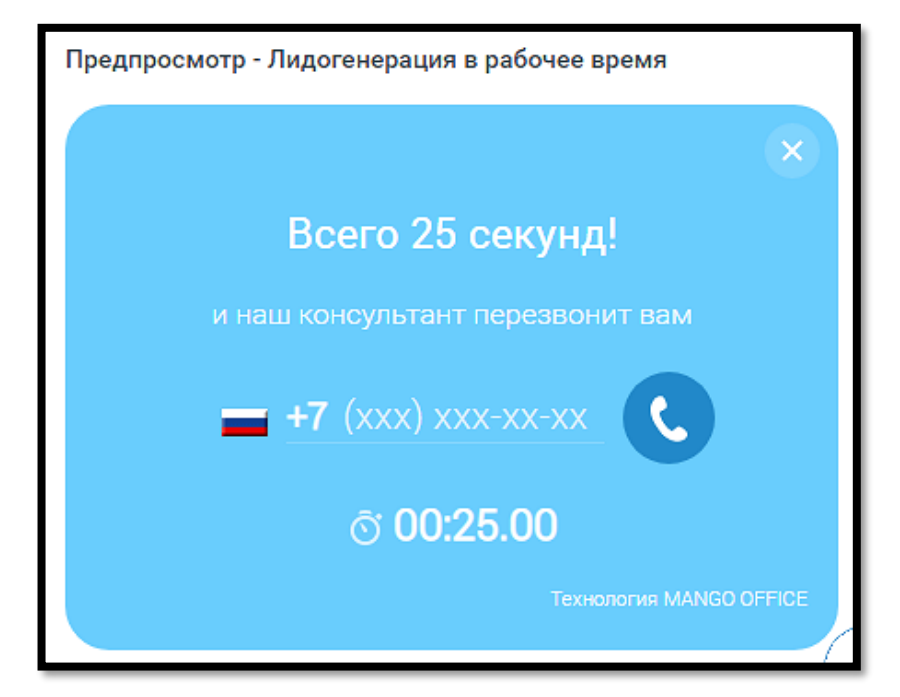

Сохраните настройки виджета кнопкой **Сохранить.**

**Отключить канал** – после дополнительного согласия на отключение канал связи отключается.

# ВНИМАНИЕ

На канале существует ряд ограничений (список ограничений смотрите ниже). Учитывайте это, когда знакомитесь с работой канала.

# **Ограничения на звонки с сайта.**

• не более трех звонков с сайта в минуту с одного IP-адреса в рамках одного виджета.

Если номер пользователя добавлен в «черный список» ВАТС, то звонок не осуществляется.

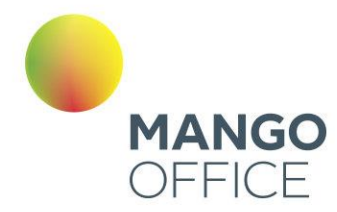

# Чат на сайте

Вкладка «Настройка канала»

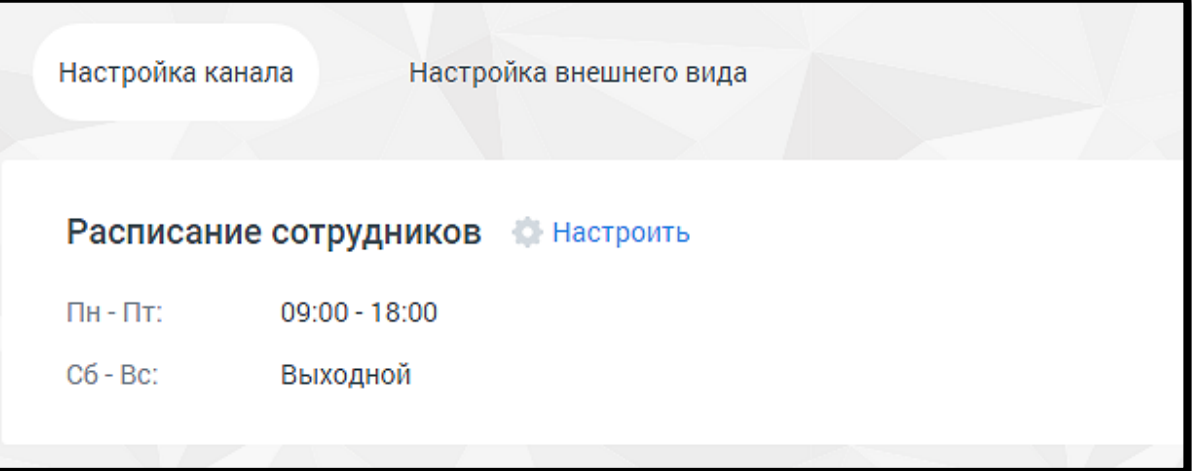

Расписание сотрудников - настройка рабочего времени и выходных дней сотрудников. Клик по кнопке **Настроить** открывает окно управления расписанием. См. раздел [инструкции](#page-283-0) «Расписание работы».

## ВНИМАНИЕ

Настроенное на вкладке расписание будет действовать для всех каналов коммуникации.

Далее переходите к индивидуальным настройкам канала. Настройте работу канала в рабочее время, указав подходящие параметры.

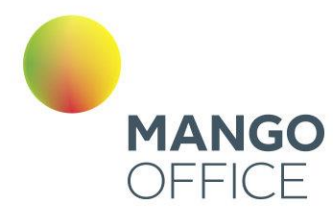

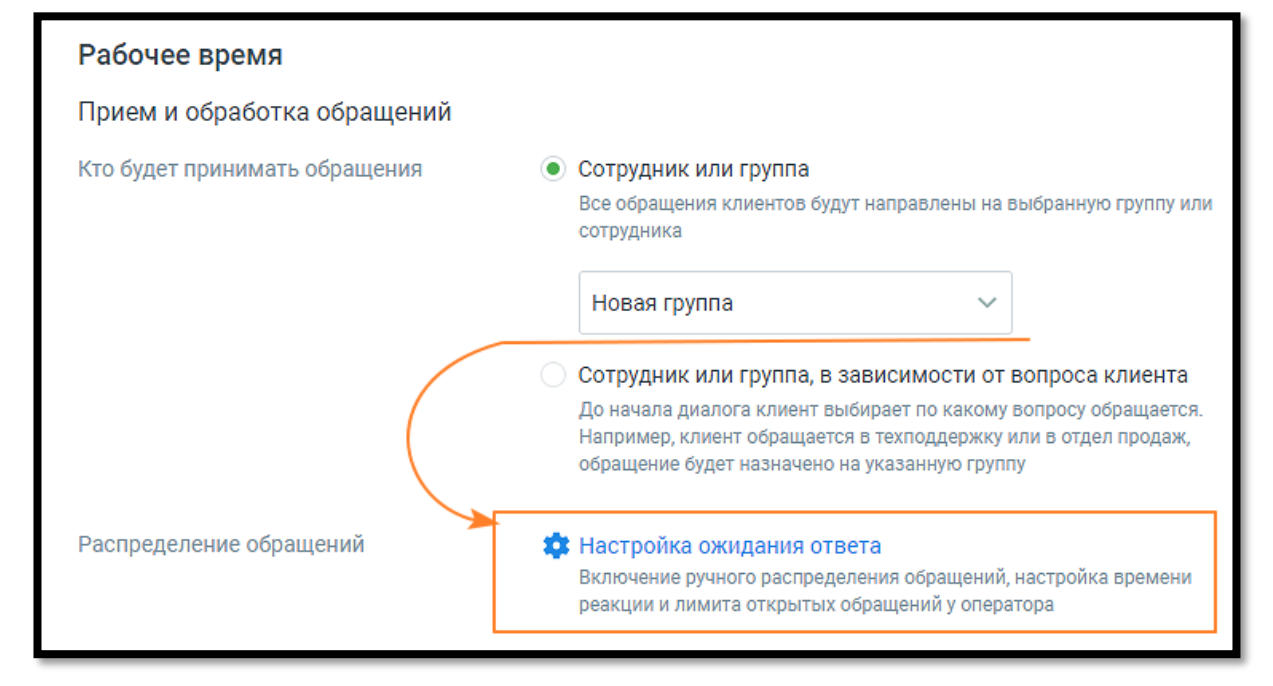

# **Прием и обработка обращений**

- Кто будет обрабатывать обращения:
	- o сотрудник или группа сотрудник либо группа, которые будут обрабатывать поступившие звонки.

- При выборе варианта «группа» доступна настройка «Распределение обращений». Настройка устанавливается в соответствующих разделах Личного кабинета пользователя ВАТС.

- При выборе варианта «сотрудник» ниже становится доступна настройка Проактивного чата.

В качестве сотрудника можно выбрать чат-бот (если в ЛК ВАТС подключена услуга «Чат-бот»). В этом случае необходимо будет также выбрать резервного сотрудника или группу, на которых будут распределяться обращения в случае недоступности чат-бота.

o сотрудник или группа в зависимости от вопроса клиента – при выборе этого варианта доступна настройка до 10-ти правил распределения звонка.

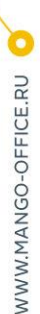

0

8800555522

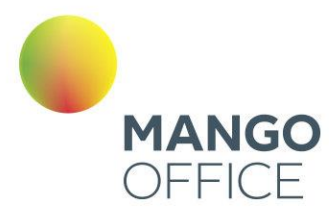

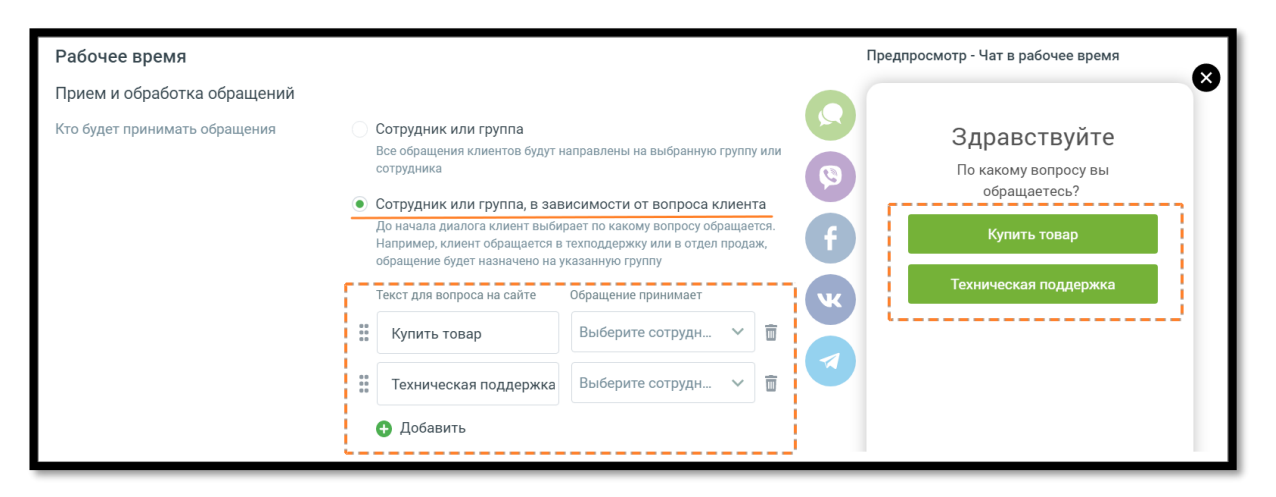

При подключенном чат-боте в чате на сайте можно настраивать кнопки быстрых ответов. Кнопки отображаются в чате пользователя, а также в Контакт-центре сотрудника, ведущего диалог.

Максимально возможная длина сообщения в чате на сайте 1000 символов.

#### **Приветствия**

Для повышения лояльности клиентов и удобства работы операторов следует указать один или несколько Автоматических ответов.

Рекомендуется использовать автоответы, чтобы убедить клиента дождаться ответа оператора в пиковые часы нагрузки (когда все сотрудники заняты) или когда оператор отсутствует на рабочем месте.

- o Автоматические ответы клик по кнопке **Настроить** открывает окно настроек автоматического ответа;
- $\circ$  Через какое время отправить время с момента обращения пользователя и до отображения ему автоответа;
- o Текст сообщения максимальное количество символов 250.

Пользователь может добавить несколько автоматических ответов и настроить периодичность отображения каждого.

Сообщения автоответов сохраняются в истории обращения, только если пользователь написал в чате свое сообщение.

0

8800555522

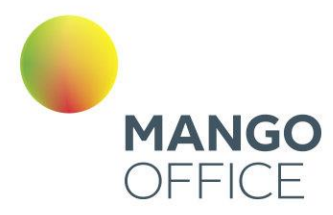

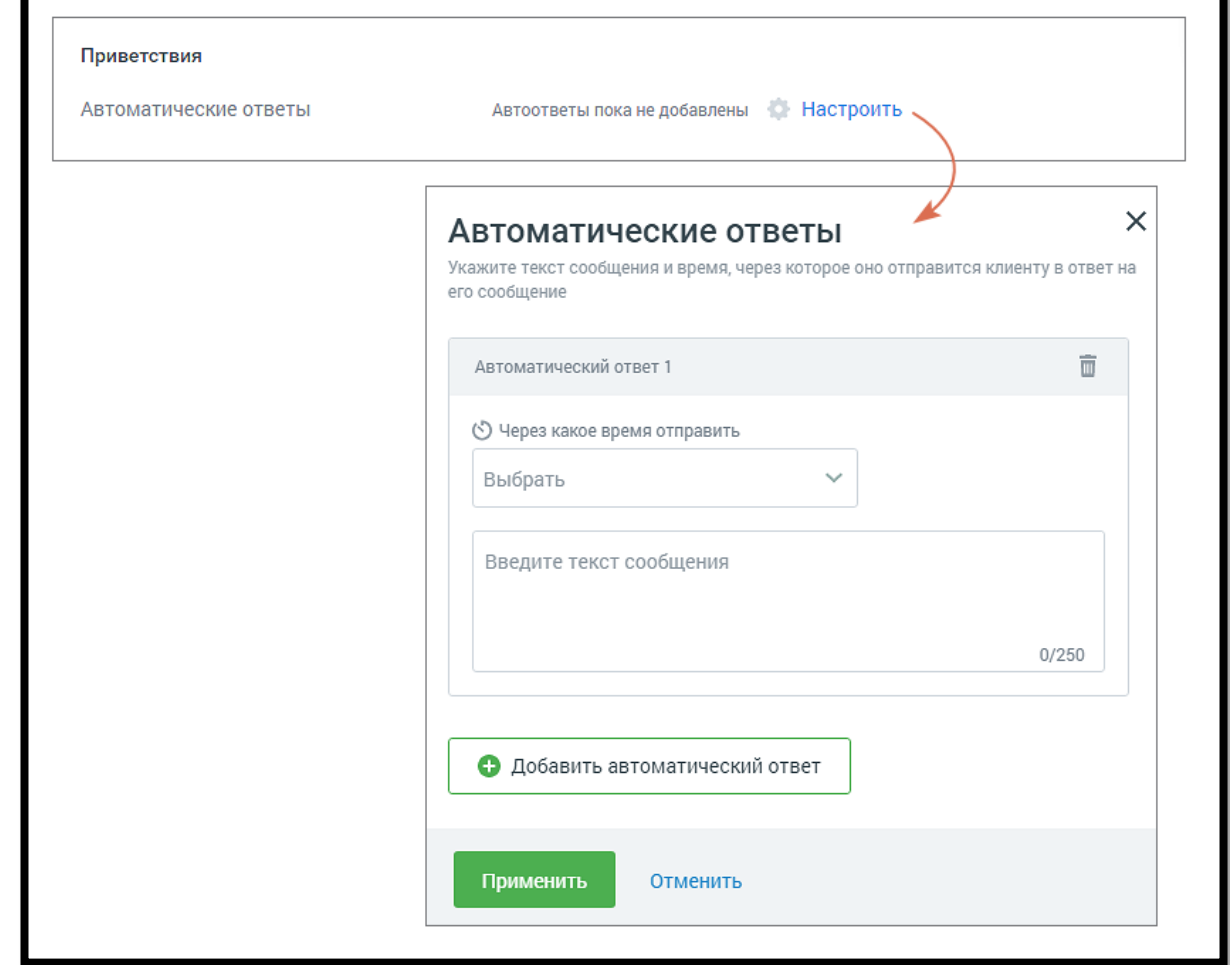

Активно приглашайте клиента вступить в диалог:

## • **Использовать проактивный чат**

Переключатель «Использовать проактивный чат» в положении «включен» когда клиент заходит на сайт, где размещен Мультиканальный виджет с каналом «чат на сайте», проактивный чат инициирует общение с клиентом.

Проактивный чат действует в связке с Автоматическими ответами. Чат работает для сессии в целом и отображается в той вкладке, которая в текущий момент активна на мониторе пользователя.

Пример работы Автоматических ответов в связке с Проактивным чатом:

- 1. Пользователь зашёл на сайт, сработали правила проактивного чата;
- 2. Пользователь что-то пишет в появившийся проактивный чат;
- 3. Оператор в данный момент занят и не может отреагировать на обращение;
- 4. Автоматический ответ создаёт сообщения в чате, тем самым удерживая пользователя в чате;
- 5. Оператор освободился и взял в работу обращение;

WWW.MANGO-OFFICE.RU

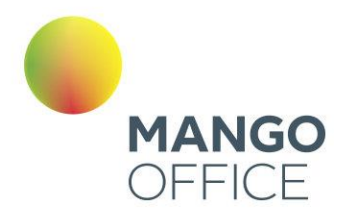

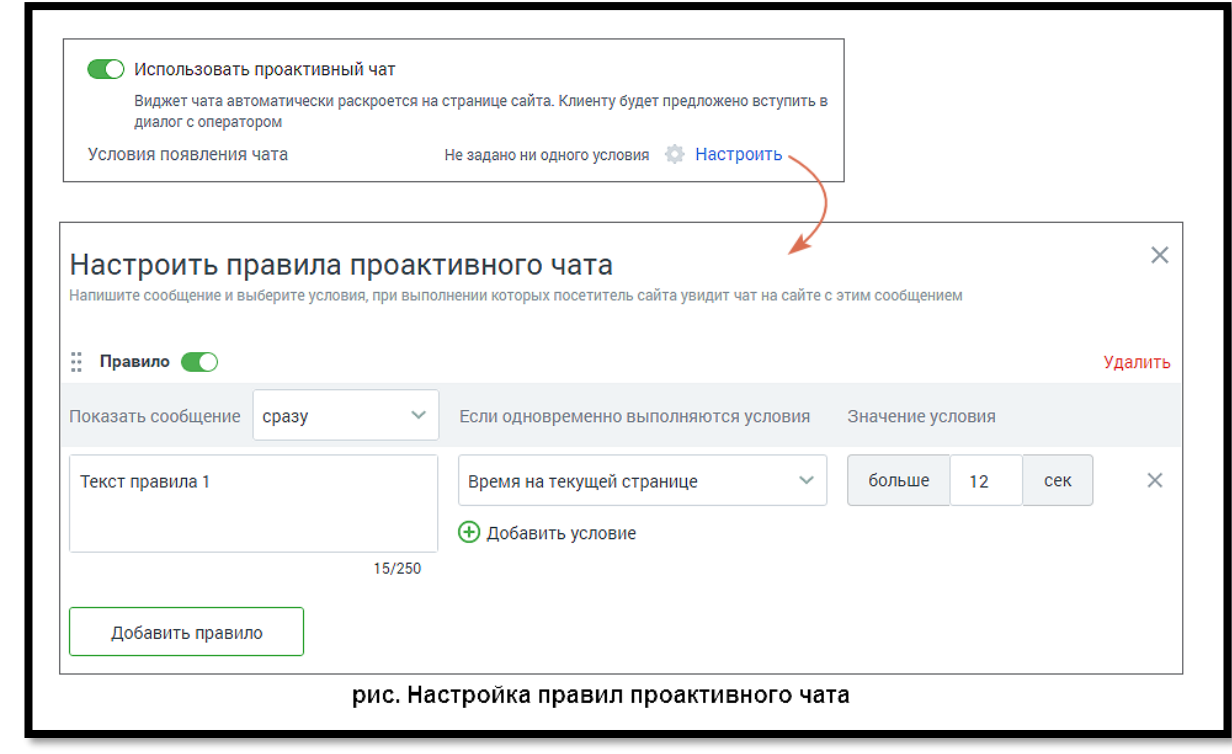

Для этого настройте правила, при которых чат начнет диалог:

- o Переключатель активности правила правило активно, если переключатель установлен в положение «включено»;
- o Показать сообщение период, по истечении которого отображается свернутый чат на сайте, и через одну секунду отображается Текст правила. При этом должны выполняться условия, задаваемые ниже;
- o Текст правила текст сообщения, которым чат инициирует диалог. Максимальное количество символов – 250;
- o Условия и значение условия список условий и их значений, при выполнении которых чат инициирует диалог. Условия можно удалять  $\times$  и добавлять $\textcolor{black}{\bigoplus}$ . Если условий несколько, они объединены по принципу «И». Таким образом, правило сработает, если одновременно выполнены все условия.

Также пользователю доступны следующие действия с правилами:

- ✓ **Для перемещения правил** в порядке приоритета перетяните правило вверх или вниз, удерживая левой кнопкой мыши курсор на пиктограмме ;
- ✓ Для добавления нового правила нажмите кнопку **Добавить правило**;
- √ Для удаления правила кликните по ссылке Удалить.

Сохраните внесенные изменения кнопкой **Сохранить**.

*NWW.MANGO-OFFICE.RU* 

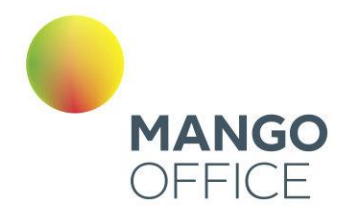

Сообщения проактивного чата сохраняются и отражаются в истории переписки по данному обращению, только если пользователь ответил на сообщение чата.

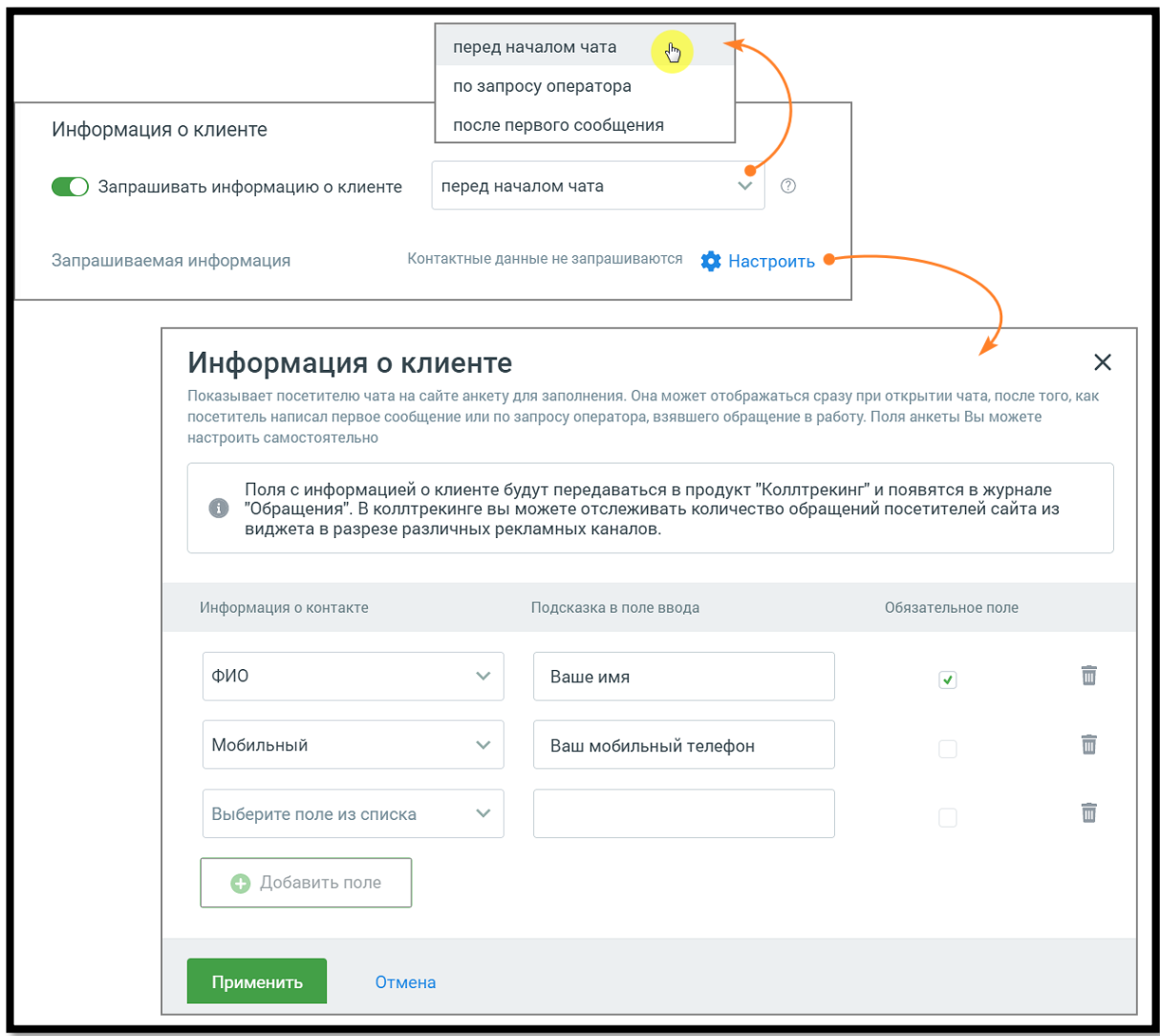

Для повышения качества и результативности работы с клиентом имеются настройки сбора информации о клиенте.

# • **Информация о клиенте**

- o выберите время запроса контактных данных клиента;
- o выберите из выпадающего списка те данные, которые вы хотели бы запрашивать у клиента. Старайтесь запрашивать только необходимый минимум данных.

Подсказка в поле ввода – подсказка, которую увидит клиент.

O

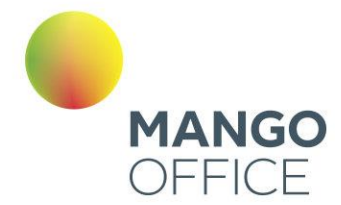

Галочка в чекбоксе **отмечает выбранное поле, как обязательное. Клик по** пиктограмме «корзина» удаляет поле. Кнопка «Добавить» добавляет новое поле данных.

• **Редактирование сообщений** – если чекбокс «разрешать редактировать сообщения в чате» отмечен, оператор Контакт-центра и посетитель виджета на сайте имеют возможность редактировать свое сообщение в течение заданного периода времени.

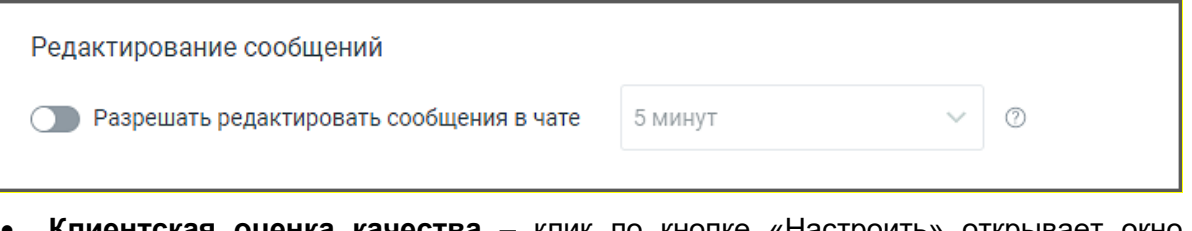

**нтская оценка качества** – клик по кнопке «Настроить» открывает окно «Настройки группы каналов» для продолжения настроек оценки качества работы оператора по заданным правилам. Клиентская оценка качества будет доступна, если в Личном кабинете подключен модуль [«Контроль качества».](https://www.mango-office.ru/products/quality-management/)

**Нерабочее время** – настройте работу канала в нерабочее время, указав подходящие параметры.

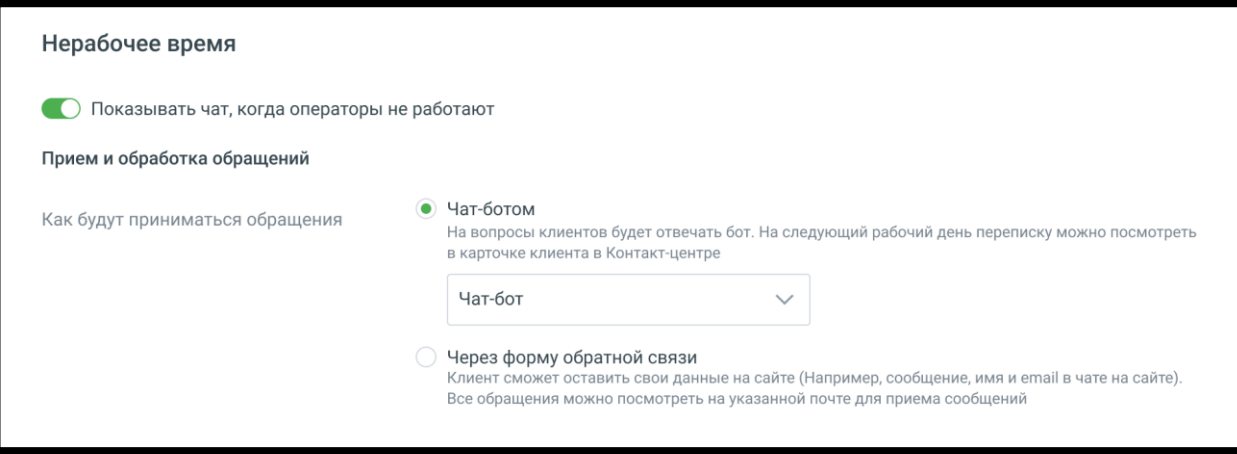

На вкладке указываются:

- **Переключатель отображения чата**
	- o Показывать чат, когда операторы не работают если переключатель включен иконка чата показывается на сайте и в нерабочее время. При клике по иконке виджет отображается с пометкой «Нерабочее время» и предложением оставить заявку. Если переключатель выключен, то в развёрнутом списке каналов иконка "Чат на сайте" отсутствует. Внешний вид настроенного виджета отображается в окне справа;
- **Прием и обработка обращений**
	- o Чат-бот если в ЛК ВАТС подключена услуга «Чат-бот», то в нерабочее время также можно выбрать диалог клиента с чат-ботом.

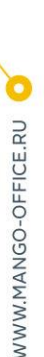

8800555522

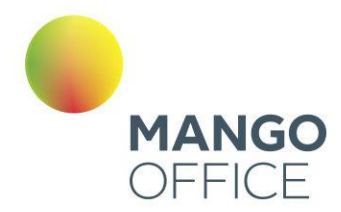

o Через форму обратной связи **–** при выборе откроется форма ввода адреса электронной почты для получения сообщений. Каждое сообщение придет в отдельном письме. Сообщение, поступающее на группу, отображается у всех ее участников. Сотрудники, не включенные в группу, не получают сообщения. Если переключатель «показывать чат» в положении «включен», поле является обязательным для заполнения.

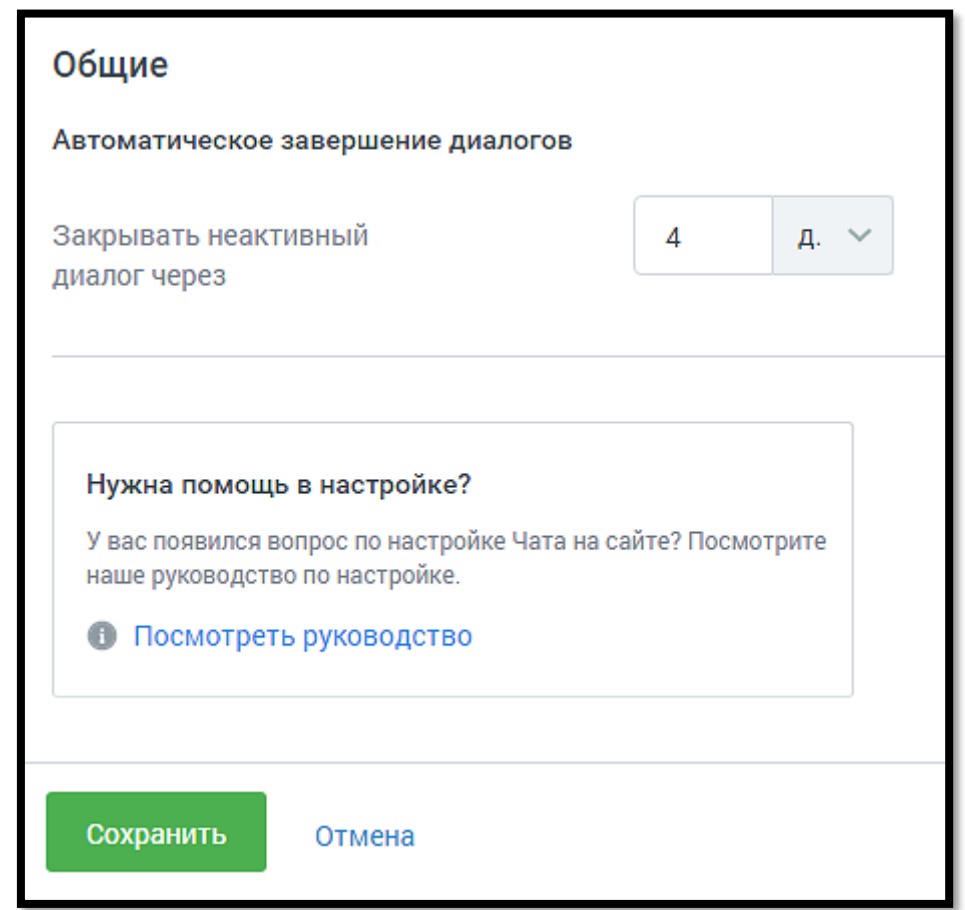

На вкладке указываются:

## • **Автоматическое завершение диалогов**

o Закрывать неактивный диалог через – время в часах или днях, по истечении которого обращение автоматически закрывается. Значение поля должно быть больше нуля.

## Вкладка «Внешний вид»

# **Общие**

Во вкладке указываются:

• Тема, в которой отображается основное окно виджета чата: светлая или темная;

WWW.MANGO-OFFICE.RU

0

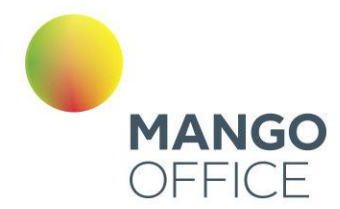

WWW.MANGO-OFFICE.RU

- Цвет кнопки чата. По умолчанию установлен зеленый цвет. Можно выбрать произвольный цвет, кликнув по иконке
- Текст кнопки текст, отображаемый на кнопке чата на сайте. Можно выбрать произвольный цвет, кликнув по иконке .

Внешний вид настроенного виджета отображается в окне справа.

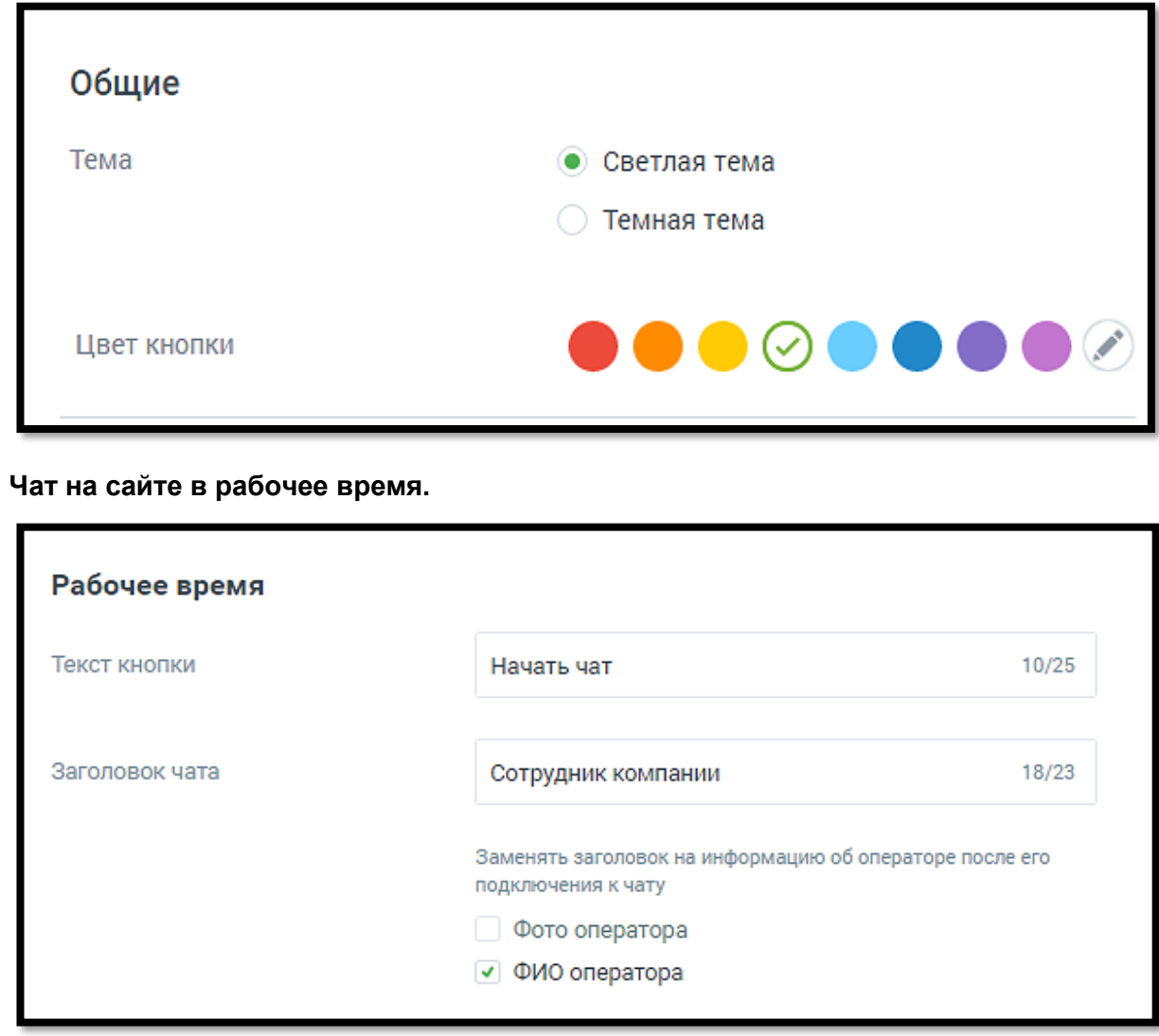

- Текст кнопки максимум 25 символов;
- Заголовок чата наименование в соответствии со стандартом сайтов пользователя.

Для того, чтобы пользователям отображалась информация об операторах чата, следует отметить:

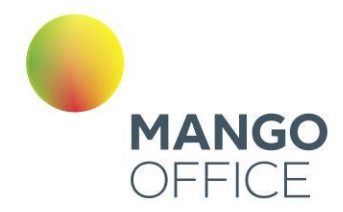

- Фото оператора фотография из аватара сотрудника в M.Talker или Контактцентра;
- ФИО оператора данные загружаются из справочника сотрудников ВАТС.

Внешний вид настроенного виджета отображается в окне справа.

## **Чат на сайте в нерабочее время**

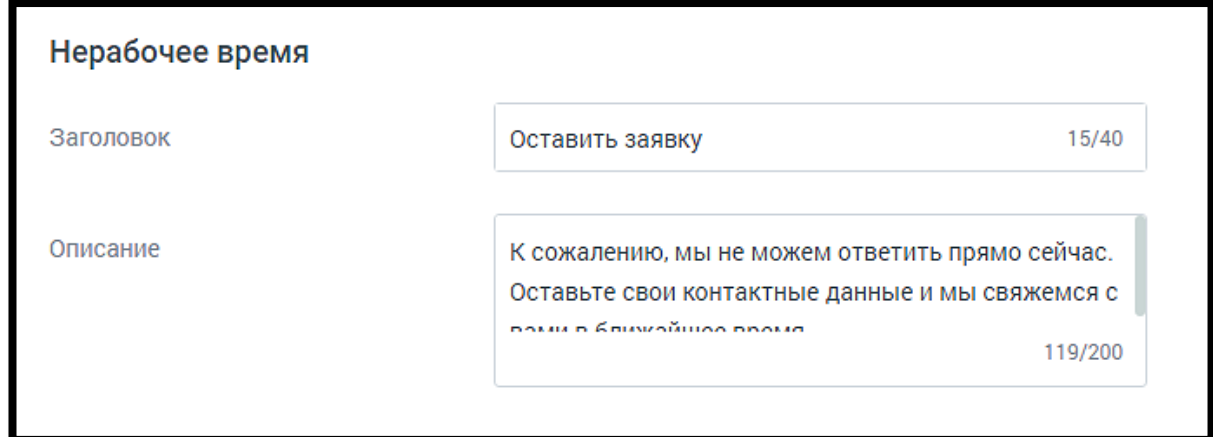

Во вкладке **Внешний вид** для канала коммуникации «Чат на сайте (в нерабочее время)» указываются:

- **Заголовок** отображается в форме чата в нерабочее время;
- **Описание** поясняющий текст, отображающийся в форме чата в нерабочее время.

Внешний вид настроенного виджета отображается в окне справа.

Сохраните настройки виджета кнопкой **Сохранить.**

**Отключить канал** – после дополнительного согласия на отключение канал связи отключается.

Изменение расположения виджета

Чтобы расположить открытый виджет в другой части экрана, достаточно  $\sim$  $0.0$ зафиксировать курсор на пиктограмме $\boxed{\bullet\bullet}$ и переместить виджет.

O

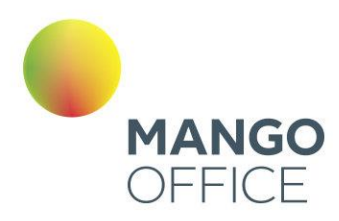

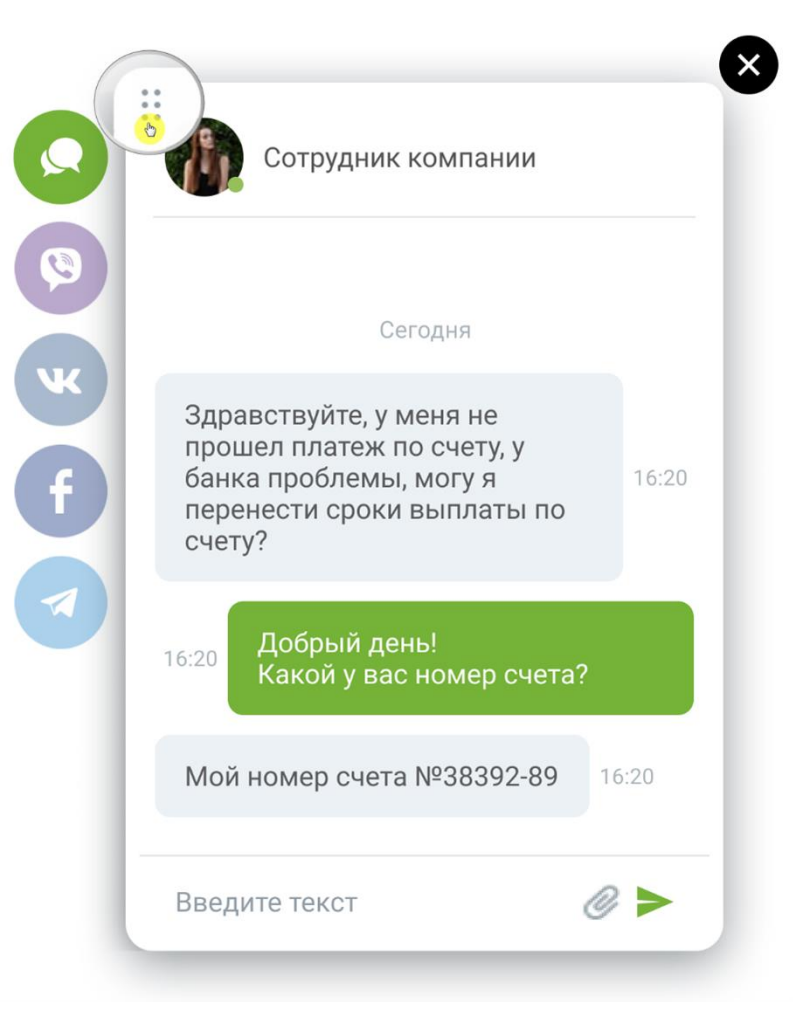

Вы можете отслеживать количество обращений по виджету Манго Диалоги в канале "Чат на сайте". Для использования данной опции виджеты динамического коллтрекинга и мультиканального чата должны быть связаны между собой. Таким образом пользователь может получить полную аналитику по обращениям посетителей сайта из виджета в разрезе рекламных кампаний и источников.

O

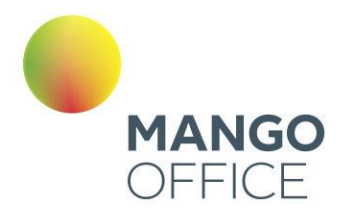

Для настройки интеграции последовательно перейдите в раздел **Коллтрекинг**   $\rightarrow$  Обзорная панель → Блок Интеграции → Манго Диалоги и добавьте один или несколько виджетов Диалогов.

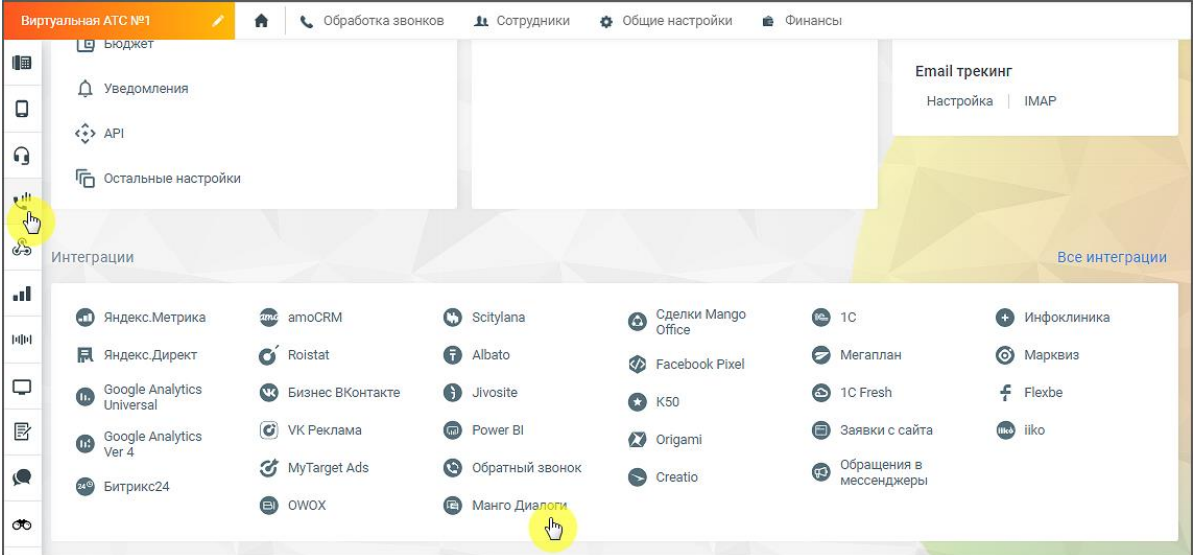

# ВНИМАНИЕ

На канале существует ряд ограничений (список ограничений смотрите ниже). Учитывайте это, когда знакомитесь с работой канала.

# **Ограничения канала Чат на сайте**

- не более 10 сообщений в минуту с одного IP-адреса в рамках одного виджета;
- не более трех стартов общения (отправка первого сообщения) в чатах с одного ip-адреса в течении двух минут.

# ВКонтакте

Вы можете настроить прием сообщений, которые клиенты отправляют вашей группе ВКонтакте. Для этого нажмите «Авторизоваться».

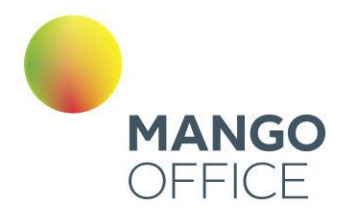

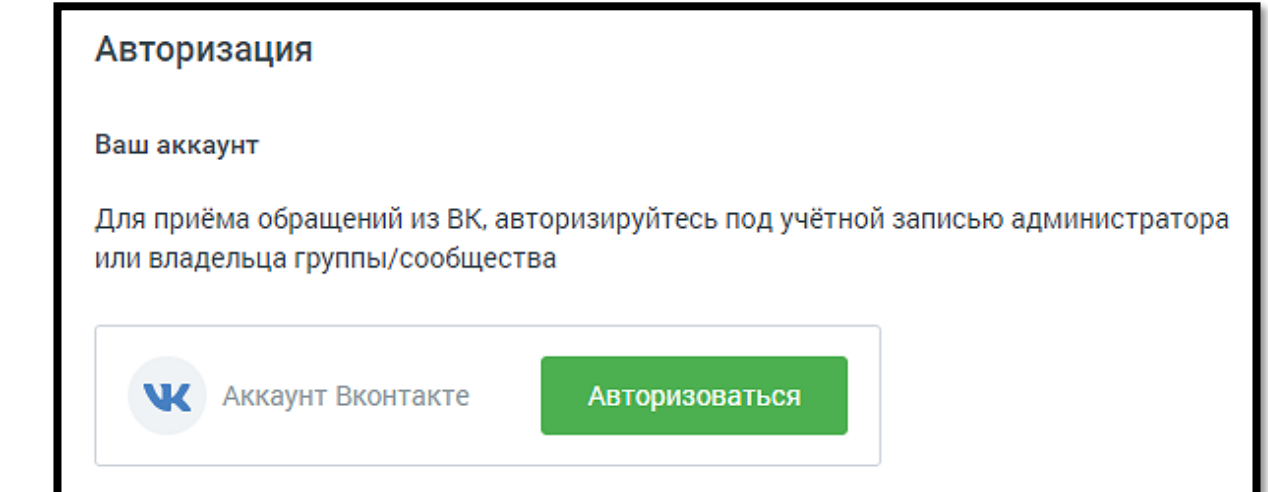

В открывшейся форме нужно авторизоваться под **администратором** той группы, сообщения из которой необходимо обрабатывать. В случае, когда учетная запись не является записью администратора, дальнейшая настройка будет невозможна.

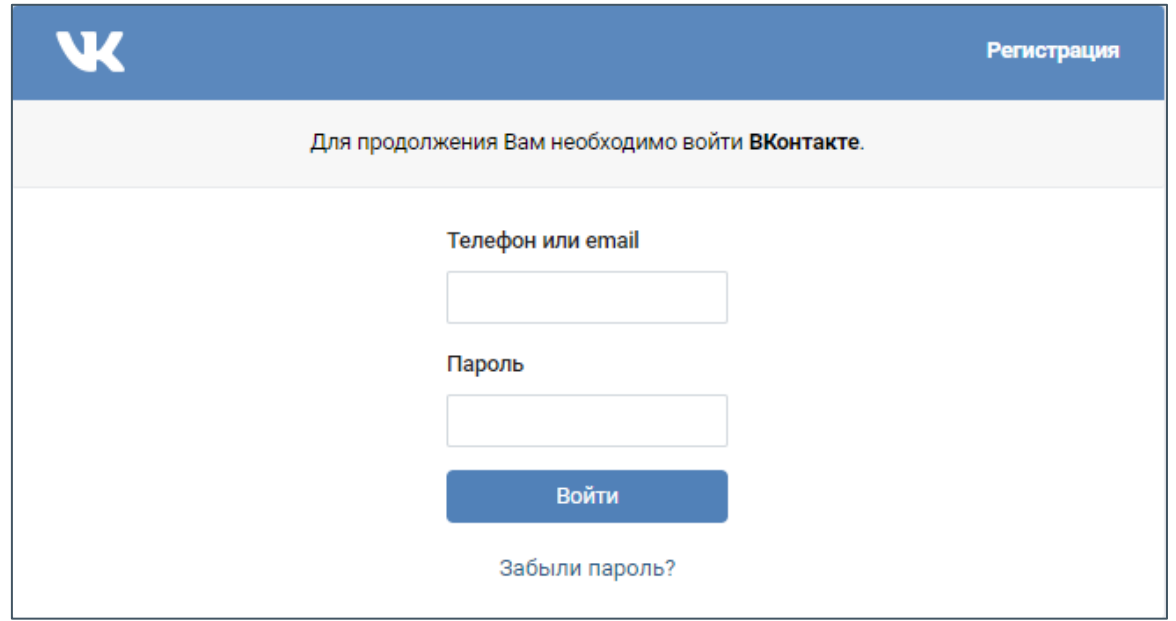

После успешной авторизации ВКонтакте, в настройках виджета в выпадающем списке отобразится перечень всех групп данного администратора.

Переходите к настройкам канала. Задайте расписание работы сотрудников - настройку рабочего времени и выходных дней сотрудников. Клик по кнопке **Настроить** открывает окно управления расписанием. См. раздел [инструкции](#page-283-0) «Расписание работы».

WWW.MANGO-OFFICE.RU

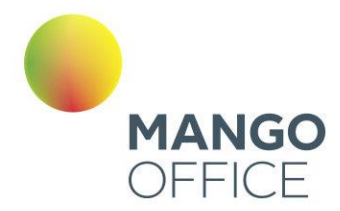

# ВНИМАНИЕ

Настроенное на вкладке расписание будет действовать для всех каналов.

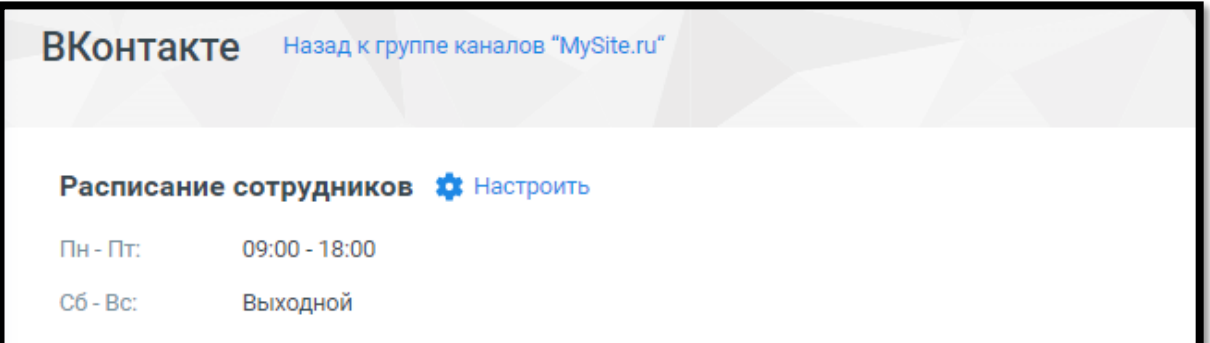

Далее переходите к индивидуальным настройкам канала.

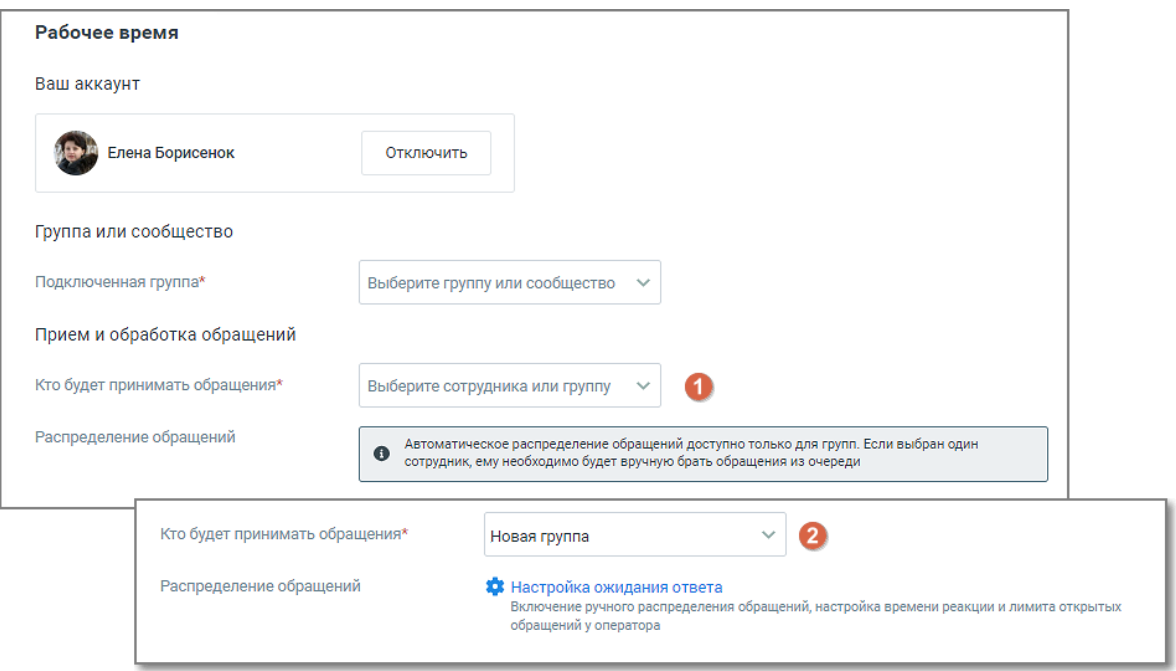

На вкладке указываются:

- **Группа или сообщество**
	- o Подключенная группа **-** Выберите группу или сообщество, которые необходимо подключить. В настройках подключаемой группы/сообщества должна быть **включена опция приема сообщений**;

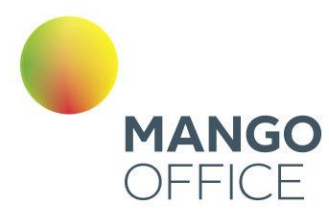

0

*NWW.MANGO-OFFICE.RU* 

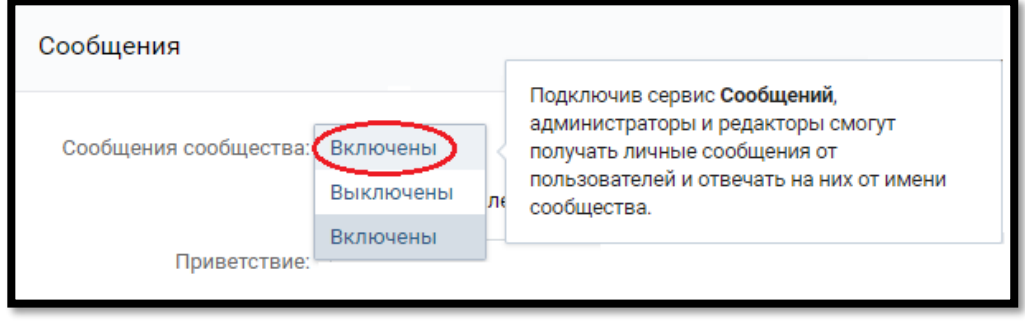

# • **Прием и обработка обращений**

o Кто будет принимать обращение – сотрудник, чат-бот или группа, которые будут обрабатывать поступившие звонки. При выборе варианта «группа» доступна настройка «Распределение обращений»;

В качестве сотрудника можно выбрать чат-бот (если в ЛК ВАТС подключена услуга «Чат-бот»). В этом случае необходимо будет также выбрать резервного сотрудника или группу, на которых будут распределяться обращения в случае недоступности чат-бота.

o Распределение обращений - распределение обращений и настройки ожидания ответа устанавливаются в соответствующих разделах Личного кабинета пользователя ВАТС.

При подключенном чат-боте в ВКонтакте можно настраивать кнопки быстрых ответов. Кнопки отображаются в ленте диалога пользователя, а также в Контактцентре сотрудника, ведущего диалог.

# • **Автоматические ответы**

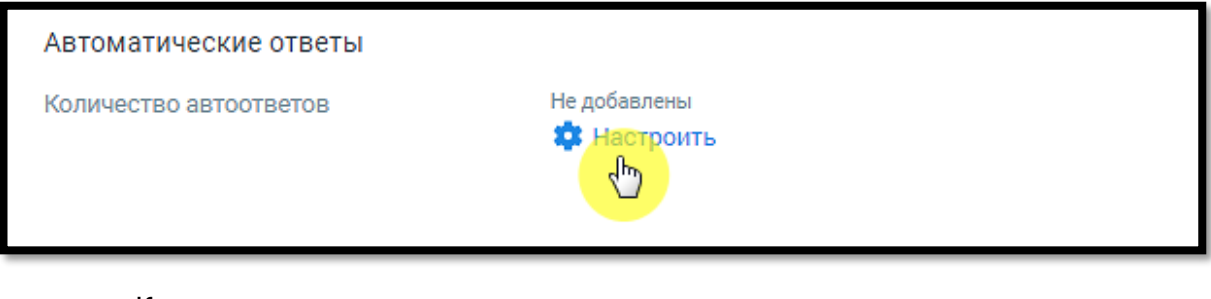

o Количество автоответов – количество настроенных для канала автоматических ответов.

313

o Клик по кнопке «Настроить» открывает окно настройки автоответов.

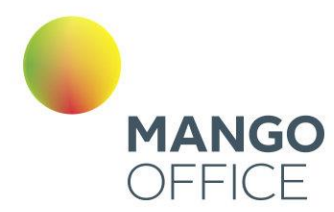

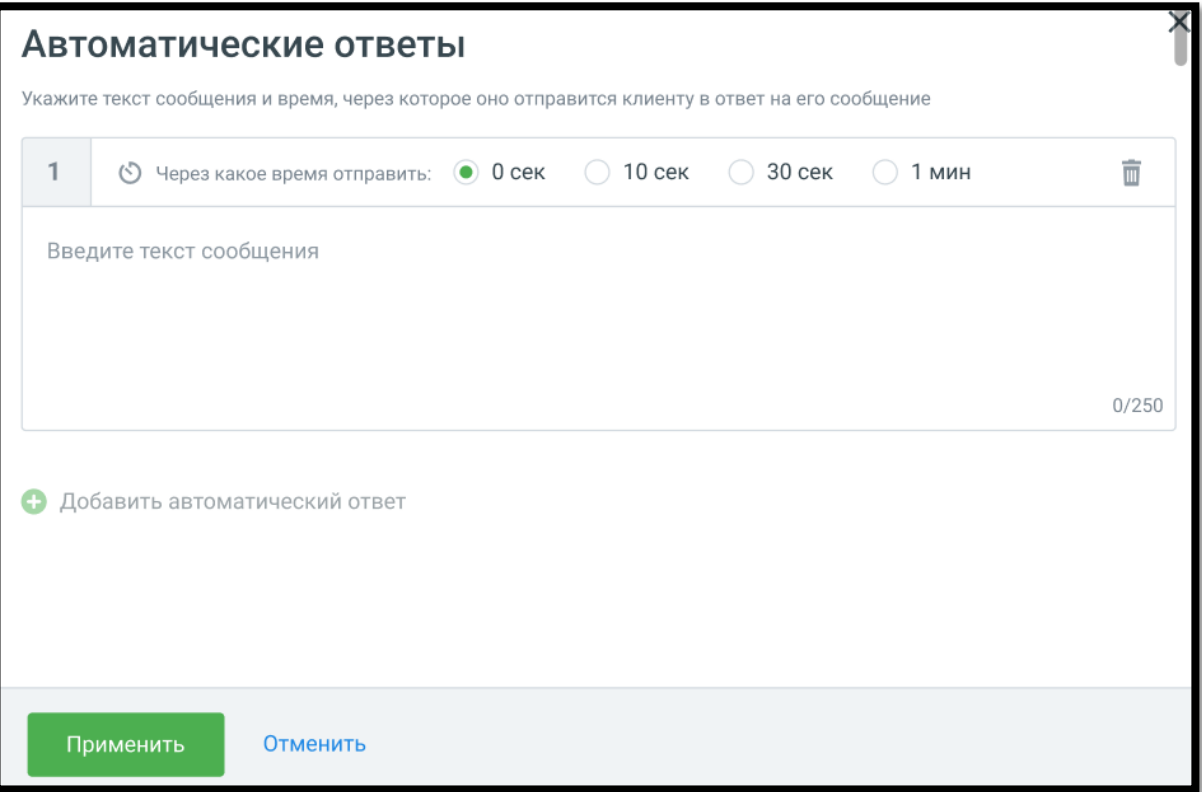

В окне настроек необходимо ввести текст автоответа и отметить время, через которое клиент увидит автоответ в окне чата с оператором.

Клик по кнопке «Добавить автоматический ответ» открывает окно добавления следующего автоматического ответа.

Сохраните внесенные изменения кнопкой **Применить.**

#### • **Нерабочее время**

Если на ВАТС подключена услуга «Чат-боты», в блоке "Нерабочее время" отображается выпадающий список доступных чат-ботов.

Также в блоке настраивается возможность отправлять автоответы в нерабочее время, чтобы оставаться на связи с посетителями на сайте.

O

 $\boldsymbol{S}^{314}$ 

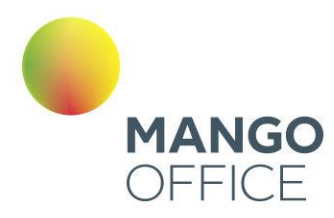

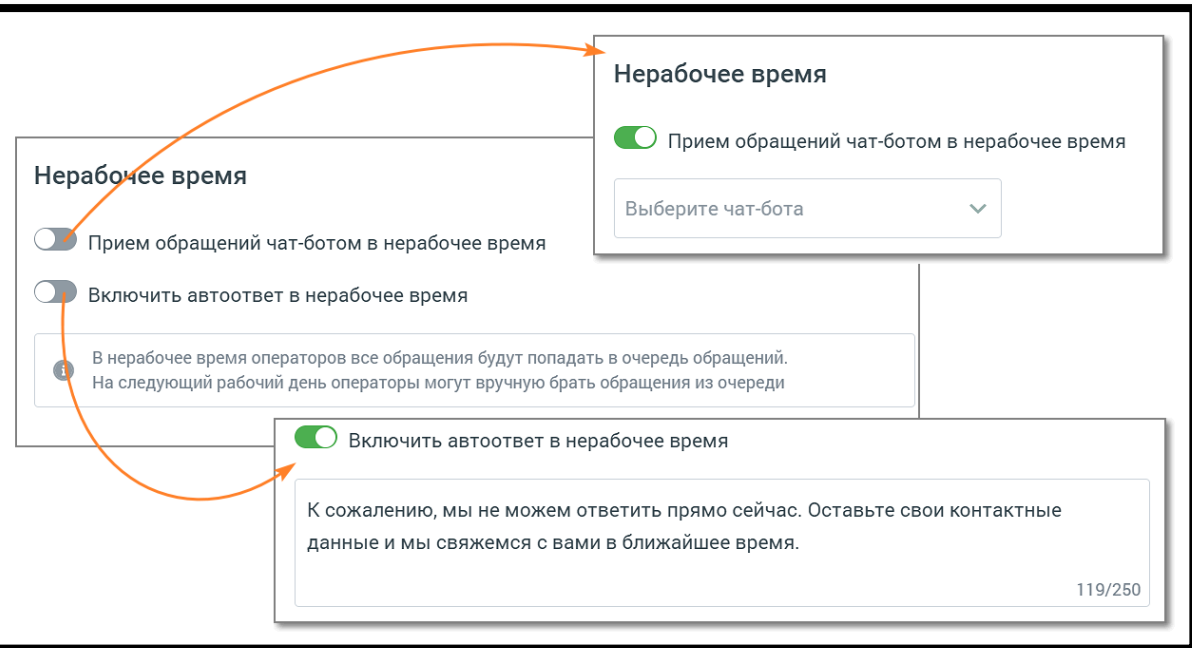

Ознакомьтесь с информационным уведомлением о правилах работы с сообщениями в нерабочее время.

Невозможно одновременно использовать оба переключателя – чат-бот и автоответы.

На вкладке «Общие настройки» проставьте период для автоматического завершения диалогов:

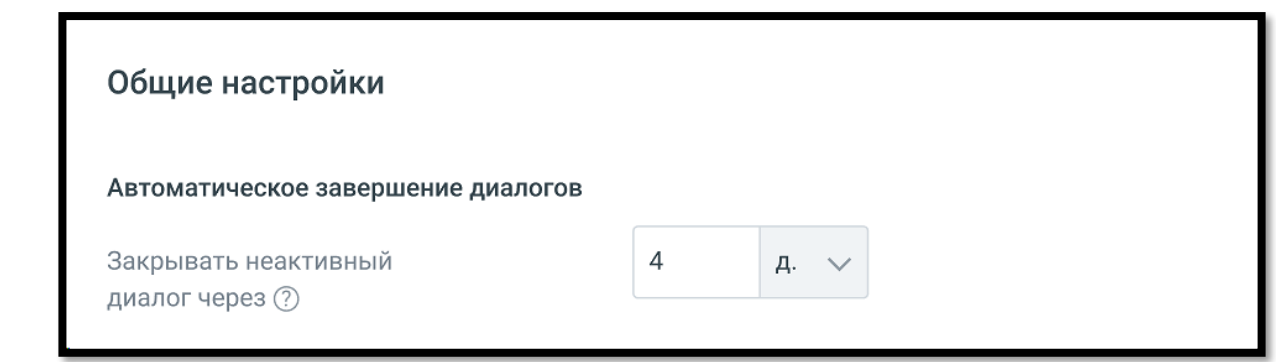

# • **Автоматическое завершение диалогов**

o Закрывать неактивный диалог через – время в часах или днях, по истечении которого обращение автоматически закрывается. Значение поля должно быть больше нуля.

**Сохранить** – кликом по кнопке сохраните внесенные изменения.

**Отключить канал** – после дополнительного согласия на отключение канал связи отключается.

O

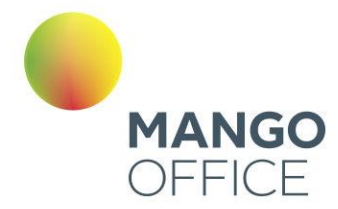

# WhatsApp

Вы можете настроить прием и отправку сообщений в мессенджере WhatsApp, обратившись к своему персональному менеджеру.

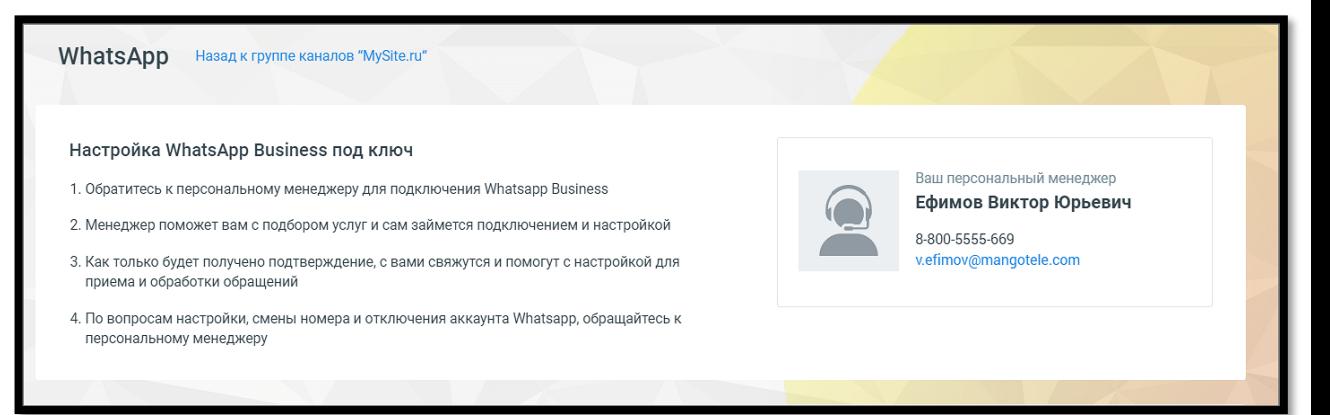

Виджет доступен только при наличии подключенной в Контакт Центре MANGO OFFICE услуги.

После подключения WhatsApp необходимо произвести следующие настройки:

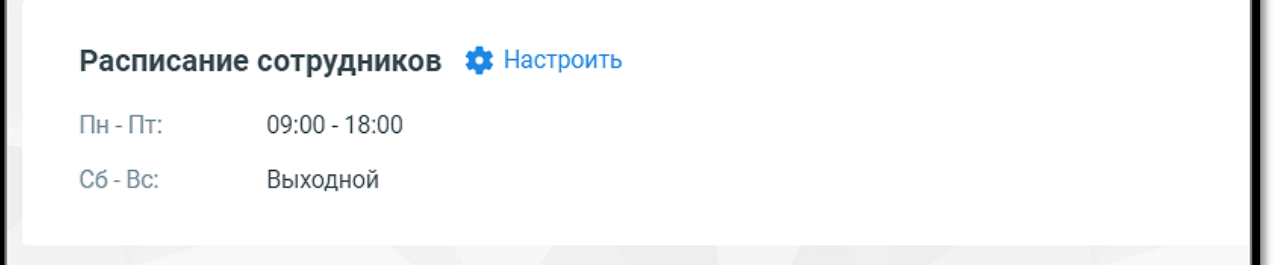

#### • **Расписание сотрудников**

Задайте расписание работы сотрудников - настройку рабочего времени и выходных дней. Клик по кнопке **Настроить** открывает окно управления расписанием. См. раздел [инструкции](#page-283-0) «Расписание работы».

# ВНИМАНИЕ

Настроенное на вкладке расписание будет действовать для всех каналов коммуникации.

Далее переходите к индивидуальным настройкам канала.

0

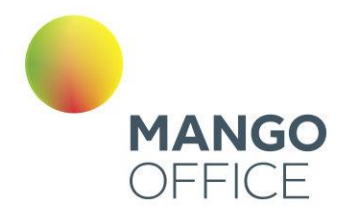

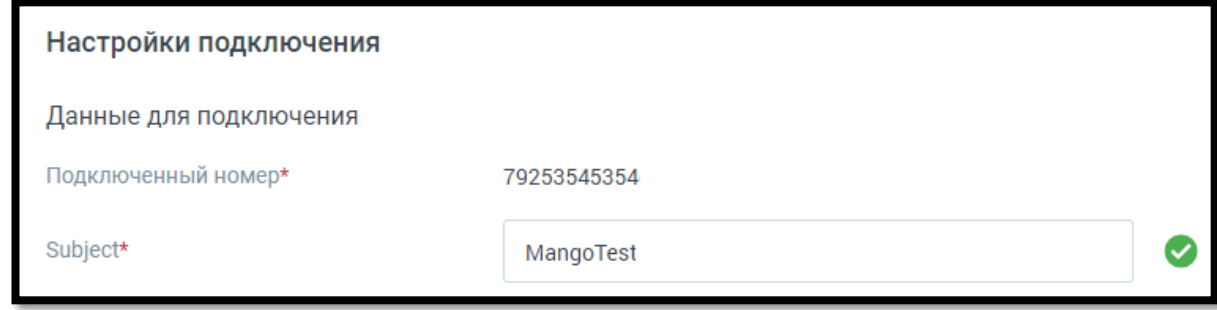

• **Данные для подключения** – данные для заполнения поля «Subject» предоставляет ваш персональный менеджер. Номер телефона добавляется автоматически.

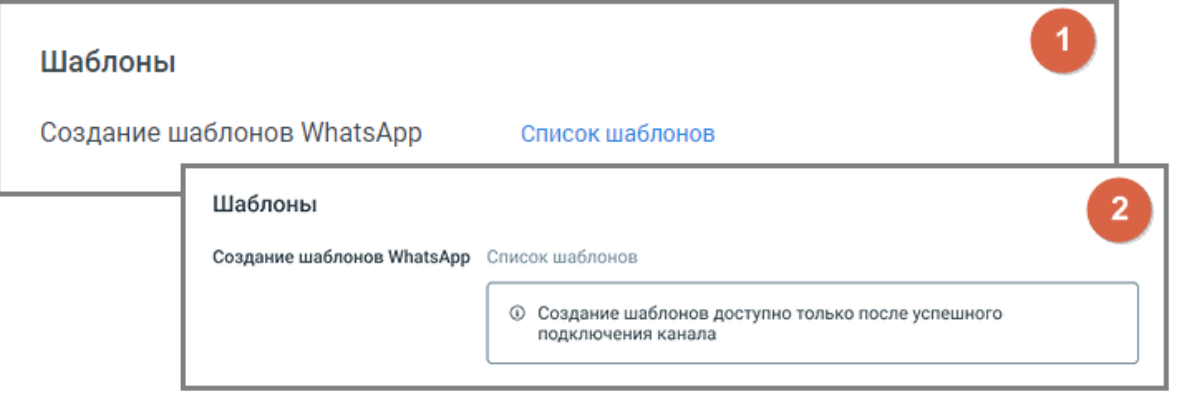

- **1**  вид блока «Шаблоны» в ранее сохраненном канале
	- **2**  вид блока «Шаблоны» в новом канале

**Шаблоны** – клик по кнопке «Список шаблонов» открывает окно «Шаблоны WhatsApp» Личного кабинета. Здесь вы можете просмотреть список существующих шаблонов, добавить новый, архивировать существующий шаблон, отредактировать или удалить черновик шаблона. Подробнее о создании шаблонов в разделе [«Шаблоны WatsApp»](#page-337-0) настоящего документа.

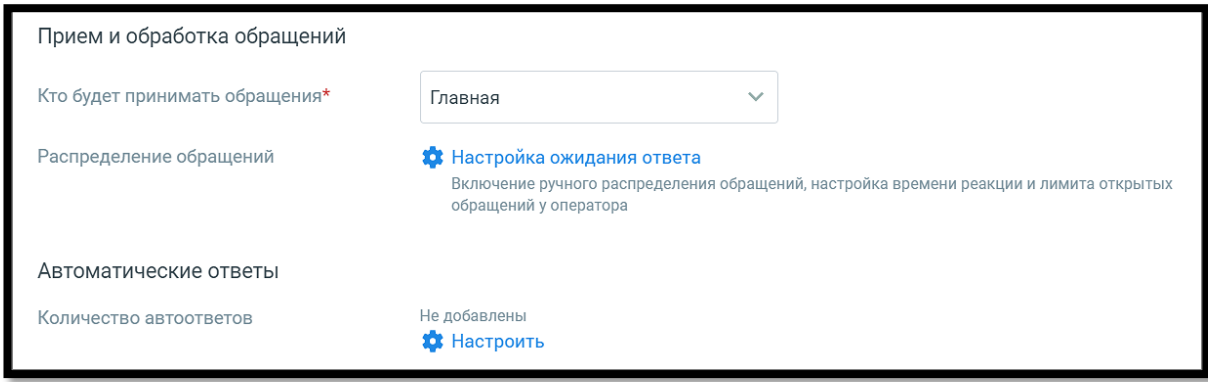

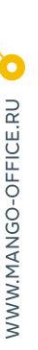

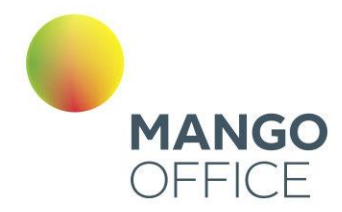

0

WWW.MANGO-OFFICE.RU

# • **Прием и обработка обращений**

- o Кто будет принимать обращение сотрудник, чат-бот или группа, которые будут обрабатывать поступившие звонки. При выборе варианта «группа» доступна настройка «Распределения обращений»; При выборе варианты «чат-бот» будет доступен выбор Резервного сотрудника или группы, на которых будут переводиться обращения в случае недоступности чат-бота.
- o Распределение обращений распределение обращений устанавливается в соответствующем разделе Личного кабинета пользователя ВАТС.

При подключенном чат-боте в WhatsApp можно переводить звонковые обращения из модуля «Роботы» MANGO OFFICE robot.mango-office.ru, используя настроенные шаблоны WhatsApp HSM. При этом в Контакт-центре будет создано закрытое обращение с параметром: "Сотрудник": "имя чат-бота".

#### • **Автоматические ответы**

 $\circ$  Количество автоответов – количество настроенных для канала автоматических ответов.

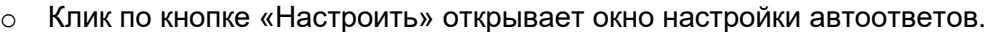

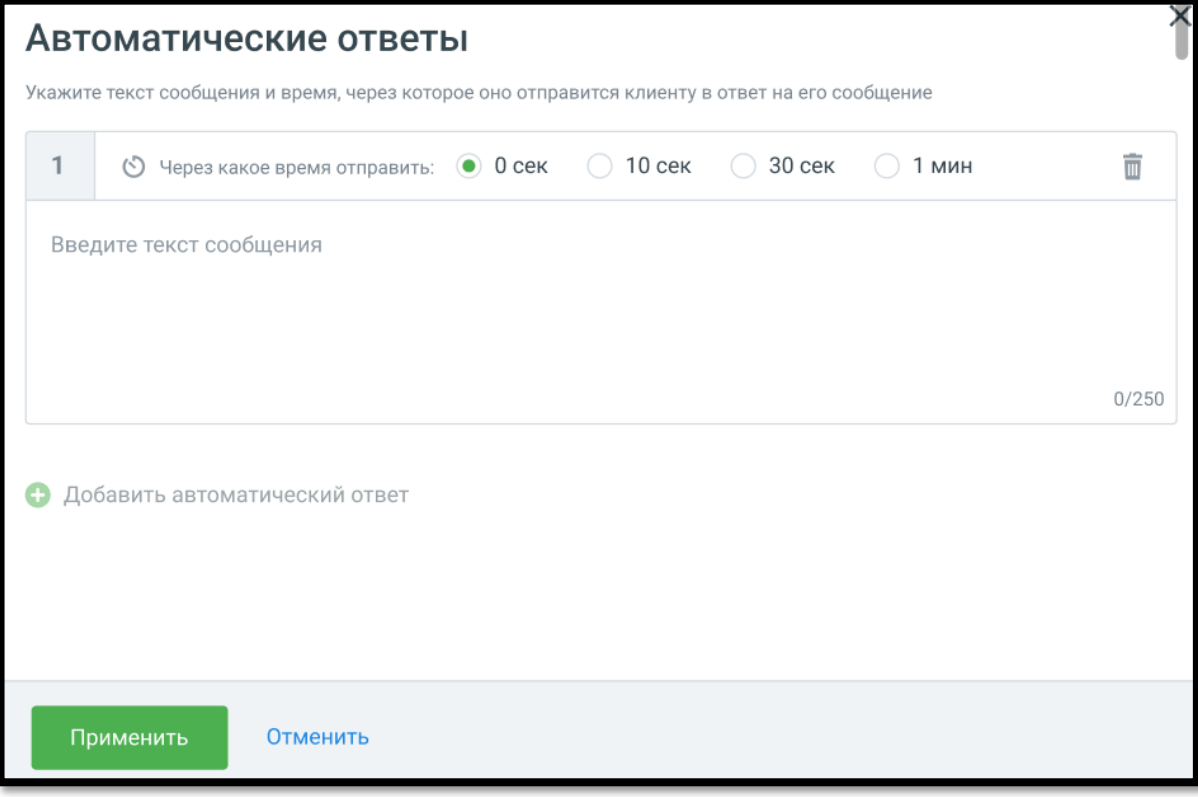

В окне настроек необходимо ввести текст автоответа и отметить время, через которое клиент увидит автоответ в окне чата с оператором.

Клик по кнопке «Добавить автоматический ответ» открывает окно добавления следующего автоматического ответа.

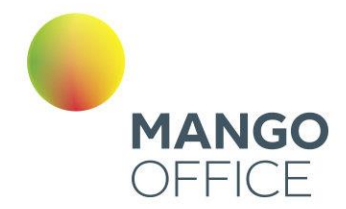

Сохраните внесенные изменения кнопкой **Применить.**

- **Чекбокс «Отображать номер заявки для коллтрекинга»**  позволяет включить или выключить передачу данных для сквозной аналитики динамического коллтрекинга, а также указать номер заявки и текст вопроса.
	- o Сценарий использования**:** Пользователь, находясь в виджете, выбирает опцию перехода в WhatsApp, после чего переходит в приложение WhatsApp. В поле для ввода сообщения автоматически подставляется текст вопроса.

Для использования данной опции виджеты динамического коллтрекинга и мультиканального чата должны быть связаны между собой. Таким образом они смогут обмениваться данными. Для настройки интеграции последовательно перейдите в раздел **Коллтрекинг → Обзорная панель → Блок Интеграции → Манго Диалоги** и добавьте один или несколько виджетов Диалогов.

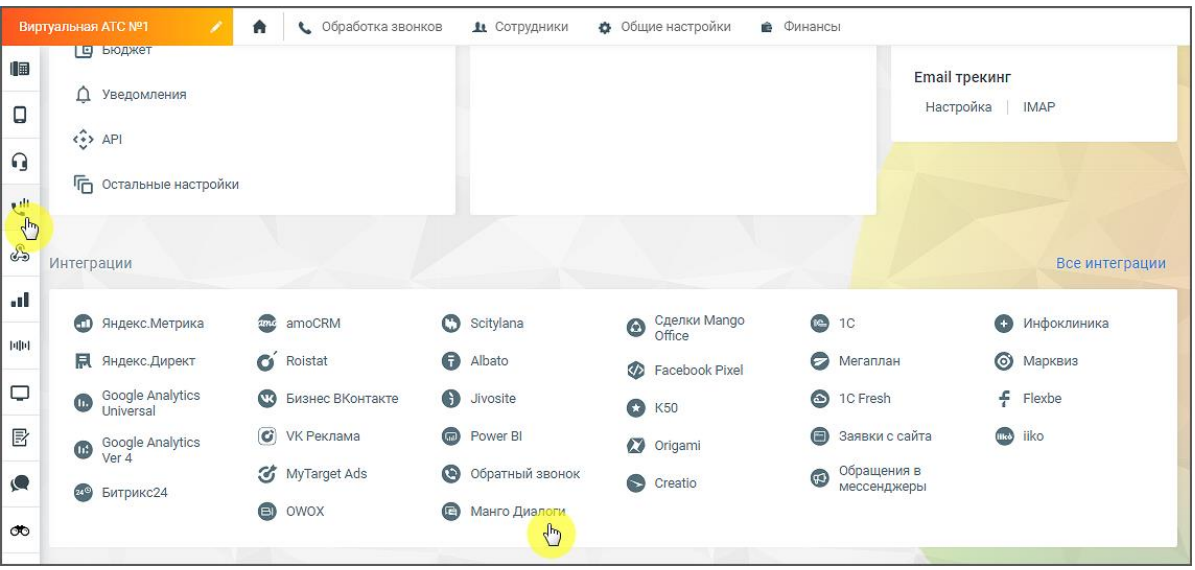

• **Клиентская оценка качества** – клик по кнопке «Настроить» открывает окно «Настройки группы каналов» для продолжения настроек оценки качества работы оператора по заданным правилам. Клиентская оценка качества будет доступна, если в Личном кабинете подключен модуль [«Контроль качества».](https://www.mango-office.ru/products/quality-management/)

# **Нерабочее время**

Если на ВАТС подключена услуга «Чат-боты», в блоке "Нерабочее время" отображается выпадающий список доступных чат-ботов.

Также в блоке настраивается возможность отправлять автоответы в нерабочее время, чтобы оставаться на связи с посетителями на сайте.

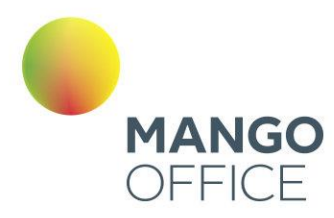

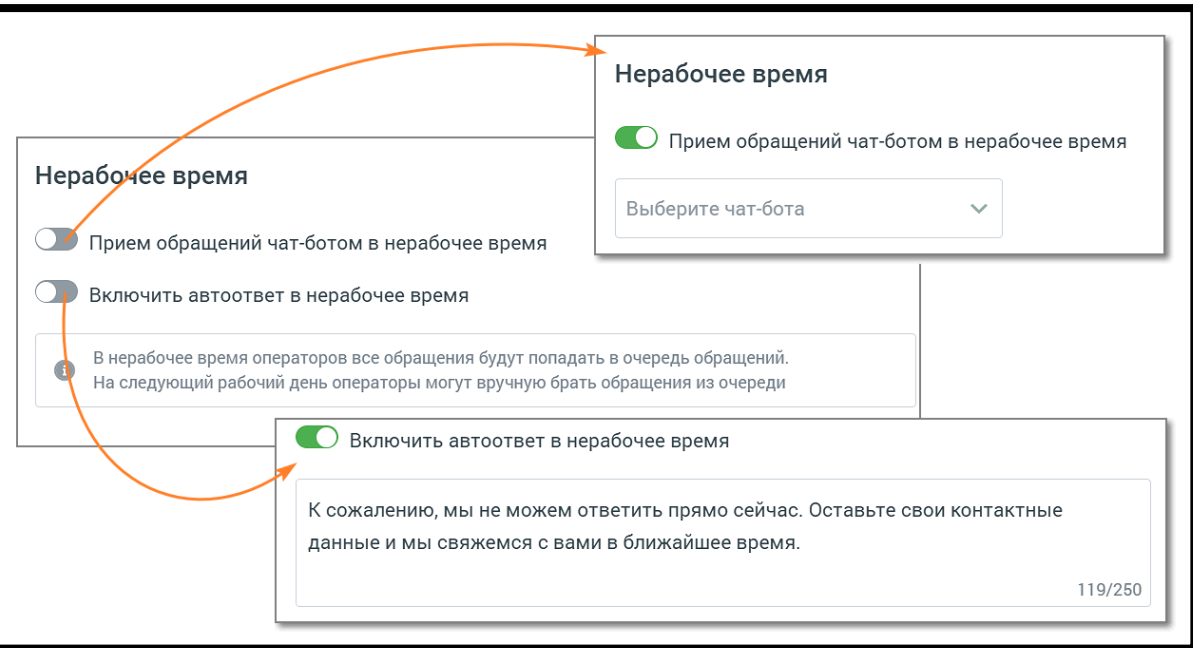

Ознакомьтесь с информационным уведомлением о правилах работы с сообщениями в нерабочее время.

Невозможно одновременно использовать оба переключателя – чат-бот и автоответы.

На вкладке «Общие настройки» проставьте период для автоматического завершения диалогов:

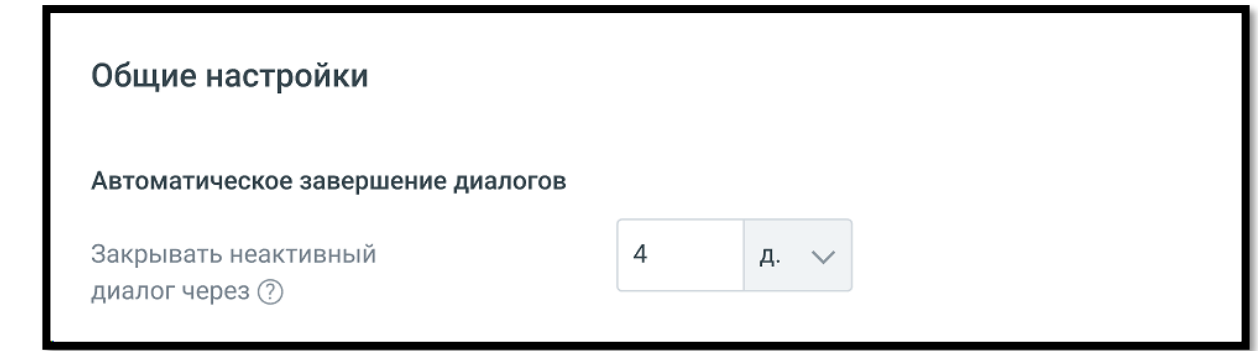

**Сохранить** – кликом по кнопке сохраните внесенные изменения.

**Отключить канал** – после дополнительного согласия на отключение канал связи отключается.

Viber

В данном блоке осуществляется настройка приема сообщений, которые клиенты отправляют через мессенджер Viber.

O

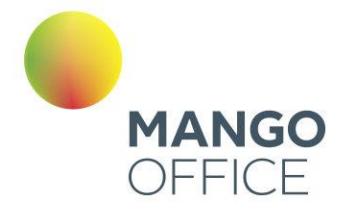

Задайте расписание работы сотрудников - настройку рабочего времени и выходных дней сотрудников. Клик по кнопке **Настроить** открывает окно управления расписанием. См. раздел [инструкции](#page-283-0) «Расписание работы».

# ВНИМАНИЕ

Настроенное на вкладке расписание будет действовать для всех каналов коммуникации.

Далее переходите к индивидуальным настройкам канала.

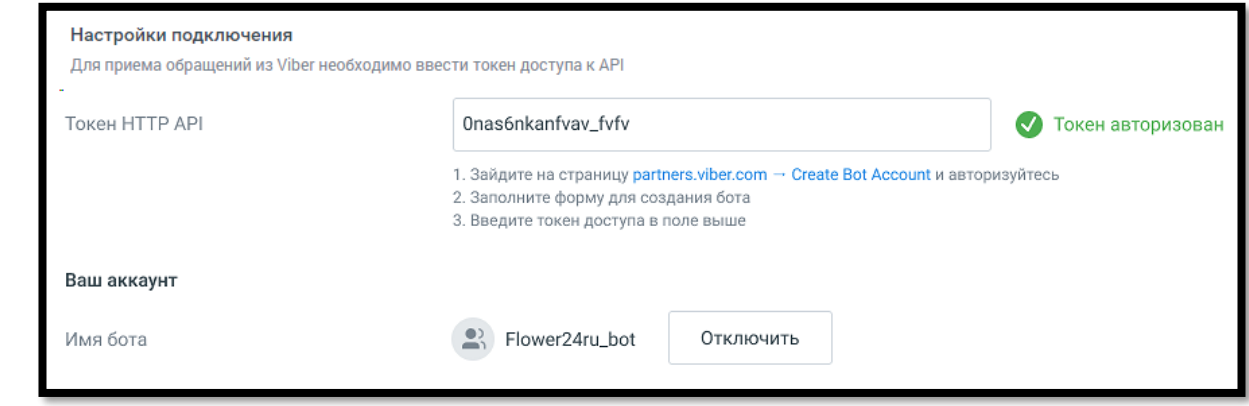

В настройках канала Viber следует указать:

## • **Настройки подключения**

- o Токен HTTP API в данное поле следует вставить токен, полученный в Viber. Инструкция для получения токена приведена [здесь.](https://www.mango-office.ru/support/virtualnaya_ats/multikanalnyy_chat/faq_mcc/kak_sozdat_bota_v_viber_i_podklyuchit_ego_v_mkch/)
- **Ваш аккаунт**
	- o Имя бота появится автоматически после указания токена и нажатия клавиши Enter. Если вы указали не верный токен, то появится надпись "Бот не найден".

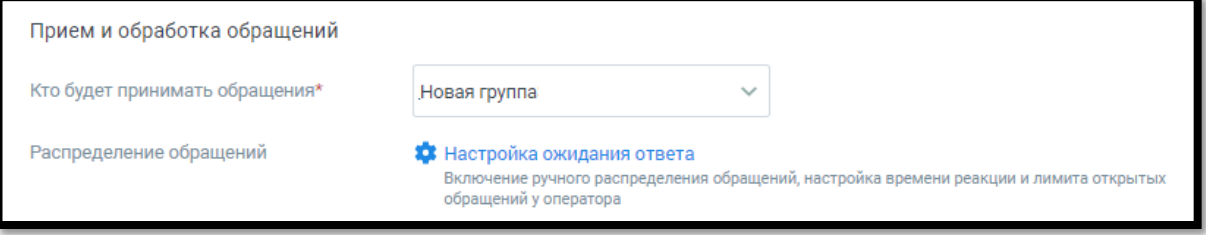

# • **Прием и обработка обращений**

o Кто будет принимать обращение – сотрудник, чат-бот или группа, которые будут обрабатывать поступившие звонки. При выборе варианта «группа» доступна настройка «Распределение обращений». При выборе варианта «чат-бот» система предложит выбрать сотрудника или группу для приема обращений при недоступности чат-бота.

O 8 800 555 55 22 WWW.MANGO-OFFICE.RU

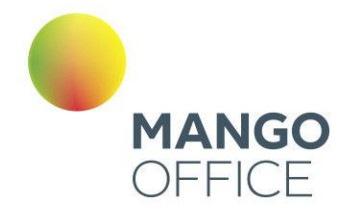

*NWW.MANGO-OFFICE.RU* 

o Распределение обращений – настройка устанавливается в соответствующем разделе Личного кабинета пользователя ВАТС.

При подключенном чат-боте в Viber можно настраивать кнопки быстрых ответов. Кнопки отображаются в ленте диалога в Viber пользователя, а также в Контакт-центре сотрудника, ведущего диалог.

#### • **Автоматические ответы**

- $\circ$  Количество автоответов количество настроенных для канала автоматических ответов.
- o Клик по кнопке «Настроить» открывает окно настройки автоответов.

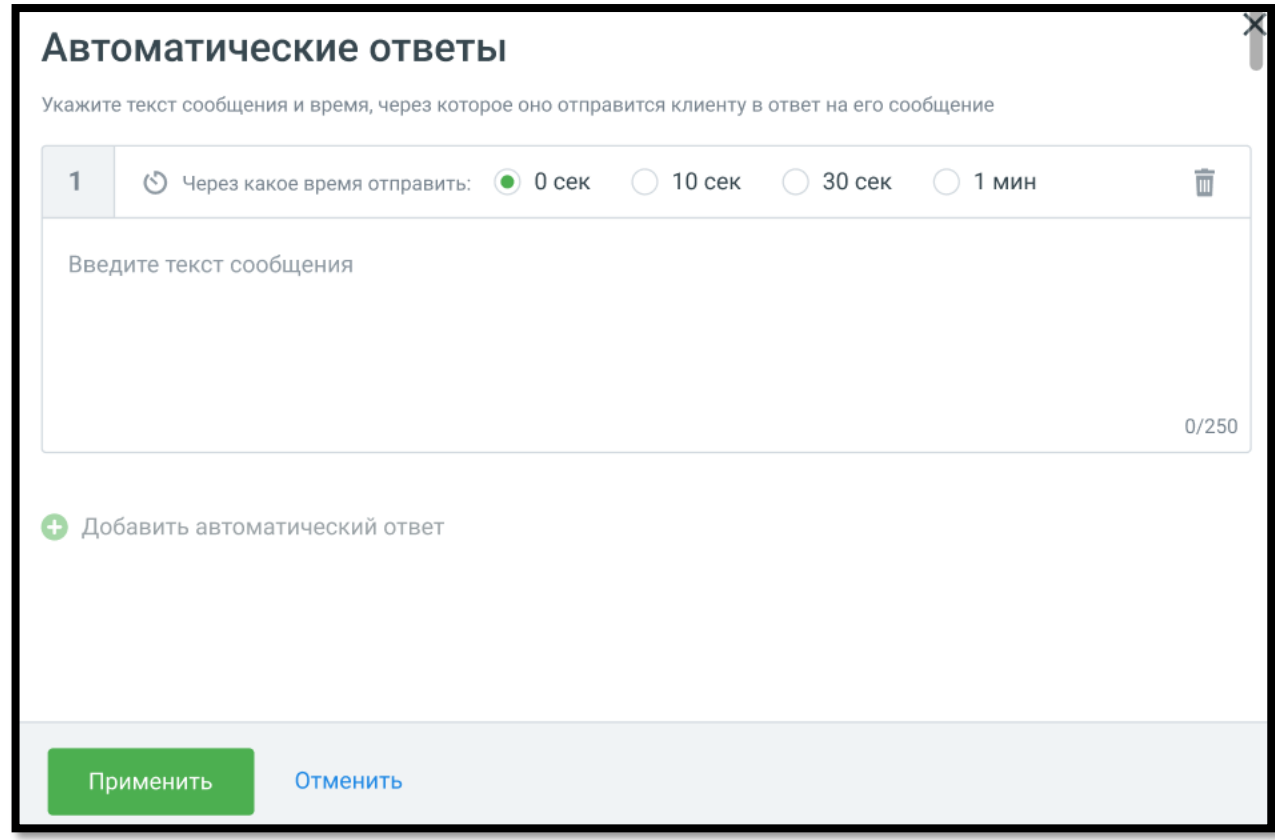

В окне настроек необходимо ввести текст автоответа и отметить время, через которое клиент увидит автоответ в окне чата с оператором.

Клик по кнопке «Добавить автоматический ответ» открывает окно добавления следующего автоматического ответа.

Сохраните внесенные изменения кнопкой **Применить.**

## • **Нерабочее время**

Если на ВАТС подключена услуга «Чат-боты», в блоке "Нерабочее время" отображается выпадающий список доступных чат-ботов.

Также в блоке настраивается возможность отправлять автоответы в нерабочее время, чтобы оставаться на связи с посетителями на сайте.

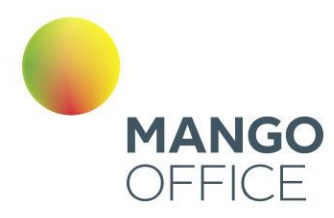

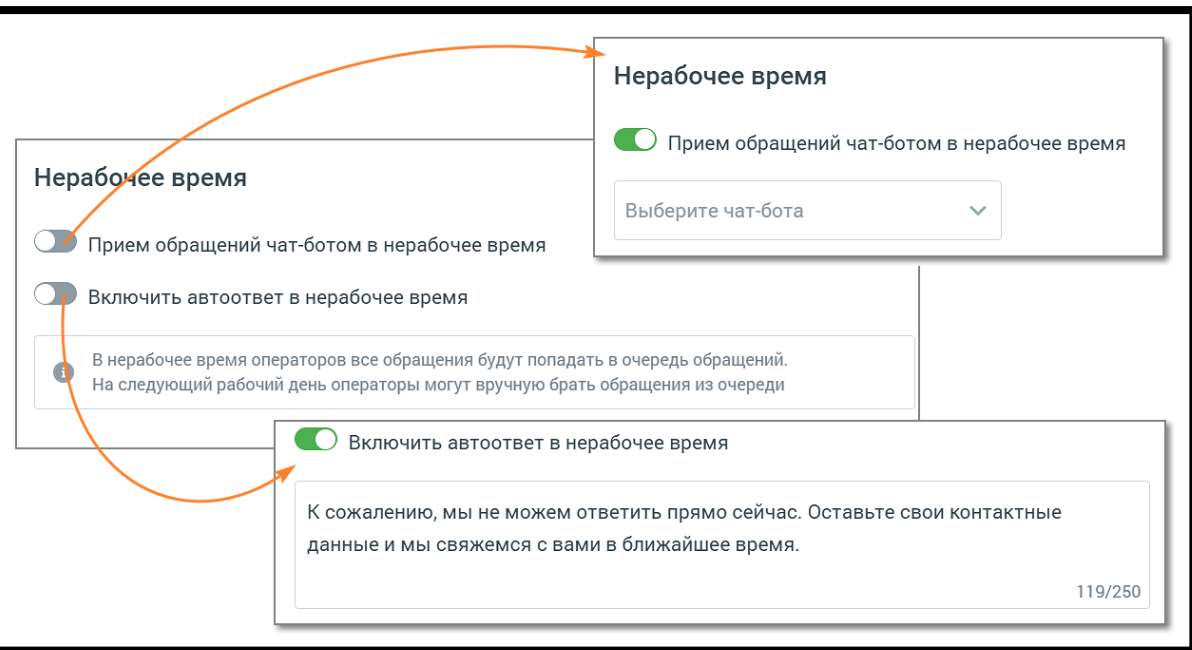

Ознакомьтесь с информационным уведомлением о правилах работы с сообщениями в нерабочее время.

Невозможно одновременно использовать оба переключателя – чат-бот и автоответы.

На вкладке «Общие настройки» проставьте период для автоматического завершения диалогов:

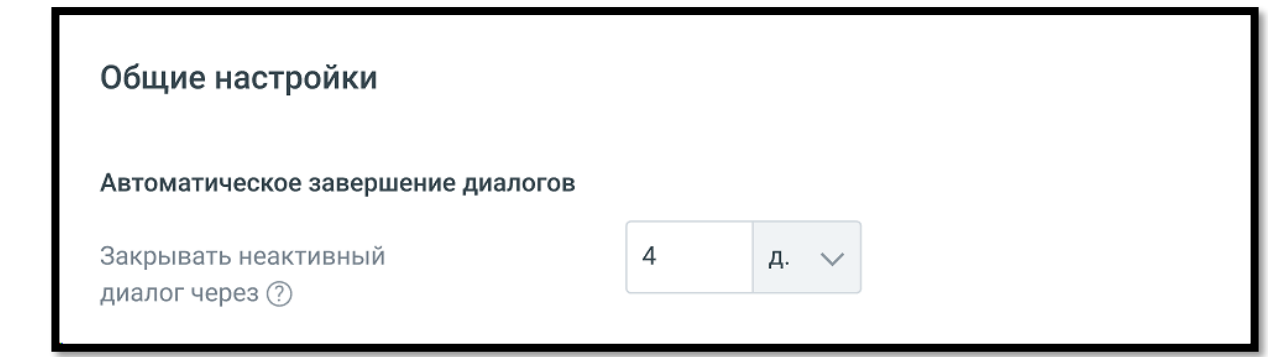

# • **Автоматическое завершение диалогов**

o Закрывать неактивный диалог через – время в часах или днях, по истечении которого обращение автоматически закрывается. Значение поля должно быть больше нуля.

**Сохранить** – кликом по кнопке сохраните внесенные изменения.

**Отключить канал** – после дополнительного согласия на отключение канал связи отключается.

O

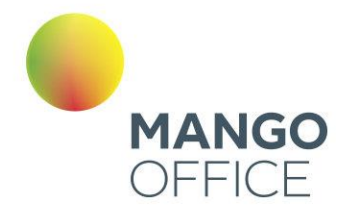

# Telegram

В данном блоке осуществляется настройка приема сообщений, которые клиенты отправляют через мессенджер Telegram.

Задайте расписание работы сотрудников - настройку рабочего времени и выходных дней сотрудников. Клик по кнопке **Настроить** открывает окно управления расписанием. См. раздел [инструкции](#page-283-0) «Расписание работы».

# ВНИМАНИЕ

Настроенное на вкладке расписание будет действовать для всех каналов коммуникации.

Далее переходите к индивидуальным настройкам канала.

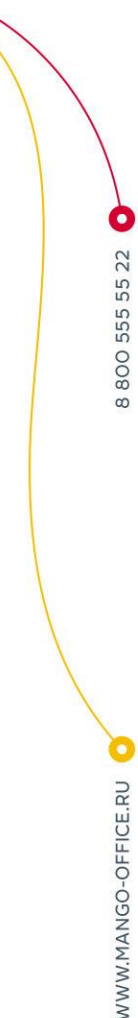

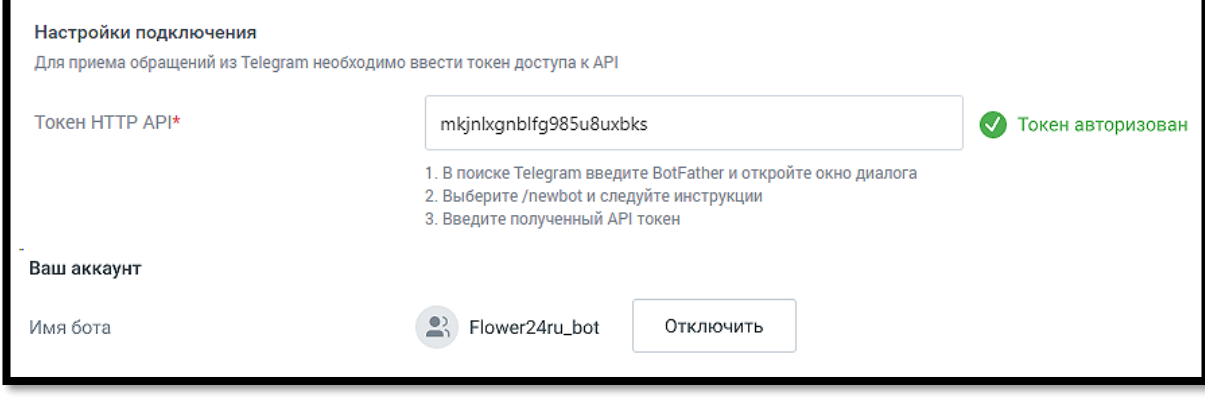

Чтобы принимать сообщения из Telegram, укажите:

- Настройки подключения
	- o Токен HTTP API в данное поле следует вставить токен, полученный в Telegram;

Для получения токена выполните следующие действия:

- Откройте Telegram, найдите бота @botfather и откройте с ним диалог;
- В диалоговом окне нажмите кнопку СТАРТ;
- В появившемся списке выберите команду /newbot;
- Далее последовательно укажите имя и юзернейм Вашего бота. Юзернейм должен быть уникальным и оканчиваться на "bot" (например, MangoBot или mango\_bot);
- После создания бота вы получите токен для HTTP API.

Скопируйте полученный токен для HTTP API в соответствующее поле формы настроек подключения канала Telegram виджета.
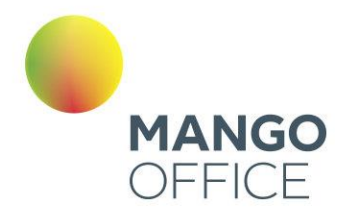

- Ваш аккаунт
	- o Имя бота появится автоматически после указания токена и нажатия клавиши Enter. Если вы указали неверный токен, то появится надпись "Бот не найден".

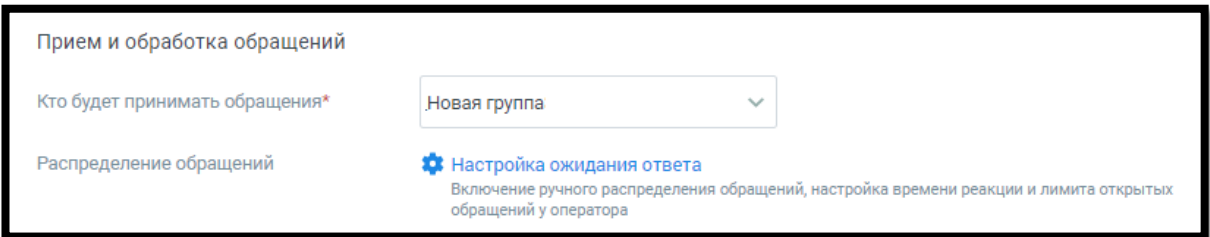

# • **Прием и обработка обращений**

- o Кто будет принимать обращение сотрудник, чат-бот или группа, которые будут обрабатывать поступившие звонки. При выборе варианта «группа» доступна настройка «Распределение обращений». При выборе варианта «чат-бот» система предложит выбрать сотрудника или группу для приема обращений при недоступности чат-бота.
- o Распределение обращений» настройка устанавливается в соответствующем разделе Личного кабинета пользователя ВАТС.

#### • **Автоматические ответы**

- $\circ$  Количество автоответов количество настроенных для канала автоматических ответов.
- o Клик по кнопке «Настроить» открывает окно настройки автоответов.

WWW.MANGO-OFFICE.RU

O

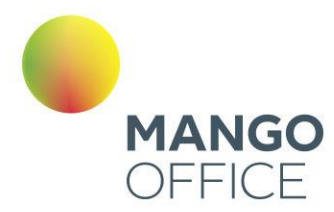

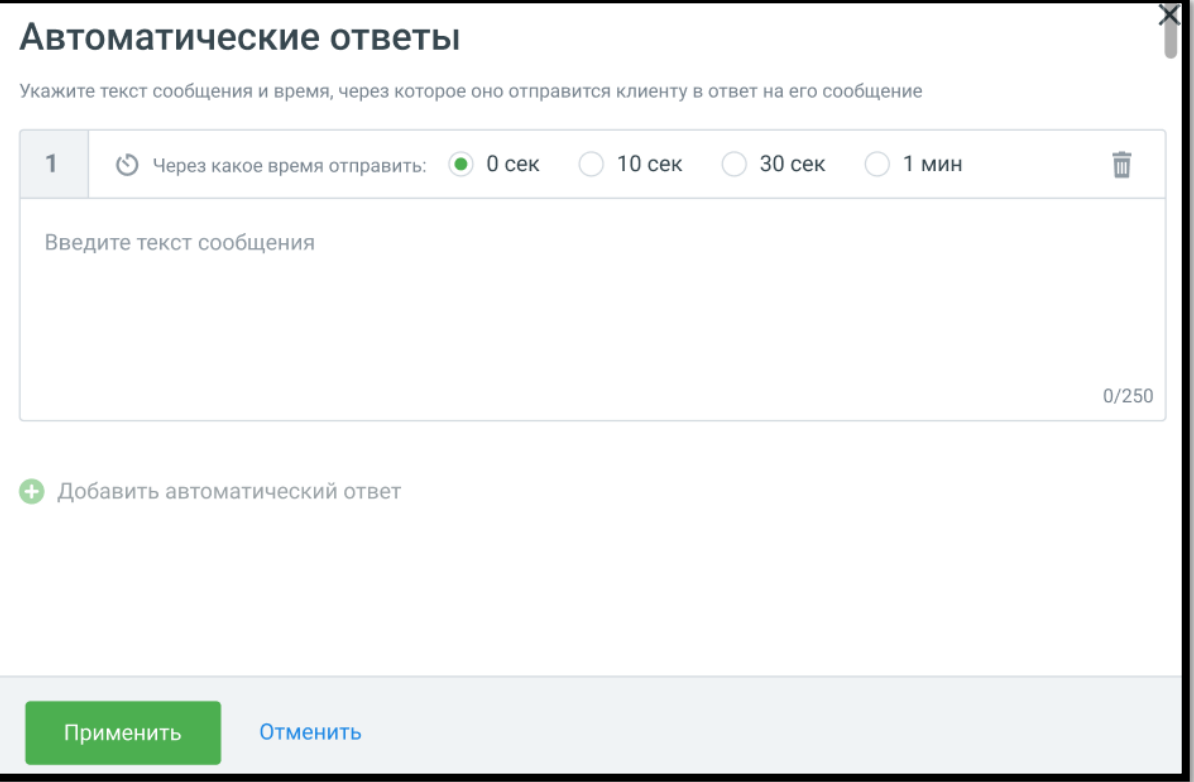

В окне настроек необходимо ввести текст автоответа и отметить время, через которое клиент увидит автоответ в окне чата с оператором.

Клик по кнопке «Добавить автоматический ответ» открывает окно добавления следующего автоматического ответа.

Сохраните внесенные изменения кнопкой **Применить.**

Вы можете отслеживать количество обращений по виджету Манго Диалоги в канале Telegram. Для использования данной опции виджеты динамического коллтрекинга и мультиканального чата должны быть связаны между собой. Таким образом они смогут обмениваться данными. Для настройки интеграции последовательно перейдите в раздел **Коллтрекинг → Обзорная панель → Блок Интеграции → Манго Диалоги** и добавьте один или несколько виджетов Диалогов.

#### • **Нерабочее время**

Если на ВАТС подключена услуга «Чат-боты», в блоке "Нерабочее время" отображается выпадающий список доступных чат-ботов.

Также в блоке настраивается возможность отправлять автоответы в нерабочее время, чтобы оставаться на связи с посетителями на сайте.

0

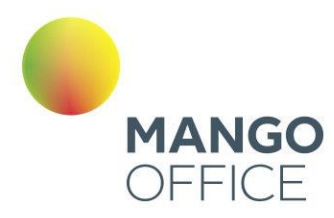

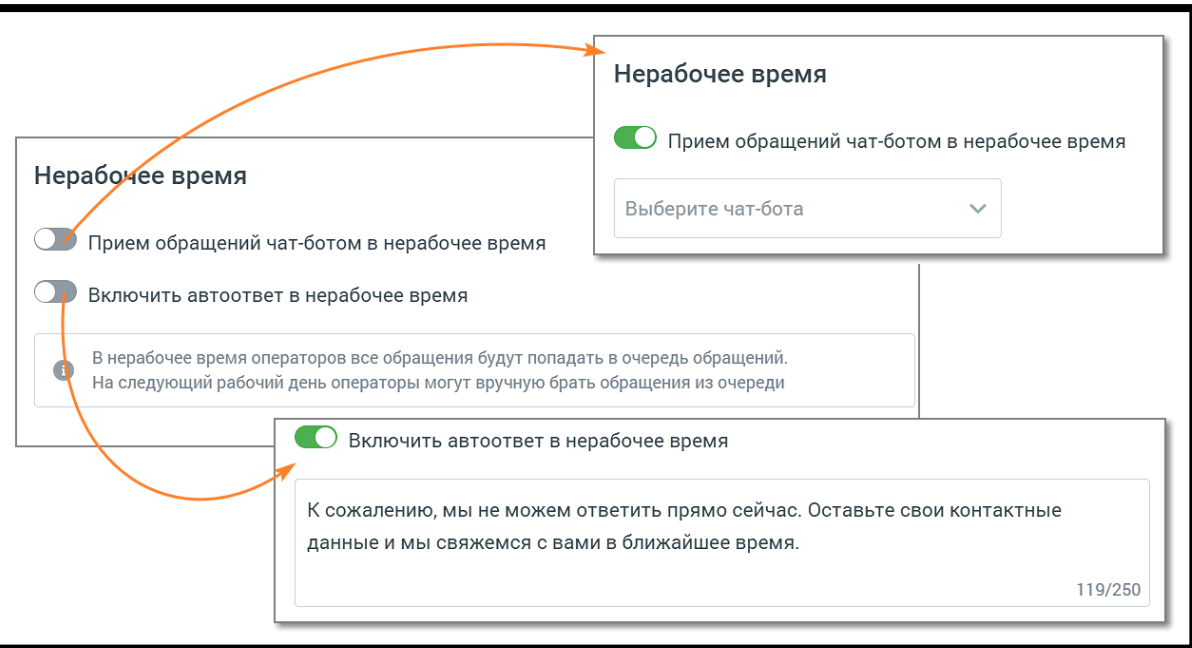

Ознакомьтесь с информационным уведомлением о правилах работы с сообщениями в нерабочее время.

Невозможно одновременно использовать оба переключателя – чат-бот и автоответы.

На вкладке «Общие настройки» проставьте период для автоматического завершения диалогов:

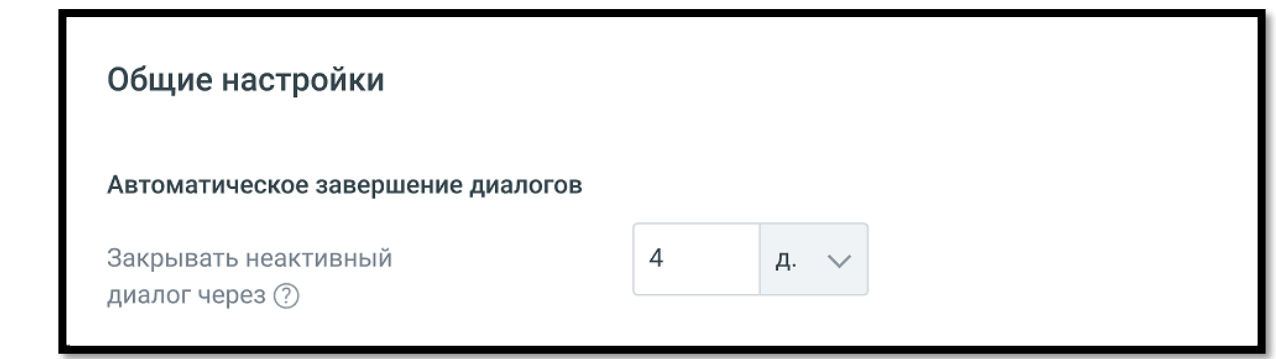

#### • **Автоматическое завершение диалогов**

o Закрывать неактивный диалог через – время в часах или днях, по истечении которого обращение автоматически закрывается. Значение поля должно быть больше нуля.

**Сохранить** – кликом по кнопке сохраните внесенные изменения.

**Отключить канал** – после дополнительного согласия на отключение канал связи отключается.

O

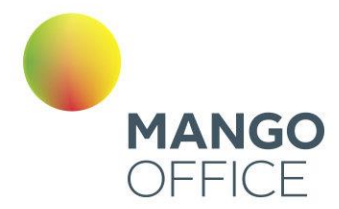

#### Клиентское приложение

Перед началом настройки ознакомьтесь с особенностями канала.

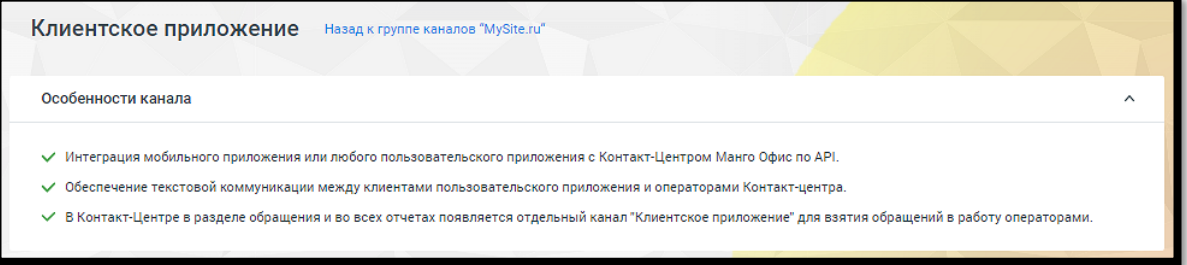

В канале «Клиентское приложение» также есть возможность передавать файлы: изображение, аудио, видео, документы. Пользователь и оператор могут видеть статусы своих сообщений: *набор текста, отправляется, отправлено, не отправлено с ошибкой, доставлено, прочитано.*

Задайте расписание работы сотрудников - настройку рабочего времени и выходных дней сотрудников. Клик по кнопке **Настроить** открывает окно управления расписанием. См. раздел [инструкции](#page-283-0) «Расписание работы».

#### ВНИМАНИЕ

Настроенное на вкладке расписание будет действовать для всех каналов коммуникации.

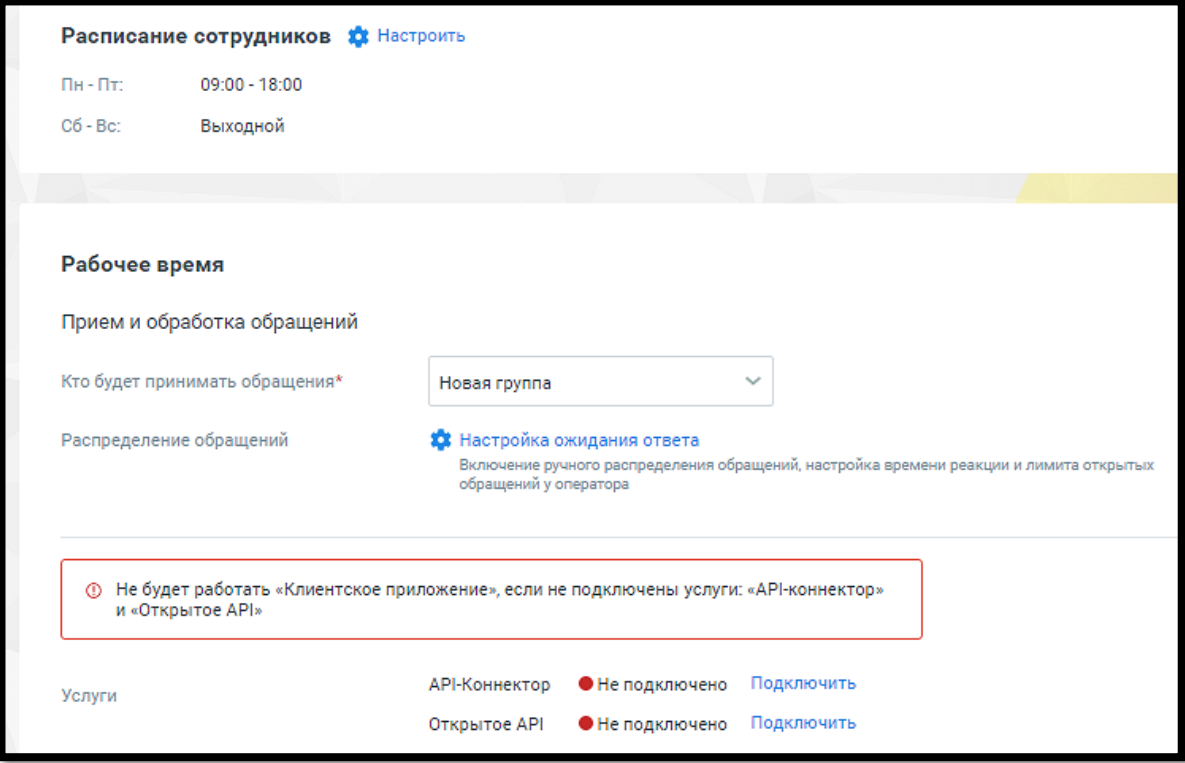

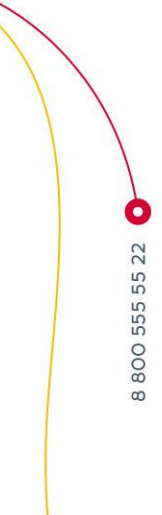

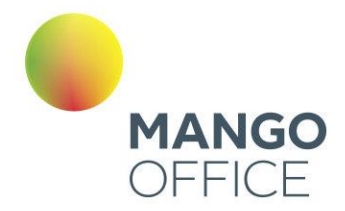

Далее переходите к индивидуальным настройкам канала.

Для рабочего времени на вкладке указываются:

- **Прием и обработка обращений**
	- o Кто будет принимать обращение сотрудник, чат-бот или группа, которые будут обрабатывать поступившие звонки. При выборе варианта «группа» доступна настройка «Распределение обращений». Если чекбокс «Резервный сотрудник или группа» отмечен, на них будут отправляться сообщения при недоступности чат-бота;
- o Распределение обращений распределение обращений и настройки ожидания ответа устанавливаются в соответствующих разделах Личного кабинета пользователя ВАТС.
- **Услуги** для корректной работы канала необходимо подключить обе услуги. После подключения иконка статуса услуги изменит цвет на зеленый.
- o API-Коннектор клик по кнопке **Подключить** открывает окно **Интеграции/ API коннектор** в Личном кабинете пользователя ВАТС. Подробнее о подключении API коннектора узнайте в разделе [«API Коннектор».](#page-437-0)
- o Открытое API клик по кнопке **Подключить** открывает окно подключения сервисов Контакт-центра. После подключения услуга будет отображаться на вкладке [«Подключенные сервисы».](#page-208-0)

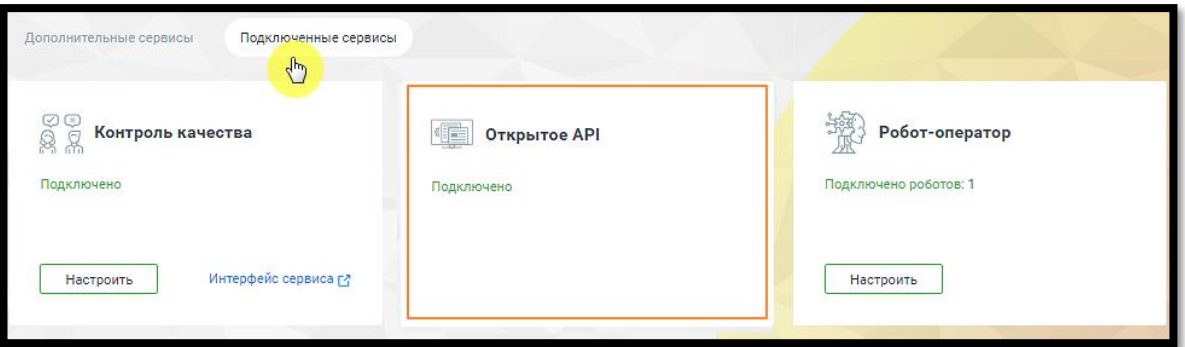

Для получения дополнительных сведений смотрите [Руководство по API MANGO](https://www.mango-office.ru/upload/api/MangoOffice_VPBX_API.pdf#5.3%20%D0%9F%D0%B5%D1%80%D0%B5%D0%B4%D0%B0%D1%87%D0%B0%20%D1%81%D0%BE%D0%BE%D0%B1%D1%89%D0%B5%D0%BD%D0%B8%D0%B9%20%D0%B2%D0%BE%20%D0%B2%D0%BD%D0%B5%D1%88%D0%BD%D0%B5%D0%B5%20%D0%BF%D1%80%D0%B8%D0%BB%D0%BE%D0%B6%D0%B5%D0%BD%D0%B8%D0%B5)  [OFFICE.](https://www.mango-office.ru/upload/api/MangoOffice_VPBX_API.pdf#5.3%20%D0%9F%D0%B5%D1%80%D0%B5%D0%B4%D0%B0%D1%87%D0%B0%20%D1%81%D0%BE%D0%BE%D0%B1%D1%89%D0%B5%D0%BD%D0%B8%D0%B9%20%D0%B2%D0%BE%20%D0%B2%D0%BD%D0%B5%D1%88%D0%BD%D0%B5%D0%B5%20%D0%BF%D1%80%D0%B8%D0%BB%D0%BE%D0%B6%D0%B5%D0%BD%D0%B8%D0%B5)

**Клиентская оценка качества** – клик по кнопке «Настроить» открывает окно «Настройки группы каналов» для продолжения настроек оценки качества работы оператора по заданным правилам. Клиентская оценка качества будет доступна, если в Личном кабинете подключен модуль [«Контроль качества».](https://www.mango-office.ru/products/quality-management/)

#### **Нерабочее время**

Если на ВАТС подключена услуга «Чат-боты», в блоке "Нерабочее время" отображается выпадающий список доступных чат-ботов.

Также в блоке настраивается возможность отправлять автоответы в нерабочее время, чтобы оставаться на связи с посетителями на сайте.

0

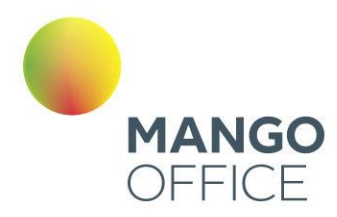

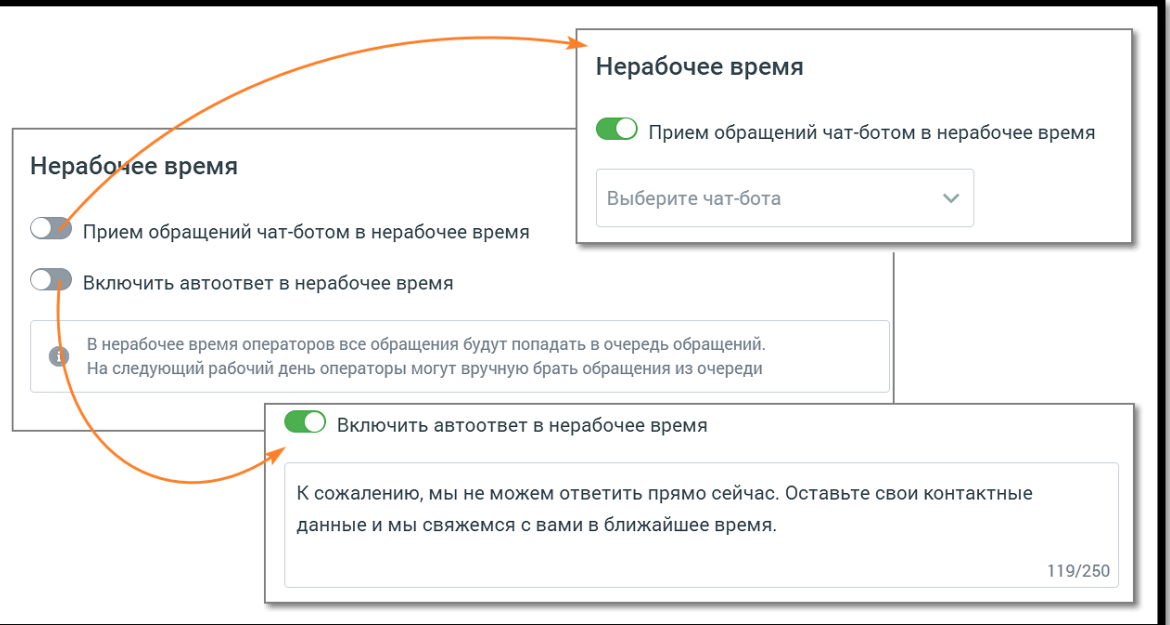

Если переключатели оставить в положении «выключено», то все обращения попадут в очередь обращений, с последующей ручной обработкой оператором.

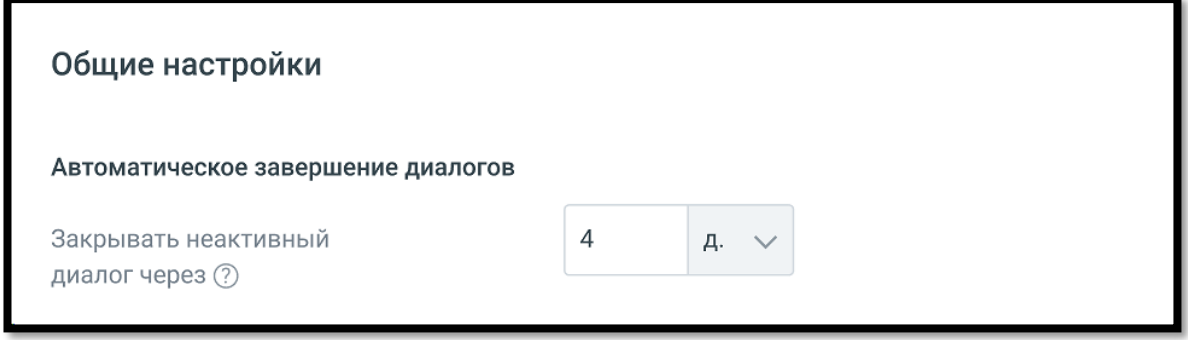

На вкладке «Общие настройки» проставьте период для автоматического завершения диалогов:

#### • **Автоматическое завершение диалогов**

o Закрывать неактивный диалог через – время в часах или днях, по истечении которого обращение автоматически закрывается. Значение поля должно быть больше нуля.

**Сохранить** – кликом по кнопке сохраните внесенные изменения.

**Отключить канал** – после дополнительного согласия на отключение канал связи отключается.

O

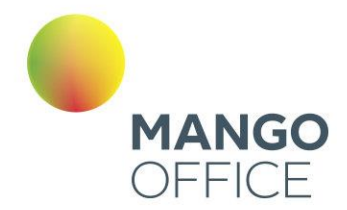

#### Е-mail

В данном блоке осуществляется настройка приема сообщений, которые клиенты отправляют на электронную почту компании.

Задайте расписание работы сотрудников - настройку рабочего времени и выходных дней. Клик по кнопке **Настроить** открывает окно управления расписанием. См. раздел [инструкции](#page-283-0) «Расписание работы».

#### ВНИМАНИЕ

Настроенное на вкладке расписание будет действовать для всех каналов коммуникации.

Далее переходите к индивидуальным настройкам канала.

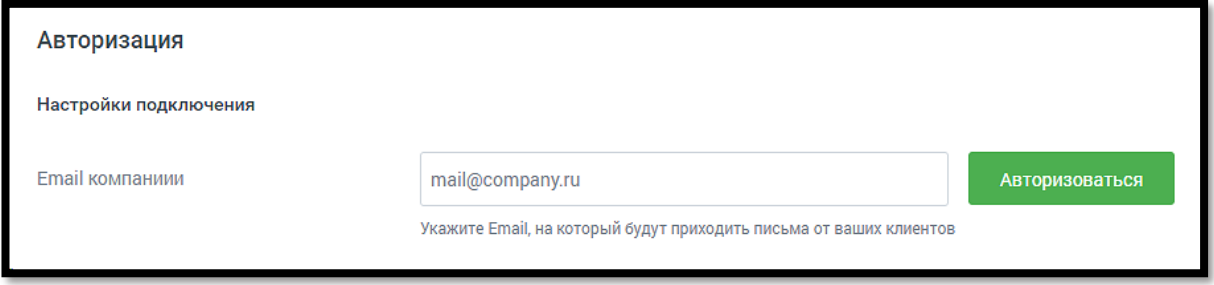

Для подключения канала e-mail следует указать:

#### • **Настройки подключения**

o E-mail компании – в данном поле необходимо указать электронную почту компании и авторизовать её. Для этого, после ввода адреса почты, нажать «+АВТОРИЗОВАТЬСЯ» и в открывшейся форме ввести данные почтового аккаунта.

WWW.MANGO-OFFICE.RU

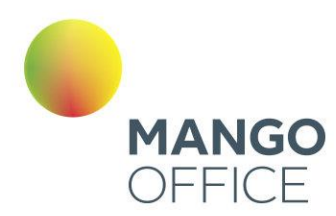

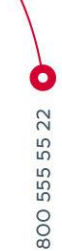

 $\infty$ 

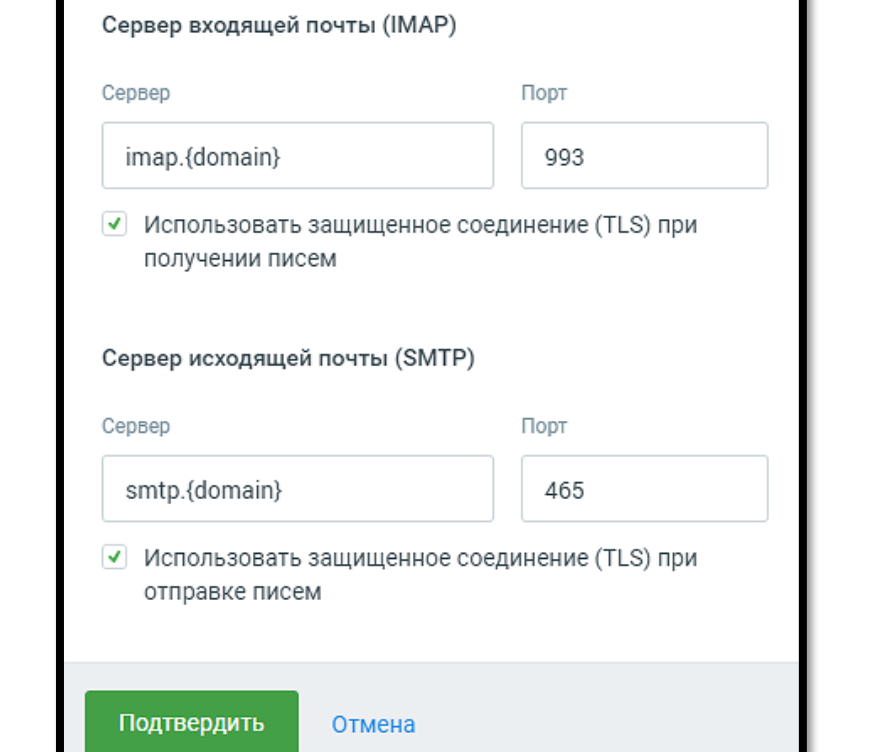

Параметры авторизации

Email компаниии

Пароль

mail@company.ru

Введите пароль

 $\times$ 

C WWW.MANGO-OFFICE.RU

**Сохранить** – кликом по кнопке сохраните внесенные изменения.

**Отключить канал** – после дополнительного согласия на отключение канал связи отключается.

#### Avito

Вы можете настроить прием сообщений, которые клиенты отправляют на ваш аккаунт Avito. На канале нет возможности инициировать обращение к клиенту. Доступны только ответы на обращение клиента.

#### **Рабочее время**

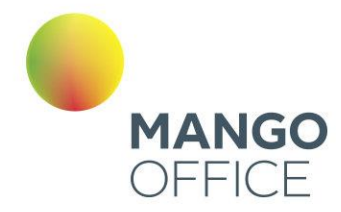

#### **• Ваш аккаунт**

Подключите свой аккаунт Avito. Для этого нажмите «Авторизоваться».

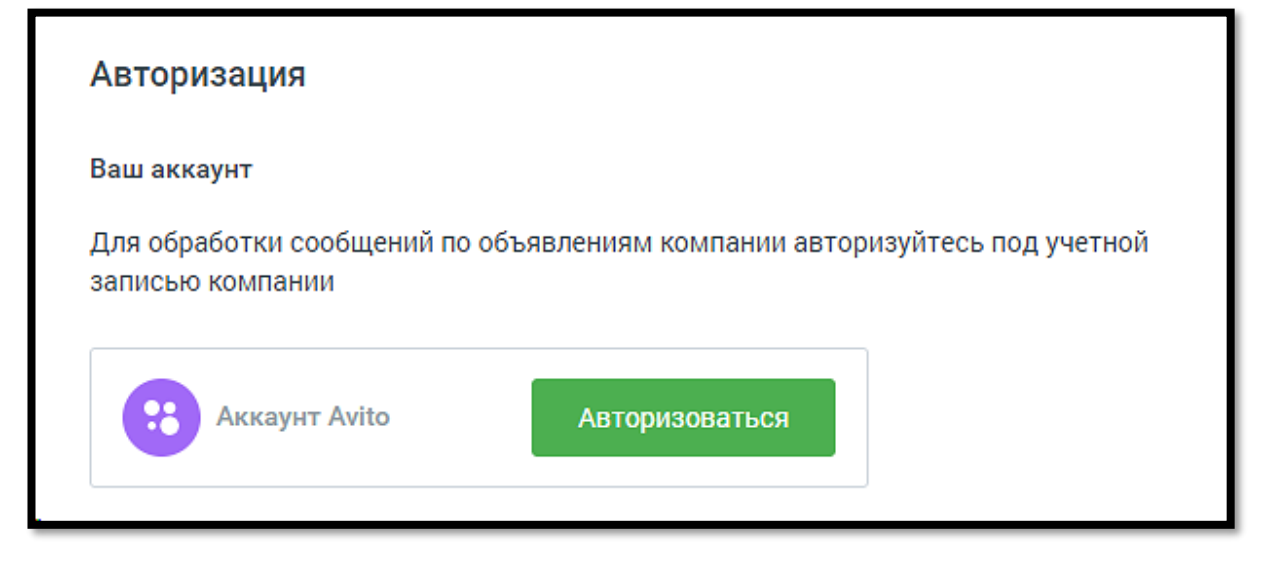

В открывшемся окне подтвердите разрешение на доступ MANGO OFFICE к содержанию, отправке и удалению сообщений на Avitо. После успешного подключения интеграции вы увидите окно.

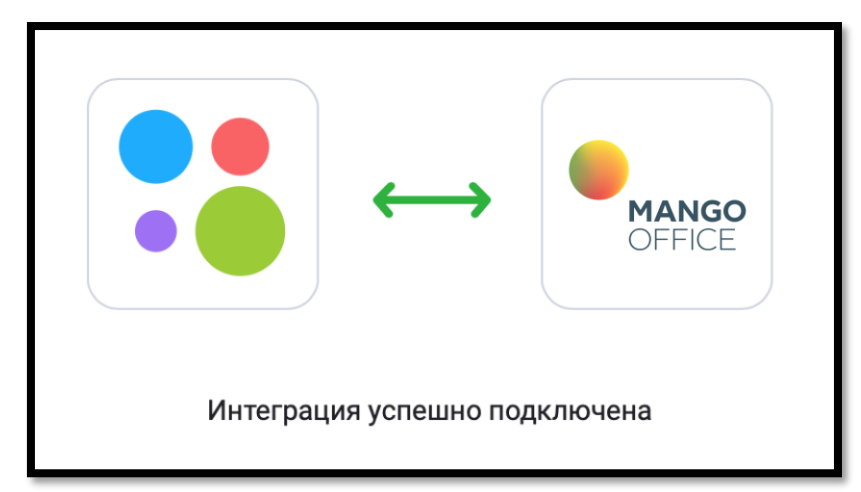

На вкладке настроек обновится информация о подключенном аккаунте.

Задайте расписание работы сотрудников - настройку рабочего времени и выходных дней. Клик по кнопке **Настроить** открывает окно управления расписанием. См. раздел [инструкции](#page-283-0) «Расписание работы».

0

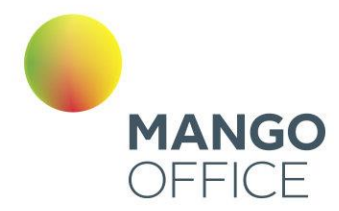

#### **ВНИМАНИЕ**

Настроенное на вкладке расписание будет действовать для всех каналов коммуникации.

Далее переходите к индивидуальным настройкам канала.

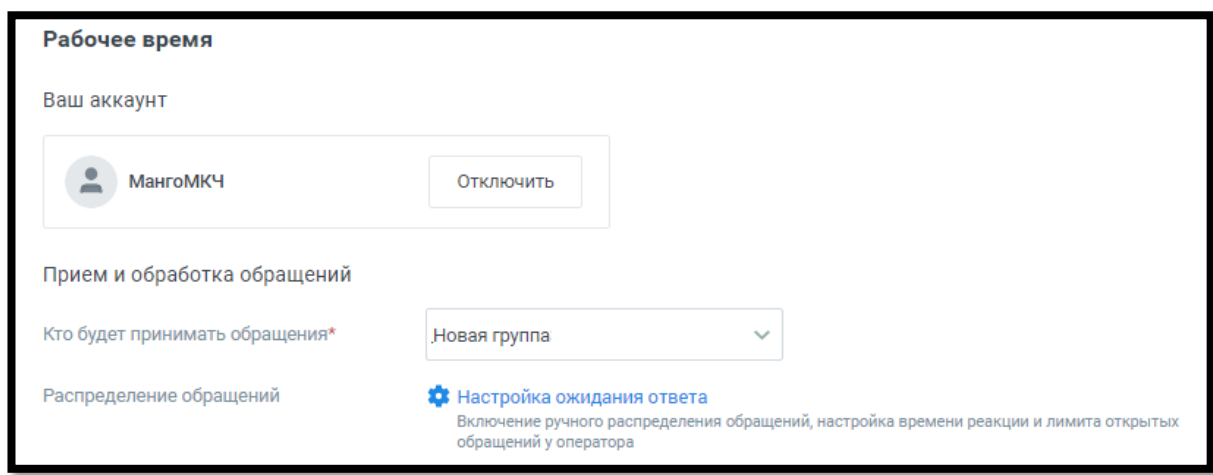

#### Для рабочего времени

- Прием и обработка обращений
	- o Кто будет принимать обращение сотрудник, чат-бот или группа, которые будут обрабатывать поступившие звонки. При выборе варианта «группа» доступна настройка «Распределение обращений»;

В качестве сотрудника можно выбрать чат-бот (если в ЛК ВАТС подключена услуга «Чат-бот»). В этом случае необходимо будет также выбрать резервного сотрудника или группу, на которых будут распределяться обращения в случае недоступности чат-бота.

o Распределение обращений - распределение обращений и настройки ожидания ответа устанавливаются в соответствующих разделах Личного кабинета пользователя ВАТС.

#### • **Автоматические ответы**

- o Количество автоответов количество настроенных для канала автоматических ответов.
- o Клик по кнопке «Настроить» открывает окно настройки автоответов.

O

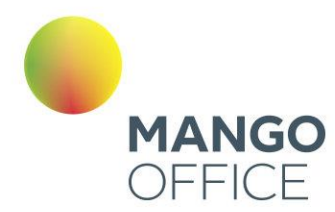

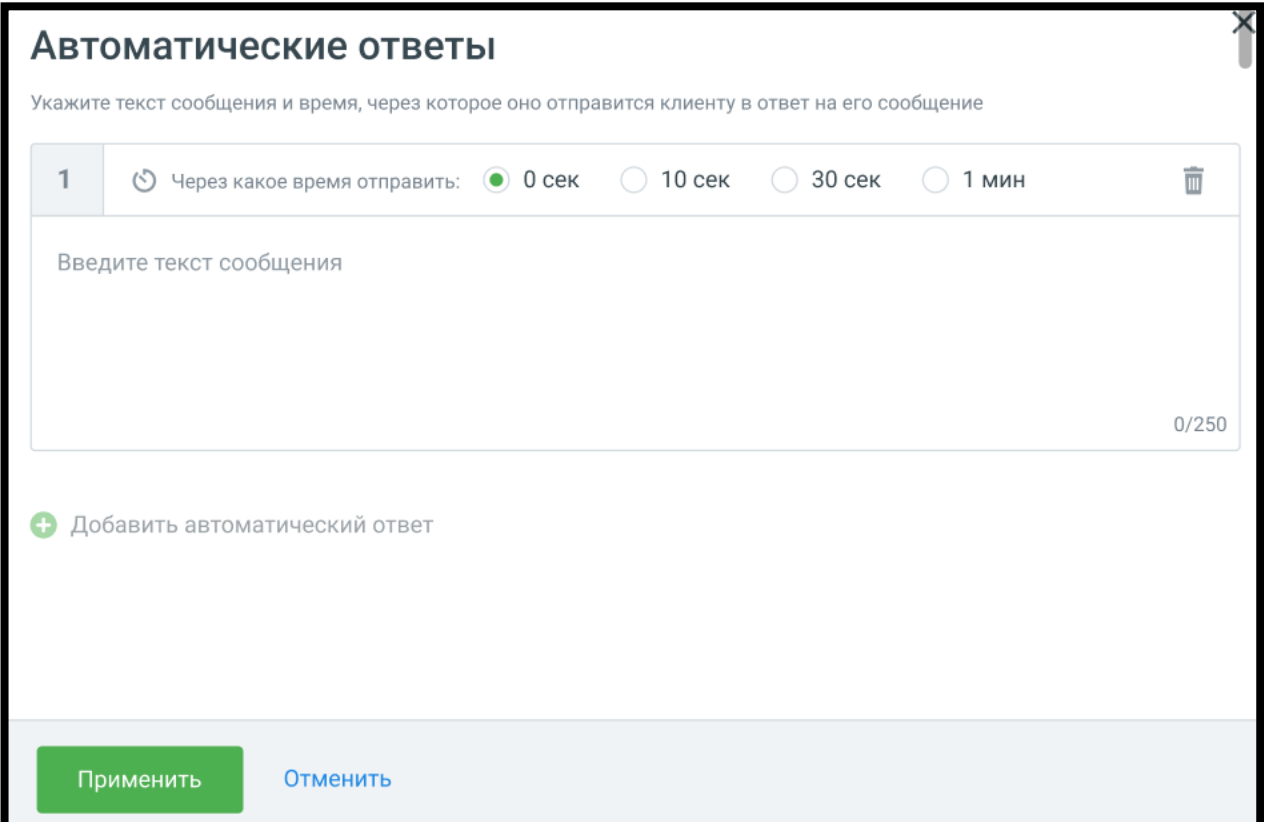

В окне настроек необходимо ввести текст автоответа и отметить время, через которое клиент увидит автоответ в окне чата с оператором.

Клик по кнопке «Добавить автоматический ответ» открывает окно добавления следующего автоматического ответа.

Сохраните внесенные изменения кнопкой **Применить.**

#### • **Нерабочее время**

Если на ВАТС подключена услуга «Чат-боты», в блоке "Нерабочее время" отображается выпадающий список доступных чат-ботов.

Также в блоке настраивается возможность отправлять автоответы в нерабочее время, чтобы оставаться на связи с посетителями на сайте.

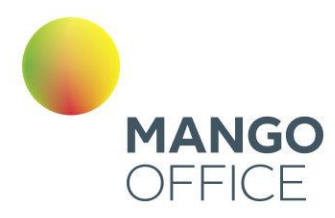

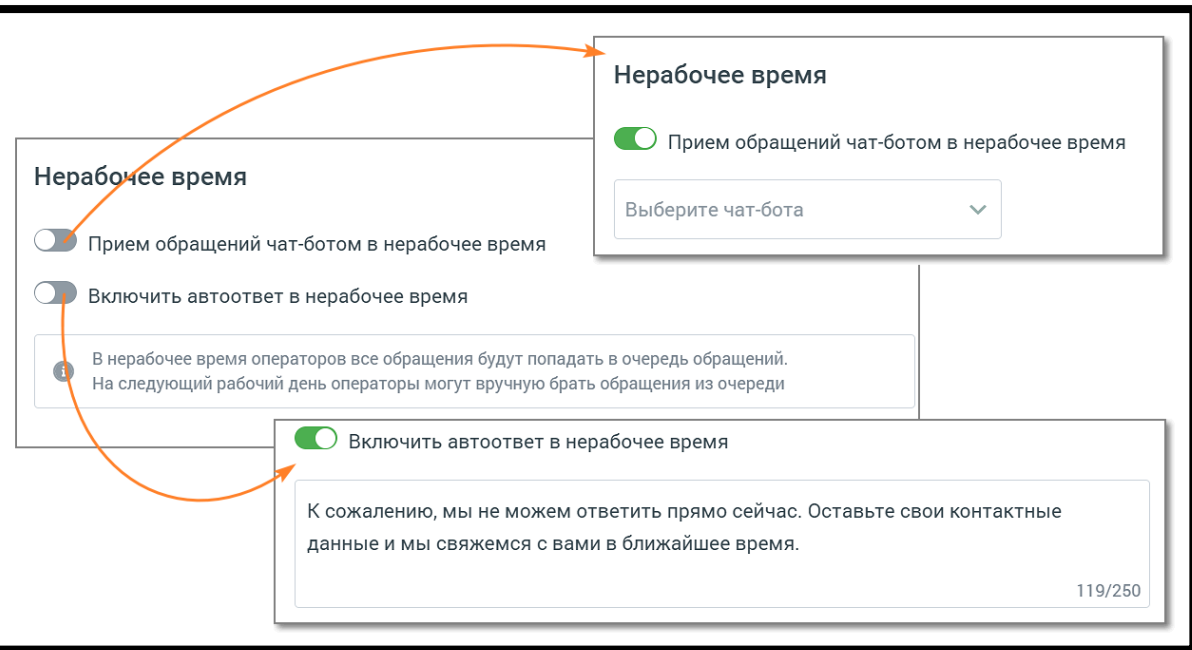

Ознакомьтесь с информационным уведомлением о правилах работы с сообщениями в нерабочее время.

Невозможно одновременно использовать оба переключателя – чат-бот и автоответы.

На вкладке «Общие настройки» проставьте период для автоматического завершения диалогов:

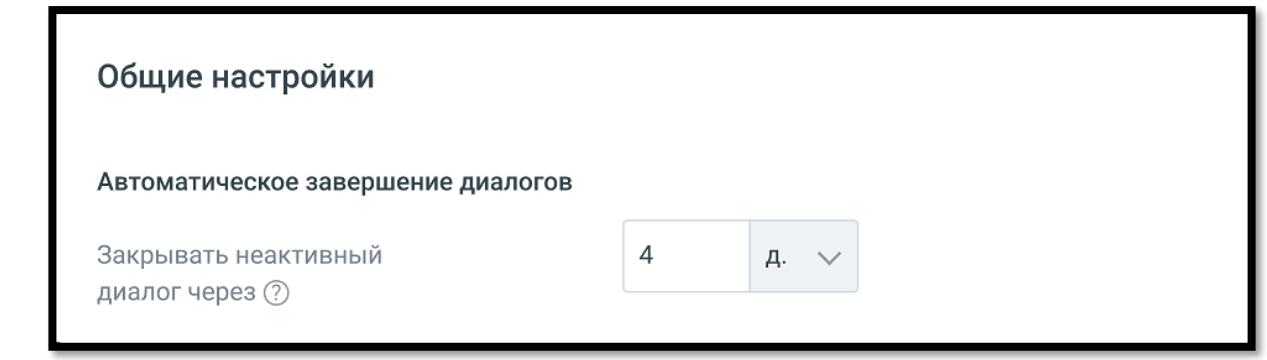

• Автоматическое завершение диалогов

o Закрывать неактивный диалог через – время в часах или днях, по истечении которого обращение автоматически закрывается. Значение поля должно быть больше нуля.

**Сохранить** – кликом по кнопке сохраните внесенные изменения.

**Отключить канал** – после дополнительного согласия на отключение канал связи отключается.

O

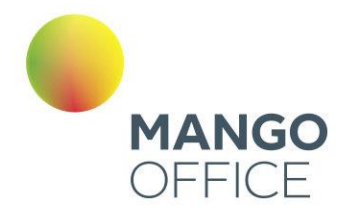

# ВНИМАНИЕ

Не следует регистрировать один и тот же аккаунт Avito в разных виджетах Личного кабинета. Действующим будет только канал, созданный последним.

#### 4.5.11.2.3 Удаление группы каналов

Для удаления группы каналов следует открыть настройки группы и щелкнуть по кнопке **Удалить группу каналов.**

В результате на экране отобразится форма для ввода причины удаления. Заполнение формы не является обязательным.

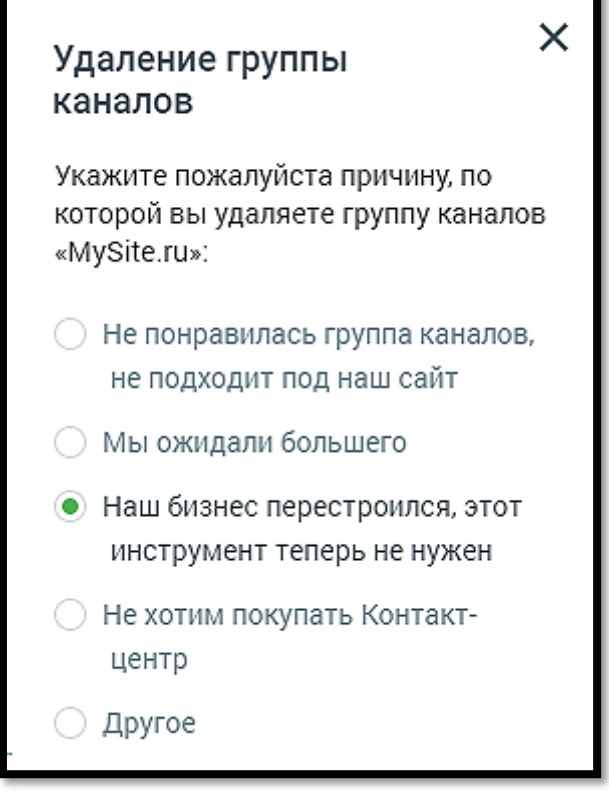

#### 4.5.11.2.4 Чат-бот для групп каналов Манго Диалоги

Чат-бот Манго Диалоги – это текстовый бот для общения с клиентом в группах каналов коммуникации. Чат-бот может обрабатывать обращения по одному, нескольким или всем каналам одновременно.

O

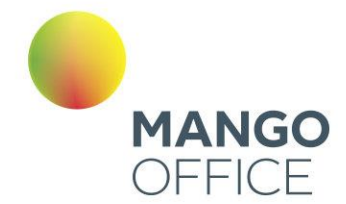

Чат-бот может быть настроен на прием обращений по следующим каналам: Заказ обратного звонка, Лидогенерация, Чат на сайте, Вконтакте, WhatsApp, Viber, Telegram, Avito. Настройка чат-бота осуществляется отдельно для каждого канала.

Для подключения услуги «Чат-бот» и скрипта чат-бота необходимо обратится к своему персональному менеджеру. После подключения чат-бот появится в общем списке

сотрудников ЛК с иконкой .

Пример работы чат-бота в виджете «Чата на сайте». Клиент может выбирать ответы из вариантов, заданных в скрипте чат-бота.

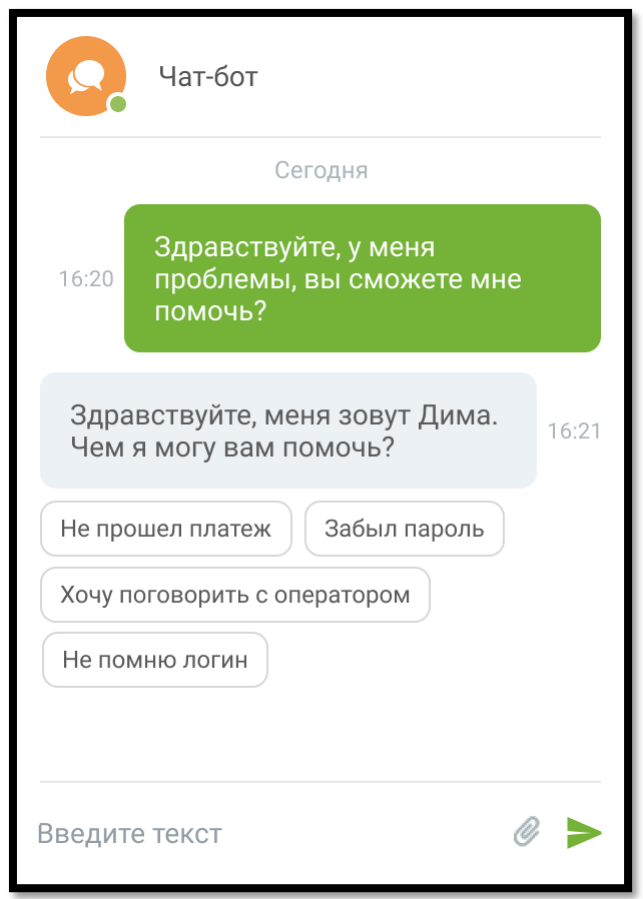

#### 4.5.11.2.5 Шаблоны WhatsApp

Мессенджер WhatsApp ограничивает возможность инициировать обращение к клиенту. Написать клиенту первым можно только с помощью HSM-сообщения, которое имеет строго установленную форму – HSM-шаблон. Сообщения на основе шаблонов можно отправлять как одному конкретному человеку, так и в массовой рассылке по базе номеров, а также использовать в автоматических воронках продаж.

Первичное обращение к клиенту оплачивается согласно тарифам компании. Его стоимость зависит от категории шаблона и страны получателя. Последующие

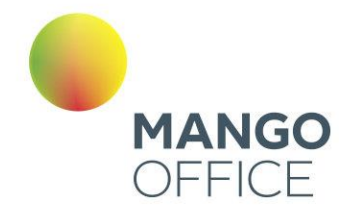

сообщения клиенту той же категории будут бесплатны в течение 24 часов после последнего ответа клиента.

*Пример: Клиенту отправлено оплачиваемое HSM-сообщение категории «Маркетинговые сообщения». Клиент ответил на это сообщение. С момента ответа клиента в течение 24 часов все HSM-сообщения сотрудника категории «Маркетинговые сообщения» или ответы в свободной форме (без шаблона) сотрудника этому клиенту не оплачиваются. Каждый последний ответ клиента возобновляет бесплатный период на 24 часа.*

*Одако если этому же клиенту будет отправлено HSM-сообщение категории «Транзакционные сообщения» или «Одноразовые пароли», за такое сообщение необходимо будет заплатить.* 

[Контакт-центр MANGO](#page-208-0) OFFICE предлагает удобный функционал рассылок как для первичного обращения к клиенту, так и для последующего диалога с ним.

#### HSM-шаблоны

Рабочая панель HSM-шаблонов WhatsApp состоит из вкладок **Все шаблоны** и **Архив**. На вкладках отображается ключевая информация о шаблоне.

Шаблоны вкладки «Все шаблоны» в статусе «Активный» отображаются в [списке](http://issa.mangotele.com/upload/cc_manual/shablony_soobshenij.htm)  [шаблонов](http://issa.mangotele.com/upload/cc_manual/shablony_soobshenij.htm) «Контакт-центра».

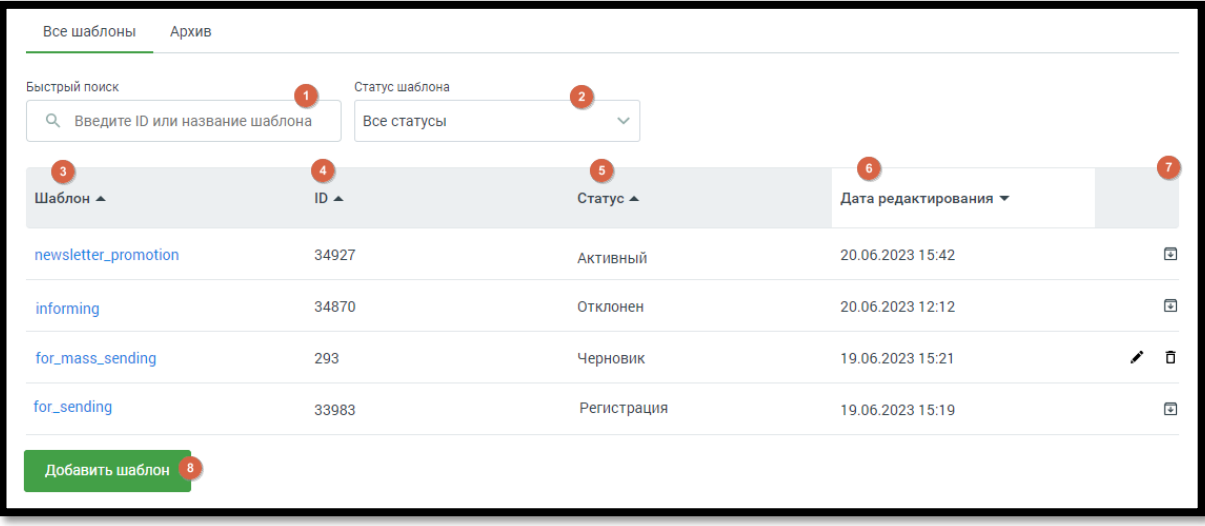

**Рис. Вкладка «Все шаблоны»**

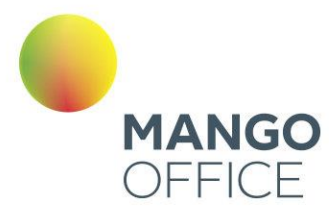

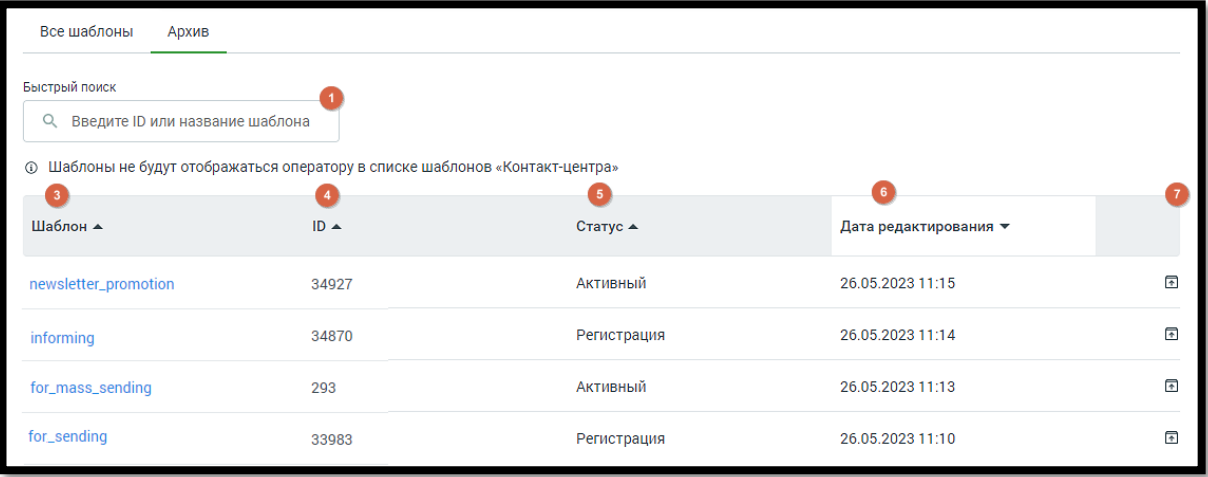

#### **Рис. Вкладка «Архив»**

Вкладки содержат следующие данные:

- 1. Поле полнотекстового поиска по ID или названию шаблона.
- 2. Фильтр по статусу шаблона.
- 3. Наименование шаблона. Клик по пиктограмме в заголовке сортирует список в алфавитном порядке.
- 4. ID шаблона. Клик по пиктограмме  $\blacktriangledown$  в заголовке сортирует список по убыванию/возрастанию числа.
- 5. Статус шаблона один из четырех вариантов: Активный, Отклонен, Черновик, Регистрация. Клик по пиктограмме в заголовке сортирует список в алфавитном порядке.
- 6. Дата и время редактирования шаблона. Клик по пиктограмме  $\blacktriangledown$  в заголовке сортирует список по убыванию/возрастанию даты.
- 7. Кнопки обработки шаблона. Варианты «удалить» и «редактировать» доступны только для шаблонов в статусе «черновик». Шаблоны в прочих статусах можно архивировать или разархивировать. Клик по соответствующей пиктограмме переводит шаблон на вкладку «Архив», и обратно.
- 8. Кнопка «Добавить шаблон». Клик по кнопке открывает окно создания нового шаблона.

Клик по наименованию шаблона открывает его для просмотра. Никакие действия с просматриваемым шаблоном невозможны.

Шаблоны в статусе «Черновик» доступны для редактирования.

#### 4.5.11.2.5.1 Создание шаблона WhatsApp

В окне «Создание шаблона WhatsApp» необходимо заполнить поля будущего шаблона. При заполнении просматривайте системные подсказки, размещенные под пиктограммой  $\mathbb O$ .

0

8800555522

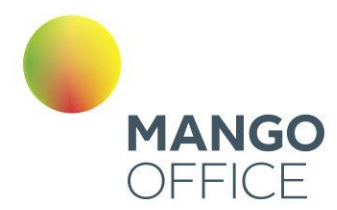

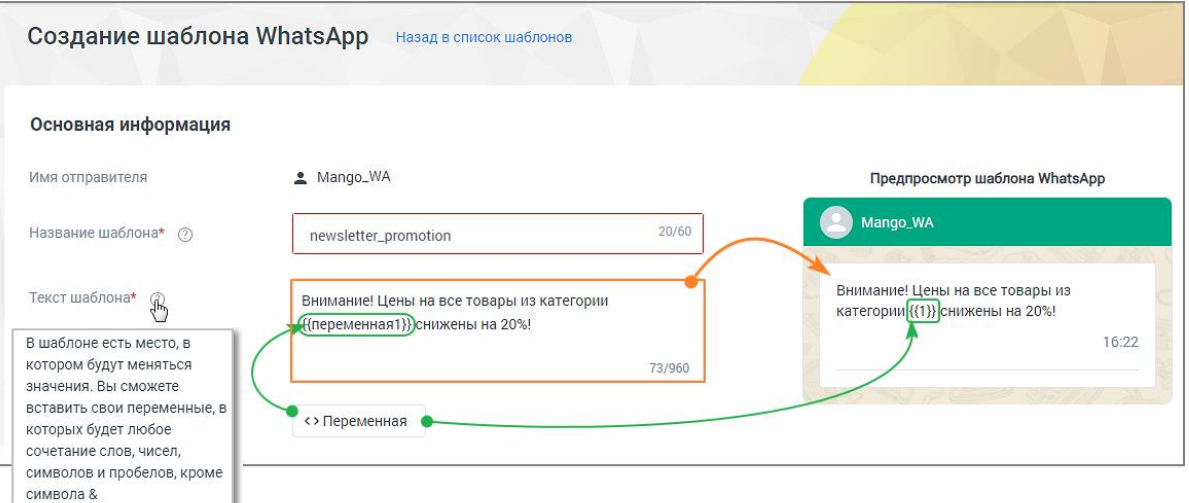

**Название шаблона** – можно использовать латинские буквы, цифры, нижнее подчеркивание. Использование заглавных букв, пробелов, кириллических символов не допускается. Не более 60 символов. Поле обязательно для заполнения. Название должно отражать смысл шаблона и быть понятным модератору, проверяющему его корректность. Это позволит шаблону успешно пройти модерацию.

#### *Пример корректного названия: action\_bicycle;*

*Примеры некорректного названия: Promotion 20, акция\_20%, 84746466, Шаблон № 3.*

**Текст шаблона** – текст, который увидит абонент. Не более 960 символов. Поле обязательно для заполнения. Отображается справа, в окне предпросмотра шаблона. Рекомендуется составлять текст таким образом, чтобы модератору, проверяющему его корректность, было очевидно назначение сообщения. Это позволит шаблону успешно пройти модерацию.

*Пример корректного шаблона: Уважаемый {{1}}, Ваше бронирование №{{2}} находится в статусе {{3}}. Для изменения бронирования пройдите по ссылке www.bronotelej.ru/{{4}}*

*Пример некорректного шаблона: {{1}}! Мы предлагаем {{2}}. Для просмотра {{3}}.*

**Переменная** – значение переменной может меняться. В дальнейшем в этом месте можно будет вставить любой свой текст и переменные, путе[м сопоставления](http://issa.mangotele.com/upload/cc_manual/shablony_soobshenij.htm) в Контактцентре. Переменные добавляются в текст шаблона в строгой числовой последовательности.

*Пример корректного шаблона: Здравствуйте, {{1}}. Ваш заказ №{{2}} оплачен. Справка по телефону {{3}}.*

*Пример некорректного шаблона: Здравствуйте, {{1}}. Ваш заказ №{{3}} оплачен. Справка по телефону {{2}}.*

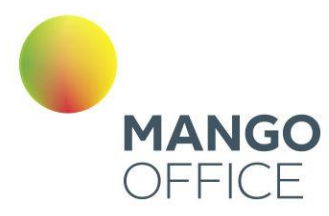

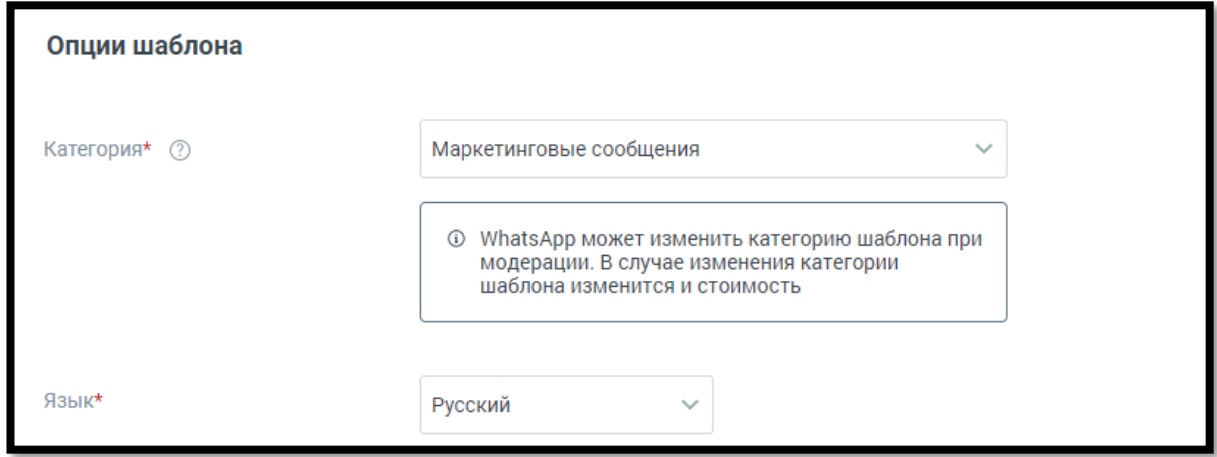

**Категория** – доступные варианты: Маркетинговые сообщения, Транзакционные сообщения, Одноразовые пароли. От категории шаблона зависит стоимость рассылки сообщения. Поле обязательно для заполнения.

> • Маркетинговые сообщения – новости о компании и ее мероприятиях, акционные и рекламные предложения, напоминания о товарах в забытой корзине. Это самая дорогая категория сообщений.

Пример шаблона: Внимание! Цены на все товары в категории {{1}} снижены на {{2}}. Приходите за покупками!

• Транзакционные сообщения – информационные сообщения о смене статуса аккаунта, состоянии заказа, денежных транзакций и т.д.

Пример шаблона: Здравствуйте, {{1}}. Ваш заказ №{{2}} доставлен в пункт самовывоза по адресу {{3}}.

• Одноразовые пароли – коды доступа к сервисам и учетным записям, уведомления о смене пароля, обновлении данных, настройках аккаунта. Это самая дешевая категория сообщений.

Пример шаблона: Для смены пароля пройдите по ссылке {{1}} и введите код {{2}}. Код действителен в течение {{3}} минут.

**Язык** – язык текста шаблона. Варианты: русский или английский.

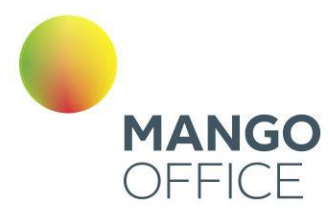

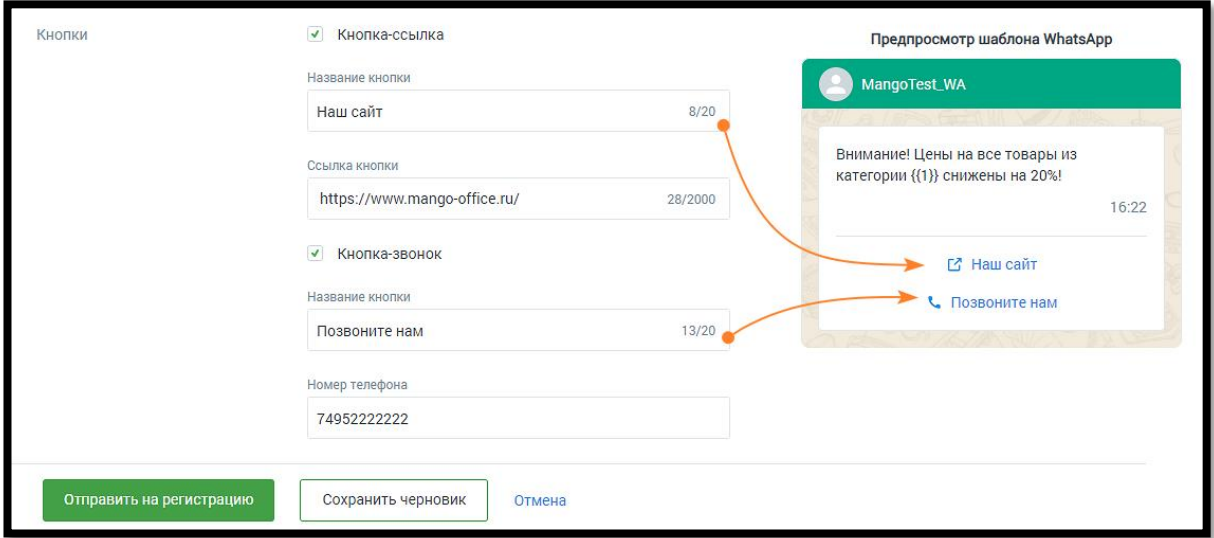

**Чекбокс Кнопка-ссылка** – если чекбокс отмечен, доступны для заполнения поля «Название кнопки» и «Ссылка». Кнопка со ссылкой будет отображаться в сообщении, полученном абонентом.

*Пример корректного заполнения: http://www.mango-office.ru/, https://www.mango-office.ru/*

*Пример некорректного заполнения: mango-office.ru*

**Чекбокс Кнопка-звонок** – если чекбокс отмечен, доступны для заполнения поля «Название кнопки» и «Номер телефона». Кнопка с номером будет отображаться в сообщении, полученном абонентом.

*Пример корректного заполнения: 74955404444*

*Пример некорректного заполнения: (495) 540-44-44*

**Сохранить черновик** – клик по кнопке сохраняет черновик шаблона, пользователь переходит к списку шаблонов.

**Отмена** – клик по кнопке отменяет создание шаблона, пользователь переходит к списку шаблонов.

**Отправить на регистрацию** – клик по кнопке отправляет заполненный шаблон на модерацию и регистрацию WhatsApp. Если помеченные символом (\*) обязательные поля не заполнены или заполнены некорректно, об этом проинформирует системное сообщение.

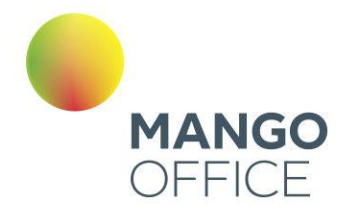

Если в шаблоне имеются переменные, система попросит предоставить пример содержимого переменной. Если переменных нет, этот дополнительный шаг не потребуется.

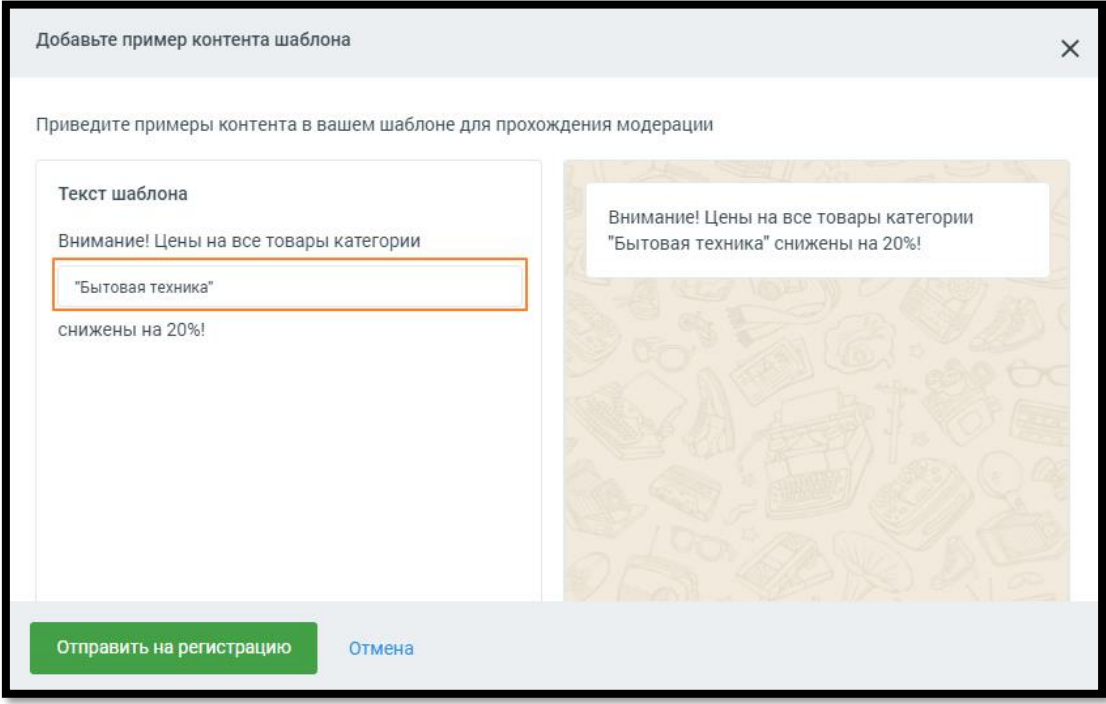

После отправки на регистрацию всплывает системное сообщение об успешной отправке. Время регистрации шаблона может занимать от нескольких минут до 1- 2 дней. После регистрации статус шаблона сменится на «Активный» или «Отклонен».

Шаблон с высокой долей вероятности будет отклонен модератором, если:

- текст шаблона носит оскорбительный или угрожающий характер;
- текст шаблона содержит орфографические или грамматические ошибки;
- текст шаблона содержит сокращённые ссылки;
- выбранный язык шаблона не совпадает с языком текста шаблона;
- выбранная категория не соответствует названию и содержанию текста шаблона.

#### 4.5.11.3. Отчеты

Раздел **Отчеты** содержит детальную аналитическую информацию об обработке обращений в «MANGO Диалоги» в соответствии с заданными параметрами фильтрации.

O

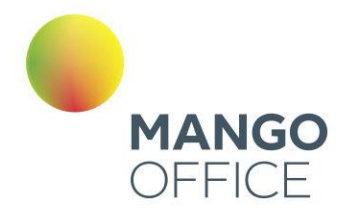

#### 4.5.11.3.1 Панель «Отчеты»

При переходе на вкладку **Отчеты** открывается панель отчетов, которая состоит из блока фильтров и блока графиков. Переход из графика в детальный отчет осуществляется путем нажатия на кнопку *«Подробнее».*

При переходе к отчету или от отчета обратно к панели значения фильтров не меняются.

#### 4.5.11.3.1.1 Блок фильтров

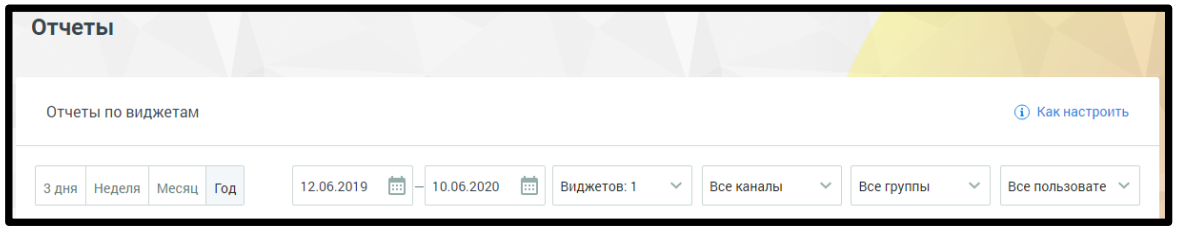

Блок фильтров включает в себя:

- **Отчетный период**: 3 дня, неделя, месяц, год, а также произвольный период, задаваемый датой начала и датой окончания;
- **Виджеты**  для составления отчета возможен выбор не более 3-х виджетов;
- **Каналы** возможен выбор любого из каналов обращений: Чат, ВКонтакте, Telegram, Viber, E-mail, WhatsApp, Avito (или любой их комбинации);
- **Группы** группа сотрудников ВАТС, работавшая с обращением;
- **Пользователи**  сотрудник ВАТС, работавший с обращением.

WWW.MANGO-OFFICE.RU

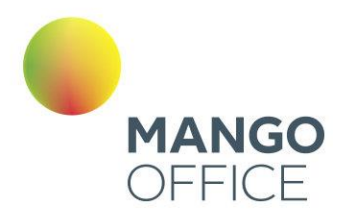

# 4.5.11.3.1.2 Блок графиков

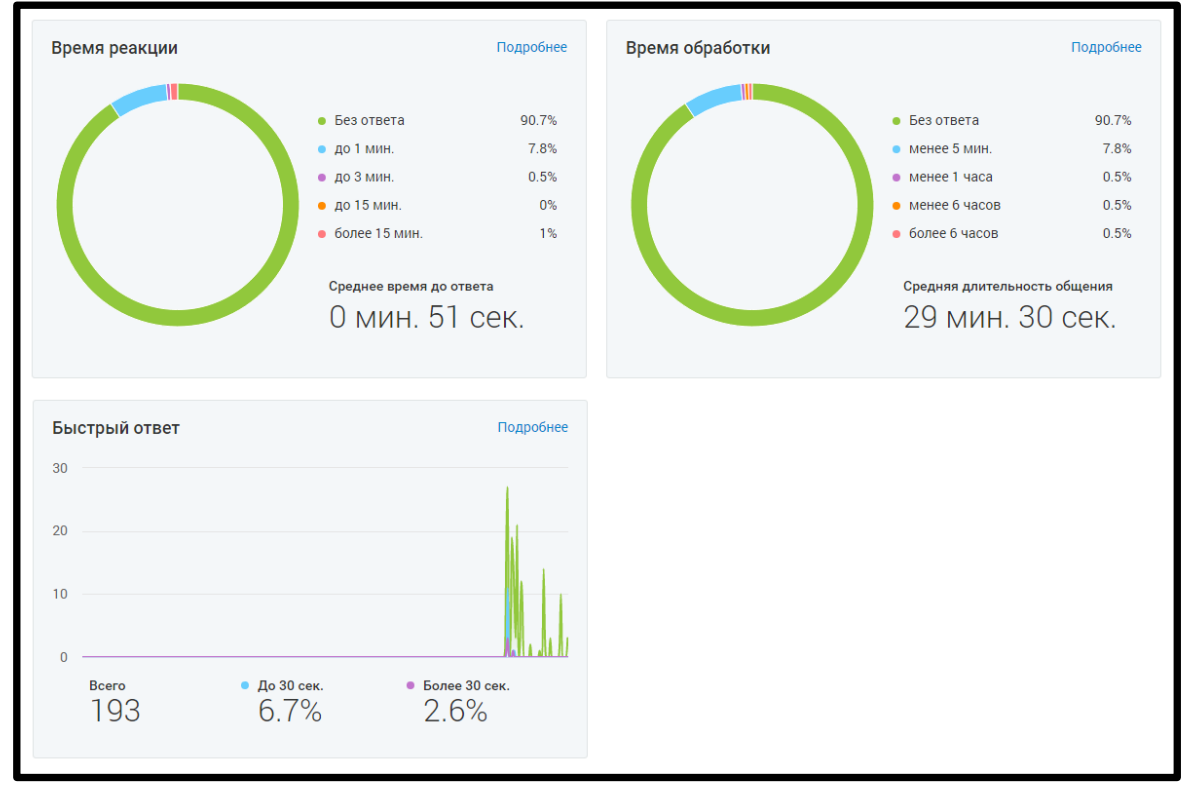

Доступны три графика:

- Время реакции
- Время обработки
- Быстрый ответ

Для перехода из графика в детальный отчет кликните на кнопку **Подробнее***.*

Пользователю доступно три вида отчетов:

- **Время реакции** данные о времени реакции на обращение;
- **Время обработки** данные о времени обработки обращения;
- **Быстрый ответ** данные по проценту и количеству быстрых ответов на обращения.

Отчеты состоят из блока визуализаций и табличной части.

#### 4.5.11.3.2 Отчет «Время реакции»

Отражает статистику по интервалам времени между созданием обращений и первым ответом оператора.

#### БЛОК ВИЗУАЛИЗАЦИИ

Данные в блоке отображаются в виде графика (по умолчанию) или круговой диаграммы.

O

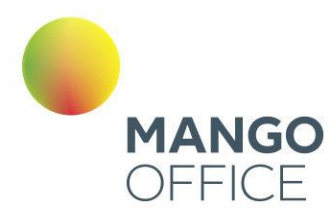

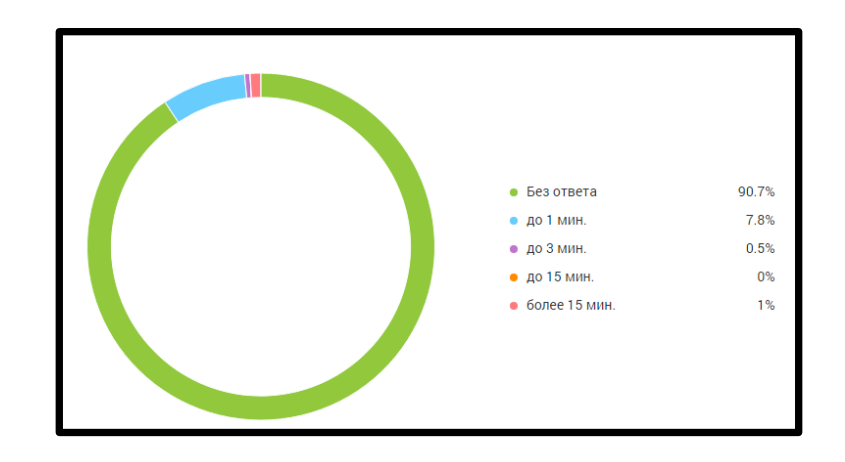

Для отчета **Время реакции** круговая диаграмма содержит следующую информацию:

- Процент обращений, оставшихся без ответа;
- процент обращений, где время реакции до 1 минуты;
- процент обращений, где время реакции до 3 минут (но более 1 минуты);
- процент обращений, где время реакции до 15 минут (но более 3 минут);
- процент обращений, где время реакции более 15 минут.

Для переключения на график щелкните по иконке  $\Box$  в правом верхнем углу окна. **График** содержит следующую информацию:

- на горизонтальной оси динамика по времени;
- на вертикальной оси количество обращений.

При наведении курсора на график отображается подсказка, включающая:

- число обращений на выбранную дату;
- время реакции на обращения

O

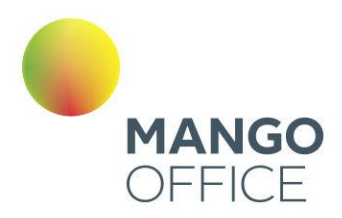

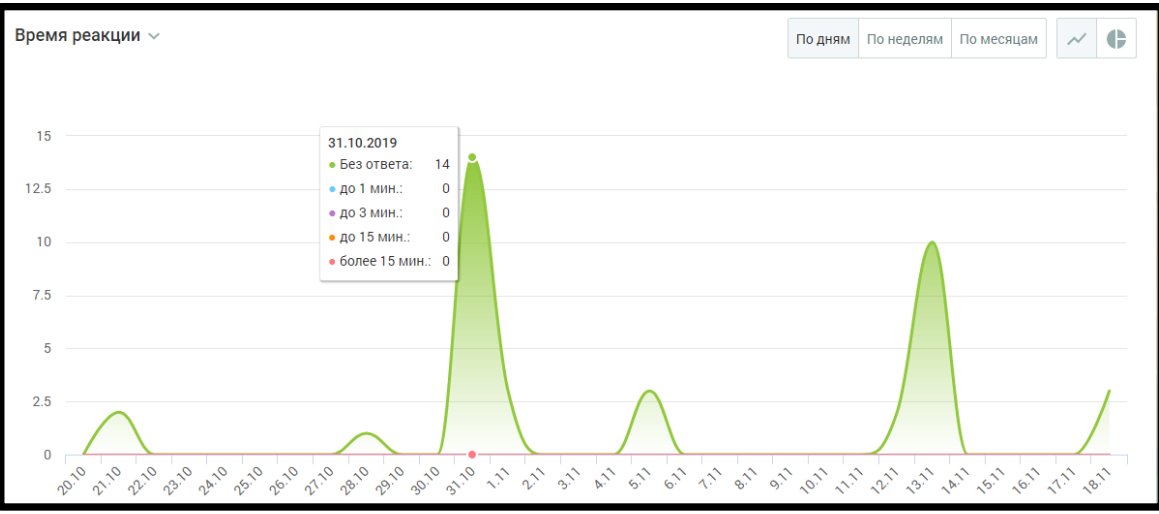

График может отображаться в срезах: *по дням, по неделям, по месяцам.*

Для переключения на круговую диаграмму щелкните по иконке **в правом** верхнем углу окна.

# БЛОК ТАБЛИЦЫ

Таблица формируется по срезам:

- Сотрудники
- Группы
- Виджеты
- Каналы

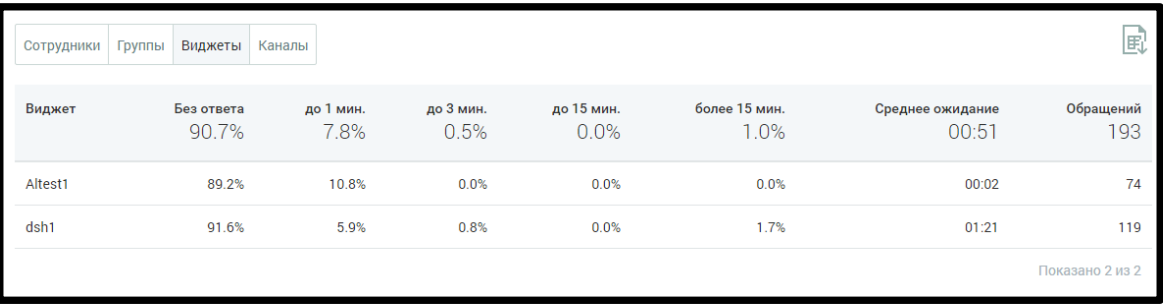

Таблица включает следующие данные:

- **Наименование среза** в данном примере срезом выбран виджет;
- **Процент обработанных обращений** в зависимости от времени реакции на обращение.

Для сортировки данных в таблице щелкните по наименованию столбца.

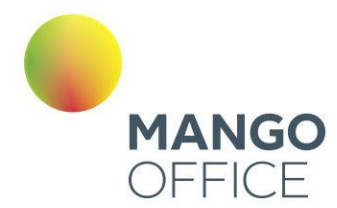

#### 4.5.11.3.3 Отчет «Быстрый ответ»

Отражает статистику по интервалам времени между созданием обращений и первым ответом оператора.

# БЛОК ВИЗУАЛИЗАЦИИ

Данные в блоке отображаются в виде графика (по умолчанию) или круговой диаграммы.

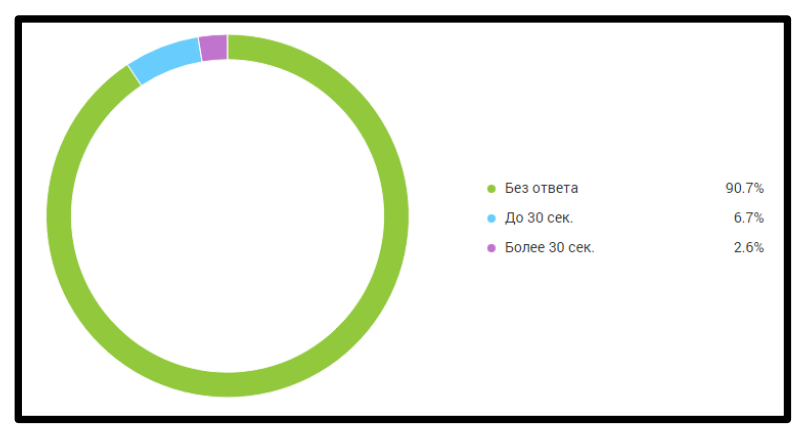

Для отчета **Быстрые ответы** круговая диаграмма содержит следующую информацию:

- Процент обращений, оставшихся без ответа;
- Процент обращений с быстрым ответом (до 30 секунд);
- Процент обращений с медленным ответом (свыше 30 секунд).

Для переключения на график щелкните по иконке  $\Box$  в правом верхнем углу окна.

**График** содержит следующую информацию:

- на горизонтальной оси динамика по времени;
- на вертикальной оси количество обращений.

При наведении курсора на график отображается подсказка, включающая:

- число обращений на выбранную дату;
- время реакции на обращения: без ответа, до 30 сек., более 30 сек.

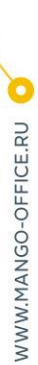

O

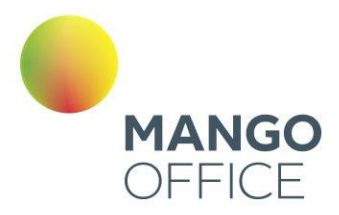

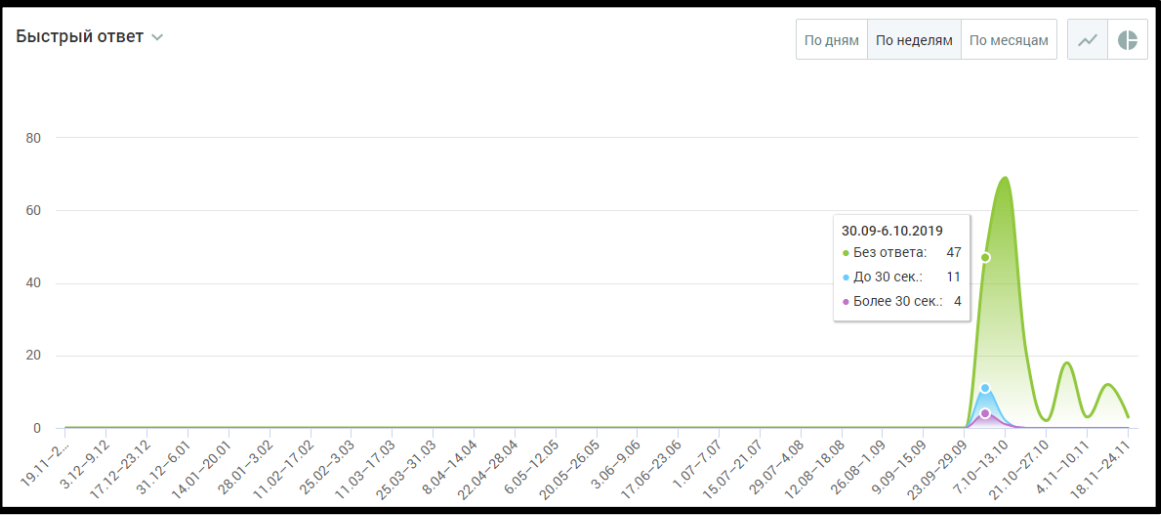

График может отображаться в срезах: *по дням, по неделям, по месяцам.*

Для переключения на круговую диаграмму щелкните по иконке **в правом** верхнем углу окна.

# БЛОК ТАБЛИЦЫ

Таблица формируется по срезам:

- Сотрудники
- Группы
- Виджеты
- Каналы

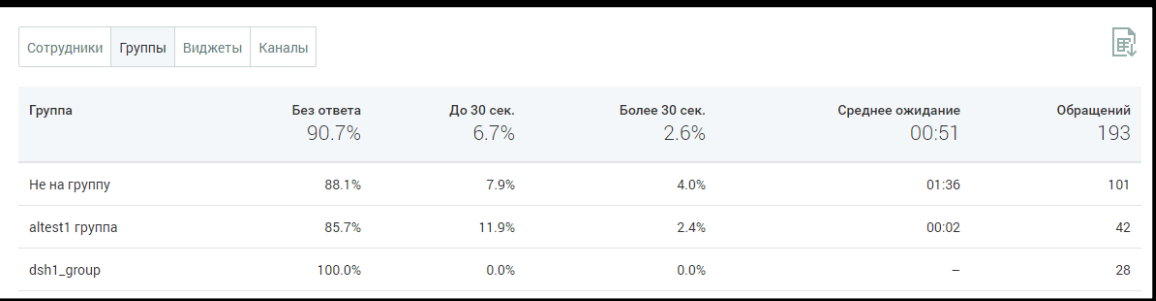

Таблица включает следующие данные:

- **Наименование среза** в данном примере срезом выбрана группа;
- **Процент обработанных обращений** в зависимости от скорости ответа на обращение.

Для сортировки данных в таблице щелкните по наименованию столбца.

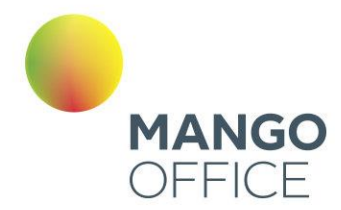

#### 4.5.11.3.4 Отчет «Время обработки (общения)»

Отражает статистику по интервалу времени между первым сообщением в обращении и последним.

# БЛОК ВИЗУАЛИЗАЦИИ

Данные в блоке отображаются в виде графика (по умолчанию) или круговой диаграммы.

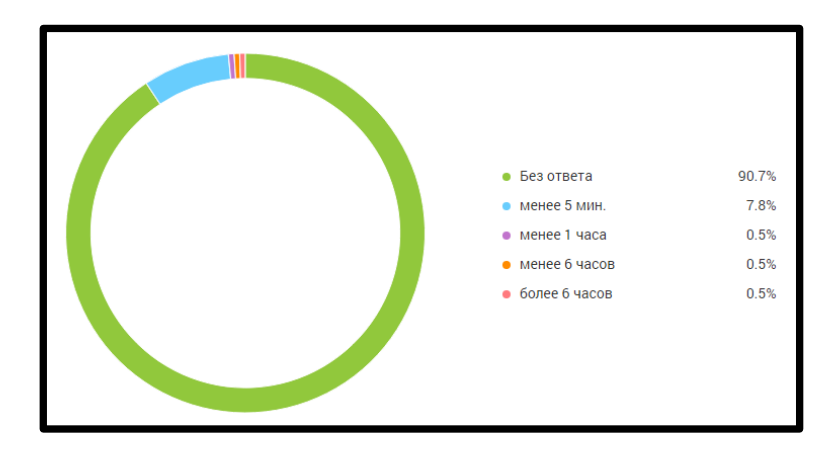

Для отчета **Время обработки** круговая диаграмма содержит следующую информацию:

- Процент обращений, оставшихся без ответа;
- процент обращений, где время обработки до 5 минут;
- процент обращений, где время обработки менее 1 часа (но более 5 минут);
- процент обращений, где время обработки менее 6 часов (но более 1 часа);
- процент обращений, где время обработки более 6 часов.

Для переключения на график щелкните по иконке в правом верхнем углу окна. **График** содержит следующую информацию:

- на горизонтальной оси динамика по времени;
- на вертикальной оси количество обращений.

При наведении курсора на график отображается подсказка, включающая:

- число обращений на выбранную дату;
- время реакции на обращения: без ответа, менее 5 минут, менее 1 час, менее 6 часов, более 6 часов.

*NWW.MANGO-OFFICE.RU* 

0

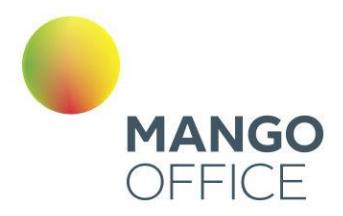

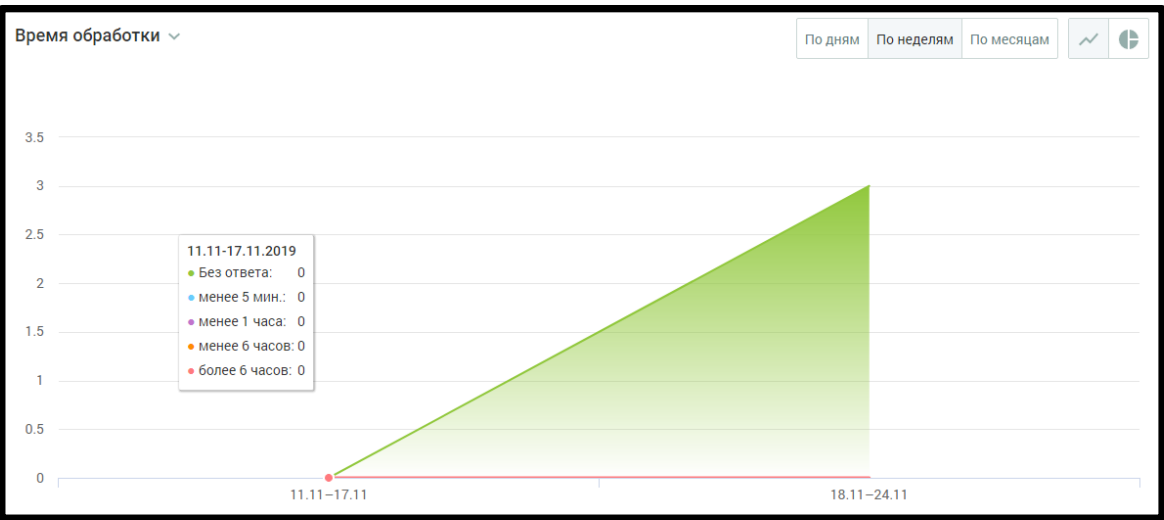

График может отображаться в срезах: *по дням, по неделям, по месяцам.*

Для переключения на круговую диаграмму щелкните по иконке верхнем углу окна.

#### БЛОК ТАБЛИЦЫ

WWW.MANGO-OFFICE.RU

Таблица формируется по срезам:

- Сотрудники
- Группы
- Виджеты
- Каналы

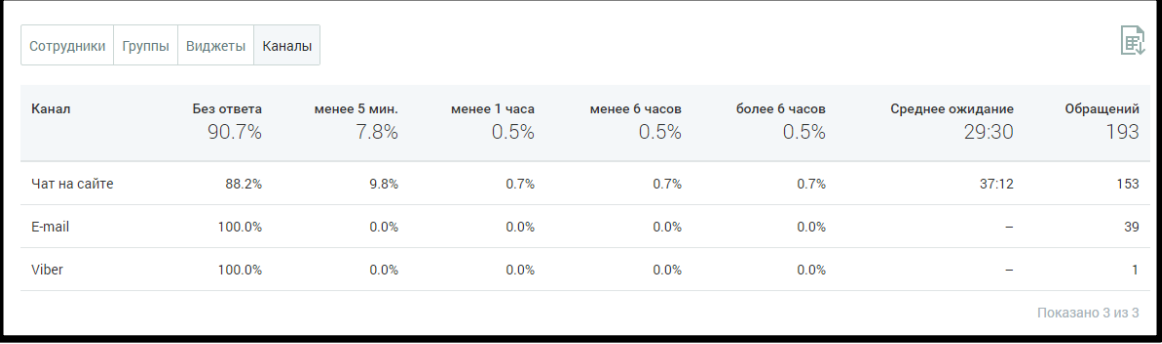

Таблица включает следующие данные:

- **Наименование среза** в данном примере срезом выбран канал;
- **Процент обработанных обращений** в зависимости от времени обработки обращения.

Для сортировки данных в таблице щелкните по наименованию столбца.

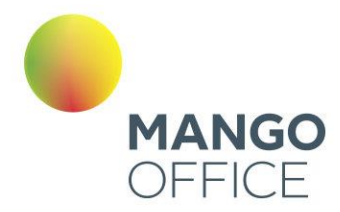

#### 4.5.11.3.5 Экспорт отчетов

Предусмотрен экспорт файла отчетов в формате CSV. После клика на иконку будет открыто стандартное диалоговое окно браузера, позволяющее сохранить файл.

- 4.5.11.4. Google Аналитика и Яндекс Метрика для «MANGO Диалоги»
	- 4.5.11.4.1. Отслеживание событий в Google Аналитике

# Внимание

С 1 июля 2023 года Google Аналитика переведена с Uviversal Analytics на Google Аналитику 4. Больше информации [здесь.](https://support.google.com/analytics/answer/11583528)

Мы настоятельно рекомендуем вам как можно скорее перейти на Google Аналитику 4. Инструкция по переходу [здесь.](https://support.google.com/analytics/answer/10759417)

Как отслеживать события «MANGO Диалоги» в GA:

- 1. Зарегистрируйтесь в Google Аналитике и установите код отслеживания на сайт, на котором размещен модуль MANGO Диалоги, по [инструкции](https://support.google.com/analytics/answer/1008015?hl=ru&ref_topic=3544906)
- 2. Никакой дополнительной настройки для просмотра событий не требуется. Анализируйте следующие события MANGO Диалоги в Google Аналитике по [инструкции:](https://support.google.com/analytics/answer/9322688)

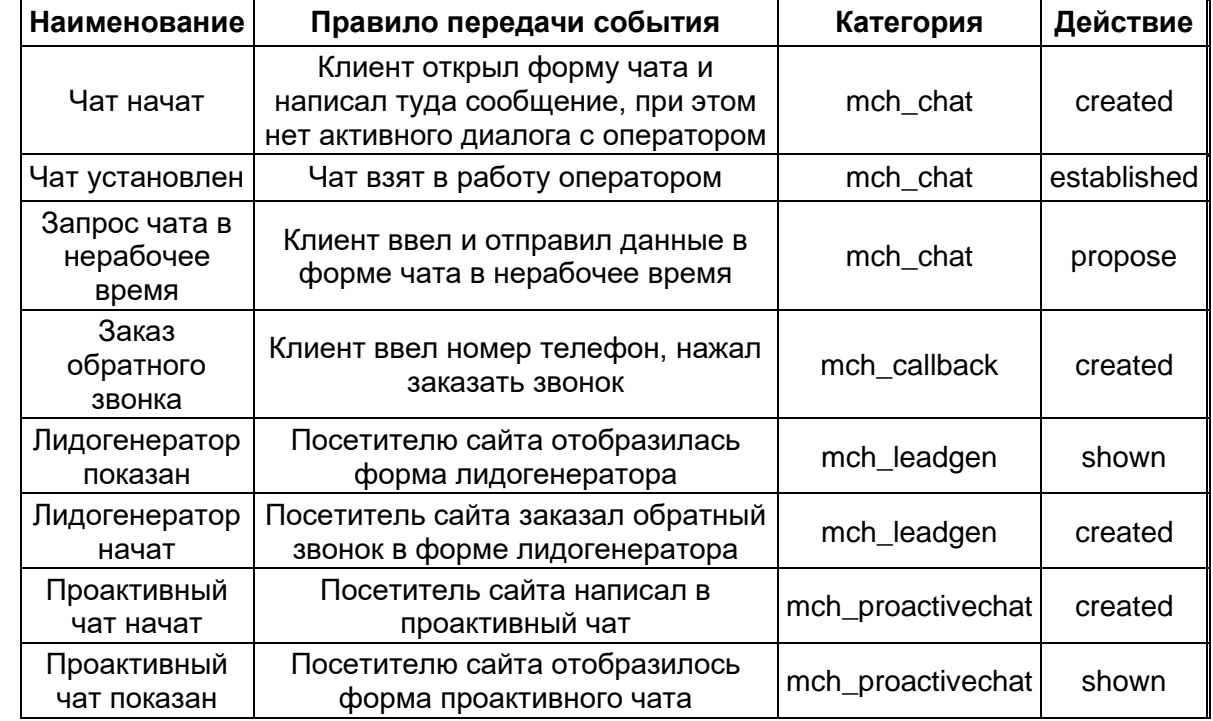

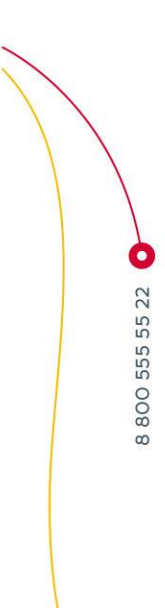

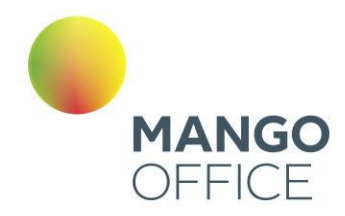

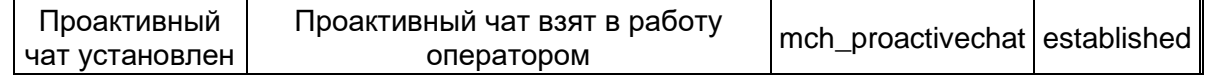

4.5.11.4.2. Постановка целей по событиям «MANGO Диалоги» в Яндекс.Метрике

- 1. Зарегистрируйтесь в Яндекс.Метрике и установите счетчик на сайт, на котором размещен виджет MANGO Диалоги, по [инструкции](https://yandex.ru/support/metrica/quick-start.html)
- 2. Для анализа событий Мультиканального виджета создайте Цель «JavaScriptсобытие» по [инструкции](https://yandex.ru/support/metrica/general/goal-js-event.html#create-goal)
- 3. В идентификаторе цели укажите события, которые нужно отслеживать, из следующего списка:

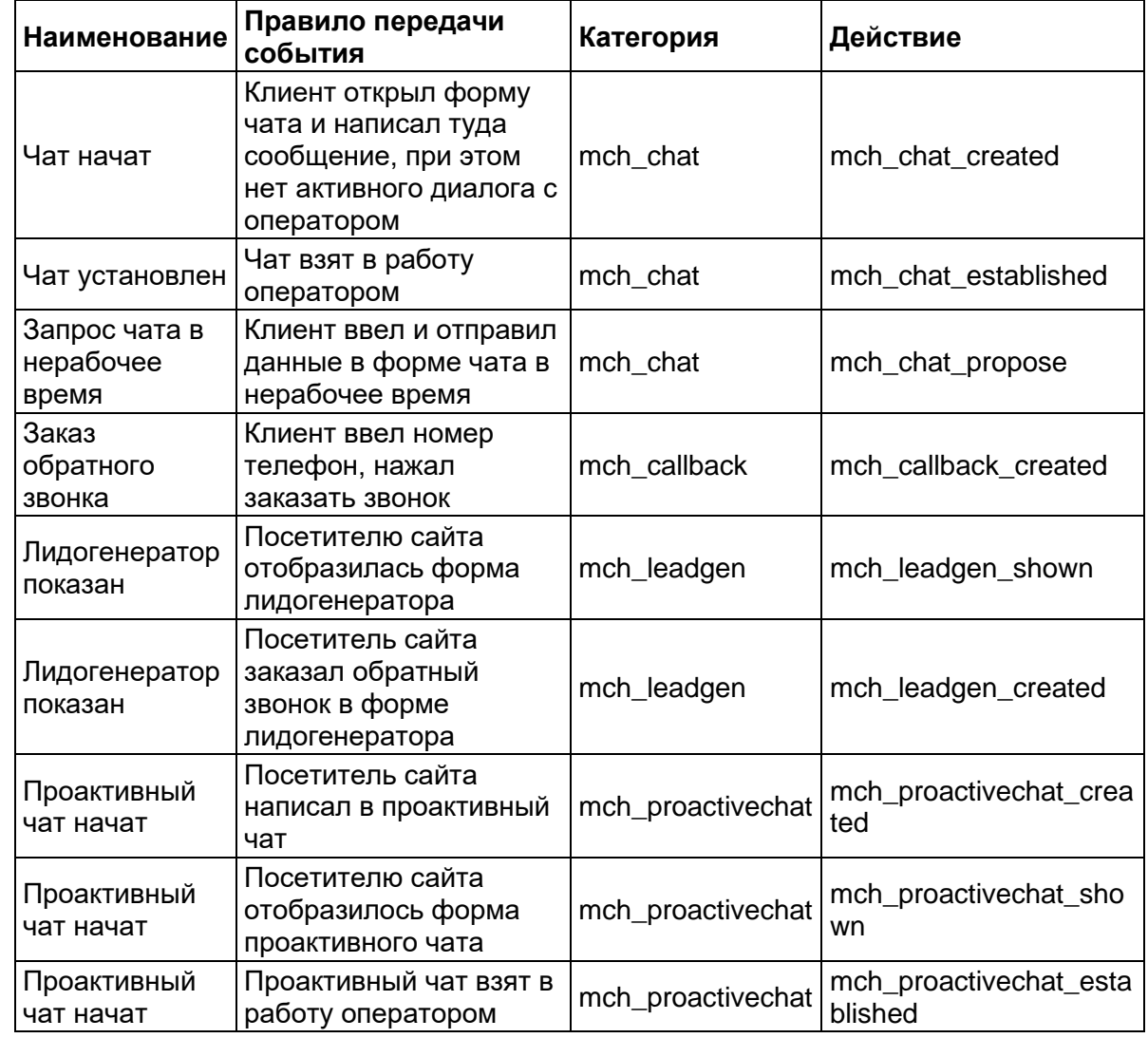

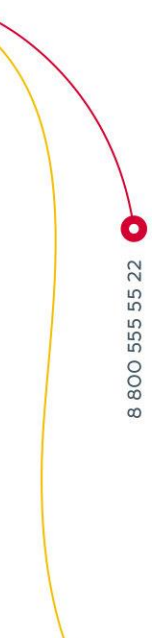

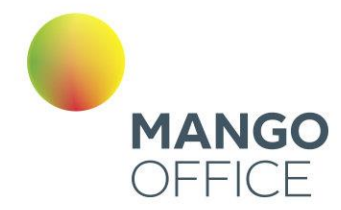

#### 4.5.12 Речевая аналитика

Подробнее о разделе **Речевая аналитика** читайте [в Руководстве пользователя](https://www.mango-office.ru/support/virtualnaya_ats/rukovodstvo_polzovatelya/speech_analytics/) по [Речевой аналитике.](https://www.mango-office.ru/support/virtualnaya_ats/rukovodstvo_polzovatelya/speech_analytics/)

#### 4.5.13 Wallboard

Доступ к разделу Wallboard есть у пользователей ВАТС с ролью Администратор. В противном случае пункт меню "Wallboard" не отображается.

Модуль Wallboard отражает индивидуальные или командные рейтинги операторов, а также общие показатели подразделений в режиме реального времени. Доступ к модулю осуществляется по адресу [tv.mango-office.ru.](https://tv.mango-office.ru/auth)

Для подключения услуги кликните по иконке модуля **В [вертикальном меню](#page-67-0)** Личного кабинета пользователя ВАТС.

Ознакомьтесь с информацией в окне подключения, нажмите кнопку **Подключить Wallboard**.

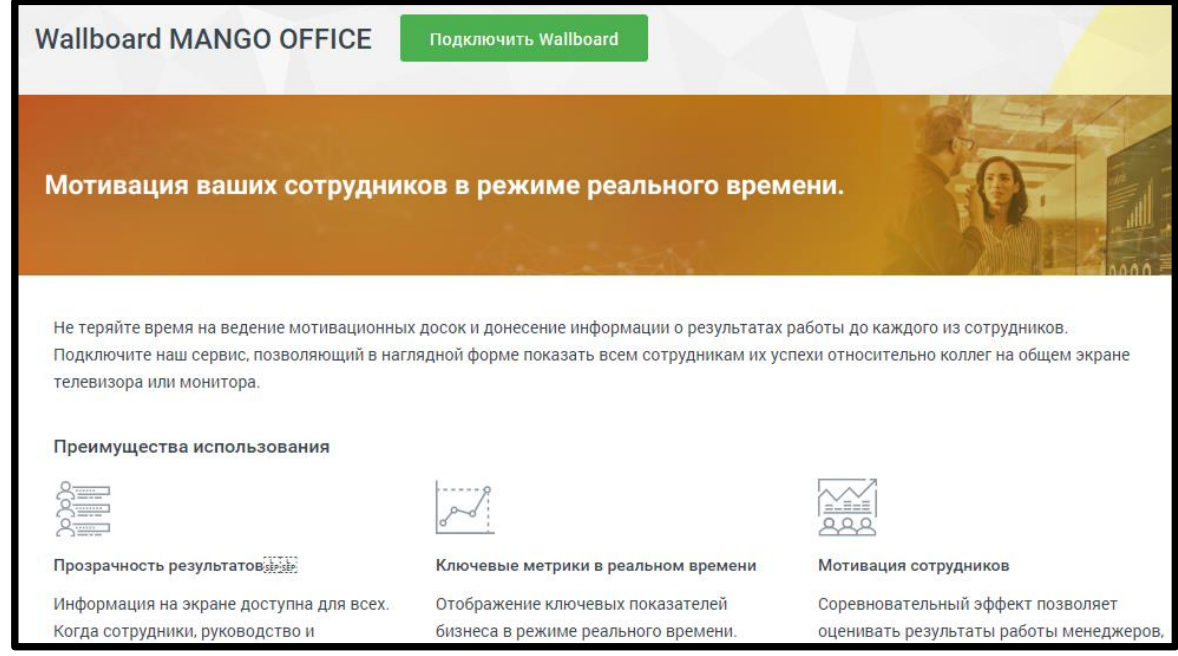

Заполните поля формы создания аккаунта Wallboard. Пароль должен содержать не менее 8 символов, включать строчные, заглавные латинские буквы и цифры.

355

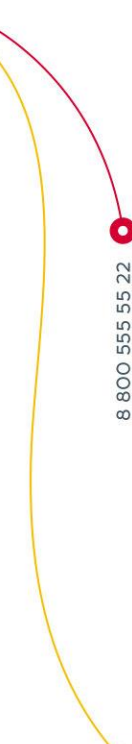

WWW.MANGO-OFFICE.RU

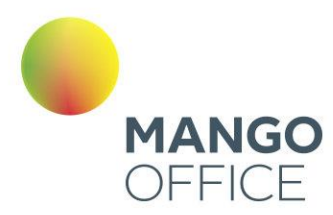

WWW.MANGO-OFFICE.RU

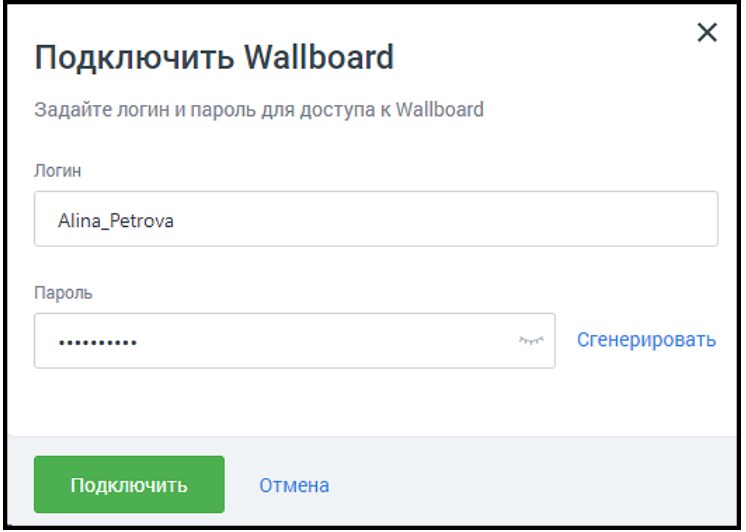

После подключения услуги иконка модуля перемещается выше, в раздел подключенных продуктов. По клику на иконку открывается окно услуги «Мой Wallboard».

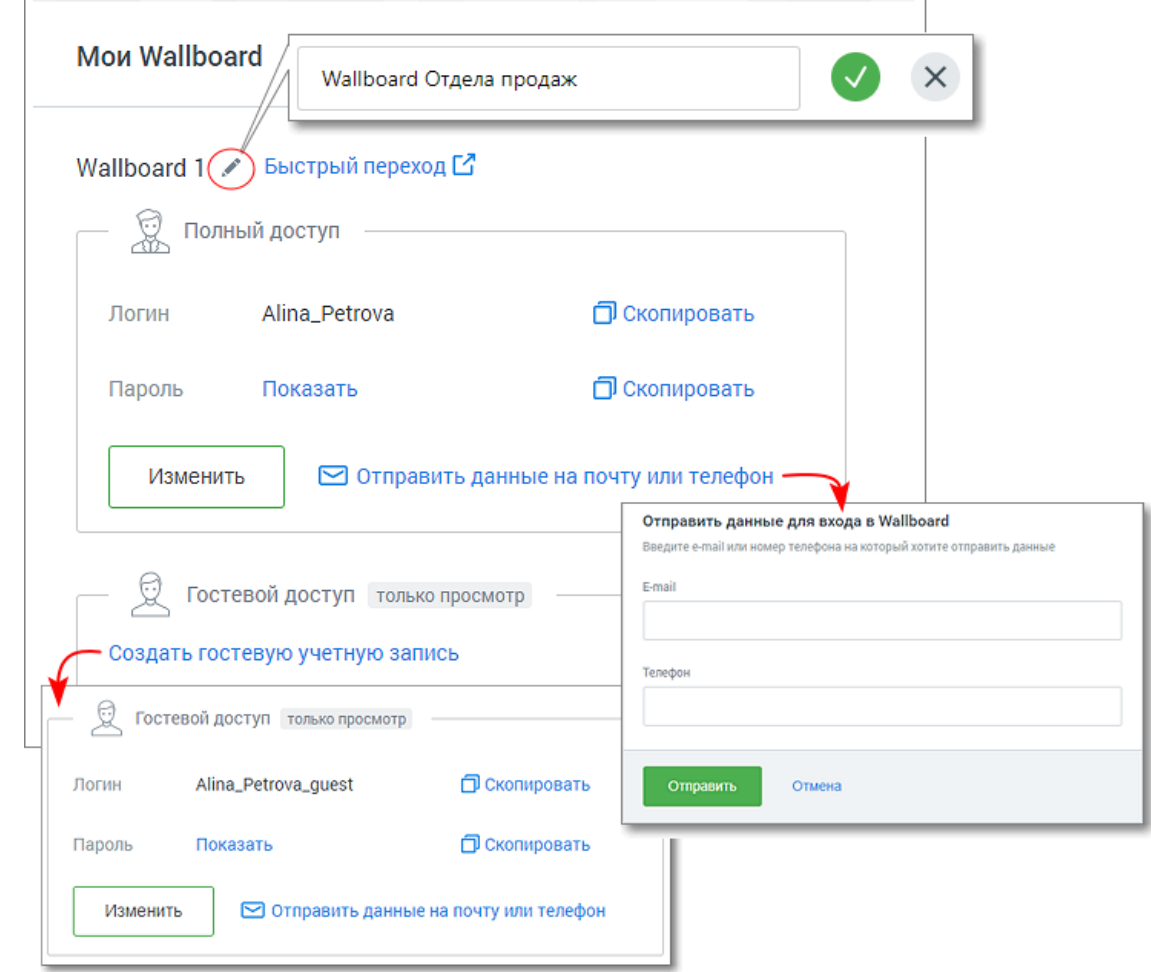

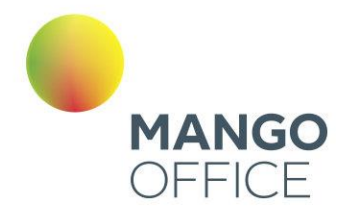

В окне доступны следующие действия:

- **Переименование учетной записи аккаунта** для переименования кликните по пиктограмме «карандаш»;
- **Быстрый переход к Wallboard** по клику на ссылке открывается монитор показателей. Для новых аккаунтов – открывается окно настроек Wallboard;
- **Изменение данных аккаунта** для изменения данных аккаунта нажмите кнопку «Изменить»;
- **Копирование данных аккаунта** логин или пароль аккаунта копируются в буфер обмена;
- Отправка данных аккаунта на почту или телефон;
- Просмотра пароля к аккаунту;
- **Создание гостевой учетной записи**  для каждого аккаунта может быть создана дополнительная гостевая учетная запись для доступа к Wallboard в режиме просмотра;
- **Изменение/удаление гостевого аккаунта -** для изменения данных или удаления гостевого аккаунта нажмите кнопку «Изменить»;
- **Удаление учетной записи Wallboard** для удаления учетной записи кликните по кнопке «Отключить» в правом верхнем углу окно услуги «Мой Wallboard». Подтвердите свое согласие на отключение;
- **Подключение дополнительной учетной записи**  чтобы подключить новый аккаунт Wallboard, нажмите кнопку «Подключить новый».

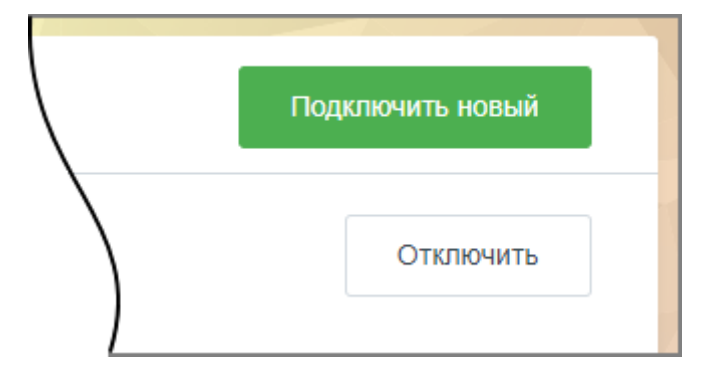

# совет

Настройки Wallboard хранятся для каждой учетной записи отдельно. Подключая две учетные записи, компания может использовать два Wallboard с разными настройками. Например, один для отдела продаж, второй для отдела обслуживания клиентов.

Далее переходите к настройкам монитора показателей Wallboard.

0

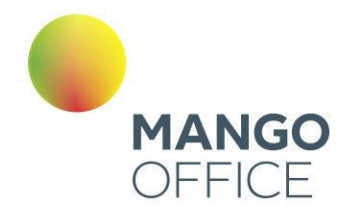

# 4.5.13.1 Настройка виджетов групповых показателей

Для настройки нажмите пиктограмму **В** в правом верхнем углу окна группового виджета.

Заполните следующие поля:

1. Название - наименование виджета, не более 60 символов;

2. Группа показателей - доступен выбор одной из вкладок:

- "Звонки" (по умолчанию)
- "Сделки"
- "Битрикс24"

3. Показатель - список показателей производительности, соответствующий выбранной в п.2 группе показателей. Подробное описание показателей приведено [здесь;](#page-359-0)

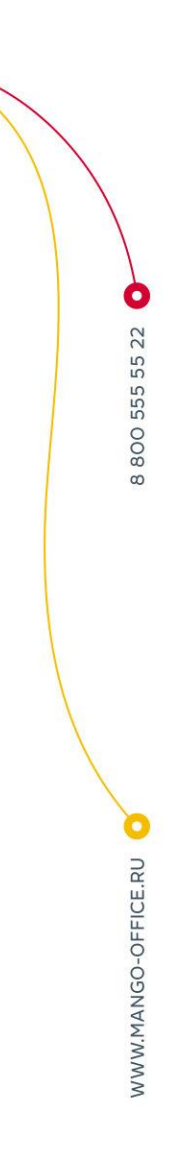

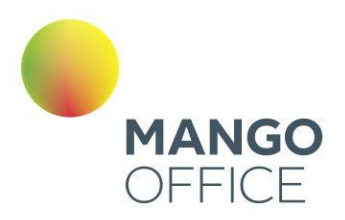

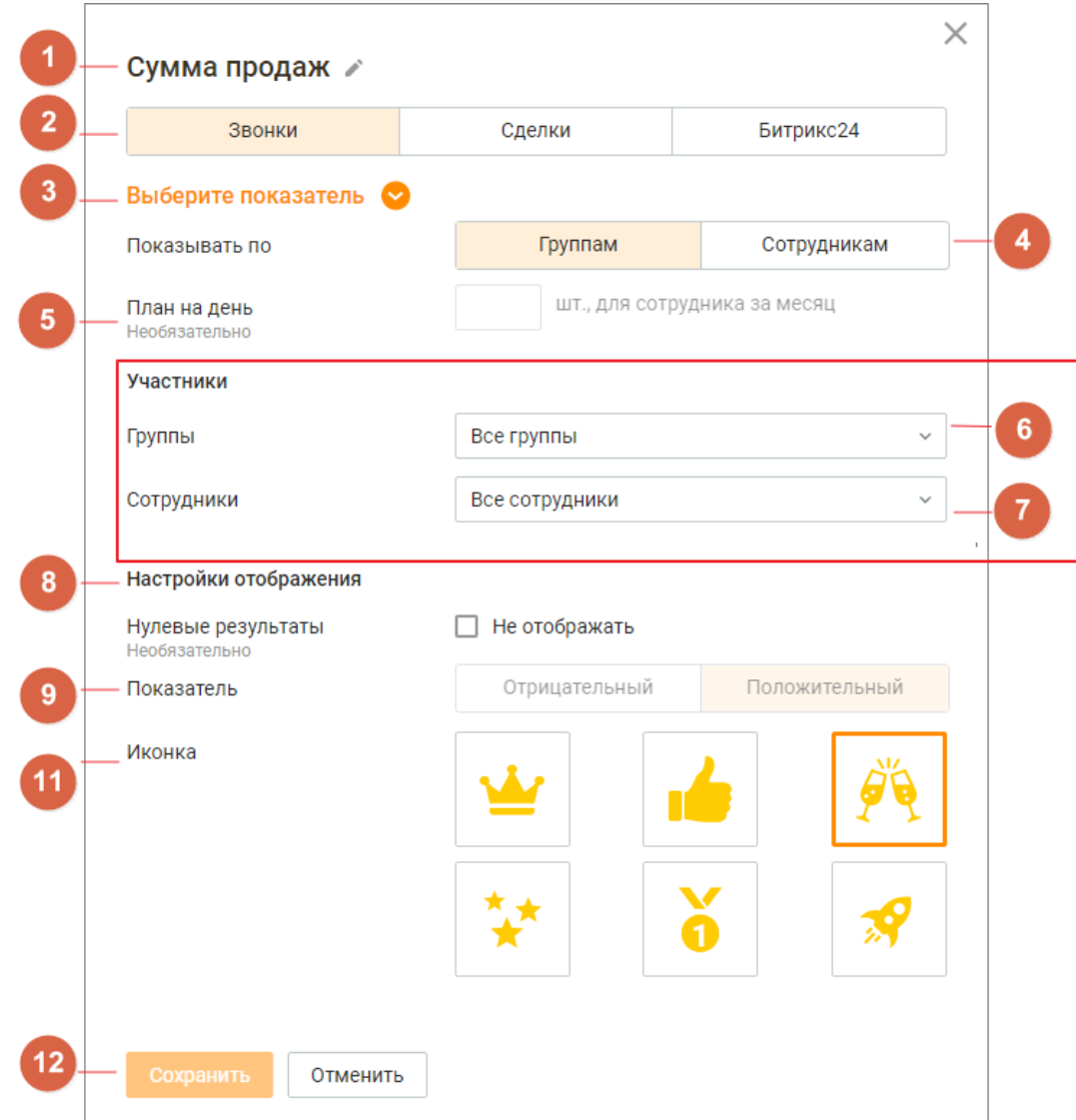

4. Отображение - переключатели настроек:

- "по группам" в рейтинге будут отображаться результаты групп по групповым показателям;
- "по сотрудникам" в рейтинге будут отображаться результаты сотрудников по персональным показателям;

5. План - поле для ввода значение плана для выбранного показателя. Не является обязательным для заполнения;

6-7. Участники - список групп и сотрудников ВАТС. Содержит поля:

- группы;
- сотрудники доступно при выбранной в п.4 настройке отображения "По сотрудникам". Включает в себя список сотрудников ВАТС, относящихся к выбранным в поле "Группа" группам;

WWW.MANGO-OFFICE.RU

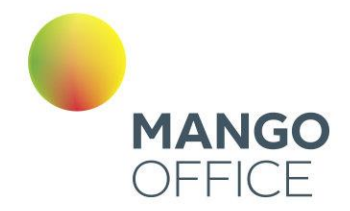

#### 8. Настройки отображения:

- если чекбокс проставлен нулевые результаты будут отображаться в рейтинге;
- если чекбокс не проставлен нулевые результаты исключаются из рейтинга;

9. Показатель - характеристика показателя: отрицательный или положительный;

10. Иконка - выбранная картинка будет отображаться рядом с аватаром лидера рейтинга. Доступен выбор одной иконки;

11. Кнопки Сохранить/Отменить:

- по клику на кнопку "Сохранить" внесенные изменения сохраняются;
- по клику на кнопку "Отмена" внесенные изменения отменяются.

#### <span id="page-359-0"></span>4.5.13.2 Показатели производительности Wallboard

Показатели производительности, используемые в модуле Wallboard:

- [Основные показатели производительности;](#page-359-1)
- Показатели доступные при интеграции с внешними системами.

# важно

Показатели групп "Звонки" доступны для добавления в виджет, если у пользователя подключен Контакта-Центр MANGO OFFICE. Узнать больше [здесь](https://www.mango-office.ru/products/contact-center/tariffs/).

Показатели группы "Сделки" доступны для добавления в виджет, если в Контакцентре подключена услуги "Сделки". Узнать больше [здесь](https://www.mango-office.ru/products/sdelki/).

Показатели группы "Битрих24" доступны для добавления в виджет, если в ЛК ВАТС [подключена интеграция](#page-429-0) с Битрикс24.

<span id="page-359-1"></span>Пиктограммой **Ю** отмечены положительные показатели производительности, пиктограммой • отрицательные.
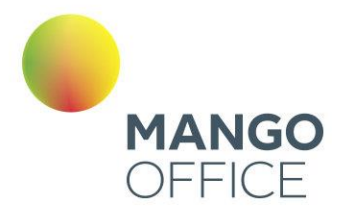

### Основные показатели производительности

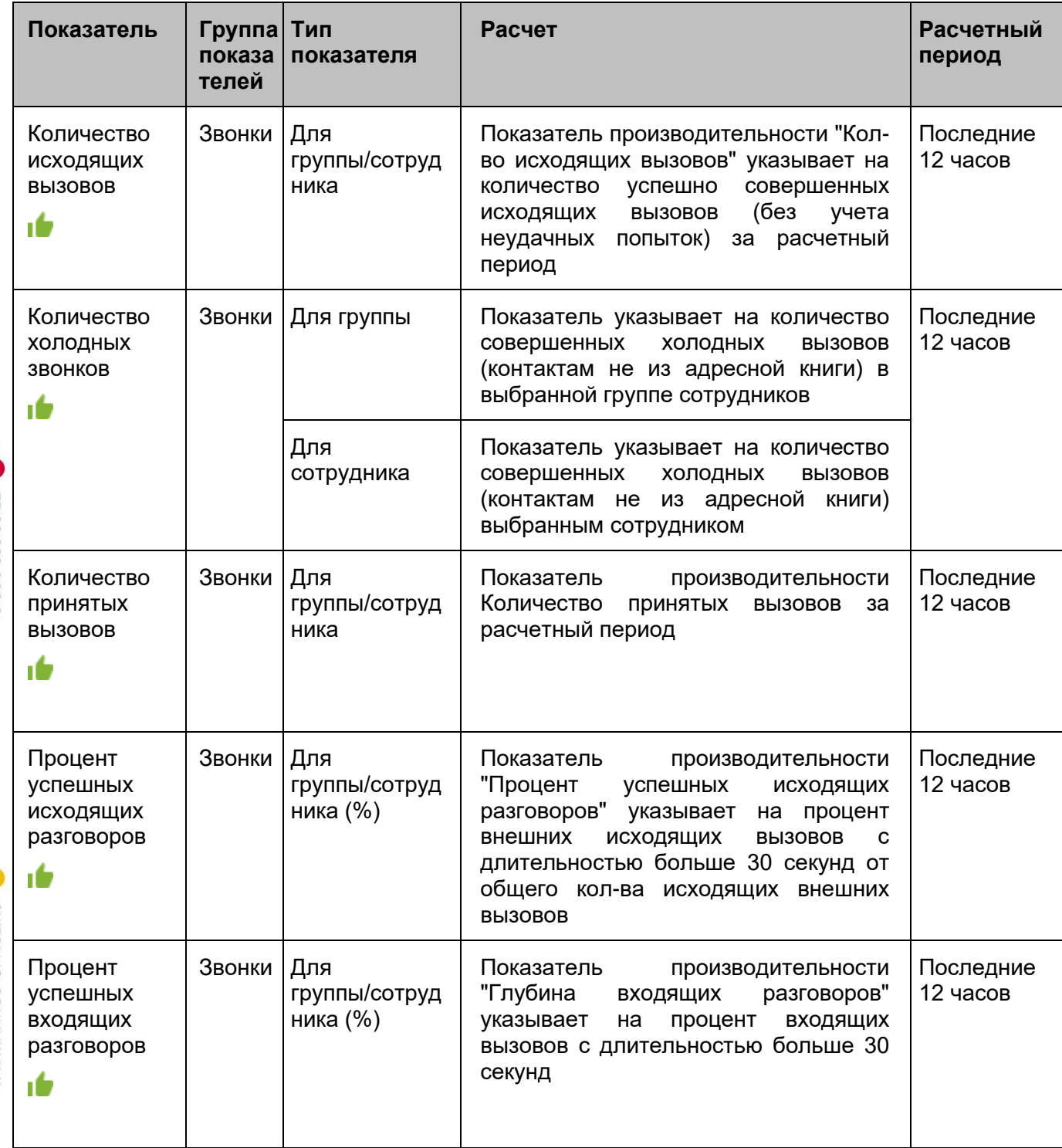

WWW.MANGO-OFFICE.RU

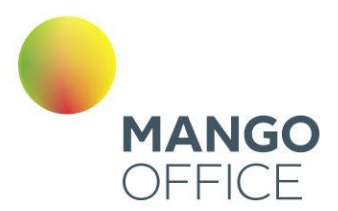

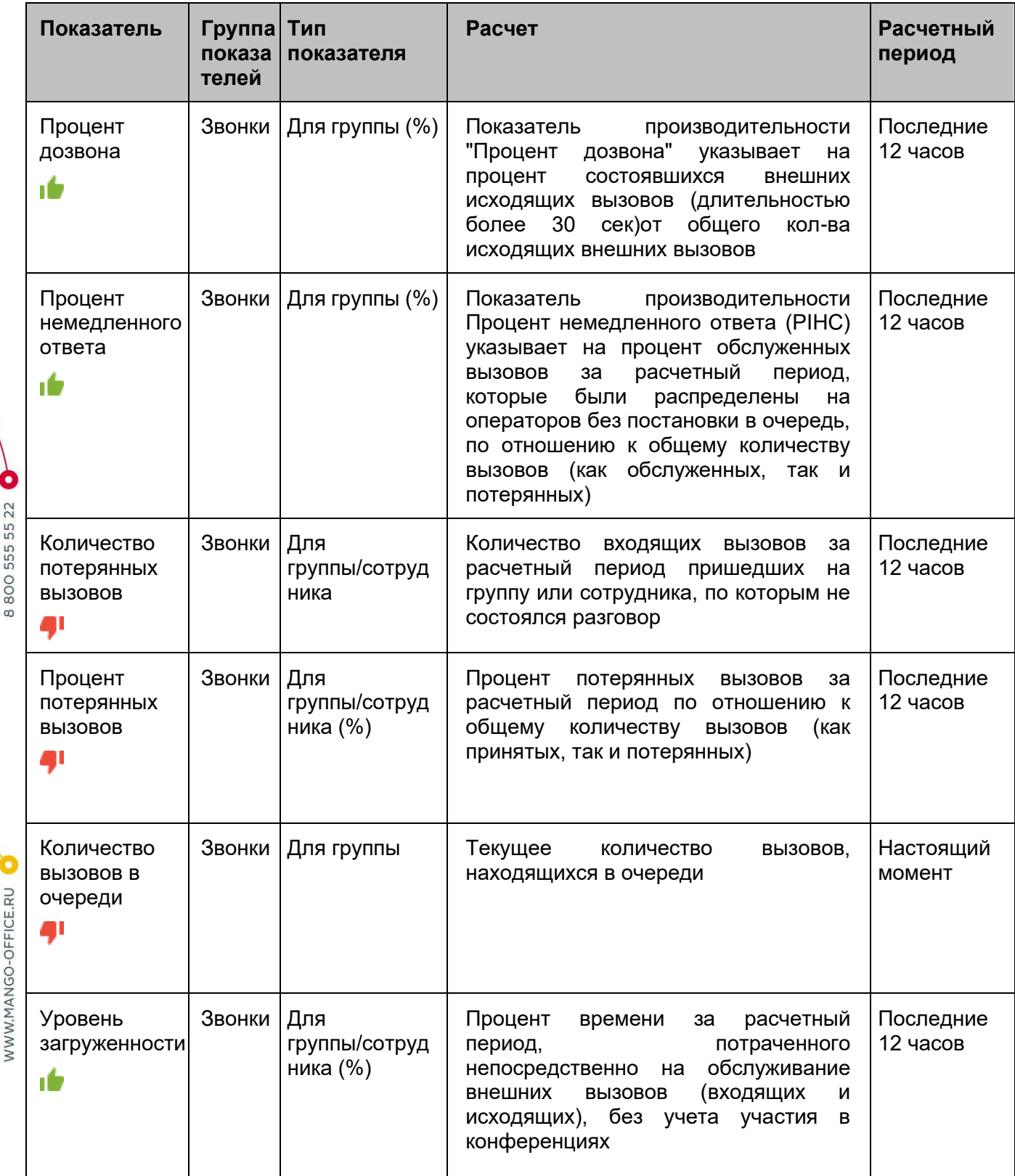

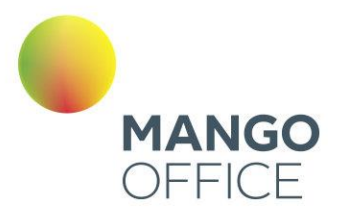

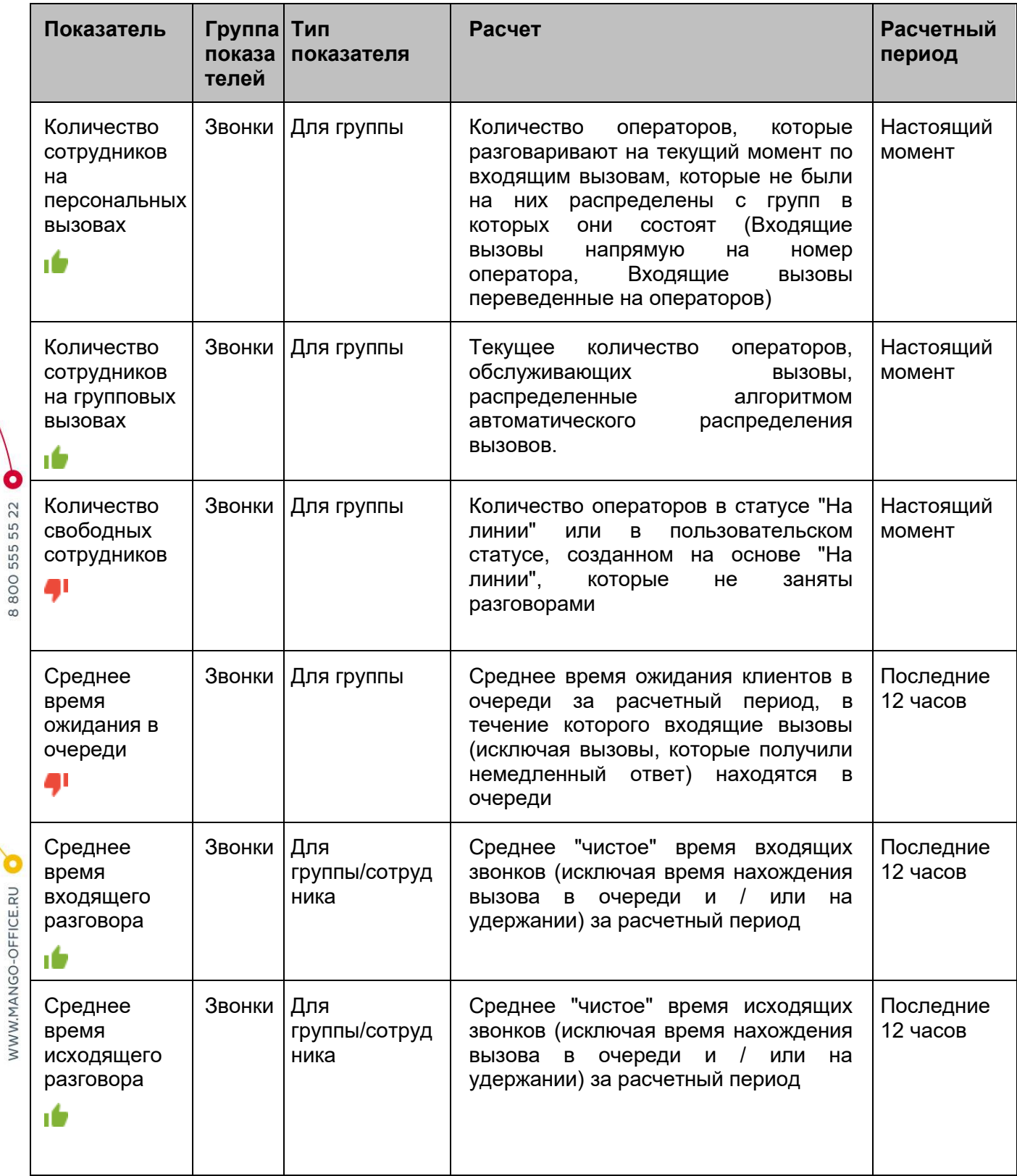

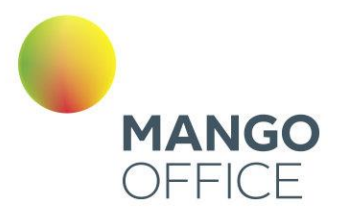

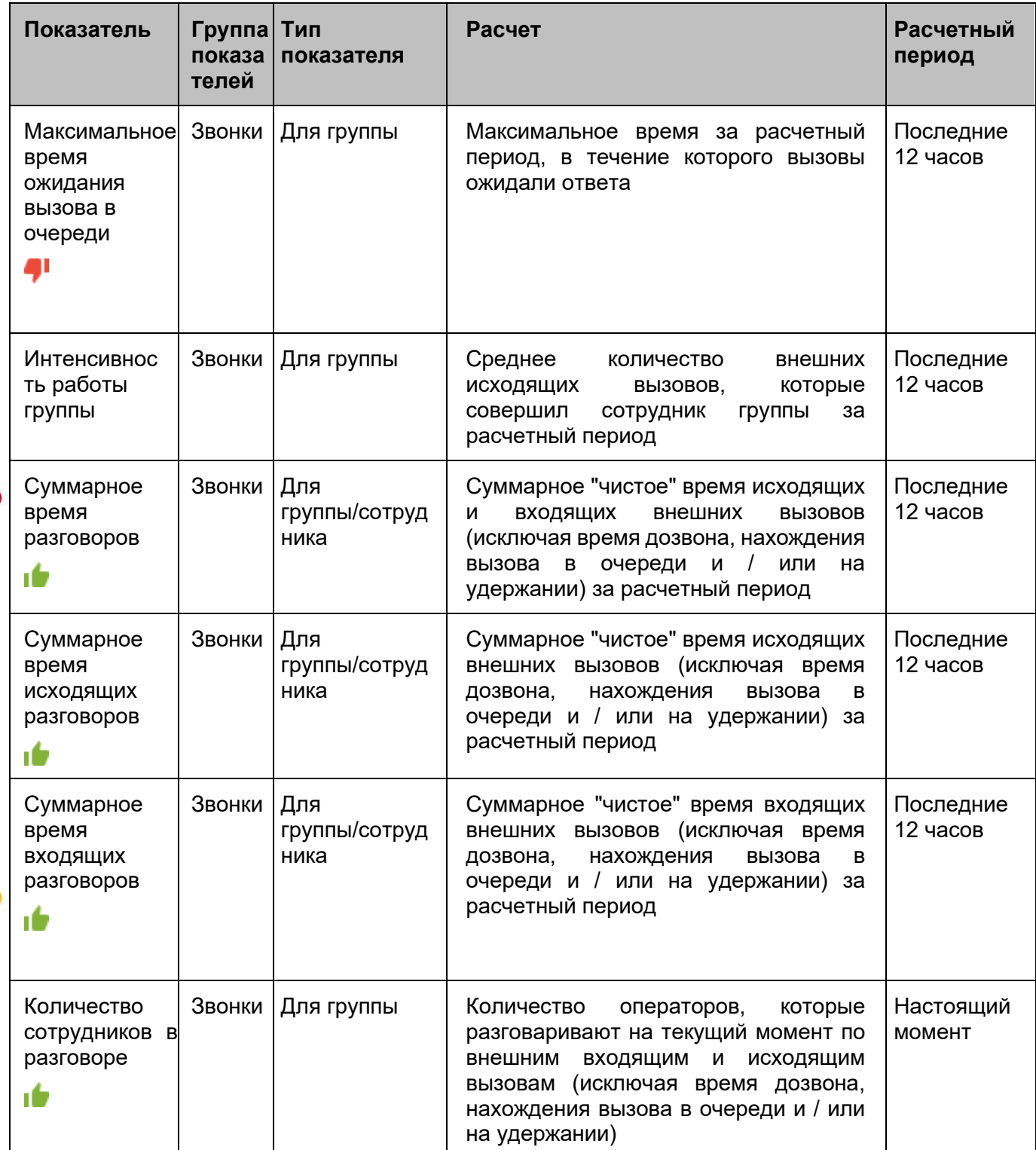

WWW.MANGO-OFFICE.RU

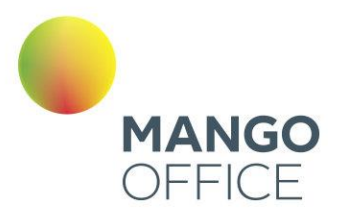

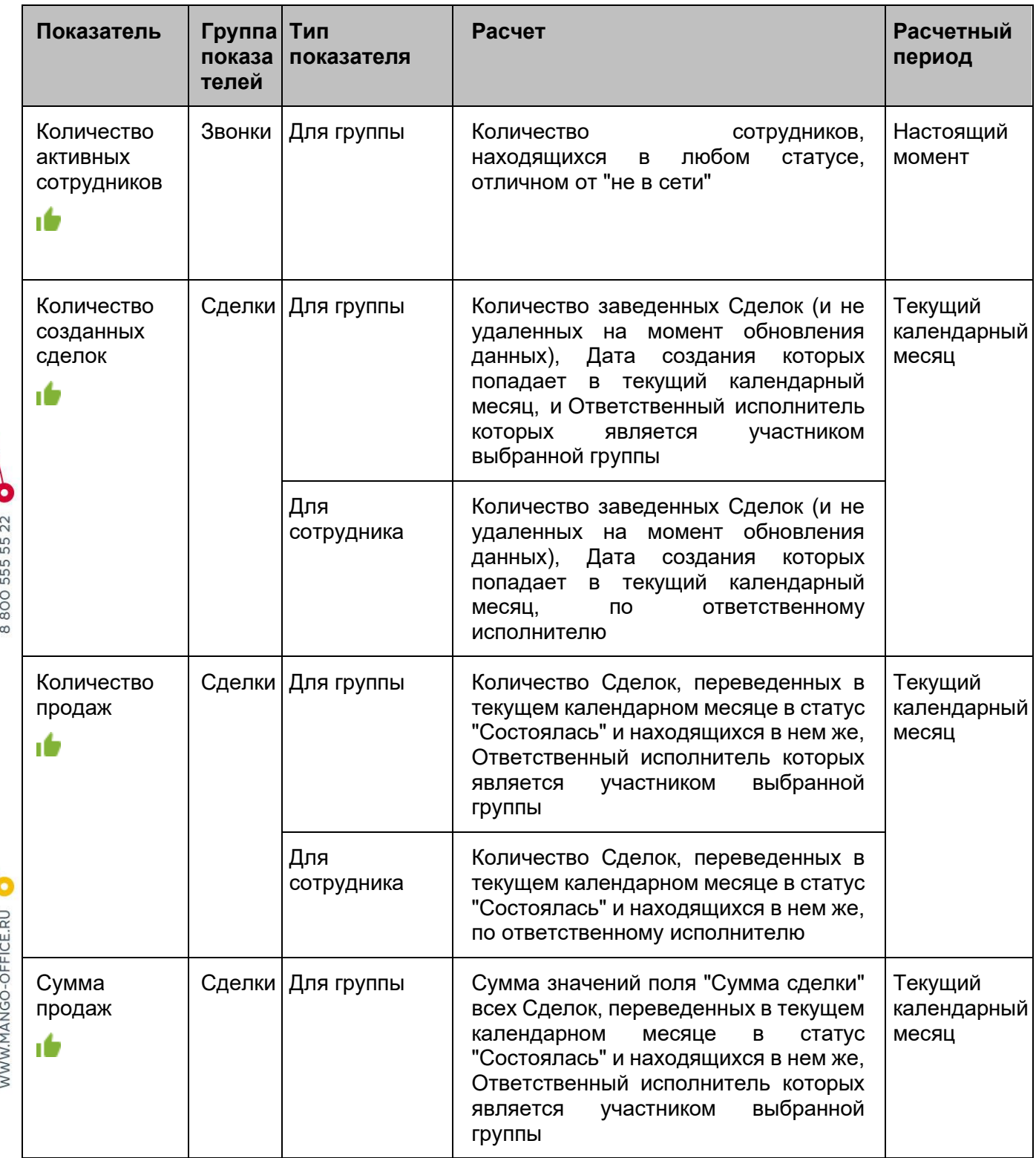

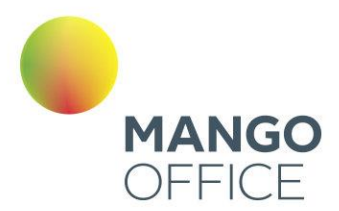

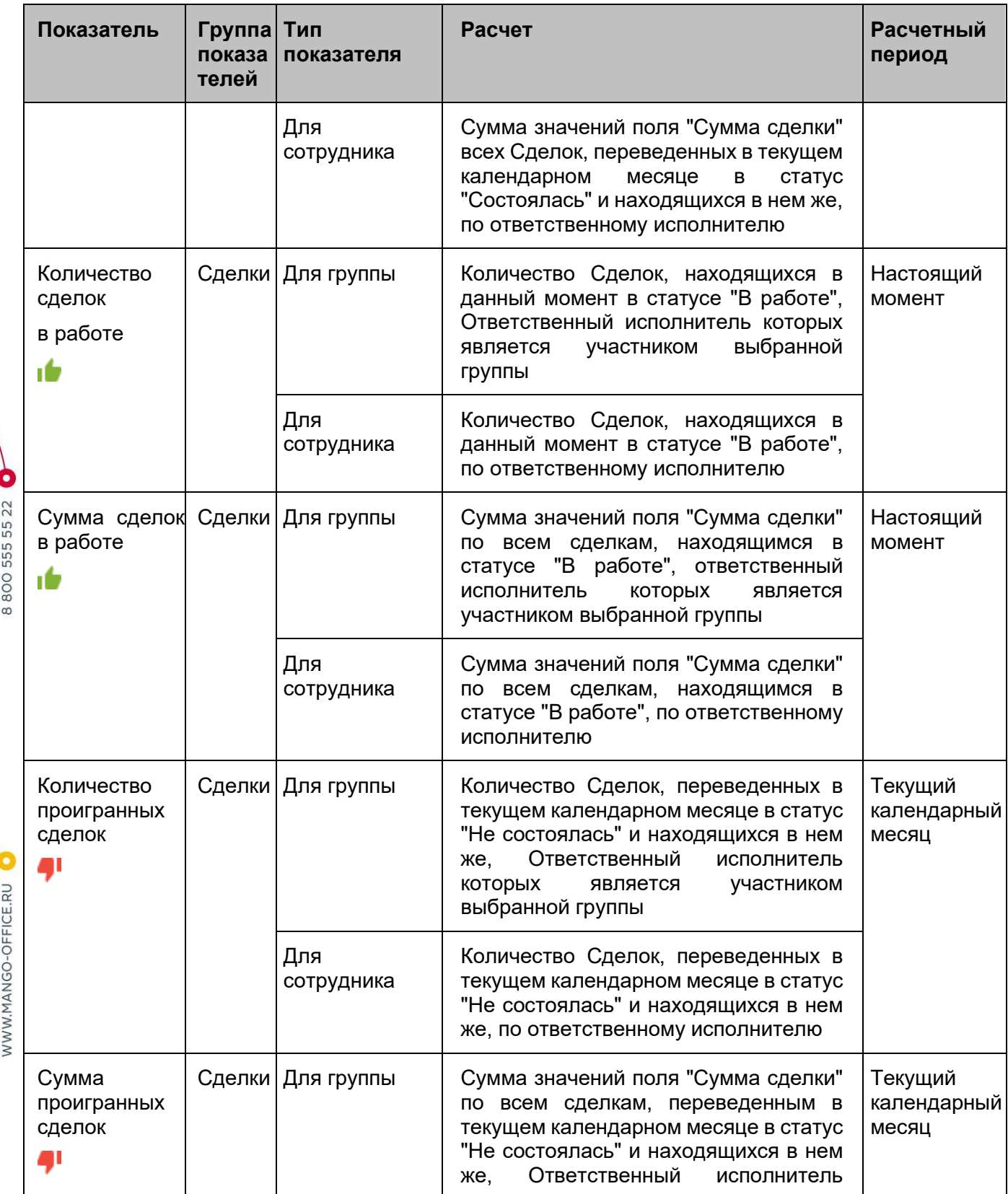

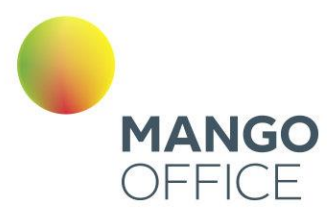

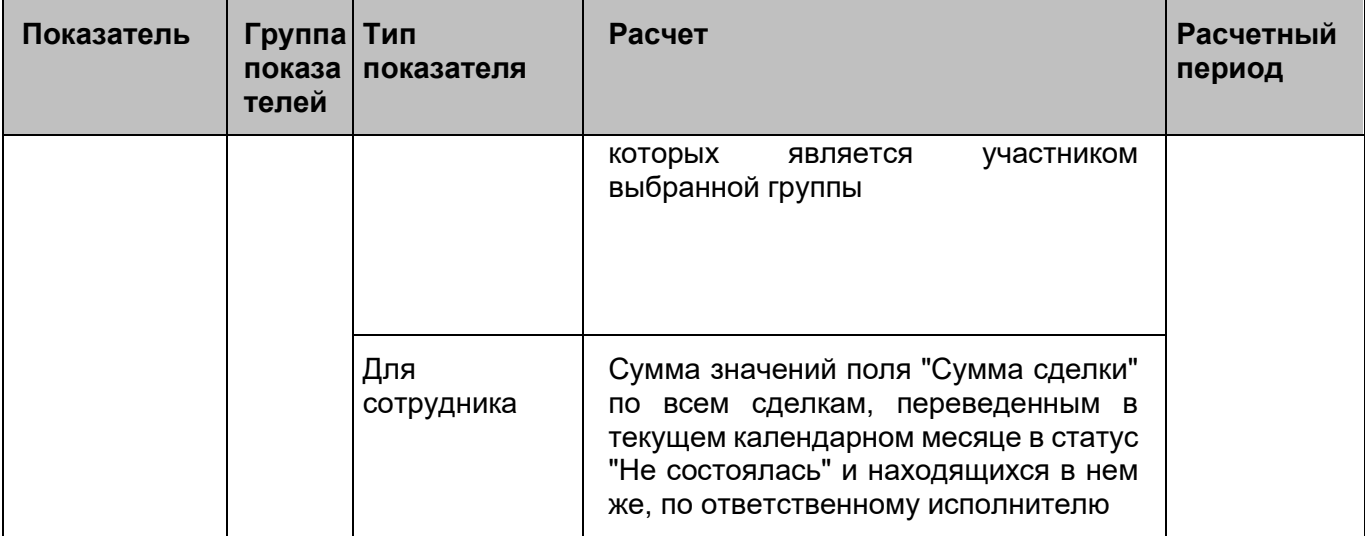

Показатели с периодом расчета "за текущий месяц" обновляются 1 раз в 15 минут.

Показатели, доступные при интеграции с внешними системами (группа Битрикс24)

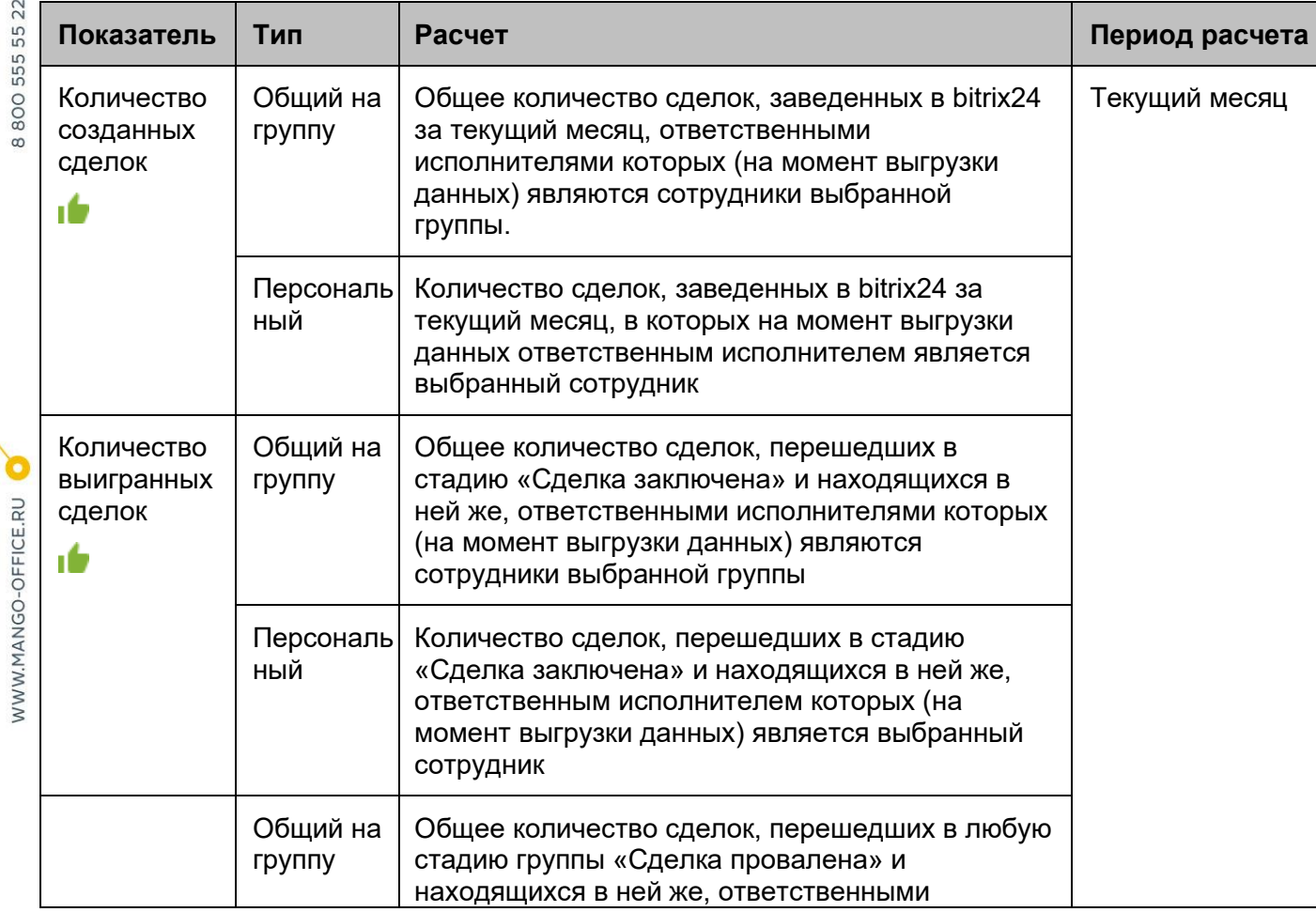

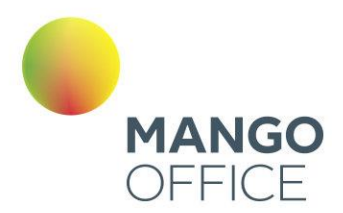

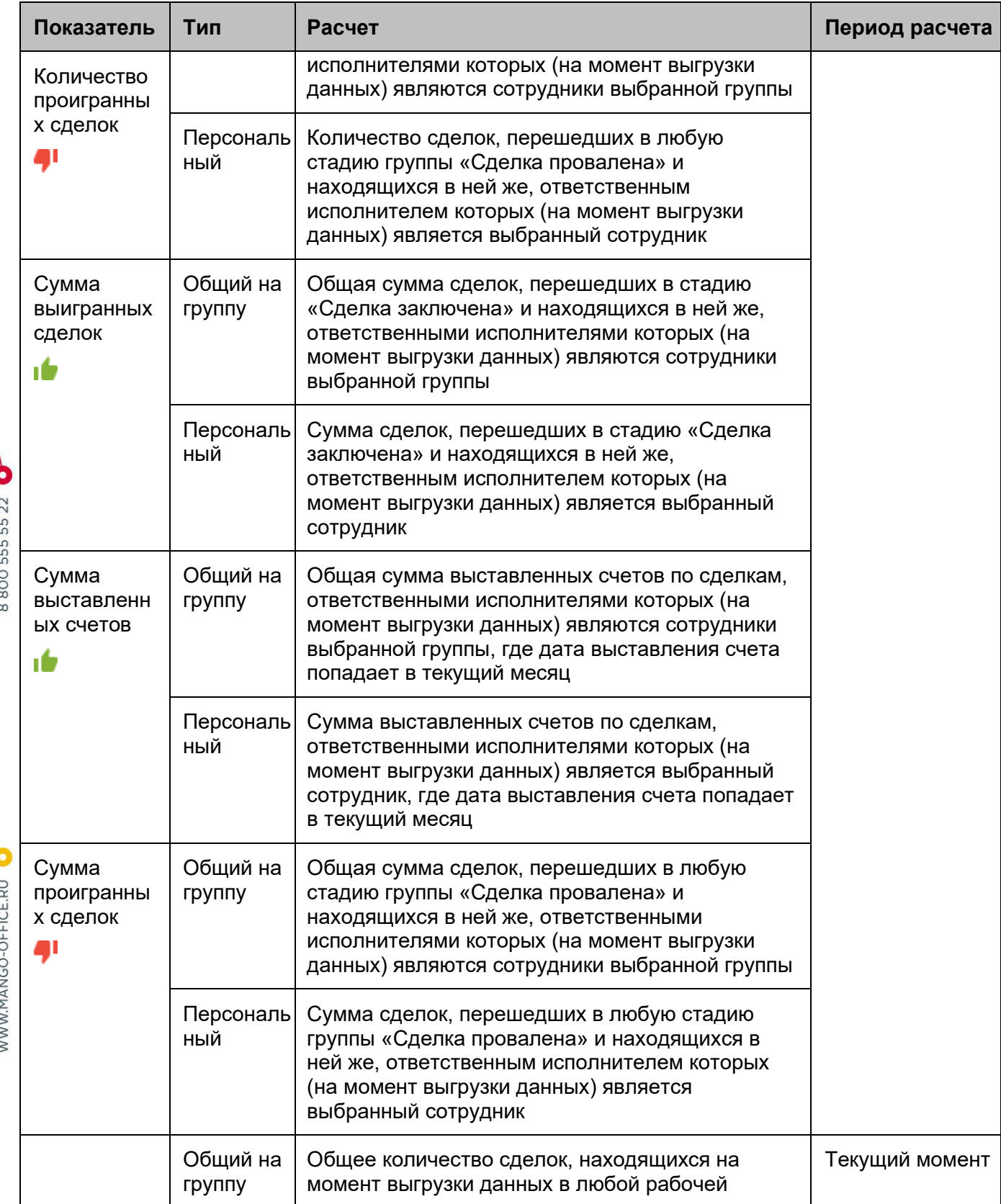

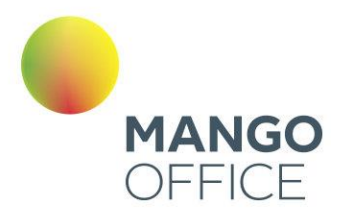

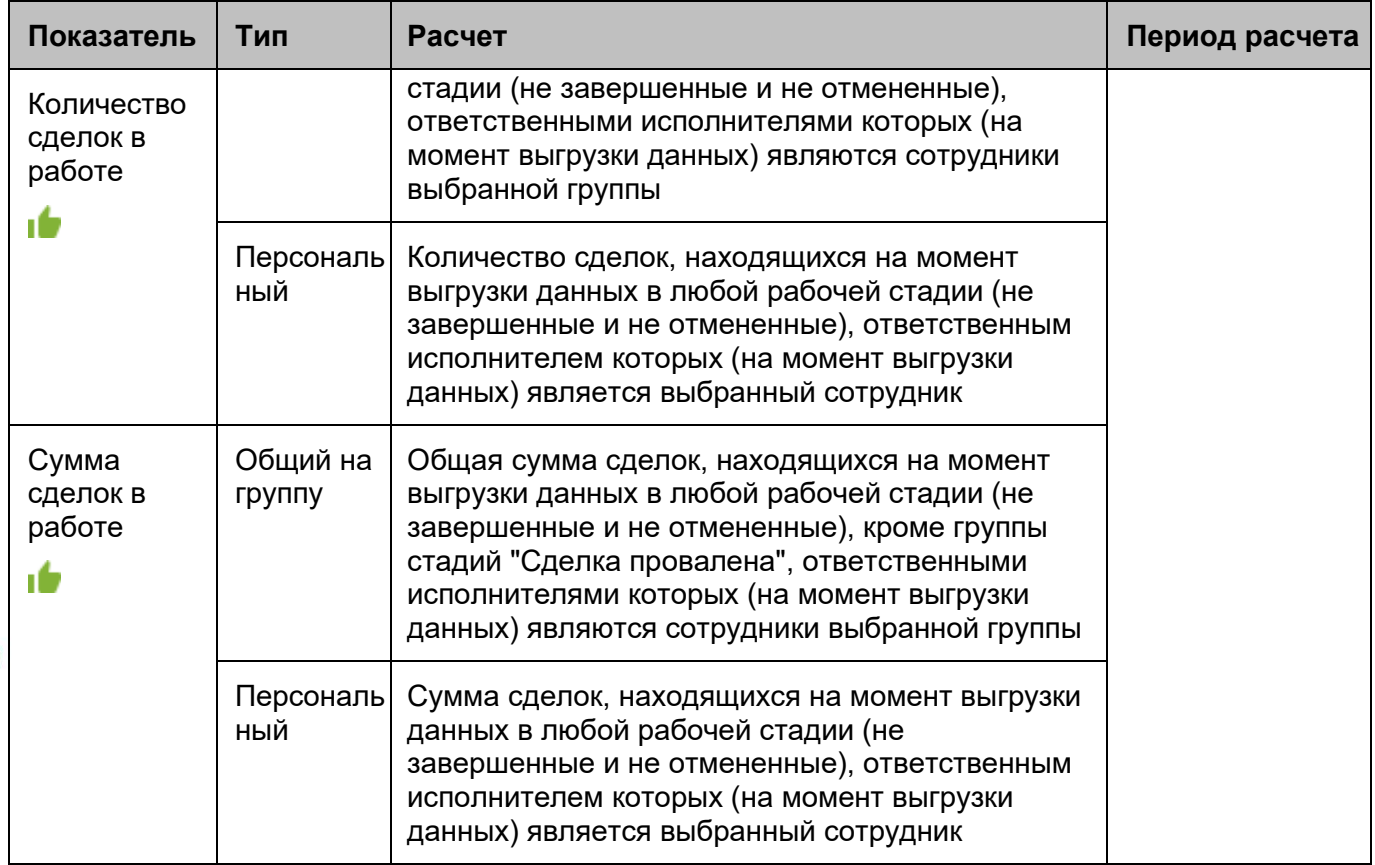

### 4.5.14 Сделки

C

WWW.MANGO-OFFICE.RU

Модуль **Сделки** предназначен для учета и автоматизации продаж, и доступен в двух версиях "Сделки Лайт" и "Сделки PRO".

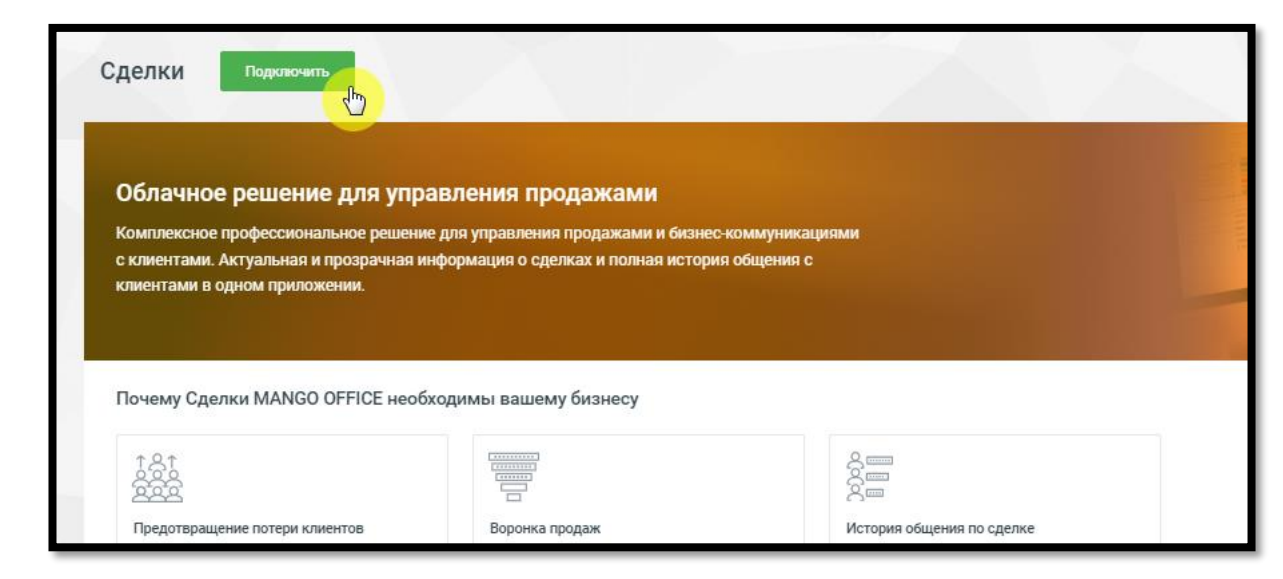

Для подключения услуги воспользуйтесь одним из вариантов:

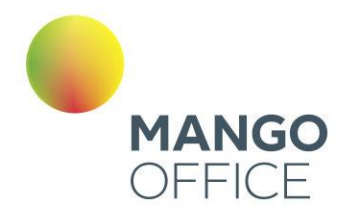

- 1) Откройте в браузере страницу [Сделки MANGO OFFICE,](https://www.mango-office.ru/products/sdelki/) ознакомьтесь с информацией о возможностях модуля и нажмите кнопку **Подключить** в одной из версий. При подключении потребуется авторизация в Личном кабинете пользователя ВАТС.
- 2) Щелкните по иконке модуля **Вертикальном меню Личного кабинета** пользователя ВАТС.

После подключения услуги иконка модуля перемещается выше, в раздел подключенных продуктов. По клику на иконку открывается страница «Сделки Mango Office», с описанием текущей версии услуги, количеством приобретенных лицензий и ссылкой на скачивание приложения Контакт Центр MANGO OFFICE для Windows.

Чтобы изменить текущую версию услуги, нажмите на кнопку **Изменить**.

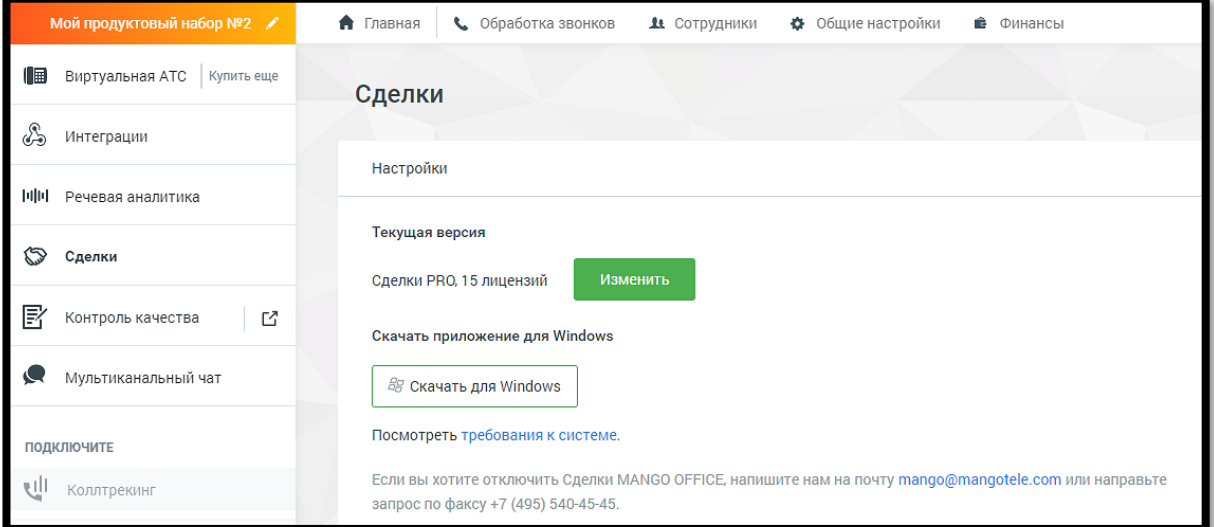

Дальнейшая работа с модулем - через приложение **Контакт-центр MANGO OFFICE.**

Отключение услуги возможно только через личного менеджера.

## внимание

Пункт главного меню «Сделки». доступен только в том случае, когда на ВАТС не подключен продукт «Контакт-центр». В противном случае ссылка на скачивание приложения Контакт-центра располагается в разделе " Контакт-центр".

#### 4.5.15 Контроль качества

Для подключения модуля **Контроль качества** воспользуйтесь одним из вариантов:

- 1) Откройте в браузере страницу [Контроль качества MANGO OFFICE,](https://www.mango-office.ru/products/post-call-analytics/) ознакомьтесь с информацией о возможностях модуля и нажмите кнопку **Подключить**. Оставьте заявку в форме подключения.
- 2) Щелкните по иконке модуля в [вертикальном меню](#page-67-0) Личного кабинета пользователя ВАТС.

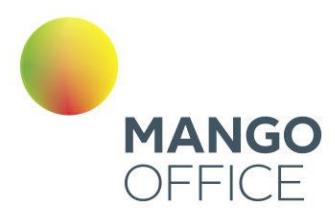

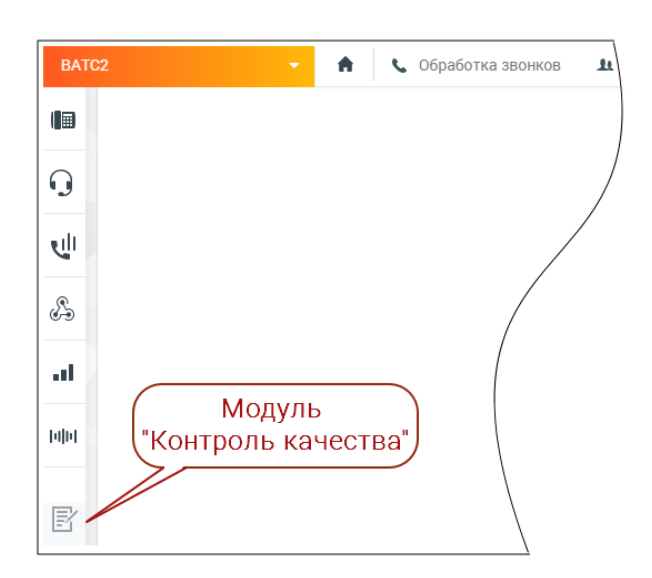

На экране отобразятся три блока модуля:

- **Постзвонковая оценка** оценка работы сотрудника клиентом;
- **Оценка разговоров по бланкам** оценка работы сотрудника контролером;
- **Речевая аналитика** распознавание разговоров и поиск (вручную или автоматически) необходимой информации в разговоре.

Ознакомьтесь с условиями и самостоятельно подключите блоки, кликнув по кнопкам **Подключить.**

В дальнейшем любой из блоков может быть отключен, либо пользователем могут быть изменены условия подключения.

Доступ к модулю Контроль качества MANGO OFFICE осуществляется через браузер по адресу [qm.mango-office.ru.](https://qm.mango-office.ru/)

Пользователь без прав на подключение услуг, но с правами на настройку модуля, также может использовать модуль Контроля качества.

## внимание

Функция подключения/отключения модулей продукта «Контроль качества» доступна только администратору Лицевого счета и пользователям с правом «Управление услугами». Доступ к просмотру страницы подключения есть у всех пользователей ВАТС.

#### 4.5.16 Аналитика «Calltouch»

Иконка меню "Аналитика Calltouch" отображается у пользователей с соответствующими правами доступа.

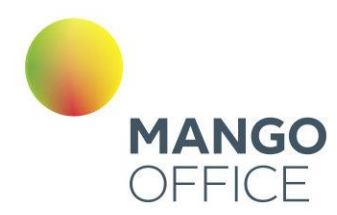

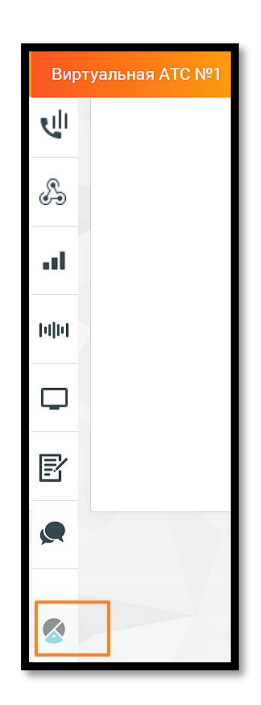

Клик по иконке открывает страницу авторизации в сервисе "Аналитика Calltouch" Вход [в личный кабинет | Calltouch](https://my.calltouch.ru/user/login)

Зарегистрироваться в сервисе можно по ссылке [https://www.calltouch.ru/mango/.](https://www.calltouch.ru/mango/)

WWW.MANGO-OFFICE.RU

### 4.5.17 Анализ конкурентов

Анализ конкурентов – инструмент, предоставляющий данные о контекстной рекламе и органическом трафике в Яндексе, основываясь на заданном домене или ключевом слове.

Основные функции "Анализа конкурентов":

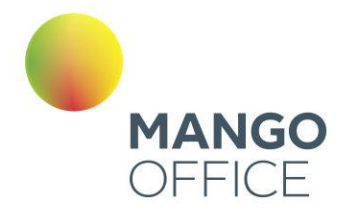

- 1) Отслеживание активности в Яндексе:
	- Введите домен или ключевое слово конкурента.
	- Сервис проанализирует контекстную рекламу и органический трафик в Яндексе.
	- Получите подробные отчеты о рекламной стратегии конкурентов.
- 2) Анализ рекламы в Telegram:
	- Узнайте, какую информацию о своих товарах и услугах размещают ваши конкуренты в Telegram-каналах.
	- Используйте инструмент "Анализ рекламы в Telegram" для мониторинга рекламной активности конкурентов в этой популярной сети.
- 3) Детальные отчеты:
	- Получайте удобные отчеты, предоставляющие вам все необходимые данные о рекламной активности конкурентов.
	- Анализируйте стратегии конкурентов, выделяйте успешные подходы и формируйте свои собственные маркетинговые стратегии.
- 4) Сравнительный анализ:
	- Сравнивайте результаты своей компании с данными о рекламной активности конкурентов.
	- Используйте полученные знания для оптимизации своих рекламных кампаний и укрепления своего положения на рынке.

Будьте оперативными и адаптируйте свои маркетинговые планы в реальном времени.

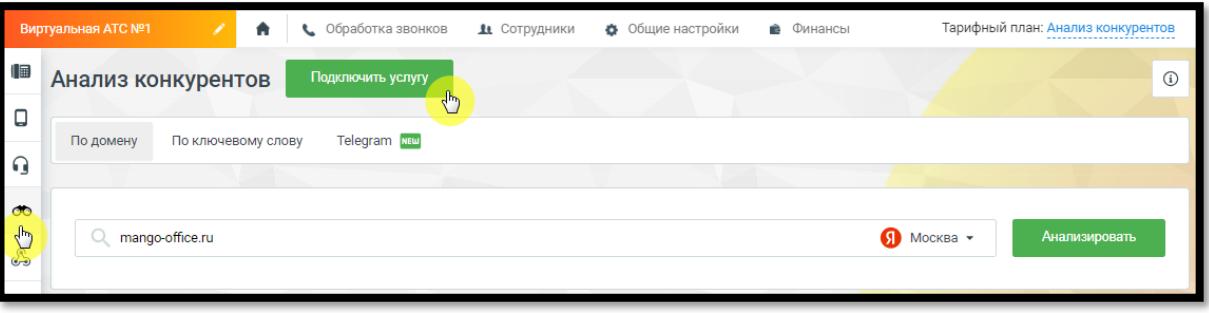

Для подключения услуги в Личном кабинете пользователя ВАТС последовательно нажмите на пиктограмму «Анализ конкурентов» в вертикальном меню, далее на кнопку **Подключить услугу**. Во всплывающем окне ознакомьтесь с условиями подключения на нажимте кнопку **Подключить**.

Для отключения услуги последовательно нажмите на пиктограмму  $\blacksquare$ , далее на кнопку **Отключить услугу**.

O

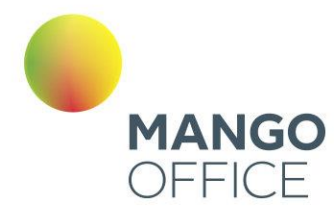

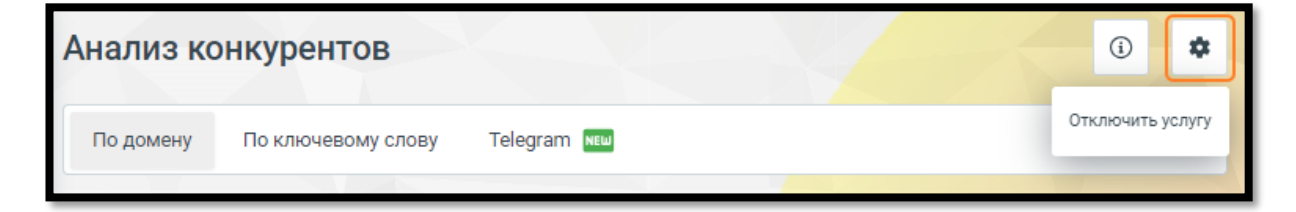

«Анализ конкурентов» предоставляет следующие данные:

- кто ваши конкуренты по контекстной рекламе и в органической выдаче Яндекса;
- какие ключевые слова используются в рекламных объявлениях конкурентов и на сколько они эффективны;
- по каким запросам ваши Клиенты находят ваш сайт в органическом поиске Яндекса;
- какие сторонние сайты наиболее часто встречаются в органическом поиске Яндекса по интересующему вас ключевому слову, какая у этого слова прогнозируемая цена за клик;
- как менялись ключевые показатели интересующего вас сайта в течение отчетного периода.

Кроме того, с помощью Сервиса можно посмотреть объявления своих конкурентов и, возможно, найти идеи для своих рекламных объявлений.

Методы анализа конкурентов:

• [по домену](#page-373-0)

0

8800555522

WWW.MANGO-OFFICE.RU

- [по ключевому слову](#page-382-0)
- **[Telegram](#page-385-0)**

#### <span id="page-373-0"></span>4.5.17.1 Анализ по домену

«Анализ по домену» представляет собой инструмент для детального анализа вебресурсов на основе их доменных характеристик. Здесь вы сможете получить информацию о конкурентах, оценить их активность в контексте и органическом поиске, а также сравнить ключевые метрики анализируемого сайта с сайтами конкурентов.

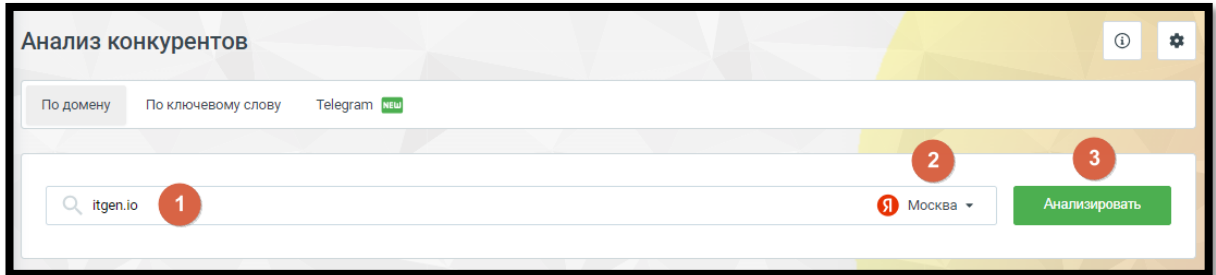

Элементы страницы:

1. Поле ввода анализируемого домена. Введите URL сайта для получения сопоставительной информации по ключевым параметрам.

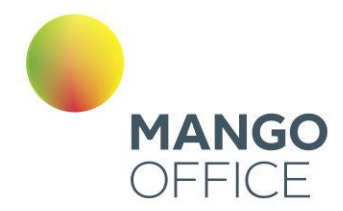

- 2. Выбор региона. Эта опция позволяет настроить анализ конкурентов с учетом конкретной географической территории.
- 3. Кнопка **Анализировать** запуск процесса сбора и анализа данных, основанных на введенных параметрах, включая домен, выбранную территорию и др.

#### Блок «Контекстная реклама»

Функционал блока «Контекстная реклама» фокусируется на анализе контекстной рекламной активности конкурентов.

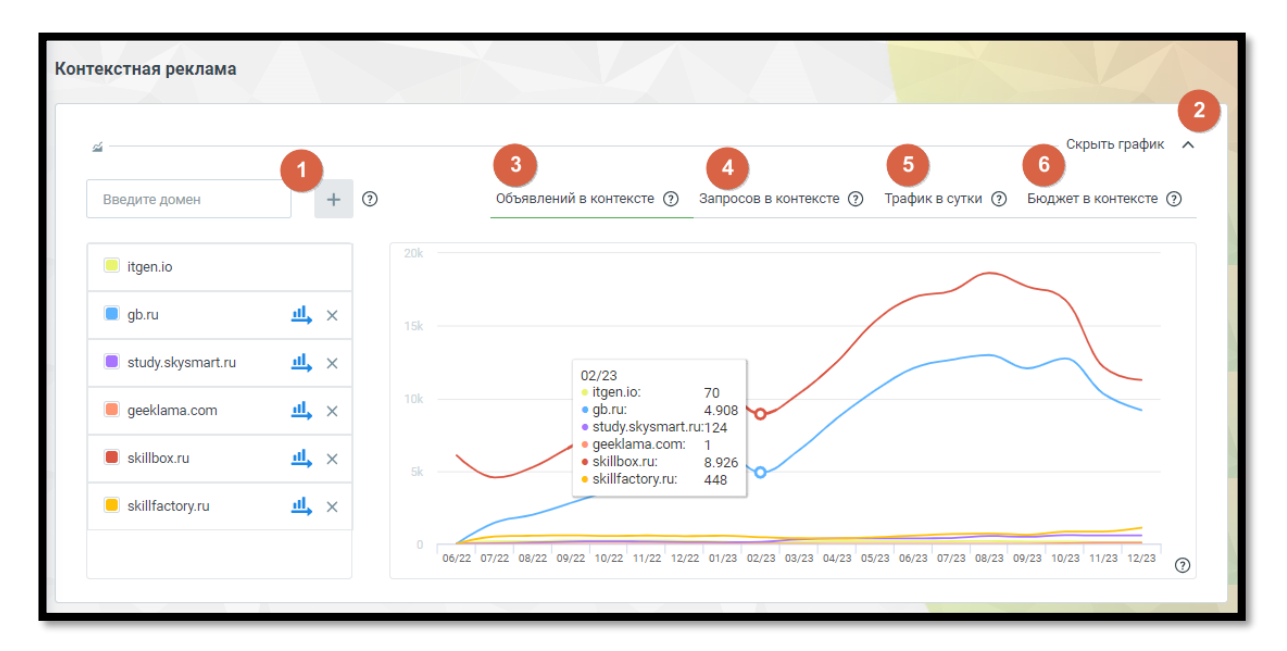

#### Элементы блока:

0

 $\infty$ 

WWW.MANGO-OFFICE.RU

- 1. Добавить домен. Введите несколько доменов для сравнения рекламной активности и стратегий конкурентов. Система предоставит подробные данные об активности на выбранных доменах.
- 2. Пиктограмма сворачивания/разворачивания элемент управления, позволяющий скрыть или отобразить график для удобства работы. Щелкните, чтобы уменьшить визуальный объем информации.

#### Графики:

- 3. Объявлений в контексте график показывает динамику изменения количества рекламных объявлений конкурента в выбранном периоде времени.
- 4. Запросы в контексте информация о том, какие ключевые запросы активируют рекламу конкурента, а также как изменяется их количество со временем.
- 5. Трафик в сутки график отражает колебания в объеме посещений сайта конкурента в течение каждого дня, из переходов по контекстной рекламе.
- 6. Бюджет в контексте график показывает расходы конкурента на контекстную рекламу, позволяя вам оценить их стратегию и ресурсы.

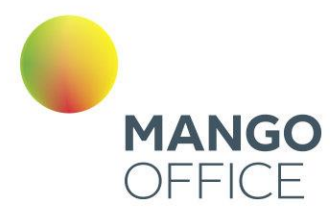

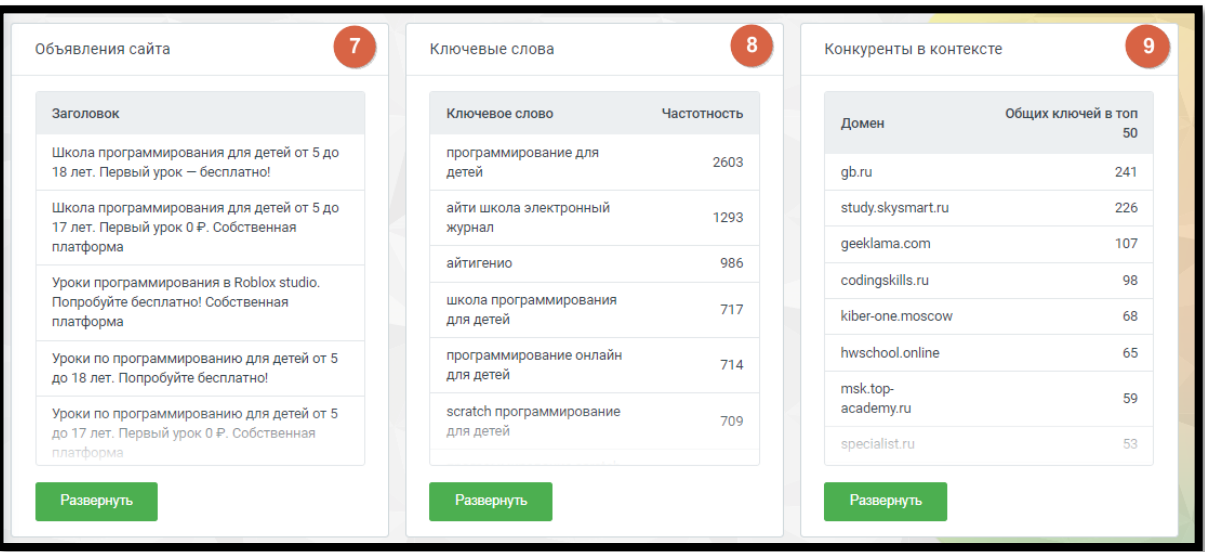

- 7. Объявления сайта подробная информация о рекламных объявлениях конкурентов в Яндекс.Директе.
- 8. Ключевые слова информация о ключевых словах, используемых в контекстной рекламе Яндекса на сайтах-конкурентах.
- 9. Конкуренты в контексте анализ рекламных объявлений конкурентов в Яндекс.Директе, основанный на ключевых словах, указанных в контекстной рекламе анализируемого домена.

#### Объявления сайта

Этот раздел отчета предоставляет подробную информацию о рекламных объявлениях конкурентов в Яндекс.Директе. Вы сможете не только проанализировать рекламные кампании конкурентов, но и использовать этот отчет для оценки собственного сайта.

Клик по кнопке **Развернуть** открывает страницу отчета с детализацией:

- 1. Кнопка **Скачать отчет** клик по кнопке загружает отчет о рекламных объявлениях конкурентов в формате CSV.
- 2. Кнопка **Назад на главную страницу** переход пользователя обратно на главную страницу сервиса "Анализ конкурентов".

0

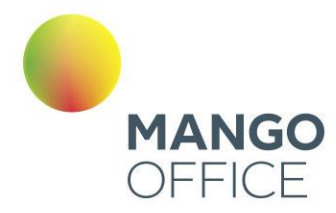

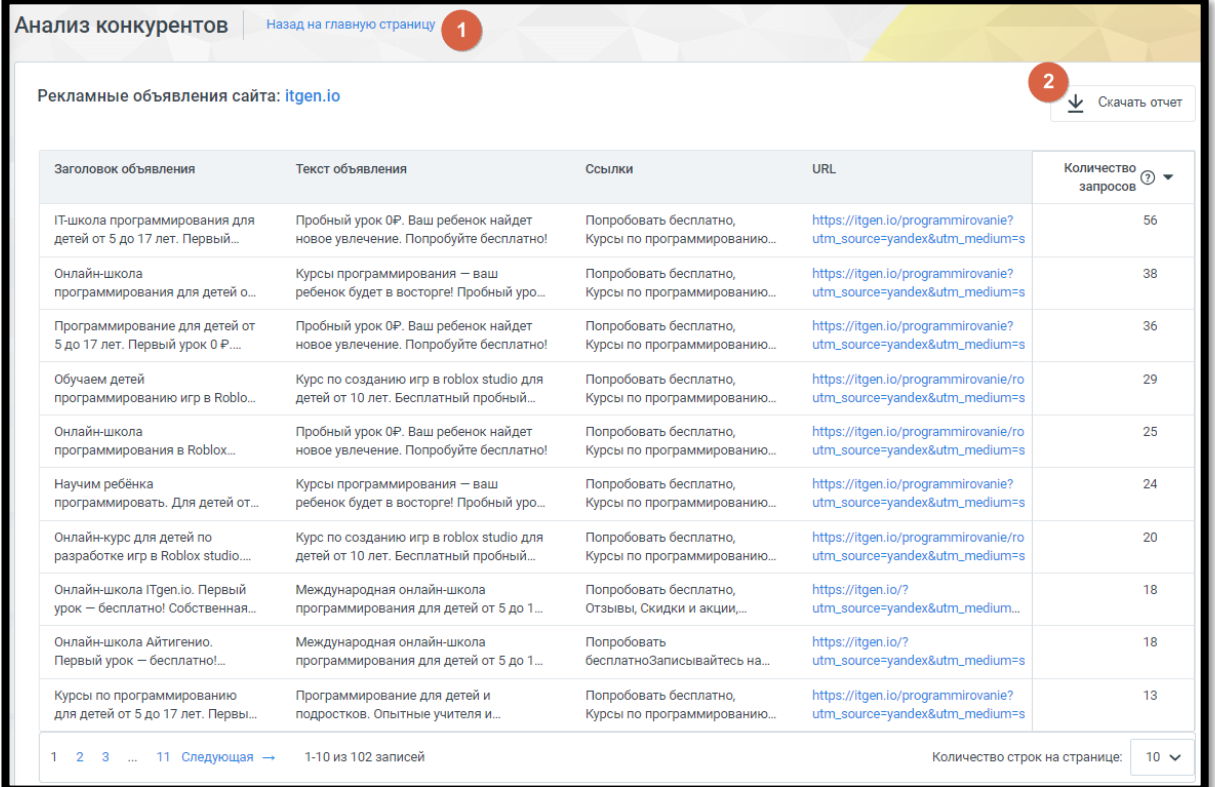

#### Предоставляемые данные:

- Заголовок объявления: заголовки, которые используют конкуренты в своих рекламных объявлениях.
- Текст объявления: текст объявлений в Яндекс.Директе, что помогает в понимании содержания рекламы конкурентов.
- Ссылки: быстрые ссылки, добавленные конкурентами в свои объявления, что может дать представление о направлении их трафика.
- URL: кликабельная ссылка на посадочные страницы сайта-конкурента, куда направляет объявление.
- Количество запросов: сколько ключевых слов соответствуют данному объявлению конкурента.

#### Ключевые слова

Отчет предоставляет информацию о ключевых словах, используемых в контекстной рекламе Яндекса на сайтах конкурентов. Этот отчет полезен как для анализа конкурентов, так и для оптимизации собственных рекламных кампаний.

O

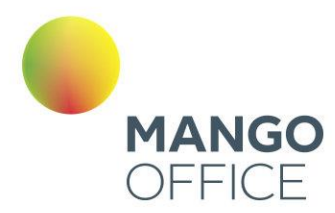

Клик по кнопке **Развернуть** открывает страницу отчета с детализацией:

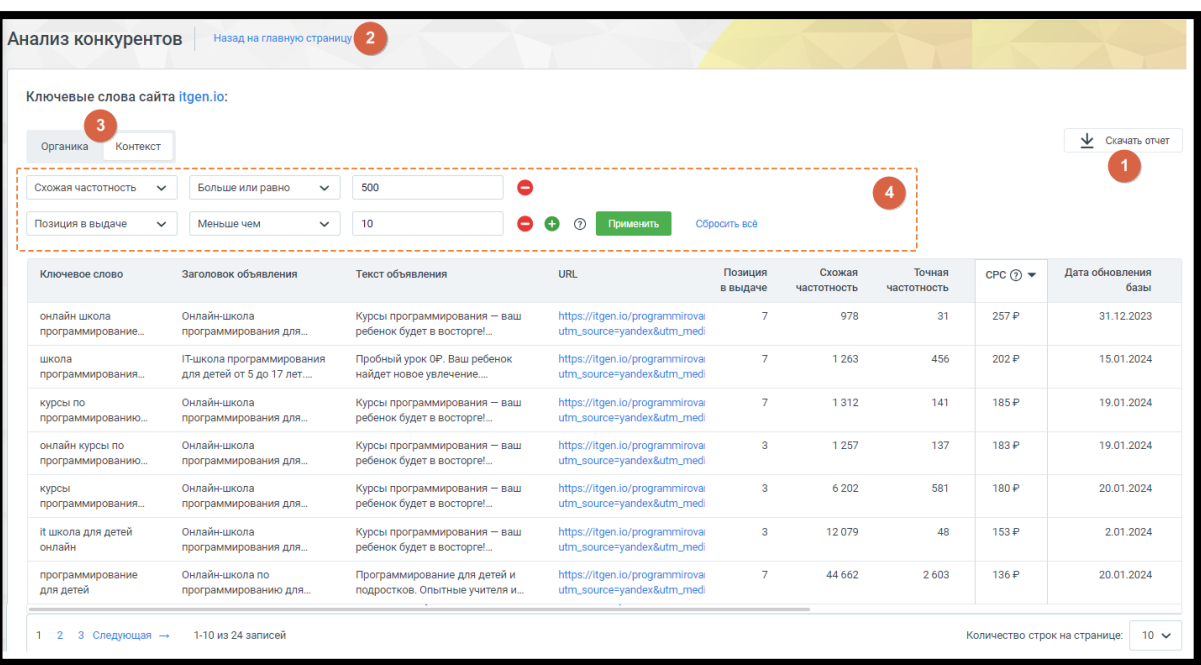

- 1. Кнопка **Скачать отчет** клик по кнопе загружает отчет в формате CSV.
- 2. Кнопка **Назад на главную страницу** переход пользователя обратно на главную страницу сервиса "Анализ конкурентов".
- 3. Переключатель «Органика/Контекст» быстрое переключение между анализом ключевых слов сайта в [органическом поиске](file:///C:/Users/User/YandexDisk/TCP-soft/ЛК%20ВАТС/Органический_трафик%23_Блок_) и в контекстной рекламе.
- 4. Фильтры данных отчета фильтры для настройки отображения данных отчета согласно предпочтениям пользователя.
	- a. *Выберите колонку:* выбор конкретной колонки данных, по которым вы хотите применить фильтр.
	- b. *Выберите параметр:* выбор параметра фильтрации, связанного с выбранной колонкой данных.
	- c. *Введите значение:* здесь пользователи могут ввести конкретное значение или условие, которое будет использоваться для фильтрации данных в выбранной колонке.
	- d. Кнопка **Применить**: клик по кнопке запускает процесс применения фильтра, основанного на выбранных параметрах и значениях.
	- e. Пиктограммы добавления и удаления полей: нажмите на плюс (+) для добавления нового фильтрационного поля. Нажмите на минус (-), чтобы удалить соответствующее поле фильтрации.
	- f. Кнопка **Сбросить все**: клик по кнопке очищает поля фильтрации.

O

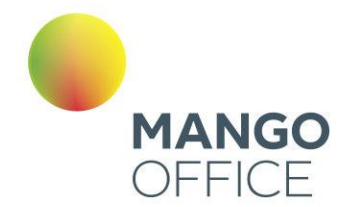

Предоставляемые данные:

- Ключевое слово: конкретные слова или фразы, по которым показываются рекламные объявления в блоке контекстной рекламы Яндекс.Директа.
- Заголовок объявления: заголовки рекламных объявлений, связанных с соответствующим ключевым словом.
- Текст объявления: тексты рекламных объявлений, что помогает понять, какие креативные элементы используют конкуренты.
- URL: ссылка на посадочные страницы, куда направляют рекламные объявления, связанные с определенным ключевым словом.
- Позиция в выдаче: на какой позиции в блоке контекстной рекламы расположено объявление для данного ключевого слова.
- Схожая частотность: количество упоминаний запроса, включающее его самого и его словоформы. Информация предоставляется на основе данных системы "Wordstat" от Яндекса.
- Точная частотность: количество упоминаний запроса в точной форме и порядке слов в запросе, предоставляя точную статистику.
- CPC (Средняя цена клика): средняя стоимость клика на рекламное объявление для данного ключевого слова.
- Дата обновления базы: дата последнего обновления данных о ключевых словах в отчете.

#### Конкуренты в контексте

Отчет "Конкуренты в контексте" предоставляет анализ рекламных объявлений конкурентов в Яндекс.Директе, основанный на ключевых словах, указанных в контекстной рекламе анализируемого домена.

Клик по кнопке **Развернуть** открывает страницу отчета с детализацией:

- 1. Кнопка **Скачать отчет** клик по кнопе загружает отчет в формате CSV.
- 2. Кнопка **Назад на главную страницу** переход пользователя обратно на главную страницу сервиса "Анализ конкурентов".
- 3. Переключатель «Органика/Контекст» быстрое переключение между анализом ключевых слов сайта в органическом поиске и в контекстной рекламе.
- 4. Фильтры данных отчета фильтры для настройки отображения данных отчета согласно предпочтениям пользователя.
	- a. *Выберите колонку:* выбор конкретной колонки данных, по которым вы хотите применить фильтр.
	- b. *Выберите параметр:* выбор параметра фильтрации, связанного с выбранной колонкой данных.
	- c. *Введите значение*: здесь пользователи могут ввести конкретное значение или условие, которое будет использоваться для фильтрации данных в выбранной колонке.

0

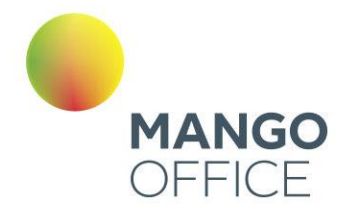

- d. Кнопка **Применить**: клик по кнопке запускает процесс применения фильтра, основанного на выбранных параметрах и значениях.
- e. Пиктограммы добавления и удаления полей: нажмите на плюс (+) для добавления нового фильтрационного поля. Нажмите на минус (-), чтобы удалить соответствующее поле фильтрации.
- f. Кнопка **Сбросить все**: клик по кнопке очищает поля фильтрации.

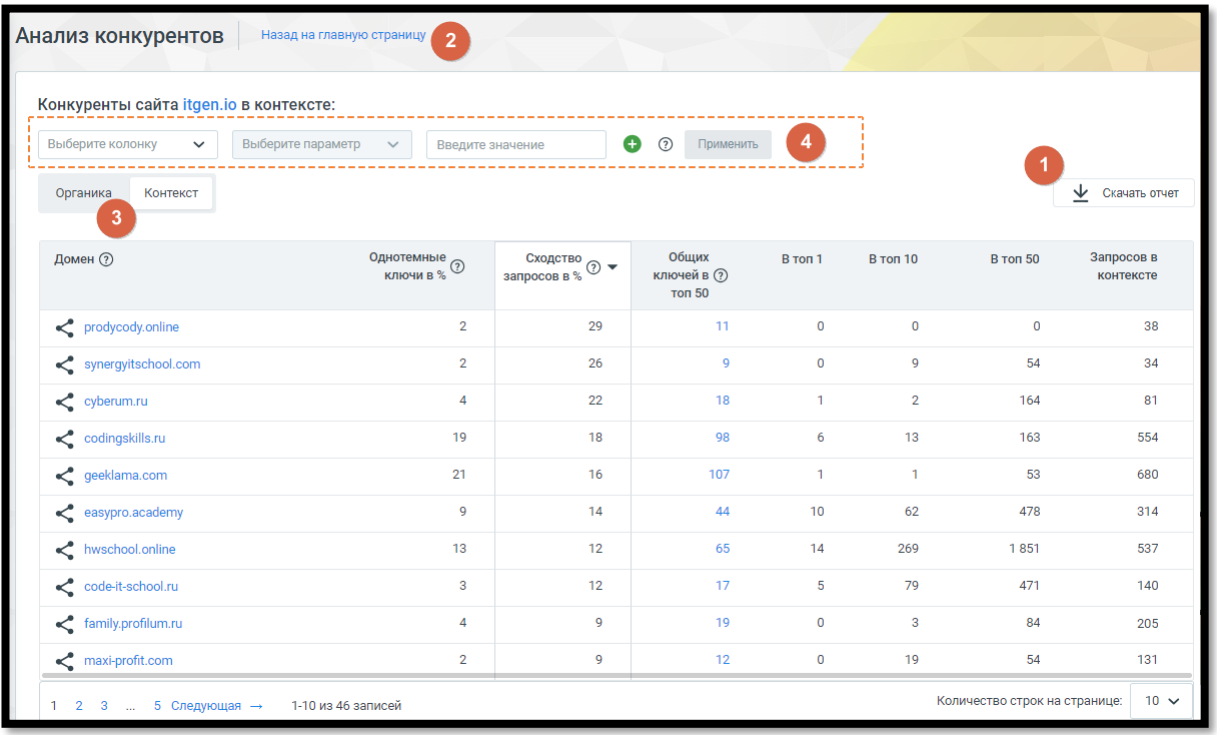

Предоставляемые данные:

- Домен: список предполагаемых конкурентов анализируемого сайта. Кликнув по наименованию домена, можно перейти на сайт конкурента, либо запустить новый анализ - данного домена.
- Однотемные ключи в %: процент ключевых слов анализируемого сайта, совпадающих с ключевыми словами конкурентов в контексте.
- Сходство запросов в %: процент запросов, по которым найдены сайты предполагаемых конкурентов, относительно общего количества запросов анализируемого сайта.
- В топ 1, В топ 10, В топ 50: количество ключевых слов сайта-конкурента в топ 1, 10 и 50 выдачи Яндекса.
- Запросов в контексте: количество ключевых слов, по которым контекстные объявления сайта-конкурента отображаются в выдаче Яндекса.

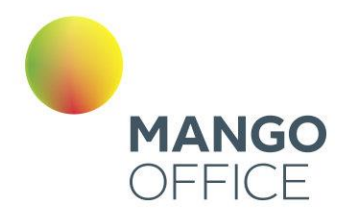

0

WWW.MANGO-OFFICE.RU

• Общих ключей в топ 50: количество общих ключевых слов в контекстной рекламе анализируемого сайта и конкурента в топ 50 выдачи Яндекса. Клик по числу открывает список общих ключевых слов, с возможностью фильтрации.

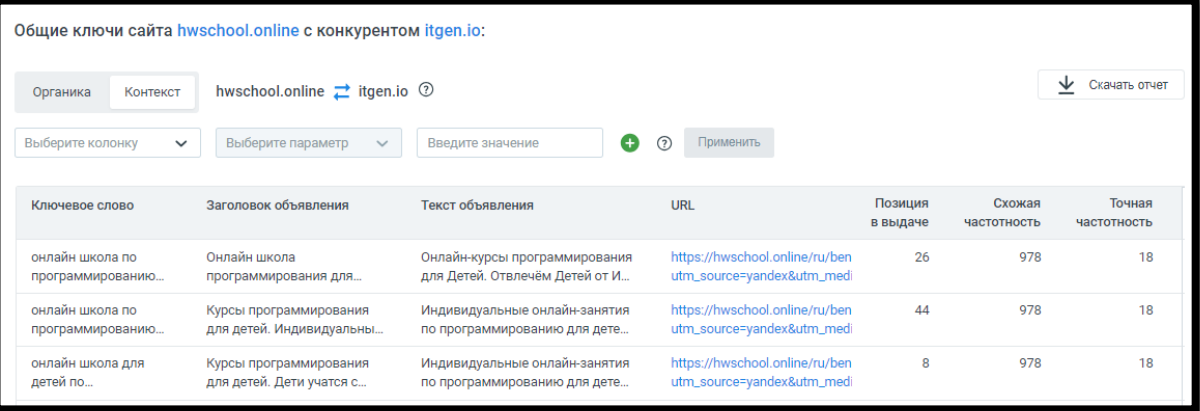

#### Блок «Органический трафик»

Этот отчет предоставляет возможность сравнить объем органического трафика анализируемого сайта с тремя конкурирующими веб-ресурсами. По умолчанию анализируемый сайт сопоставляется с тремя конкурентными сайтами, которые наиболее схожи по однотемным ключам и сходству запросов.

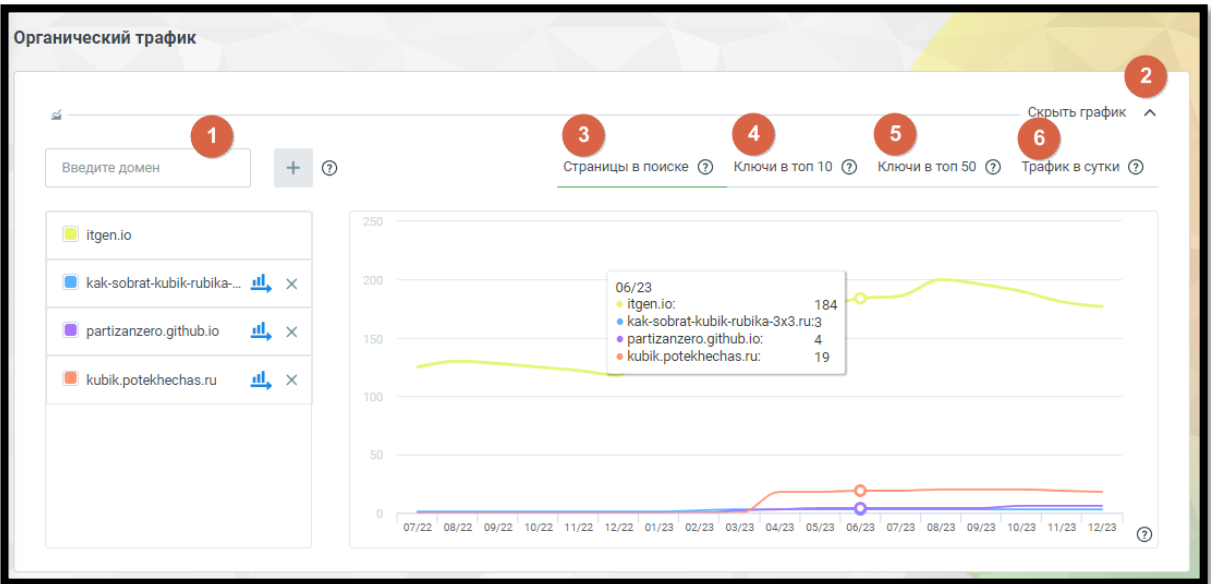

Элементы блока:

1. Добавить домен. Введите несколько доменов для сравнения органического трафика. Добавленные домены будут анализироваться в соответствии с однотемными ключами и сходством запросов.

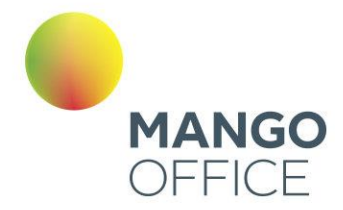

2. Пиктограмма сворачивания/разворачивания – элемент управления, позволяющий скрыть или отобразить график для удобства работы. Щелкните, чтобы уменьшить визуальный объем информации.

#### Графики

- 3. Страницы в поиске график отображает динамику изменения количества страниц сайтов, которые обнаруживаются поисковыми системами в определенный период времени. контента в поиске.
- 4. Ключи в топ 10 график показывает какое количество ключевых слов из семантического ядра попало в топ 10 результатов поиска Яндекса.
- 5. Ключи в топ 50 график показывает количество ключевых слов, занимающих позиции в топ 50 поисковой выдачи.
- 6. Трафик в сутки график отображает динамику суточного трафика на сайте. Он может быть связан с изменениями в рейтинге ключевых слов, позициях страниц в поиске, а также с другими факторами, влияющими на количество посетителей.

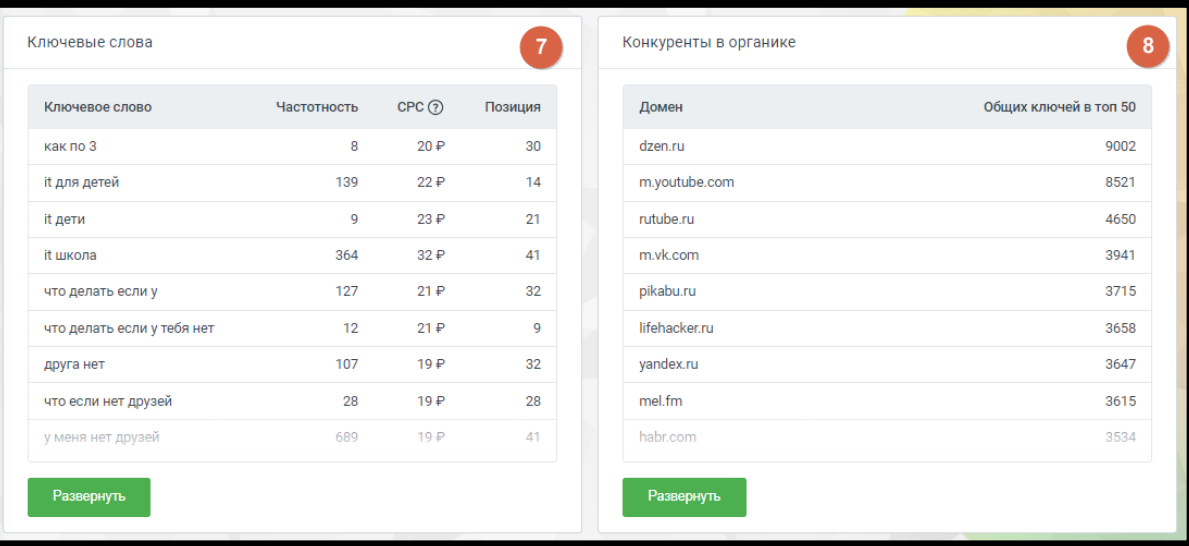

- 7. Ключевые слова список ключевых слов, по которым анализируемый сайт ранжируется в результатах поиска Яндекса.
- 8. Конкуренты в органике сайты, которые считаются конкурентами анализируемого сайта в органической выдаче.

#### Ключевые слова

Отчет содержит список ключевых слов, по которым анализируемый сайт ранжируется в результатах поиска. Анализ этого списка помогает определить эффективность SEOстратегии сайта и те тематики, которые привлекают внимание поисковой системы Яндекс.

Клик по кнопке **Развернуть** открывает страницу отчета с детализацией.

0

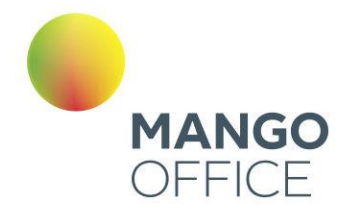

8800555522

*NWW.MANGO-OFFICE.RU* 

Данные, предоставляемые в детализации отчета, соответствуют данным отчета «Ключевые слова» блока «Контекстная реклама», за исключением заголовка и текста рекламного объявления.

#### Конкуренты в органике

Отчет содержит список сайтов, которые считаются конкурентами анализируемого сайта в органической выдаче. Просматривая их позиции, ключевые слова и стратегии, можно лучше понять конкурентное окружение и определить возможные улучшения в SEO-оптимизации анализируемого сайта.

Клик по кнопке **Развернуть** открывает страницу отчета с детализацией.

Данные, предоставляемые в детализации отчета, соответствуют данным отчета «Конкуренты в контексте» блока «Контекстная реклама», за исключением столбца «Запросов в контексте».

#### <span id="page-382-0"></span>4.5.17.2 Анализ по ключевому слову

«Анализ по ключевому слову» предоставляет возможность подробного анализа поисковых запросов на основе ключевых слов. Здесь вы сможете получить информацию о том, какие ключевые слова используются вашими конкурентами в контекстной и органической рекламе, а также какие сайты наиболее активны по данным ключевым запросам.

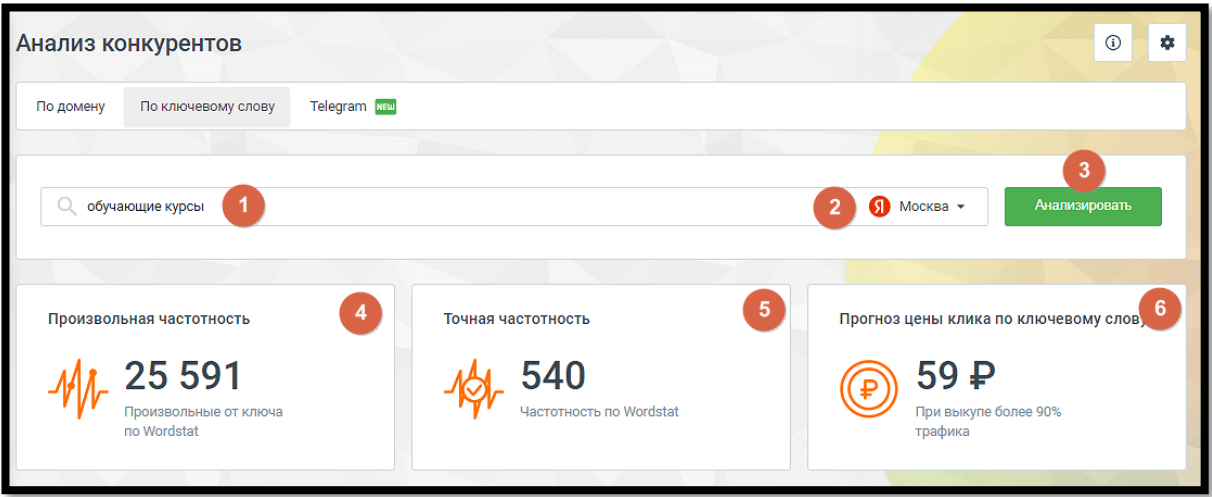

Элементы страницы:

- 1. Поле ввода анализируемых ключевых слов. Введите URL сайта для получения сопоставительной информации по ключевым параметрам.
- 2. Выбор региона. Эта опция позволяет настроить анализ конкурентов с учетом конкретной географической территории.
- 3. Кнопка **Анализировать** запуск процесса сбора и анализа данных, основанных на введенных параметрах.

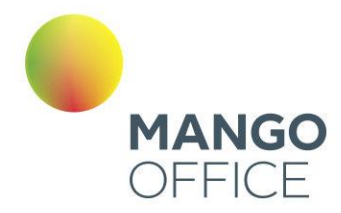

- 4. Произвольная частотность количество упоминаний запроса в различных формах, включая вариации ключевых слов и порядок слов. Эта информация основана на данных от Яндекс Wordstat.
- 5. Точная частотность количество упоминаний запроса именно в той форме и порядке слов, который указан в запросе.
- 6. Прогноз цены клика по ключевому слову прогнозируемая цена клика при размещении рекламы по данному запросу. Это соотношение затрат на рекламу и количество кликов на объявление.

#### Показы объявлений в Яндекс.Директ

Этот блок содержит информацию о контекстных объявлениях, найденных по данному ключевому слову.

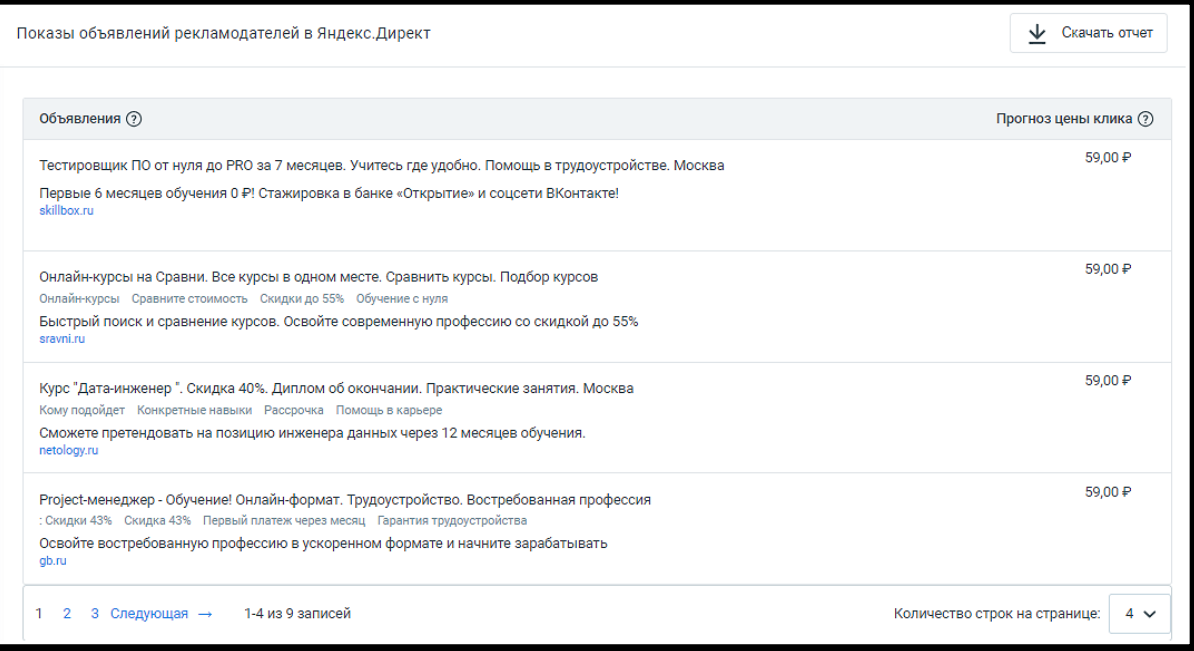

Клик по кнопке **Скачать отчет** загружает отчет о рекламных объявлениях конкурентов в формате CSV.

#### Домены в органической выдаче

Таблица с информацией о сайтах, которые появляются в органической выдаче Яндекса по данному ключевому слову. Показывается домен, его позиция в выдаче, количество трафика, а также позиция сайта в топ 10 и топ 50 результатов поиска.

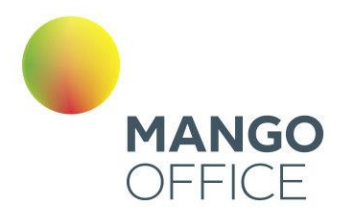

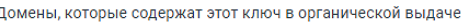

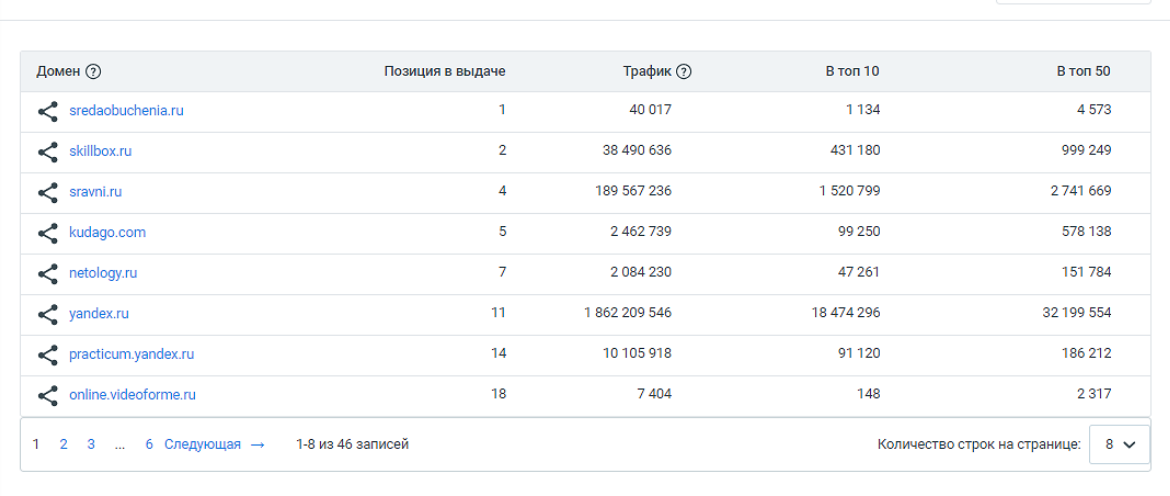

Чтобы проанализировать или перейти на сайт, указанный в отчете об исследовании по ключевому слову, выполните следующие шаги:

Нажмите на домен интересующего вас сайта и выберите необходимое действие:

- Анализировать домен это действие откроет новую вкладку браузера, где будут показаны результаты исследования по выбранному вами сайту.
- Перейти на сайт при выборе этого варианта также откроется новая вкладка браузера, но уже с открытием сайта конкурента для просмотра его содержимого.

Клик по кнопке **Скачать отчет** загружает отчет о доменах конкурентов в формате CSV.

 $\bullet$ 

385

 $\underline{\psi}$  Скачать отчет

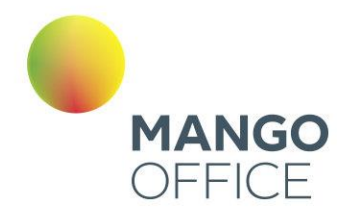

### <span id="page-385-0"></span>4.5.17.3 Telegram

Отчет предоставляет возможность отслеживать упоминания интересующего вас слова в постах Telegram, а также анализировать каналы и чаты, где оно упоминается, охват аудитории и реакцию пользователей на эти посты.

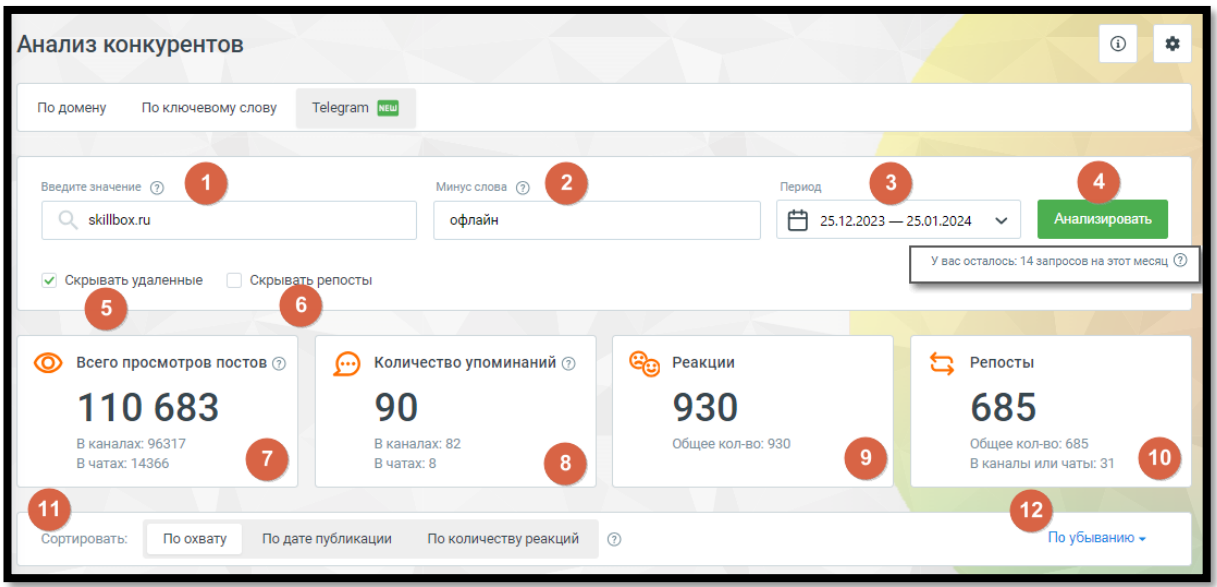

Элементы страницы:

- 1. Введите значение слово или словосочетание, по которым будет выполнен поиск постов для создания отчета.
- 2. Минус слова слова-исключения. Если слово из списка минус-слов встречается в посте, информация о таком посте не будет включена в отчет.
- 3. Период временной период, за который осуществляется анализ и создание отчета. Отчет ограничен глубиной отчетного периода до трех месяцев с текущей даты.
- 4. Кнопка **Анализировать** запуск процесса сбора и анализа данных, основанных на введенных параметрах.
- 5. Скрывать удаленные при активации этого переключателя информация об удаленных постах не будет включена в отчет.
- 6. Скрывать репосты при активации этого переключателя информация о репостах публикаций из других каналов также не будет включена в отчет.

Отчет также ограничен количеством запросов в месяц, которое составляет 15. Превышение этого лимита ведет к начислению платы за каждый дополнительный запрос. Однако созданные ранее отчеты сохраняются в архиве сервиса и могут быть использованы повторно.

7. Всего просмотров постов – этот параметр отображает общее количество просмотров всех постов, в которых упоминается искомое слово. Он предоставляет информацию об охвате и детализируется по каналам и чатам.

WWW.MANGO-OFFICE.RU

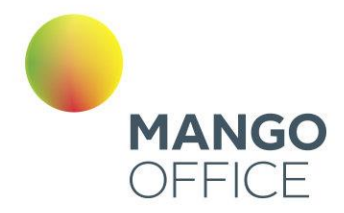

- 8. Количество упоминаний этот параметр указывает на общее количество постов, в которых содержится искомое слово. Он представляет собой сумму всех упоминаний слова в постах, включенных в отчет.
- 9. Реакции этот параметр показывает общее количество реакций (например, лайков) по всем постам, где упомянуто искомое слово. Он отражает общую аудиторную активность к этим постам.
- 10. Репосты этот параметр указывает на общее количество репостов по всем постам, в которых упоминается искомое слово. Репосты отображают, насколько часто посты распространялись другими пользователями внутри платформы Telegram.
- 11. Сортировать это служебное поле позволяет пользователю управлять порядком отображения блоков с данными постов в отчете. Пользователь может выбрать один из следующих методов сортировки:
	- По охвату: блоки с данными будут отсортированы по уровню охвата постов. Посты с более высоким охватом будут отображаться вверху списка.
	- По дате публикации: блоки с данными будут отсортированы по дате публикации постов. Пользователь может выбрать порядок отображения по возрастанию или убыванию даты публикации.
	- По количеству реакций: блоки с данными будут отсортированы по количеству реакций (например, лайков) к постам. Посты с большим количеством реакций будут отображаться вверху списка.
- 12. Порядок отображения постов пользователь имеет возможность выбрать порядок отображения постов: по возрастанию или убыванию значений параметра. Например, можно выбрать сортировку " По охвату " и порядок отображения "По убыванию", что приведет к тому, что в отчете сначала будут перечислены посты, получившие наибольший охват.

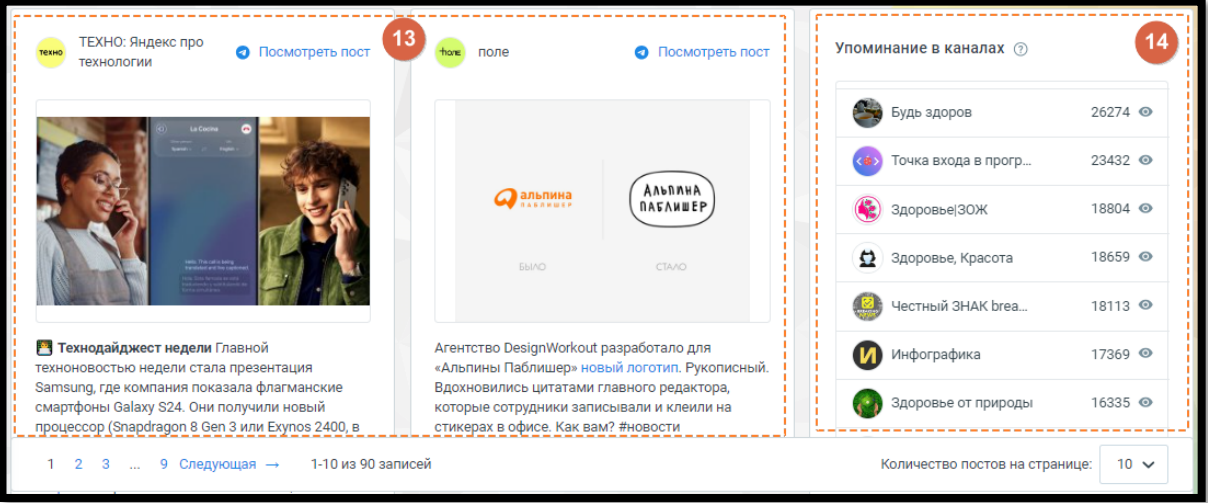

- 13. Блоки с данными постов в блоке представлена информация о каждом отдельном посте, включенном в отчет. Для каждого поста указаны:
- Название канала: название канала, в котором был опубликован пост.
- Ссылка для просмотра поста в Telegram: прямая ссылка, которая позволяет просмотреть пост в мессенджере Telegram.

387

WWW.MANGO-OFFICE.RU

0

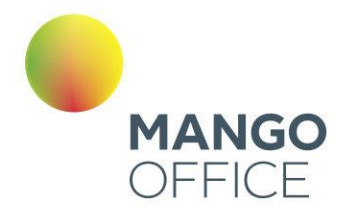

- Текст поста: текст самого поста. В этом тексте выделено цветом искомое слово, которое было указано в поле "Введите значение" при создании запроса к сервису.
- Параметры поста: дополнительные параметры поста, такие как количество просмотров, количество репостов, количество реакций (например, лайков), а также дата и время публикации.
- 14. Список каналов блок представляет собой список каналов, в которых были найдены посты, включенные в отчет. Пользователь может видеть, в каких каналах были обнаружены посты, и управлять отображением этой информации.

# СОВЕТ

Клик по иконке в строке с названием канала позволяет временно скрыть посты этого канала в отчете по рекламе, что может быть полезно для фокусировки на информации из определенных источников.

## 4.6 НАСТРОЙКА АТС

Блок «Настройки» отображается только у администратора Лицевого счета и пользователей с правом доступа «Администратор». Узнать больше о правах пользователей можно в [подразделе.](#page-502-0)

### 4.6.1 Настройка SIP

Страница «Настройка SIP» позволяет управлять доменами и учетными записями SIP, а также настраивать дополнительные параметры SIP-телефонии.

## внимание

Этот инструмент доступен только администратору Лицевого счета и пользователям с ролью «Администратор».

#### 4.6.1.1 Учетные записи и домены SIP

На этой вкладке отображаются домены и учетные записи SIP, связанные с текущей виртуальной АТС. Учетные записи SIP группируются по домену. Если с учетной записью SIP связано имя пользователя Виртуальной АТС, то оно отображается в столбце «Cотрудник».

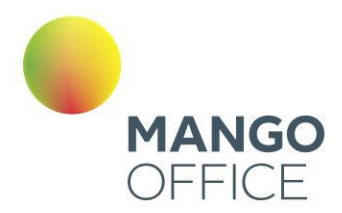

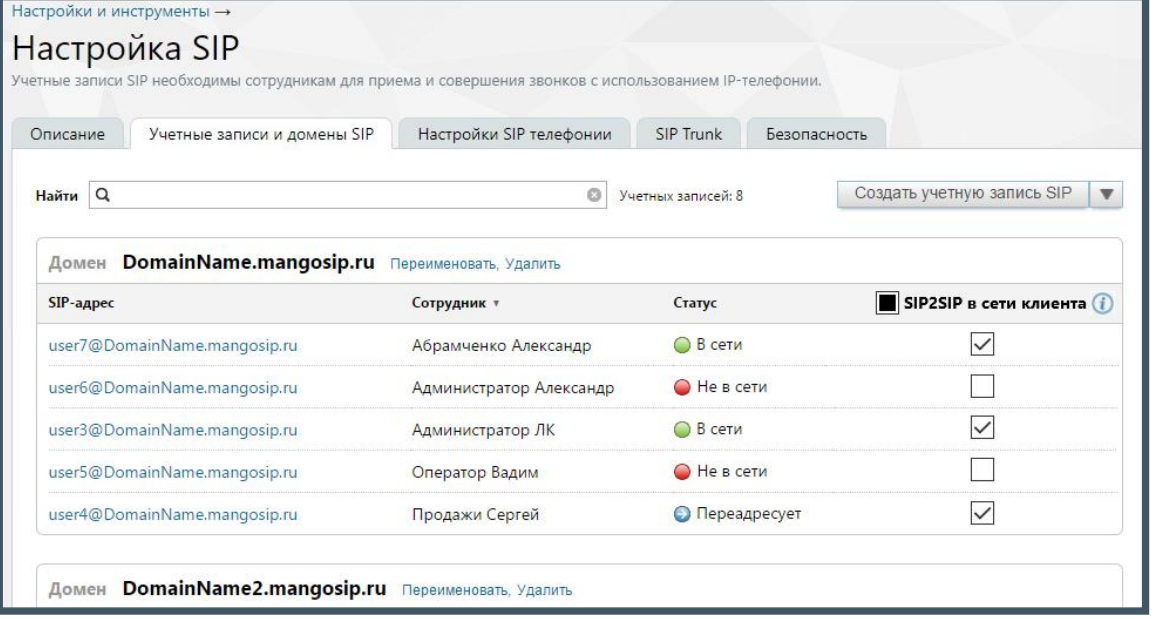

Столбец **SIP2SIP в сети клиента** отображается, если

- на ВАТС подключена услуга «MediaProxy».
- во вкладке ["Внешний MediaProxy"](#page-397-0) включена настройка "Как настроено на вкладке "Учётные записи и домены SIP".

Действия, доступные на данной странице:

- просмотр статуса сотрудника;
- контекстный поиск записей по любому полю (SIP-адрес, сотрудник, статус);
- создание, редактирование, удаление домена SIP;
- создание, редактирование, удаление учетной записи SIP.

Возможность создания домена SIP и учетной записи SIP доступна при редактировании карточки сотрудника в блоке настроек «Сотрудники и Группы» (подробнее в [подразделе\)](#page-139-0).

Статусы учетных записей SIP обновляются автоматически с периодичностью не более 60 секунд. Индикаторы в столбце «Статус» обновляются поочередно для каждой записи по мере того, как системой определяется статус текущей учетной записи.

#### 4.6.1.1.1 Домены SIP

#### Создание

Для создания домена SIP выберите дополнительный пункт «Создать домен SIP» кнопки «Создать учетную запись SIP». Дополнительный пункт открывается при нажатии на стрелку справа. Вид кнопки в развернутом состоянии приведен на рисунке ниже.

 $\bullet$ 

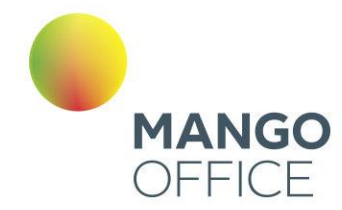

Создать учетную запись SIP Создать домен SIP

В открывшейся форме введите наименование домена. При создании наименования домена соблюдайте следующие правила: первый символ должен быть буквой латинского алфавита. Минимальное количество символов - четыре. Это могут быть буквы латинского алфавита, цифры и символы "-". Регистр не учитывается.

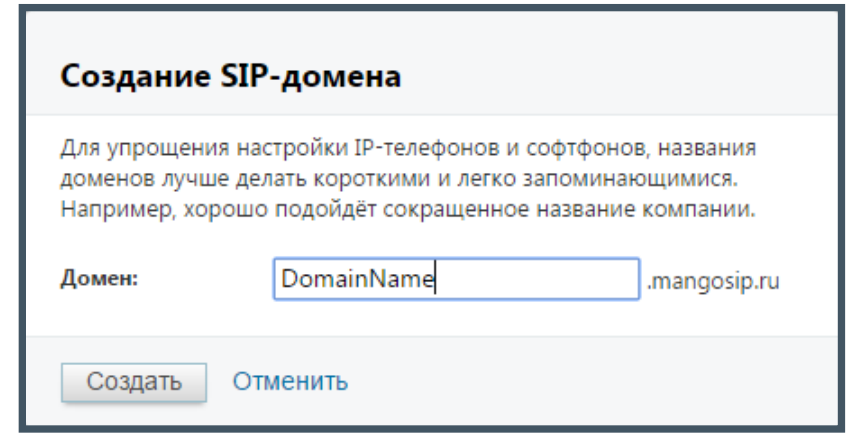

После создания новый домен отображается в общем списке доменов. Также новый домен доступен для выбора при создании или редактировании учетной записи SIP: на данной вкладке и в карточке сотрудника.

#### Переименование

Для переименования домена нажмите «Переименовать» рядом с наименованием домена. В открывшейся форме введите новое наименование домена.

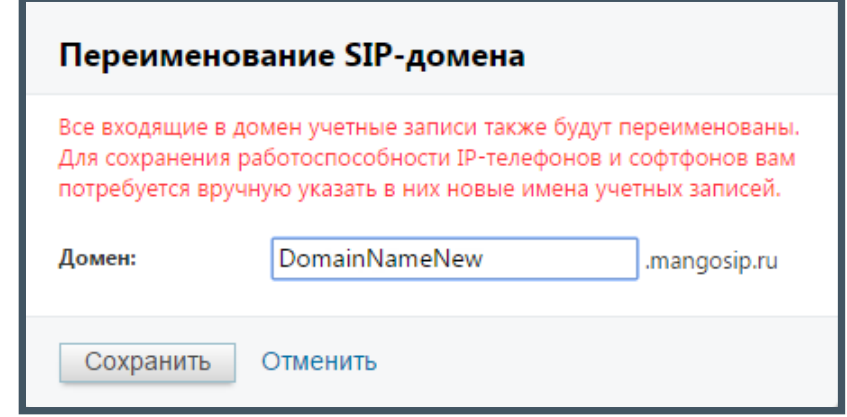

Входящие в домен учетные записи SIP получают новое наименование автоматически. Имена учетных записей, введенные в IP-телефоны и софтфоны, необходимо изменить самостоятельно. После переименования домена рекомендуем сразу же проверить их корректную работоспособность.

390

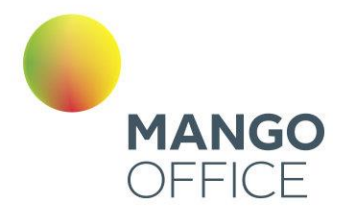

#### Удаление

Для удаления домена нажмите «Удалить» рядом с наименованием домена.

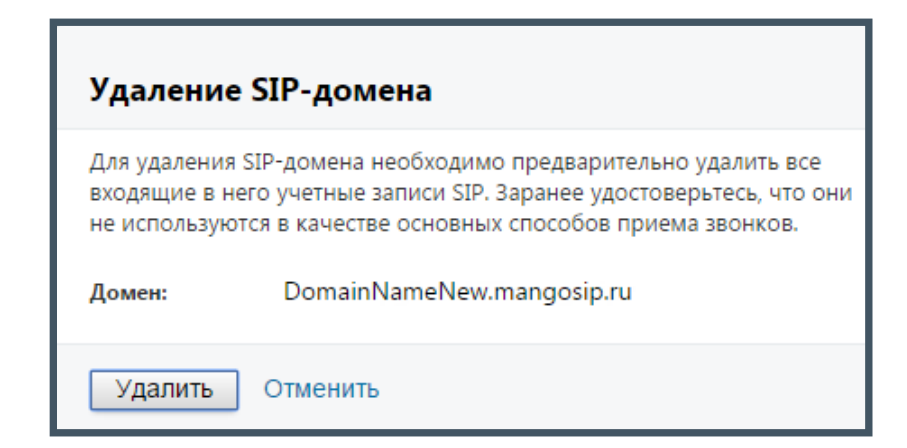

При удалении выполняется проверка: входят ли в домен учетные записи SIP, являющиеся основным способом приема звонков. В случае, если хотя бы одна учетная запись SIP в карточке сотрудника указана в качестве основного способа связи, на экране будет отображено соответствующее сообщение.

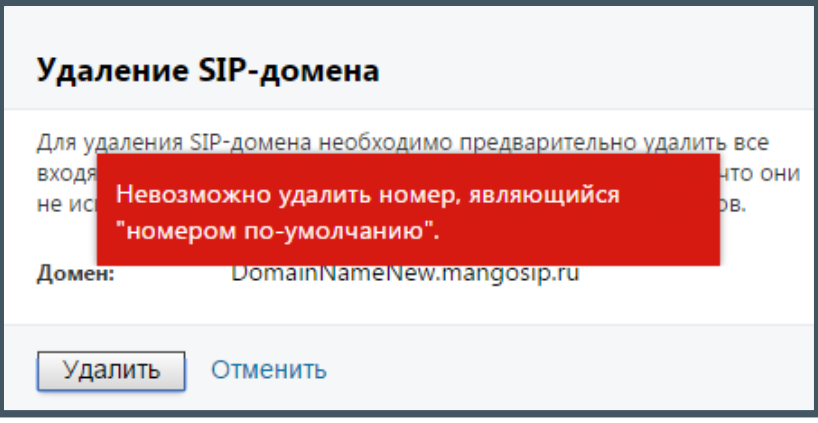

Для удаления такого домена необходимо открыть карточку сотрудника на вкладке «Телефония» и указать другой основной способ связи, либо установить переключатель в колонке «Активен» напротив наименования учетной записи в положение «OFF» («Выключен»).

Пример смотрите на рисунке на следующей странице.

0

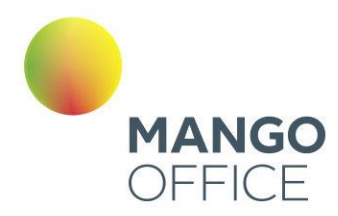

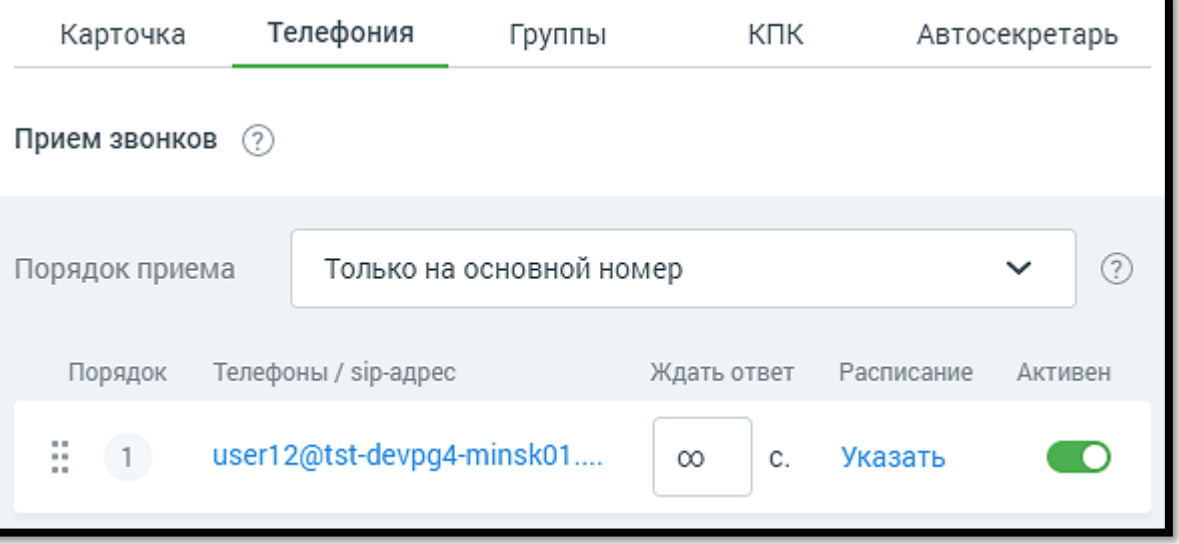

После выполнения любого из этих действий домен доступен для удаления.

## внимание!

При удалении домена SIP все имена и псевдонимы пользователей, связанные с этим доменом, удаляются без возможности последующего восстановления.

Удаление домена mangosip.ru запрещено.

4.6.1.1.2 Учетные записи SIP

#### Создание

Для создания новой учетной записи SIP нажмите кнопку «Создать учетную запись SIP». На экране будет отображена форма по созданию новой учетной записи SIP. Пример приведен на рисунке ниже.

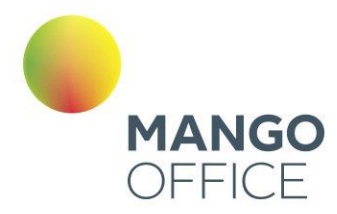

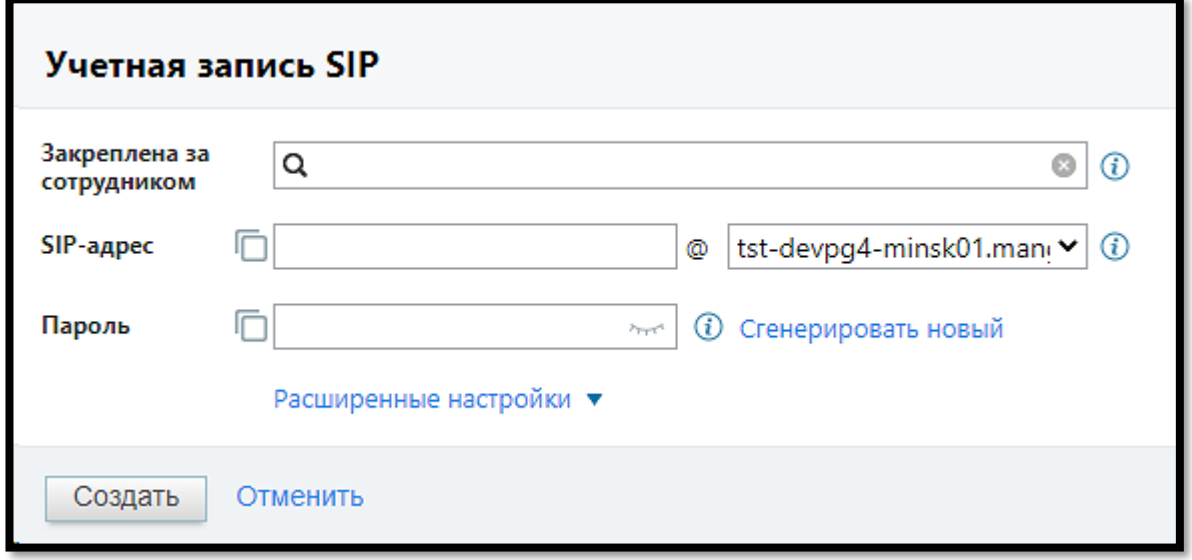

В поле «Закреплена за сотрудником» при помощи контекстного поиска указывается существующий сотрудник, за которым будет закреплена новая учетная запись.

### совет

Если поиск не обнаружил сотрудника с таким именем, то после нажатия **Создать** будет создан новый сотрудник.

При создании наименования в поле «SIP-адрес» соблюдайте следующие правила: первый символ должен быть буквой латинского алфавита. Минимальное количество символов - четыре. Это могут быть буквы латинского алфавита, цифры и символы. Если вы хотите, чтобы наименование состояло только из цифр, то оно должно начинаться с «000». Регистр не учитывается.

При создании пароля следует соблюдать следующие правила: пароль в обязательном порядке должен включать цифры, строчные и прописные буквы. Минимальное количество символов - восемь. При нажатии «Сгенерировать новый» выполняется автоматическое создание «случайного» пароля, удовлетворяющего этим условиям.

При нажатии на «Расширенные настройки» форма создания учетной записи SIP принимает вид, как указано на рисунке ниже:

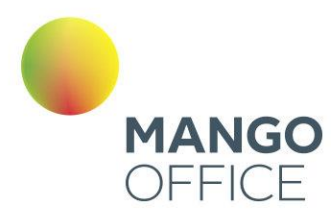

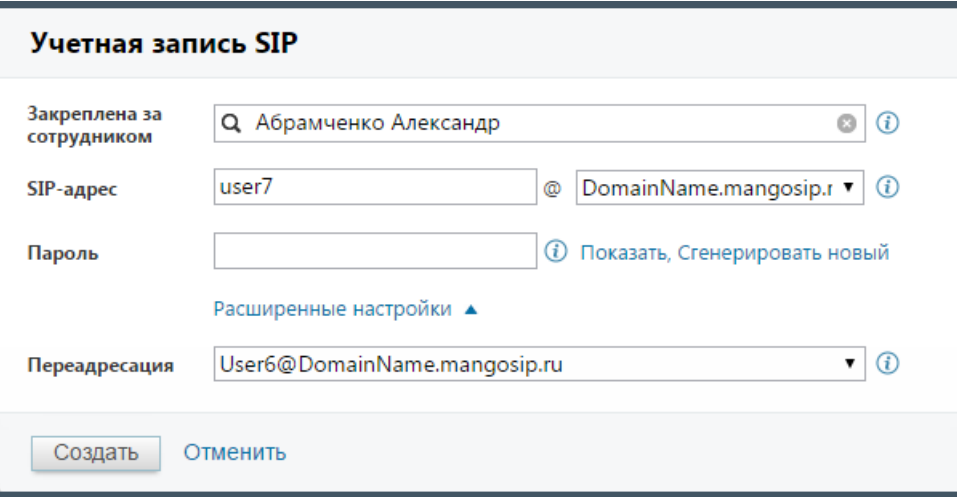

В поле «Переадресация» при необходимости следует указать учетную запись SIP сотрудника, на которого будет переадресован входящий вызов.

После того, как все поля заполнены, нажмите «Создать». Если при заполнении полей была допущена ошибка, то на экране будет отображено соответствующее сообщение. Если все данные указаны верно, будет создана новая учетная запись SIP.

Созданная учетная запись SIP автоматически указывается в качестве активного и основного средства связи сотрудника.

#### Редактирование

Для редактирования учетной записи SIP нажмите на наименование учетной записи SIP в колонке «SIP-адрес». В открывшейся форме введите новые данные, следуя вышеуказанным правилам. Вид формы приведен на рисунке ниже.

При редактировании параметров учетной записи, которые указаны в настройках оборудования (Логин, Домен, Пароль), на форме отображается дополнительное сообщение, напоминающее о необходимости внесения изменений.

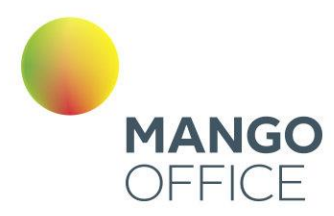

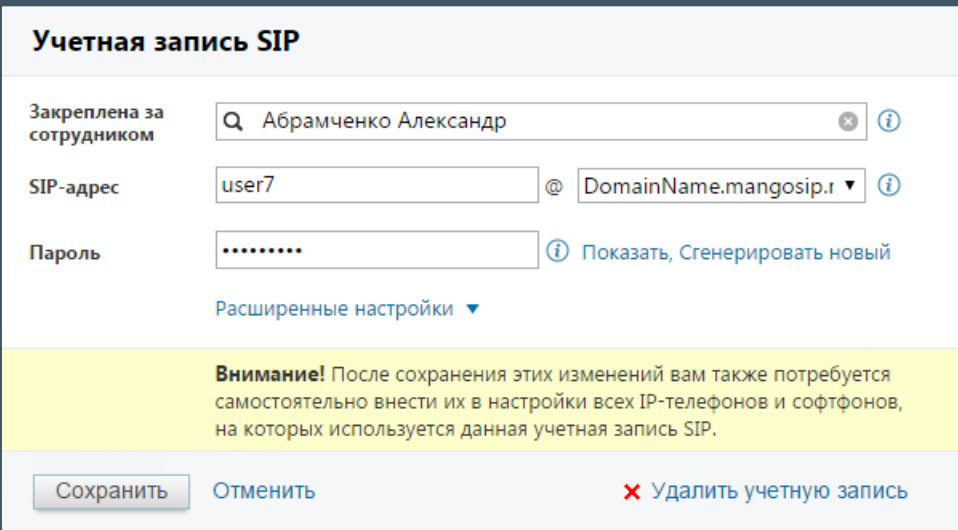

Если редактируемая учетная запись SIP указана в качестве основного способа связи, то изменение сотрудника, за которым она закреплена, запрещено.

#### Удаление

Удаление учетной записи SIP возможно как из формы редактирования, так и из карточки сотрудника. Если данная учетная запись SIP указана в качестве основного способа связи, на экране будет отображено соответствующее сообщение и удаление не будет выполнено.

Пример сообщения приведен на рисунке на следующей странице.

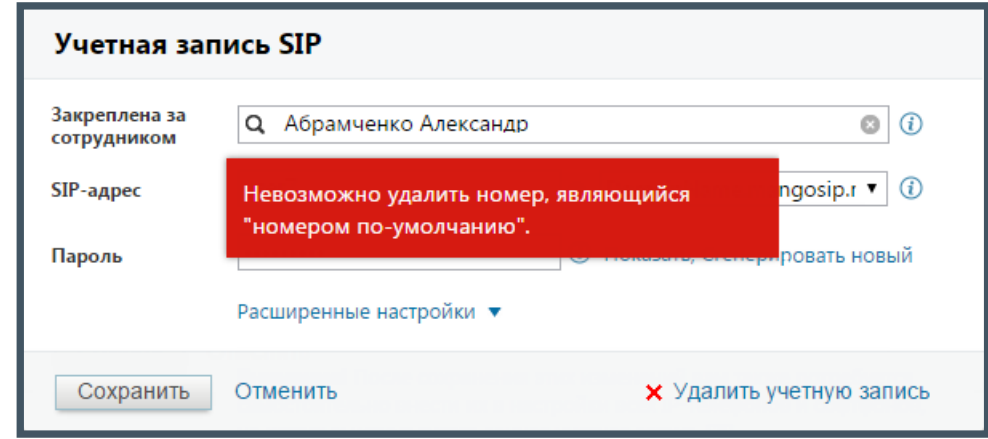

Для удаления такой учетной записи SIP необходимо открыть карточку сотрудника на вкладке «Телефония» и указать другой основной способ связи, либо снять флаг в колонке «Активен» напротив наименования учетной записи.

O 8 800 555 55 22

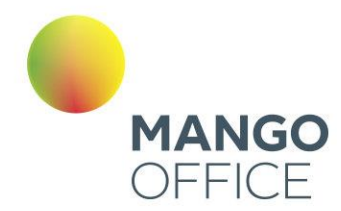

#### 4.6.1.2 Настройки SIP телефонии

Вкладка «Настройки SIP телефонии» позволяет выбрать, какая информация о звонящем и вызываемом абоненте будет отображаться при получении входящего либо инициировании исходящего звонка на экране аппаратного IP-телефона или софтфона при внутренних звонках (между абонентами одной Виртуальной АТС).

Укажите нужные значения параметров «Отображаемое имя» и «Идентификатор», используя соответствующие переключатели. При выборе значений справа динамически изменяется пример отображения информации о звонящем либо вызываемом абоненте. Затем нажмите «Сохранить».

## внимание

Информации о вызываемом абоненте отображается только при внутренних звонках с использованием SIP Trunk.

#### 4.6.1.3 Безопасность

В целях повышения безопасности использования SIP-телефонии предусмотрено шифрование звонков.

Пользователю доступны два типа шифрования: SRTP, TLS.

Ознакомьтесь с условиями подключения, указанными на экране, и сохраните выбранные настройки.

Блок шифрования отображается только если подключена хотя бы одна из услуг шифрования подключена или доступна для подключения на текущей версии ВАТС.

При смене тарифа на тариф с невозможностью работы блока шифрования, пользователь уведомляется системным сообщением.

Также в ЛК ВАТС имеется возможность настройки «белого списка» IP-адресов. На этой странице вы можете задать список IP-адресов сотрудников, с которых будет разрешен доступ к использованию учетных записей SIP.

Настройка "Белого списка" IP-адресов

Для повышения безопасности вы можете ограничить возможность совершать и принимать звонки с использованием SIP-телефонии (через SIP-телефон или софтфон), сохранив её только для постоянных IP-адресов вашего офиса и работающих удаленно сотрудников. При этом сотрудники сохранят возможность принимать звонки на мобильные телефоны GSM.

- Свободный доступ. Соединения по протоколу SIP возможны с любых IP-адресов. (1)
- ∩ Только из России. Соединения по протоколу SIP возможны только с российских IP-адресов. (1)
	- Ограниченный доступ. Соединения по протоколу SIP возможны только с заданных IP-адресов. (1)

Сохранить

Предусмотрено три типа доступа.

**Свободный доступ** – наименее безопасный способ. Этот тип используется, как правило, в тех случаях, когда интернет-канал вашего офиса имеет динамический IPадрес, большинство сотрудников работает удаленно, либо сотрудникам требуется
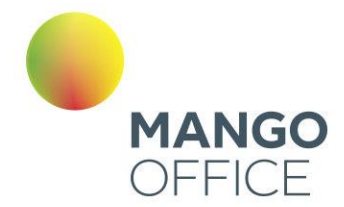

регулярно подключаться по SIP из различных мест, в частности через сети Wi-Fi общего использования.

**Только из России** – высокий уровень безопасности, в то же время позволяющий сохранить мобильность сотрудников в пределах страны. Список IP-адресов в пределах России формируется автоматически, необходимости в ручной настройке нет.

**Ограниченный доступ** – максимальный уровень безопасности. Доступ разрешен только с указанных IP-адресов. При выборе этого варианта заполните дополнительные поля:

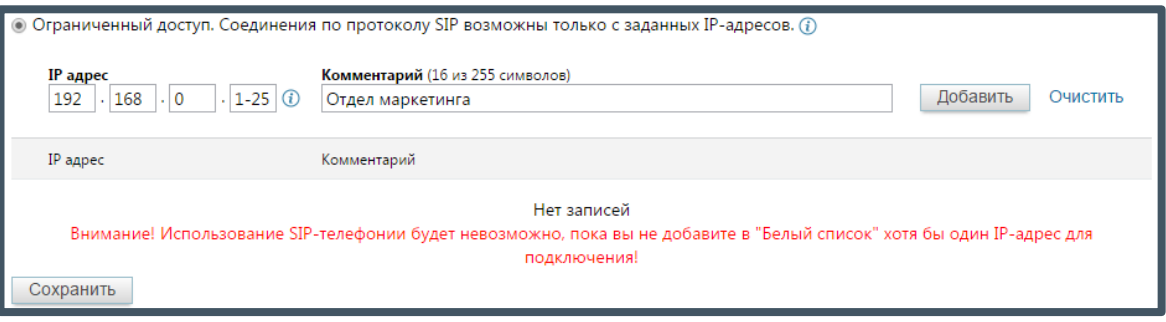

Подробнее о диапазонах и символах групповой замены

Для указания диапазонов IP-адресов используется символ «-». Например, ввод диапазона 192.168.1.16–32 равносилен указанию отдельных IP-адресов с 192.168.1.16 по 192.168.1.32 (включительно).

Символ групповой замены «\*» может заменять произвольное число IP-адресов (в соответствии с сегментом, где введен этот символ). Например, ввод маски 192.168.\* равносилен указанию отдельных IP-адресов с 192.168.0.0 по 192.168.255.255 включительно.

# совет

Можно использовать только один символ «-» или «\*» в каждом сегменте поля IP-адрес. При вводе символа «-» или «\*» в любом из сегментов поля IP-адрес последующие его сегменты становятся недоступными для ввода. Не забудьте сохранить изменения.

4.6.1.4. SIP Trunk

**SIP Trunk** – это виртуальный канал связи между вашей АТС (кАТС) и Виртуальной АТС MANGO OFFICE. Он позволяет объединить различные АТС в единую сеть и совершать внутренние, входящие и исходящие звонки независимо от того, к какой именно АТС принадлежит тот или иной сотрудник или телефонный номер.

Подробнее о создании, редактировании и возможностях SIP Trunk читайте разделе **5.SIP Trunk.**

0

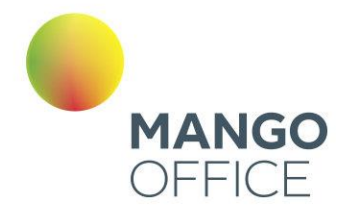

# 4.6.1.5. Внешний MediaProxy

Вкладка предназначена для настройки передачи трафика через внешний сервер MediaProxy.

Настройки отображаются, если в Личном кабинете пользователя ВАТС подключена соответствующая услуга. Для подключения необходимо [связаться с персональным](#page-43-0)  [менеджером.](#page-43-0)

# внимание

Вкладка доступна для пользователей с текущей ролью «Администратор», а также для пользователей, которым предоставлены соответствующие права.

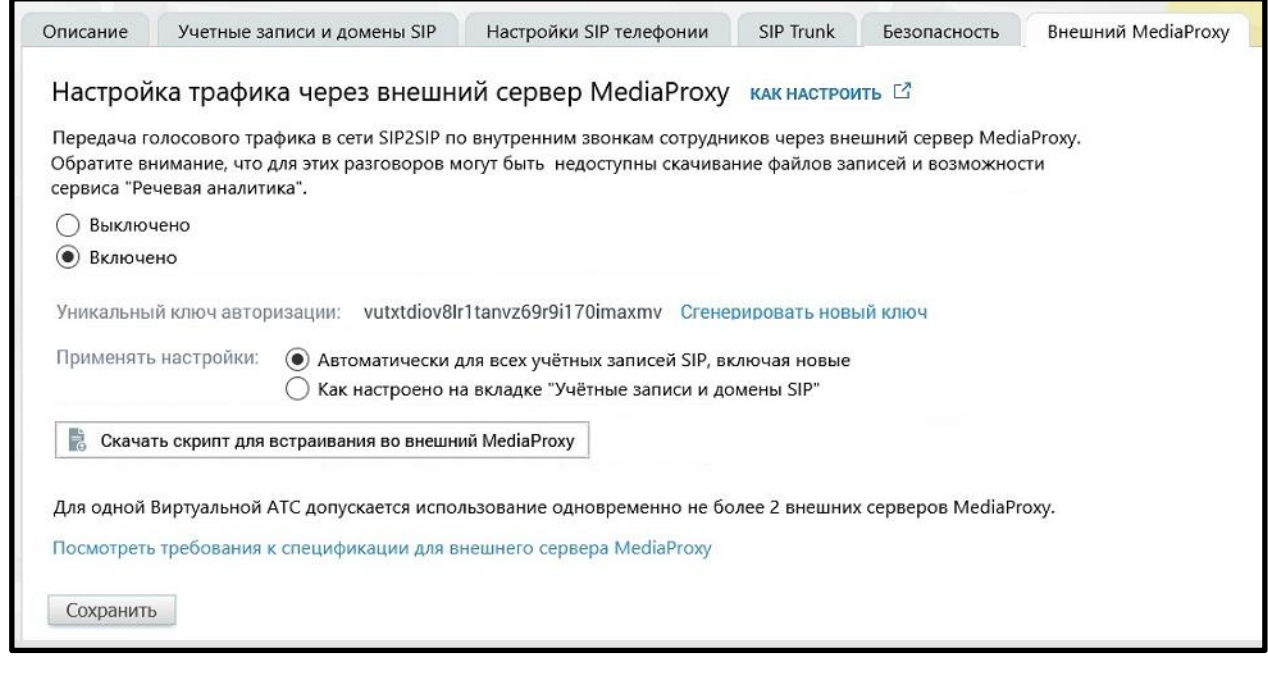

При включенной услуге окно настроек содержит:

**Уникальный ключ авторизации** – авторизация для внешнего MediaProxy производится по ключу, который генерируется автоматически.

### **Применять настройки:**

- «Автоматически для всех учётных записей SIP, включая новые» если кнопка включена, то для всех учётных записей SIP, включая новые, внутренний голосовой трафик SIP2SIP проксируется внешним сервером MediaProxy на стороне клиента.
- «Как настроено на вкладке "Учётные записи и домены SIP"» если кнопка включена, голосовой трафик SIP2SIP по внутренним звонкам пользователей проксируется через внешний сервер MediaProxy только по разговорам с/на номера SIP-учёток, для которых включены чекбоксы в поле "SIP2SIP в сети клиента" в разделе "Учётные записи и домены SIP".

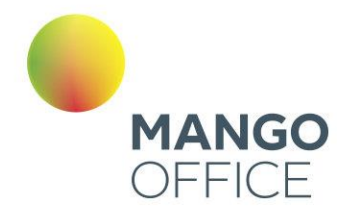

### ПРИМЕР

Если в настройках для SIP-учётных записей А и Б звонки проксируются внешним MediaProxy, а для В и Г – не проксируются, то:

- Звонки А**→**Б и Б**→**А проксируются только через внешний MediaProxy.
- Звонки В**→**Г и Г**→**В проксируются только через MediaProxy MANGO OFFICE.
- Звонки А/Б**→**В/Г и В/Г**→**А/Б проксируются как через MediaProxy MANGO OFFICE, так и через внешний MediaProxy.

**Скачать скрипт для встраивания во внешний MediaProxy** – скачать скрипт с ключом авторизации и необходимыми техническими настройками для встраивания во внешний сервер MediaProxy.

Требования к оборудованию:

Для возможности осуществления 50-ти разговоров одновременно, понадобятся (необходимый минимум):

- CPU двухъядерный процессор с двумя потоками, аналогичные ядрам Intel® Xeon® E5-2640 v4 (к примеру, Intel® Xeon® Processor E5-1607 v4)
- 8 GB RAM
- 20 GB HDD

В случае отказа работы внешнего MediaProxy пользователю необходимо отключить услугу. После отключения трафик маршрутизируется через MediaProxy MANGO OFFICE.

0

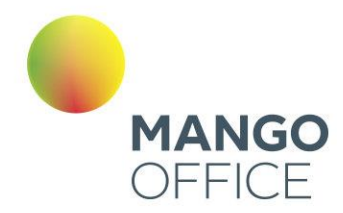

### 4.6.2 Аудиофайлы

В разделе «Аудиофайлы» можно загрузить готовый или записать новый звуковой фрагмент, а также прослушать уже имеющиеся аудиозаписи.

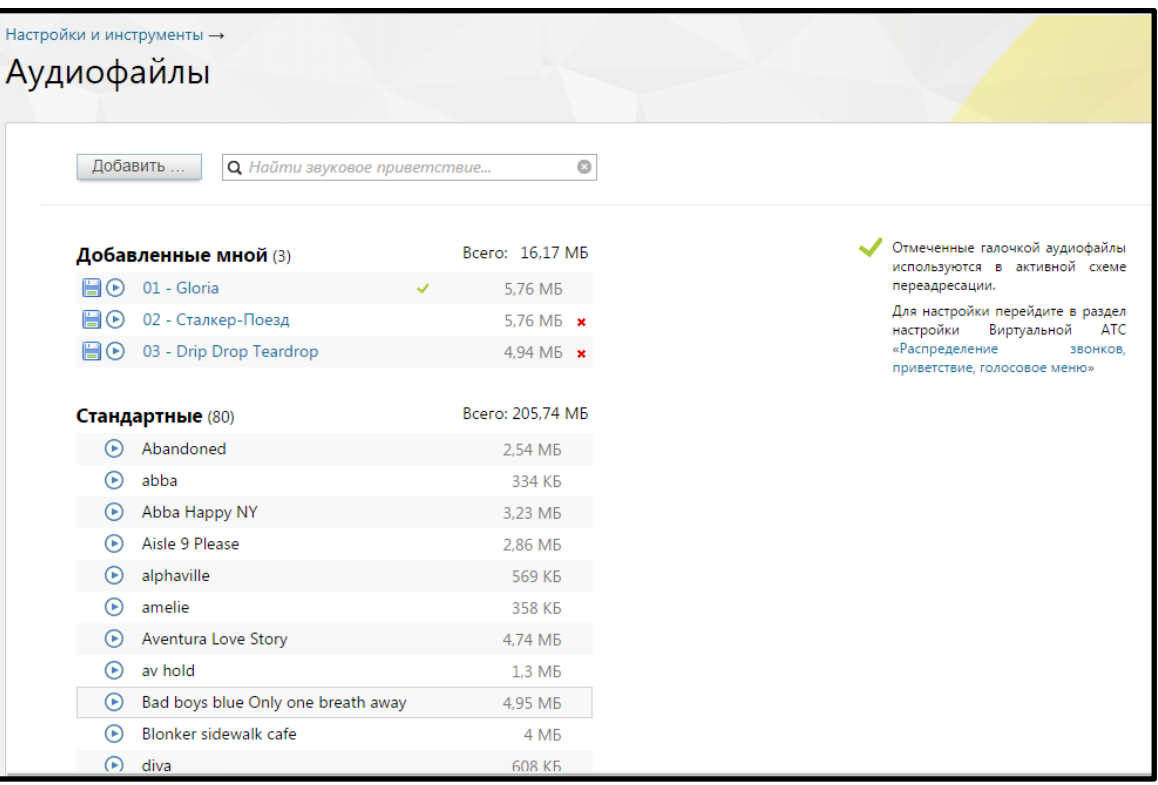

# совет

Для создания и поддержания благоприятного имиджа компании можно заказать профессиональную студийную запись приветствий в голосовом меню, рекламных сообщений и мелодий, которые проигрываются позвонившим вам. Обращайтесь в «Манго Телеком» — 8 800 555-55-22.

- 1. В поле для поиска звуковых приветствий после добавления каждого символа осуществляется интеллектуальный отбор и выводятся все совпадения.
- 2. В блоке «Добавленные мной» отображаются загруженные вами аудиофайлы. В заголовке указывается их количество и объем, занимаемый в облачном хранилище.

Если звуковые записи используются в Автосекретаре или иной активной схеме переадресации, то они помечаются галочкой и защищены от удаления (в противном случае рядом с ними находится крестик, позволяющий их стереть).

0

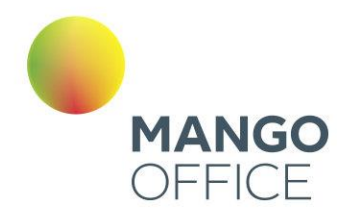

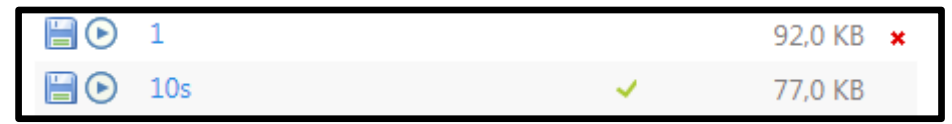

3. В блоке «Стандартные» содержатся аудиофайлы, бесплатно предоставленные «Манго Телеком». Их количество и объем также указаны, но места в вашем облачном хранилище они не занимают, и их нельзя переименовать, скачать и удалить.

### Загрузка нового аудиофайла

Для загрузки готового или записи нового аудиофайла кликните по кнопке «Добавить». Откроется форма, в которой следует выбрать нужный способ.

При загрузке готового звукового приветствия укажите одно из них в системном диалоговом окне. Выбранная запись закачивается на сервер MANGO OFFICE, где производится проверка на допустимость ее формата (по расширению файла). Если верификация пройдена, то соответствующее приветствие добавляется в список и отображается в блоке «Добавленные мной». Если формат не поддерживается, то выводится сообщение об ошибке.

Перекодируйте аудиофайл в один из поддерживаемых форматов (MP3 до 256 кбит/с или PCM 8 кГц, 16 бит, моно) и повторите процедуру добавления.

Если превышен максимальный допустимый размер аудиофайла (20 Мб), то отображается сообщение об ошибке.

Для создания нового звукового приветствия нажмите «Записать самостоятельно». Если у вас есть микрофон и установлен Adobe Flash Player, то в открывшейся форме будет отображаться кнопка «Начать запись». При необходимости нажмите «Разрешить», чтобы Adobe Flash Player получил доступ к микрофону.

Если же хоть одно из условий (наличие микрофона и установленной программы) не выполнено, вы увидите рекомендацию по дальнейшим действиям.

Максимальная допустимая продолжительность создаваемого звукового приветствия  $-2$  минуты.

После окончания записи нажмите кнопку «Сохранить», и аудиофайл появится в блоке «Добавленные мной». Названия приветствий из этого блока можно поменять, для этого достаточно кликнуть по имени и ввести новое.

При загрузке нового аудиофайла или самостоятельной записи сохраняется информация о пользователе, загрузившим файл/запись, а также дата и время загрузки.

### Прослушивание и скачивание аудиофайлов

Все аудиофайлы можно прослушать, нажав соответствующую иконку. Для перехода к другим записям следует закрыть форму плеера, кликнув по крестику (см. рисунок ниже).

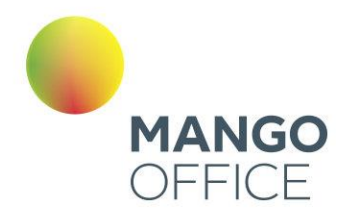

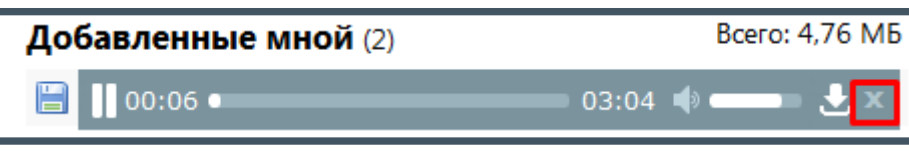

Также записи из этого блока можно скачать на компьютер, нажав соответствующую иконку.

### Права пользователей раздела «Аудиофайлы»

В разделе для стандартных ролей установлено право «Добавлять, просматривать и удалять аудиофайлы»:

- только свои аудиофайлы сотрудник, старший сотрудник, бухгалтер, маркетолог;
- аудиофайлы свои и подконтрольных групп руководитель группы;
- любые аудиофайлы руководитель компании, администратор.

**ВНИМАНИЕ**: Если согласно настроек пользовательских ролей у пользователя имеется полный доступ в раздел "Аудиофайлы", то для него действует право доступа "любые аудиофайлы".

### 4.6.3 Безопасность и ограничения

Раздел «Безопасность и ограничения» содержит следующие вкладки:

- **Настройка** выбор разрешенных направлений исходящих вызовов и SIP;
- **Журнал действий** отчет, отображающий действия пользователей в Личном кабинете;
- **Настройка доступа** создание и редактирование ролей пользователей для доступа к функционалу Личного кабинета.
- **Ограничения**  настройка автоматического выхода из системы по истечению указанного периода.

### 4.6.3.1 Настройка

### Пароль администратора ЛС

Для изменения пароля администратора щелкните по ссылке «Сменить пароль главного администратора». Подтвердите отправку письма на зарегистрированный Email.

На указанный E-mail отправляется письмо с уникальной одноразовой ссылкой для восстановления пароля и инструкцией.

0

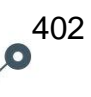

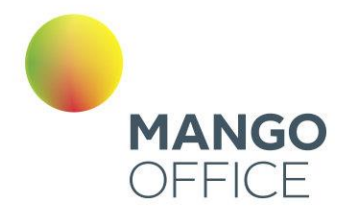

Ссылка действительна в течение 24 часов. Пароль по ссылке можно поменять только один раз. При щелчке по ссылке в браузере будет открыта страница с формой установки нового пароля.

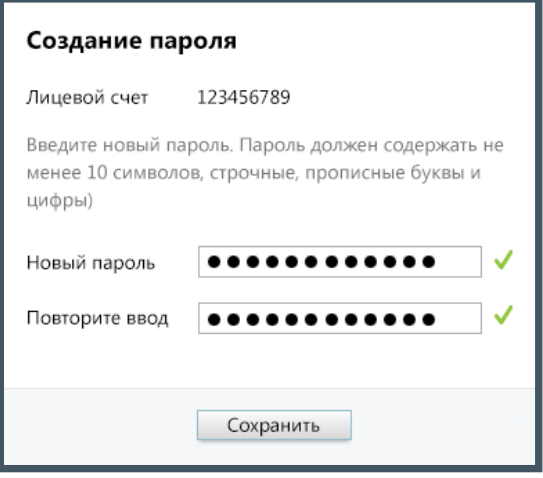

Укажите новый пароль, соблюдая указанные критерии надежности. После заполнения полей нажмите **Сохранить**.

параметры групп. После инициации смены пароля администратором лицевого счета при первом входе в Личный кабинет отображается форма ввода двухфакторной аутентификации. Код верификации формируется и отправляется на e-mail, указанный при регистрации Лицевого счета.

Исходящие вызовы и SIP

### Разрешенные направления исходящих вызовов

Проставляя галочки в соответствующих пунктах, можно указать направления, на которые вашим сотрудникам не запрещено звонить с помощью текущей Виртуальной АТС. Это способно снизить вероятность нецелевого расходования средств: работники смогут делать вызовы только на номера, необходимые для выполнения должностных обязанностей.

По умолчанию позволяется звонить на любые направления. Если включен параметр «Все» (пункт отмечен галочкой), то вызовы можно делать куда угодно, если выключен — только по России. Также можно указать направления отдельно для каждого сотрудника [в его профиле.](#page-139-0)

Использование команд ВАТС, набираемых в тоновом режиме Разрешать перевод звонка на произвольный внешний номер

По умолчанию перевод разрешен, в том числе междугородный и международный. Если снять галочку, то поступившие работникам звонки можно будет переадресовать только на внутренние номера сотрудников и групп.

 $\bullet$ 

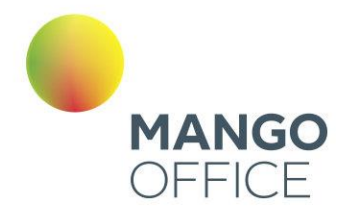

# внимание

Вызовы, переадресованные на внешние для Виртуальной АТС номера, тарифицируются как исходящие звонки.

### Игнорировать команды DTMF на время разговора

Если в этом пункте установить галочку, то ответивший на звонок сотрудник после поднятия трубки не сможет ввести во время разговора команды с клавиатуры телефонного аппарата (например, для приема факса, создания конференции или перевода вызова на другой номер).

### Разрешить перехват групповых вызовов

Включение данной опции позволяет сотруднику с помощью DTMF команды \*8 перехватить вызов, поступивший на группу, но распределившийся на другого сотрудника. При этом перехватываются звонки во всех группах, в которых состоит сотрудник. Если таких звонков несколько, выбирается звонок, находящийся в режиме дозвона дольше всего.

#### Разрешить перехват индивидуальных вызовов

Включение данной опции позволяет сотруднику с помощью DTMF команды \*8\*<внутренний номер> перехватить вызов, поступивший на сотрудника или конкретную группу. Если таких звонков несколько, выбирается звонок, находящийся дольше всего в режиме дозвона.

### Разрешить перехват вызова с помощью BLF

BLF (Busy Lamp Field) – это функция SIP-телефонов, которая позволяет отслеживать текущее состояние линий других абонентов вашей Виртуальной АТС с помощью светящихся индикаторов.

При установленном флаге разрешается перехват вызовов при помощи кнопки BLF.

Подробное описание самой функции, а также перечень моделей телефонов, поддерживающих функцию и инструкции по их настройке, смотрите на [сайте.](http://www.mango-office.ru/support/tekhnicheskaya_podderzhka/sip_oborudovanie/indikatsiya_zanyatosti_liniy_na_sip_telefonakh_blf)

### Уведомлять сотрудников о возможностях МТ по E-mail

При установленном флаге на E-mail сотрудника, указанный в его карточке, будет отправлено сообщение, содержащее ссылку на установление софт-фона M. Talker.

Отправка сообщения на указанный выполняется каждый раз после того, как администратор либо другой пользователь с соответствующей ролью заполнил пустое поле E-mail и нажал кнопку **Сохранить** в карточке сотрудника.

В случае, когда поле E-mail содержало запись, то для отправки сообщения следует очистить поле E-mail, сохранить изменения, заполнить поле новым адресом и снова сохранить изменения.

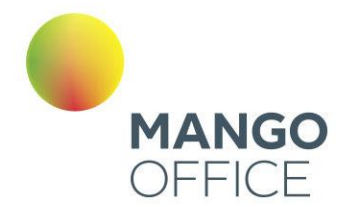

### Разрешить вход в Личный кабинет по учетным записям SIP

Если в этом пункте установить галочку, в личном кабинете Виртуальной АТС будет возможен вход по учетным записям SIP.

# 4.6.3.2 Журнал действий

Данный отчет отображает информацию о действиях пользователей в Личном кабинете.

# внимание

Отчет «Журнал действий» доступен администратору лицевого счета и пользователям с правом доступа «Администратор».

Отчет формируется по указанному периоду. Выберите период или укажите его самостоятельно в полях «с» и «по».

При необходимости заполните поле «Поиск». Допускается поиск по:

- ФИО сотрудника;
- логину вида xxxxxxxxx/name, где:
	- o xxxxxxxxx цифровой идентификатор Виртуальной АТС;
	- o name логин пользователя;
- IP-адресу;
- названию раздела;
- названию выполненной операции.

# внимание

Поиск осуществляется по точному совпадению указанных данных. Обращайте внимание на последовательность слов в запросе.

Для формирования отчета нажмите **Показать**. Пример отчета приведен на рисунке ниже.

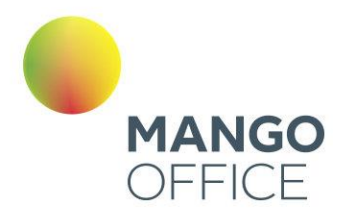

WWW.MANGO-OFFICE.RU

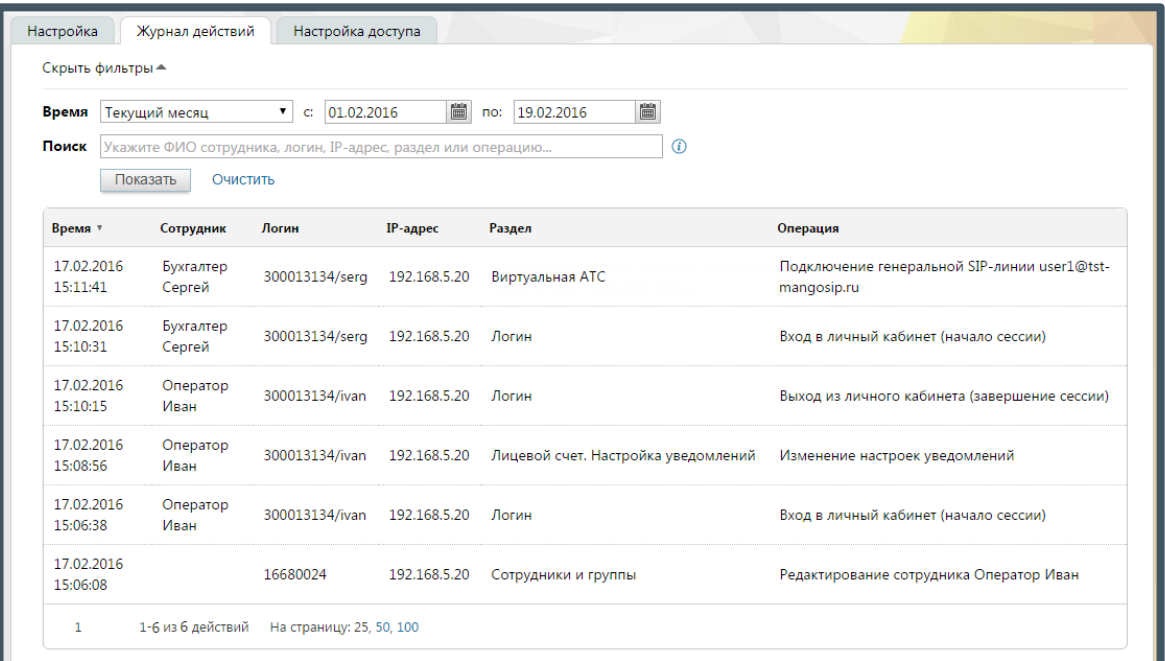

Некоторые действия могут выполняться не сотрудником, а системой (например, отправка письма либо уведомления). В отчете такие действия помечаются как выполненные псевдо-пользователем «Система».

# 4.6.3.3 Настройка доступа

Данный раздел предназначен для создания и редактирования ролей пользователей. Настройка роли сотрудника предполагает гибкое формирование Личного кабинета, отличающегося доступным функционалом от ЛК для других ролей.

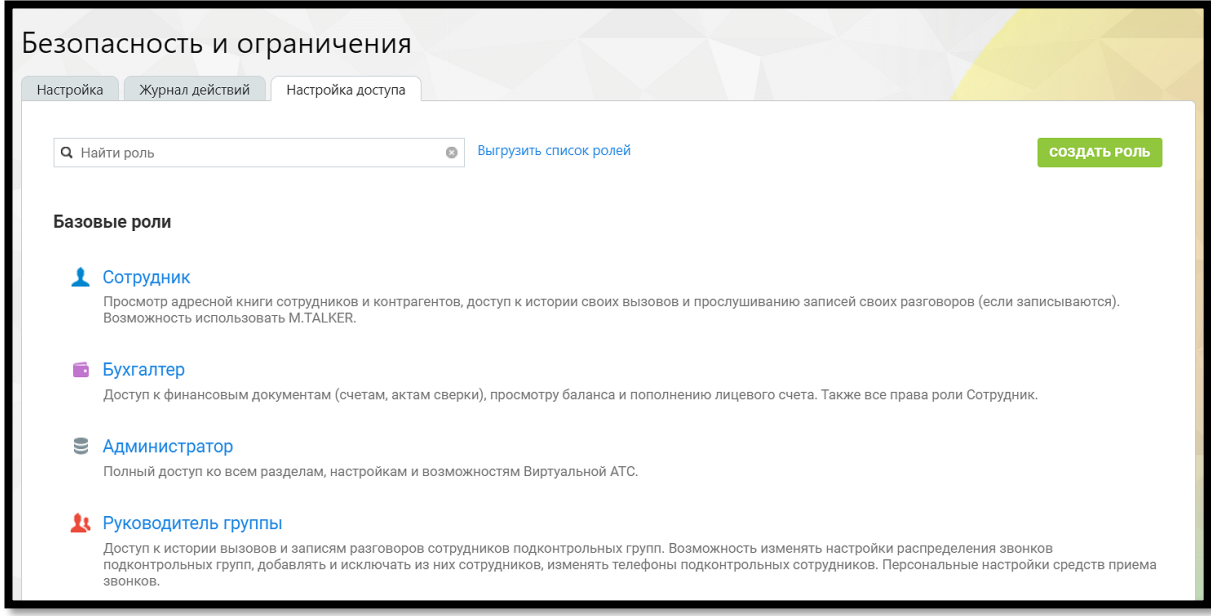

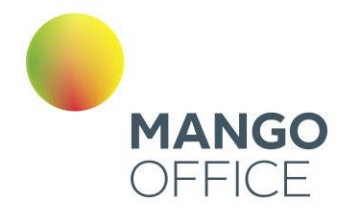

Предусмотрен базовый. дополнительный и пользовательские наборы ролей. Базовый набор доступен по умолчанию и включает следующие роли: **Сотрудник**, **Бухгалтер** и **Администратор**. Описание ролей приведено в разделе «Вкладка «Карточка» раздела «Работа с сотрудниками».

Ссылка "Выгрузить список ролей" доступна для пользователей с доступом к разделу "Безопасность и ограничения" (право "Настраивать роли пользователей в ВАТС" в настройках ролей). В таблице выгрузки (формат CSV) отображаются все доступные на продукте функции.

# внимание

Подключение дополнительного пакета доступно в зависимости от выбранной версии ВАТС.

Для подключения пакета дополнительных ролей следует щелкнуть по кнопке **Подключить**. В результате становится доступным набор соответствующим образом настроенных ролей для разных типов пользователей, а также возможность создания и настройки собственных пользовательских ролей.

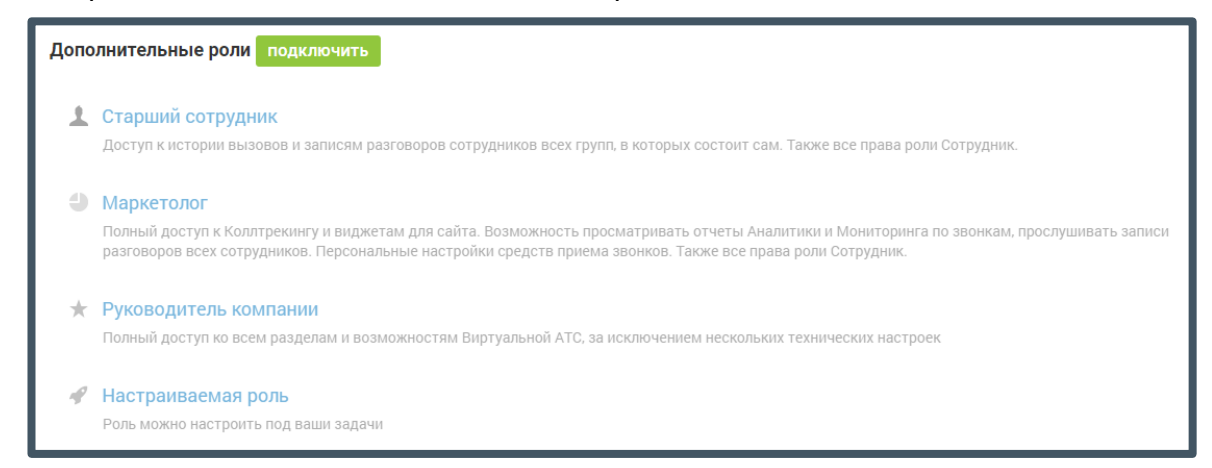

# внимание

При отключении дополнительного пакета выполняется удаление всех созданных пользовательских ролей. В случае, когда удаленные роли ранее были назначены сотрудникам, их роль автоматически меняется на «Сотрудник».

Для создания роли следует щелкнуть по кнопке **Создать роль**. В открывшейся форме следует указать наименование роли и текстовое описание доступного функционала.

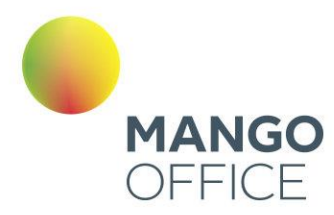

WWW.MANGO-OFFICE.RU

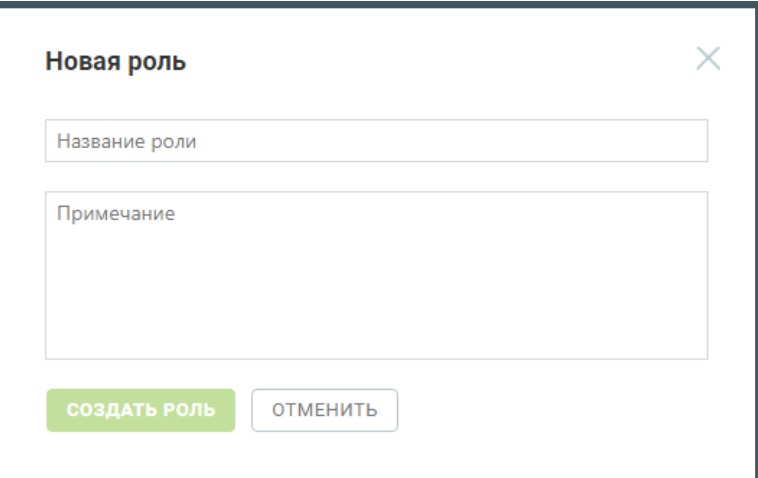

Для редактирования настроек роли следует щелкнуть по наименованию роли.

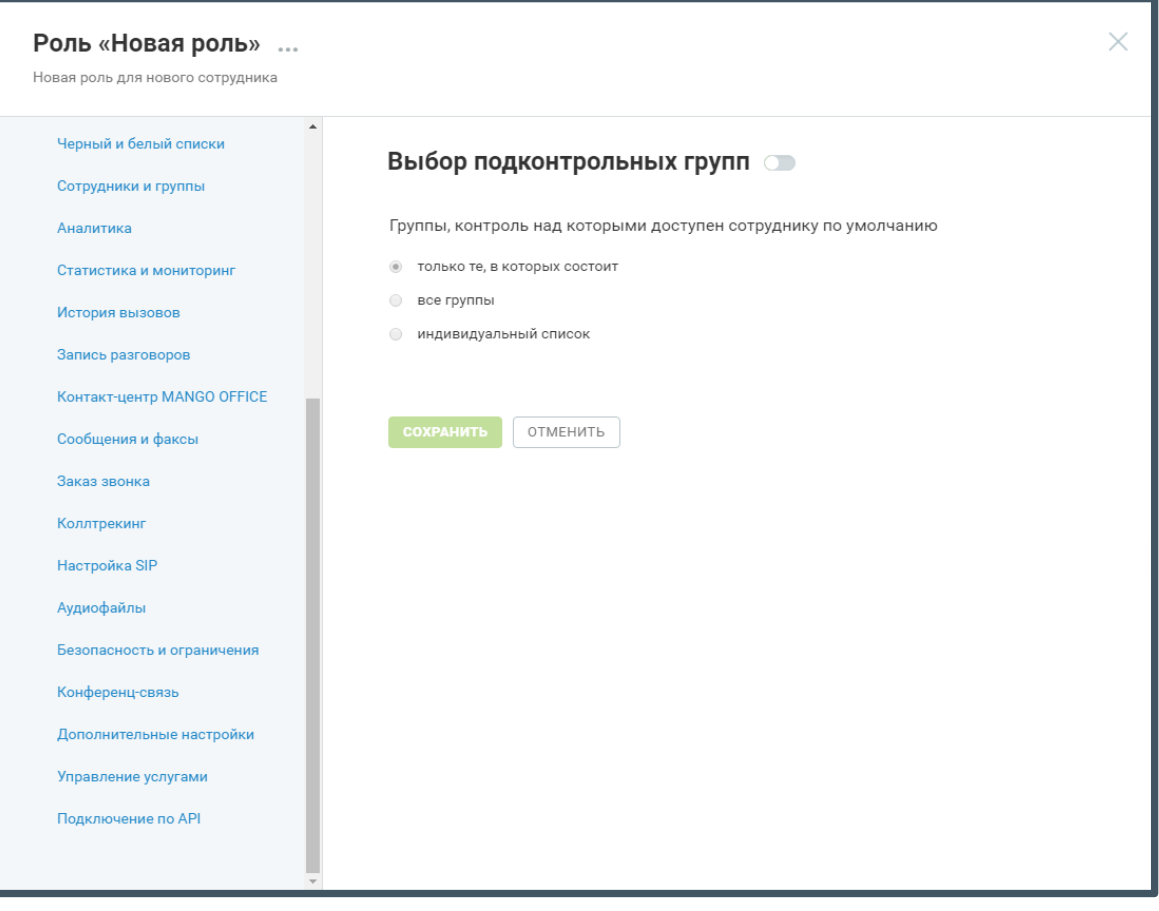

Для переименования роли и других операций с текущей ролью следует щелкнуть по пиктограмме «…» в заголовке роли. Меню роли содержит следующие пункты:

 $\bullet$ <sup>408</sup>

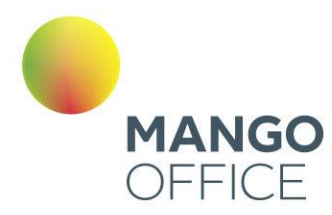

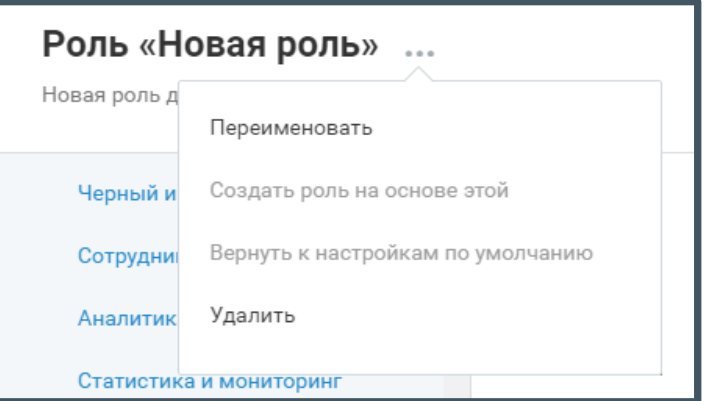

В левой части основной формы содержится список разделов Личного кабинета. Для настройки доступа следует щелкнуть по названию раздела. При этом в правой части формы отображается набор соответствующих настроек.

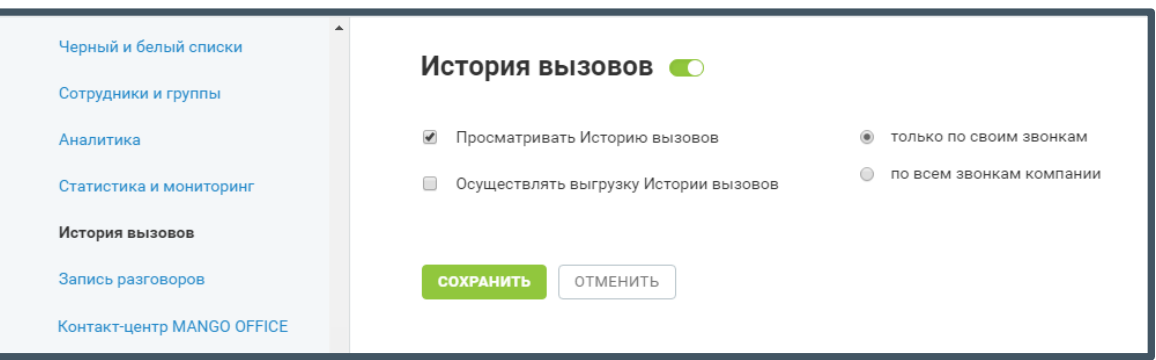

# внимание

В зависимости от версии ВАТС изменение некоторых настроек может быть недоступно.

Напротив наименования раздела в правой части формы расположен переключатель доступности раздела.

Во включенном состоянии пользователь получает доступ ко всем настройкам внутри раздела, если они имеются. В отключенном состоянии все настройки внутри раздела отключаются, доступ к соответствующему разделу Личного кабинета закрыт.

Также при снятии последнего флага внутри раздела (при его наличии), переключатель автоматически переводится в положение "Отключен", доступ к разделу Личного кабинета в результате закрыт.

После завершения редактирования настроек необходимо нажать кнопку **Сохранить**. Без выполнения этого действия при переходе к другому разделу внесенные изменения не сохраняются.

O

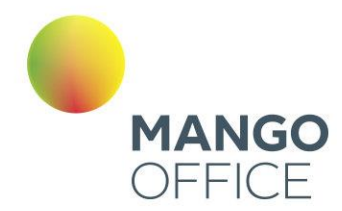

### 4.6.3.4 Ограничения

На вкладке "Ограничения" пользователь может управлять временем жизни сессии в рамках системы. Эта настройка определяет, сколько времени сессия пользователя останется активной до автоматического выхода из системы по истечению указанного периода. Такая функция важна для обеспечения безопасности.

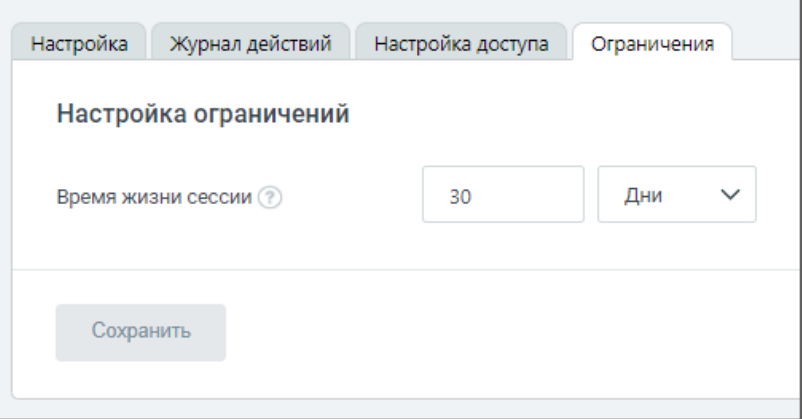

Время жизни сессии может быть настроено с минимальным интервалом в 5 минут и максимальным в 365 дней.

После задания необходимого интервала времени, необходимо сохранить изменения, нажав кнопку "Сохранить".

4.6.4 Конференц-связь

# внимание

Доступ к функционалу инструментов регулируется настройками ролей пользователей на странице «Безопасность и ограничения».

### 4.6.4.1 Конференц-связь

Инструмент служит для управления количеством собеседников при конференциях. По умолчанию в одной конференции может участвовать до 8 человек, при подключении дополнительной услуги – 32.

Вы можете изменить количество участников конференции, которое бесплатно входит в версию продукта. Для этого введите новое число в поле «Максимальное число участников во всех конференциях». После ввода ниже вы увидите, сколько участников будет подключено дополнительно, а также стоимость их подключения.

O

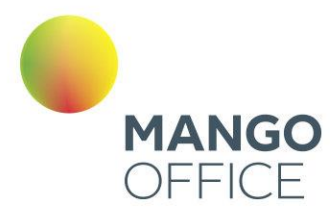

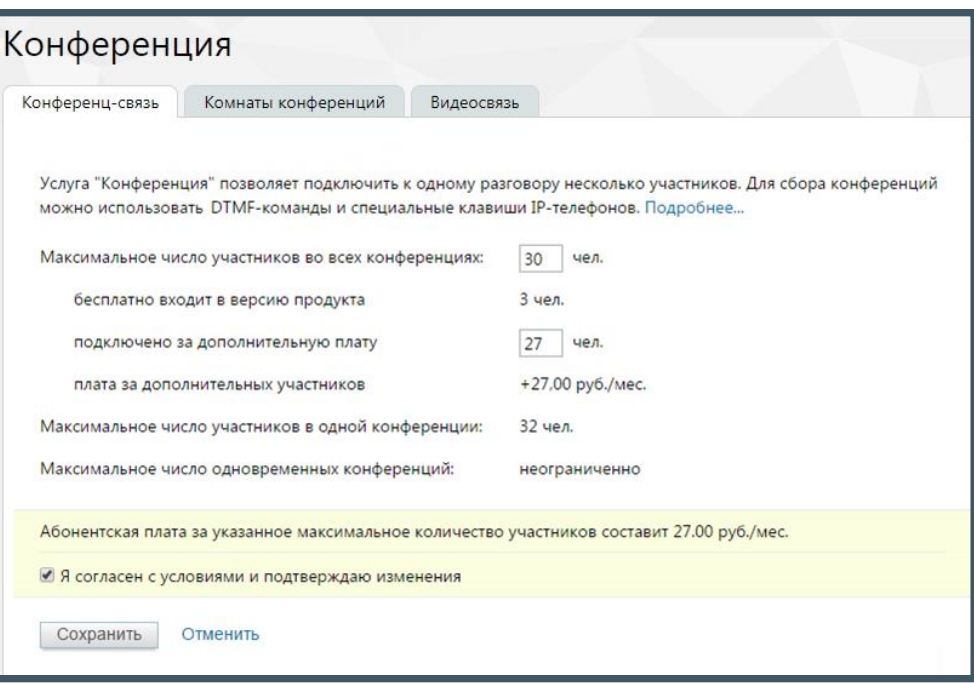

Для сохранения изменений установите флаг «Я согласен с условиями и подтверждаю изменения» и нажмите **Сохранить**.

### Команды для управления конференцией

Для создания нажмите # \* или # # на клавиатуре телефона во время разговора, и Виртуальная АТС установит первого собеседника на удержание. Наберите номер следующего участника. Если он не отвечает — нажмите # # для возврата к разговору. При дозвоне до нужного номера нажмите # \*. Конференция создана.

Для добавления нового участника нажмите # \* или # #. Виртуальная АТС временно выводит вас из конференции. Далее выполняйте те же действия, что и при создании конференции.

Для выхода из режима конференции повесьте трубку телефона.

# 4.6.4.2 Комнаты конференций

Услуга «Виртуальные комнаты конференций» позволяет организовать одновременное общение нескольких абонентов в рамках виртуальных комнат. Доступ к каждой комнате «комнату» осуществляется по уникальному внутреннему телефонному номеру.

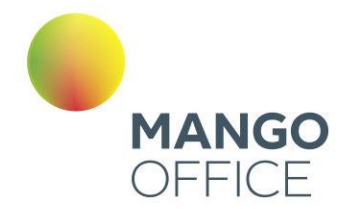

# Совет

Предусмотрена возможность доступа к виртуальным комнатам для сотрудников (не администраторов). Доступ устанавливается в разделе «Безопасность и ограничения» на закладке «Настройки».

Для подключения услуги следует выбрать подходящий тариф, согласиться с условиями путем установки флага «Я принимаю условия подключения» и нажать кнопку **Подключить**.

Для изменения пакета услуг следует нажать кнопку **Изменить** и выбрать новый пакет. В случае, когда количество созданных виртуальных комнат превышает допустимое в новом пакете, необходимо удалить лишние комнаты.

Также предусмотрена возможность подключения дополнительного пакета «50х50» (50 комнат на 50 мест). Для подключения пакета следует обратиться к менеджеру компании.

Создание новой комнаты выполняется при нажатии кнопки **Добавить комнату**.

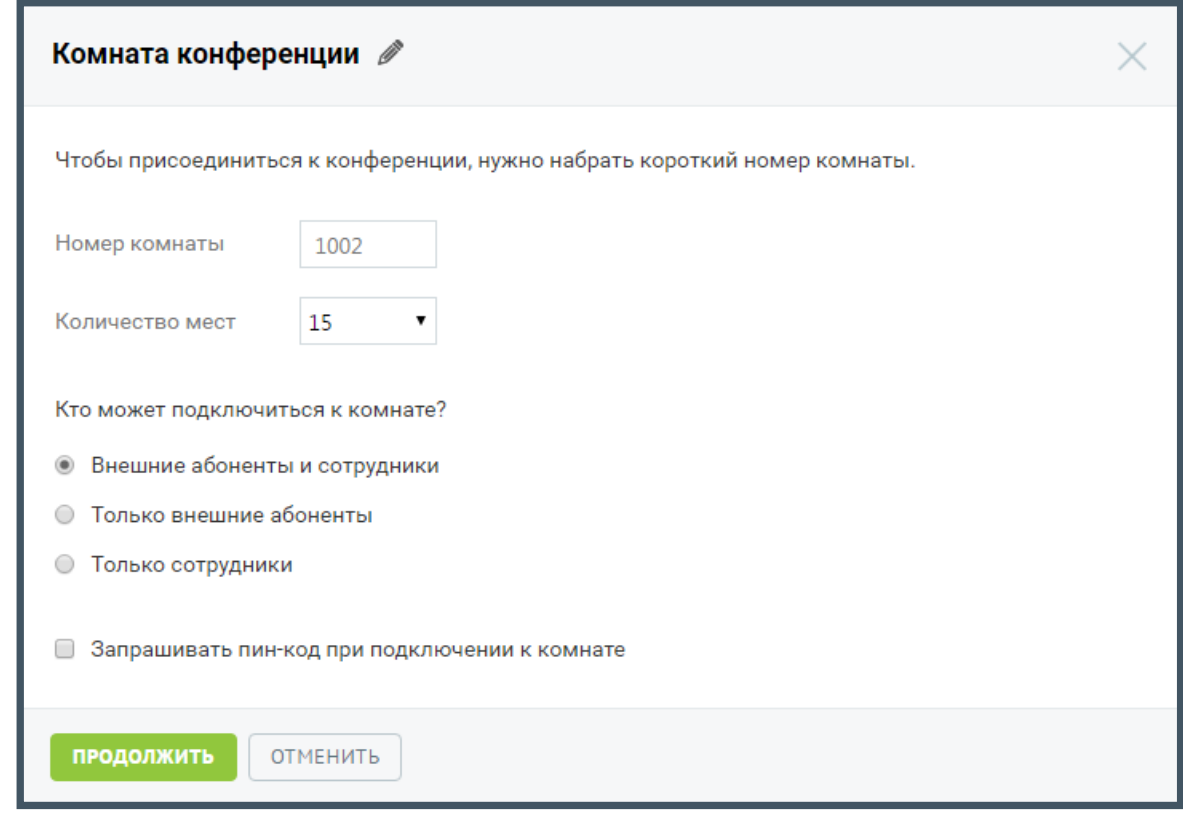

По умолчанию наименованием комнаты является «Комната конференции» и порядковый номер. Для редактирования наименования нажмите . Введите новое имя и нажмите $\mathbf{v}$ 

Далее следует указать:

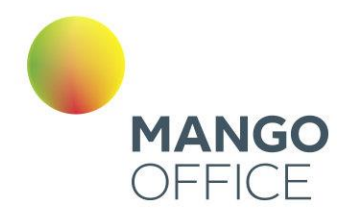

• **Номер комнаты** – внутренний номер для дозвона в комнату. Значение в поле указывается автоматически, начиная с 1000. Если такой номер занят, в поле подставляется следующий по порядку свободный номер. Каждой комнате следует присвоить уникальный номер.

По своему функционалу номер комнаты соответствует короткому номеру сотрудника или группы. Таким образом, предусмотрена возможность его использования во всех случаях, когда можно использовать короткий номер (при переводе вызова с клавиатуры телефона, переадресации на номер из схемы распределения звонков, донабора короткого номера в схеме распределения звонков и т.д.).

• **Количество мест** – количество пользователей, которые могут подключиться к комнате одновременно. При выборе большего количества мест, чем предусмотрено текущим пакетом, на экране будет отображено сообщение с предложением подключить пакет, который содержит необходимое количество комнат.

Далее следует указать, кто из пользователей может подключиться к данной комнате:

- **Внешние абоненты и сотрудники** к комнате могут подключиться как абоненты ВАТС, так и внешние абоненты;
- **Только внешние абоненты** подключиться к комнате могут только внешние абоненты. Для этого пользователю следует позвонить на номер ВАТС с настроенной схемой распределения звонков, допускающей ввод коротких номеров.

В случае, когда к комнате с такой настройкой попытается присоединиться внутренний абонент, он услышит сообщение о невозможности присоединения к комнате с последующим обрывом соединения.

• **Только сотрудники** – подключиться к комнате могут только сотрудники ВАТС. В случае, когда к комнате с такой настройкой попытается присоединиться внешний абонент, он услышит сообщение о невозможности присоединения к комнате с последующим обрывом соединения.

Предусмотрена возможность ограничения доступа к комнате при помощи пин-кода. Для этого следует установить флаг «Запрашивать пин-код при подключении к комнате».

После установки флага следует задать пин-код, состоящий из набора цифр (от 4 до 7 цифр) и указать далее, кто из пользователей должен вводить пин-код: все пользователи или только внешние абоненты.

Для сохранения внесенных изменений необходимо нажать **Продолжить**.

0

8800555522

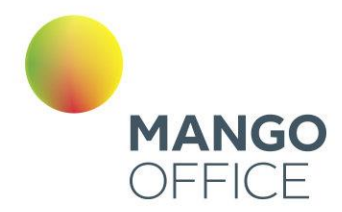

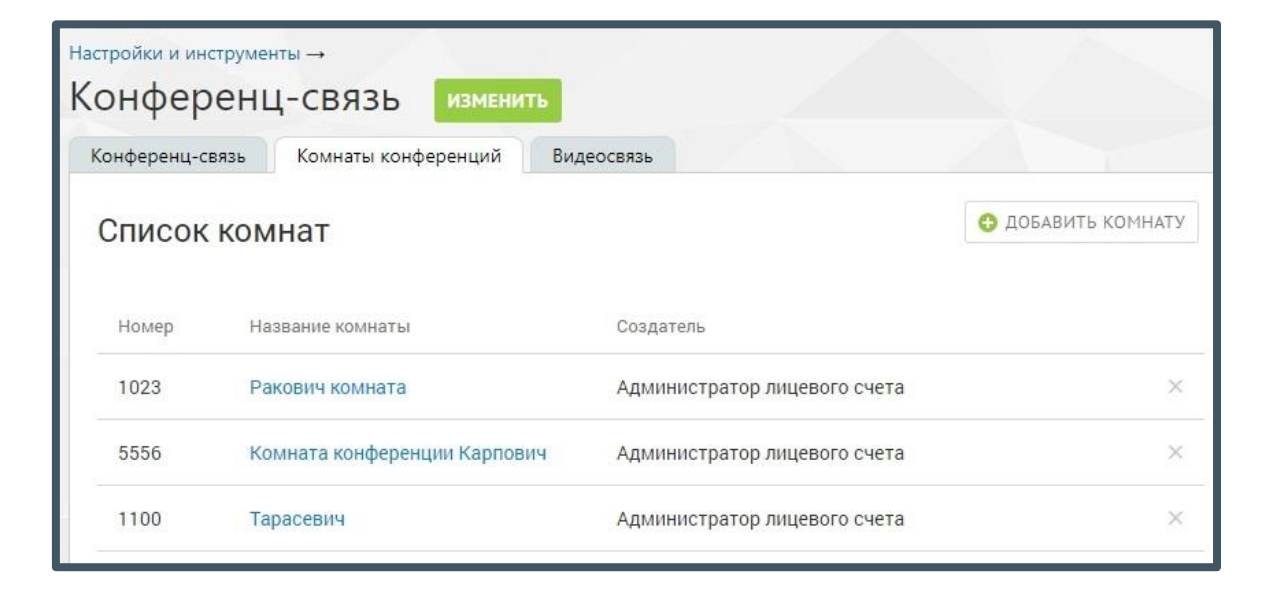

Для удаления виртуальной комнаты конференций следует в списке комнат щелкнуть по пиктограмме  $\boxtimes$  напротив нужной комнаты и подтвердить удаление.

# 4.6.4.3 Видеосвязь

 $\bullet$ 

WWW.MANGO-OFFICE.RU

Инструмент служит для управления услугами «Видеозвонки» и «Групповая видеоконференция».

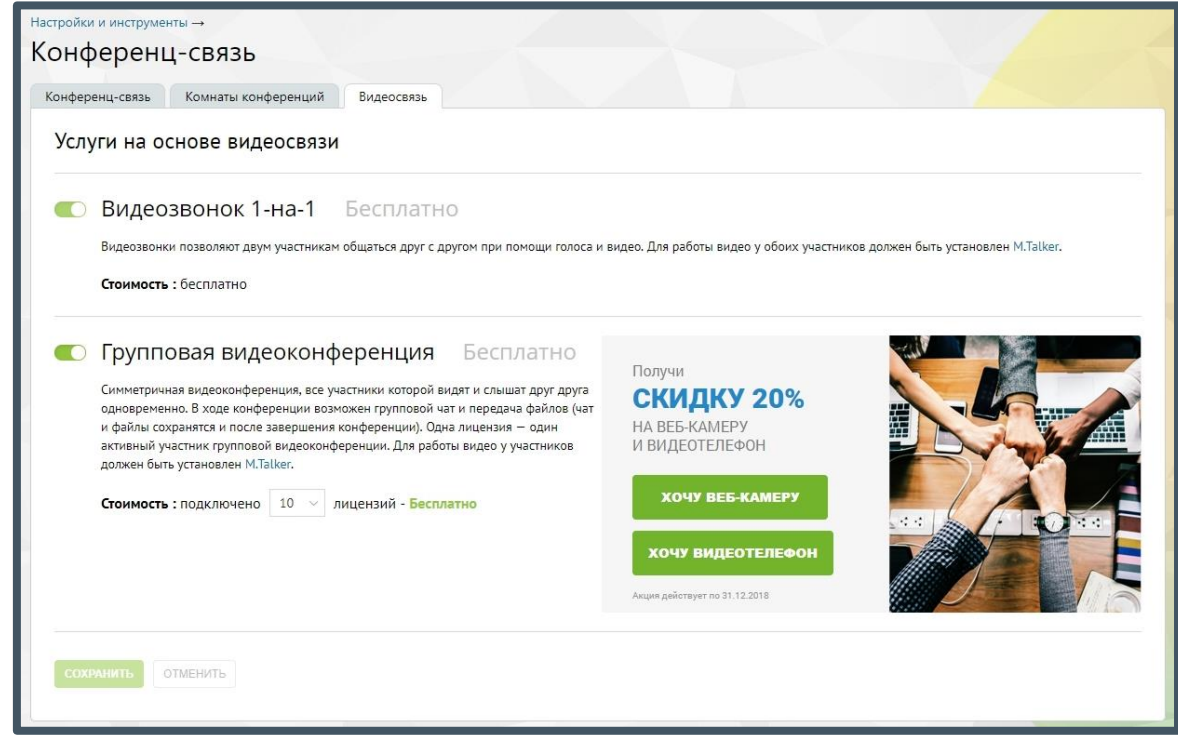

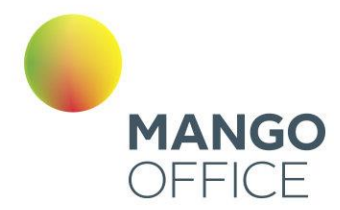

Пользователям предлагаются следующие возможности:

- **Видеозвонки 1-на-1** общение двух участников. Услуга предоставляется бесплатно и не отключается.
- **Групповая видеоконференция** симметричная видеоконференция, все участники которой видят и слышат друг друга одновременно. В ходе конференции возможен групповой чат и передача файлов (чат и файлы сохранятся и после завершения конференции). Максимальное число участников одной конференции зависит от количества подключенных лицензий, и не может превышать 100 человек. Услуга предоставляется бесплатно.

# Внимание

Для работы видео у каждого из участников должен быть установлен M.Talker.

По умолчанию услуга «Групповая видеоконференция» отключена. Для подключения услуги следует установить переключатель в положение «Включено» и указать нужное количество лицензий. Впоследствии количество лицензий можно изменить.

Для сохранения изменений следует установить флаг «Я принимаю условия…» и нажать кнопку **Сохранить**.

# 4.6.5 Дополнительные настройки

При выборе этого пункта меню осуществляется переход в раздел дополнительных настроек, в свою очередь содержащий закладки:

- **Голосовая почта** настройки сообщений голосовой почты, которые клиенты могут оставить при звонке в вашу компанию;
- **Факс** дополнительные параметры поведения Виртуальной АТС при получении факсов;
- **Облачное хранилище** настройки хранения данных в защищенном персональном облачном хранилище;
- **Интеграция с мобильной связью** подключение FMC-номеров в качестве контактных номеров сотрудников;

415

- **Отправка SMS** редактирование имени отправителя SMS-сообщения.
- **Автоподстановка номера**
- **Автоперезвон**
- **Прочие**

WWW.MANGO-OFFICE.RU

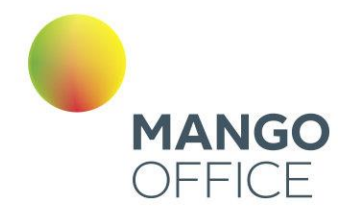

### 4.6.5.1 Голосовая почта

Укажите максимальную длительность для сообщения голосовой почты, переместив ползунок в нужное положение на шкале. Нажмите кнопку «Сохранить изменения» непосредственно под шкалой. В открывшейся форме выберите вариант «Подтвердить изменение».

Введите адрес электронной почты, на который высылаются уведомления о сообщениях, если указана переадресация на голосовую почту. Этот адрес будет использоваться для всех сообщений, кроме тех, для которых в схеме переадресации в явном виде не указан отдельный адрес. Значение параметра по умолчанию — адрес электронной почты, который вы указали при регистрации в качестве клиента MANGO OFFICE.

При установленном флаге «Дублировать всю голосовую почту на e-mail по умолчанию» все уведомления о получении голосовой почты отправляются также и на адрес, указанный с использованием параметра «Адрес по умолчанию».

При установленном флаге «Прикладывать к уведомлениям текстовую расшифровку сообщений голосовой почты» всплывает уведомление о подключении услуги Распознавание записей голосовой почты, с указанием стоимости.

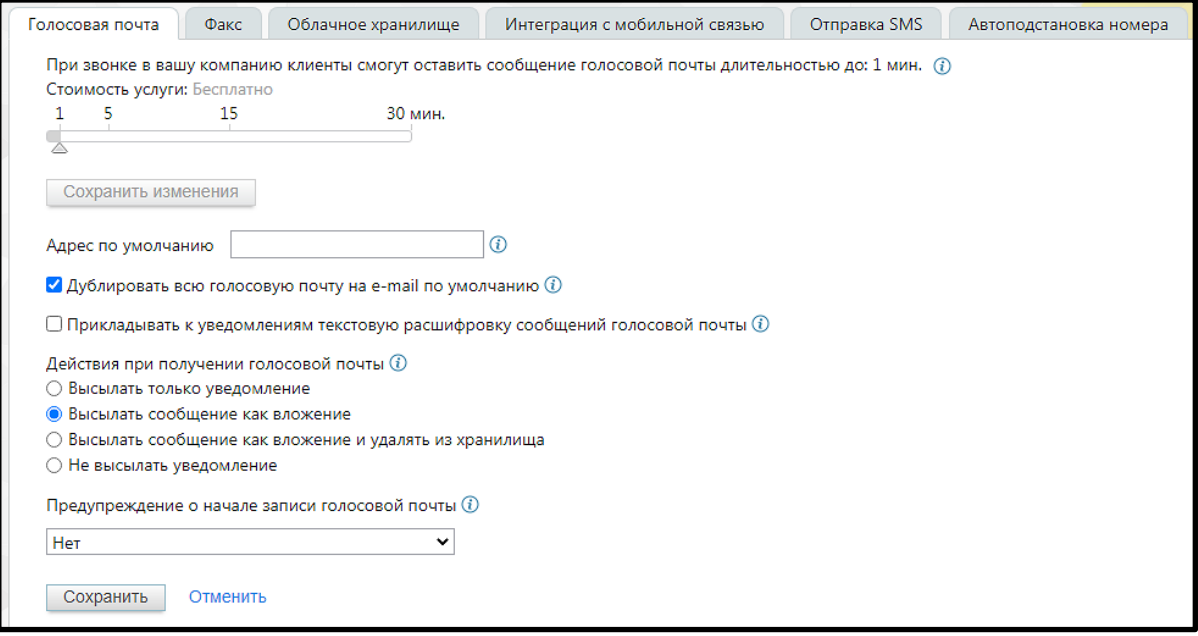

Параметр «Действия при получении голосовой почты» позволяет выбрать, как Виртуальная АТС будет обрабатывать поступившие голосовые сообщения:

- **Высылать только уведомление** сообщение сохраняется в облачном хранилище и доступно в Личном кабинете, а на указанный адрес электронной почты отправляется письмо с уведомлением.
- **Высылать сообщение как вложение** сообщение сохраняется в облачном хранилище и доступно в Личном кабинете, а также прикрепляется к письму с

WWW.MANGO-OFFICE.RU

0

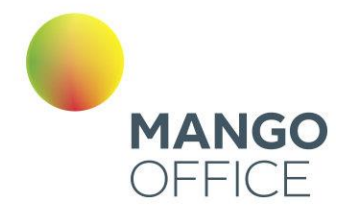

уведомлением, отправляющемуся на указанный адрес электронной почты. Этот режим установлен по умолчанию.

• **Высылать сообщение как вложение и удалять из хранилища** - при получении сообщения оно прикрепляется к письму с уведомлением, отправляющемуся на указанный адрес электронной почты, а затем удаляется из облачного хранилища и становится недоступным в Личном кабинете.

# совет

Мы не рекомендуем включать этот режим, так как в случае проблем с почтовым ящиком вы можете утратить доступ к сообщениям голосовой почты.

• **Не высылать уведомление** - сообщение сохраняется в облачном хранилище и доступно в Личном кабинете.

При выборе любого из описанных выше режимов письма с уведомлениями о поступлении сообщений отправляются на адреса электронной почты, указанные:

- в настройках сотрудника, которому оставлено сообщение;
- в соответствующих правилах обработки вызова на схеме переадресации.

Если такие адреса не указаны, то письма отправляются на адрес по умолчанию (указанный с использованием параметра «Адрес по умолчанию» в группе «Голосовая почта»).

С помощью выпадающего списка «Предупреждение о начале записи голосовой почты» вы можете установить предупреждение, которое будет проигрываться позвонившему перед началом записи голосового сообщения (по умолчанию «Оставьте ваше сообщение после сигнала»). После воспроизведения этого предупреждения всегда звучит краткий тоновый сигнал начала записи.

Если в списке установить значение «Нет», то будет проигрываться только краткий тоновый сигнал начала записи.

### 4.6.5.2 Факс

В этой вкладке можно настроить дополнительные параметры поведения Виртуальной АТС при получении факсов.

Возможность приема факса во время разговора с помощью команды # 0

Если в этом пункте установлена галочка, то во время разговора сотрудник сможет принять факс, последовательно нажав # и 0. После получения разговор возобновляется.

417

WWW.MANGO-OFFICE.RU

0

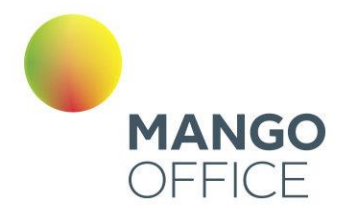

# совет

Эта возможность недоступна, если установлена галочка «Игнорировать DTMF на стороне вызываемого абонента» (подробнее в подразделе).

Автоматически распознавать и принимать факсимильный вызов

Если в этом пункте установлена галочка, то Виртуальная АТС в любое время автоматически распознает поступивший факсимильный вызов. Принятый документ высылается на адрес, заданный с помощью параметра «Факс по умолчанию» (подробнее далее в этом подразделе) — если в активной схеме переадресации не указан другой адрес.

# внимание

Если в этом пункте снять галочку, то в схемах переадресации не будет работать правило обработки «Обнаружение факсимильного вызова» (подробнее в [подразделе\)](#page-103-0).

### Отправлять копию факса принявшему его сотруднику

Если в этом пункте установлена галочка и сотрудник принимает факс с помощью команды # 0, то он отправляется не только на адрес, установленный с помощью параметра «Факс по умолчанию», но и на адрес этого сотрудника.

### Факс по умолчанию

В этом поле можно указать электронный почтовый ящик для факсов, принятых во время разговора. На этот же адрес отправляются факсы, если в схеме переадресации для соответствующего действия в голосовом меню не указан иной адрес.

По умолчанию в это поле автоматически вносится адрес электронной почты, который вы указали при регистрации в качестве клиента MANGO OFFICE.

### Действие при получении факса

Этот параметр позволяет выбрать, как Виртуальная АТС будет обрабатывать поступившие факсы.

- Высылать только уведомление сообщение сохраняется в облачном хранилище и доступно в Личном кабинете, а на указанный адрес электронной почты отправляется письмо с уведомлением.
- Высылать сообщение как вложение сообщение сохраняется в облачном хранилище и доступно в Личном кабинете, а также прикрепляется к письму с уведомлением, отправляющемуся на указанный адрес электронной почты.
- Высылать сообщение как вложение и удалять из хранилища сообщение прикрепляется к письму с уведомлением, отправляющемуся на указанный адрес электронной почты, а затем удаляется из облачного хранилища и становится недоступным в Личном кабинете.

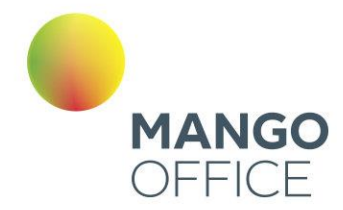

# совет

Мы не рекомендуем включать этот режим, так как в случае проблем с почтовым ящиком вы можете утратить доступ к факсам.

• Не высылать уведомление - сообщение сохраняется в облачном хранилище и доступно в Личном кабинете.

Для некоторых тарифных планов услуга «Высылать сообщение как вложение» платная. При установленном флаге всплывает уведомление о стоимости услуги.

При выборе любого из описанных выше режимов письма с уведомлениями о поступлении сообщений отправляются на адреса электронной почты, указанные:

- в настройках сотрудника, которому оставлено сообщение;
- в соответствующих правилах обработки вызова на схеме переадресации.

Если такие адреса не указаны, то письма отправляются на адрес по умолчанию (указанный с использованием параметра «Адрес по умолчанию» в группе «Голосовая почта»).

### 4.6.5.3 Облачное хранилище

Виртуальная АТС хранит все данные (сообщения, записи разговоров, факсы, аудиофайлы) и настройки в защищенном персональном облачном хранилище, что позволяет не беспокоиться за их сохранность.

Бесплатно предоставляемый вам объем хранилища отображается на шкале зеленым цветом (см. рисунок ниже), дополнительно оплаченный — голубым.

Для изменения доступного пространства облачного хранилища переместите ползунок в нужное положение. При перетаскивании ползунка под ним отображаются текущий выбранный объем и стоимость ежемесячной абонентской платы за пользование хранилищем. Подтвердите операцию, нажав на кнопку «Изменить объем».

0

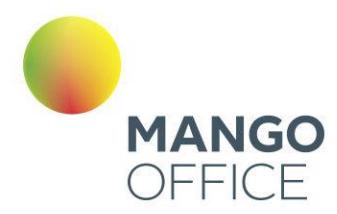

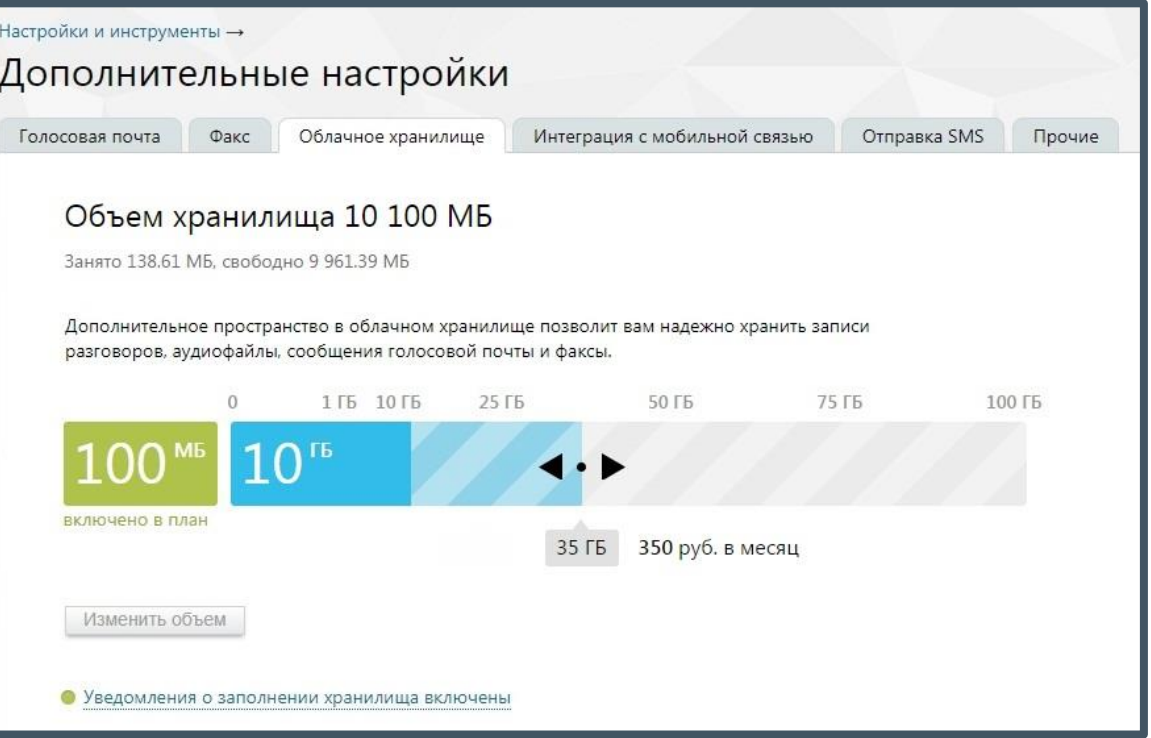

Для того, чтобы оперативно узнать о достижении критического объема облачного хранилища, щелкните по ссылке «Уведомления о заполнении хранилища включены» и включите отправку SMS-уведомлений установив соответствующий флаг. Отправка уведомлений на электронную почту включена по умолчанию.

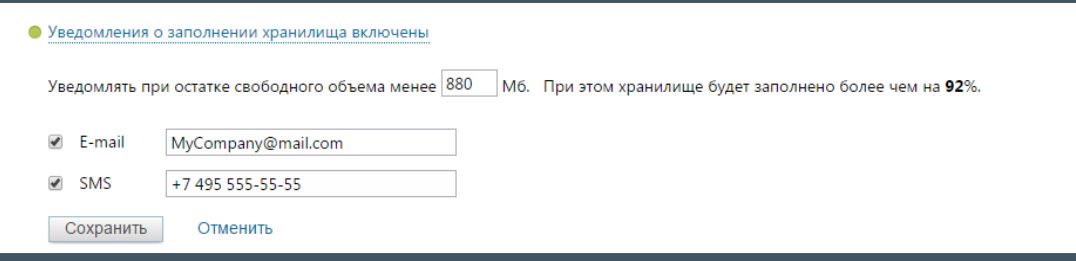

В случае, когда остаток свободного объема достигнет указанного критического значения и/или остаток составит 5 Мб, на заданный телефонный номер и/или электронный почтовый ящик будет автоматически отправлено соответствующее сообщение.

Также при достижении указанных значений при входе в Личный кабинет или при переходе на главную страницу на экране будет отображено сообщение вида:

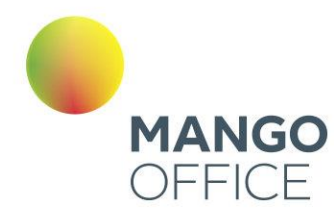

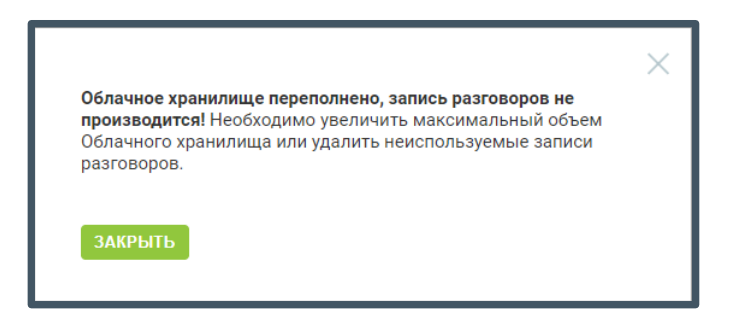

Информация об общем и свободном объеме хранилища дублируется при помощи виджета на главной странице текущего продукта ВАТС.

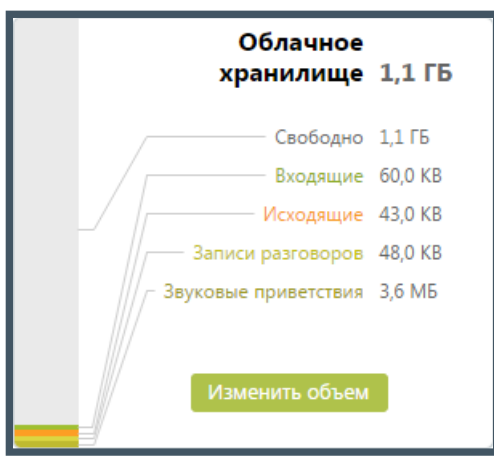

4.6.5.4 Интеграция с мобильной связью

Данная вкладка предназначена для подключения и настройки услуги «Интеграция с мобильной связью». Услуга используется для подключения телефонных номеров по технологии FMC (Fixed Mobile Convergence). Её применение позволяет использовать любой мобильный телефон GSM для бесплатных внутренних звонков в пределах текущей ВАТС.

На данный момент для работы услуги необходимы SIM -карты оператора Билайн. Более подробную информацию об услуге, а также о тарифах оператора, вы можете прочитать [здесь.](http://www.mango-office.ru/application/biznes_resheniya/fmc)

# внимание

Инструмент доступен только для администратора Лицевого счета и пользователей с правом доступа «Администратор».

По умолчанию сервис отключен. Для ознакомления с информацией по сервису и его подключения нажмите «Подключить».

O

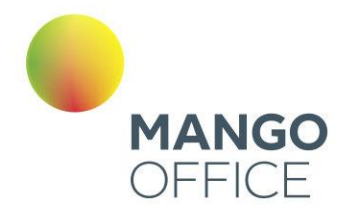

# внимание

Услуга доступна только юридическим лицам и индивидуальным предпринимателям.

Вкладка содержит информацию о номерах подключенных SIM-карт. Если SIM-карта указана как контактный номер в [карточке](file:///D:/Dropbox/ВАТС/Карточка%23_4.4.6.1.1_Вкладка_) сотрудника, в графе «Сотрудник» отображается его ФИО.

Покупка дополнительных номеров SIM-карт осуществляется в интернет-магазине MANGO OFFICE. Для перехода на соответствующую страницу нажмите кнопку «Купить еще». После покупки номер SIM-карты автоматически отображается на вкладке «Интеграция с мобильной связью».

Отключение услуги возможно только при обращении в Манго Телеком.

# 4.6.5.5 Отправка SMS

Данная вкладка предназначена для редактирования имени отправителя SMSсообщения, которое отображается у пользователя при получении SMS-сообщения.

Если тумблер "Отправлять все SMS через Манго Телеком" **выключен**, все исходящие SMS будут отправляться через оператора связи, номер которого указан в карточке сотрудника для исходящих звонков и сообщений.

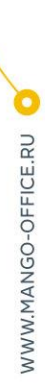

0

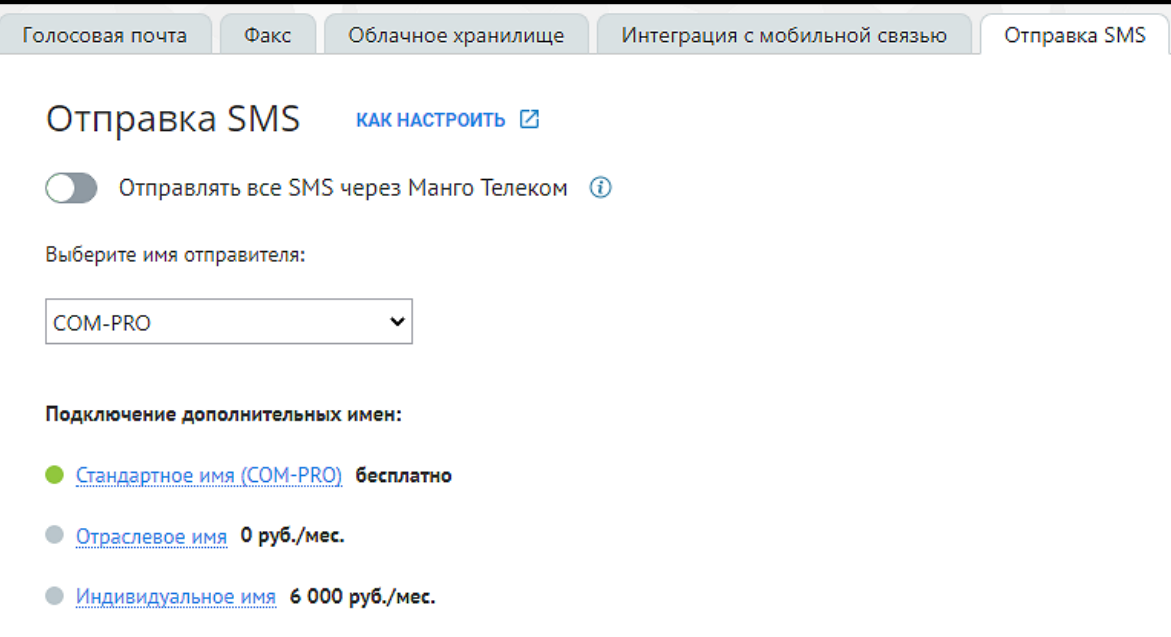

По умолчанию установлено стандартное имя отправителя (COM-PRO).

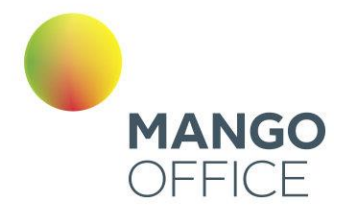

#### Выбор отраслевого имени

Категорийное (отраслевое) имя отправителя SMS-сообщения указывается из списка. Отраслевое имя не является уникальным: его могут использовать организации, направление деятельности которых примерно совпадает с вашим.

Услуга «Отраслевое имя» позволяет указывать в имени отправителя название отрасли или темы SMS-рассылки. Например, TAXI или SKIDKA. Полный список имён:

- AKCIYA MT  $-$  AUTO  $MT$
- $-$  BONUS\_MT
- $-MEBEL$  MT
- $-MEDICINA MT$

- STROYKA MT  $-$  TAXI MT

- SERVICE MT

 $-SKIDKA$  MT

 $-$  SPORT MT

 $-$  TORGI MT  $-TURIZM$  MT  $-USLUGLMT$ 

Отраслевые имена не уникальны. Их могут использовать и другие организации с похожим направлением бизнеса.

#### Стоимость услуги:

- Установочный платеж 100 руб.

- Абонентская плата 300 руб./мес.

• Я принимаю условия подключения услуги «Отраслевое имя»

- ODEZHDA MT

 $-$  OTDYH  $M$ T

 $-RABOTA$  MT

- RESTORAN MT

 $-ROZNICA\ \overline{MT}$ 

**OTMEHUTH** 

Для выбора отраслевого имени примите условия подключения услуги, далее выберите из выпадающего списка подходящее имя отправителя и сохраните изменения кнопкой **Сохранить**.

#### Выбор уникального имени

Уникальное имя – индивидуальное имя SMS-отправителя. Возможность использования уникального имени должна быть согласована с сотрудником компании Mango Telecom.

Для выбора уникального имени выполните действия:

- Щелкните по строке «Уникальное имя отправителя SMS»
- Скачайте и заполните шаблоны документов;
- Нажмите **Создать заявку**;

Далее необходимо заполнить заявку на подключение уникального имени отправителя в SMS. Для этого:

- Укажите имя отправителя в SMS (латинские буквы, не более 11 символов);
- Укажите контактное лицо;
- Приложите заполненные документы. Для этого в каждом поле поочередно нажмите **Обзор** и укажите путь к соответствующим документам. Кроме официального письма и заявления, вам потребуется приложить скан свидетельства о регистрации компании, доменного имени или товарного знака – в зависимости от выбранного имени.
- Ознакомьтесь с условиями подключения, установите флаг «Я принимаю…»;
- Нажмите **Отправить**.

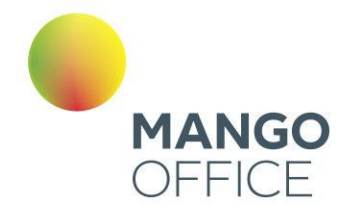

Далее заявка будет рассмотрена сотрудником компании Mango Telecom. В процессе рассмотрения заявки пиктограмма напротив имени услуги будет оранжевого цвета.

В случае успешного согласования нового имени с SMS-агрегатором услуга будет подключена, о чем будет сигнализировать зеленая пиктограмма напротив названия услуги. Для смены имени отправителя выберите соответствующее имя из выпадающего списка и нажмите **Сохранить**.

Если согласовать имя не удалось, вы получите соответствующее оповещение. В таком случае следует либо повторить процесс, указав новое имя, либо остановить его.

При повторном изменении индивидуального имени допускается прикрепление ранее заполненных документов при условии, что значения реквизитов не изменились.

#### У меня уже есть зарегистрированное имя

Если у вас есть индивидуальное имя, согласованное с операторами связи через другой сервис, и которое вы хотите использовать в данном сервисе, то вам следует:

- 1. расторгнуть договор с сервисом;
- 2. отправить заявку в MANGO OFFICE, приложив необходимые документы.

### 4.6.5.6 Автоподстановка номера

Данная вкладка позволяет настроить правила подстановки номеров и совершать исходящие звонки с номера того региона, куда совершается звонок, независимо от месторасположения оператора.

После ознакомления с условиями подключения услуги, нажмите кнопку **Подключить**.

На вкладке размещается список существующих правил автоподстановки. Добавьте новое правило автоподстановки номера, кликнув по кнопке **добавить правило**.

В открывшемся окне выберите:

- **Исходящий номер** выбирается из списка доступных сотруднику номеров, подключенных к ВАТС;
- **Тип** способ подставновки: по префиксу, по маске, по региону.
- **Префикс, маска, регион** Нажав на пиктограмму <sup>(2)</sup> ознакомьтесь с пояснениями к каждому из вариантов, и введите необходимые данные.
- **Комментарий** добавьте комментарий для данного правила. Окно не является обязательным для заполнения.

424

WWW.MANGO-OFFICE.RU

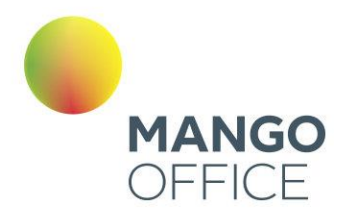

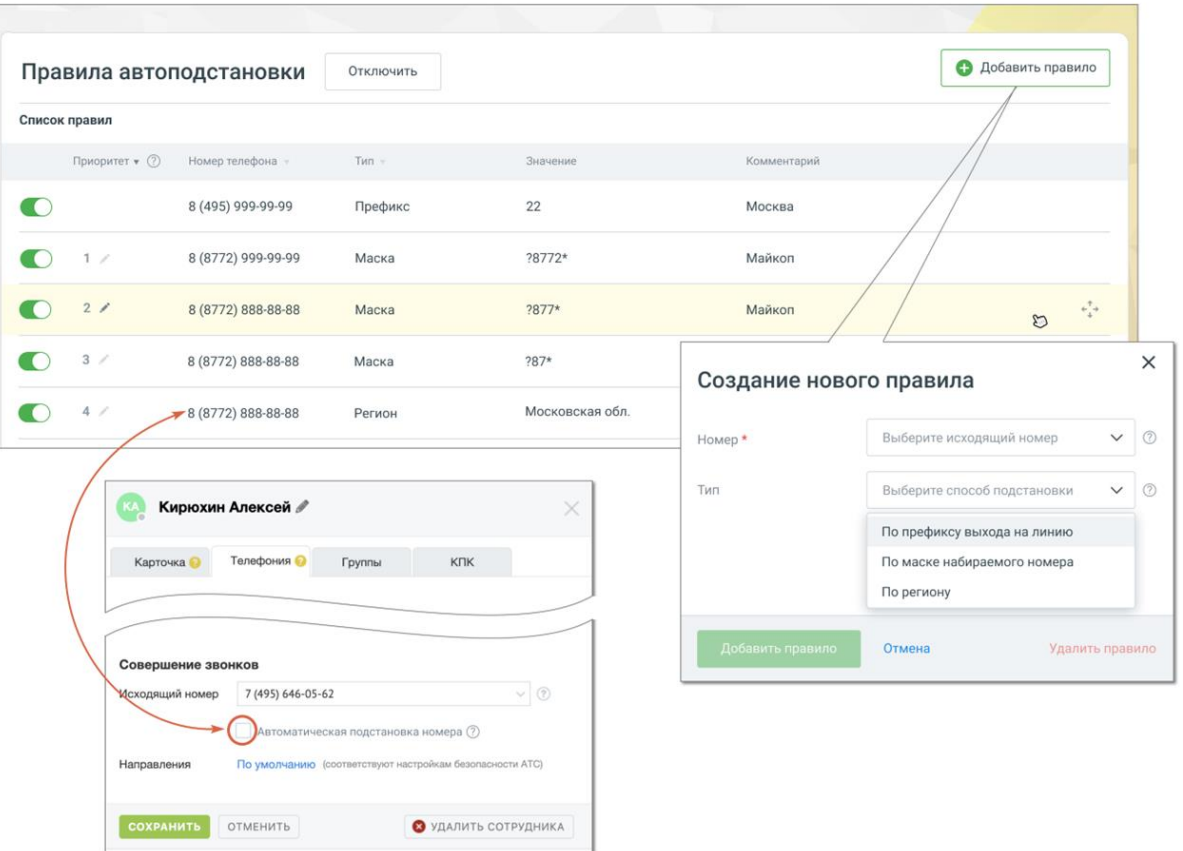

#### рис.1 Список правил автоподстановки

рис.2 Чекбокс автоподстановки в карточке сотрудника

Если один и тот же номер подпадет под несколько разных масок или же входит в регион и удовлетворяет маске, то в качестве исходящего, будет использован номер, находящийся выше в списке приоритета. Изменить приоритет можно, нажав на

пиктограмму <sup>езен</sup> правила левой кнопкой мыши и переместив его вверх. Правила с типом «префикс» не имеют приоритета.

**Пример 1**. Настройки правил с типом «маска».

7495\d\* - правилу удовлетворяют все номера, начинающиеся с 7495;

5\d{7} - правилу удовлетворяет любой 11- значный номер, начинающийся с 7495;

7495\d\*|7499\d\* - правилу удовлетворяют все номера, начинающиеся с 7495 или 7499;

7495[5-6][5-6][5-6][5-6][5-6][5-6] - правилу удовлетворяют все номера, в диапазоне от 7495-55-55-55 до 7495-66-66-66.

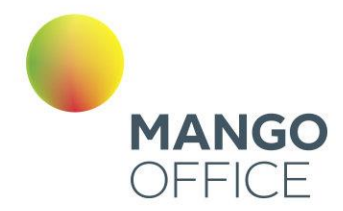

### **Пример 2**. Переводы вызова.

При переводах вызова сотрудник А, у которого включена автоподстановка АОН (Автоматическое Определение Номера) звонит сотруднику Б. Сотрудник Б переводит вызов на внешний региональный номер. При переводе линия подменяется на линию, соответствующую внешнему региону. Аналогично при переадресации по типу «маска».

# 4.6.5.7 Автоперезвон

Инструмент служит для настройки автоматического перезвона по пропущенным звонкам.

Вкладка отображается, если в разделе «Управление услугами» Личного кабинета подключена услуга **Автоперезвон по пропущенным звонкам**.

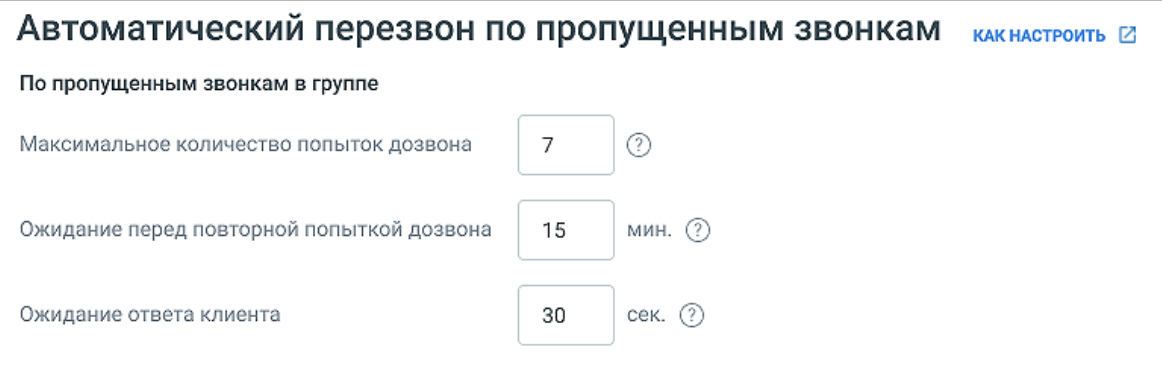

На вкладке доступны следующие настройки:

### **По пропущенным звонкам в группе**

- Максимальное количество попыток дозвона не более 10 попыток.
- Ожидание перед повторной попыткой дозвона не менее 60 секунд.
- Ожидание ответа клиента не более 60 секунд. Попытка дозвона завершается, если клиент не ответил на звонок в течение указанного времени.

Установленные значения меняются в настройках ЛК ВАТС, применяются ко всем группам, в настройках которых установлен [чекбокс Автоперезвон,](file:///C:/Users/Елена/YandexDisk/TCP-soft/ЛК%20ВАТС/Прием%23_4.4.6.2.1_Вкладка_) и являются одинаковыми для каждого из сценариев ответа абонента: номер занят, абонент не берёт трубку и номер абонента не доступен.

*NWW.MANGO-OFFICE.RU* 

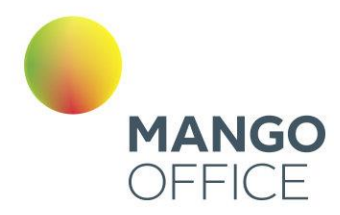

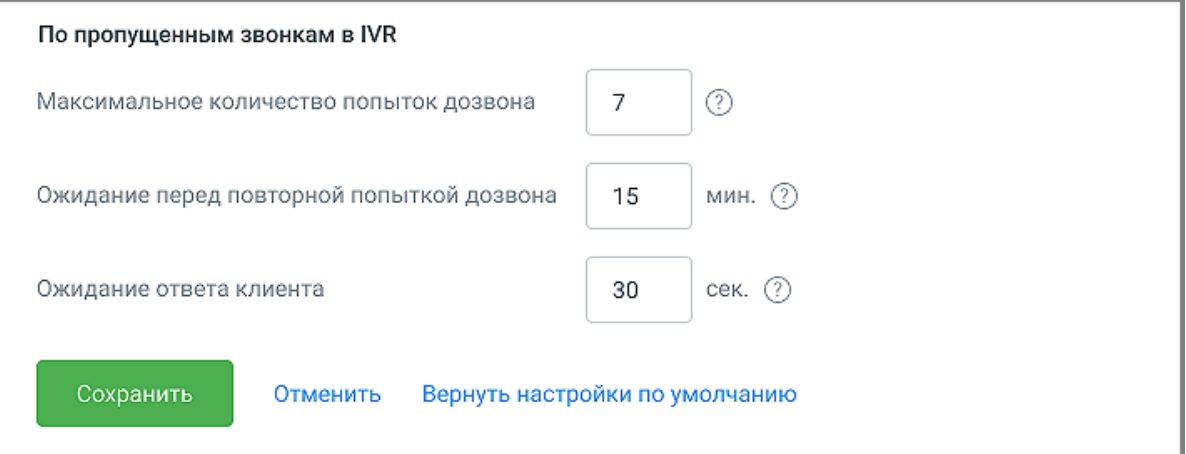

### **По пропущенным звонкам в IVR**

- Максимальное количество попыток дозвона не более 10 попыток.
- Ожидание перед повторной попыткой дозвона не менее 60 секунд.
- Ожидание ответа клиента не более 60 секунд. Попытка дозвона завершается, если клиент не ответил на звонок в течение указанного времени.

Установленные значения меняются в настройках ЛК ВАТС, применяются к IVR, если в настройках схемы распределеления установлен [чекбокс Автоперезвон,](#page-103-0) и являются одинаковыми для каждого из сценариев ответа абонента: номер занят, абонент не берёт трубку и номер абонента не доступен.

# 4.6.6 Управление услугами

Инструмент служит для агрегации информации о всех отдельно подключенных услугах (не входящих в текущую версию продукта) и быстрого перехода к управлению ими).

Пользователю доступен следующий набор услуг:

- Дополнительные сотрудники
- Дополнительные номера
- Автоматическая подстановка АОН
- Мультиканальные виджеты
- Личный автосекретарь
- Распознавание речи в голосовом меню
- Возможность загрузки собственных мелодий и голосовых сообщений
- Автоперезвон по пропущенным звонкам
- Запись разговоров
- Пакет «Мониторинг»
- Алгоритмы распределения звонков в группе
- Облачное хранилище

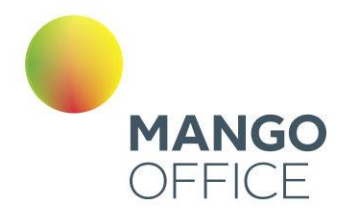

- Автоинформатор о времени до ответа оператора
- Автоинформатор о номере в очереди
- Переадресация по номеру клиента
- Виджет «Звонок на сайте»
- Виджет «Обратный звонок»
- Многоуровневое голосовое меню
- Факс-рассылка
- Групповая видеоконференция
- Речевая аналитика
- Отраслевое имя
- Голосовое сообщение при входящем звонке
- Автоматическая отправка файла на E-mail
- Подключение внешнего SIP-номера
- Способы дозвона
- Комнаты конференций
- Интеграции

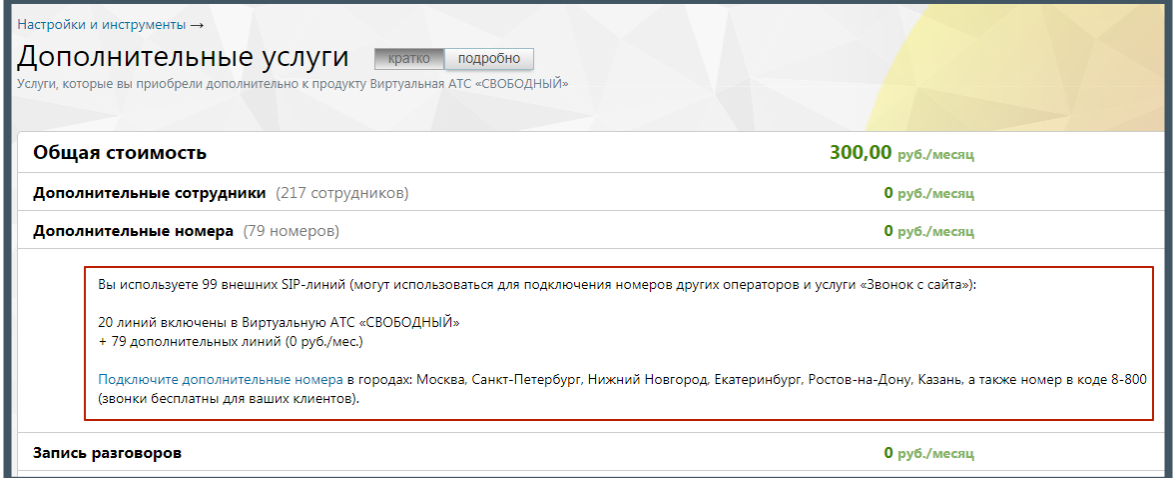

Чтобы подробнее ознакомиться с условиями подключения той или иной услуги, щелкните левой кнопкой мыши по наименованию услуги.

# внимание

Инструмент доступен только для администратора Лицевого счета и пользователей с правом доступа «Администратор».

Если в списке более двух услуг, то автоматически включается режим краткого описания. Для получения более подробной информации нажмите соответствующую

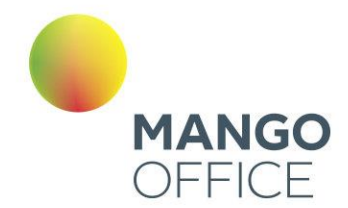

кнопку. Узнать больше о конкретной услуге и перейти к ее настройке можно кликнув по строке с ее названием.

Ниже отображается информационный блок с описанием и возможностью быстрого подключения других услуг. С их помощью существенно расширяются возможности, предоставляемые в рамках выбранного продукта.

## 4.6.7 Интеграции

Данный инструмент предназначен для интеграции ВАТС со сторонними CRMсистемами, облачными сервисами, бизнес-приложениями, базами данных и иными программными разработками.

Интеграция ВАТС позволяет:

- Повысить эффективность работы сотрудников;
- Позвонить клиенту в один клик;
- Предоставить информацию о клиенте до или во время звонка;
- Получить полную историю взаимодействия с клиентами;
- Повысить лояльность клиентов и снизить время их ожидания;
- Настроить автоматическое распределение звонков по ответственным сотрудникам.
- Получить инструмент работы с записями разговоров;
- Осуществлять импорт данных и формировать отчеты.

Зайдите в раздел, нажав на иконку **в боковом меню Личного кабинета.** 

*NWW.MANGO-OFFICE.RU* 

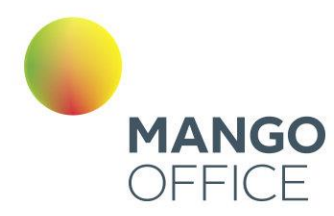

 $\bullet$ 

WWW.MANGO-OFFICE.RU

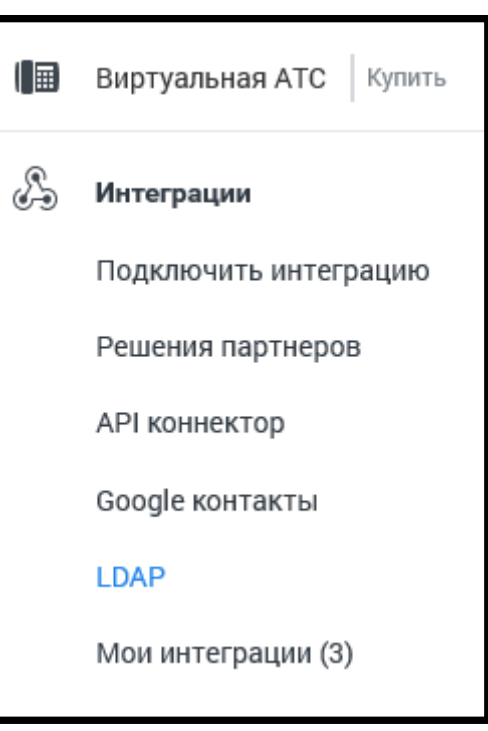

# 4.6.7.1. Подключить интеграцию

После перехода в подраздел **Подключить интеграцию** откроется список из 5-ти наиболее распространенных систем. Для просмотра полного списка кликайте по ссылке *«Показать еще 10»* в правом нижнем углу окна.

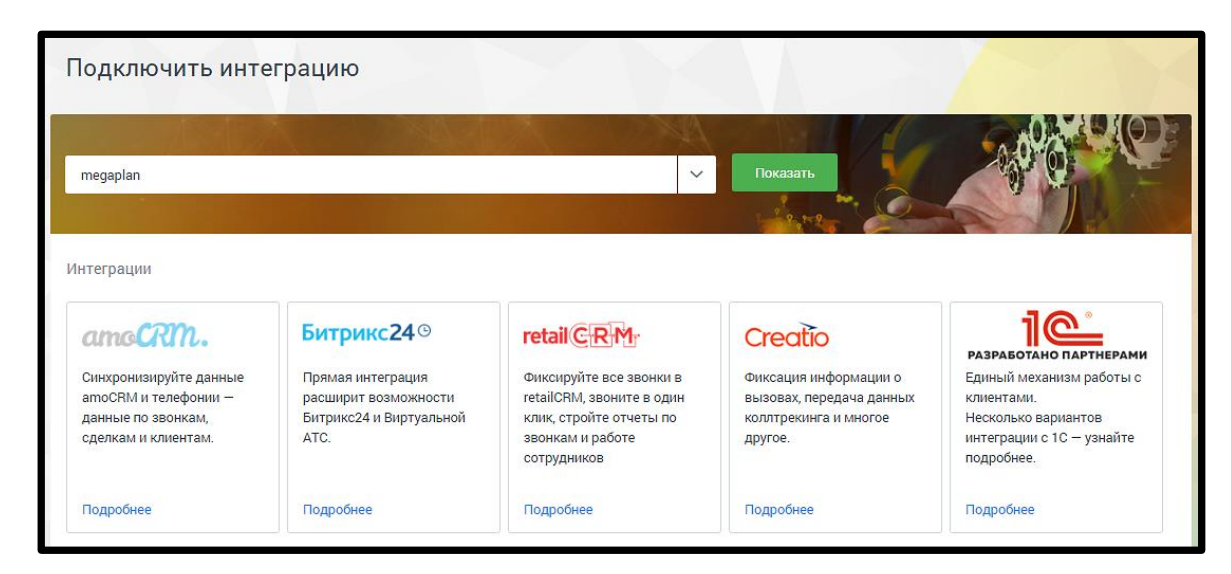

Пользователю доступны следующие варианты подключения:

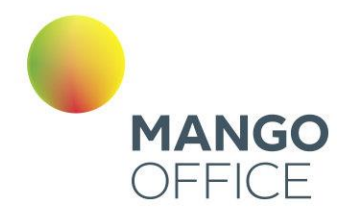

- amoCRM, Битрикс24 «базовый» и «базовый плюс расширенный» варианты прямой интеграции с MANGO OFFICE;
- 1С, Zendesk, Yсlients интеграция с MANGO OFFICЕ с использованием APIконнектор;
- RetailCRM, ftp, Яндекс Диск, IDENT, Creatio прямая интеграция с MANGO OFFICЕ;
- 1С 7.7, 1С 8.1, 1C 8.2, 1C 8.3, А2B, AA Клуб, Access, ActiveX компонент, Baseplan, Beauty Expert, CryptoCRM, Домопульт, Салоны Онлайн, Умное ЖКХ, Excel, FrontPad, ITSM 365, JavaScript библиотека, Okdesk, Orderino, Outlook, Partner Shop, Ramex, Real Estate CRM, RoboMed, Simpla, SugarCRM, Sycret , U-ON, Universe, YCLIENTS, АРК Риелтор компании ТИСА, Арника, Инфо-Предприятие, Класс365, МоиДокументы, МоиТуристы, Мой Класс, МойСклад, Омега-Плюс - интеграция через «Простые звонки».

Предусмотрен быстрый поиск в списке интеграций – по наименованию и описанию:

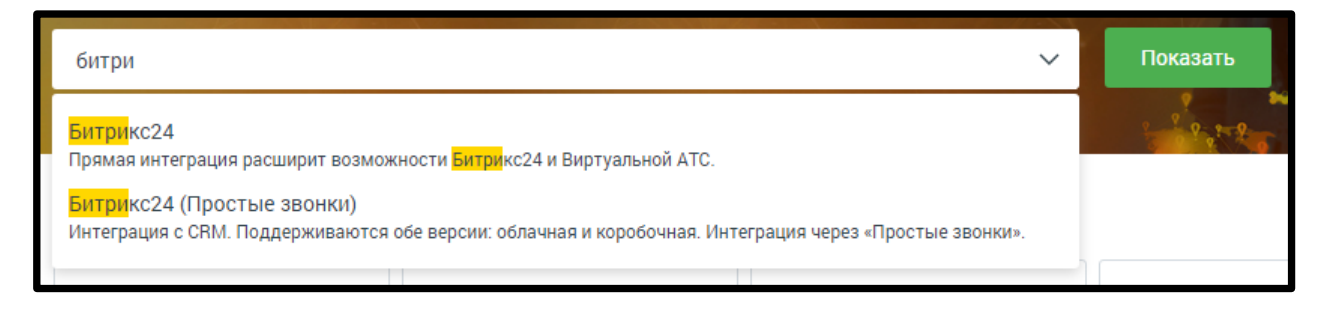

# внимание

Для интеграции с использованием API-коннектора должна быть включена услуга «Возможность использовать API-коннектор»

Подключенные интеграции размещаются во вкладке **Мои интеграции** бокового меню. Там же можно изменить настройки, проверить статус, подключить к Адресной книге ВАТС, отключить интеграцию и др. возможности.

0

8800555522

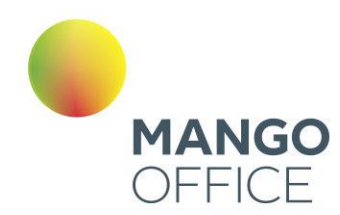

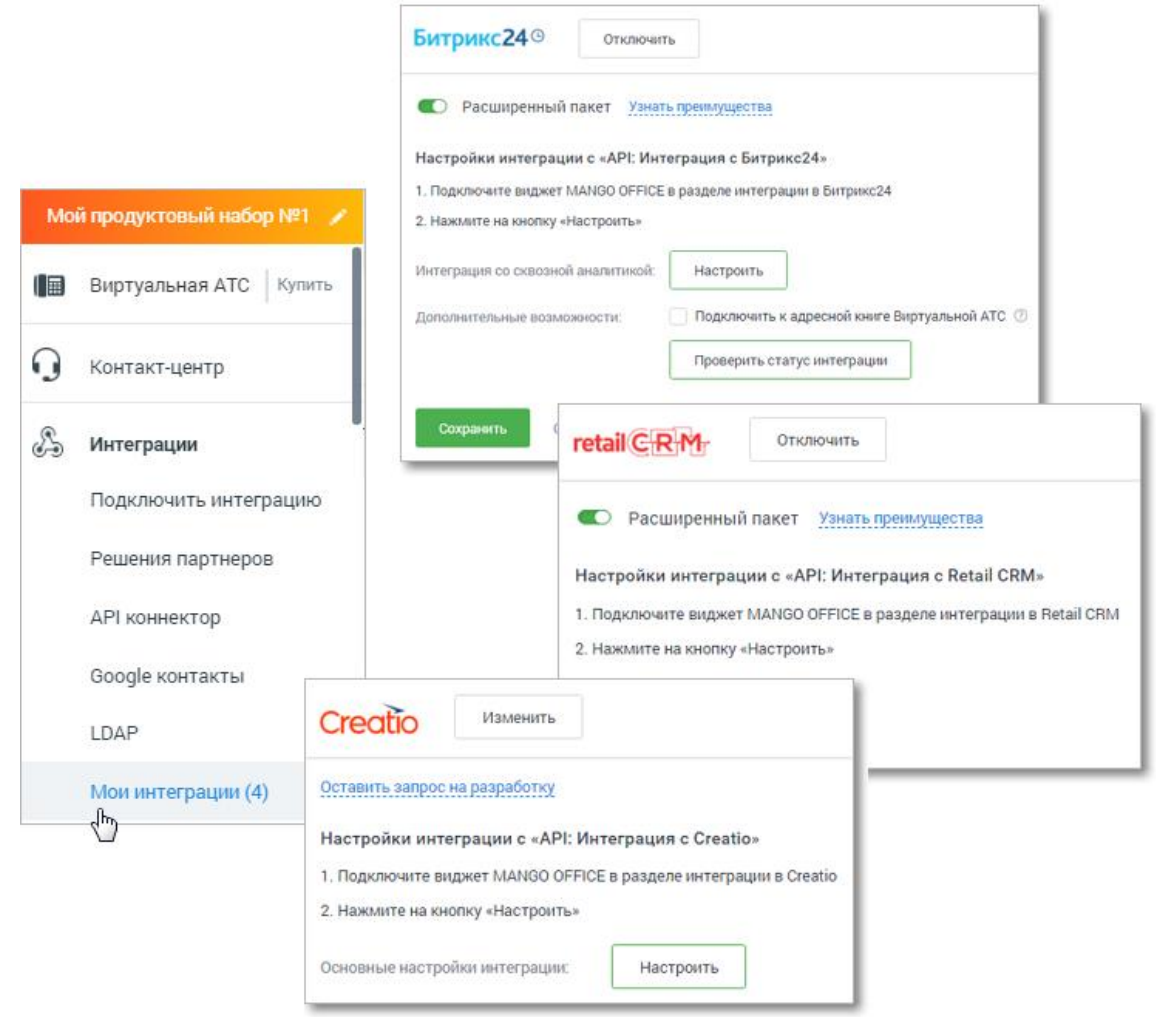

В блоке **Для крупных клиентов** размещаются:

- **API [коннектор](#page-437-0)**
- **[Google контакты](#page-437-1)**
- [Подключение по LDAP](#page-444-0)
- [Вебхуки](#page-455-0)

# внимание

Доступ к функционалу инструментов регулируется настройками ролей пользователей на странице «Безопасность и ограничения». По умолчанию,

WWW.MANGO-OFFICE.RU
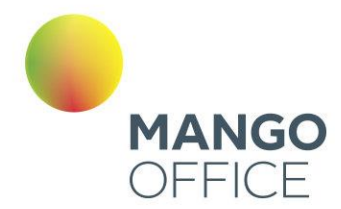

### производить настройки функционала API BATC и подключать интеграции могут пользователи с ролью Администратор.

Выберите систему и нажмите кнопку Подробнее. В открывшемся окне ознакомьтесь с возможностями системы. Далее следуйте инструкции по настройке, приведенной в Руководстве пользователя.

#### amoCRM и Битрикс24

Для подключения интеграции с amoCRM или Битрикс24 следует выбрать тип интеграции. Просмотрите карточки возможностей, кликнув по иконке возможности левой кнопкой мыши. Выберите базовый либо расширенный тип и нажмите кнопку «Подключить».

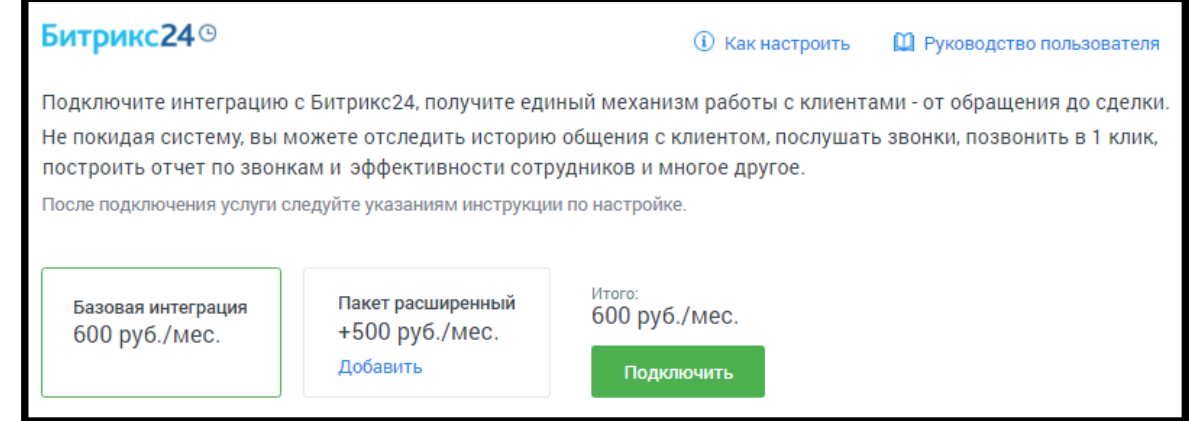

В дополнение к возможностям базового типа, расширенный тип интеграции позволяет в том числе:

- видеть канал рекламной кампании, по которому обратился клиент при помощи utm-меток динамического коллтрекинга в карточке звонка;
- видеть название компании клиента благодаря интеграции с желтыми  $\bullet$ страницами;
- анализировать количество звонков, которое теряется на группах сотрудников и голосовом меню:
- работать с информацией о контактах из адресных книг продуктов MANGO  $\bullet$ OFFICE Виртуальной ATC Контакт-центра и Mango Talker;
- отслеживать все пропущенные звонки
- анализ разговоров с клиентами при помощи сервиса речевой аналитики  $\bullet$ **MANGO OFFICE.**
- $\bullet$ и др.

При выборе расширенного типа дополнительно отображается настройка подключения CRM-системы к адресной книге Виртуальной АТС. При подключении автоматически выполняется синхронизация адресной книги Виртуальной АТС и CRM-системы.

433

0

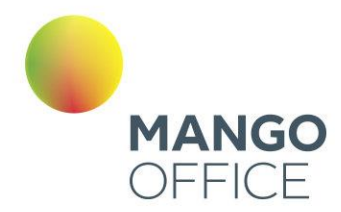

## внимание

Подключение интеграции ВАТС и каждой из CRM-систем является платной услугой. Для её подключения ознакомьтесь с условиями и установите флаг «Я принимаю условия подключения услуги».

В результате для подключенной CRM-системы осуществляется генерация уникального кода ВАТС и ключа для создания подписи. При необходимости допускается генерация нового кода и ключа посредством нажатия ссылки «Сгенерировать новый код и ключ».

Действия по настройке интеграции CRM-системы и ВАТС приведены в инструкции по настройке для каждой CRM-системы. Для перехода к инструкции следует нажать на ссылку «Как настроить» напротив наименования CRM-системы.

#### МИС Инфоклиника

После настройки интеграции с «МИС Инфоклиника» медицинские компании, использующие в работе ПО «Инфоклиника», могут настроить взаимодействие ПО MANGO Office со своей системой.

После настройки интеграции автоматизации подлежат следующие действия:

- Обзвон записанных на прием клиентов с помощью роботов или операторов Контакт-Центра по заданным пользователем параметрам;
- Автоматическое подтверждение записей на прием по результатам обзвона роботом Контакт-Центра;
- Автоматическая отмена записей на прием по результатам обзвона роботом Контакт-Центра.

Для интеграции с «МИС Инфоклиника» нажмите кнопку **Подключить** рядом с описанием CRM-системы.

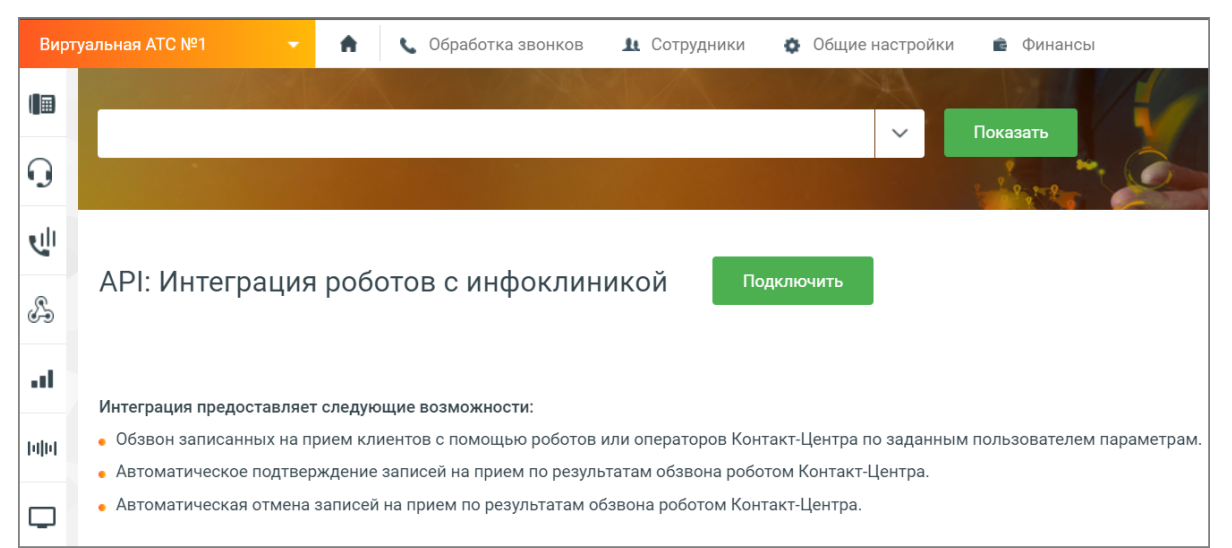

434

**NWW.MANGO-OFFICE.RU** 

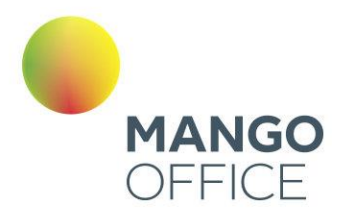

#### Найдите блок настроек «МИС Инфоклиника» в разделе **Мои интеграции.**

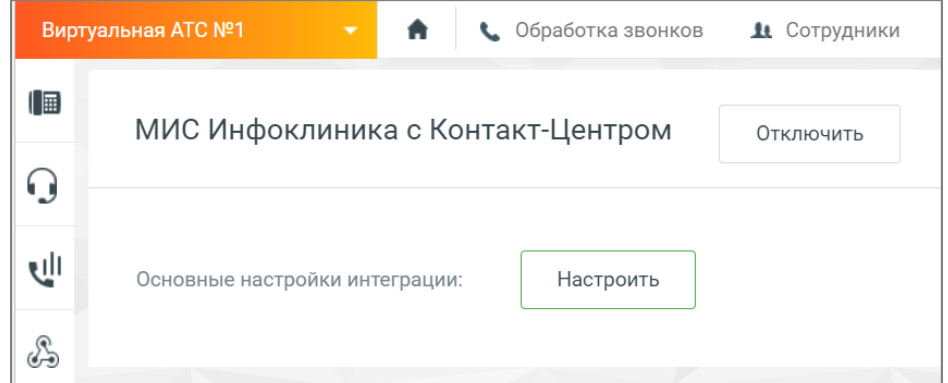

Клик по кнопке **Настроить** открывает окно настроек интеграции.

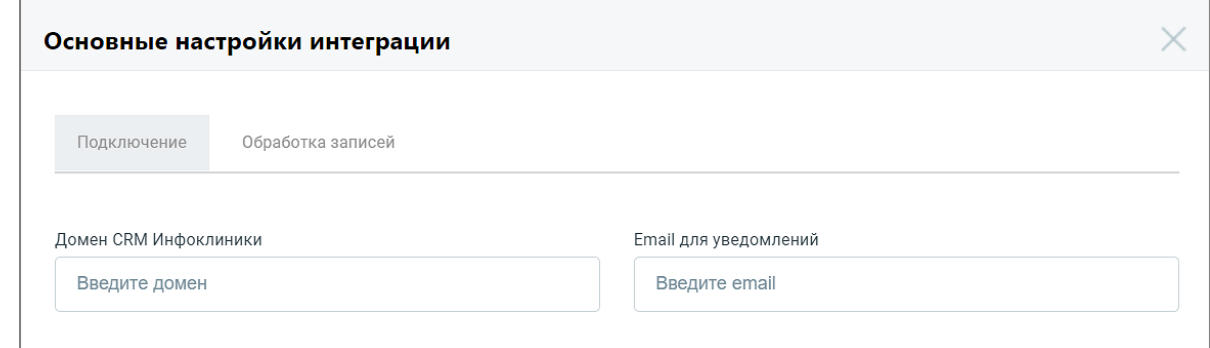

#### Вкладка **Подключение:**

- Домен CRM Инфоклиники данные предоставляет владелей ПО «МИС Инфоклиника» при приобретении продукта.
- Email для уведомлений электронный адрес пользователя, на который будут приходить уведомления.

Вкладка **Обработка записей**: в этой вкладке настраиваются условия отбора записей на прием в МИС Инфоклиника, по которым будет осуществляться Исходящий обзвон: время запуска, дата приема, время приема, название кампании Исходящего обзвона (для одной или нескольких записей).

Клик по кнопке **Добавить условие** открывает новый блок добавления условий.

Клик по кнопке **Сохранить** сохраняет внесенные изменения.

#### **Creatio**

Для интеграции с Creatio нажмите кнопку «Подробнее» под кратким описанием CRMсистемы. Далее клик по кнопке **Подключить** открывает окно выбора опций подключения.

Выберите:

• Количество пользователей (минимально возможное количество - 3)

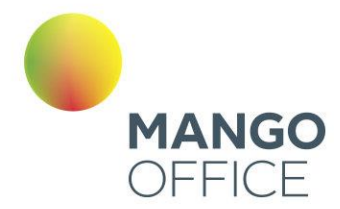

Наличие/отсутствие приоритетной поддержки

Ознакомтесь со стоимостью услуги и нажмите кнопку «Подключить».

## внимание

После подключения интеграции изменение количества пользователей или отключение услуги возможно только через личного менеджера.

Статус интеграции можно посмотреть в разделе Общие настройки, вкладка Управление услугами.

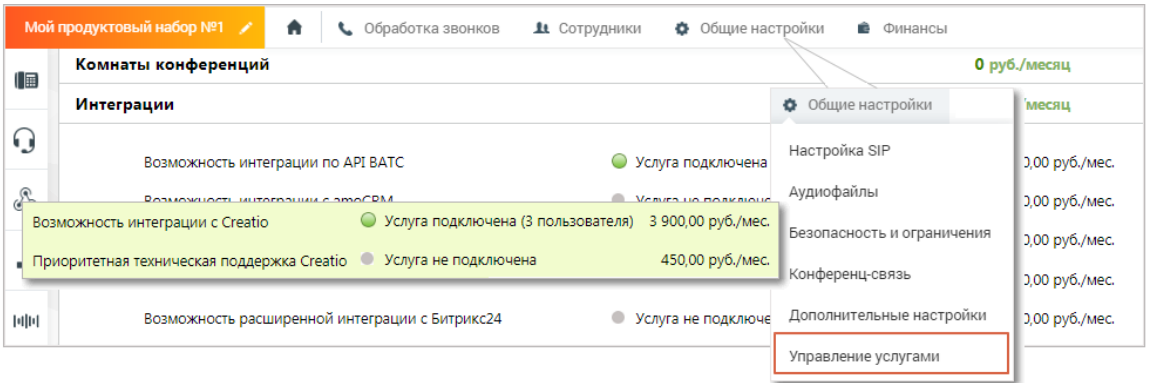

#### $1<sup>C</sup>$

Интеграция с платформой 1С доступна как через API коннектор MANGO OFFICE, так и через партнера «Простые звонки».

При выборе интеграции через API коннектор нажмите кнопку «Подробнее» под кратким описанием CRM-системы на главной странице модуля «Интеграции».

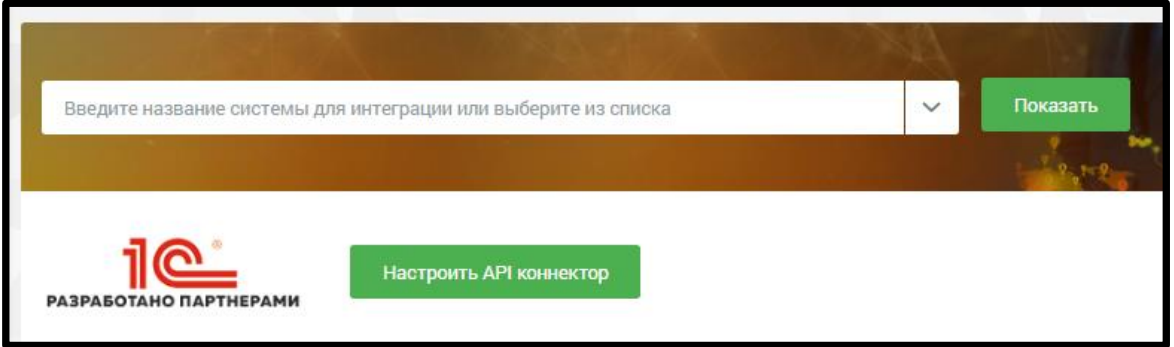

Настройте API коннектор. При этом доступны следующие варианты интеграции с 1С:

- Интеграция от сервиса simplit.io  $\bullet$
- Интеграция от компании «1С-Рарус»  $\bullet$
- Интеграция, встроенная в «1С: УНФ»

При выборе интеграции через партнера «Простые звонки», введите в поисковой строке «Простые звонки» - и выберите в списке подходящую версию 1С.

0

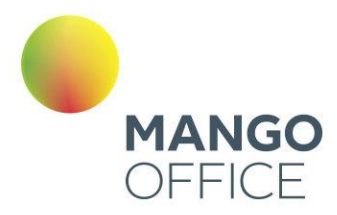

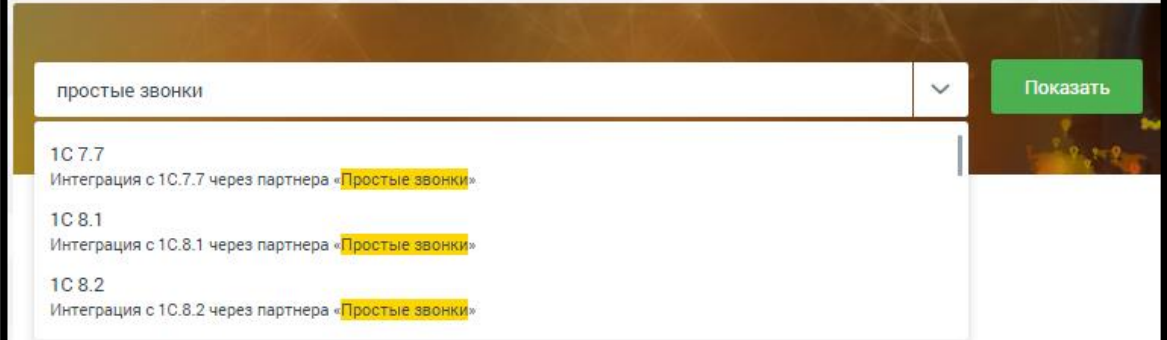

Проставьте настройки на странице подключения в соответствии с [инструкцией.](https://www.mango-office.ru/support/integratsiya-api/1C/integratsiya_virtualnoy_ats_i_1C/)

### 4.6.7.2 Решения партнеров

Данный инструмент предназначен для интеграции MANGO OFFICE с программными разработками партнеров.

В боковом меню выберите поставщика и категорию приложения.

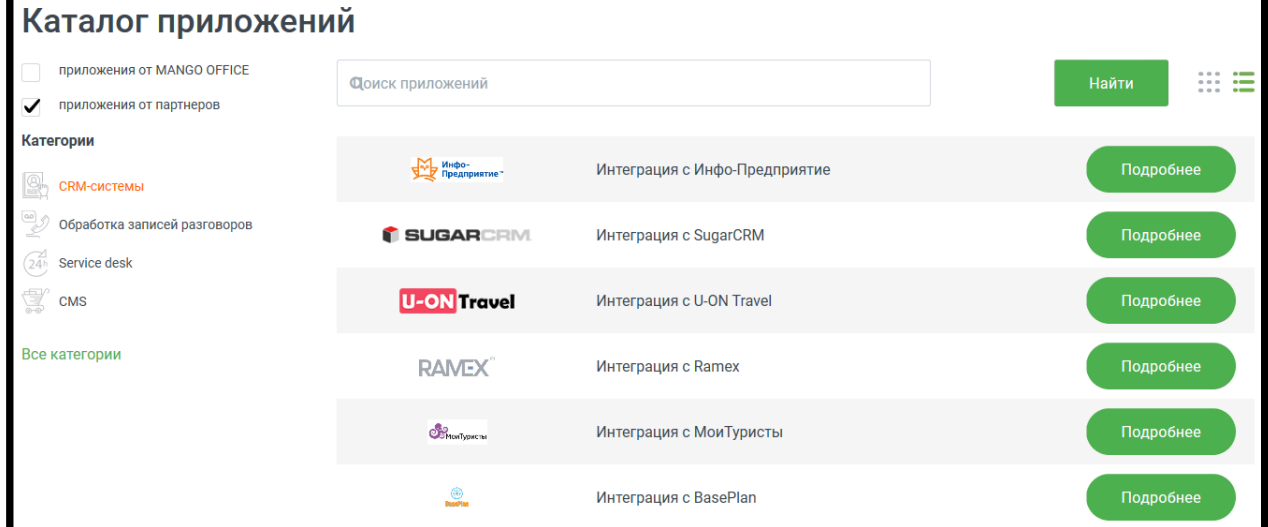

Для подключения выберите нужную систему из выпадающего списка и нажмите **Подробнее**. Ознакомьтесь с условиями подключения и нажмите **Подключить**.

Для настройки подключения приложения следуйте приведенной инструкции.

ДОПОЛНИТЕЛЬНО **ПОДДЕРЖКА** Инструкция по настройке Инструкция по использованию

0

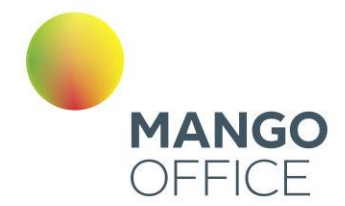

Проверка корректности подключения осуществляется нажатием на кнопку Проверить статус интеграции в разделе Мои интеграции. Результат проверки отображается справа от кнопки.

При необходимости настройки интеграции с другими системами повторите вышеописанные действия.

#### 4.6.7.3 API Коннектор

Используйте настройку «API Коннектор» для подключения к Виртуальной АТС различных внешних систем, например, таких как CRM или интернет-магазины.

#### Вкладка API Коннектор

Перейдите на вкладку API Коннектор, ознакомьтесь с возможностями API MANGO **ОFFICE и нажмите кнопку Подключить API Коннектор.** 

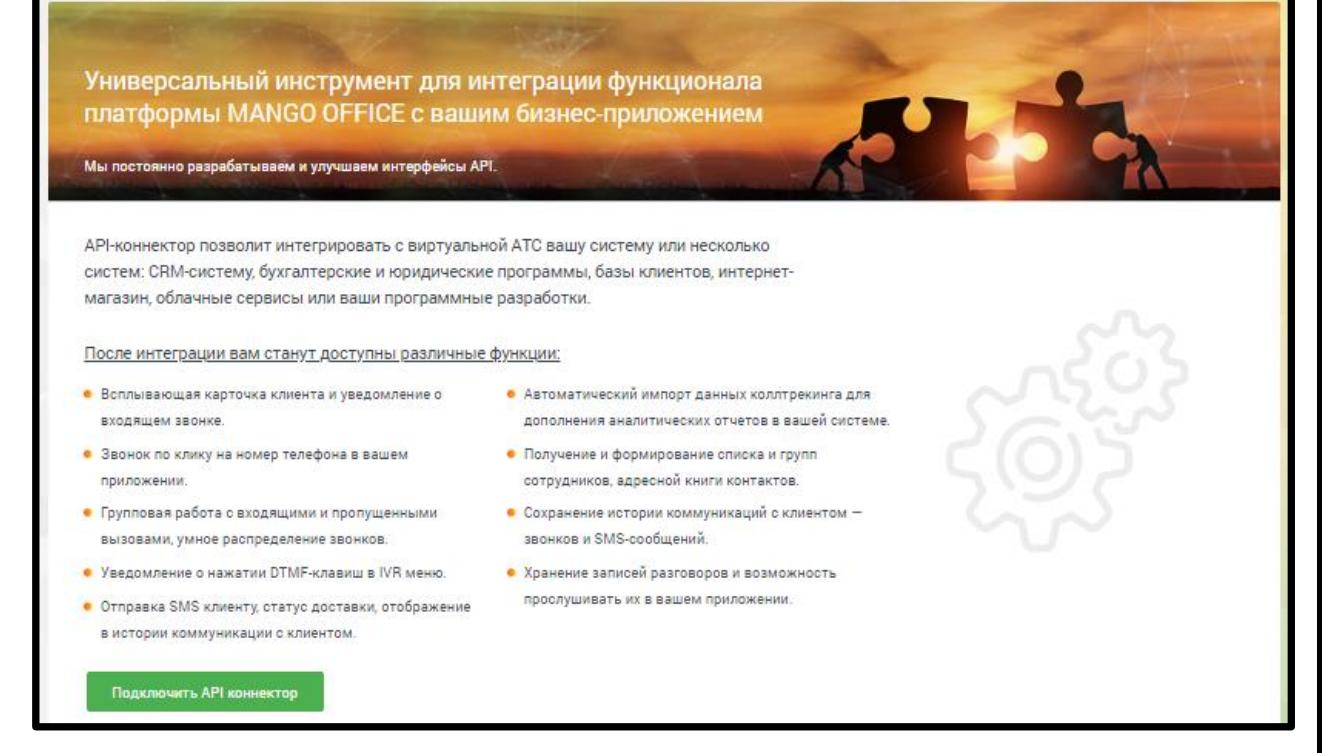

В открывшемся окне заполните поля формы:

#### Данные вашей АТС

В этом блоке приведены данные вашей Виртуальной АТС, которые следует указать в настройках внешней системы.

O

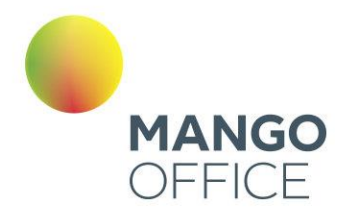

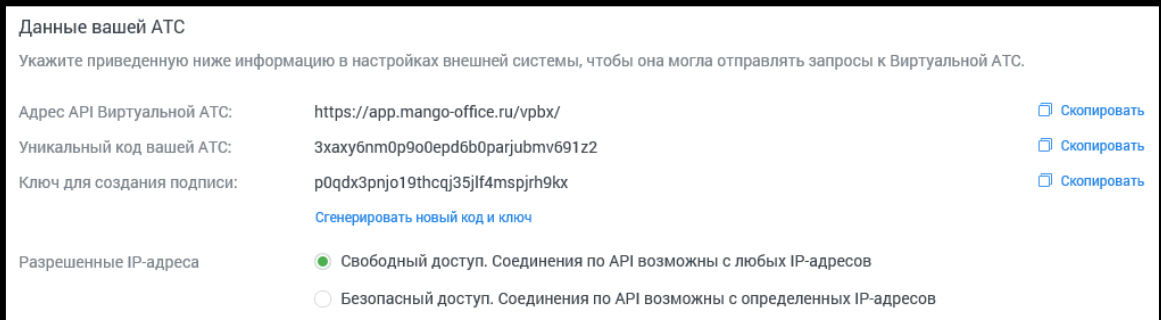

Уникальный код и ключ для создания подписи генерируются автоматически. При необходимости вы можете сгенерировать новые код и ключ, нажав соответствующую кнопку. После изменения данных следует обновить настройки внешней системы, подключенной по API.

При настройке IP-адресов, которым разрешен доступ по API, мы рекомендуем использовать безопасный доступ с указанием так называемых «белых» IP-адресов.

Для этого установите переключатель в соответствующее положение и составьте список IP-адресов, с которых будет разрешен доступ.

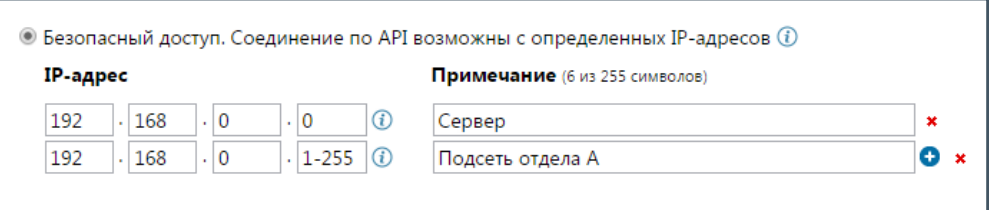

#### Дополнительные параметры АРІ

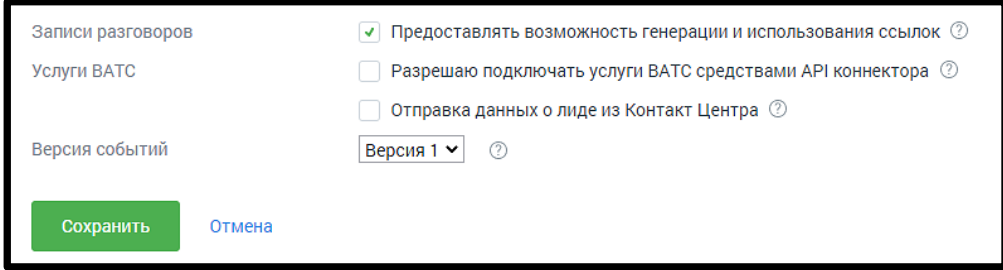

При включенной настройке «Записи разговоров» внешней системе предоставляется возможность генерации и использования прямых ссылок для скачивания и воспроизведения записи разговоров.

При включенной настройке «Услуги BATC» при вызовах методов API подключаются соответствующие услуги (к примеру алгоритм дозвона), если они входят в текущий тарифный план. В журнале действий в ЛК работа с услугами (в том числе сотрудниками, группами) через API отображается от имени виртуального пользователя "API конструктор".

При включенной настройке «Отправка данных о лиде из Контакт Центра» внешней системе передаются данные лидов из Контакт Центра MANGO OFFICE.

8800555522

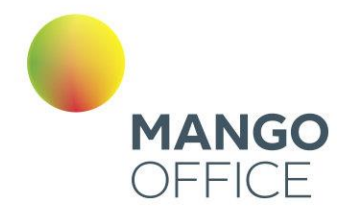

# Внимание

При включенной настройке записи доступны без авторизации в Личном кабинете, что может привести к несанкционированному скачиванию записей.

#### Данные внешней системы

Выберите имя внешней системы. В поле для ввода адреса внешней системы указывается адрес внешней системы в виде имени сервера, порта и url-пути. В качестве имени сервера можно использовать как доменное имя, так и IP-адрес.

Укажите тип SSL-сертификата. Если вы используете самоподписной сертификат, то установите переключатель в соответствующее положение и при помощи кнопки «Обзор» укажите путь к корневому файлу сертификата. Впоследствии загруженный сертификат можно заменить или удалить.

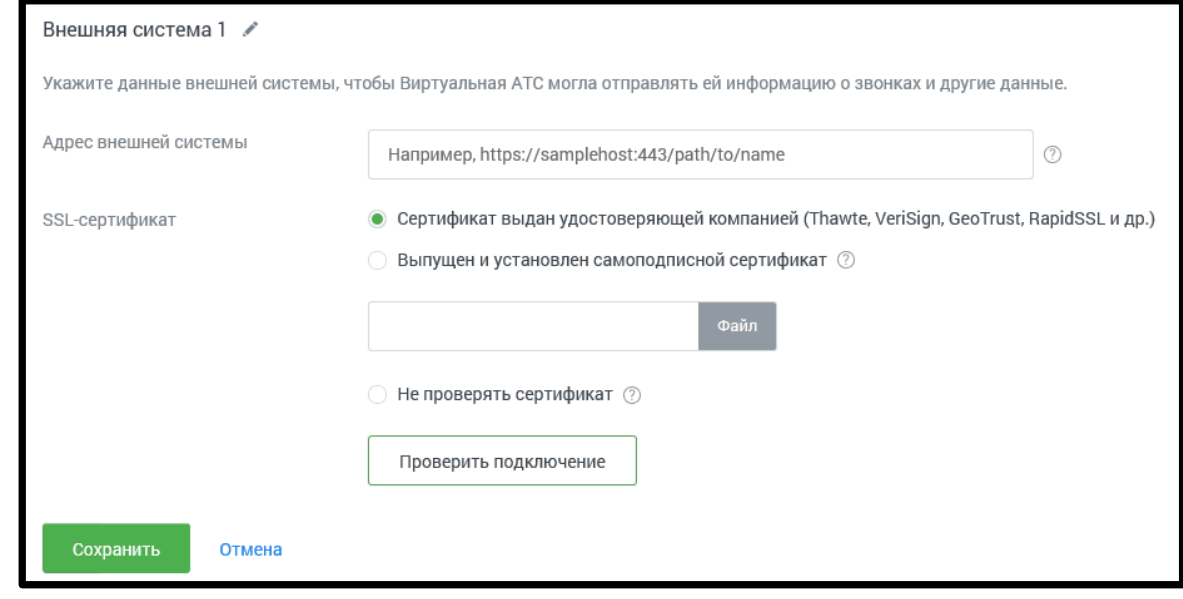

## Внимание

При выборе варианта «Не проверять сертификат» проверка подлинности соединения внешней системы с Виртуальной ВАТС не выполняется. Существует угроза безопасности данных.

При наличии подключенной услуги с установленным ограничением (>1) отображается кнопка Добавить систему для добавления дополнительных внешних систем. При нажатии кнопки добавляется блок «Данные внешней системы» с аналогичным набором полей.

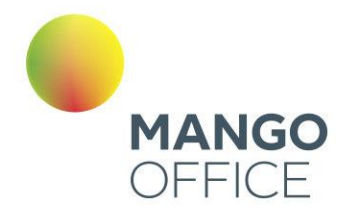

# Внимание

При подключении нескольких внешних систем рассылка осуществляется последовательно на каждый из адресов, согласно настройкам Личного кабинета

Настройка IP-адресов осуществляется для всех внешних систем одновременно.

# Совет

При использовании групповых IP-адресов вы можете избежать необходимости ввода каждого отдельного адреса, применяя символы «\*» и «-». Их назначение и примеры использования приведены в справке, вызываемой при наведении курсора на значок  $\mathbb{C}$ 

Ограничения и фильтры на отправку данных по событиям API

Настроить отправку событий по звонкам - если чекбокс отмечен, доступны три дополнительных настройки:

- о Не отправлять уведомления о промежуточном состоянии вызова и его параметрах (событие events/call) - если включен, во внешнюю систему не отправляются данные из API по этапам совершения звонка:
- Не отправлять уведомления с итоговой информацией по звонку (событие events/summary) - если включен, во внешнюю систему не отправляются данные из API с информацией о звонке;
- Исключить отправку событий для номеров (выбрать) звонковые события API  $\circ$ не отправляются во внешнюю систему, если в них участвуют выбранные номера.

Не пробрасывать идентификатор SIP Call ID из внешней системы - если чекбокс отмечен, то в звонковых событиях API не передается идентификатор SIP Call ID. полученный от внешней системы при входящих звонках.

Не отправлять уведомления о нажатиях DTMF-клавиш клиентом в IVR (событие events/dtmf) - если чекбокс отмечен, то во внешнюю систему не передаются данные о нажатиях клиентом клавиш в меню IVR в тональном режиме.

Не отправлять уведомления о состоянии записи разговоров (событие events/recording) – если чекбокс отмечен, то во внешнюю систему не передаются данные о каждом новом состоянии записи разговора.

Не отправлять события о готовности для скачивания файла записи разговора (событие events/record/added) - если чекбокс отмечен, то во внешнюю систему не передаются данные о возможности скачать файл записи разговора.

Не отправлять информацию о статусе доставки SMS-сообщений (событие events/sms) - если чекбокс отмечен, то во внешнюю систему не передаются данные о доставке СМС клиенту.

0

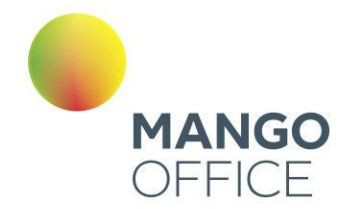

**Не отправлять информацию о событиях в Адресной книге на указанный адрес внешней системы (события events/ab)** – если чекбокс отмечен, сервис API не информирует внешнюю систему об изменениях в адресной книге MANGO OFFICE.

**Не отправлять события о завершении процесса распознавания тематик в телефонных разговорах (событие events/record/tagged)** - если чекбокс отмечен, сервис API не информирует о завершении процесса распознавания тематик звонка.

После ввода всех данных нажмите кнопку «Проверить подключение». Если все поля заполнены корректно, то запускается процедура проверки соединения Виртуальной АТС и внешней системы по API.

Если поля заполнены неправильно, на экране отобразится подробное сообщение, указывающее на ошибку.

Аналогичная проверка выполняется при нажатии на кнопку «Сохранить». Сохранение данных выполняется только в том случае, когда все данные указаны правильно и соединение установлено.

#### Вкладка История запросов к API

Вкладка содержит набор фильтров для поиска запросов к API и событий для клиента.

## Внимание

Услуга доступна на версиях Виртуальной АТС, начиная с версии «Расширенная».

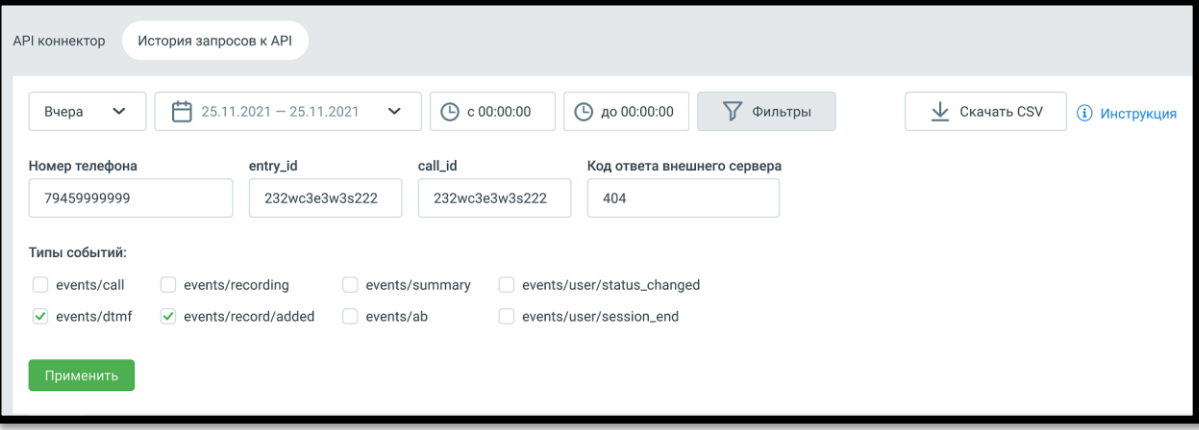

Для отбора данных доступны фильтры:

**Период** – варианты выпадающего списка: последний час, сегодня, вчера, последние три дня, текущая неделя, текущий месяц, произвольный период. Доступны данные за период не более двух месяцев.

**Время** – выбор времени осуществления запроса.

По клику на кнопку «Фильтры» ображаются поля дополнительной фильтрации:

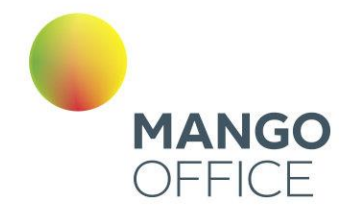

**Номер телефона** – фильтрует данные по номеру телефона, в том числе по частичному совпадению строки с введёнными данными.

**entry\_id** – фильтрует данные по параметру entry\_id в API ВАТС, в том числе по частичному совпадению строки идентификатора с введёнными данными.

**call\_id** – фильтрует данные по параметру call\_id в API ВАТС, в том числе по частичному совпадению строки идентификатора с введёнными данными.

**Код ответа внешней системы** – фильтрует данные по числовому коду ответа сервера внешней системы. Допускается только ввод цифр, не более 3 знаков.

Чекбоксы **Типы событий** – events/call, events/summary, events/dtmf, events/recording, events/record/added, events/record/tagged, events/sms, events/ab, events/user/status\_changed, events/user/session\_end.

Клик по кнопке «Скачать CSV» открывает стандартное окно экспорта таблицы детализации в формате CSV (Excel).

Клик по кнопке «Применить» открывает окно выдачи с применением всех выбранных на странице фильтров.

Окно выдачи содержит:

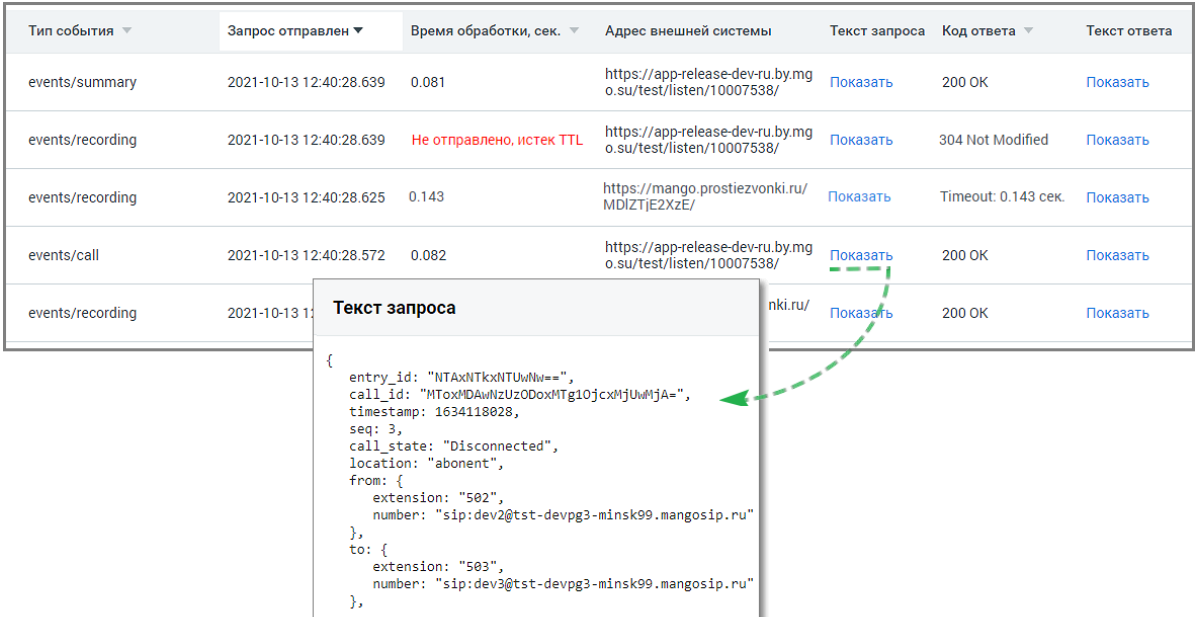

**Тип события** – список событий в соответствии с выбранными в фильтрах чекбоксами.

**Запрос отправлен** – дата и время отправки запроса от API ВАТС клиенту.

**Время обработки** – время обработки запроса от API ВАТС сервером клиента.

**Адрес внешней системы** – адрес внешней системы, на который API отправляет событие.

**Текст запроса** – клик на кнопку «Показать» открывает окно с полным текстом POSTзапроса со стороны API к внешней системе.

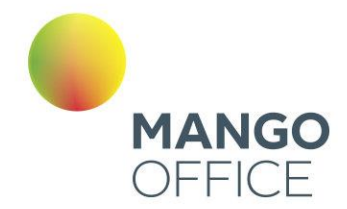

0

8800555522

WWW.MANGO-OFFICE.RU

**Код ответа** – содержит код ответа сервера клиента на http-запрос от API ВАТС с расшифровкой. Например: "200 OK", "404 Not Found", "405 Method Not Allowed".

**Текст ответа** – клик на кнопку «Показать» открывает окно с полным текстом ответа на POST-запрос от API ВАТС.

Предусмотрен экспорт файла истории в формате CSV. После клика на кнопку «Скачать CSV» будет открыто стандартное диалоговое окно браузера, позволяющее сохранить файл.

#### 4.6.7.4 Gооgle контакты

Данный инструмент предназначен для настройки подключения и интеграции вашей ВАТС с сервисом Gsuite и Google контакты. Интеграция систем позволит добавлять контакты из GSuite в адресную книгу MANGO OFFICE и отображать информацию во время звонка.

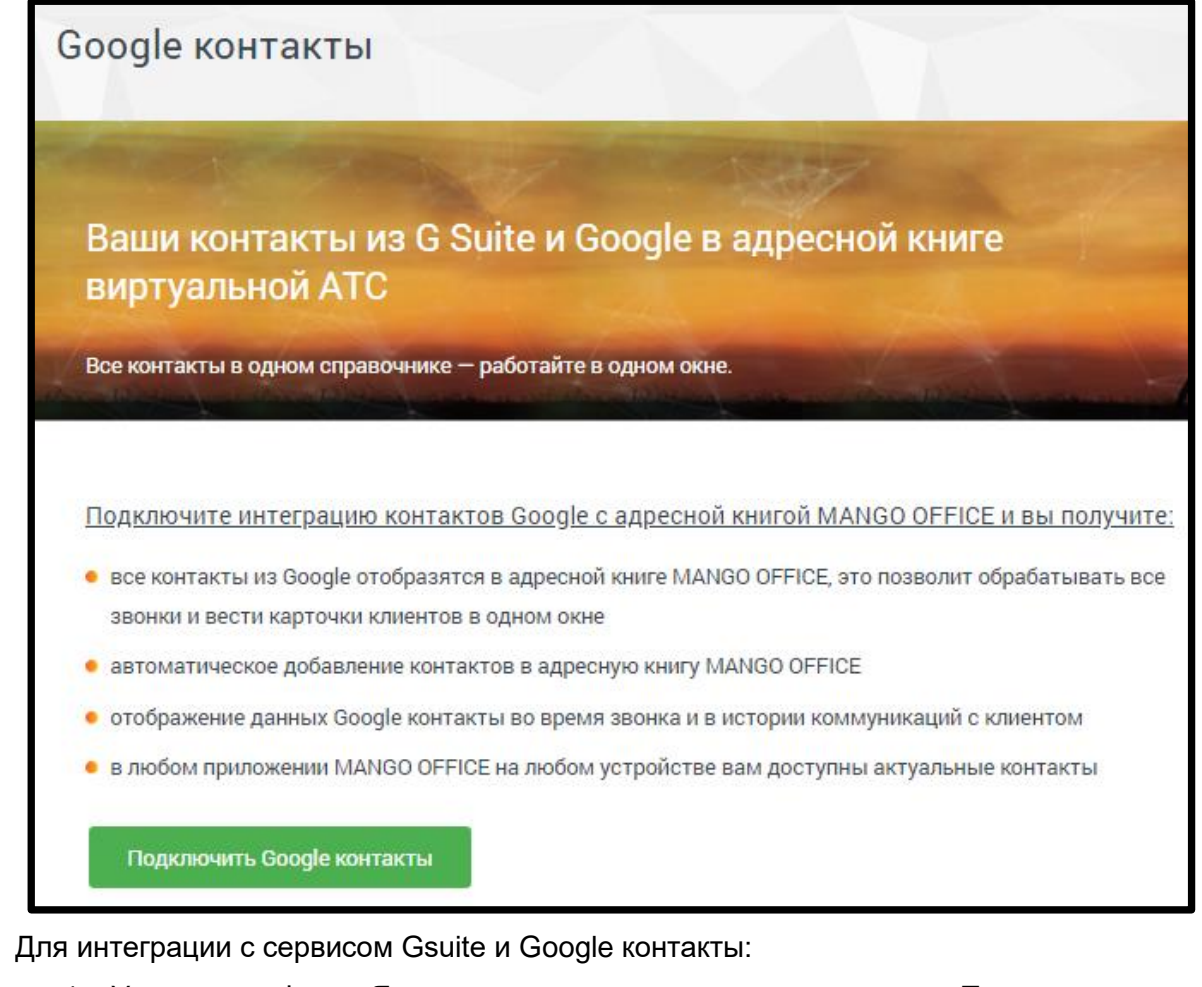

- 1. Установите флаг «Я принимаю условия…» и нажмите кнопку **Подтвердить**.
- 2. В стандартной форме авторизации Google выберите аккаунт и авторизуйтесь.
- 3. В открывшейся форме выберите *«Дополнительные настройки»,* затем *«Перейти на страницу "mango-office.ru" (небезопасно)»*

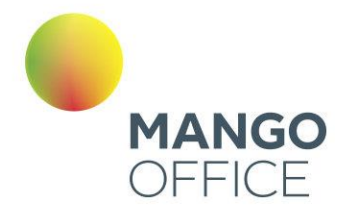

WWW.MANGO-OFFICE.RU

- 4. Разрешите приложению интеграцию доступ на чтение контактов. Закройте вкладку и вернитесь в Личный кабинет.
- 5. Нажмите кнопку **Проверить статус интеграции**. Теперь при появлении новых контактов в GSuite, они будут автоматически (с некоторой задержкой) добавляться в адресную книгу Виртуальной АТС

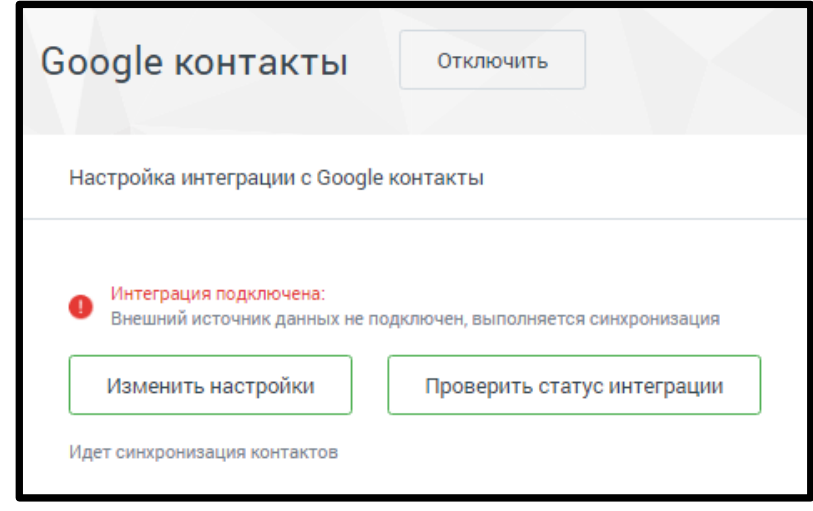

### 4.6.7.5 Подключение по LDAP

Данный инструмент предназначен для интеграции со сторонними сервисами по протоколу Lightweight Directory Access Protocol (LDAP) с целью синхронизации данных о сотрудниках.

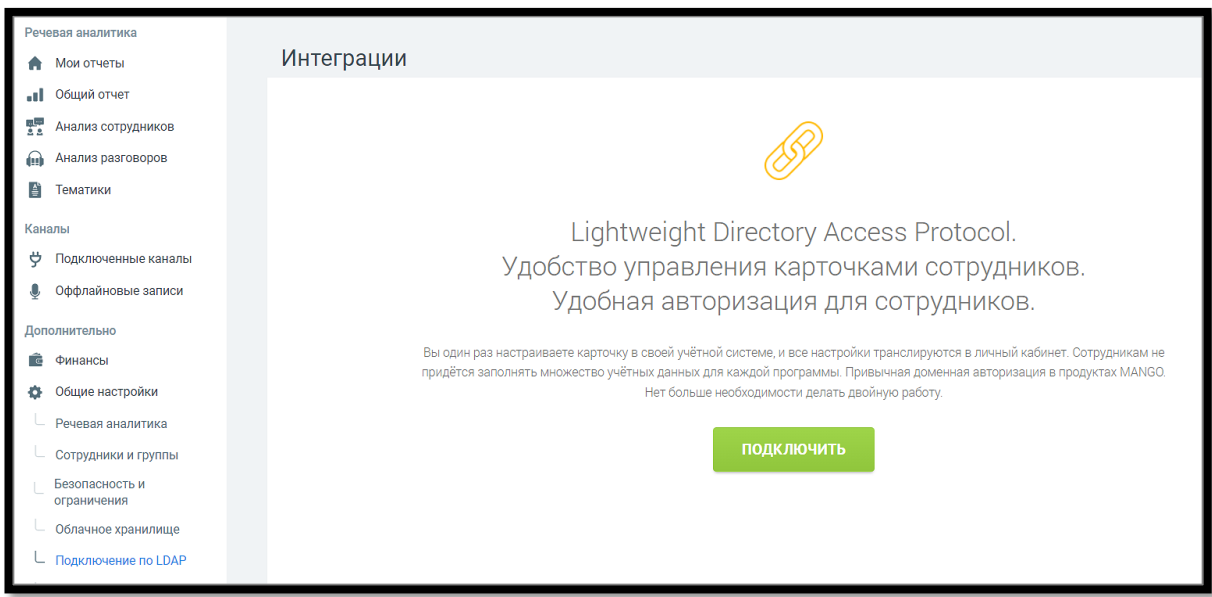

Настройка подключения по LDAP будет доступна только после подключения услуги. Для этого нажмите **Подключить**, ознакомьтесь с условиями подключения и нажмите **Подтвердить**.

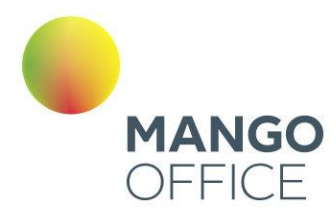

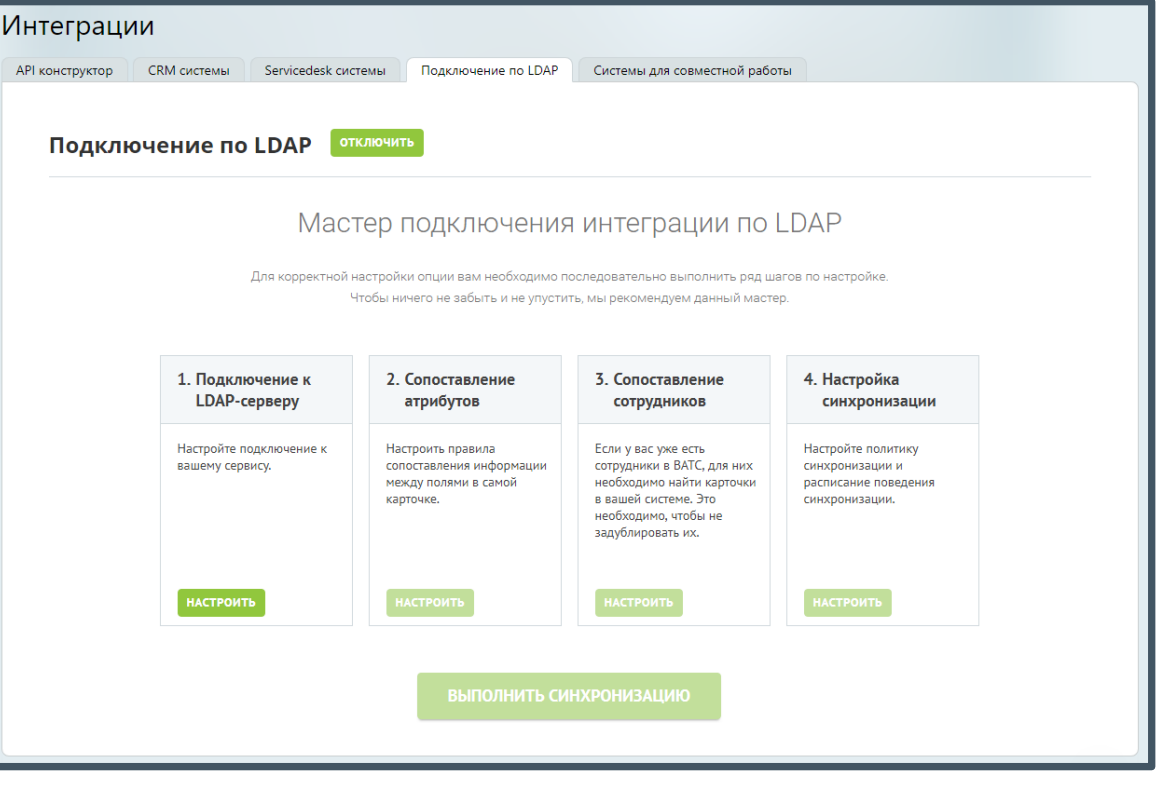

После подключения услуги необходимо произвести настройку функционала. Настройка осуществляется при помощи мастера настройки, определяющего порядок внесения информации.

порядок внесения информации.

Настройка интеграции распределена на четыре шага:

- 1. Подключение к LDAP-серверу ввод данных для подключения к сервису;
- 2. Сопоставление атрибутов сопоставление информации между полями карточек;
- 3. Сопоставление сотрудников поиск и сопоставление карточек сотрудников двух систем;
- 4. Настройка синхронизации настройка синхронизации и расписания.

Каждый последующий шаг доступен только при корректном выполнении предыдущего. По завершении настроек активируется кнопка **Выполнить синхронизацию**.

#### Шаг 1. Подключение к LDAP-серверу

На данной вкладке осуществляется настройка подключения. При подключении по LDAP следует заполнить набор полей:

**NWW.MANGO-OFFICE.RU** 

0

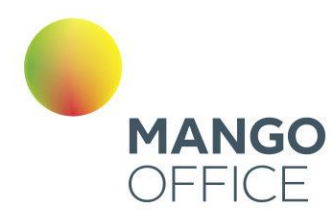

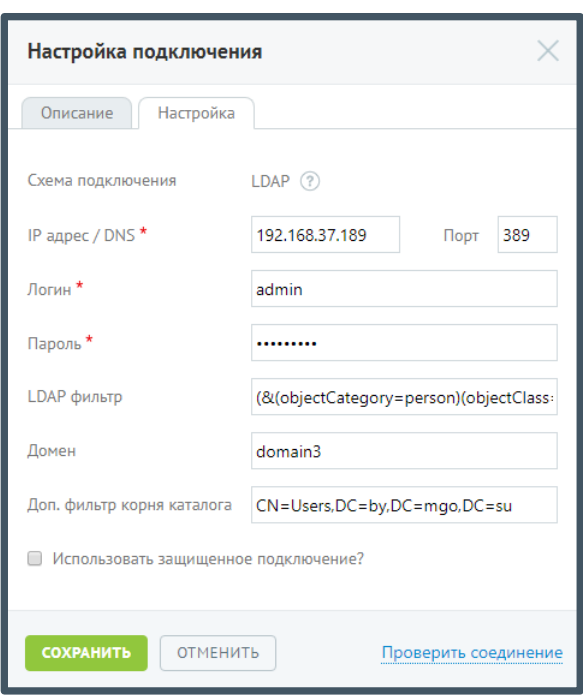

Поля, отмеченные символом «\*», являются обязательными для заполнения.

При необходимости использования защищенного подключения следует установить соответствующий флаг и выбрать сертификат.

После ввода всех обязательных полей становится доступной кнопка **Проверить соединение**. При нажатии кнопки выполняется проверка наличия доступа к системе клиента по указанным настройкам. В результате успешного подключения указывается значение «Подключено».

Также при успешном подключении на вкладке «Подключение по LDAP» в строке «Статус подключения» отобразится зелёная пиктограмма.

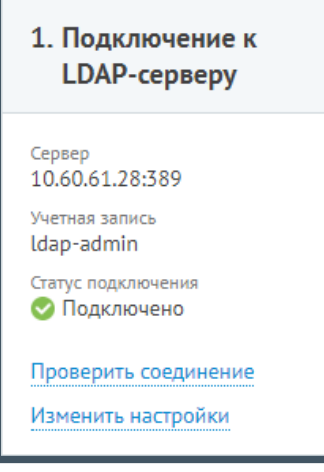

При корректной настройке становится доступным следующий шаг.

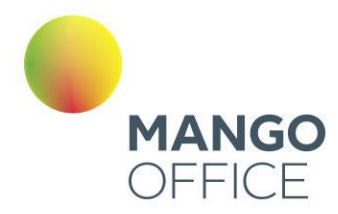

#### Шаг 2. Сопоставление атрибутов

На данном шаге выполняется сопоставление полей карточки сотрудника в Личном кабинете соответствующим полям в учетной системе клиента.

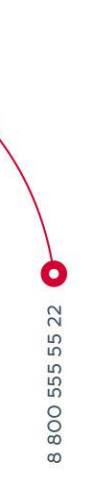

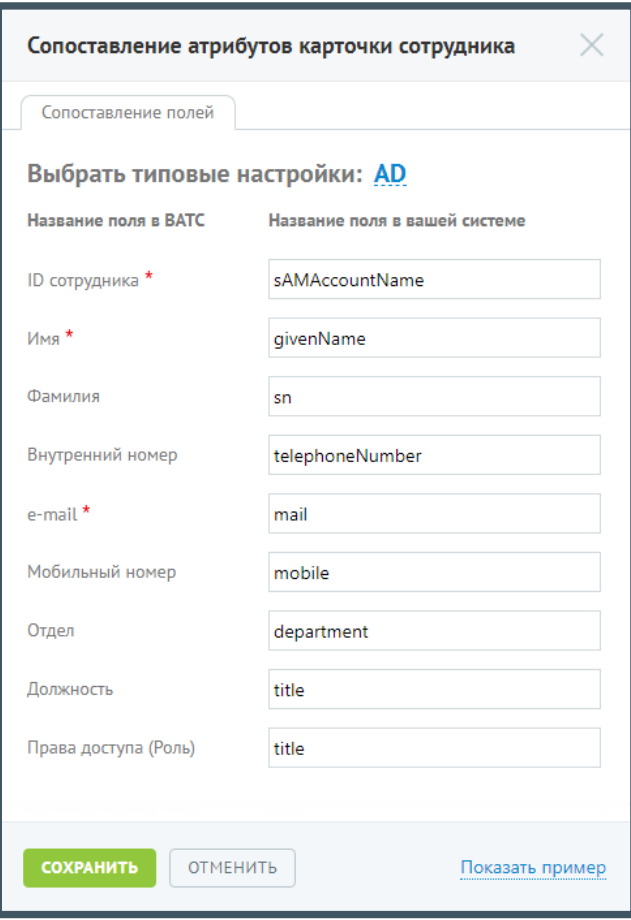

Для упрощения настройки предлагаются наиболее распространенные параметры для каждого из полей. Данные настройки подставляются при нажатии кнопки **AD** в заголовке.

Поля, отмеченные «\*», являются обязательными для заполнения.

При нажатии на кнопку **Показать пример** введенные настройки сохраняются, после чего из сторонней системы согласно настройкам сопоставления полей, отобразятся значения соответствующие полям из сопоставления.

Возврат в режим редактирования сопоставления осуществляется нажатием по ссылке **Вернуться к настройке**.

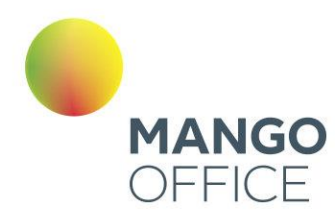

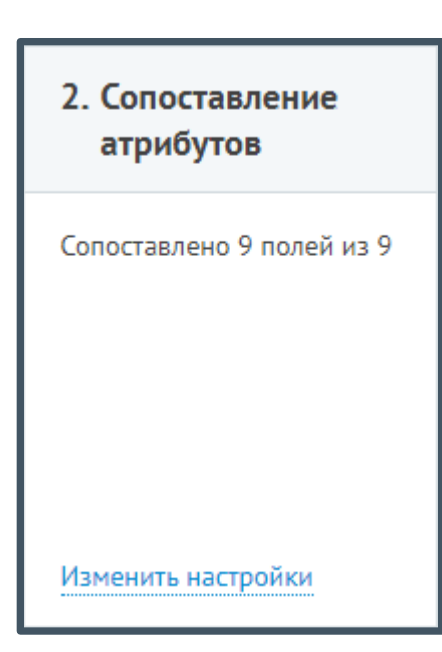

При корректной настройке становится доступными шаги 3 и 4.

Шаг 3. Сопоставление сотрудников

Данный шаг не является обязательным. Если на ВАТС не создано ни одного пользователя, то его можно пропустить и перейти к шагу 4.

WWW.MANGO-OFFICE.RU

449  $\bullet$ 

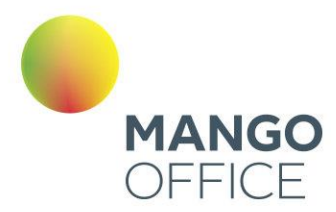

#### Сопоставление сотрудников

Сопоставление сотрудников

- ← 1. Отметьте поля для сопоставления
- $\nabla$   $\Phi$ <sub>NO</sub>

 $\bullet$ 

WWW.MANGO-OFFICE.RU

- Внутренний номер
- E-mail сотрудника
- Совпадения найдены во всех выбранных полях
- © Совпадение найдено хотя бы в одном выбранном поле

#### НАЧАТЬ СОПОСТАВЛЕНИЕ

#### ← 2. Сопоставлено сотрудников: 4

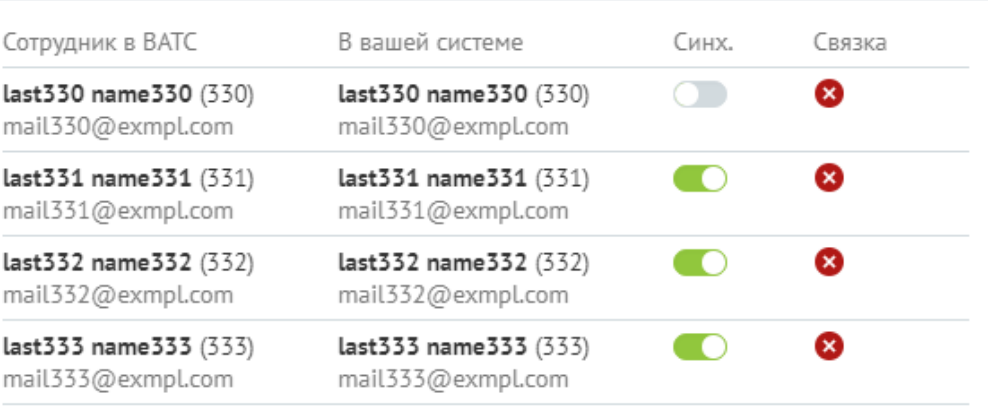

#### $\vee$  3. Не сопоставлено: 5

У вас сопоставлены не все карточки сотрудников. Возможно потребуется ручное сопоставление.

Выберите в левом списке карточку сотрудника из ВАТС и укажите в правом списке соответствующую карточку сотрудника. После этого нажмите кнопку "Сопоставить"

last33 name33

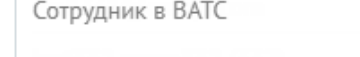

Сотрудник в вашей системе

[список пуст]

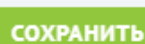

СОПОСТАВИТЬ

 $\overline{\mathbf{v}}$ 

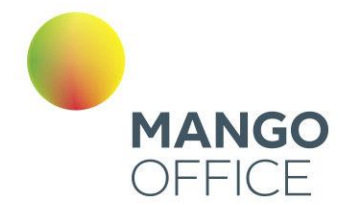

На первом шаге настройки следует указать, по каким полям будет производиться поиск для сопоставления. Чем больше полей выбрано, тем больше шанс оптимального сопоставления.

Помимо выбора полей, доступны также следующие опции сопоставления:

- Совпадения найдены во всех выбранных полях (выбрано по умолчанию) засчитывается только наличие совпадения данных по каждому из выбранных полей.
- Совпадение найдено хотя бы в одном выбранном поле засчитывается наличие совпадения данных хотя бы по одному из выбранных полей.

При нажатии кнопки **Начать сопоставление** начинается автоматический поиск и сопоставление карточек.

На втором шаге представлен результат сопоставления карточек сотрудников ВАТС и сторонней системы. Предусмотрена возможность остановить синхронизацию карточки и удалить связку. Остановка синхронизации не разрывает связь — в дальнейшем для карточки в ВАТС синхронизация выполняться не будет.

Третий шаг выполняется при необходимости сопоставления карточек в ручном режиме. Для этого необходимо выбрать сотрудника в ВАТС и соответствующего ему сотрудника сторонней системы, после чего нажать **Сопоставить**. В выпадающих списках сотрудники отсортированы в алфавитном порядке.

При подобном сопоставлении, в случае конфликта данных, приоритет будет отдаваться данным из сторонней системы, за исключением случаев пустых строк. Под «конфликтом» понимается ситуация, когда одно поле имеет различные значения в ВАТС и сторонней системе. При выполнении синхронизации осуществляется замена данных в ВАТС на данные из сторонней системы.

Для сохранения изменений нажмите **Сохранить**.

При этом на общей вкладке «Интеграция с LDAP» в разделе «Сопоставление» для параметра «Поиск карточек» отображаются следующие данные:

0

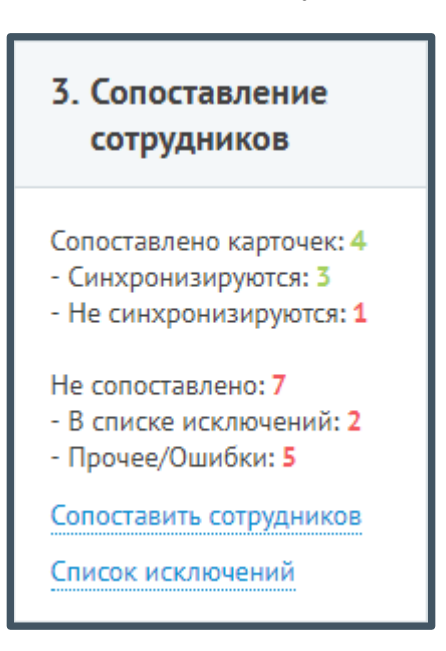

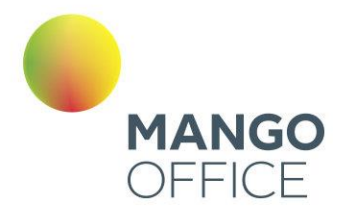

- **Сопоставлено карточек** общее количество сопоставленных карточек;
	- o **Синхронизируются** количество сопоставленных карточек с включенной синхронизацией;
	- o **Не синхронизируются** количество сопоставленных карточек, синхронизация которых отключена.
- **Не сопоставлено** общее количество несопоставленных карточек;
	- o **В списке исключений**  количество карточек сторонней системы, которые исключены из синхронизации;
	- o **Прочее/ошибки** количество карточек, для которых не задана соответствующая карточка в ВАТС.

Также предусмотрена настройка исключений — список карточек сторонней системы, которые не должны синхронизироваться (например, технические учетные записи). Для настройки списка следует нажать ссылку «Список исключений».

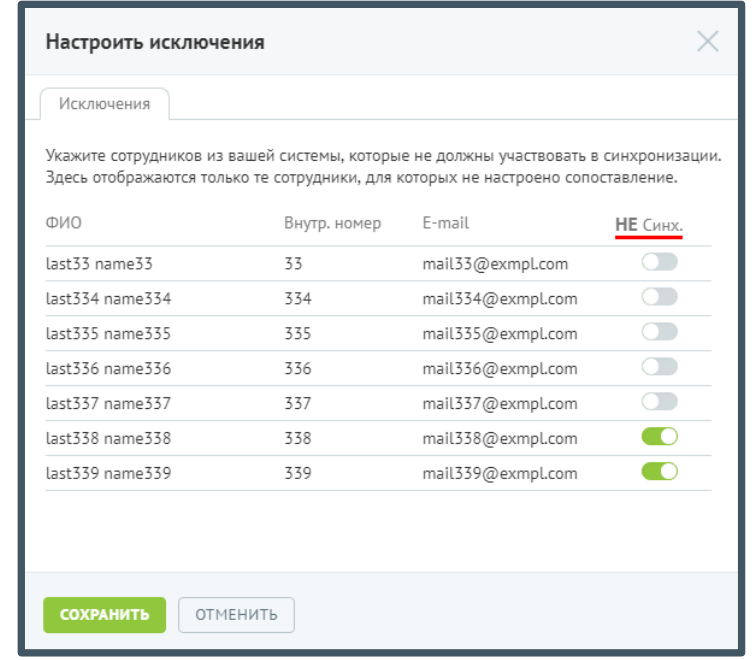

Для того, чтобы отключить синхронизацию несопоставленных сотрудников из сторонней системы, установите переключатель в положение «Включено». Для сохранения настроек нажмите **Сохранить**.

#### Шаг 4. Настройка синхронизации

Настройки данного шага разнесены на две вкладки:

- **Политика синхронизации** ключевые и дополнительные параметры синхронизации;
- **Расписание** расписание автоматической синхронизации либо ручной запуск.

![](_page_452_Picture_0.jpeg)

Вкладка «Политика синхронизации» содержит следующие параметры:

Политика синхронизации

# Внимание

Если пользователь не установил ни одного флага ключевых возможностей в данном блоке настроек, то при сохранении формы на экране отобразится сообщение о необходимости включения хотя бы одной настройки. В противном случае форма будет недоступна для сохранения.

Создавать новых сотрудников - при установленном флаге в процессе синхронизации все новые сотрудники из сторонней системы будут автоматически добавляться в личный кабинет. Определение того, что сотрудник является «новым» происходит в случае, если для данной карточки сотрудника в сторонней системе нет сопоставления карточки сотрудника в Личном кабинете. Сопоставление карточек происходит по заданному идентификатору. В случае, когда флаг не установлен, добавление новых сотрудников следует выполнять в ручном режиме.

Данная настройка не применяется для тех пользователей внешней учётной системы. которые занесены в исключения. Инцидент о невозможности создания такого пользователя будет указан на форме «Инциденты синхронизации».

# Внимание

Тарификация за добавление нового сотрудника осуществляется в соответствии с тарифами вашей версии ВАТС

Изменять существующих - при установленном флаге в процессе синхронизации карточек существующих сотрудников, для которых установлен флаг «Управление по LDAP», данные в Личном кабинете будут заменяться данными из сторонней системы.

Данная настройка не будет применяться для тех пользователей внешней учётной системы, для которых отключена возможность синхронизации. Инцидент о невозможности изменения данных такого пользователя будет указан на форме «Инциденты синхронизации».

Удалять отсутствующих - при установленном флаге в процессе синхронизации карточек существующих сотрудников, для которых установлен флаг «Управление по LDAP», в случае когда сотрудник отсутствует в сторонней системе, но присутствует в Личном кабинете, все его средства приёма звонков, указанные в карточке сотрудника, помечаются как не активные. Удаление карточки является обязанностью администратора, поскольку сотрудник может участвовать в схемах распределения звонков и пр.

Определение того, что сотрудник является «отсутствующим» происходит в случае, если для данной карточки сотрудника в сторонней системе нет сопоставления карточки сотрудника в Личном кабинете.

Разрешить доменную авторизацию - при установке данного флага для данной компании разрешается доменная авторизация. Дополнительным условием

![](_page_453_Picture_0.jpeg)

возможности доменной авторизации является указание корректного и уникального доменного имени.

**E-mail для отправки уведомлений** — поле используется для указания адреса электронной почты для получения сообщений об инцидентах при синхронизации.

#### Дополнительные параметры

Создавать учетную запись SIP для новых сотрудников - при установленном флаге для всех новых сотрудников выполняется создание учетной записи SIP. Выпадающий список сдержит доступные для выбора домены, где будут создаваться учетные записи. Если выбран домен, создание учетных записей в котором платное, при создании учетной записи отображается системное уведомление о тарификации.

Информация о созданной учётной записи будет отображена на форме «Инциденты синхронизации».

Автоматическая подстановка ролей — при установке данного флага в синхронизируемые карточки сотрудников подставляются соответствующие роли.

При этом возможны следующие случаи:

- 1. Услуга «Роли» не доступна в текущей версии ВАТС при этом сопоставление будет выполняется по базовым ролям;
- 2. Услуга «Роли» доступна, но не подключена при выборе опции услуга будет автоматически подключена. За использование расширенного набора ролей взимается дополнительная плата;
- 3. Услуга «Роли» доступна и подключена сопоставление будет выполняться по всем доступным ролям.

Разрешить доменную (Windows/NTLM) авторизацию - при установке данного флага для данного лицевого счета допускается NTLM-авторизация сотрудников.

При этом на форме отображаются дополнительные элементы:

- 1. Кнопка Скачать скрипт. При нажатии кнопки выполняется автоматическое скачивание скрипта.
- 2. Ссылка для ознакомления с техническим описанием настройки;
- 3. Поле для ввода ссылки на рабочий скрипт.

Для того, чтобы разрешить доменную авторизацию, следует скачать и установить скрипт, после чего указать ссылку на рабочий скрипт в соответствующем поле.

Установить для импортируемых карточек

Поле «Исходящий номер» — выбор исходящего номера из списка имеющихся номеров в ВАТС:

Поле «Принимать звонки» — выбор способа дозвона. В случае, когда в текущей версии ВАТС доступна опция «Дозвон на все номера одновременно», то она устанавливается по умолчанию;

0

![](_page_454_Picture_0.jpeg)

**Поле «Направление»** - данная настройка не доступна для редактирования и информирует о значении, которое будет установлено по умолчанию для новых карточек.

Для сохранения настроек следует нажать **Сохранить**.

Вкладка «Расписание» содержит параметры для настройки расписания синхронизации:

- Автоматически каждые 1, 2, 3, 4, 8, 12 часов;
- Автоматически ежедневно в указанное время;
- Вручную.

Для сохранения настроек следует нажать **Сохранить**.

В результате выполненных настроек закладка «Подключение по LDAP» принимает следующий вид:

![](_page_454_Figure_9.jpeg)

Для ручного запуска синхронизации нажмите кнопку **Выполнить синхронизацию**. По выполнении синхронизации на экране отображаются результаты вида:

![](_page_454_Figure_11.jpeg)

При наличии инцидентов, созданных в процессе синхронизации, в результатах отображается ссылка для их просмотра. При нажатии на ссылку на экране отображается список инцидентов с описанием причины возникновения ошибки.

![](_page_454_Figure_13.jpeg)

O

88005555522

![](_page_455_Picture_0.jpeg)

![](_page_455_Picture_81.jpeg)

<span id="page-455-0"></span>Для отключения щелкните по кнопке **Изменить** и выберите отключение услуги.

### 4.6.7.7 Вебхуки

Вебхуки MANGO OFFICE — один из инструментов Интеграции, который позволяет совершать автоматические действия из CRM и других приложений

При первом подключении вам будет предложено ознакомится со стоимостью услуги. Примите условия подключения и нажмите кнопку **Подключить**.

Подробнее о подключении и настройке читайте в разделе справки «Инструкция по [вебхуки MANGO OFFICE»](https://www.mango-office.ru/support/integratsiya-api/vebkhuki/)

#### 4.6.7.8 Мои интеграции

В подразделе меню **Мои интеграции** отображаются блоки настроек для всех подключенных интеграций пользователя.

Проверка корректности подключения осуществляется последовательным нажатием на кнопки **Настроить** и, в открывшемся окне настроек, **Проверить статус интеграции**. Результат проверки отображается справа от кнопки.

![](_page_456_Picture_0.jpeg)

![](_page_456_Picture_62.jpeg)

Для отключения интеграции нажмите **Отключить** напротив наименования системы.

Также в подразделе **Мои интеграции** размещаются

- Данные для настройки интеграции: уникальный код ВАТС, ключ для создания подписи и др.
- Расширенные настройки для партнёрских интеграций: ограничения и фильтры на отправку (доступны, если на ВАТС подключена интеграция с хотя бы одной системой через партнёра "Простые звонки").

![](_page_456_Picture_63.jpeg)

Отметка в чекбоксе открывает окно фильтрации отправки событий API. Звонковые события API не отправляются во внешнюю систему, если в них участвуют выбранные номера.

WWW.MANGO-OFFICE.RU

![](_page_457_Picture_0.jpeg)

# Раздел 5. SIP Trunk

# 5.1 ТЕРМИНЫ И ОПРЕДЕЛЕНИЯ

**DID-номера** - телефонные номера, которые предоставляет Mango Office.

**ТФОП** - телефонная сеть общего пользования.

**кАТС** - клиентская АТС.

**ВАТС** - Виртуальная АТС MANGO OFFICE

## 5.2 ЧТО ТАКОЕ SIP TRUNK

**SIP Trunk** – это виртуальный канал связи между вашей АТС (кАТС) и Виртуальной АТС MANGO OFFICE. Он позволяет объединить различные АТС в единую сеть и совершать внутренние, входящие и исходящие звонки независимо от того, к какой именно АТС принадлежит тот или иной сотрудник или телефонный номер.

![](_page_457_Figure_9.jpeg)

WWW.MANGO-OFFICE.RU

![](_page_458_Picture_0.jpeg)

## 5.3 СОЗДАНИЕ И РЕДАКТИРОВАНИЕ SIP TRUNK

В подразделе "Настройки SIP" раздела "Настройки и инструменты" Личного кабинета пользователя ВАТС выберите вкладку **SIP Trunk** и нажмите кнопку **Добавить SIP TRUNK**. Далее выберите вид создаваемого транка: внешний или внутренний.

- Внешний обеспечивает связь между вашей АТС (кАТС) и Виртуальной АТС MANGO OFFICE.
- Внутренний обеспечивает связь между разными Виртуальной АТС MANGO OFFICE.

![](_page_458_Picture_5.jpeg)

![](_page_459_Picture_0.jpeg)

WWW.MANGO-OFFICE.RU

### 5.3.1 Внешний SIP Trunk

### 5.3.1.1 Настройка

![](_page_459_Picture_79.jpeg)

В открывшейся вкладке **Настройка** заполните поля:

**IP-адрес и порт** - укажите в них IP-адрес и порт вашей кАТС (они должны быть известны системному администратору вашей компании). Поле обязательно для заполнения. Допускается ввод нескольких портов, с использованием:

- числа для указания порта;
- знаков "," (запятая) и ";" (точка с запятой) для перечисления портов;
- знаков "-" (тире или дефис) для указания диапазона портов;
- $3HAKA$  " (пробел).

![](_page_459_Picture_10.jpeg)

![](_page_460_Picture_0.jpeg)

**Разные адреса для входящих и исходящих звонков** – если чекбокс проставлен, открывается дополнительное поле для ввода IP-адреса и порта. Таким образом разделяется IP клиентской АТС: отдельно для входящих звонков из ВАТС в клиентскую АТС и исходящих звонков из клиентской АТС в ВАТС.

**Команды DTMF** - обрабатывать или не обрабатывать DTMF-команды на стороне ВАТС.

Если включено, ВАТС будет пытаться выполнить известные ей команды (например, удержание или перевод вызова). В таком случае рекомендуем отключить обработку DTMF на стороне кАТС во избежание возможной двойной реакции на некоторые команды (одновременно со стороны ВАТС и кАТС).

Если выключено, ВАТС будет просто передавать все DTMF-сигналы в кАТС, в таком случае обработка команд должна быть настроена на стороне кАТС.

#### **Режим DTMF** -

- RFC2833 в этом случае известные DTMF-команды передаются в формате RFC2833, передача идет отдельно от голосового канала;
- INBAND в этом случае известные DTMF-команды передаются в формате Inband, с передачей в голосовом канале;

**Домен** - домен для удобства адресации звонков. Вместо того чтобы вводить IP SIPшлюза MANGO OFFICE, вы можете создать домен и прописать в настройках клиентской АТС именно домен. Поле необязательно для заполнения.

Если вы не создали домен, то при настройке вашей кАТС используйте следующие данные SIP-шлюза MANGO OFFICE:

 $host = 81.88.86.55$ 

 $port = 5060$ 

Адрес может измениться. За информацией по новым параметром обратитесь к сотруднику техподдержки MANGO OFFICE, заполнив форму в Личном кабинете.

# СОВЕТ:

Для более стабильной работы сип-транка во время тестового периода, в настройках кАТС рекомендуется указывать именно IP-адрес и порт, а не создавать домен.

**Голосовые кодеки** - для звонков, проходящих через транк, используются выбранные для данного транка кодеки (алгоритмы сжатия голоса). Если ваша кАТС не поддерживает какие-то из них, отключите их. В общем случае рекомендуется использовать тот же кодек, который используется в вашей кАТС как основной.

**Поддержка факсов** - поддержка факсов возможна только по одному протоколу и активна всегда;

**Режим работы** - выбор между UDP и TCP определяет протокол, который будет использоваться для установления связи между клиентской АТС (кАТС) и SIP-шлюзом

0

8800555522

![](_page_461_Picture_0.jpeg)

MANGO OFFICE. Выбор между UDP и TCP зависит от требований. Если стабильность и надежность соединения важнее, то ТСР может быть более подходящим выбором. Если важна низкая задержка, а некоторая потеря данных в режиме реального времени не критична, то UDP может быть предпочтительным вариантом. Важно также удостовериться, что клиентская АТС поддерживает выбранный протокол

Количество линий - максимальное число одновременных звонков между ВАТС и кАТС. Сюда относятся входящие, исходящие и внутренние звонки. Допускается выбор от 5 до 100 линий;

Если количество линий достигло максимального значения, при попытке дозвона пользователь получит сообщение "Линия занята";

Использовать OPTIONS - если чек-бокс включен, то SIP-шлюз MANGO OFFICE будет проверять доступность клиентской ATC посредством посылки пакетов OPTIONS.

- Если кАТС в ответ на запросы OPTIONS возвращает код ответа сервера «200  $\bullet$ ОК», она считается доступной.
- Если кАТС в ответ на запросы OPTIONS возвращает иной код ответа сервера, она считается недоступной, о чем появляется соответствующее системное уведомление.

В случае наличия разных адресов для входящих и исходящих вызовов статус подключения и полученные ошибки будут отображаться только для транка, указанного в параметре «В транк».

O

![](_page_462_Picture_0.jpeg)

### 5.3.1.2 Номера

![](_page_462_Picture_74.jpeg)

Заполните поля:

**Номер** - если к вашей АТС подключены номера какого-то оператора связи, и вы хотите сделать их доступными через сип-транк, их необходимо указать здесь. Формат ввода номера - E.164 без пробелов, например 74951234567.

**Комментарий** - информация произвольного характера, не более 50 символов. Поле не обязательно для заполнения;

Укажите желаемые направление вызовов. В зависимости от выбора направления через SIP Trunk пользователь cможет:

● Входящие - номер будет отображен в списке номеров других операторов связи в разделе "Номера, подключенные к АТС". Это позволит настроить для него голосовое меню IVR и правила переадресации (распределения) звонков.

O

![](_page_463_Picture_0.jpeg)

● Исходящие - номер будет отображен в списке доступных для выбора исходящих линий в карточках сотрудников ВАТС. При выборе его в качестве исходящий линии и совершении сотрудником исходящего звонка, он будет направлен в сиптранк. Если номер используется (например, в схеме переадресации), при редактировании транка отключить чекбокс «звонить» невозможно.

Чтобы удалить введенный номер, кликните по пиктограмме • в строке выбранного номера. Если для данного номера настроены схемы распределения вызовов, переадресация или он используется в качестве исходящего номера абонента, номер не может быть удален.

5.3.1.3 Маршрутизация

![](_page_463_Figure_4.jpeg)

![](_page_464_Picture_0.jpeg)

WWW.MANGO-OFFICE.RU

![](_page_464_Picture_33.jpeg)

Заполните поля:

**Исходящий номер -** устанавливает АОН для исходящих вызовов по умолчанию. Если из кАТС будет получена команда на совершение исходящего вызова (т. е. номер не является внутренним номером сотрудника ВАТС), то он будет выпущен ВАТС в ТФОП с указанием выбранного в этом поле номера в качестве АОН.

![](_page_465_Picture_0.jpeg)

Можно выбрать только номера MANGO OFFICE, подключенные к данной ВАТС;

#### **Управление номером**

Если чек-бокс **выключен**, исходящий номер устанавливается по умолчанию.

*Пример, когда чек-бокс "Разрешить изменение номера" не установлен:*

*ПРИМЕР 1. Для транка в качестве номера по-умолчанию указан 71234567890 и чек*бокс "Разрешить изменение номера" не установлен. Тогда для исходящего звонка в *ТфОП будет подставляться номер 71234567890.* 

Если чек-бокс **включен,** из кАТС будет получена команда на совершение исходящего вызова, при этом в качестве инициатора вызова будет указан номер, совпадающий с номером Манго, подключенный к данной ВАТС, то в качестве АОН будет установлен номер, полученный из кАТС;

Если АОН по умолчанию не установлен и из кАТС не передан номер Манго, вызов не совершается.

*Примеры, когда чек-бокс "Разрешить изменение номера" установлен:*

*ПРИМЕР 2. Для транка в качестве номера по-умолчанию указан 71234567890. Из клиентской АТС через транк инициируется звонок в ТфОП, при этом в качестве номера инициатора указан 70123456789, которого нет среди номеров Манго на данной ВАТС. Тогда для исходящего звонка в ТфОП будет подставляться номер 71234567890.*

*ПРИМЕР 3. Для транка в качестве номера по-умолчанию указан 71234567890. Из клиентской АТС через транк инициируется звонок в ТфОП, при этом в качестве номера инициатора указан 79876543210, который присутствует среди номеров Манго на данной ВАТС. Тогда для исходящего звонка в ТфОП будет подставляться номер 79876543210*

**Префикс транка -** допускается ввод чисел от 1 до 9999. Префикс исключается из набранного номера. Необязательный параметр.

466

![](_page_466_Picture_0.jpeg)

При вводе сотрудником этого префикса перед набором номера, звонок принудительно будет направлен ВАТС в соответствующий транк.

*ПРИМЕР 4. Сотрудник ВАТС набирает 88123456. В транк, для которого установлен префикс 88, будет отправлен звонок на номер 123456.*

**Маски номеров -** набираемый номер и преобразование номера. Если набранный номер соответствует маске номера транка, то набранный номер преобразовывается в соответствии с правилом преобразования для данной маски данного транка и направляется в этот транк.

*ПРИМЕР 5. На кАТС созданы сотрудники с внутренними номерами в диапазоне от 100 до 500 включительно. На ВАТС также создано несколько сотрудников с номерами от 501 до 550. Необходимо настроить телефонию так, чтобы сотрудники ВАТС при наборе короткого номера от 100 до 500 попадали на сотрудников в кАТС, а от 501 до 550 - в ВАТС.*

*Решение: указать в поле "маска" ([1-4][0-9][0-9]|500), а в поле "преобразование номера" - \$1.*

При звонках в транк:

- если совпадение по маске/префиксу найдено осуществляется маршрутизация в транк;
- если найдено несколько совпадений по маске/префиксу осуществляется маршрутизация в первый доступный транк с наименьшим идентификатором.

Если основной SIP Trunk недоступен и для него на вкладке **Резервирование** указаны резервные транки, то звонок будет инициирован через первый резервный транк, указанный для основного.

Более подробно примеры настройки маршрутизации приведены в разделе 6.

5.3.1.3.1 Правила использование масок:

- \d одна цифра;
- $\ddot{o}$  + количество цифр 0 или больше;
- $\dot{d}$  + количество цифр 1 или больше;
- $\bullet$   $\{d\}$  ровно n цифр;
- $\bullet$  [0-9] диапазон цифр;
- () в скобки берется та часть номера, которая будет использоваться в правиле подстановки.

467

● | - альтернативная группа символов;

![](_page_466_Figure_19.jpeg)

![](_page_467_Picture_0.jpeg)

Примеры использования масок:

- 1. 777(\d\*) все номера, начинающиеся с 777, при этом 777 будут отрезаны от номера, так как не включены в скобки;
- 2. (777\d\*) все номера, начинающиеся с 777, при этом 777 не будут отрезаны от номера, так как включены в скобки;
- 3. ([1-2][0-9][0-9]|[3-3][0-4][0-9]|350) все номера от 100 до 350;
- 4.  $(2\ddot{\text{d}}\text{d}\text{d}\text{d}\text{d})$  или  $(2\ddot{\text{d}}\{5\})$  все номера из 6 цифр, начинающиеся с 2;
- 5. (\d\*)\d{1} номера минимум из 2 цифр.
- 6. 350|7(\d{8}) 350 или все девятизначные номера, начинающиеся с 7

Если поле "Маска" заполнено, поле "Преобразования номера" не может оставаться пустым.

5.3.1.3.2 Правила преобразования номера:

- \$n часть совпадения по шаблону, указанная в скобках;
- \ используется для явного разделения номера группы и текста, в результат не вставляется;
- + символ "+", который необходимо добавить к номеру.

Примеры преобразования номера:

- 1. \$1 из маски номера остается только часть, указанная в первых скобках;
- 2. +33\$1\77 к номеру, указанному в первых скобках маски, добавляется +33 сначала и 77 в конец.

Ознакомьтесь с тарифами и подтвердите свое согласие на подключение. Если чекбокс «*Я согласен с условиями подключения»* остается пустым, кнопка **Сохранить** будет неактивна.

### 5.3.1.4 Резервирование

На вкладке **Резервирование** следует задать список резервных SIP Trunk (максимальное количество – 5), которые будут использоваться для совершения звонков в случае недоступности основного. Если резервный транк недоступен, то звонок инициируется через следующий по списку резервный транк.
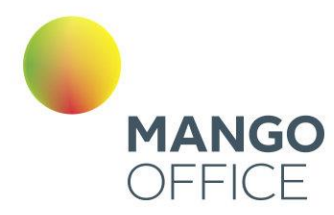

WWW.MANGO-OFFICE.RU

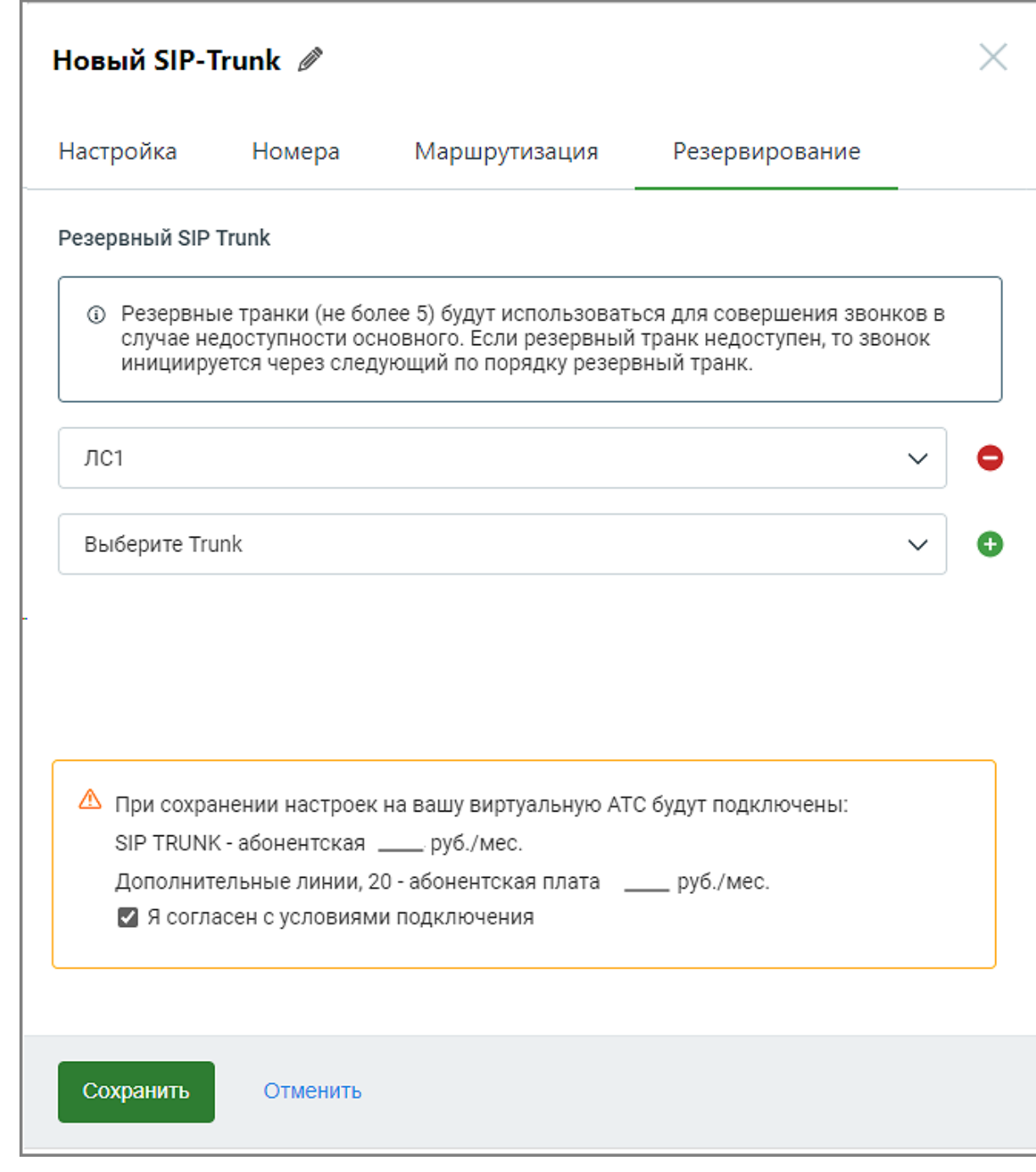

## 5.3.2 Внутренний SIP Trunk

### 5.3.2.1 Настройка

Для настройки внутреннего SIP Trunk необходимо установить связь между двумя<br>ВАТС, прописав соответствующие параметры, которые позволят им прописав соответствующие параметры, которые позволят им

 $\bullet$ <sup>469</sup>

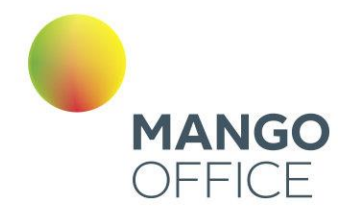

взаимодействовать между собой. Это обеспечит внутренние коммуникации между филиалами или частями одной и той же компании через SIP Trunk.

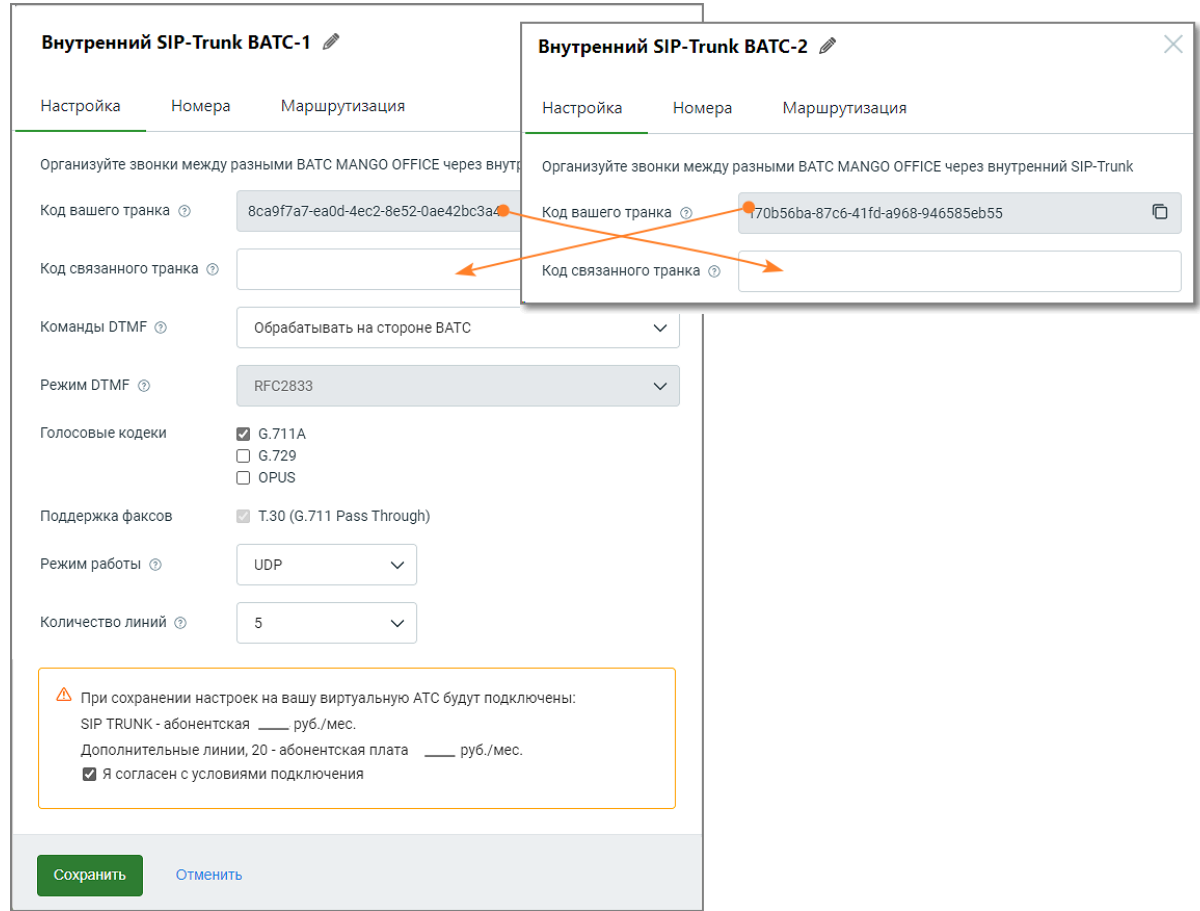

При заполнении остальных полей формы, руководствуйтесь инструкциями, предоставленными в разделе [Настройка](#page-459-0) для внешнего SIP Trunk.

 $\bullet$ <sup>470</sup>

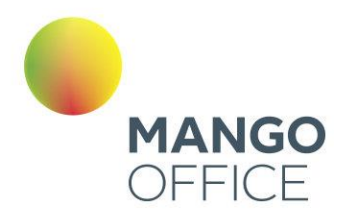

## 5.3.2.2 Номера

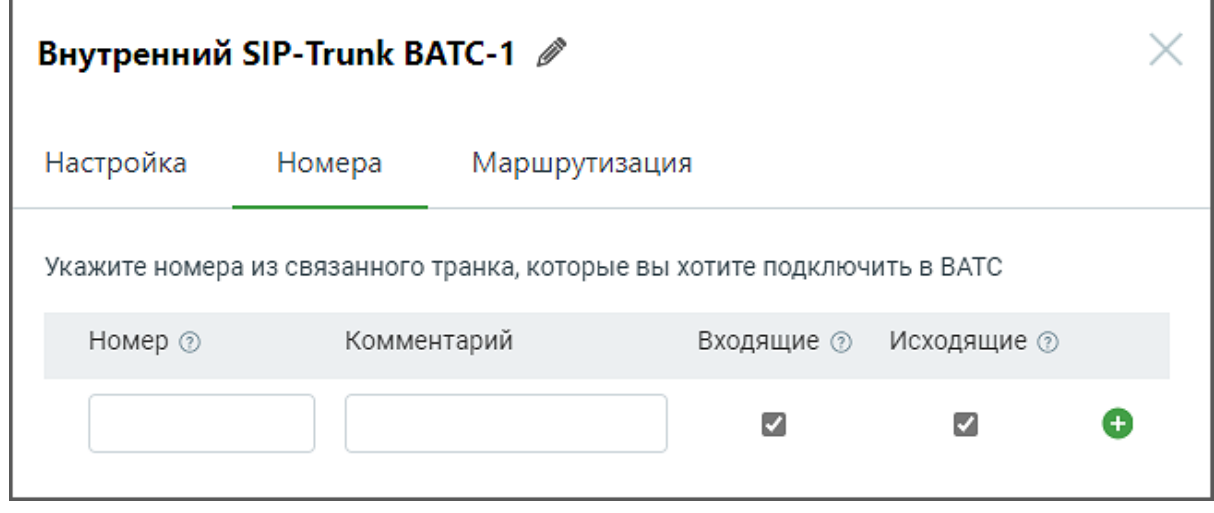

### Заполните поля:

**Номер** – здесь необходимо указать номера для связанного транка из ВАТС-2 Формат ввода номера - E.164 без пробелов, например 74951234567.

При заполнении остальных полей формы, руководствуйтесь инструкциями, предоставленными в разделе [Номера](#page-462-0) для внешнего SIP Trunk.

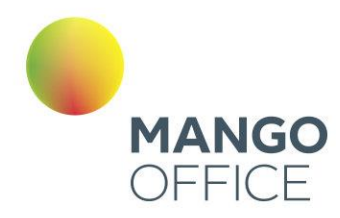

## 5.3.2.3 Маршрутизация

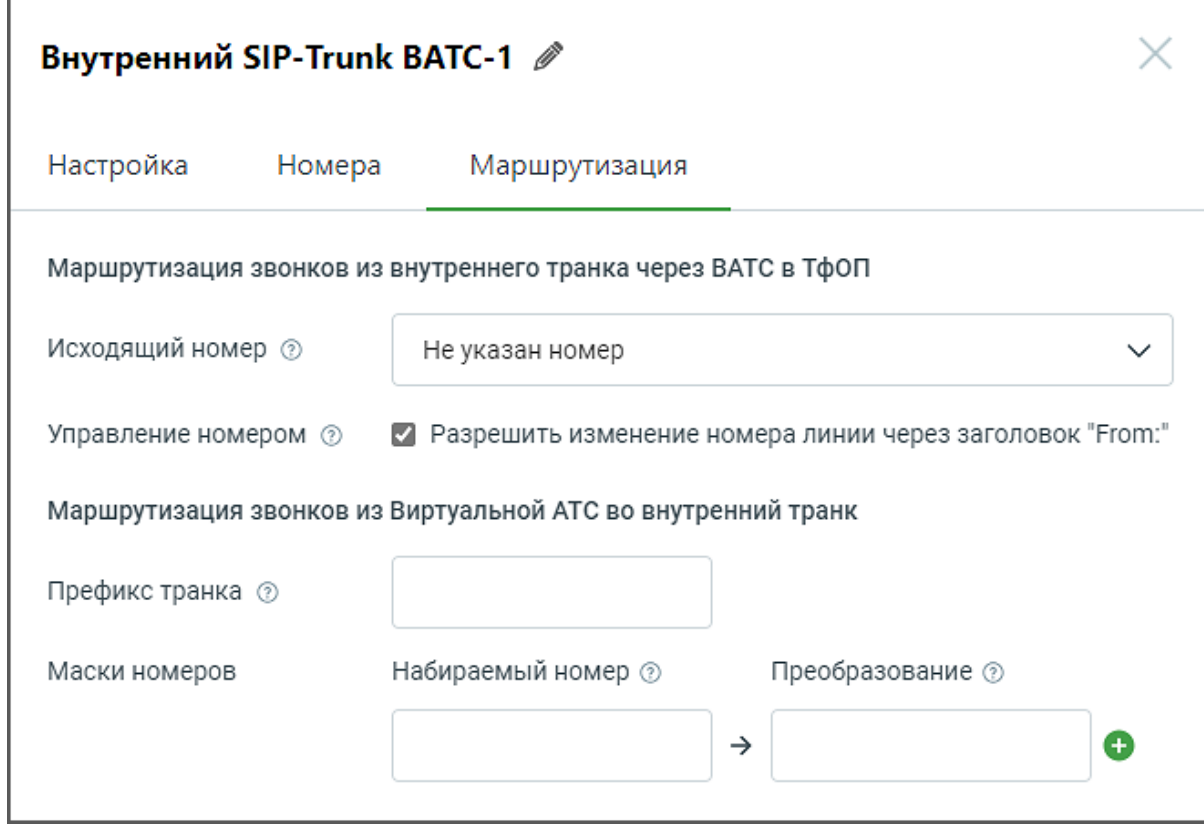

При заполнении полей формы, руководствуйтесь инструкциями, предоставленными в разделе <u>Маршрутизация</u> для внешнего SIP Trunk.

 $\bullet$ <sup>472</sup>

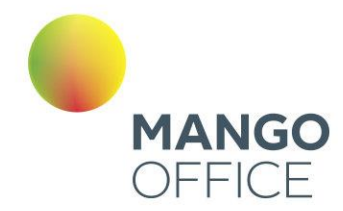

### 5.3.3 Активация SIP Trunk в карточке сотрудника

Чтобы установить SIP Trunk для исходящих вызовов конкретного сотрудника, откройте Карточку сотрудника в разделе **Сотрудники** Личного кабинета MANGO OFFICE.

Перейдите во вкладку **Телефония**.

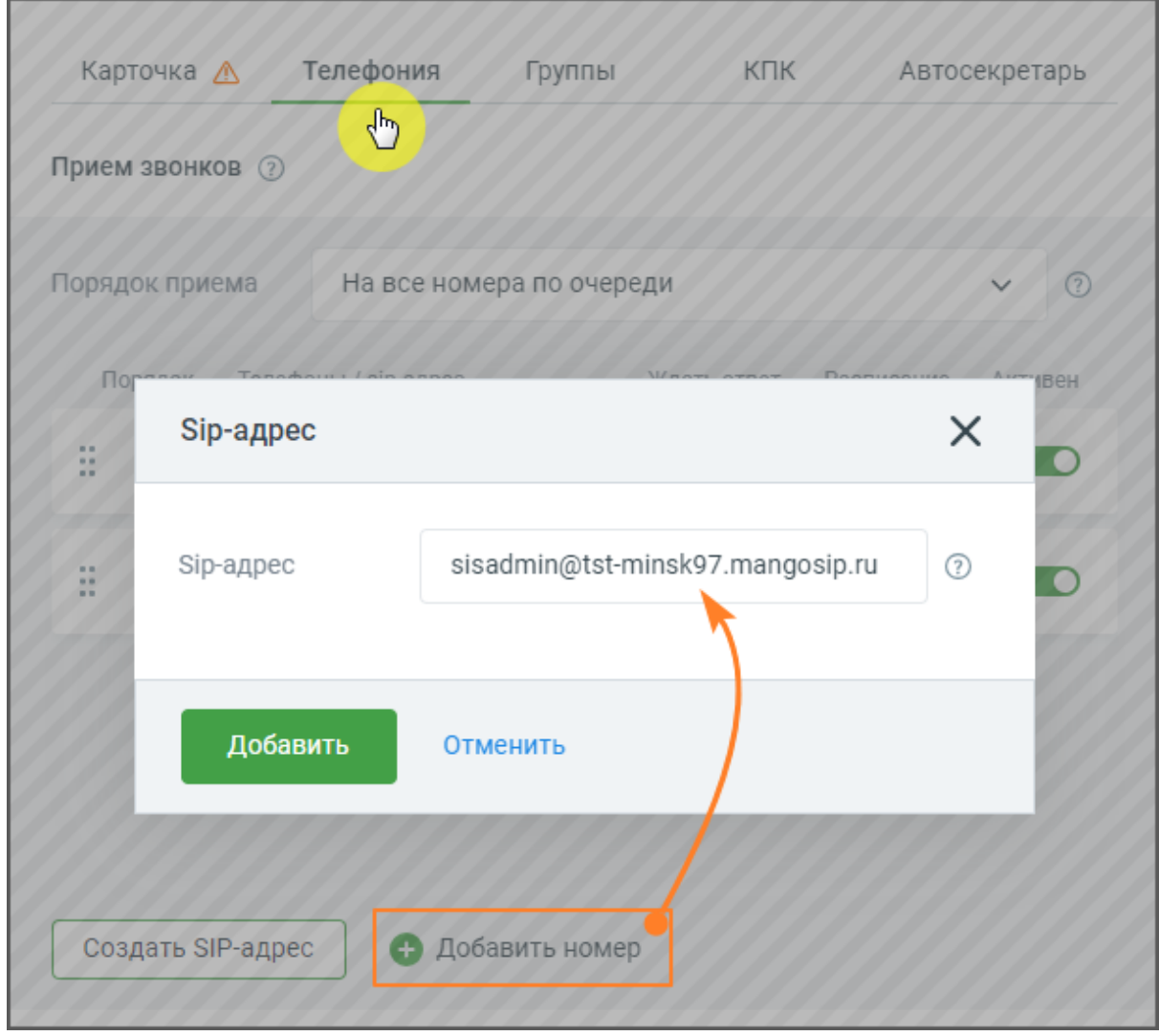

Кликните по кнопке **Добавить номер** и добавьте сотруднику номер SIP Trunk.

Сохраните внесенные изменения кнопкой **Сохранить**.

*Примеры:*

WWW.MANGO-OFFICE.RU

 $\bullet$ <sup>473</sup>

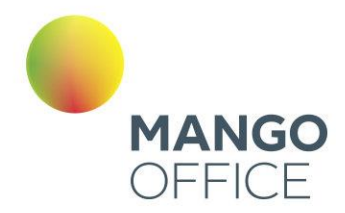

*ПРИМЕР 1. Сотрудник ВАТС, у которого в качестве исходящего номера указан номер транка, набирает номер 456, который не является внутренним номером другого сотрудника данной ВАТС, при этом во вкладке «Маршрутизация» настроен транк с префиксом "45".* 

*Результат: звонок инициируется через определенный транк с префиксом "45".*

*ПРИМЕР 2. Сотрудник ВАТС, у которого в качестве исходящего номера указан номер транка, набирает номер 789, который не является внутренним номером другого сотрудника данной ВАТС, при этом нет настроенных транков с префиксом "78".* 

*Результат: звонок инициируется через транк, выбранный в качестве исходящего номера сотрудника.*

*ПРИМЕР 3. Сотрудник ВАТС, у которого в качестве исходящего номера указан номер транка, набирает номер 123, который является внутренним номером другого сотрудника данной ВАТС.*

*Результат: звонок будет направлен сотруднику ВАТС с номером 123.*

5.3.4 Редактирование SIP Trunk

Чтобы отредактировать созданный SIP Trunk кликните на наименование транка в списке транков на [рабочей панели.](#page-474-0)

Если у пользователя недостаточно прав для редактирования, наименование транка будет неактивным.

### 5.3.5 Удаление SIP Trunk

Чтобы удалить SIP Trunk, кликните по названию транка в списке транков на рабочей панели. В открывшейся карточке транка нажмите кнопку  $\boldsymbol{\times}$ 

Если для данного транка и номеров данного транка настроены схемы распределения вызовов, переадресация или номер используется в качестве исходящего номера абонента, транк удалению не подлежит.

Также не подлежит удалению SIP Trunk, указанный в качестве резервного транка. Необходимо предварительно удалить транк из списка резервных на вкладке **Резервирование**.

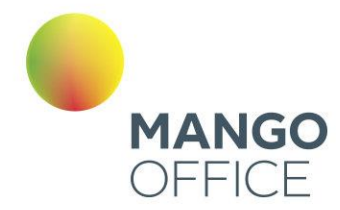

## <span id="page-474-0"></span>5.4 РАБОЧАЯ ПАНЕЛЬ SIP TRUNK

Рабочая панель SIP Trunk состоит из вкладок **Список транков** и **Список правил маршрутизации**.

На вкладках отображаются ключевые параметры, заданные пользователем при создании SIP Trunk.

### 5.4.1 Список транков

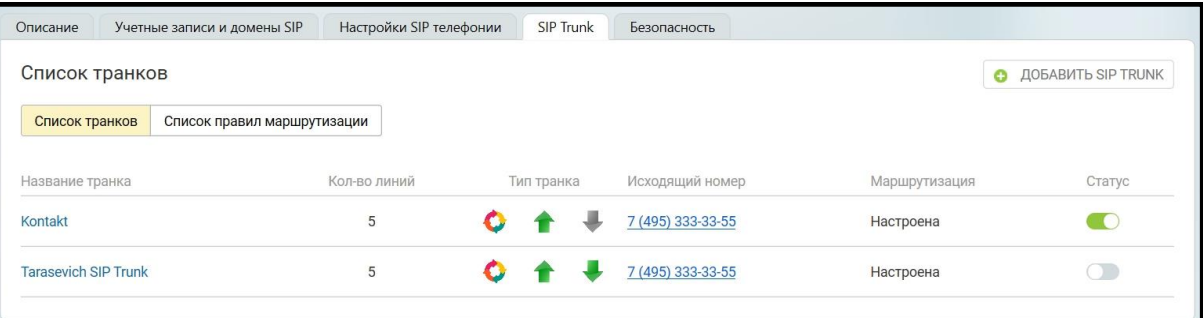

**Название транка** - название транка, установленное пользователем;

**Количество линий** - максимальное количество одновременных звонков, устанавливаемое пользователем во вкладке «Настройки»;

**Тип транка** - направление вызова для данного транка, устанавливаемое пользователем во вкладке «Номера»;

- исходящие вызовы
- входящие вызовы
- для данного транка установлены правила маршрутизации звонков;
- для данного транка не установлены правила маршрутизации звонков;

**Исходящий номер** - номер, установленный в качестве исходящего во вкладке «Маршрутизация»;

**Маршрутизация -** поле имеет статус "настроена", если пользователь указал префикс транка или маски номеров во вкладке «Маршрутизация»;

#### **Статус транка** :

- транк активирован, у транка присутствует подключение;
- транк активирован, у транка отсутствует подключение;
- транк деактивирован;

0

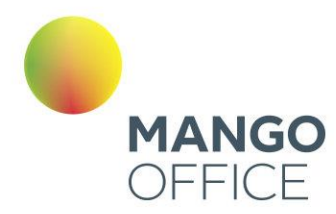

0

WWW.MANGO-OFFICE.RU

### 5.4.2 Список правил маршрутизации

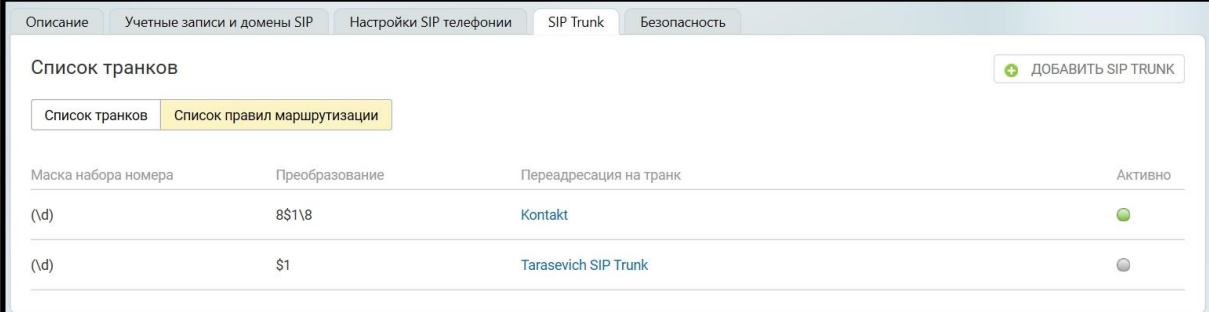

**Маска набора номера** - задается пользователем во вкладке «Маршрутизация»;

**Преобразование** - задается пользователем во вкладке «Маршрутизация»;

**Переадресация на транк** - название транка, для которого установлена данная маска; **Активно** - отображает текущий статус маски.

## 5.5 Настройка схемы распределения звонков в Личном кабинете

Для настройки схемы распределения звонков откройте подраздел "Голосовое меню и распределение звонков" в разделе "Обработка звонков" в Личном кабинете пользователя ВАТС.

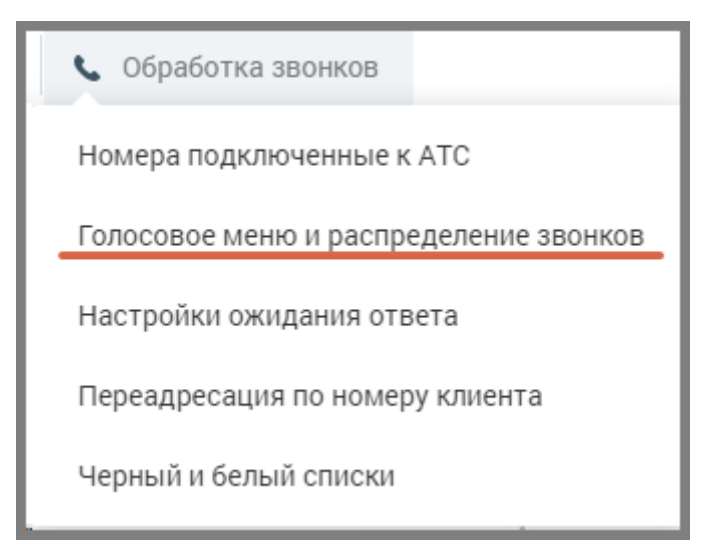

Панель настройки содержит вкладки:

- Настройки для входящих линий
- Дополнительные настройки

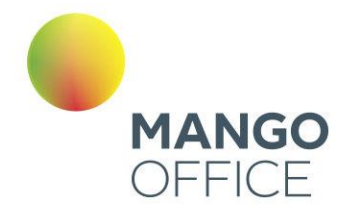

WWW.MANGO-OFFICE.RU

Выберите из списка телефонный номер, подключенный через сип-транк, для которого будет настраиваться схема.

Далее действуйте согласно информации раздела [о создании схем переадресации.](#page-103-0)

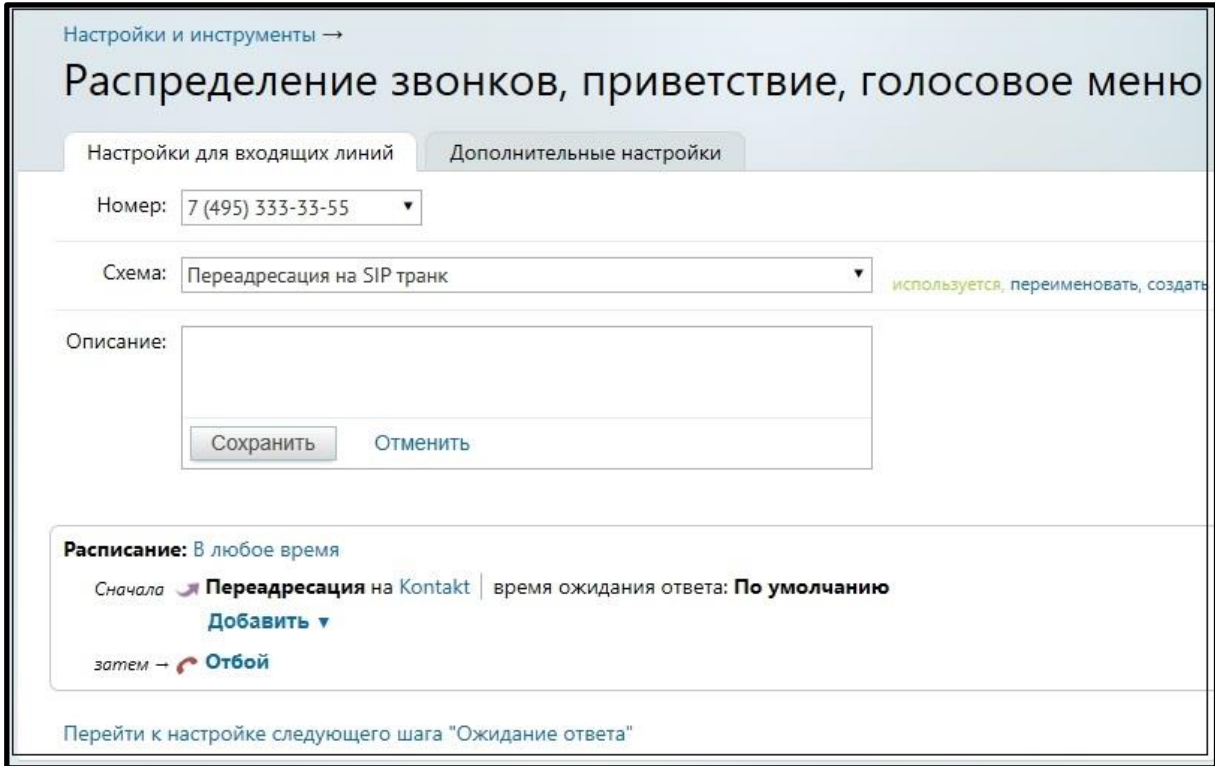

Для создания схемы, включающей переадресацию звонков на SIP Trunk кликните по ссылке *"не указано"*.

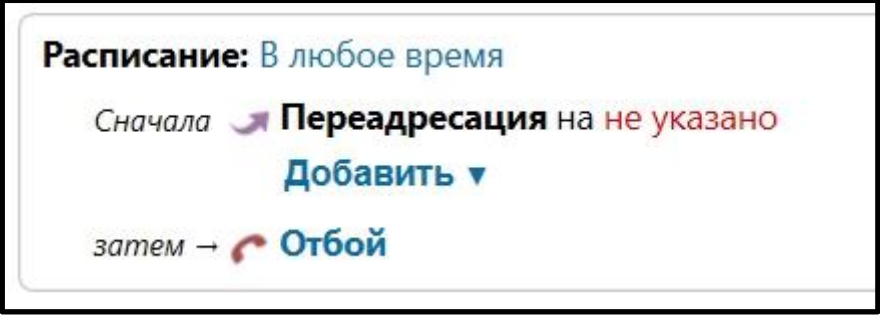

В открывшейся форме выберите вкладку SIP Trunk. В выпадающем окне содержится список всех активных транков с типом вызова «Входящий». При выборе транка в окне отображаются его параметры.

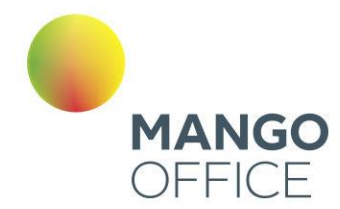

Важно: При необходимости, параметры транка можно отредактировать, кликнув по кнопке **Изменить**.

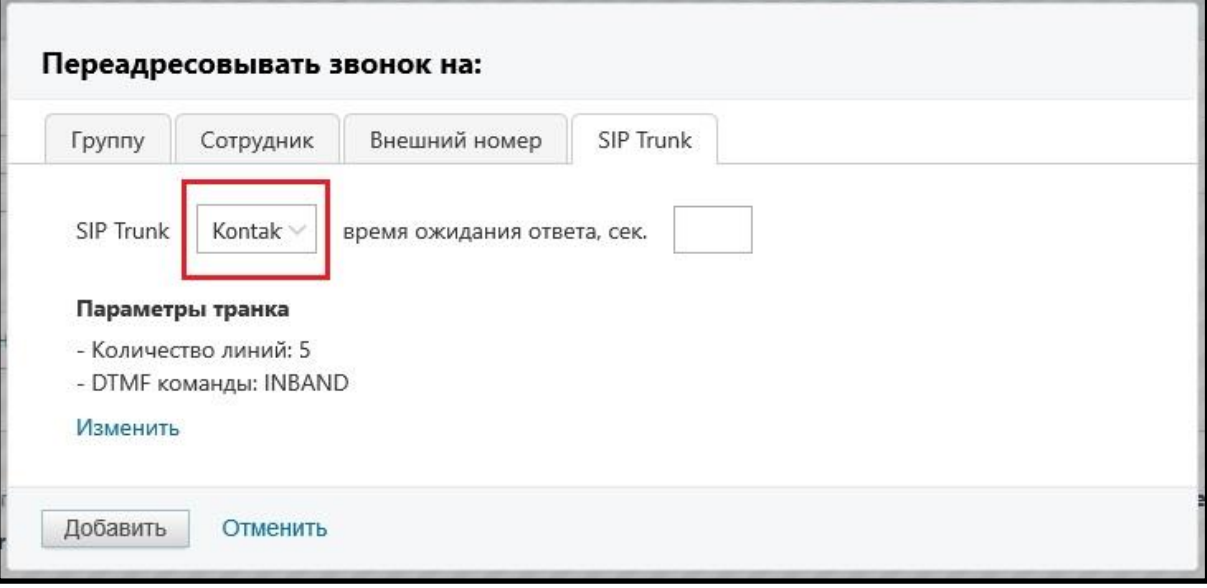

Установите время ожидания ответа, затем сохраните внесенные изменения кнопкой **Добавить**.

Настроенная схема переадресации звонка отобразится на главной панели Личного кабинета

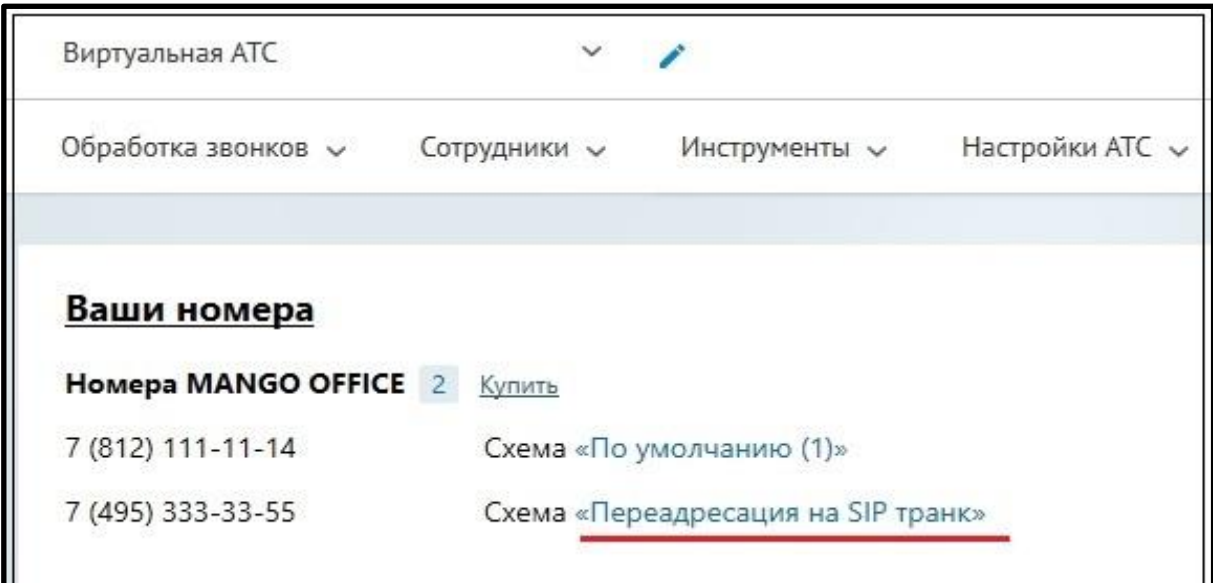

WWW.MANGO-OFFICE.RU

478

O

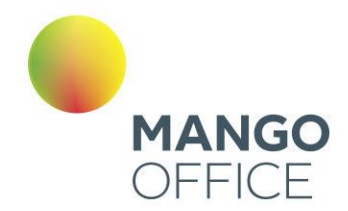

## 5.6 ПРИМЕРЫ НАСТРОЙКИ ЗВОНКОВ ЧЕРЕЗ SIP TRUNK

Для совершения исходящих вызовов ВАТС должна знать какой номер, в каком формате, и по какому транку ей передать. Во вкладке «Маршрутизация» пользователь может создать несколько масок номеров. Маски перебираются по порядку сверху вниз, и как только находится совпадение в шаблоне номера, вызов отправляется в соответствующий шаблону транк.

СОВЕТ: Поскольку маски перебираются сверху вниз, первыми лучше создавать более детальные маски, например, с кодом города, после них делать маски с более общей маской например мобильники, затем уже страну. Если сделать наоборот, то сработает маска страны, но не сработают остальные.

**Пример 1**. Пользователь кАТС звонит сотруднику, заведенному в ВАТС, по короткому номеру 456. Что необходимо сделать:

- 1. Создать SIP Trunk в Личном кабинете MANGO OFFICE.
- 2. Настроить правило исходящей маршрутизации в PBX (например, в Asterisk), указав во вкладке **Dial Patterns** правило для префикса 45 или правило для префикса 4.
	- Prepend поле остается пустым
	- Prefix поле остается пустым
	- Match Pattern 4XX или 45X

**Пример 2.** Сотрудник из ВАТС совершает звонок в клиентскую АТС на номер 456. Что необходимо сделать:

- 1. Создать SIP Trunk в Личном кабинете MANGO OFFICE.
- 2. Создать правило исходящей маршрутизации во вкладке «Маршрутизация» для диапазона номеров кАТС, включающее номер 456. Например указать в поле "маска" ([1-4][0-9][0-9]|500), а в поле "преобразование номера" - \$1.
- 3. Создать правило входящей маршрутизации в PBX (например, в Asterisk, заполнив поля вкладки *[Connectivity>Inbound Routes](#page-493-0)*)

**Пример 3.** Пользователь кАТС с номером 7499308808 совершает звонок в ВАТС. Что необходимо сделать:

- 1. Создать SIP Trunk в Личном кабинете MANGO OFFICE.
- 2. Настроить [схему распределения](#page-103-0) входящих звонков на этот транк.
- 3. Настроить правило исходящей маршрутизации в PBX (например, в Asterisk), указав во вкладке **Dial Patterns**:
	- Prepend поле остается пустым
	- Prefix поле остается пустым
	- Match Pattern 7499308808 или 749930XXXXX

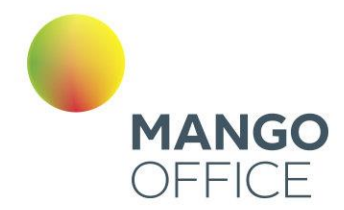

**Пример 4.** Пользователь кАТС с номером 7499308808 совершает звонок через DID ВАТС на ТФоП. Что необходимо сделать:

- 1. Создать SIP Trunk, указав во вкладке «Маршрутизация» исходящий номер по умолчанию".
- 2. Настроить правило исходящей маршрутизации, указав во **вкладке Dial Patterns:**
	- Prepend поле остается пустым
	- Prefix поле остается пустым
	- Match Pattern 7499308808 или 749930XXXXX

**Пример 5.** Звонок сотрудника из ВАТС через DID клиентской АТС. Что необходимо сделать:

- 1. Создать SIP Trunk в Личном кабинете MANGO OFFICE, обязательно выставив отметку "Звонить" во вкладке «Номера».
- 2. В Карточке сотрудника установите транк для совершения исходящих вызовов.
- 3. Создать правило входящей маршрутизации в PBX (например, в Asterisk, заполнив поля вкладки **Connectivity>Inbound Routes**)

**Пример 6.** Сотрудник ВАТС, у которого в качестве исходящего номера указан номер транка, набирает номер 123, который является внутренним номером другого сотрудника данной ВАТС.

Результат: Звонок проходит как внутренний для данной ВАТС без использования транка.

**Пример 7.** Настройка для звонка сотрудника из ВАТС-1 в ВАТС-2

Для настройки звонка из ВАТС-1 в ВАТС-2 с использованием префикса транка и/или маски номера, выполните следующую последовательность действий:

### 1. Настройка ВАТС1

- Создайте или выберите существующий SIP-транк для связи с ВАТС-2.
- На вкладке "Маршрутизация" настройте префикс транка и/или маску номера в соответствии с форматом номеров на ВАТС-2.

### *Примеры:*

*Префикс транка: Если на ВАТС-2 у сотрудника внутренний номер 1001, укажите префикс "1001" или другой, который соответствует формату на ВАТС-2. Маска номера: Если внутренние номера на ВАТС-2 имеют формат "5xxx," укажите маску "5XXX" для преобразования номера перед отправкой.*

O

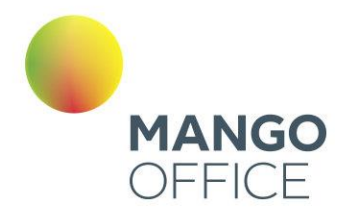

2. Настройка ВАТС-2:

• На ВАТС-2 создайте или настройте сотрудника, группу или IVR с внутренним номером, который будет соответствовать префиксу транка или маске номера на ВАТС-1. Например, если на ВАТС1 префикс транка - "1001," создайте сотрудника с внутренним номером "1001" на ВАТС-2.

● Укажите необходимые настройки для обработки вызовов на этот внутренний номер на ВАТС-2, такие как переадресация на конкретного сотрудника, группу или выполнение действий IVR.

3. Звонок из ВАТС-1 в ВАТС-2:

Теперь, чтобы совершить звонок из ВАТС-1 в ВАТС-2:

- На ВАТС-1 наберите префикс транка (например, "1001") или номер, соответствующий маске номера (например, "5XXX").
- Затем наберите внутренний номер на ВАТС-2, с которым вы хотите установить связь.
- ВАТС-1 автоматически преобразует введенный номер, добавляя префикс транка или применяя маску номера, и отправит вызов на ВАТС-2.
- ВАТС-2 обработает вызов, перенаправив его на соответствующий внутренний номер, согласно настройкам.

Таким образом, вы сможете вызывать внутренние номера на ВАТС-2 с ВАТС-1, используя префикс транка или маску номера для преобразования номера перед отправкой вызова.

O

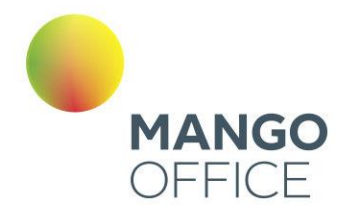

**Пример 8.** Настройка для звонка от клиента на ВАТС-2 через ВАТС-1 с использованием внутреннего транка и автоматического переадресации на IVR.

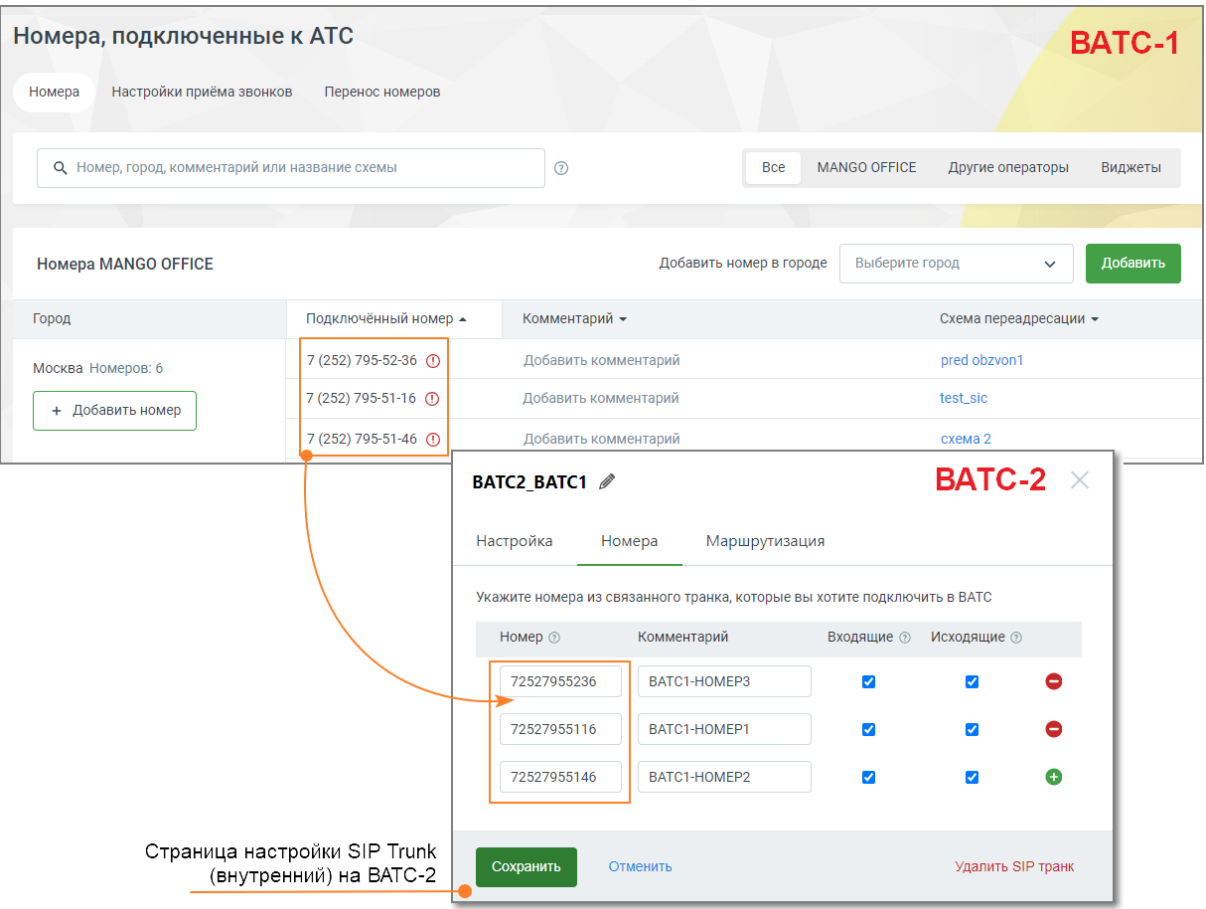

Для настройки звонка выполните следующую последовательность действий:

1. Настройка ВАТС-2:

На ВАТС-2 у вас уже есть внутренний SIP-транк, на вкладке "Номера" которого указаны номера [DID](#page-457-0) ВАТС-1, на который дозваниваются клиенты. На рисунке выше указаны три номера.

Создайте или настройте IVR на ВАТС-2, который будет обрабатывать входящие вызовы на указанные DID номера. IVR должен предоставить клиентам опции для навигации и выполнения различных действий.

На рисунке ниже представлены настройки схемы переадресации ВАТС-2 для маршрутизации вызовов, полученных из внутреннего SIP Trunk, для каждого из трех номеров:

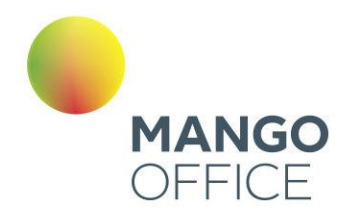

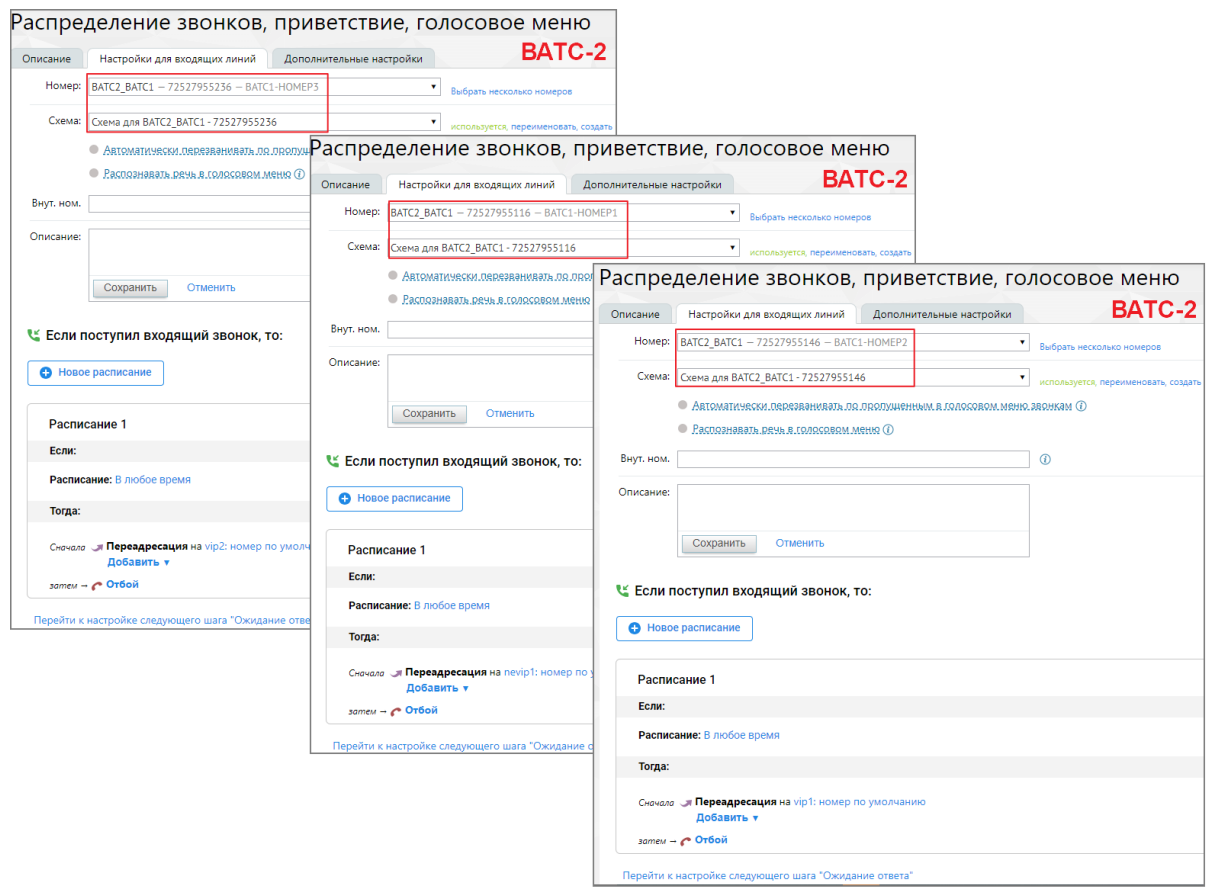

### 2. Настройка ВАТС-1:

На ВАТС-1 необходимо только создать связанный внутренний SIP Trunk. Здесь не потребуется специальная настройка маршрутизации транка, так как весь сценарий будет инициирован на ВАТС-2. Однако потребуется настройка схемы распределения для маршрутизации вызовов с DID-номеров во внутренний транк.

На рисунке ниже представлены настройки схемы переадресации ВАТС-1 для маршрутизации вызовов во внутренний SIP Trunk для каждого из трех номеров:

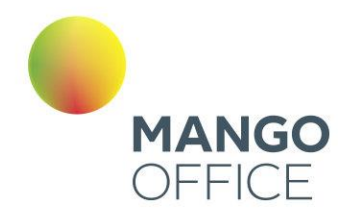

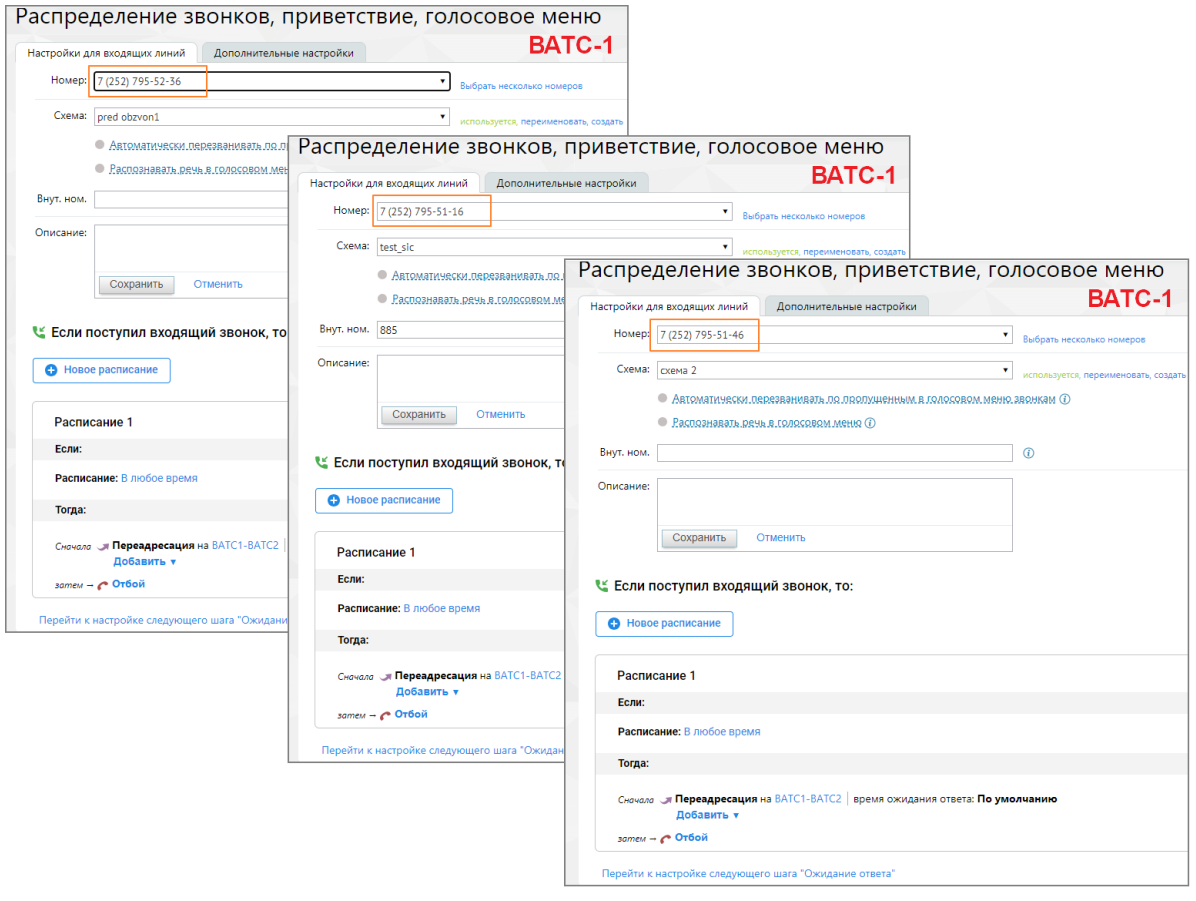

- 3. Звонок от клиента на ВАТС-2:
- Клиент звонит на номер DID ВАТС-1, который указан на вкладке "Номера" в транке ВАТС-2:

A-номер 7(252) 795-49-84 (внешний номер инициатора звонка)

B-номер 7(252) 791-51-46 (DID номер принадлежит ВАТС-1)

• ВАТС-1 принимает вызов и передает его на ВАТС-2 через внутренний связанный SIP Trunk. Данная настройка задается в схеме переадресации ВАТС-1

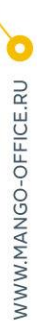

 $\mathbf{a}^{484}$ 

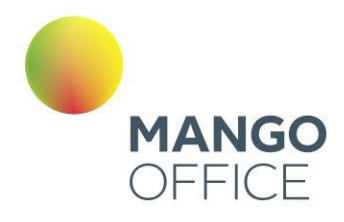

 $\bullet$ 

O

WWW.MANGO-OFFICE.RU

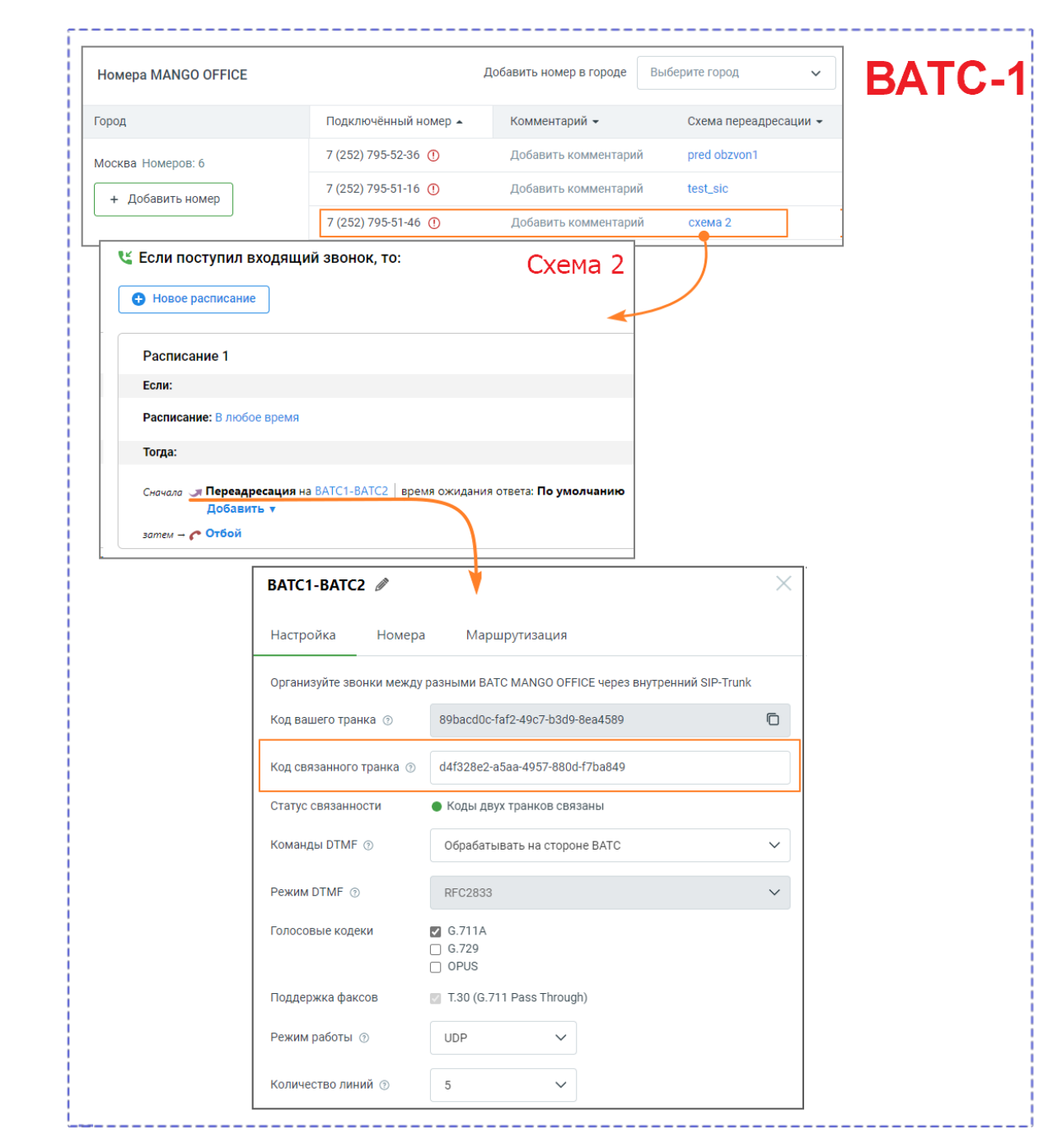

• ВАТС-2, получив вызов через связанный транк, перенаправляет его на созданный IVR, который предоставляет клиенту нужные опции и информацию.

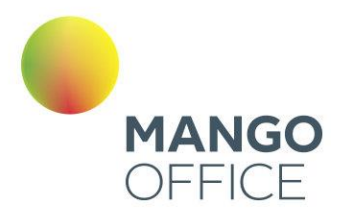

WWW.MANGO-OFFICE.RU

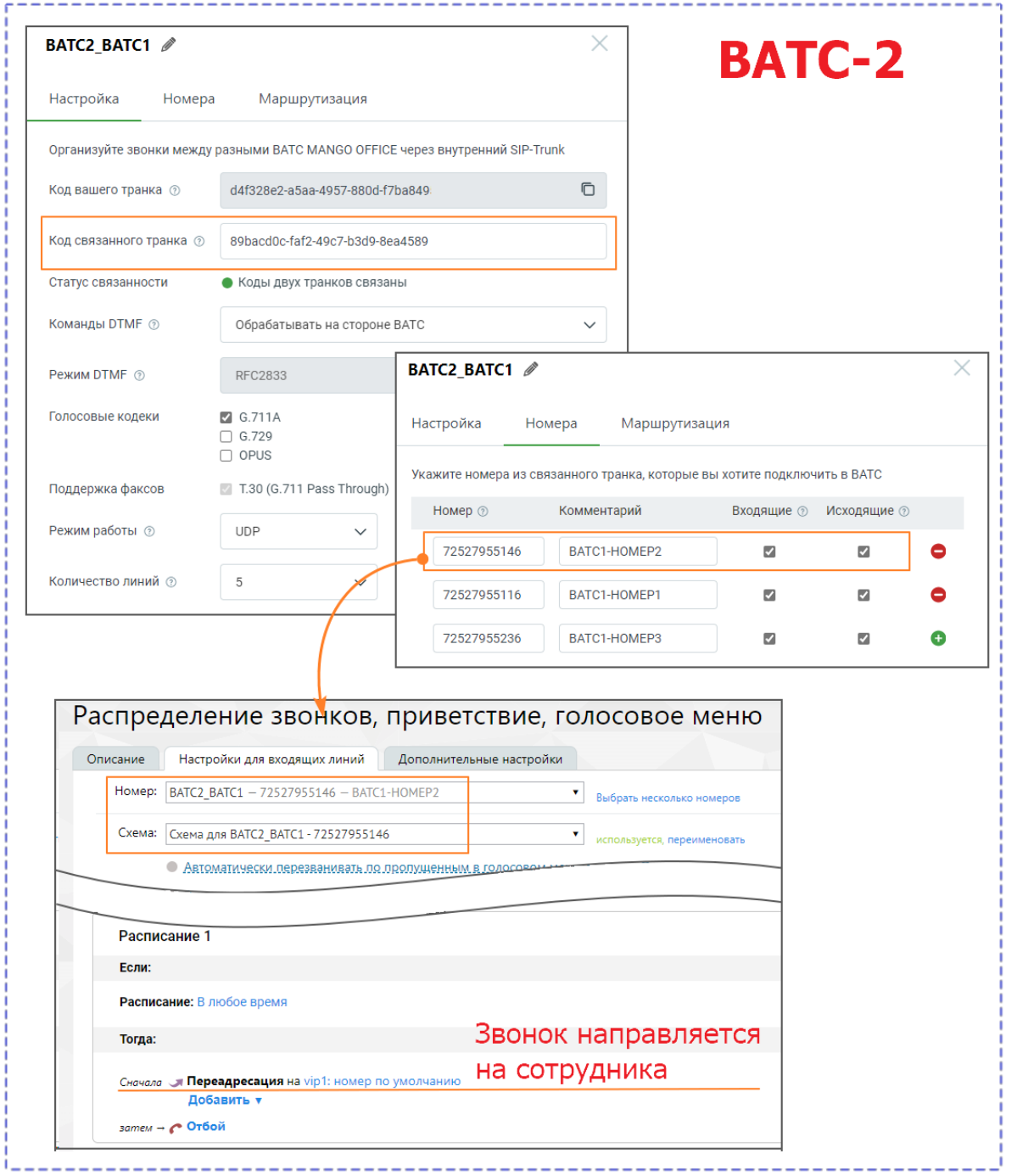

Таким образом, клиент может дозвониться до ВАТС-2 через ВАТС-1 с использованием внутреннего транка, и его вызов автоматически перенаправляется на IVR для обработки.

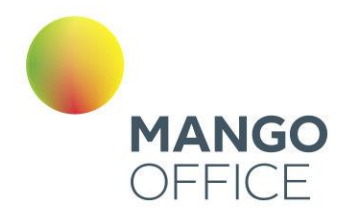

### В Истории вызовов ВАТС-1 и ВАТС-2 эти звонки выглядят так:

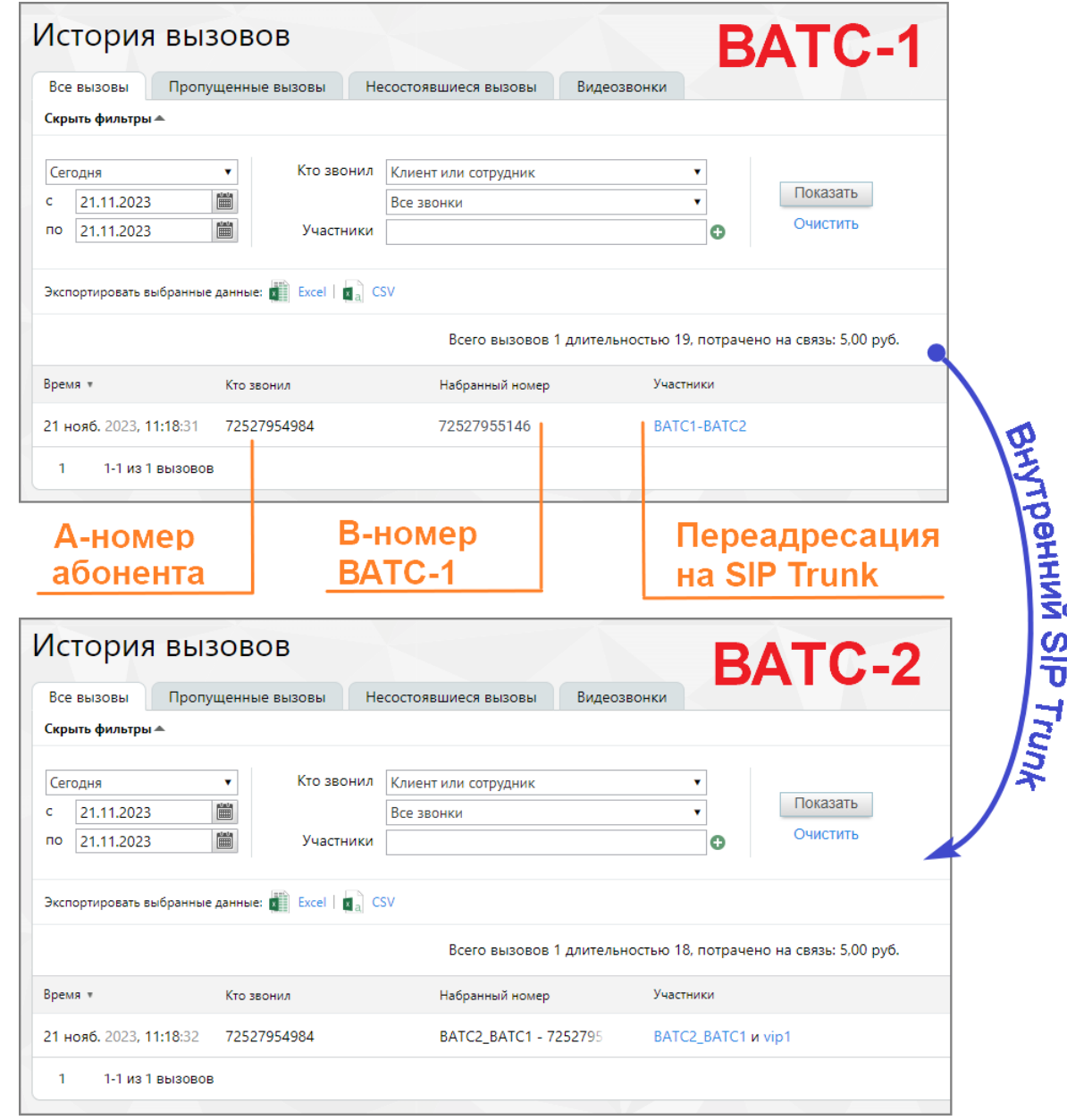

5.7 Конфигурация популярных PBX

- [Asterisk](#page-486-0)
- [Freeswitch](#page-496-0)

<span id="page-486-0"></span>5.7.1 Создание SIP trunk для FreePBX (Asterisk)

Откройте меню администрирования транков во вкладке **Trunks** раздела

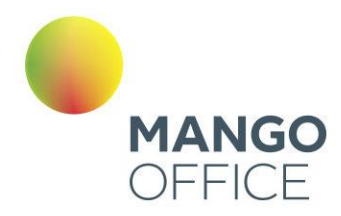

### **Connectivity**.

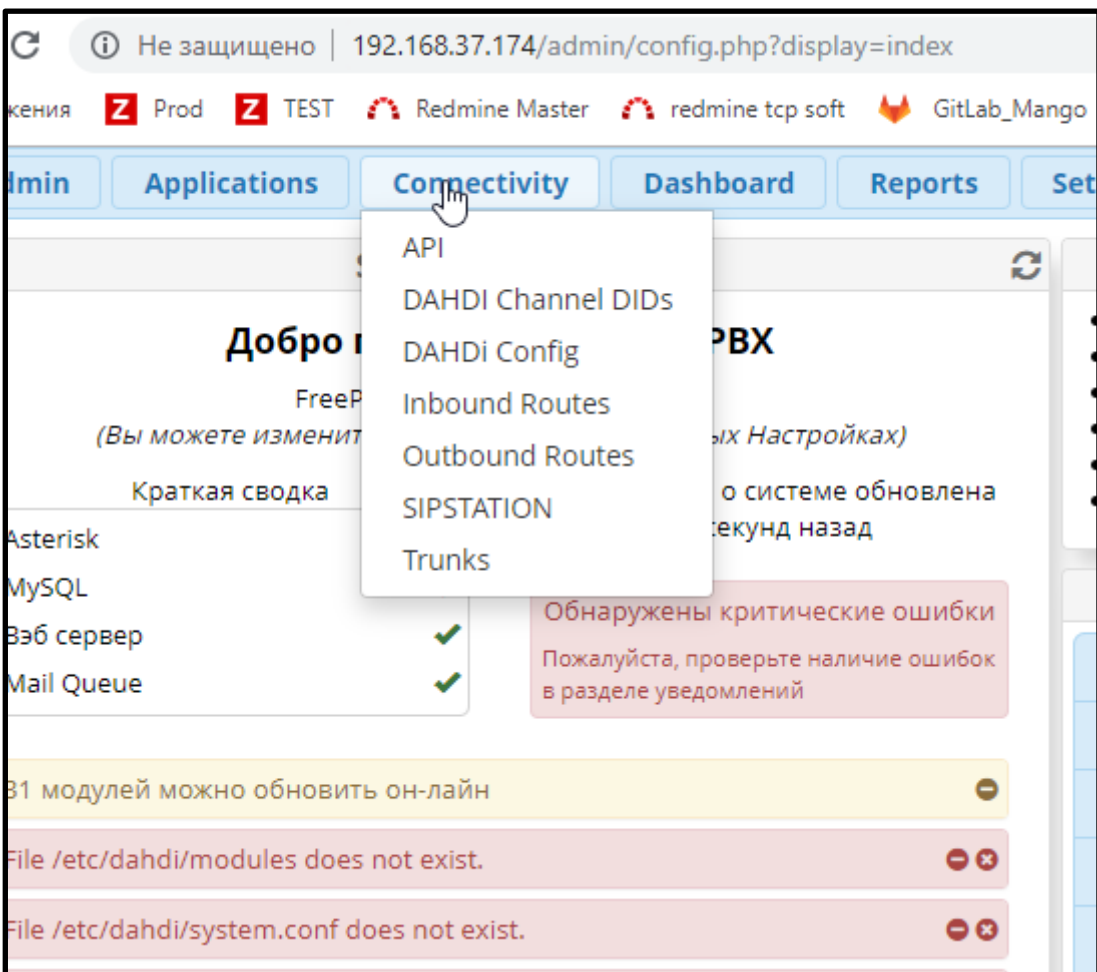

Нажмите кнопку **«Add Trunk»** и выберите тип создаваемого транка.

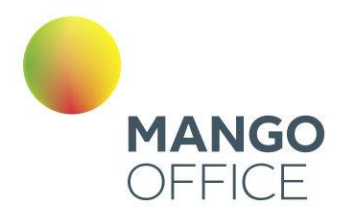

WWW.MANGO-OFFICE.RU

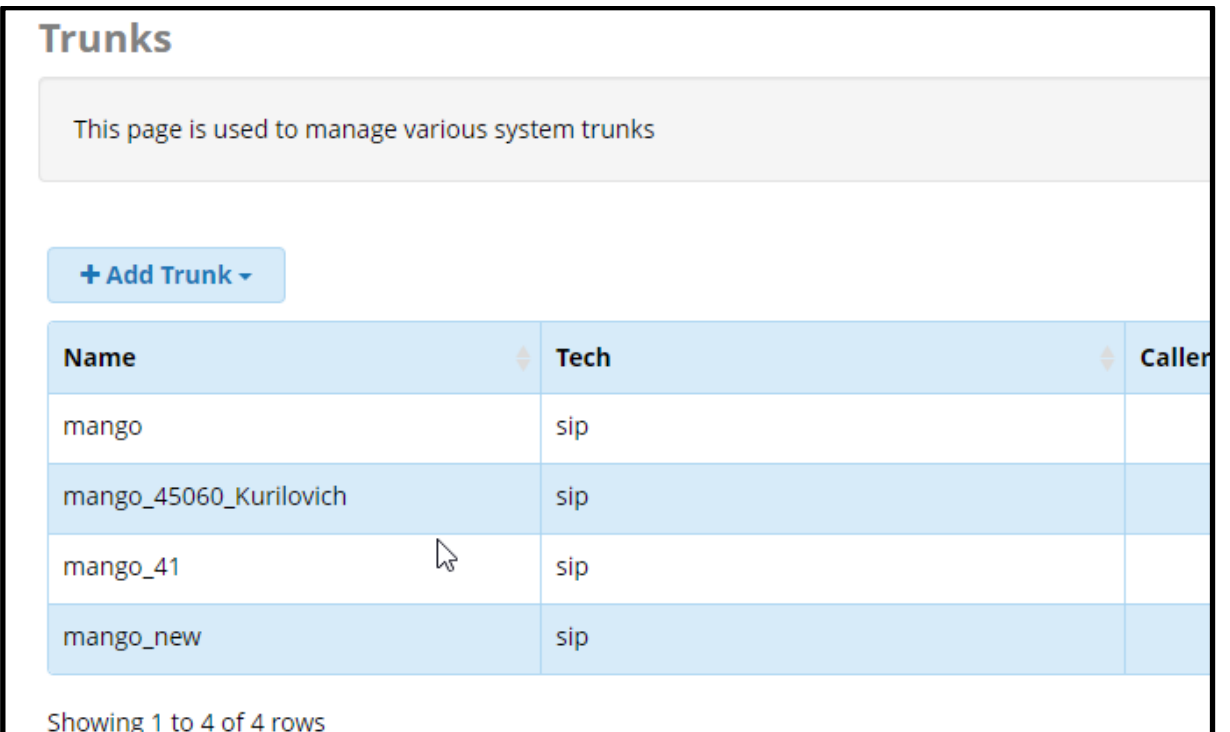

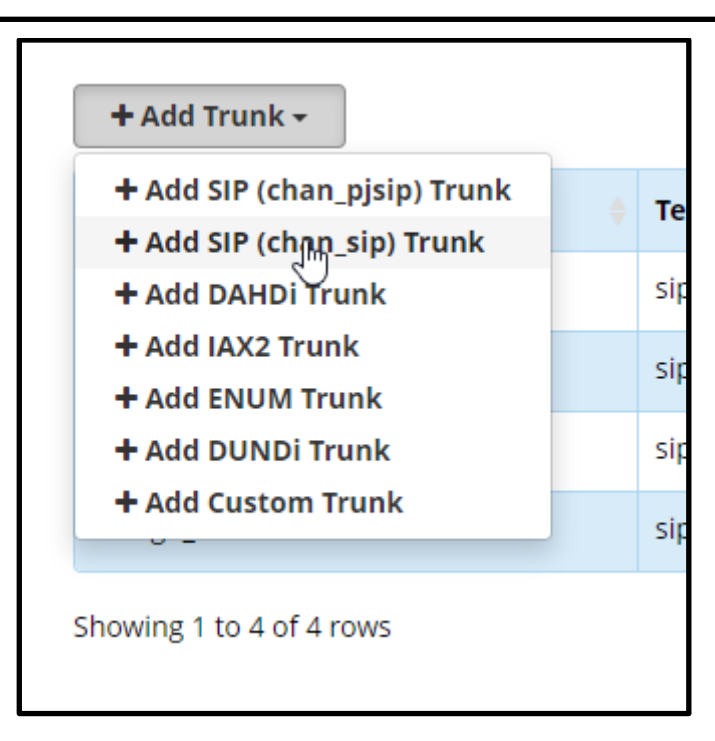

Выберите вариант *Add SIP (chan\_sip) Trunk.*

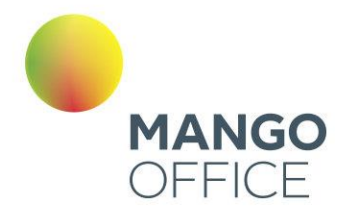

## **Вкладка General**

На вкладке задаются основные параметры SIP транка.

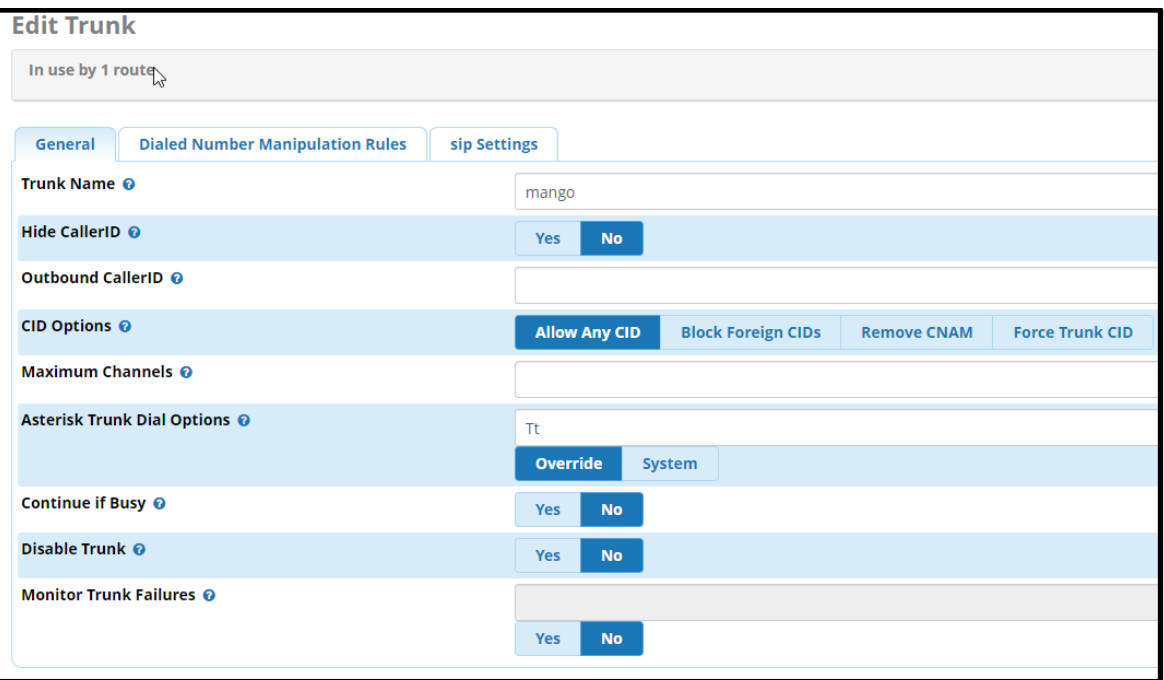

Заполните поля формы:

Trunk Name - Название транка. В примере используем имя mango. Назначьте удобное для вас имя, для легкого распознавания среди других транков;

Hide CallerID - Опция скрытия CID при исходящем вызове;

Outbound CallerID CID, который будет передаваться при исходящем вызове;

CID Options - Настройки передачи CID - разрешить все, запретить иностранные и т.д.;

Maximum Channels - максимальное количество одновременных разговоров вне локальной сети;

Asterisk Trunk Dial Options - модификация Dial options, в данном случае оставим опцию дефолтной;

Continue if Busy - опция направления вызова на следующий транк даже если канал сообщает «BUSY» или «INVALID NUMBER»;

Disable Trunk - опция выключения транка.

Далее необходимо выполнить настройку во вкладке «sip Settings».

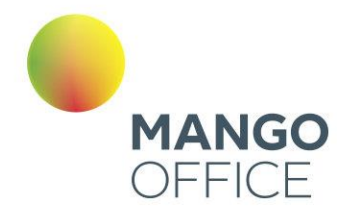

## Вкладка «sip Settings»

Устанавливаем ключевые настройки sip пира. Во FreepBX они разделены на Outgoing и Incoming. Которые отвечают за исходящие type=peer и входящие вызовы type=user, соответственно.

### Настройка исходящих вызовов в закладке «Outgoing»

Дублируете название транка в поле Trunk Name.

### В поле Peer Details размещаются настройки:

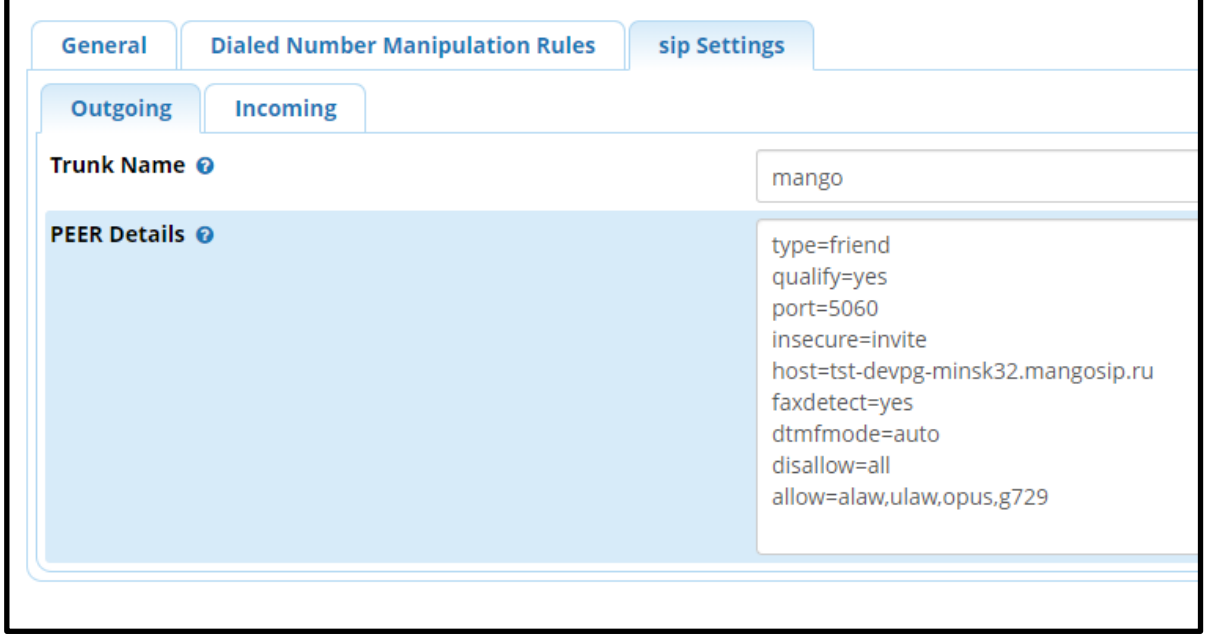

На скриншоте приведены наиболее распространенные параметры. Точная настройка делается администратором пользователя, в зависимости от конфигурации РВХ. Очередность параметров не является обязательной.

### type=friend

peer: SIP запись, которую Asterisk может использовать для совершения исходящих вызовов (например, SIP провайдер). А также для входящих вызовов, если Вам необходимо сопоставить эту запись не с именем пользователя из поля FROM, а с IP адресом, указанным для этой записи. Для записи этого типа, для входящих вызовов, никогда не будет проверяться

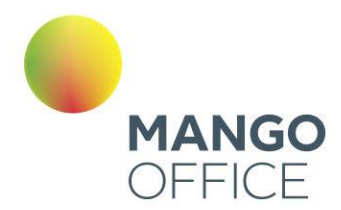

соответствие имени пользователя и пароля, а только соответствие с IP адресом и номером порта источника вызова. SIP клиент, типа реег, при совершении исходящих вызовов использует авторизацию, если она будет затребована вызываемой стороной.

- user: SIP запись, через которую вызовы могут поступать из вне в Asterisk (телефон, который может только совершать вызовы). Пользователи, для которых назначены, доступные им, сервисы в определенных для них контекстах.
- friend: Запись, которая одновременно и user и реег. Этот тип наиболее подходит для телефонов и других устройств. Для SIP пользователей этого типа Asterisk создаст два объекта, один типа *реег* и один типа user, с одинаковыми именами.

qualify=yes посылать SIP запросы OPTIONS для проверки доступности устройства  $host =$ sip сервер провайдера, предоставляется Mango Office port порт сигнализации sip сервера, предоставляется Mango Office transport=udp транспорт для sip протокола

insecure=port, invite

port - не требовать совпадения порта в инвайте

invite - не требовать аутентификации в инвайте

dtmfmode=rfc2833 использовать спецификацию rfc2833 для передачи DTMF сигналов

disallow=all запретить использование всех кодеков. чтобы затем разрешить определенные.

allow=alaw.. разрешить использование кодеков, чтобы затем разрешить определенные.

peer - SIP запись, которую Asterisk может использовать для совершения исходящих вызовов (например, SIP провайдер). А также для входящих вызовов, если Вам необходимо сопоставить эту запись не с именем пользователя из поля FROM, а с IP адресом, указанным для этой записи. Для записи этого типа, для входящих вызовов, никогда не будет проверяться соответствие имени пользователя и пароля, а только соответствие с IP адресом и номером порта источника вызова.

SIP клиент, типа реег, при совершении исходящих вызовов использует авторизацию, если она будет затребована вызываемой стороной.

0

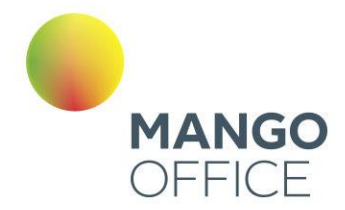

Если клиент типа peer (тип friends включает в себя peer) определен с параметром host=dynamic, то он должен зарегистрироваться на Asterisk, для того, чтобы сервер мог найти его (IP адрес или имя хоста), и для того, чтобы сервер знал, что данный клиент доступен для совершения вызовов в его сторону.

#### Сопоставление входящих вызовов с клиентами и пирами

Обычно, Asterisk ищет подходящего SIP клиента, при поступлении входящего вызова, по полю From: username (без доменной части). Однако, если Asterisk не смог найти подходящего пользователя для поступившего вызова, то он будет использовать IP адрес звонящего для поиска подходящего SIP пира с соответствующим адресом. Если же и после этого нет совпадений, тогда вызов будет отправлен на обработку в контекст, определенный в секции [general] файла sip.conf.

Проверьте правильность заполнения полей, нажмите Submit и Apply Config.

ПОЯСНЕНИЕ: Для простоты можно сказать, что контекст транка определяет, как обрабатывать входящие вызовы, а контекст внутреннего номера - исходящие. Когда внутренний абонент куда-то звонит, в назначенном ему контексте определяется, через какие транки и куда он может позвонить. Исходящая связь через транк определяется в контекстах внутренних номеров и никак не упоминается в контексте, назначенном непосредственно транку.

### Настройка входящих вызовов в закладке «Incoming»

Закладка Incoming остается пустой.

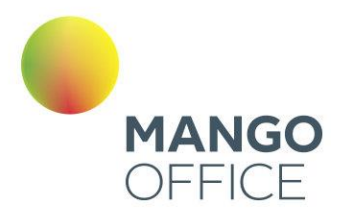

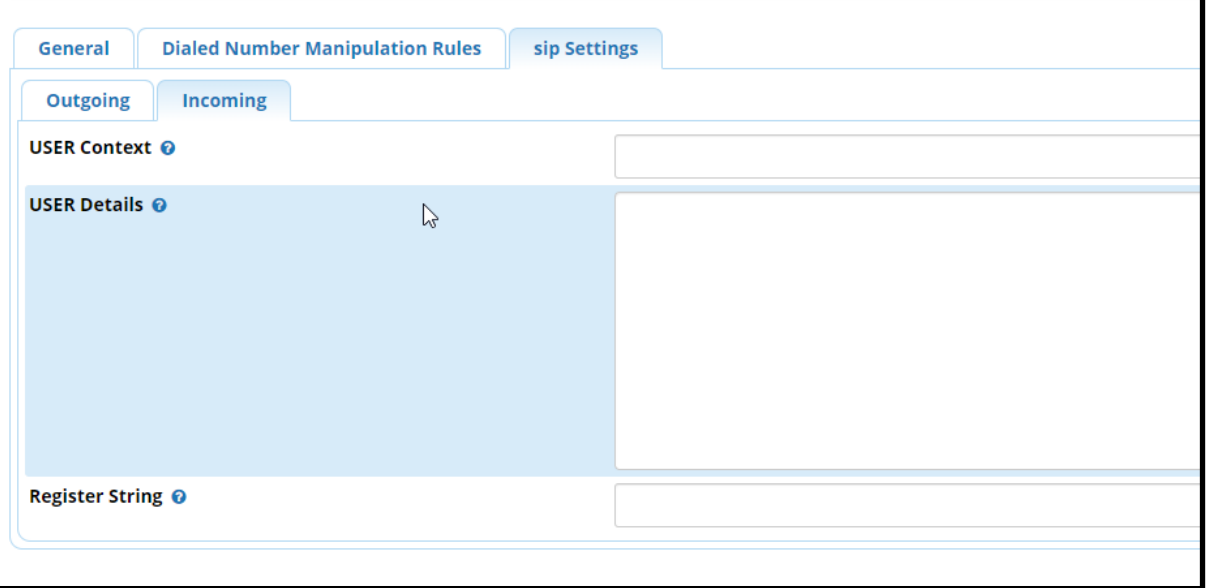

### 5.7.1.1 Как проверить состояние транка

Проверить состояние транка можно через меню **Reports-Asterisk Info**:

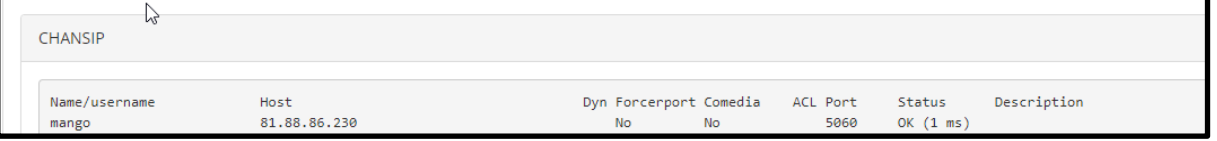

### <span id="page-493-0"></span>5.7.1.2. Исходящая маршрутизация

Outbound Routes - исходящая маршрутизация FreePBX.

На основании набранного номера выбирается направление (транк) для исходящего вызова. Набираемый номер делится на префикс и паттерн и может модифицироваться после набора.

*Connectivity > Outbound Routes (Подключения > Исходящая Маршрутизация)*

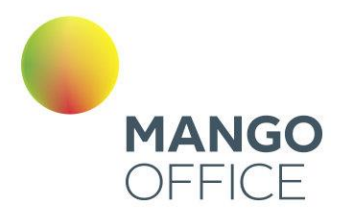

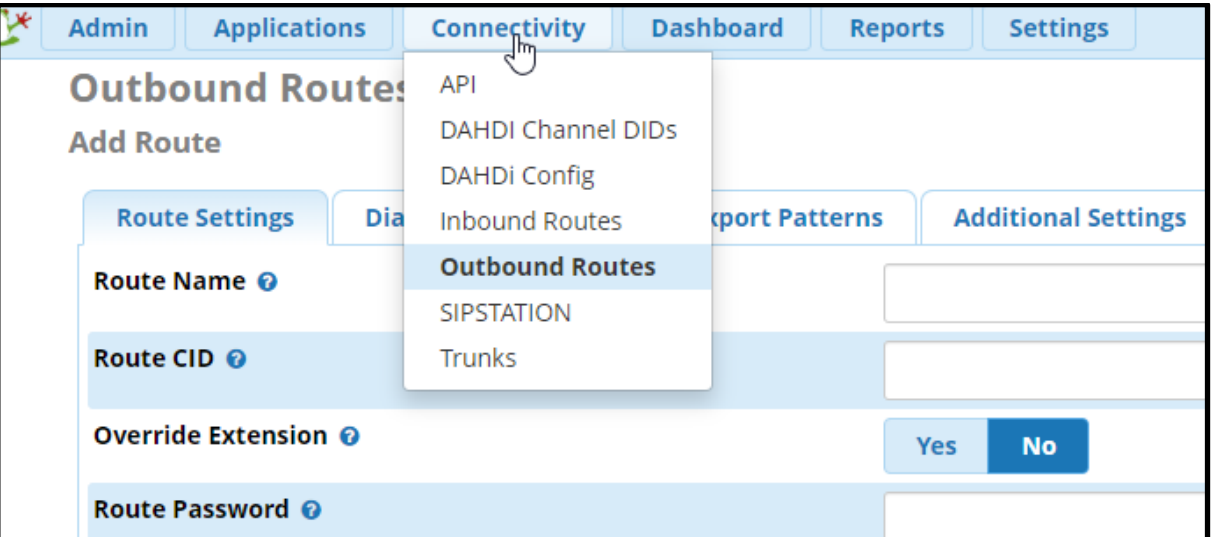

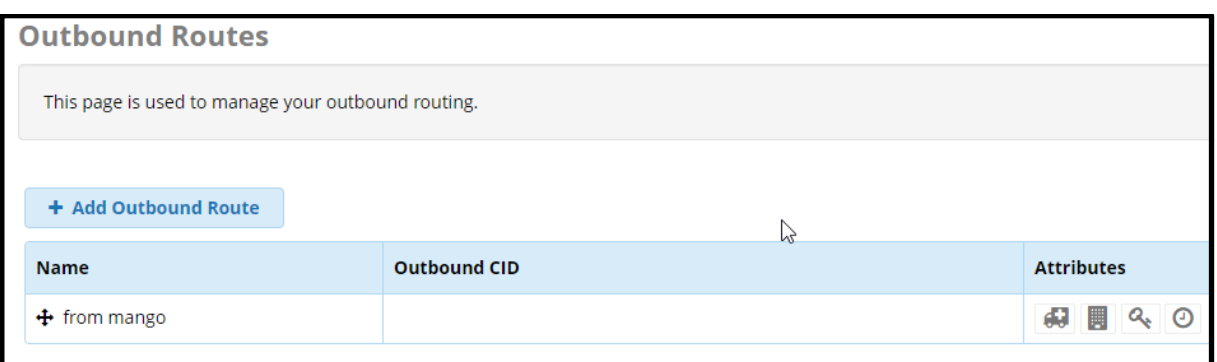

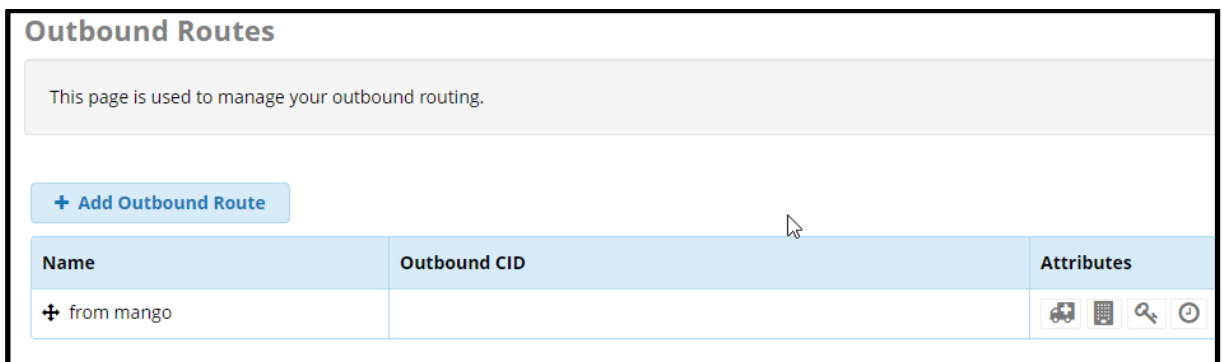

WWW.MANGO-OFFICE.RU

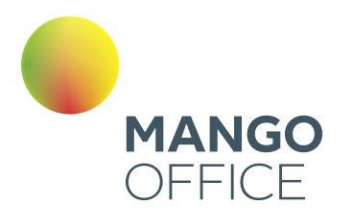

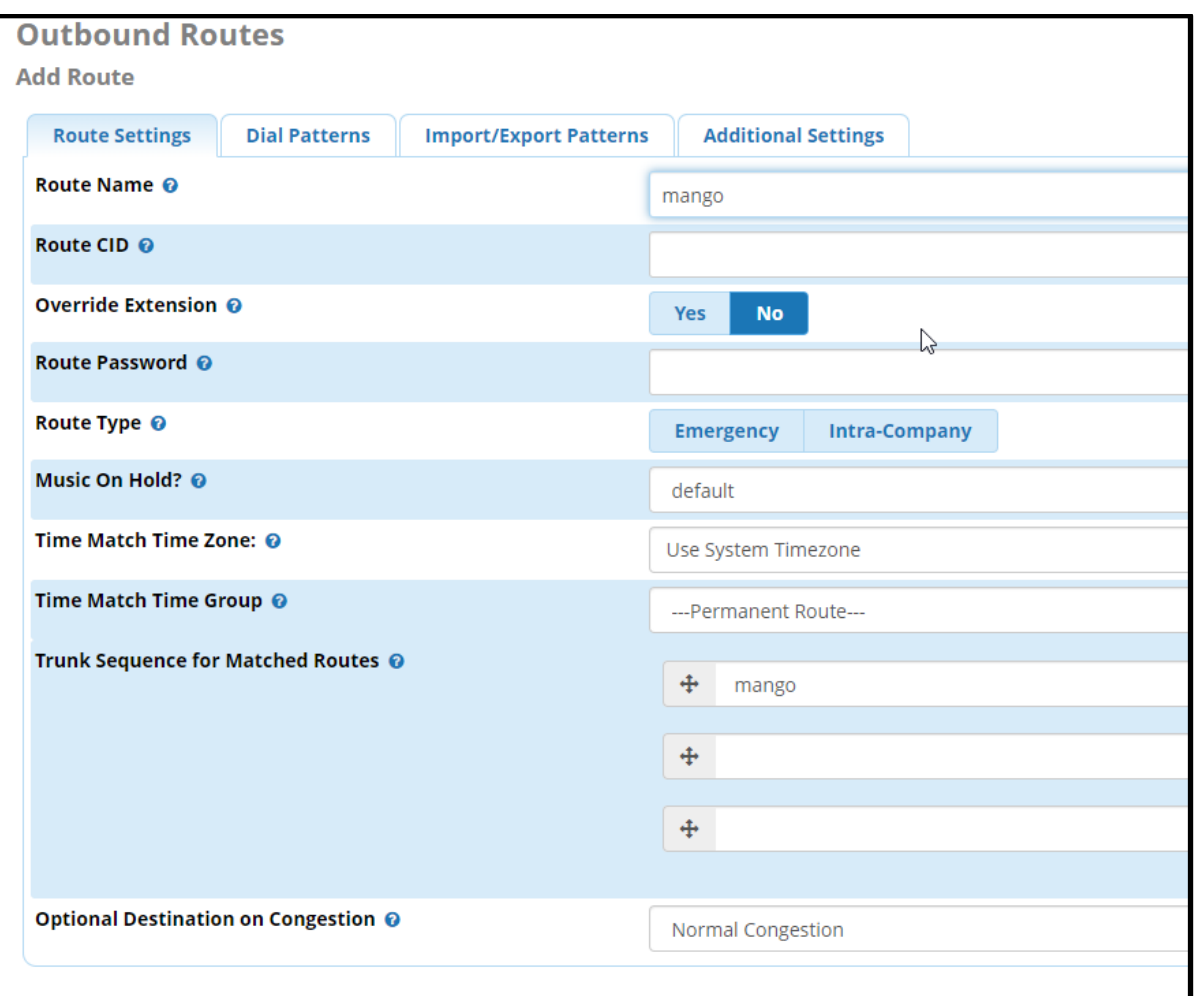

**Route name** – имя маршрута

**Trunk Sequence for Matched Routes** – выбор транка для данного маршрута

## Вкладка Dial Pattern

Шаблон набора номера (Dial Pattern) – это уникальный набор цифр, который позволяет отправить вызов в нужный SIP–транк. Если шаблон совпадает, то вызов отправляется через SIP–транк в сторону провайдера.

Шаблон набора номера имеет 4 поля настройки: Prepend, Prefix, Match Pattern и CallerID.

Формат шаблона: **(prepend) prefix | [ match pattern / caller ID ]**, где

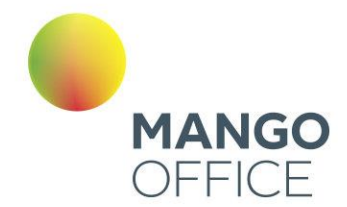

- X любое целое число от 0 до 9
- Z любое целое число от 1 до 9
- N любое целое число от 2 до 9
- $[$ #####] любое целое число в скобках. Например, перечисление [1.2.7], или диапазон чисел –[1.2.6-9], в который попадают числа 1,2,6,7,8,9
- .(точка) -любой набор символов

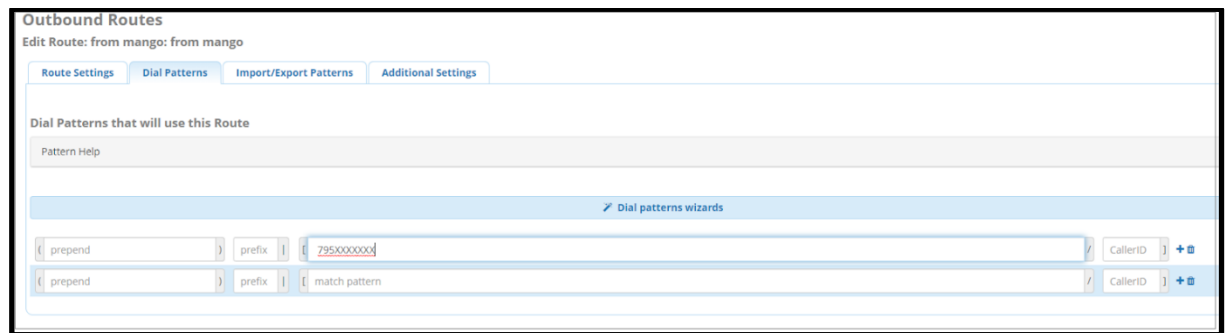

Поля, доступные для заполнения:

**Prepend** - данная часть будет добавлена к номеру, перед отправкой в SIP – транк в случае совпадения шаблона.

**Prefix** - префикс – это часть шаблона, которая будет удалена

**Match Pattern** - Набранный номер.

ВАЖНО: Asterisk ищет совпадения сопоставляя поле Prefix и Match Pattern.

**CallerID** - данный звонок будет выполнен только в случае, если звонок инициирован с указанного CallerID. В данном поле можно использовать шаблоны. Полезно, если компания имеет несколько офисов с нумерацией виду 1XXX, 2XXX и так далее.

Указанный на скриншоте шаблон 795ХХХХХХХ соответствует номерам из 10 цифр начинающимся на 795.

<span id="page-496-0"></span>5.7.2 Создание SIP trunk для FusionPBX (Freeswitch)

Откройте меню администрирования транков во вкладке **Gateways** раздела **Accounts**.

 $\bullet$ 

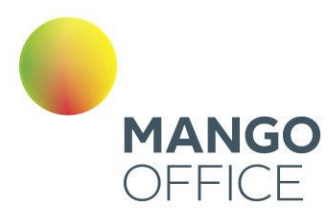

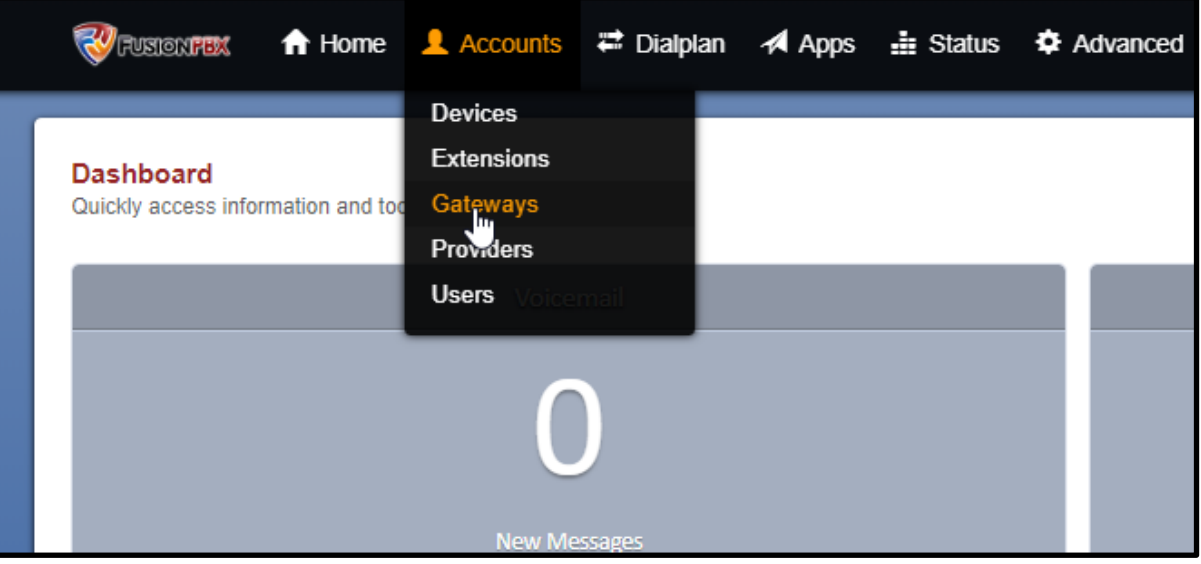

Для добавления нового транка нажмите пиктограмму "+".

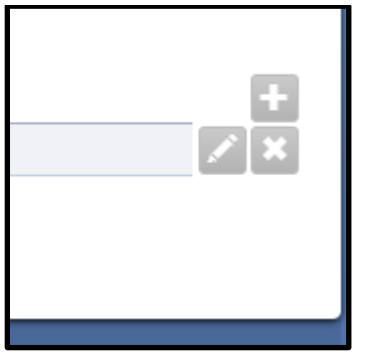

WWW.MANGO-OFFICE.RU

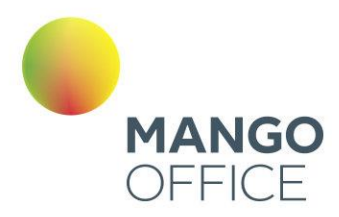

#### Gateway

Defines a connections to a SIP Provider or another SIP server.

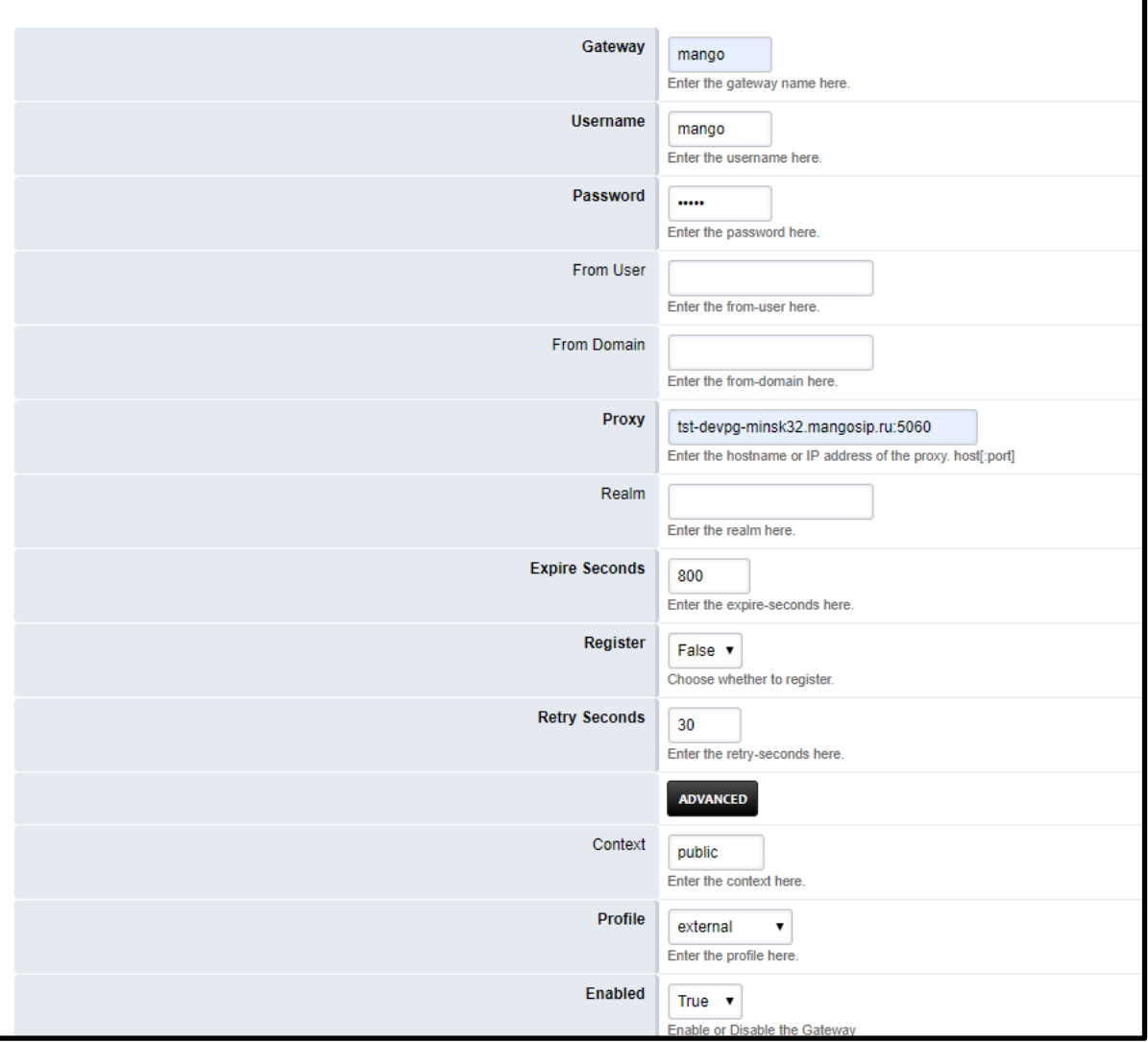

В открывшейся форме необходимо заполнить поля:

Gateway - имя транка. В примере используем имя mango. Username, Password- обязательные поля заполняются любыми значениями Proxy- SIP сервер провайдера Register - выставляем false **Context - по умолчанию Public** Profile - по умолчанию External **Enabled - True** 

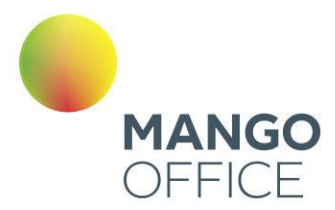

#### Сохраните введенные данные кнопкой Save.

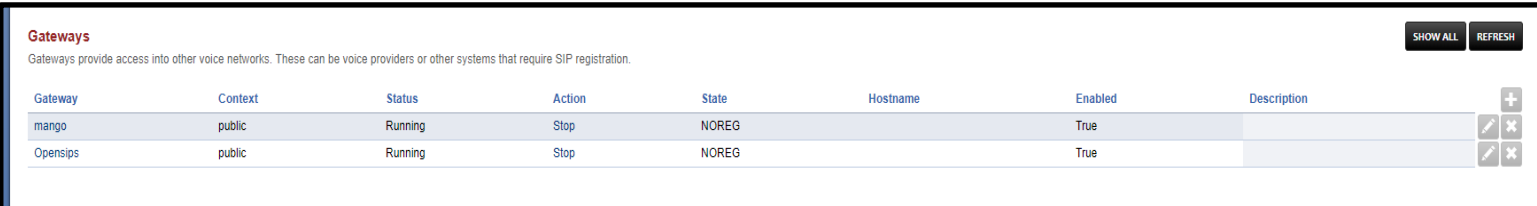

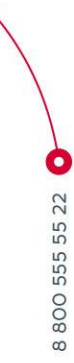

### 5.7.2.1 Исходящая маршрутизация

Outbound Routes - Исходящая маршрутизация FusionPBX (Freeswitch).

Для создания правила исходящей маршрутизации выбираем Dialplan-Outbound Routes

Выберете основной *gateway* для вызовов

Введите шаблон (pattern) набираемого номера, например:

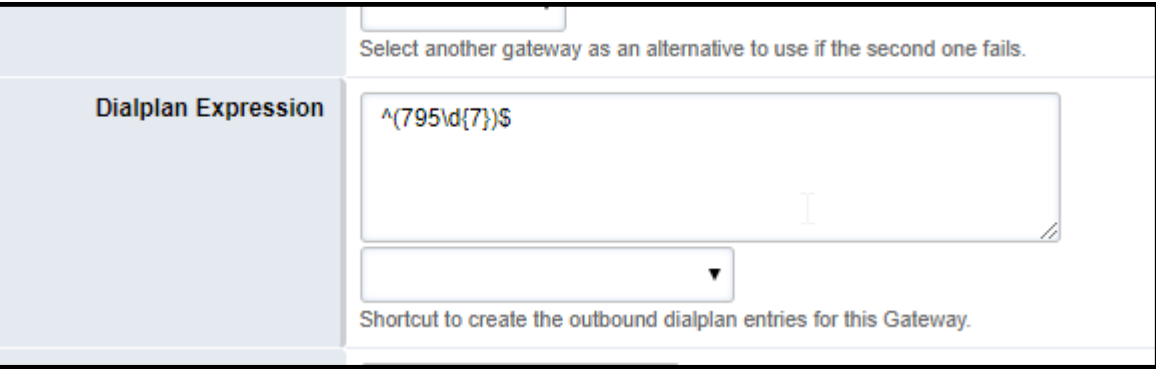

Данный шаблон соответствует номерам из 10 цифр начинающимся на 795

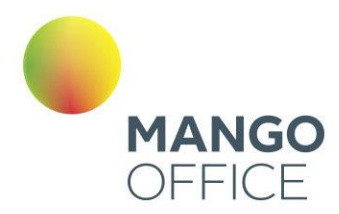

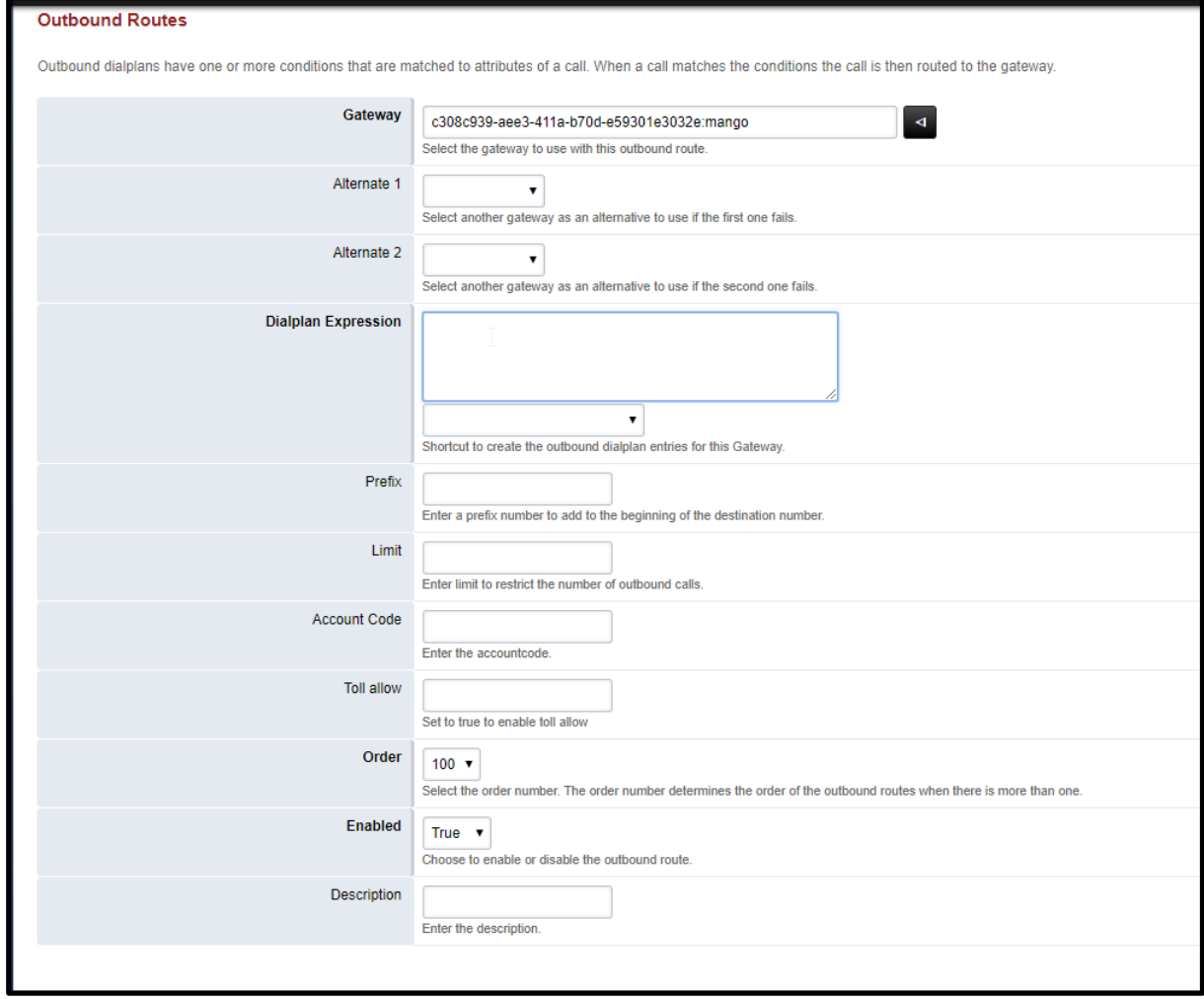

WWW.MANGO-OFFICE.RU

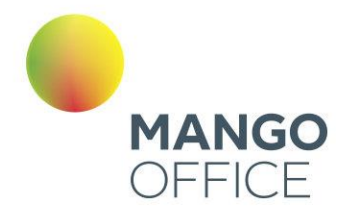

## 5.8 РОЛИ И ПРАВА ДОСТУПА SIP TRUNK

В данном разделе приведено сводное описание параметров доступности, разрешений (прав) и функциональных возможностей SIP Trunk в зависимости от выбранной роли.

Пожалуйста, внимательно ознакомьтесь с приведенной ниже информацией! Правильный выбор роли позволит не допустить несанкционированный доступ к вашим конфиденциальным данным и нецелевое расходование средств.

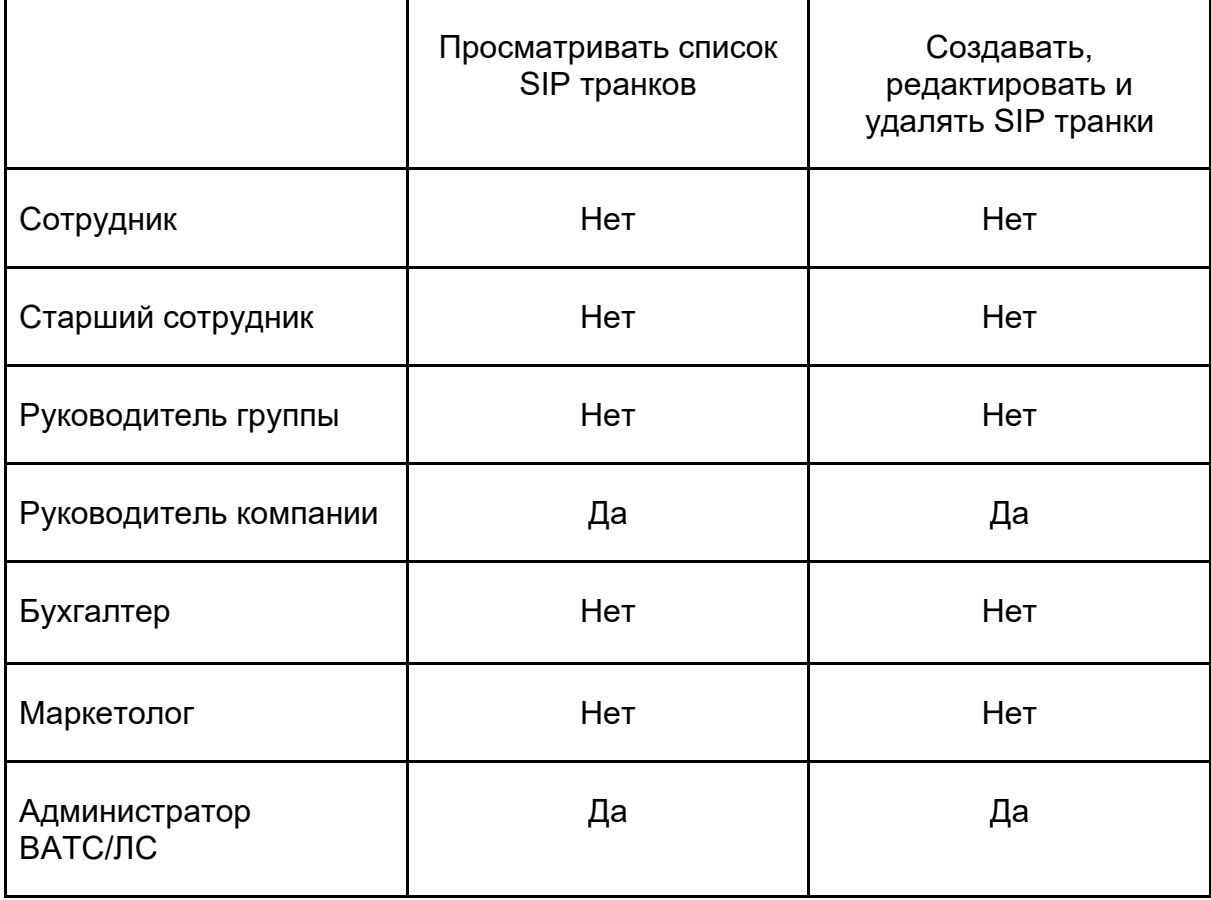

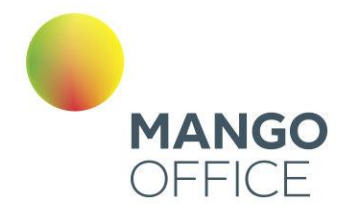

# Раздел 6. Роли и права доступа ЛК ВАТС

По ссылке приведено сводное описание параметров доступности, разрешений (прав) и функциональных возможностей Личного кабинета ВАТС MANGO OFFICE в зависимости от выбранной роли.

- [Основные модули ЛК ВАТС](https://issa.mangotele.com/upload/cc_manual/prilogenie_roli_i_prava_dostupa.htm)
- [Вкладка «ВАТС»](https://issa.mangotele.com/upload/cc_manual/prilogenie_roli_i_prava_dostupa_vats.htm)
- [Вкладка «Обработка звонков»](https://issa.mangotele.com/upload/cc_manual/prilogenie_roli_i_prava_dostupa_obrabotka.htm)
- [Вкладка «Настройка АТС»](https://issa.mangotele.com/upload/cc_manual/prilogenie_roli_i_prava_dostupa_nastroikaats.htm)
- [Вкладка «Финансы»](https://issa.mangotele.com/upload/cc_manual/prilogenie_roli_i_prava_dostupa_nastroiki.htm)
- [Вкладка «Смена версии»](https://issa.mangotele.com/upload/cc_manual/prilogenie_roli_i_prava_dostupa_smenaversii.htm)
- [Вкладка «Виджеты»](https://issa.mangotele.com/upload/cc_manual/prilogenie_roli_i_prava_dostupa_vidgety.htm)

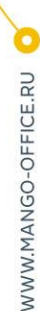